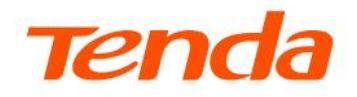

# **User Guide**

AX3000 Dual Band Wi-Fi 6 Wireless Hotspot Router

**W30E** 

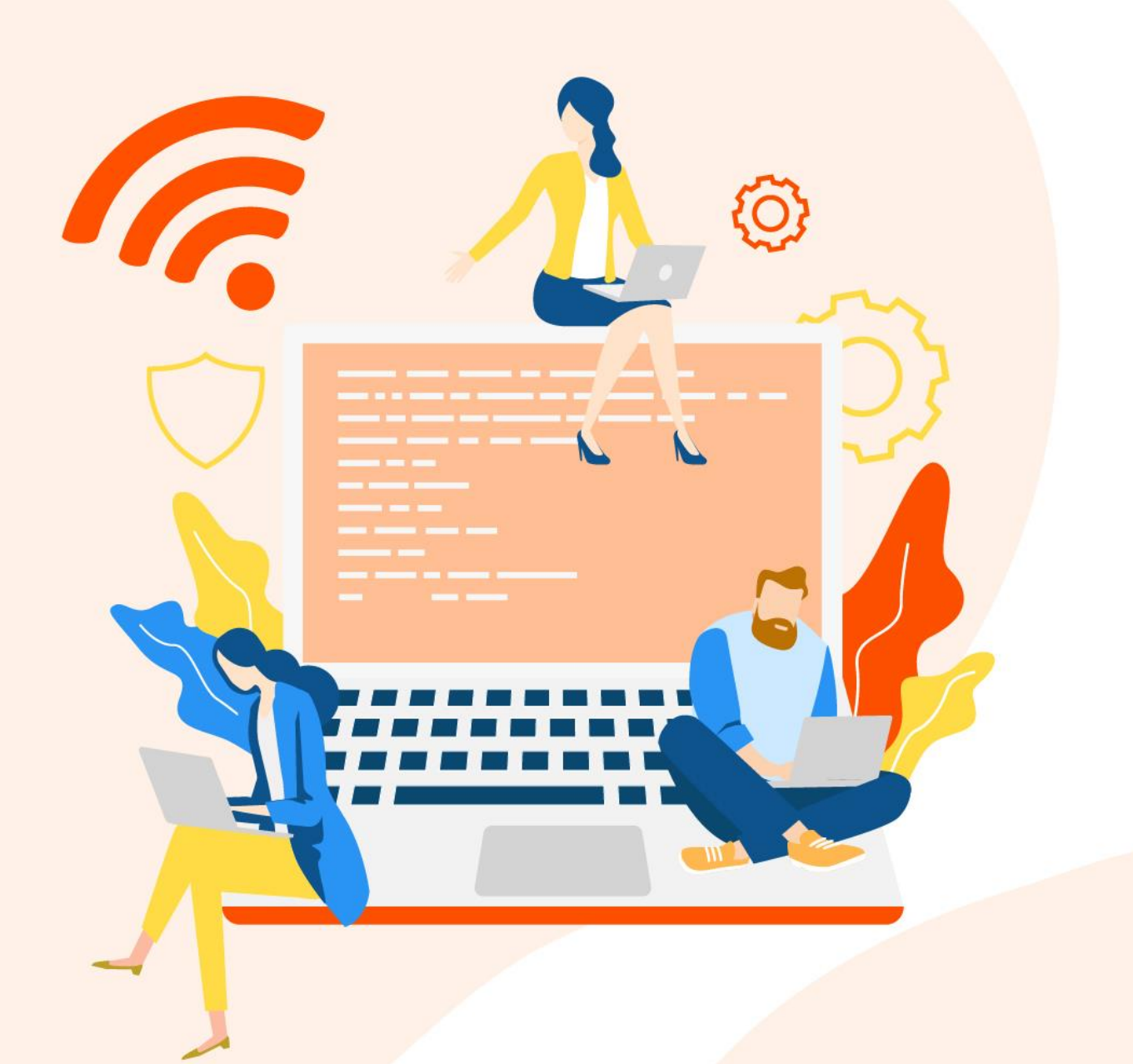

#### **Copyright Statement**

© 2022 Shenzhen Tenda Technology Co., Ltd. All rights reserved.

**Tenda** is a registered trademark legally held by Shenzhen Tenda Technology Co., Ltd. Other brand and product names mentioned herein are trademarks or registered trademarks of their respective holders. Copyright of the whole product as integration, including its accessories and software, belongs to Shenzhen Tenda Technology Co., Ltd. No part of this publication can be reproduced, transmitted, transcribed, stored in a retrieval system, or translated into any language in any form or by any means without the prior written permission of Shenzhen Tenda Technology Co., Ltd.

#### **Disclaimer**

Pictures, images and product specifications herein are for references only. To improve internal design, operational function, and/or reliability, Tenda reserves the right to make changes to the products without obligation to notify any person or organization of such revisions or changes. Tenda does not assume any liability that may occur due to the use or application of the product described herein. Every effort has been made in the preparation of this document to ensure accuracy of the contents, but all statements, information and recommendations in this document do not constitute a warranty of any kind, express or implied.

### **Preface**

Thank you for choosing Tenda! Please read this user guide carefully before you start.

### **Conventions**

This user guide applies to the Tenda AX3000 Dual Band Wi-Fi 6 Wireless Hotspot Router W30E.

The contained images and UI screenshots are subject to the actual products.

The typographical elements that may be found in this document are defined as follows.

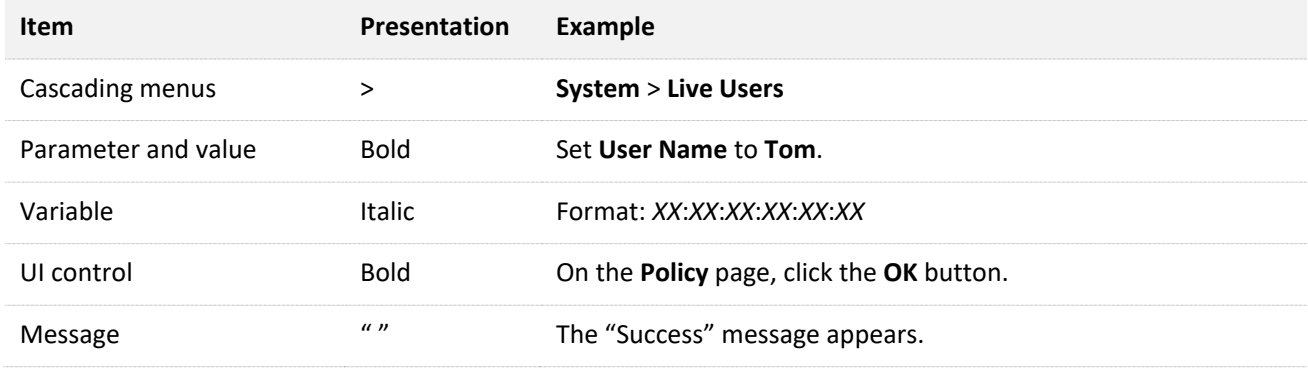

The symbols that may be found in this document are defined as follows.

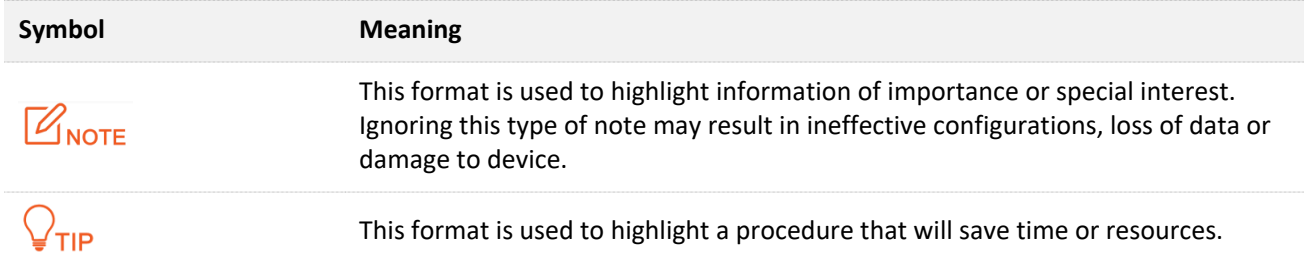

#### **For more documents**

Go to our website at [www.tendacn.com](http://www.tendacn.com/) and search for the latest documents for this product.

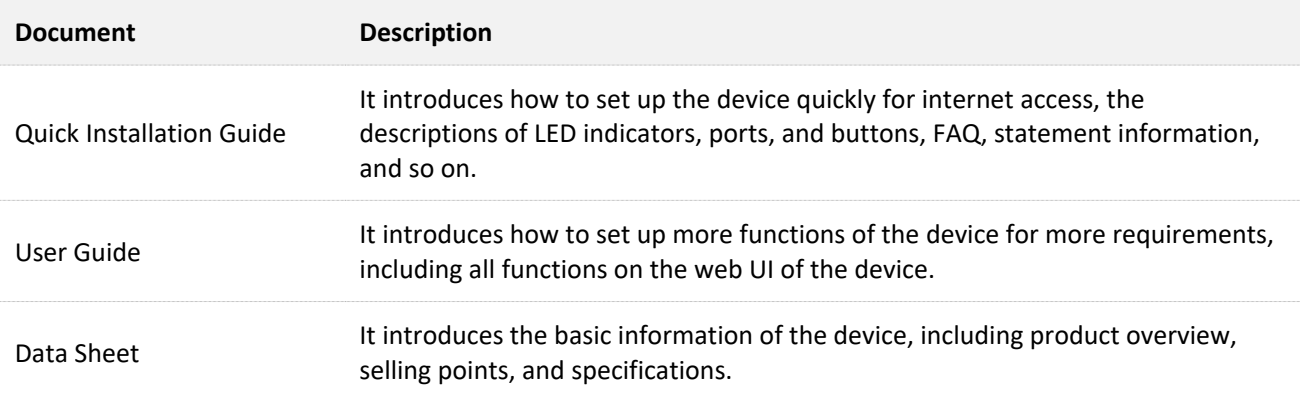

## **Technical Support**

If you need more help, contact us by any of the following means. We will be glad to assist you as soon as possible.

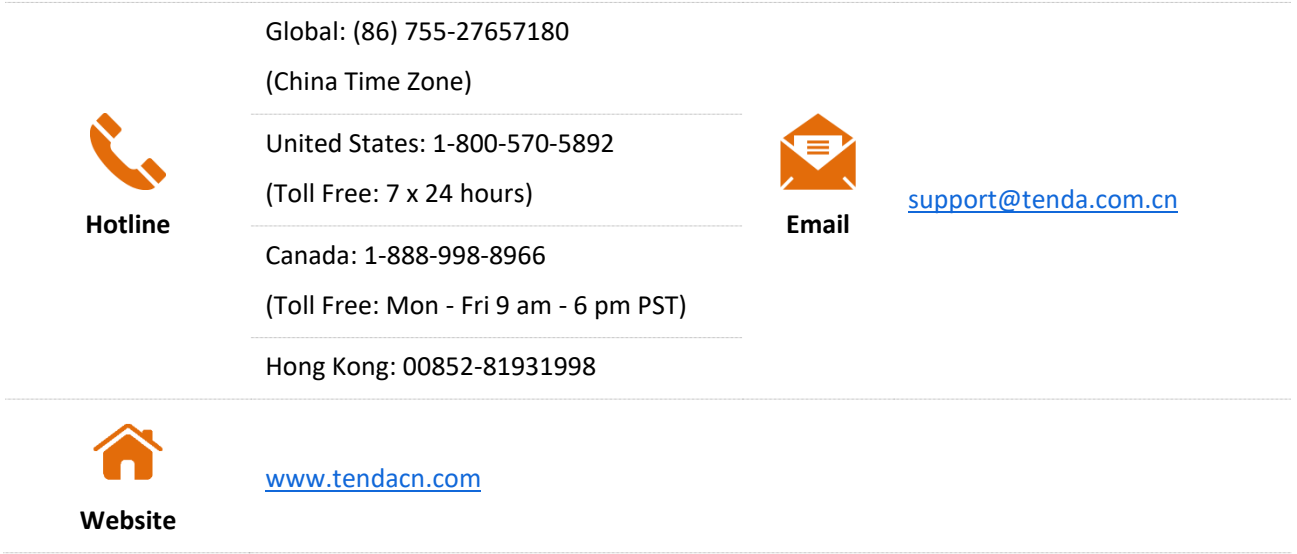

## **Revision History**

Tenda is constantly searching for ways to improve its products and documentation. The following table indicates any changes that might have been made since the user guide was released.

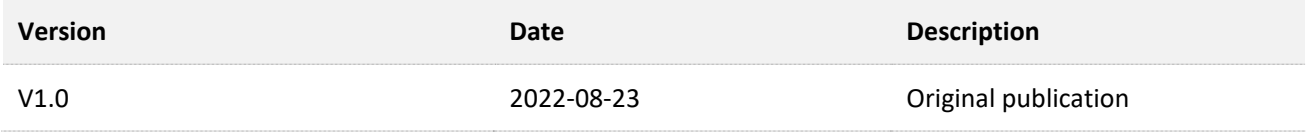

# **Contents**

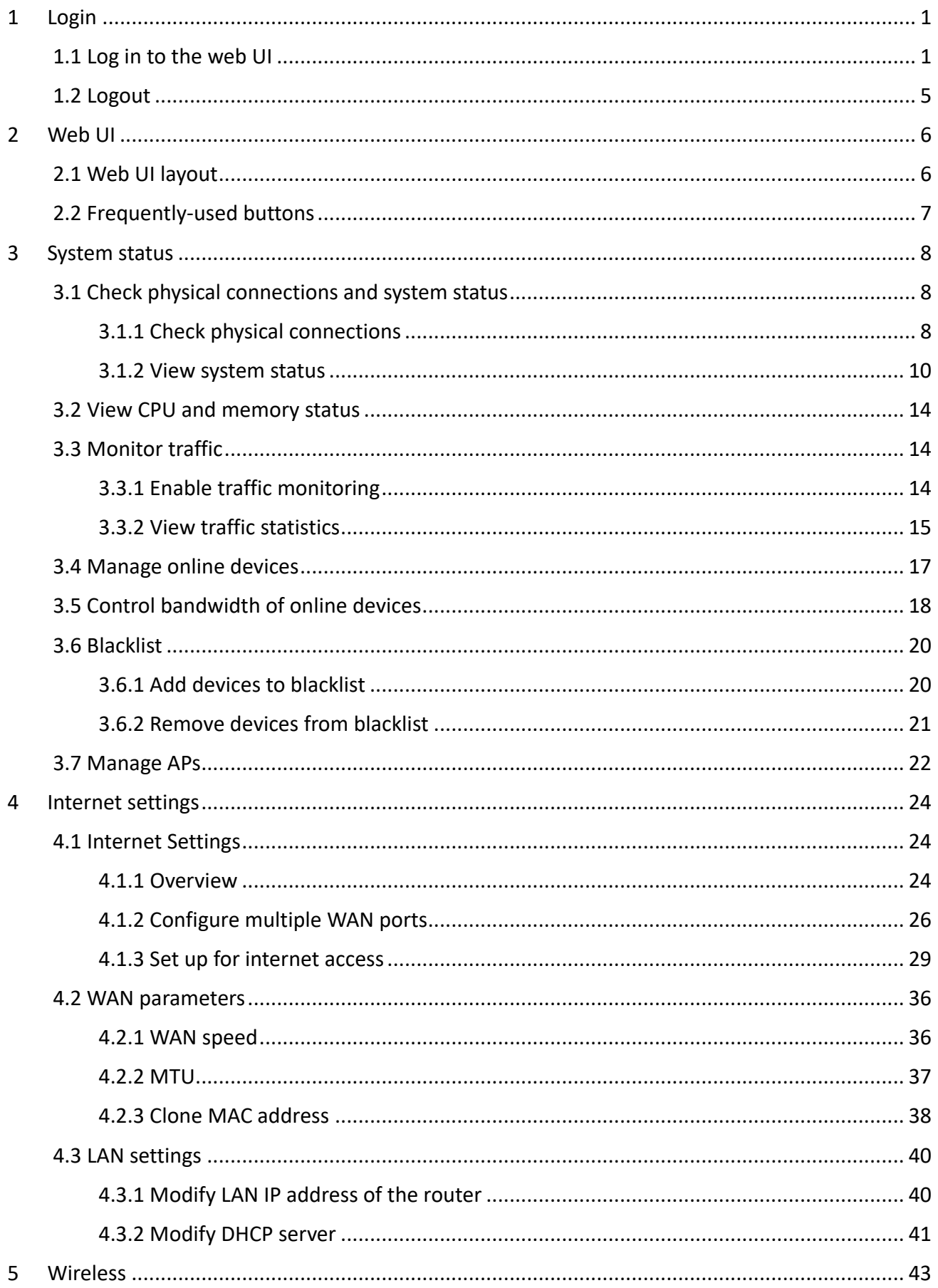

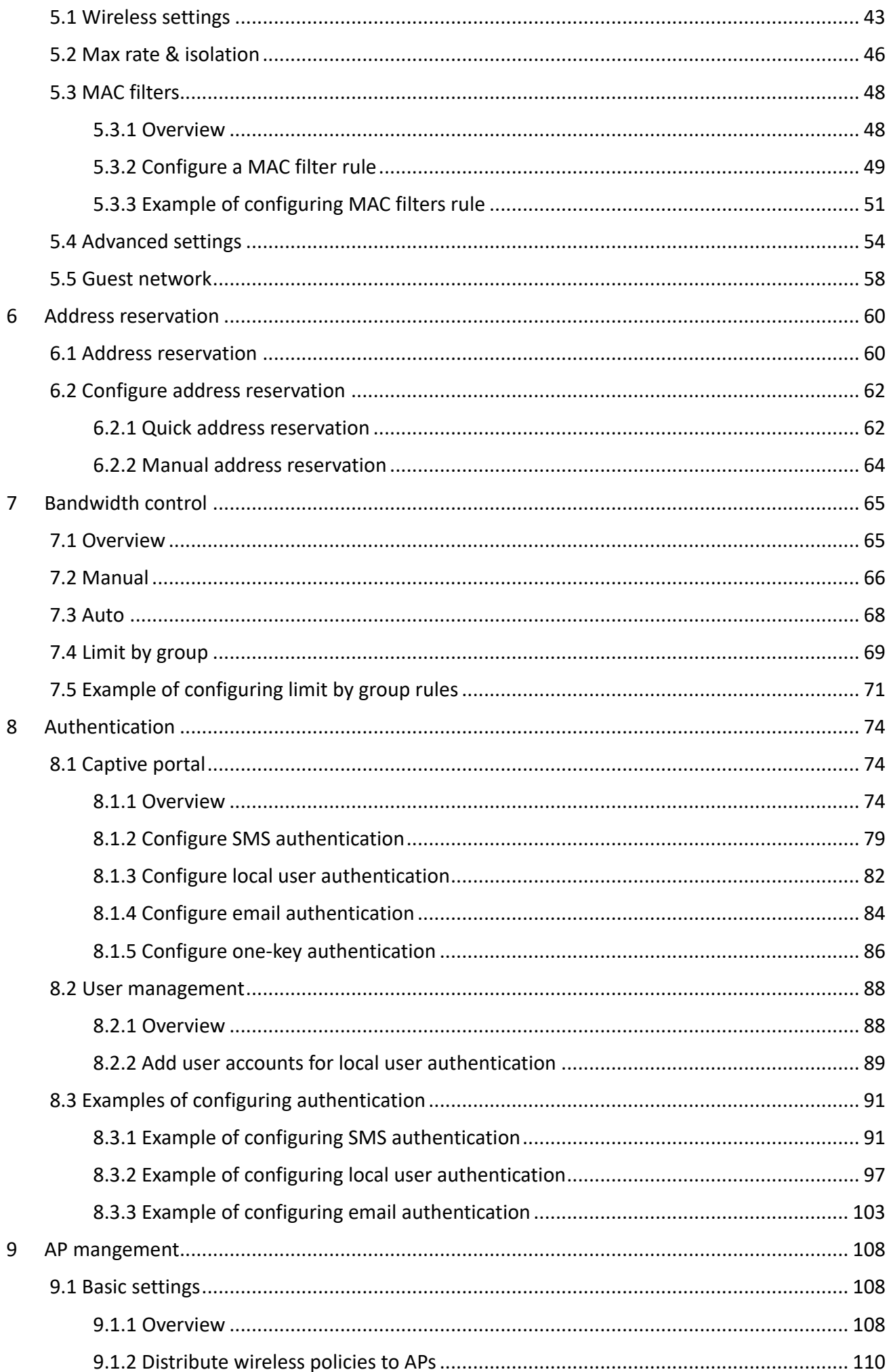

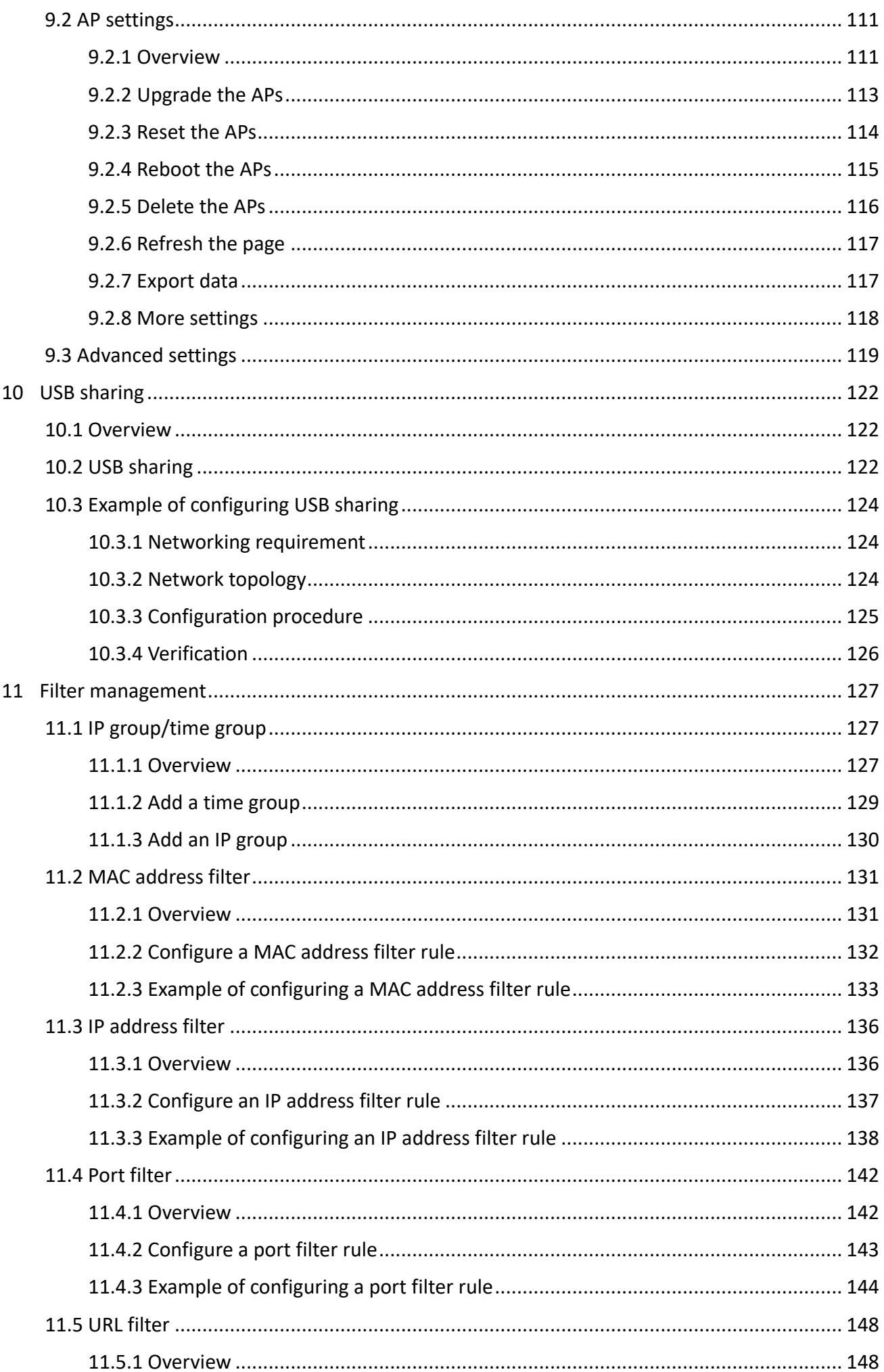

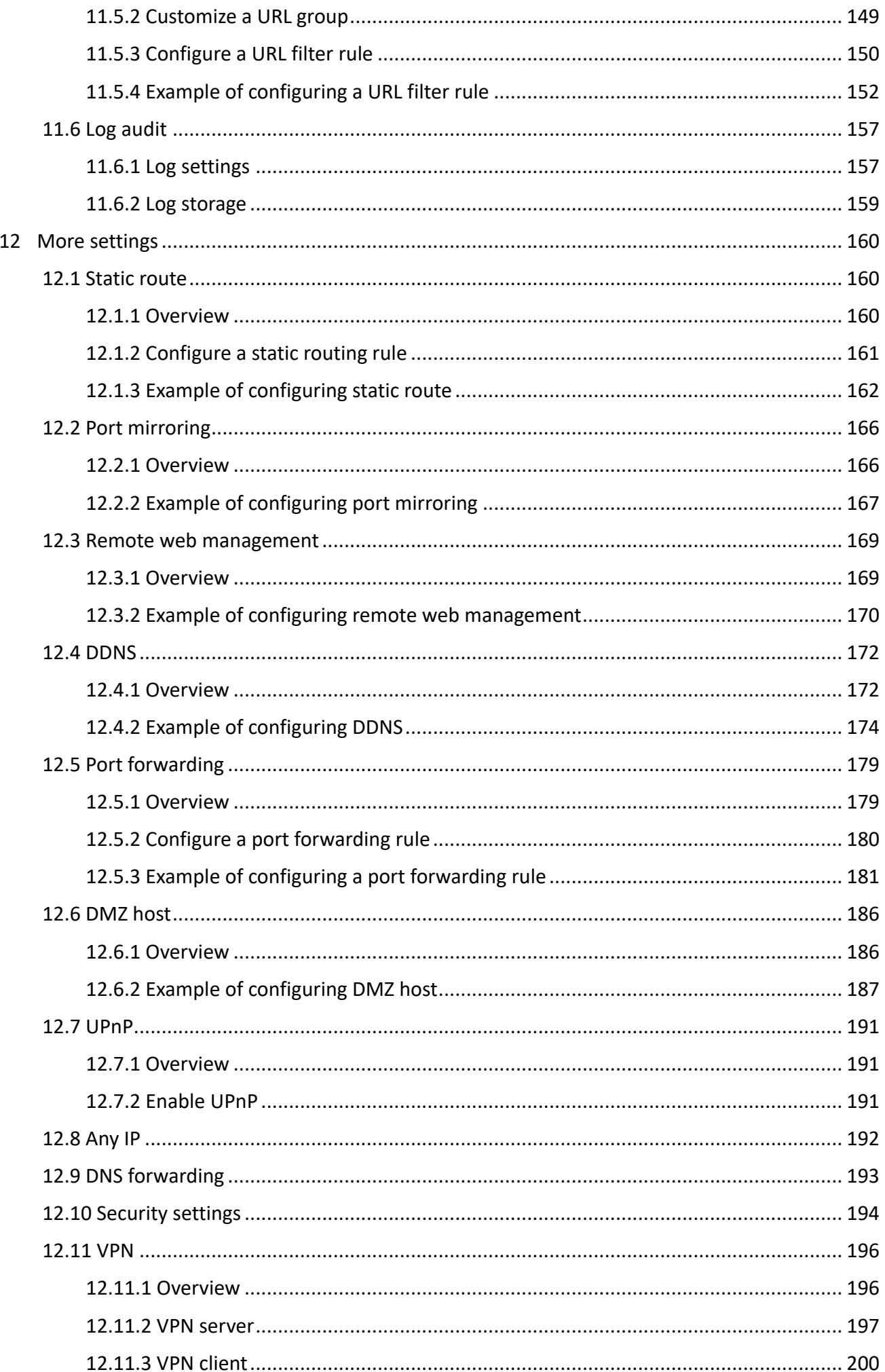

#### Version 1.0

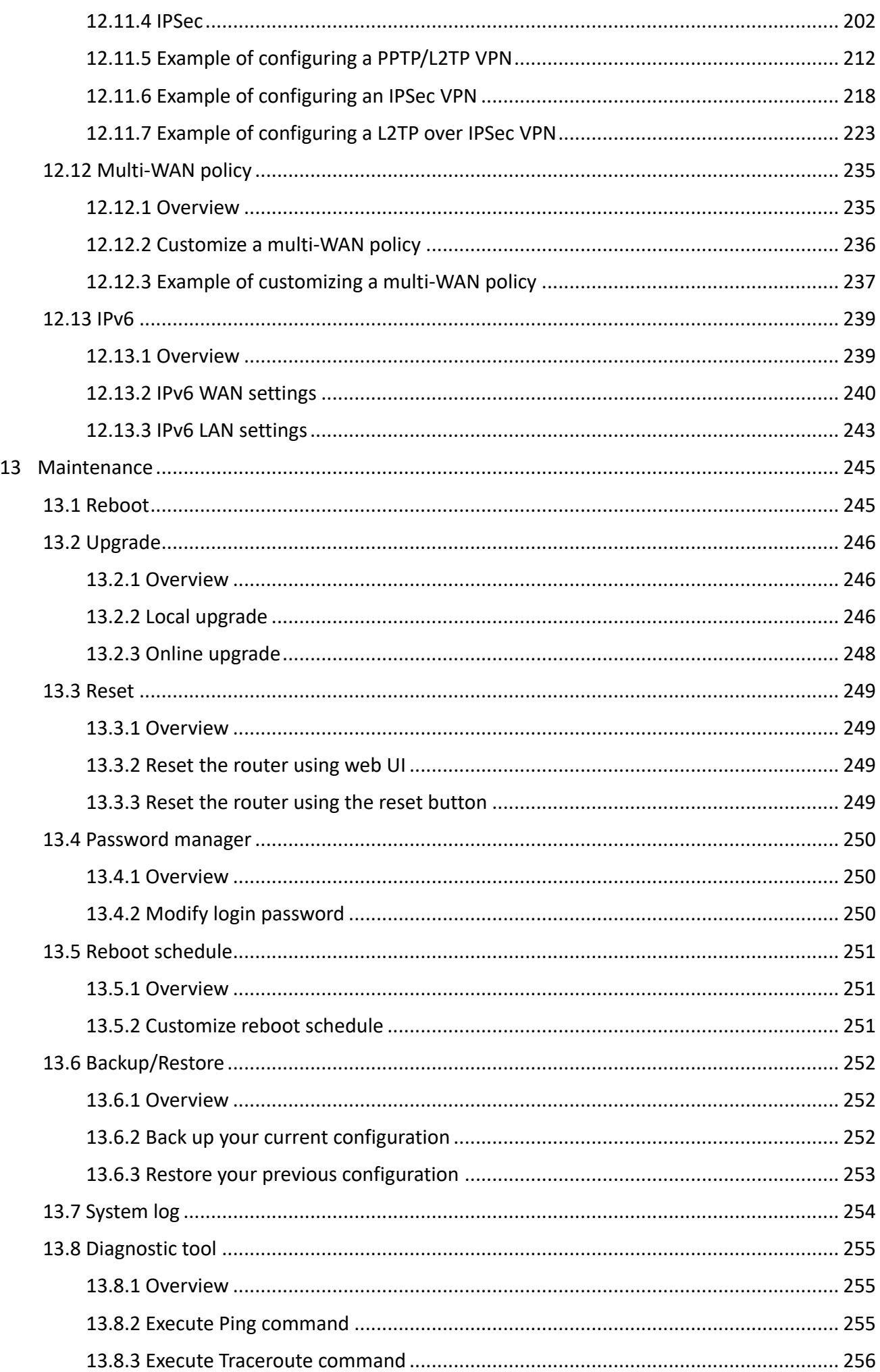

#### Version 1.0

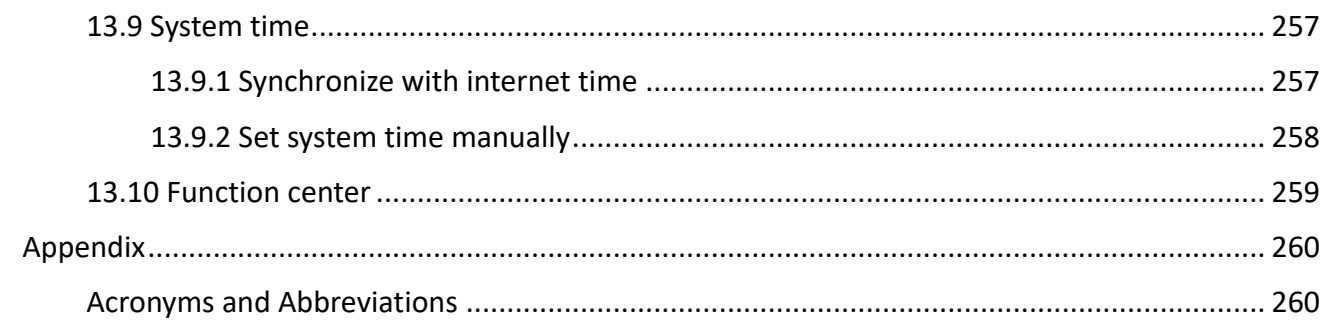

# <span id="page-10-0"></span>**1 Login**

# <span id="page-10-1"></span>**1.1 Log in to the web UI**

If you use this router for the first time or have reset it to factory settings, refer to the quick installation guide to complete the setup wizard. Otherwise, refer to the following steps.

## **1.1.1 Log in with your computer**

- **Step 1** Connect your computer to a LAN port of the router with an Ethernet cable.
- **Step 2** Set the local connection of your computer to **Obtain an IP address automatically** and **Obtain DNS server address automatically**.
- **Step 3** Start a web browser, and visit **tendawifi.com**.

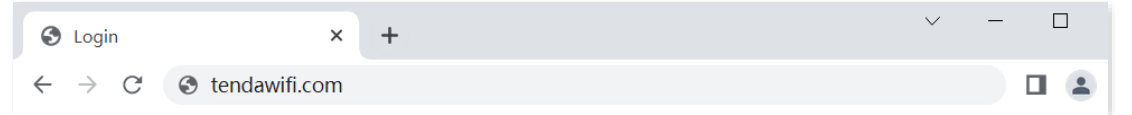

**Step 4** Enter the login password of the router you set, and click **Login**.

# $Q$ <sub>TIP</sub>

- By default, the WiFi password is set as the login password automatically. Thus, if you forget the login password, try with the WiFi password.
- If the above fails[, reset the router to factory settings](#page-258-3) and then set the login password. After reset, you need to reconfigure the network.

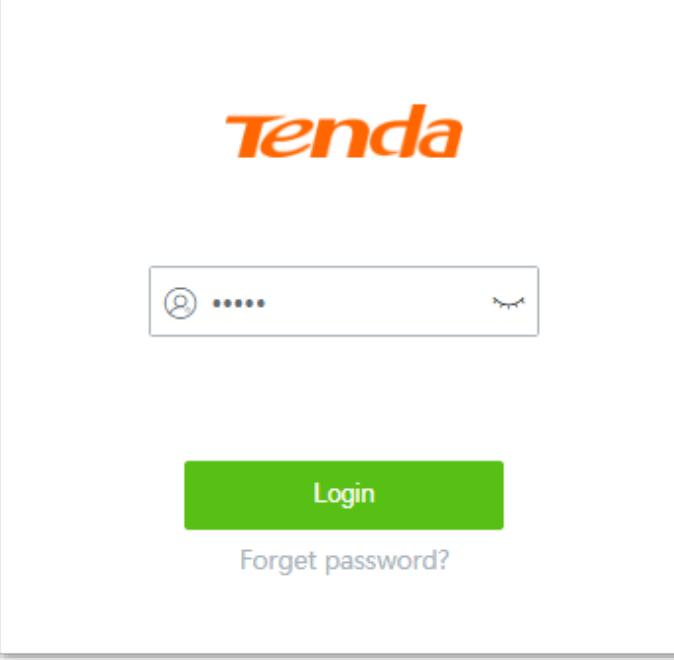

**----End**

## $Q$ <sub>TIP</sub>

If the above page does not appear, try the following solutions:

- Ensure that the router is powered on properly.
- Ensure that the computer is connected to a LAN port of the router, and the corresponding indicator lights solid on or blinks.
- Reset the router [to factory settings,](#page-258-3) and log in again.

#### Log in to the web UI successfully. See the following figure.

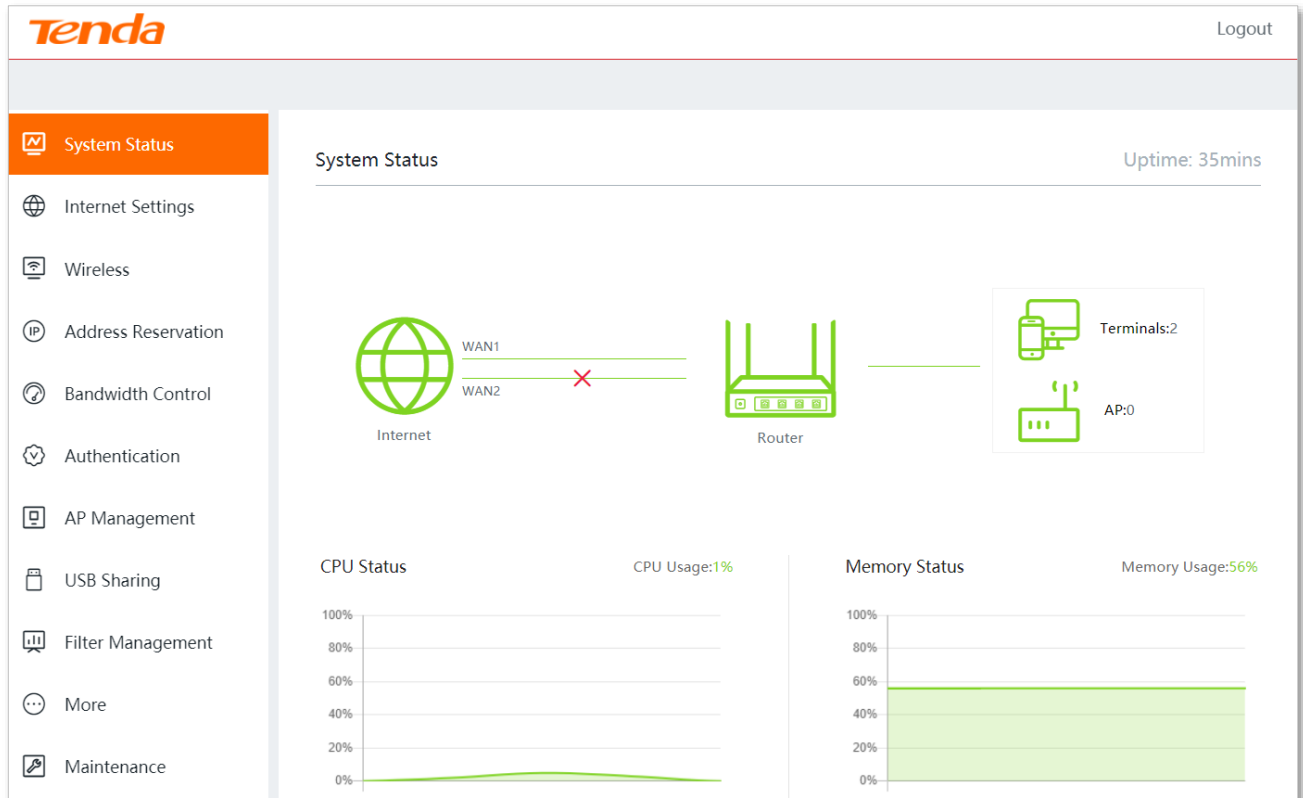

## **1.1.2 Log in with your smartphone**

- **Step 1** Connect your smartphone to the SSID of the router.
- **Step 2** Start a web browser on the smartphone, and visit **tendawifi.com**.
- **Step 3** Enter the login password of the router you set, and click **Login**.

## $Q$ <sub>TIP</sub>

- By default, the WiFi password is set as the login password automatically. Thus, if you forget the login password, try with the WiFi password.
- If the above fails[, reset the router to factory settings](#page-258-3) and then set the login password. After reset, you need to reconfigure the network.

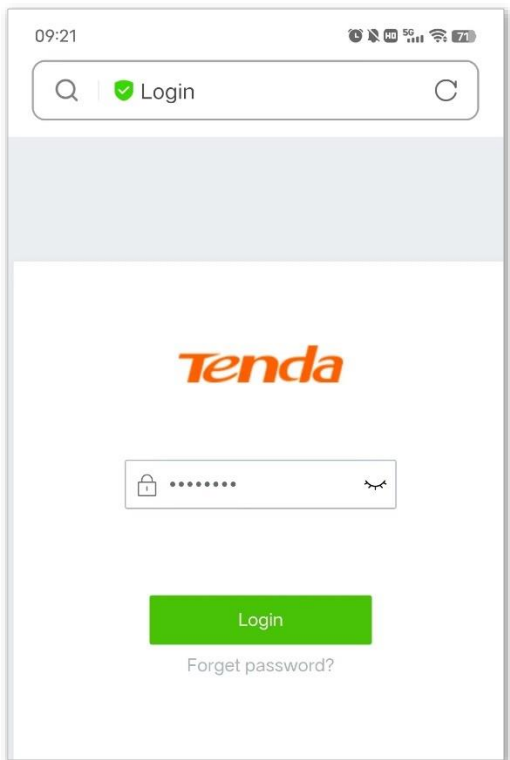

#### **----End**

#### $Q_{\text{TIP}}$

If the above page does not appear, try the following solutions:

- Ensure that your smartphone is connected to the WiFi network of the router.
- Ensure that the mobile data is disabled.
- Reset the router [to factory settings,](#page-258-3) and log in again.

Log in to the web UI successfully. See the following figure.

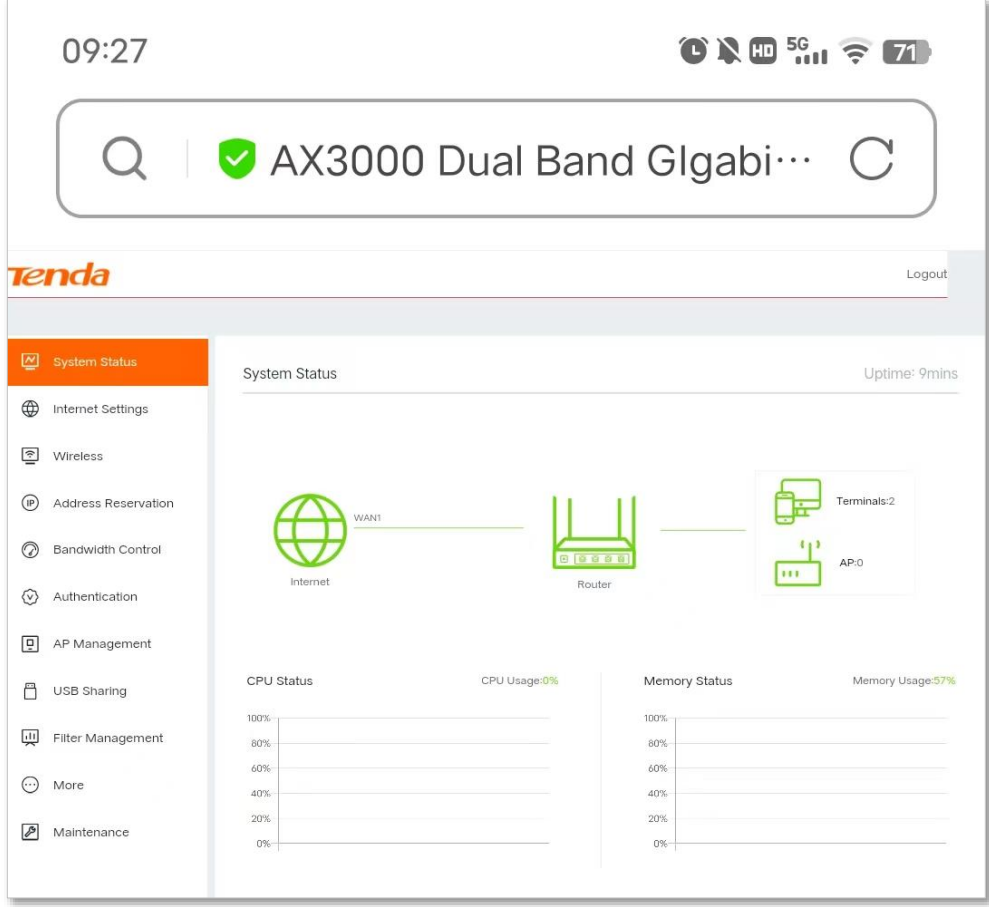

# <span id="page-14-0"></span>**1.2 Logout**

If you log in to the web UI of the router and perform no operation within **20** minutes, the router logs you out automatically.

You can log out by clicking **Logout** on the upper right corner of the web UI as well.

<span id="page-15-0"></span>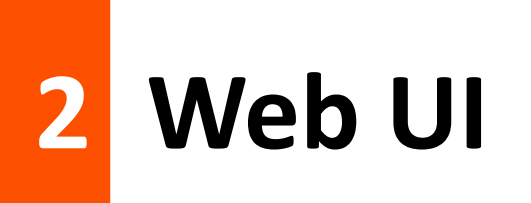

# <span id="page-15-1"></span>**2.1 Web UI layout**

The web UI of the router consists of three sections, including the level-1, level-2 navigation bar, and configuration area. See the following figure:

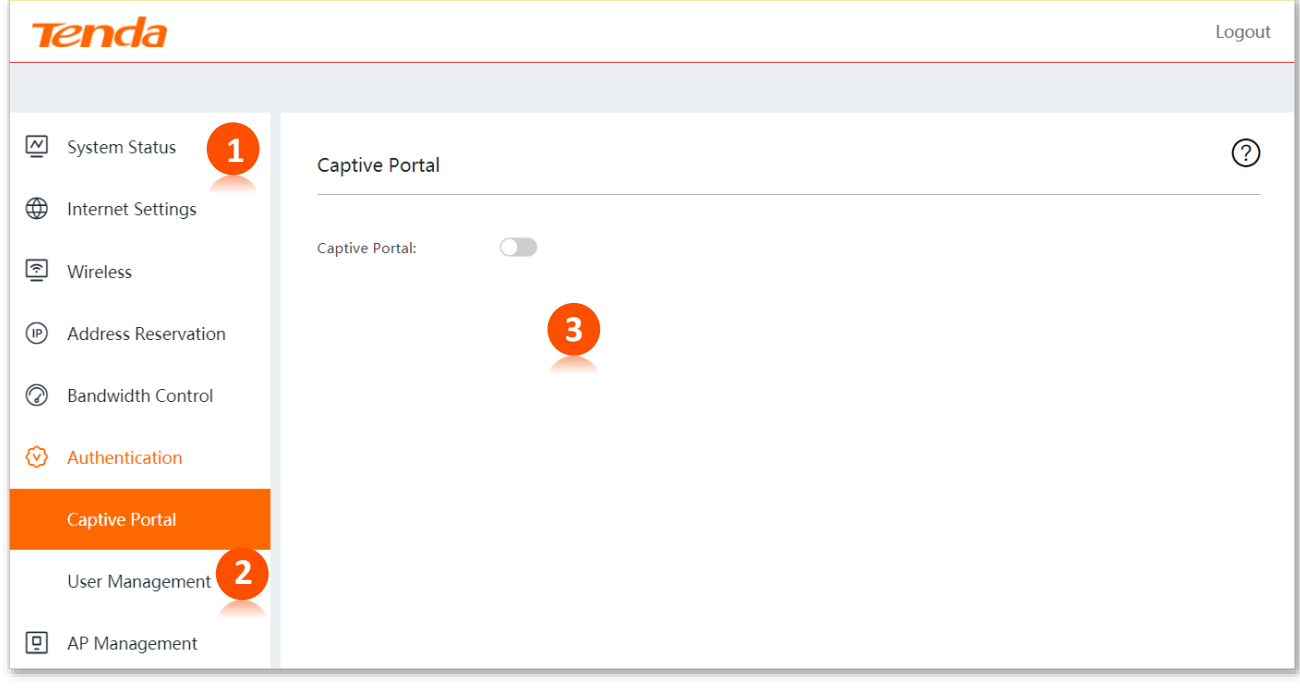

## $Q$ <sub>TIP</sub>

Features and parameters in gray indicate that they are not available or cannot be changed under the current condition.

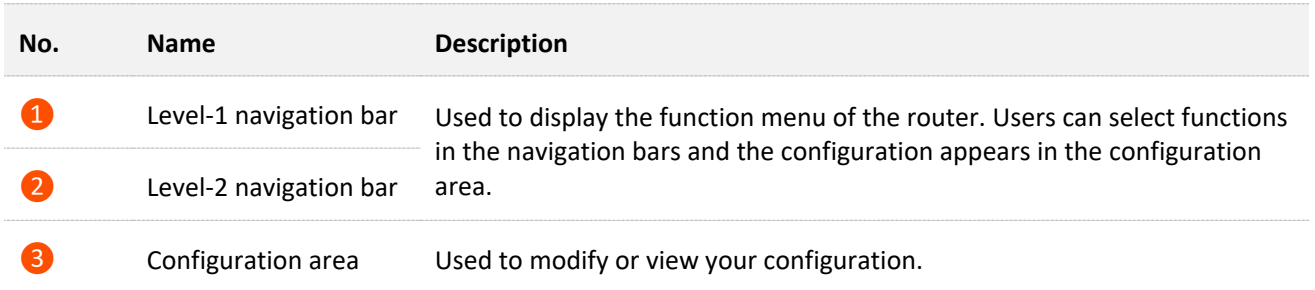

# <span id="page-16-0"></span>**2.2 Frequently-used buttons**

The following table describes the frequently-used buttons available on the web UI of the router.

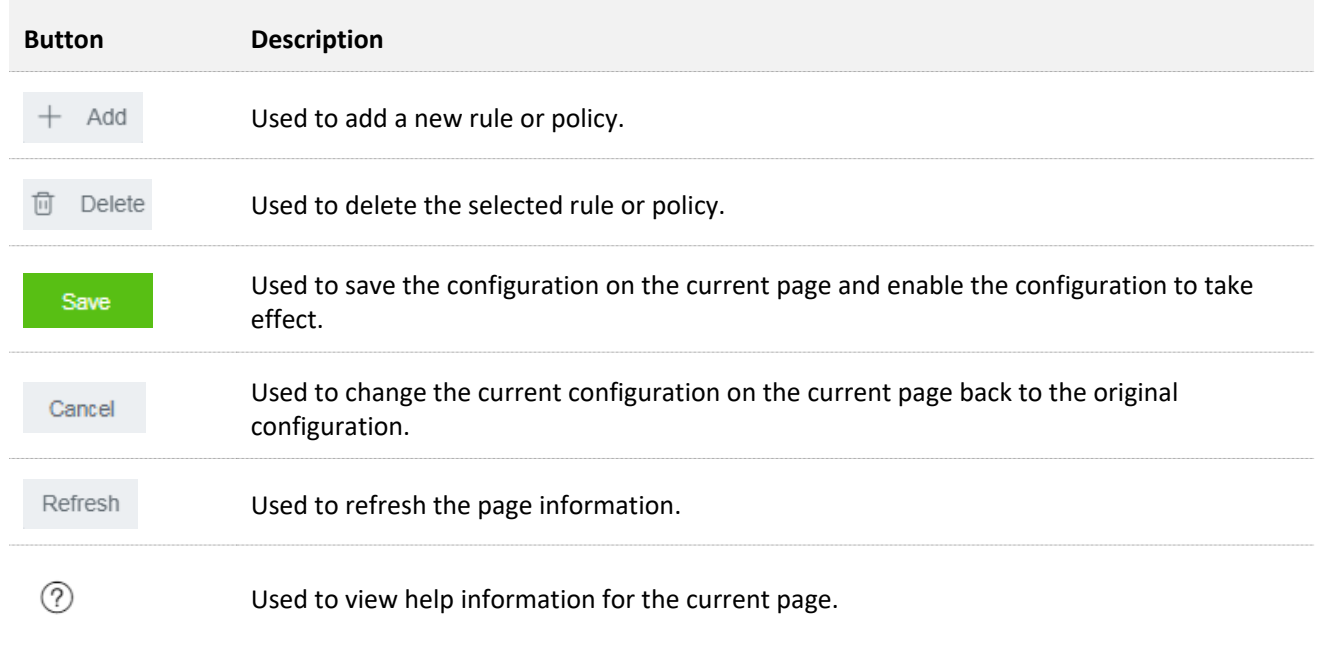

# <span id="page-17-0"></span>**3 System status**

In the **System Status** module, you can:

- <sup>◼</sup> **Check [physical connections and system status](#page-17-1)**
- **[View CPU and memory status](#page-23-0)**
- **[Monitor traffic](#page-23-1)**
- **[Manage online devices](#page-26-0)**
- <sup>◼</sup> **[Control bandwidth of online devices](#page-27-0)**
- <sup>◼</sup> **Add [devices to or remove devices from](#page-29-0) blacklist**
- <span id="page-17-1"></span>■ **[Manage APs](#page-31-0)**

# **3.1 Check physical connections and system status**

Click **System Status** to enter the page.

Here, you can check if the physical connections are proper, or view the router's system status.

## <span id="page-17-2"></span>**3.1.1 Check physical connections**

The following figure indicates that the router is connected to the internet properly through the WAN1 port.

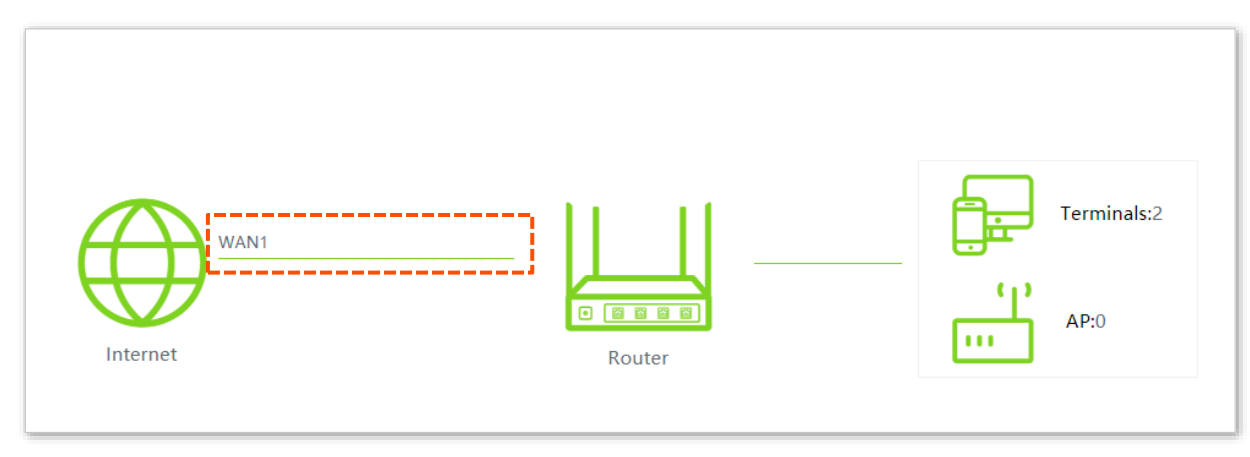

You can click **WAN1** to view the connection type and status.

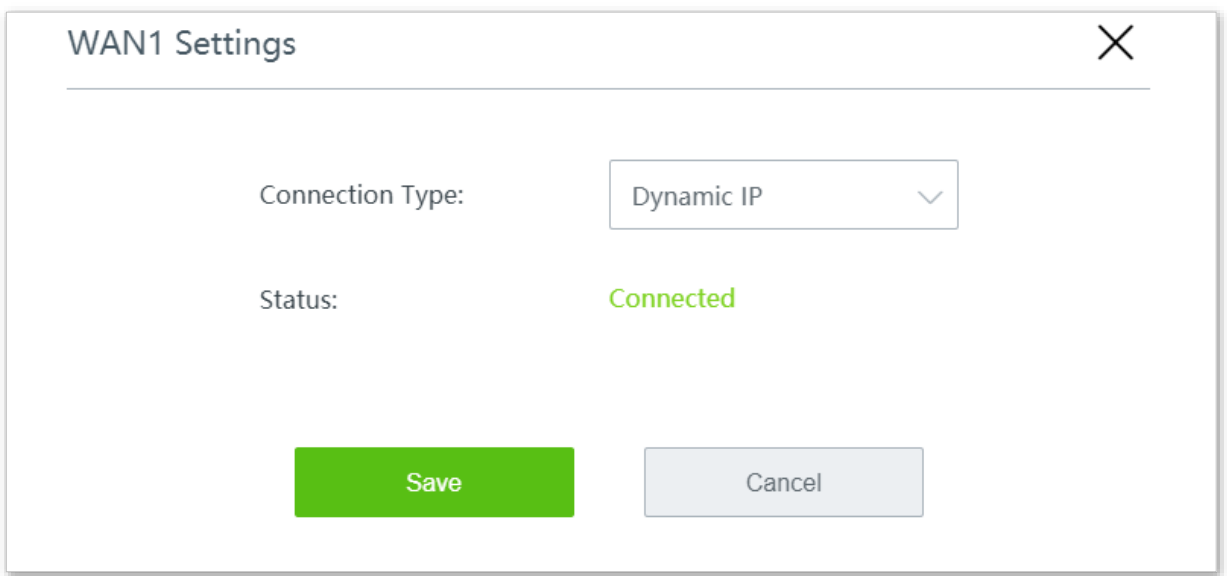

The following figure indicates that the router is disconnected from the internet. Check whether the Ethernet cable is connected properly.

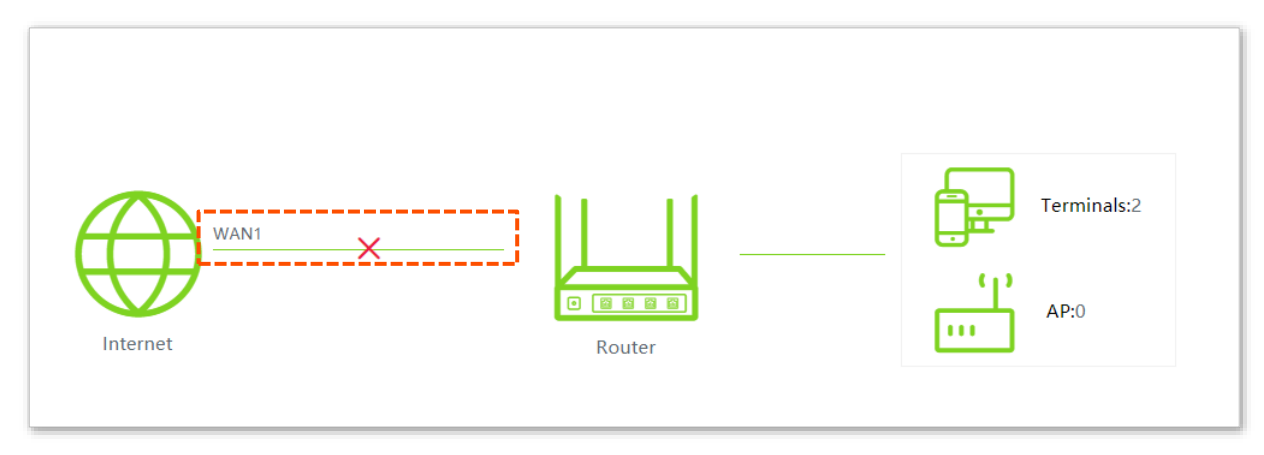

## <span id="page-19-0"></span>**3.1.2 View system status**

Click the **Router** icon , then the **Device Info** window pops up.

The **Device Info** window consists of four parts: [Operating Status,](#page-19-1) [LAN Port Status,](#page-20-0) [WAN Info](#page-20-1) and [IPv6 Status.](#page-21-0)

#### <span id="page-19-1"></span>**Operating status**

This module displays the router's operating status about the system time, uptime, firmware version and so on.

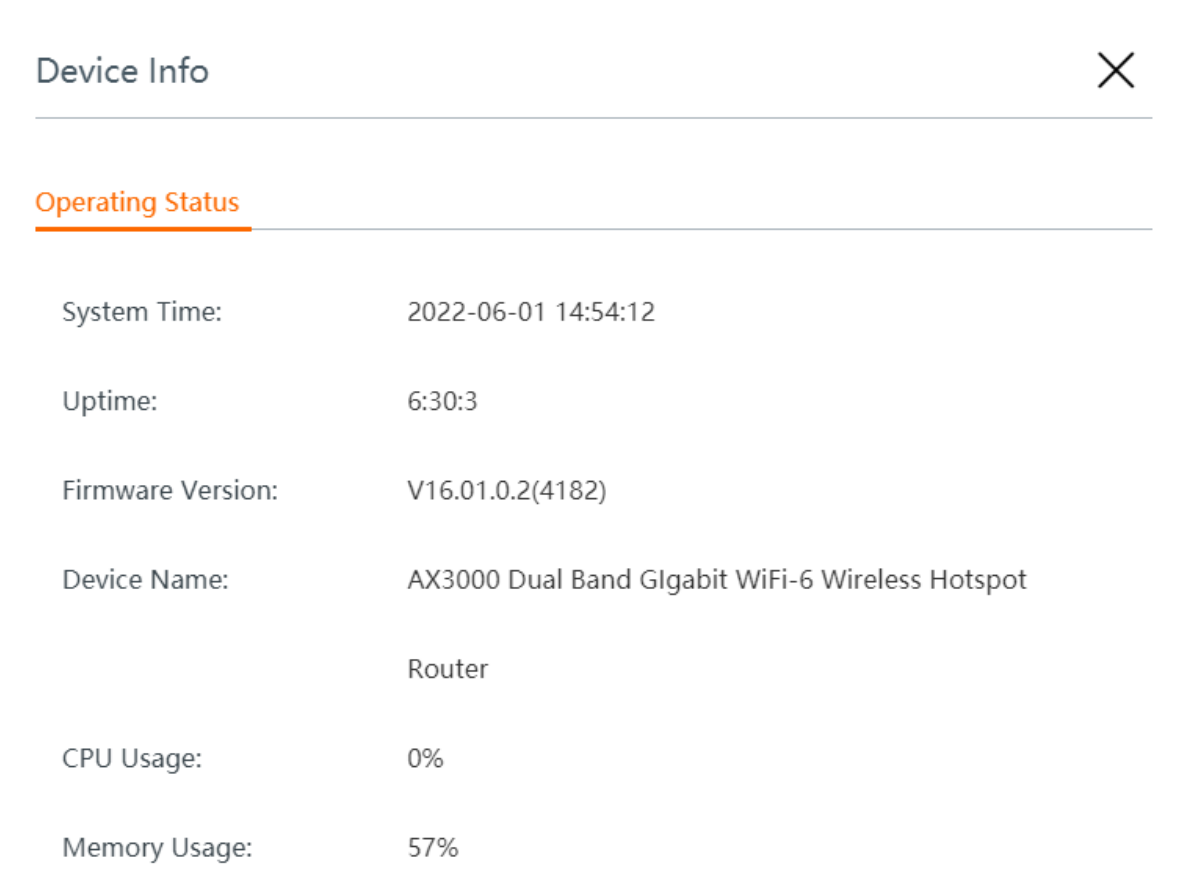

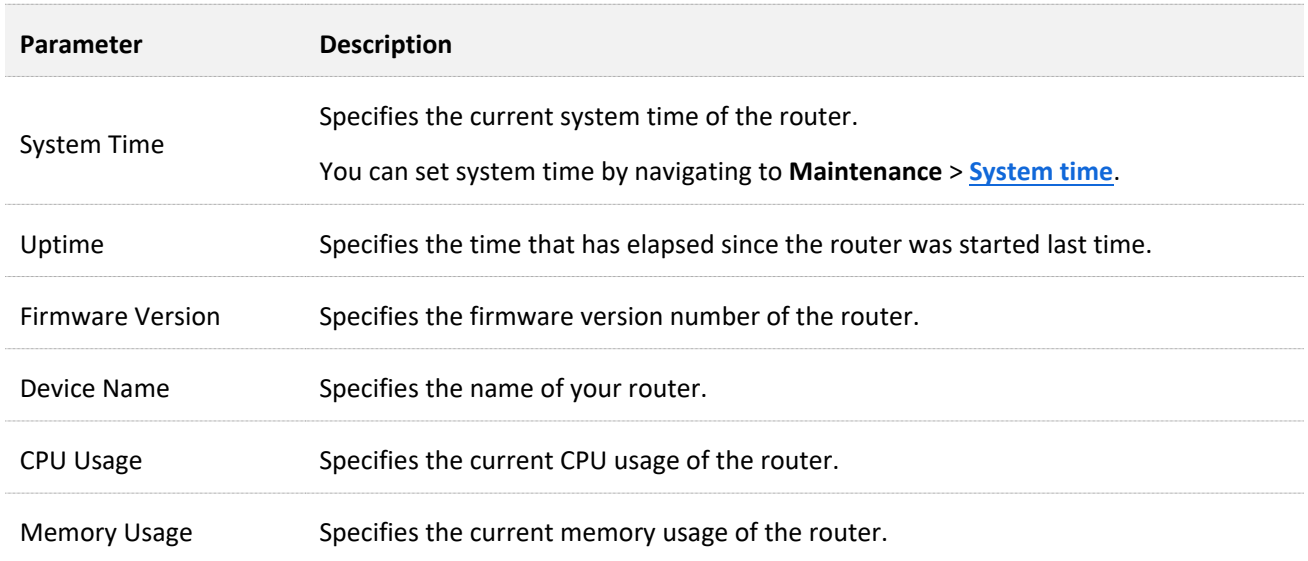

#### <span id="page-20-0"></span>**LAN port status**

This module displays the LAN IP address and the MAC address of the router.

## $Q_{\text{TIP}}$

You can modify LAN settings by navigating to **More** > **[LAN settings.](#page-49-0)**

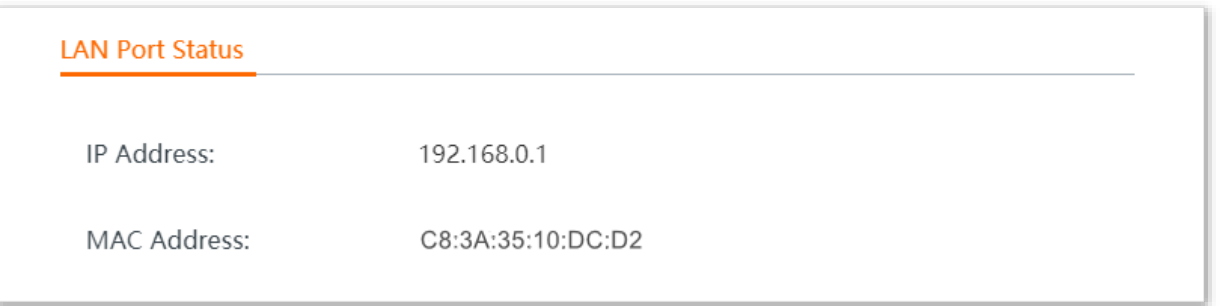

#### <span id="page-20-1"></span>**WAN info**

This module displays parameters about all enabled WAN ports, including connection type, status, IP address and so on.

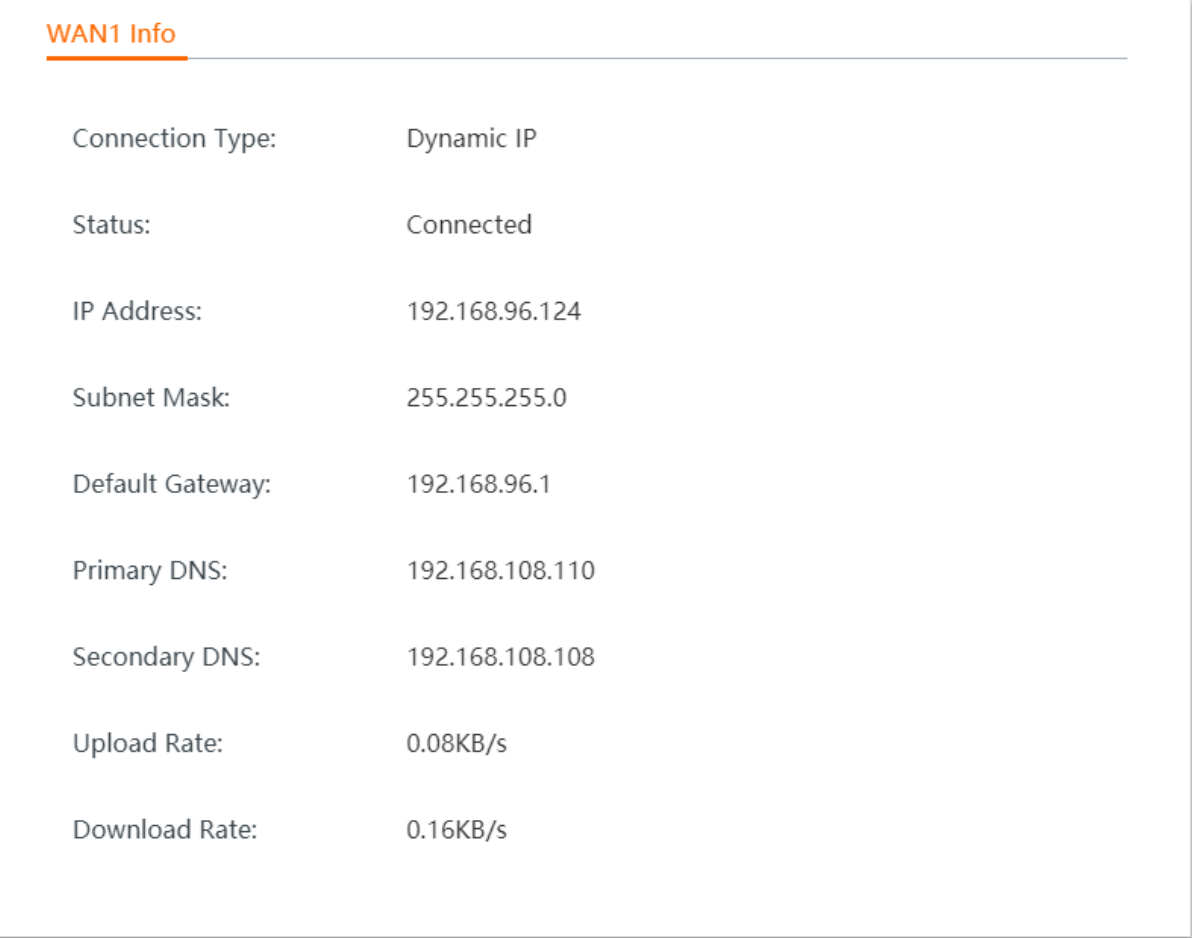

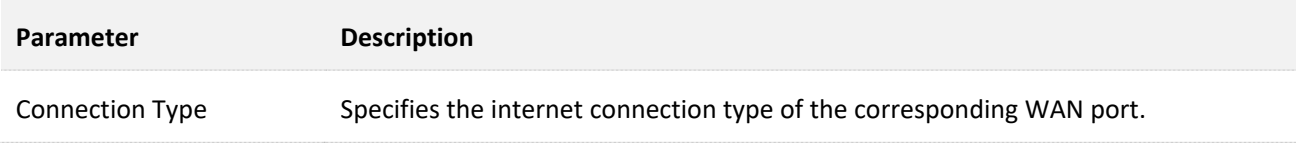

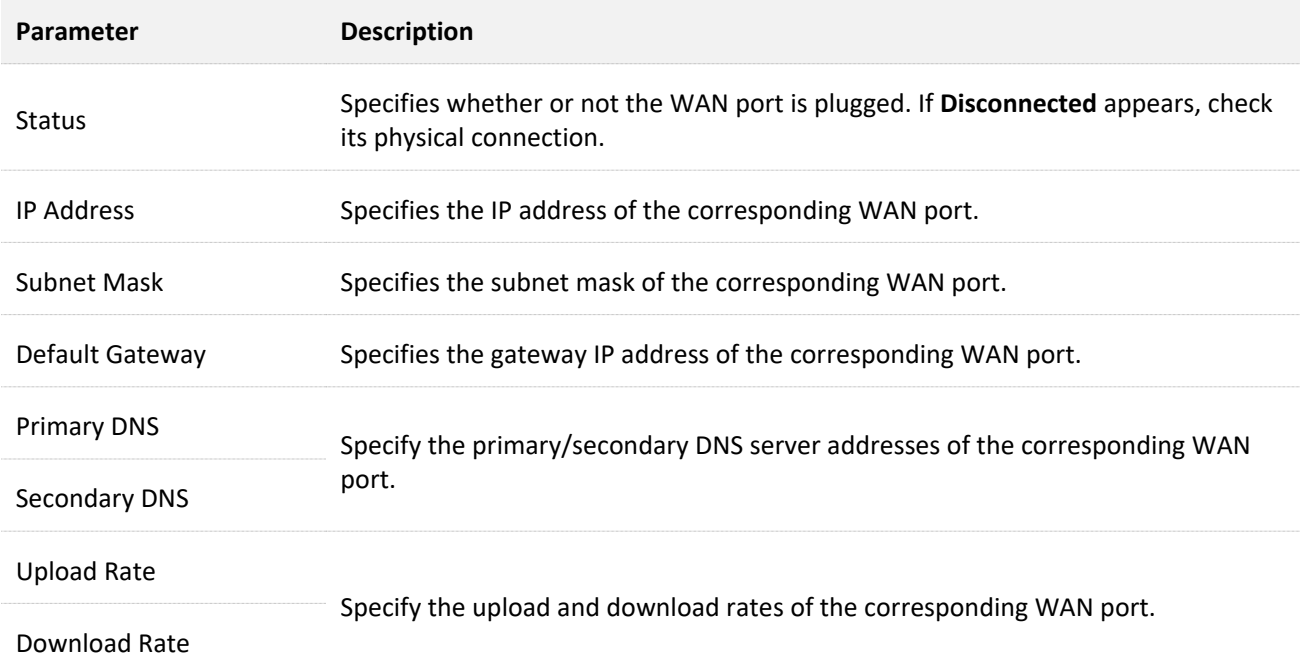

#### <span id="page-21-0"></span>**IPv6 status**

This module displays the **Connection Type**, **Status** and other parameters of the IPv6 WAN port and the [IPv6](#page-248-0) LAN address (This part appears when you enable the IPv6 function).

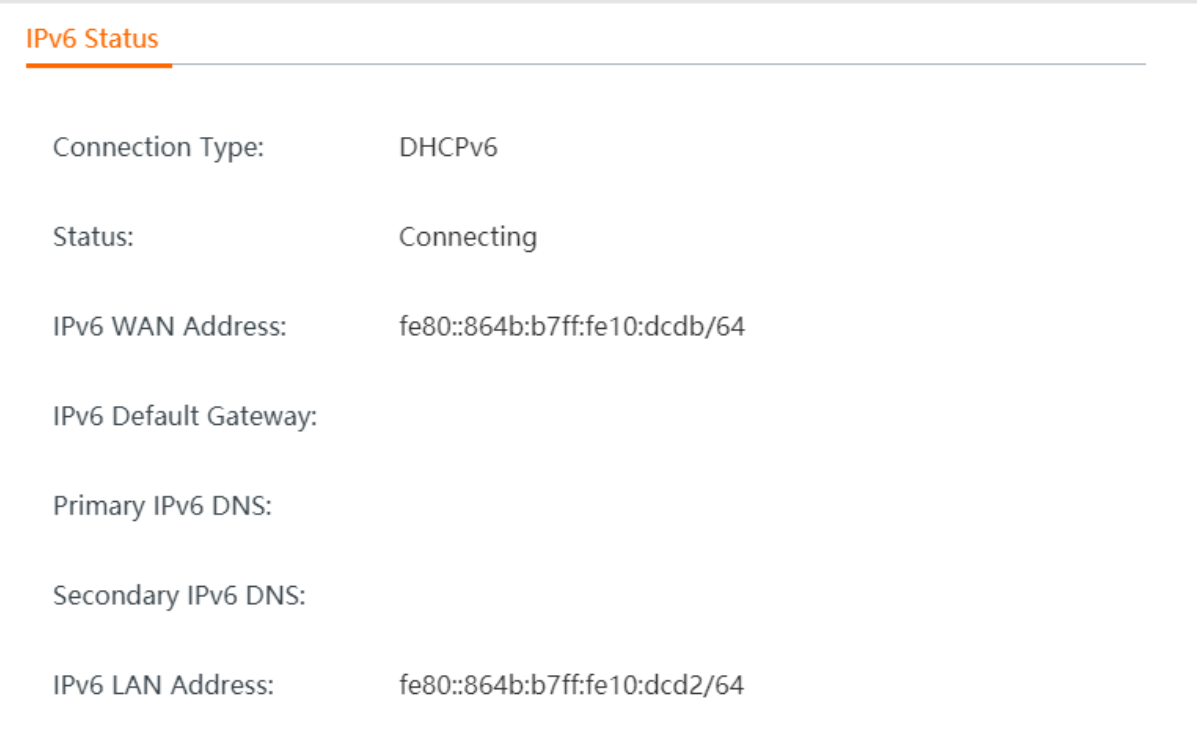

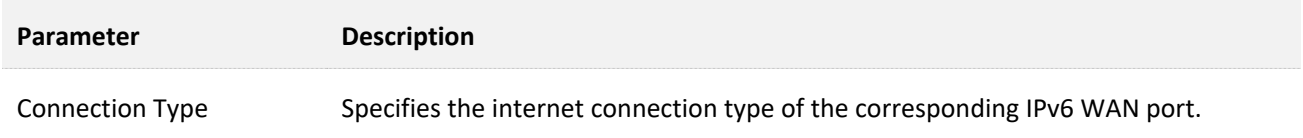

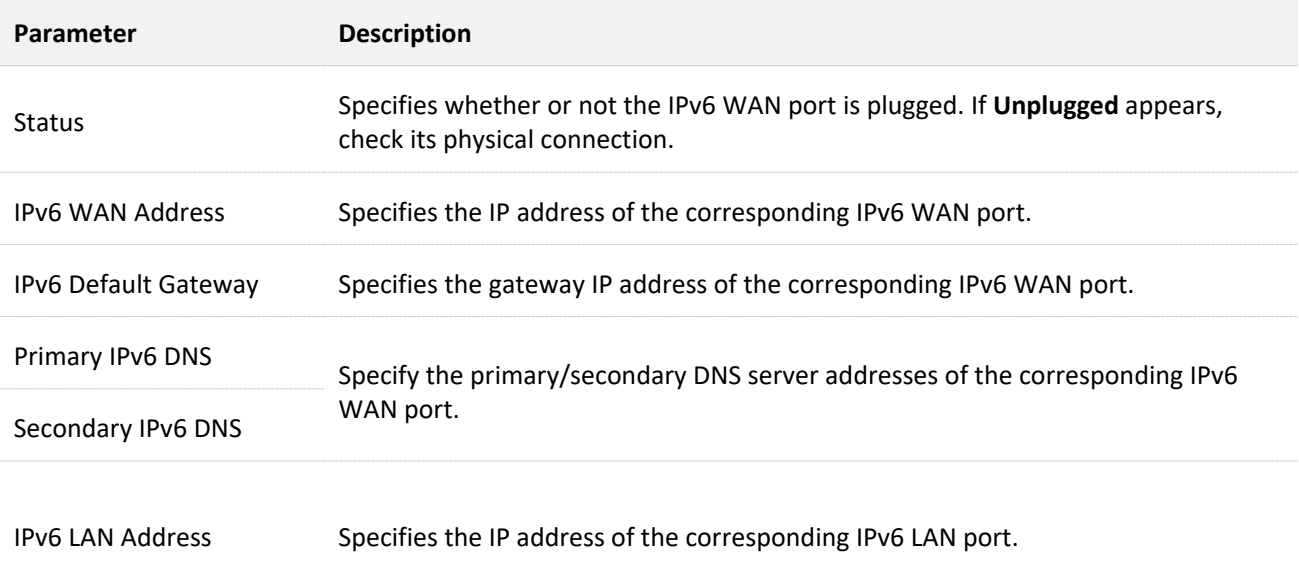

# <span id="page-23-0"></span>**3.2 View CPU and memory status**

Click **System Status** > **CPU Status/Memory Status** to enter the page.

Here, you can view the CPU and memory usage rates of the router.

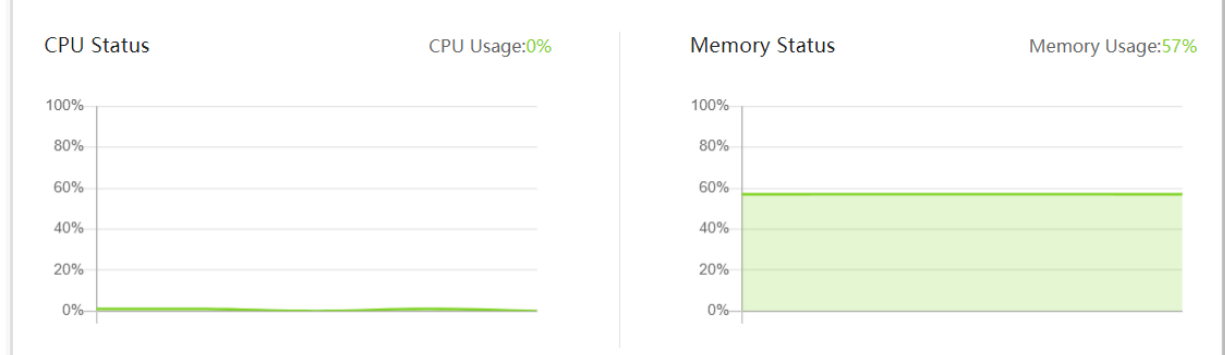

# <span id="page-23-1"></span>**3.3 Monitor traffic**

# <span id="page-23-2"></span>**3.3.1 Enable traffic monitoring**

Click **System Status** > **Top 5 Fastest Devices** to enter the page.

Here, you can toggle on **Traffic Monitoring** to view the traffic statistics of the router. By default, it is disabled.

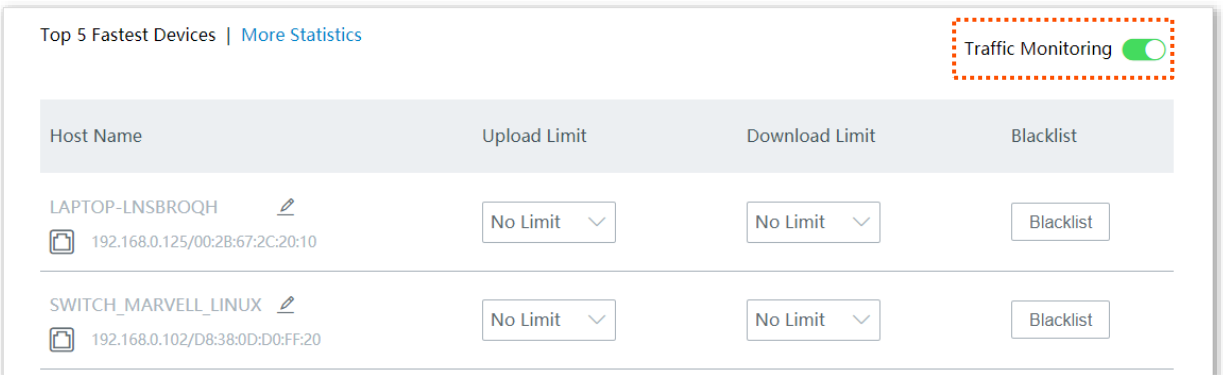

## <span id="page-24-0"></span>**3.3.2 View traffic statistics**

Click **System Status** > **More Statistics** to enter the page.

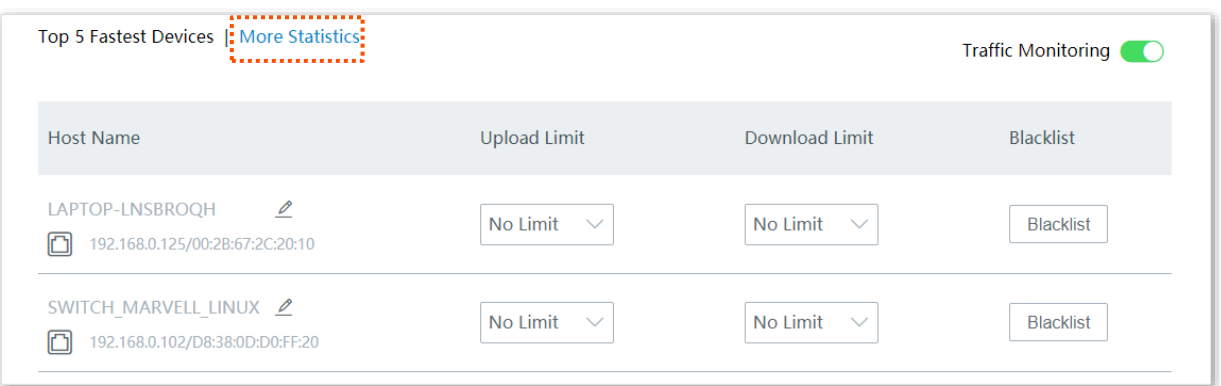

Here, you can view the dynamic flow of upload and download traffic on the WAN port of the router, and can also learn the basic information of certain client and relevant parameters such as **Upload Bandwidth**, **Download Bandwidth** and **Uptime**.

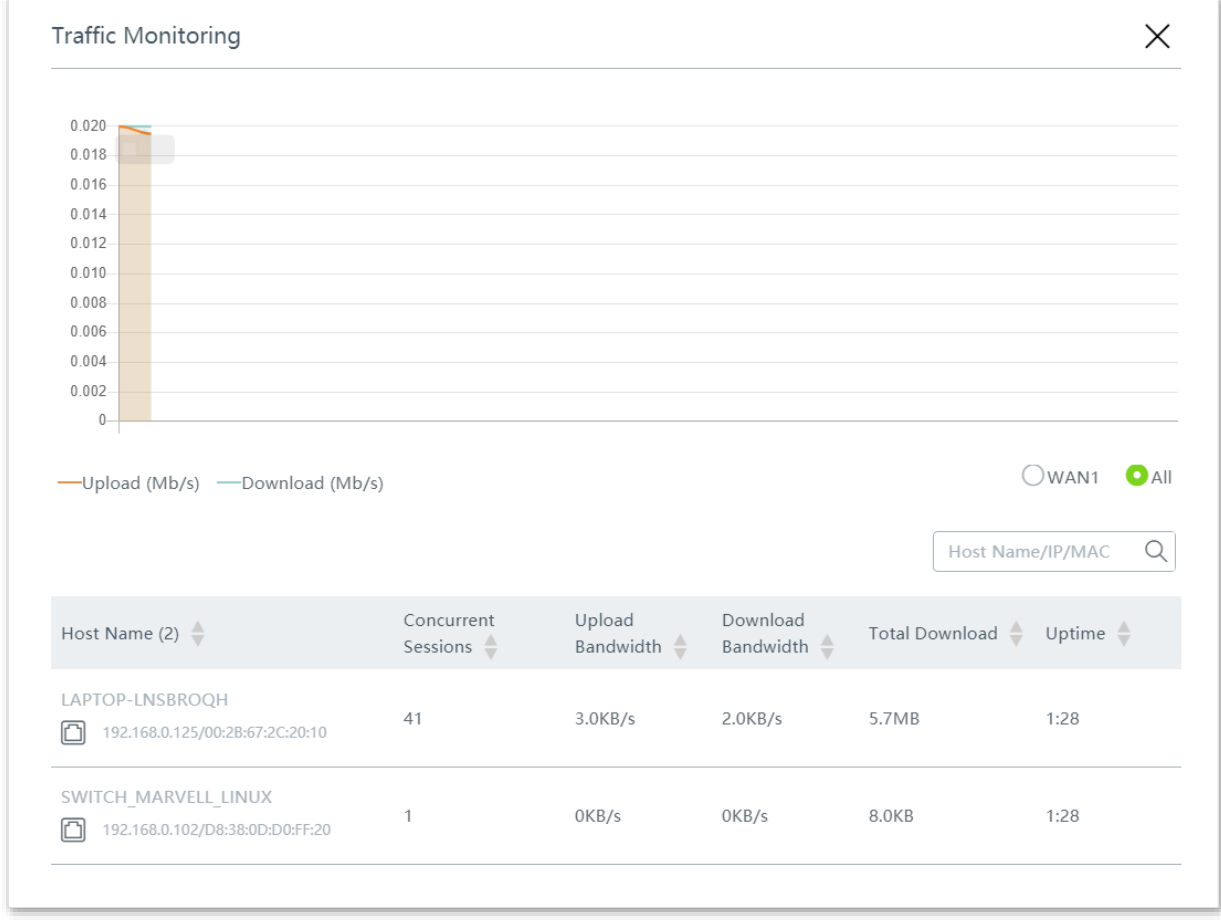

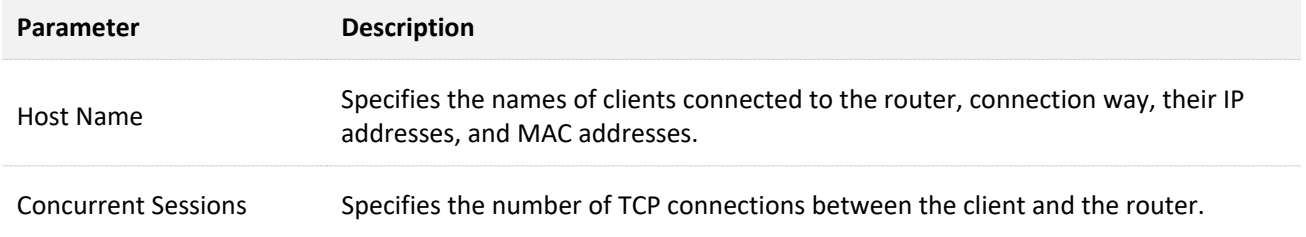

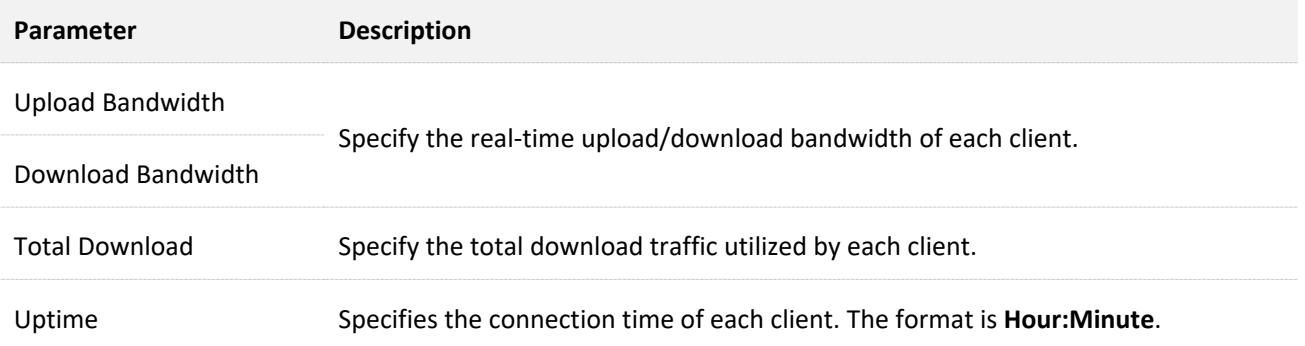

# <span id="page-26-0"></span>**3.4 Manage online devices**

Click **System Status** to enter the page.

Here, you can view and manage the top 5 fastest terminals, or click **Terminals** to view and manage all online terminal devices.

When managing all online terminal devices, you can enter the host name, IP address, MAC address in the search bar to filter them quickly.

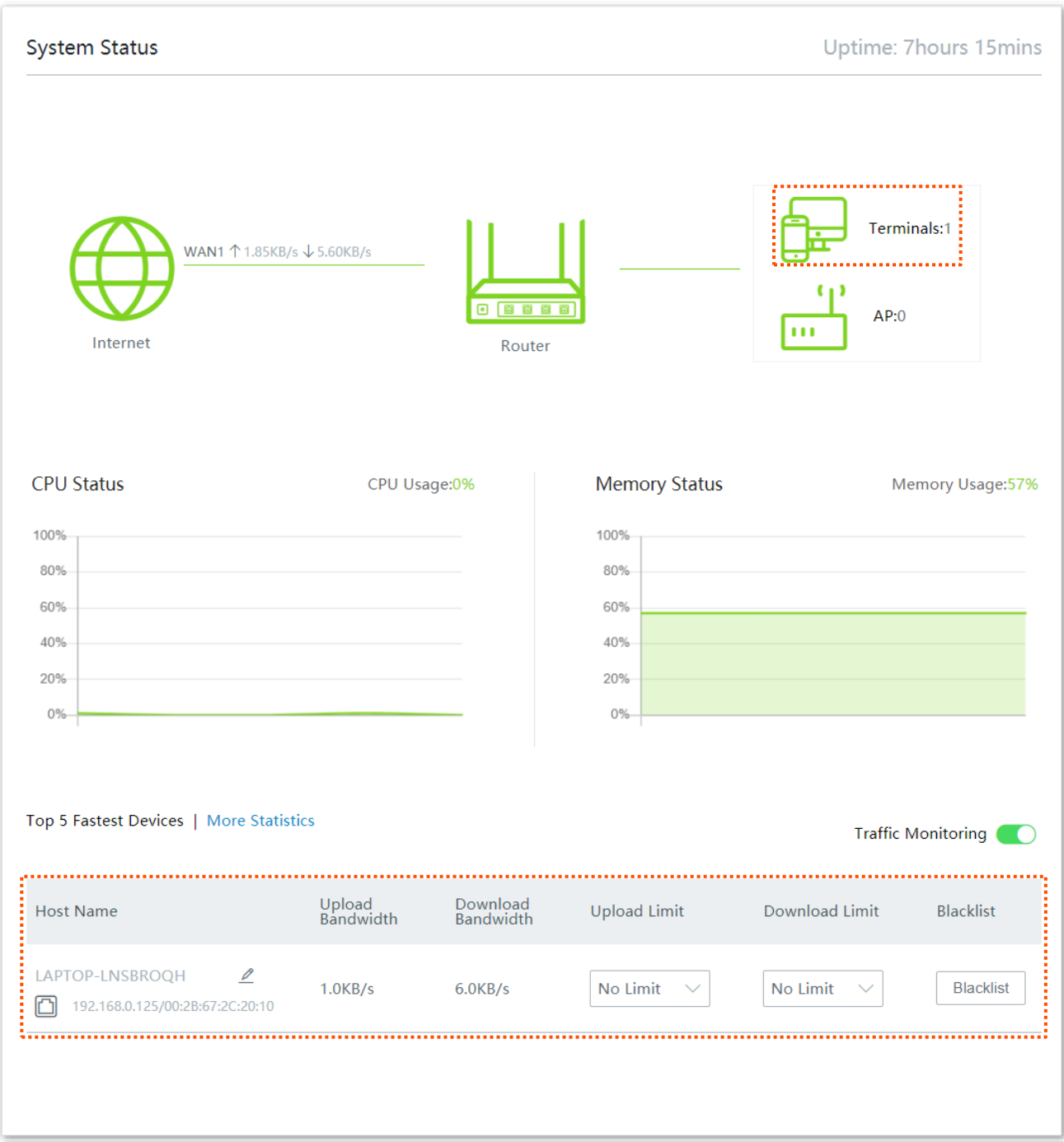

# <span id="page-27-0"></span>**3.5 Control bandwidth of online devices**

Click **System Status** to enter the page.

Here, you can control the bandwidth of top 5 fastest terminals, or click **Terminals** to control the bandwidth of all online terminal devices. Here takes all online terminal devices as an example.

#### **Control bandwidth of online devices individually:**

- **Step 1** Click **Terminals** to enter the **Bandwidth Control and Blacklist** page.
- **Step 2** Locate the devices as required, select a pre-defined value from the drop-down list menu of **Upload Limit** and/or **Download Limit**, or select **Manual** to specify a value manually.

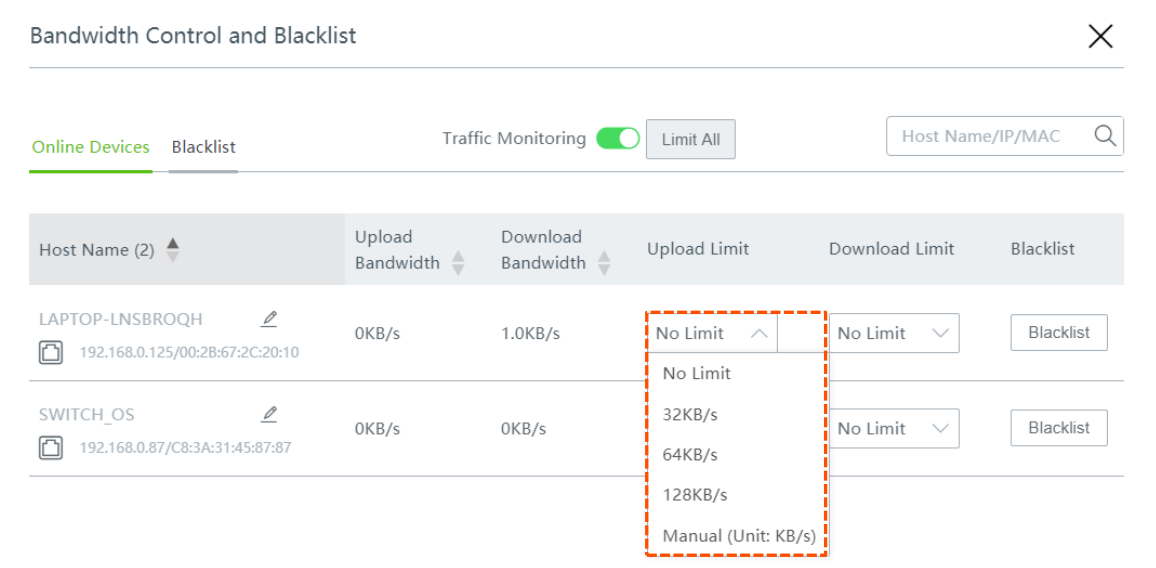

#### **----End**

You can view the configured upload and download limits of a device as shown below.

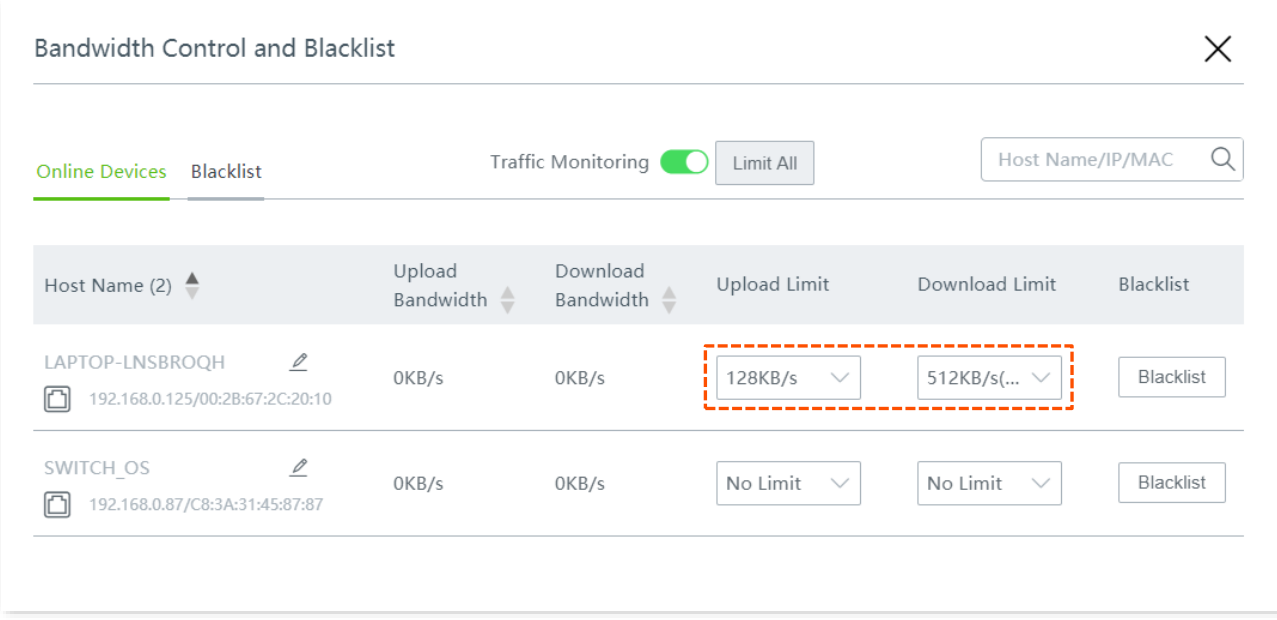

#### **Control bandwidth of online devices in batches:**

- **Step 1** Click **Terminals** to enter the **Bandwidth Control and Blacklist** page.
- **Step 2** Click **Limit All**, specify the values according to your actual situation, and click **Save**.

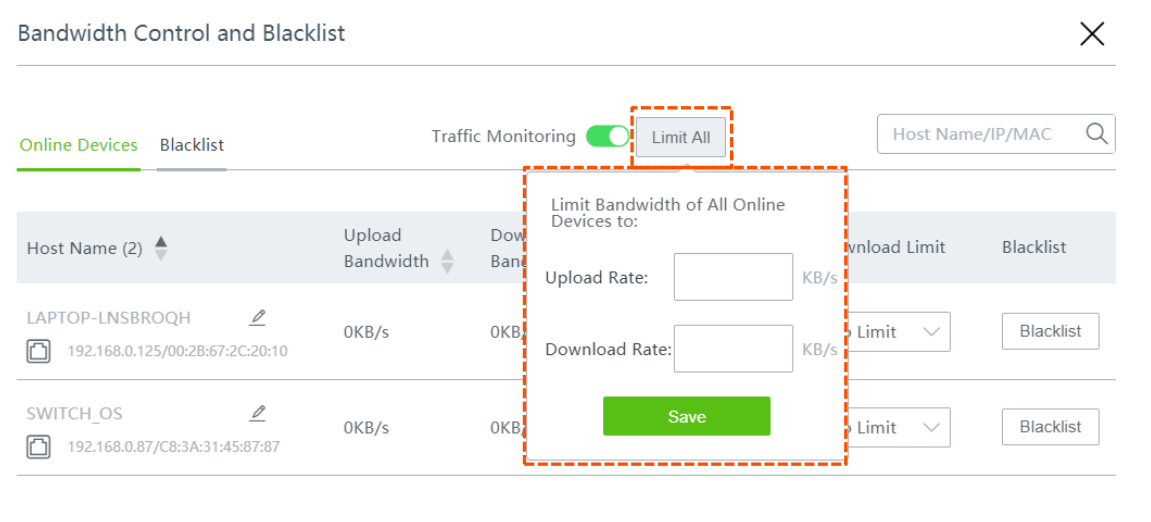

You can view the configured upload and download limits of all online devices as shown below.

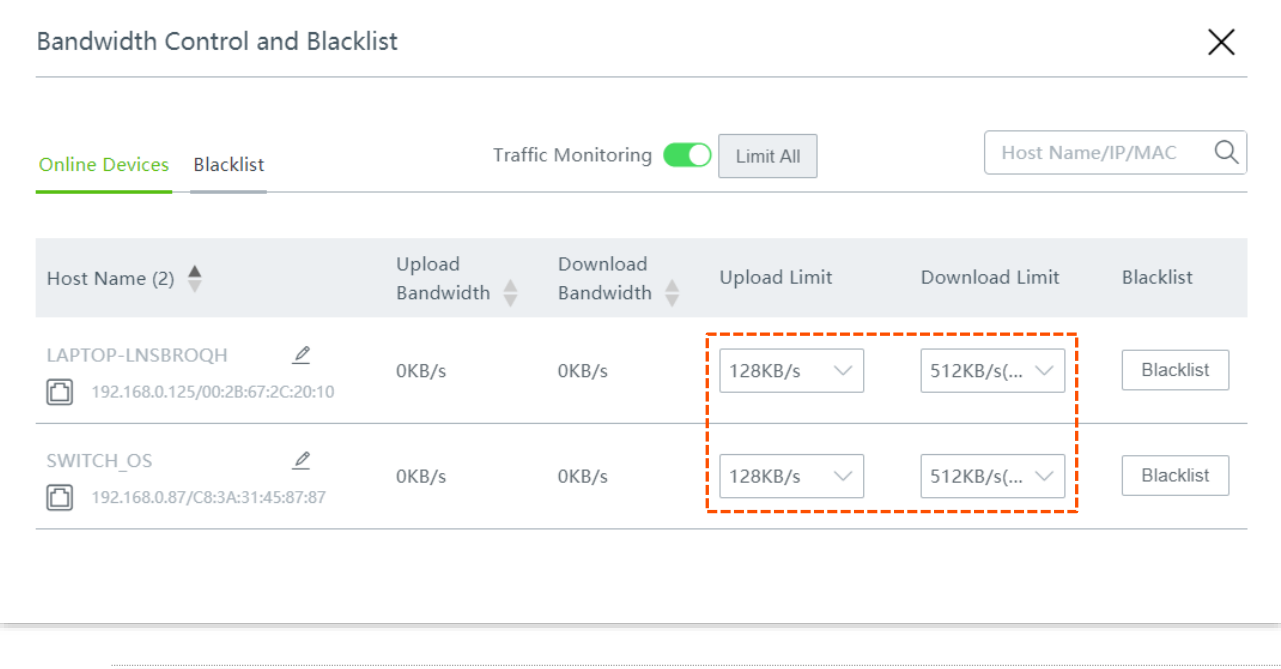

# $\mathbb{Z}_{\text{NOTE}}$

Upload/download limits of devices that are configured by **[Limit by Group](#page-77-0)** policy cannot be modified here.

# <span id="page-29-0"></span>**3.6 Blacklist**

Click **System Status** to enter the page.

Here, you can add devices to or remove devices from the blacklist.

## <span id="page-29-1"></span>**3.6.1 Add devices to blacklist**

The blocked devices will be moved to the **Blacklist** section, and cannot connect to your router.

#### **Add top 5 fastest devices to blacklist:**

**Step 1** Locate the device on the **System Status** page.

#### **Step 2** Click **Blacklist**.

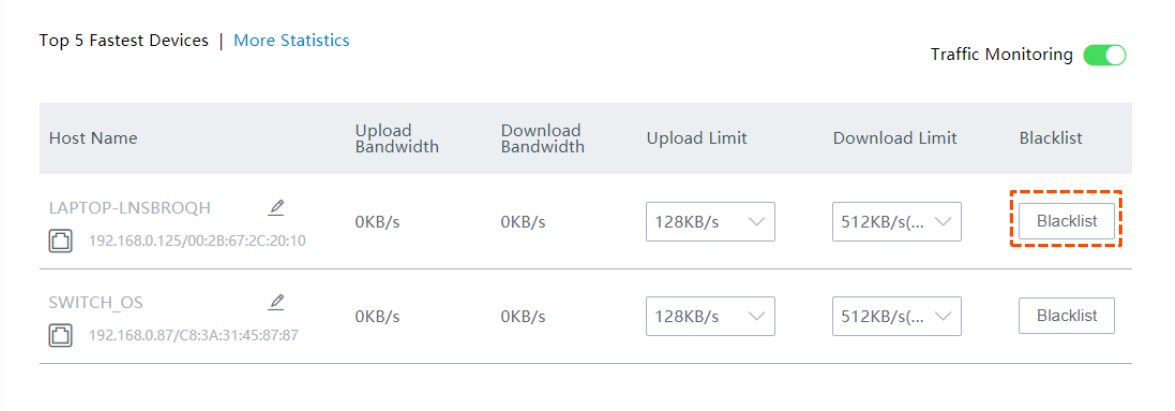

**----End**

#### **Add other online devices to blacklist:**

- **Step 1** Click **Terminals** to enter the **Bandwidth Control and Blacklist** page.
- **Step 2** Locate the device among **Online Devices**, and click **Blacklist**.

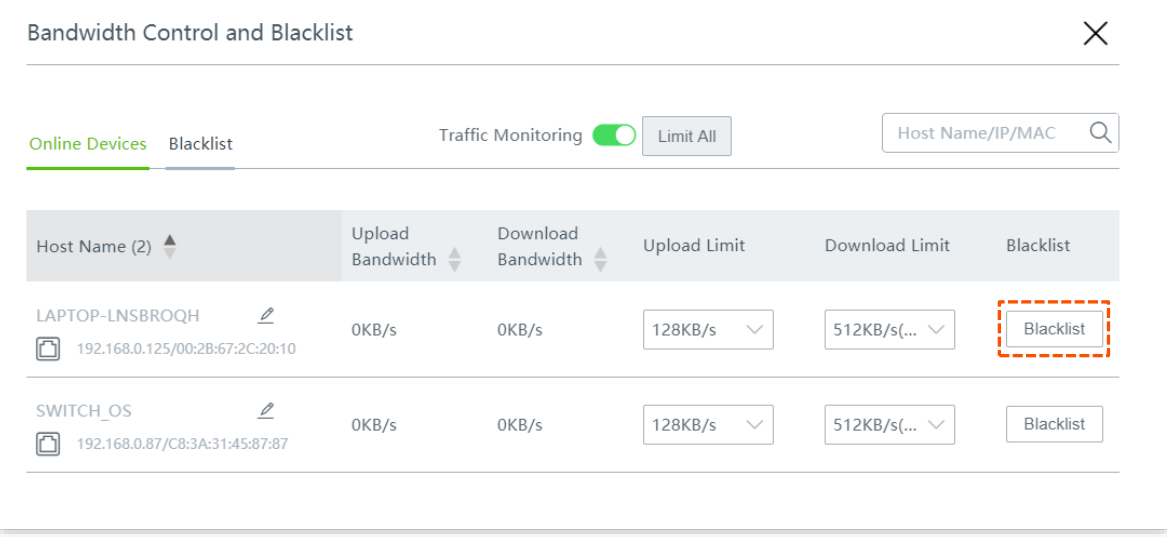

#### **----End**

You can view the blocked devices on the **Blacklist** page as shown below.

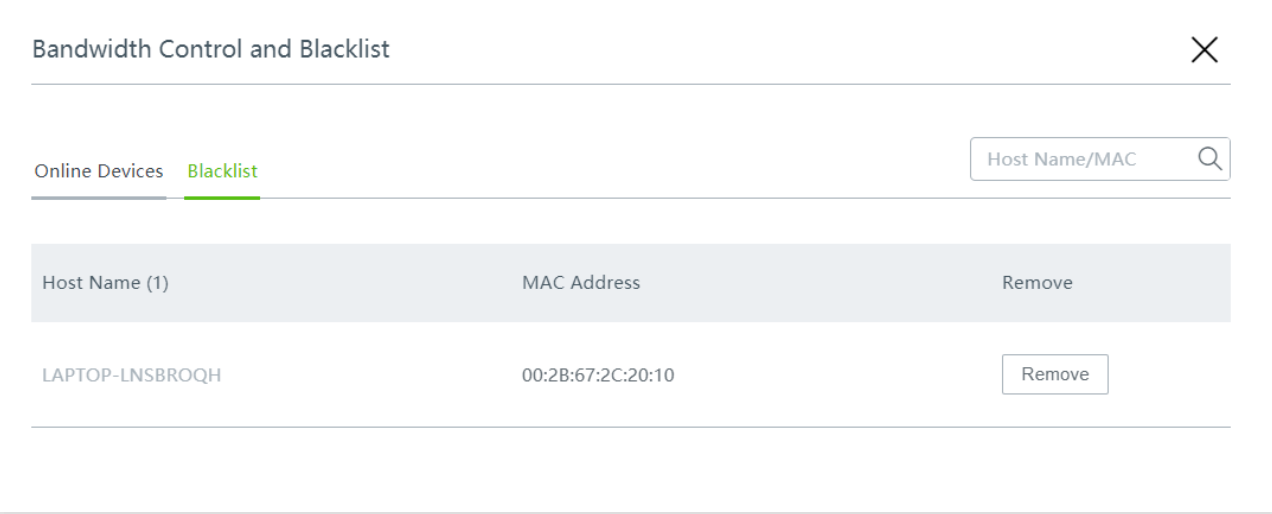

# <span id="page-30-0"></span>**3.6.2 Remove devices from blacklist**

The unblocked devices can connect to your router again.

**Step 1** Click **Terminals** to enter the **Bandwidth Control and Blacklist** page.

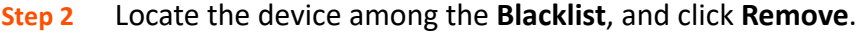

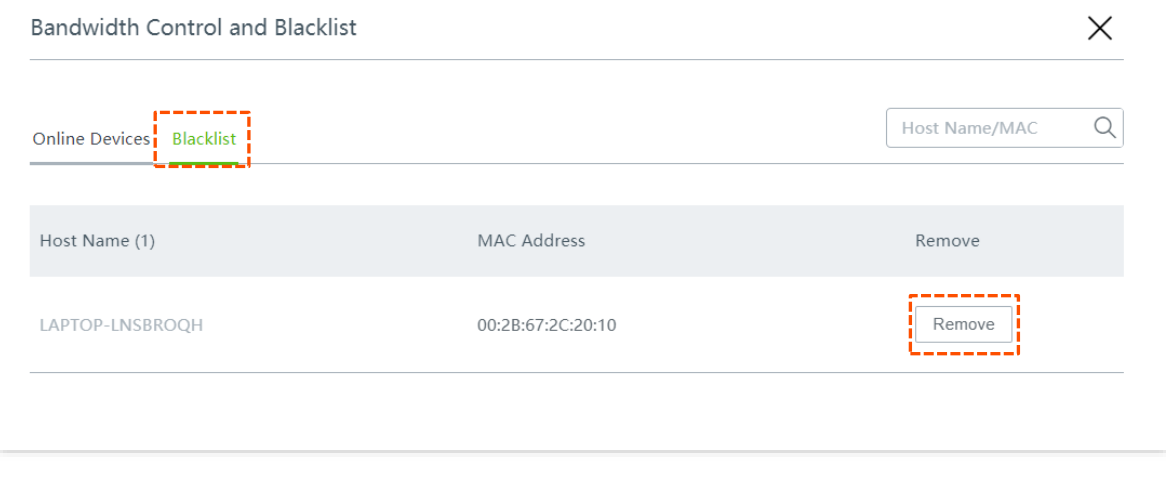

**----End**

# <span id="page-31-0"></span>**3.7 Manage APs**

Click **System Status** to enter the page.

Here, you can view and manage the online APs in the network.

If you want to perform further configurations concerning the connected APs, please refer to AP [management.](#page-117-0)

To access the configuration page, click the **AP** icon. The **AP Management** window appears.

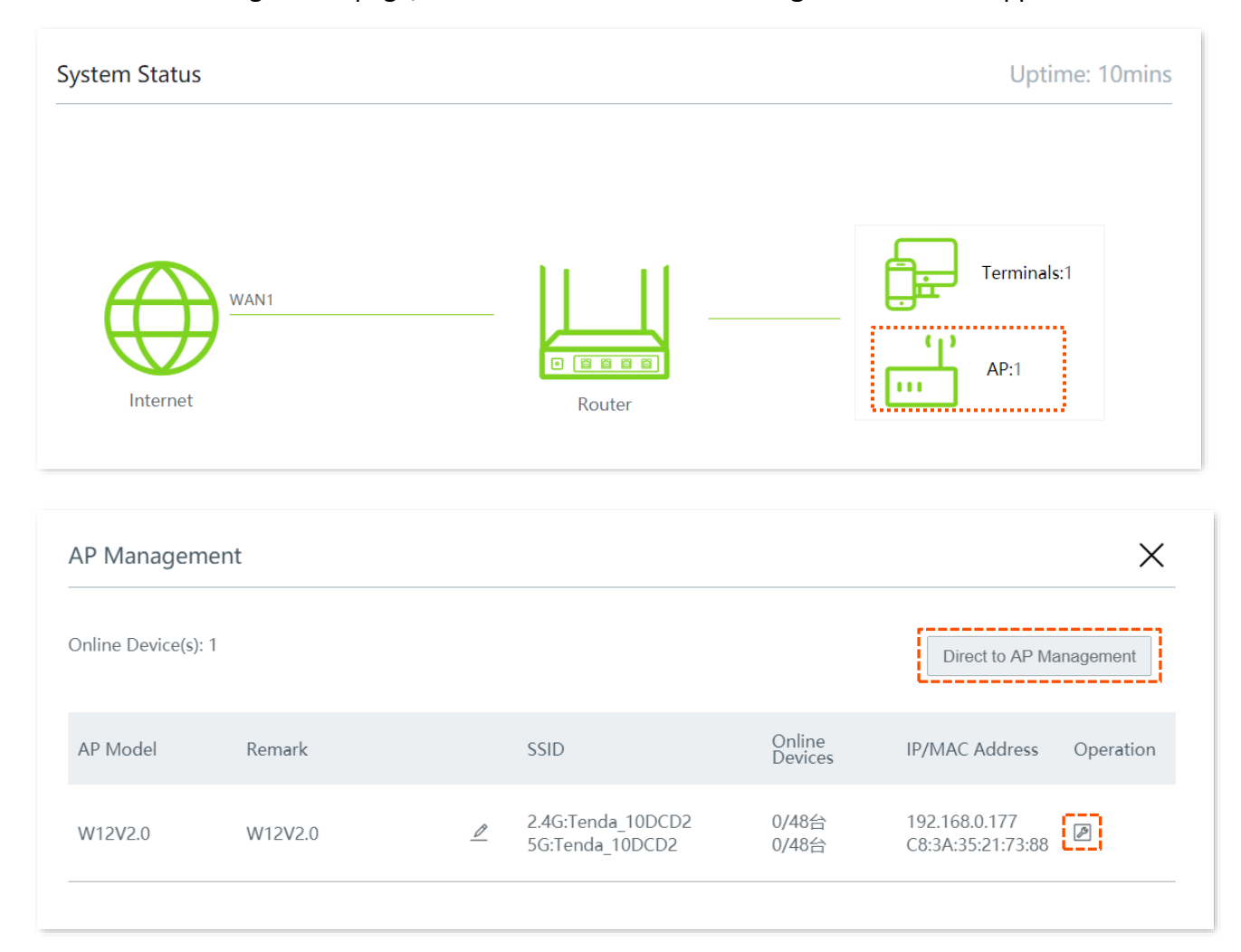

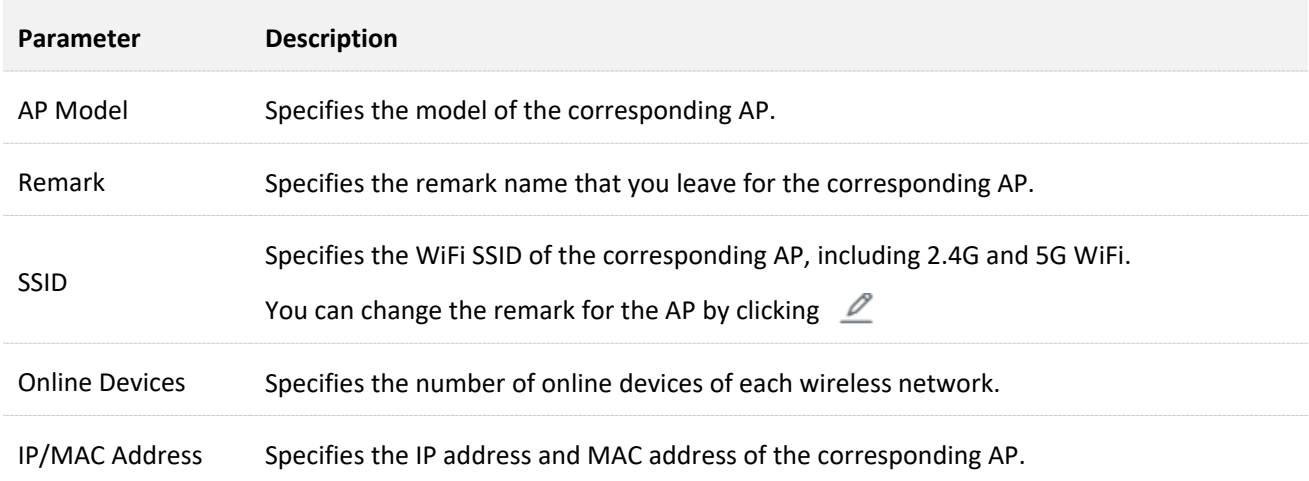

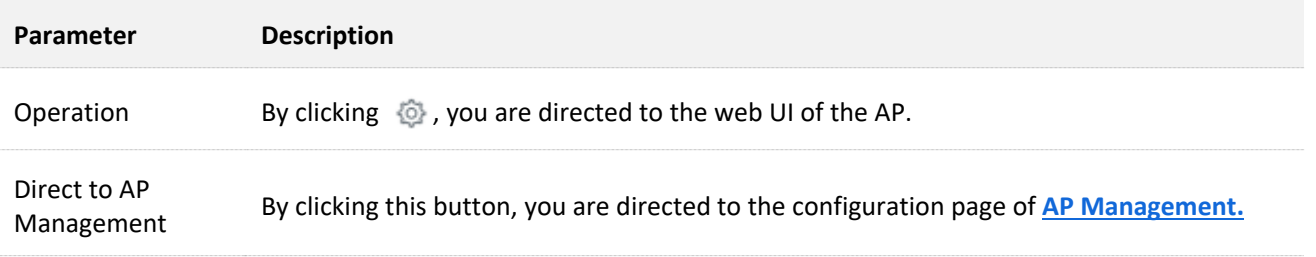

<span id="page-33-0"></span>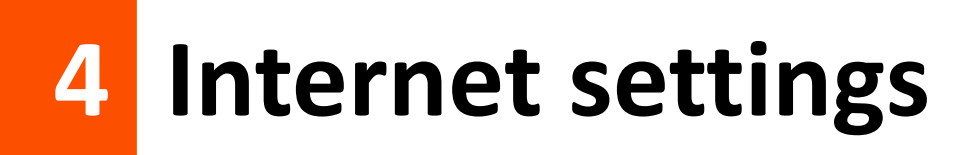

# <span id="page-33-1"></span>**4.1 Internet Settings**

## <span id="page-33-2"></span>**4.1.1 Overview**

Click **Internet Settings** to enter the page.

Here, you can configure the internet settings of the router for multiple devices in the LAN to share.

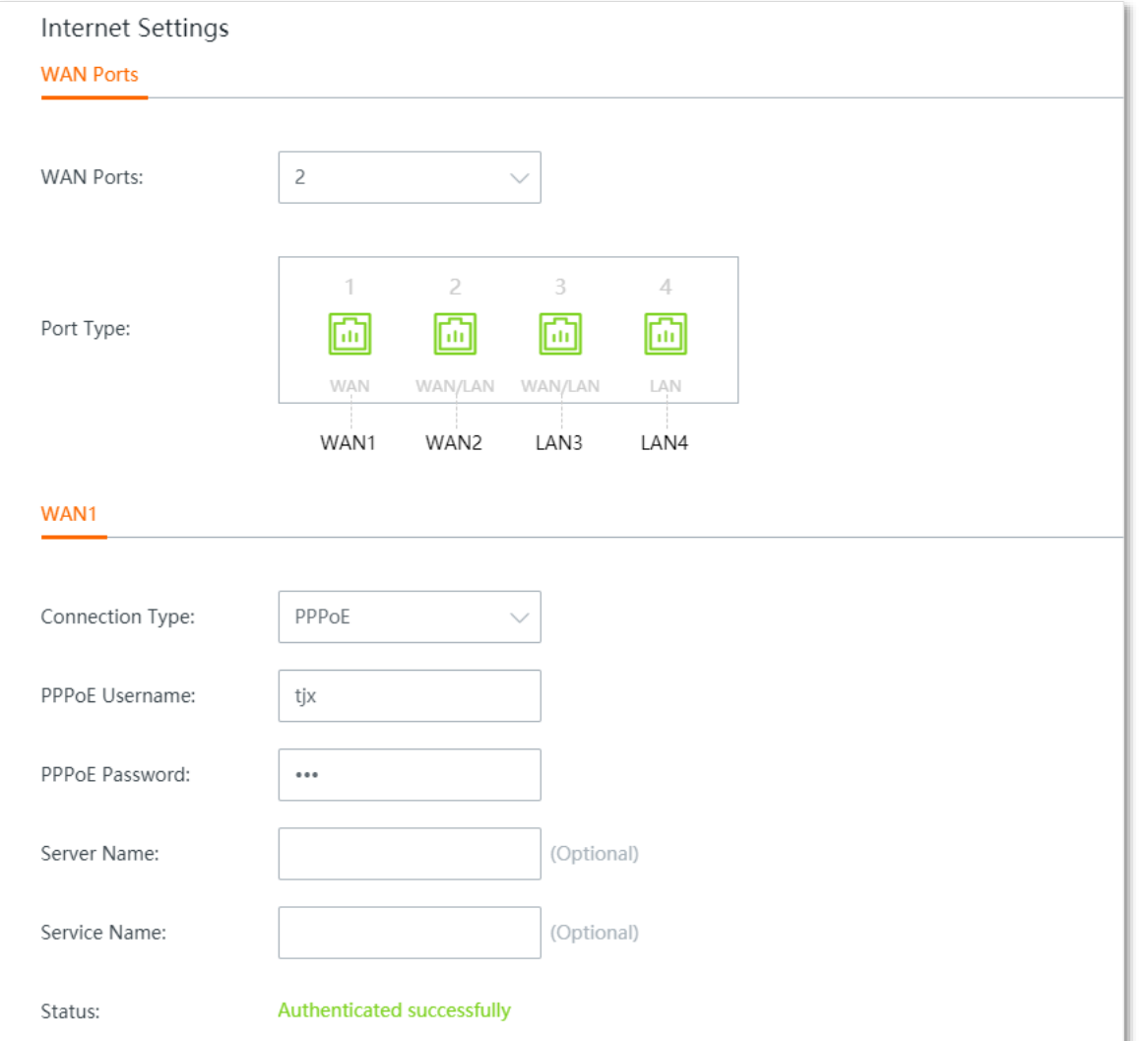

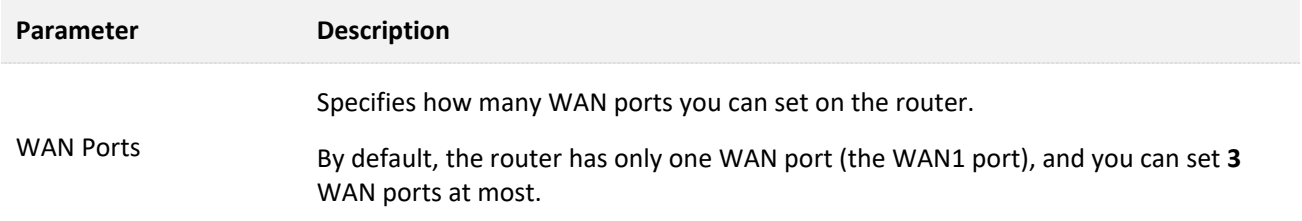

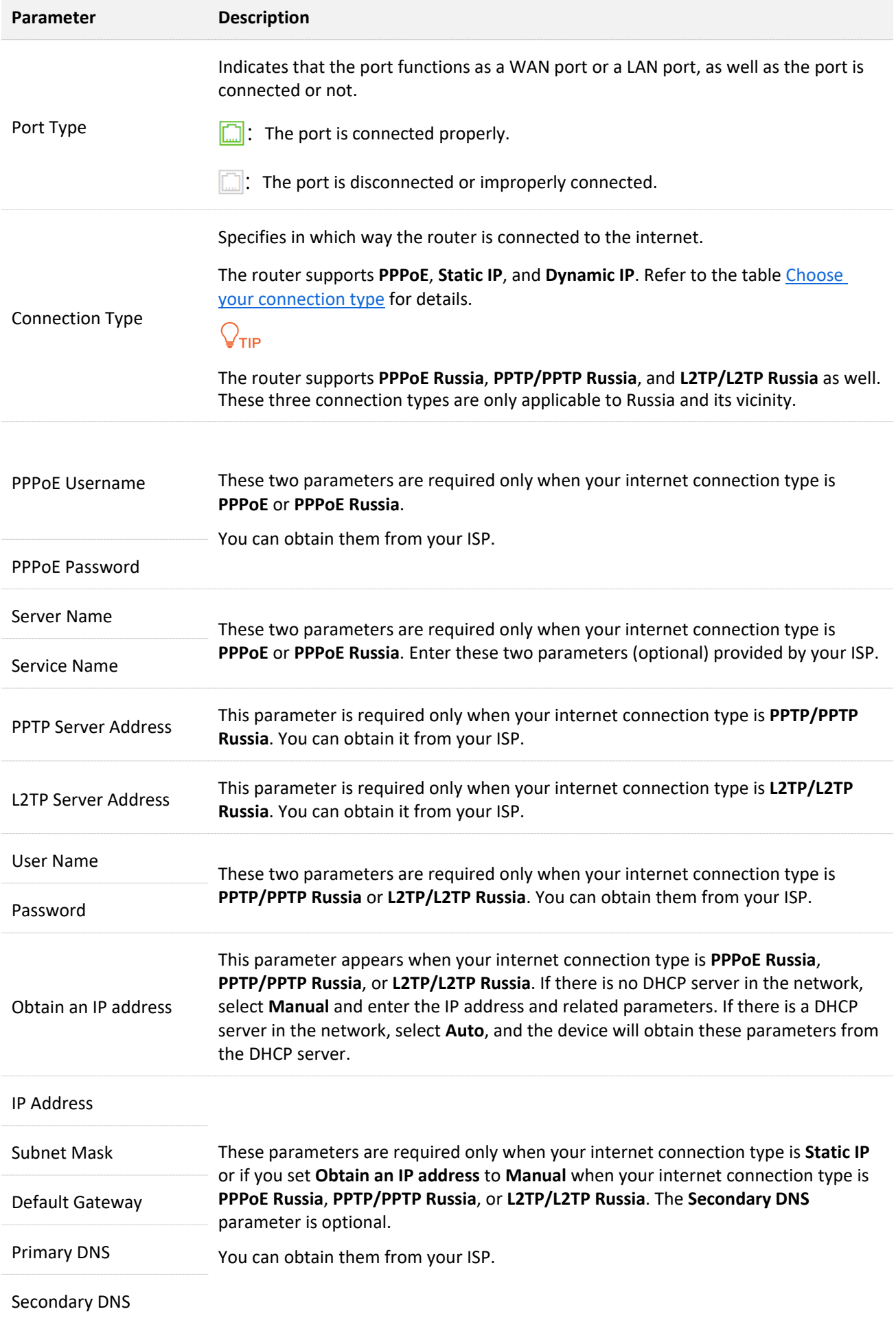

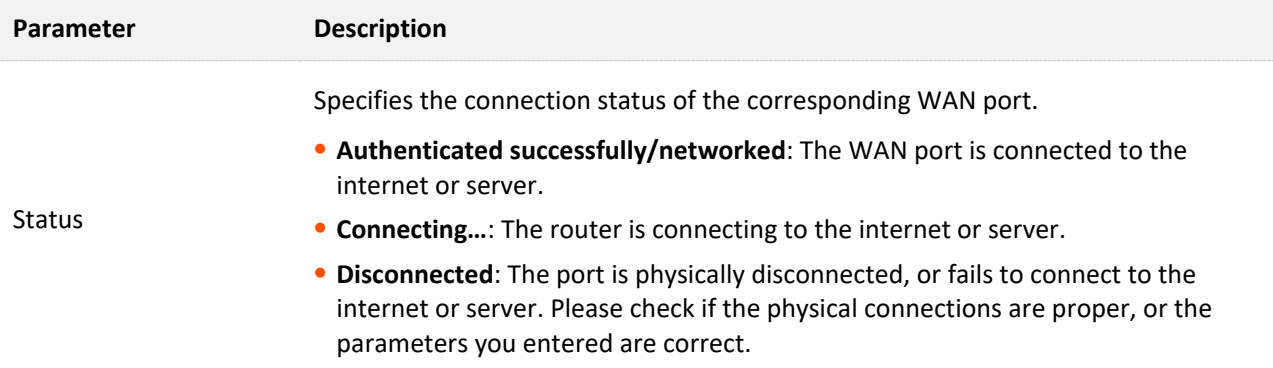

## <span id="page-35-0"></span>**4.1.2 Configure multiple WAN ports**

The router supports **3** WAN ports at most. The multi-WAN port feature allows you to aggregate bandwidth, enjoy uninterrupted broadband service even in case of connection malfunction, and make ISP route selection, thus getting better utilization of your bandwidth.

#### **Assume that:**

**WAN1** internet connection type is **PPPoE**, and PPPoE information is as follows:

- PPPoE username: tdxy123
- PPPoE password: ipxz456

**WAN2** internet connection type is **Dynamic IP**.

#### **Configuration procedure**

## —<br>Пр

- Parameters for internet access are provided by your ISP. Refer to [Choose your connection type](#page-38-1) table for detailed description. Values used here are only for examples.
- Modifying number of WAN ports makes the router reboot.
- The following procedure describes how to configure 2 WAN ports. You can refer to the following steps to increase or decrease WAN ports as needed.
- **Step 1** Select the number of WAN ports from the **WAN Ports** drop-down list menu, which is **2** in this example.

The port marked with **LAN2** changes into **WAN2**, and the WAN2 configuration area appears.
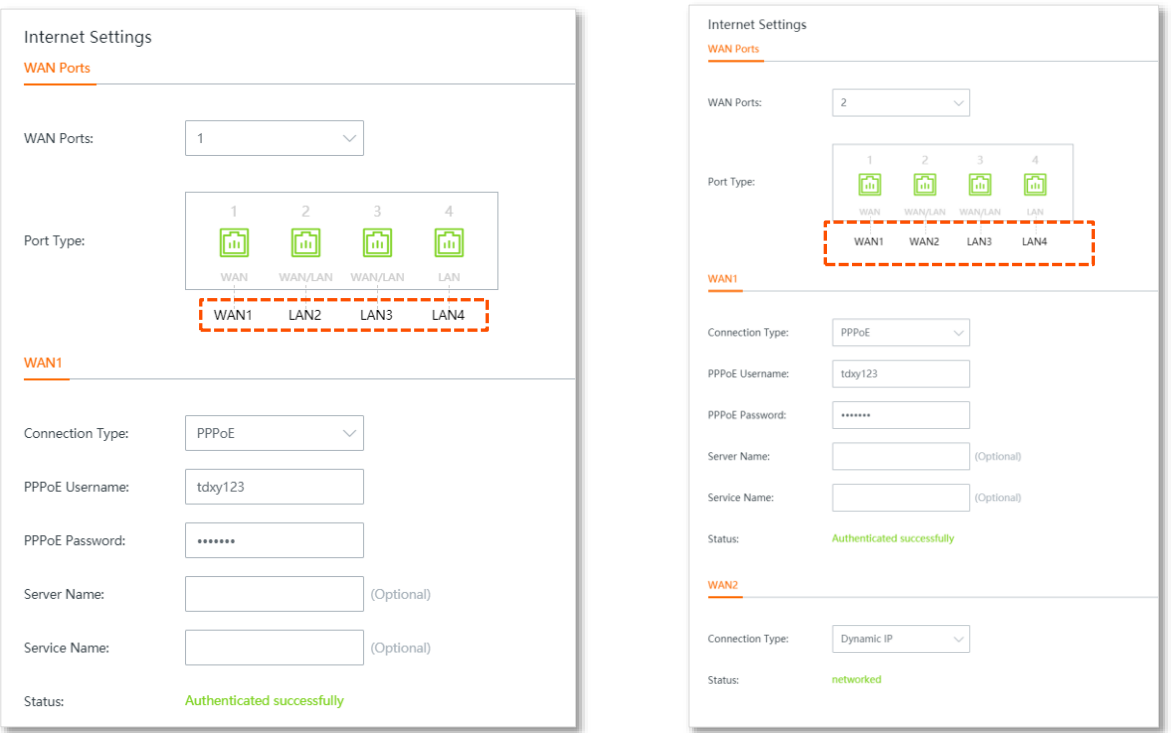

#### **Step 2** On the **WAN1** configuration area, enter the PPPoE information provided by your ISP.

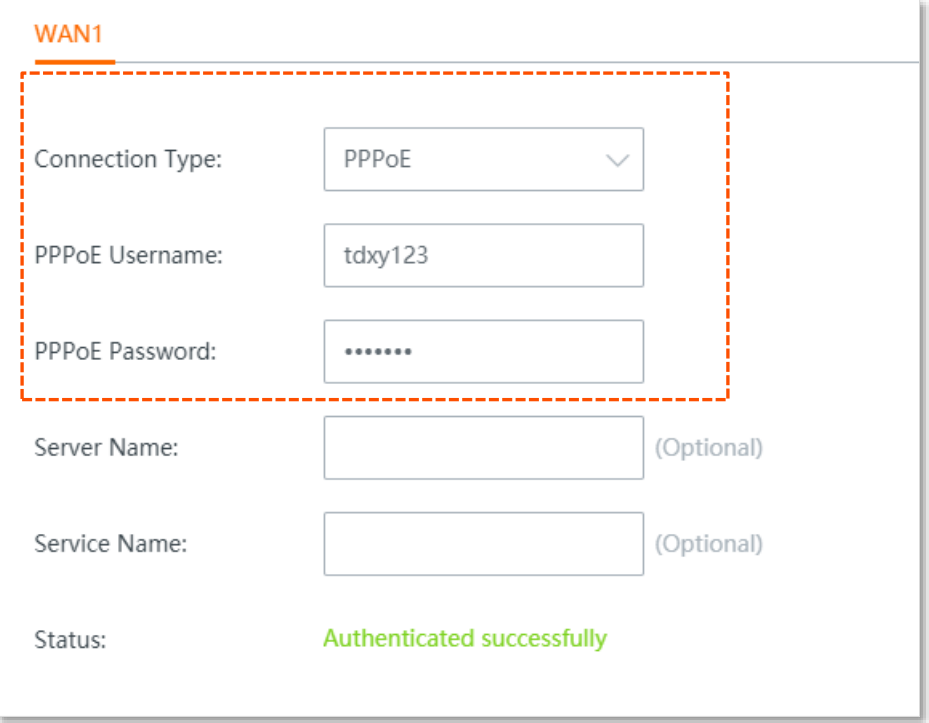

**Step 3** On the **WAN2** configuration area, set **Connection Type** to **Dynamic IP**.

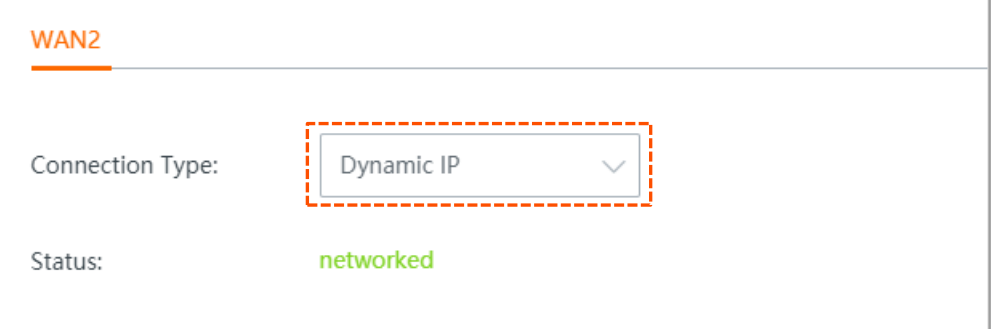

**Step 4** Click **Save** at the bottom of the page to apply your settings.

#### **----End**

Wait a moment. The router performs rebooting to apply your settings. When the status shows **Authenticated successfully** or **networked**, your configuration is successful. See the following figure:

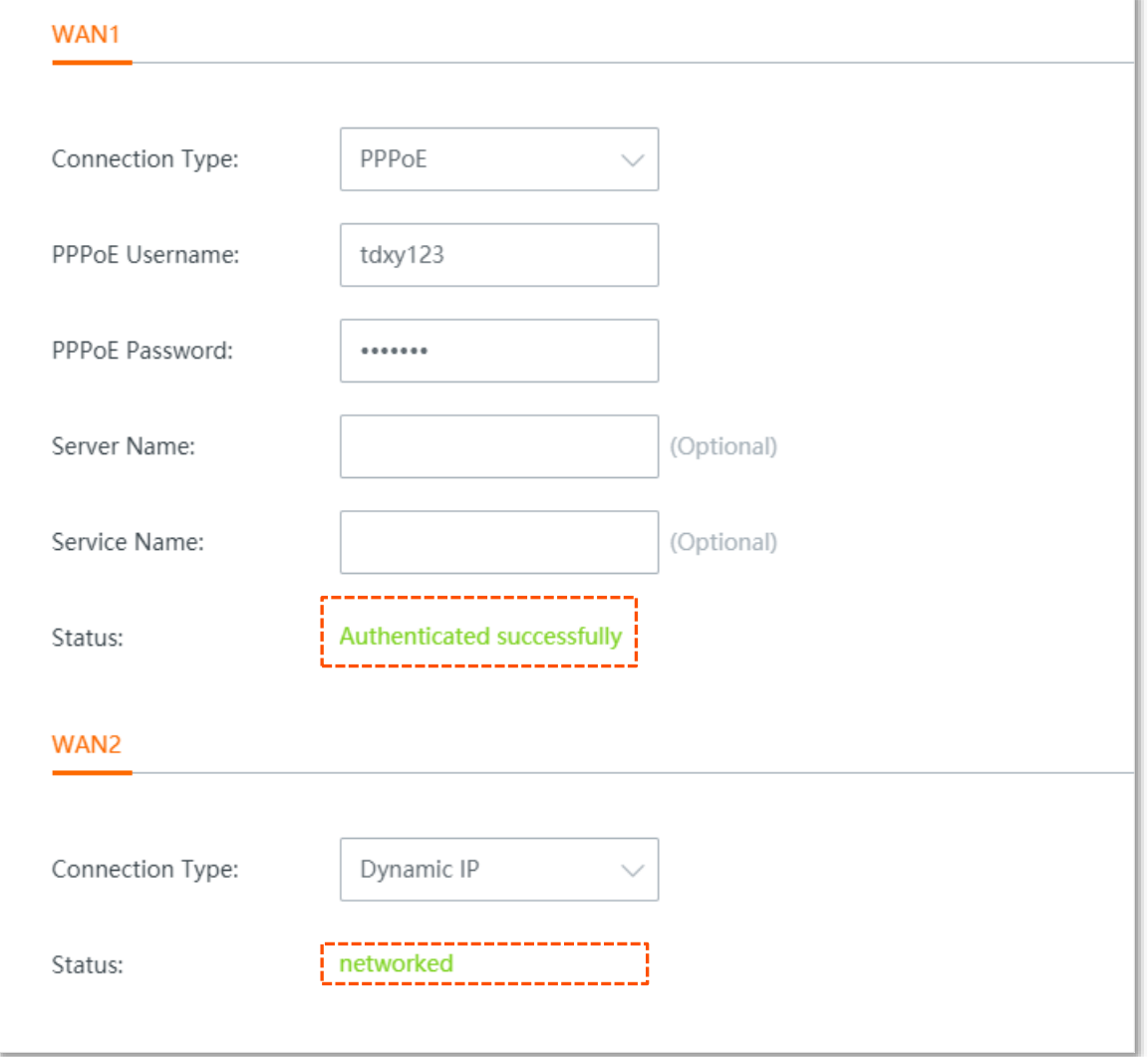

## **4.1.3 Set up for internet access**

This section describes how to set up to access the internet using different connection types.

Choose the proper connection type according to your actual environment. Use the table below to help you select your internet connection type if you are uncertain about how to select one.

#### **Choose your connection type:**

<span id="page-38-0"></span>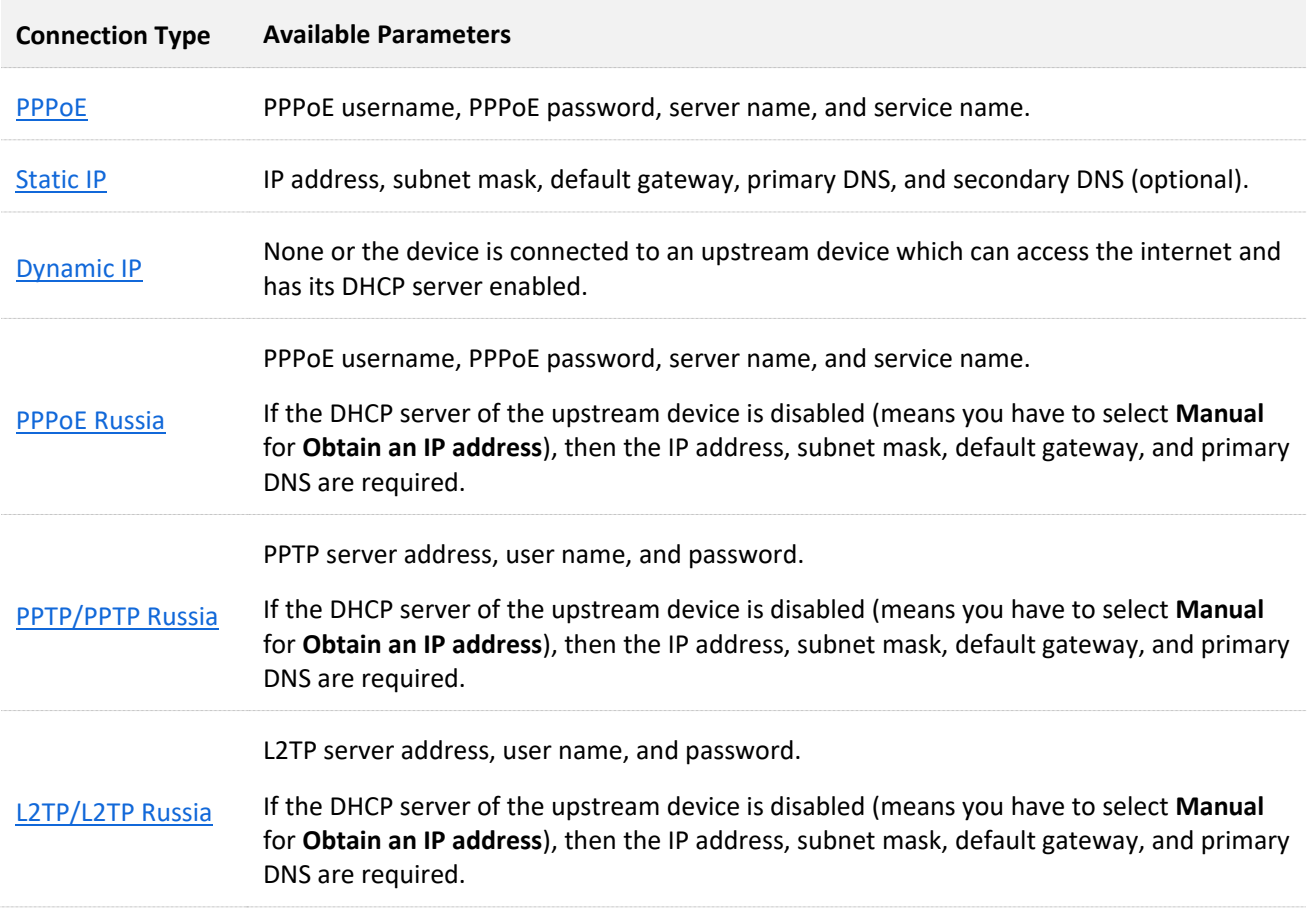

#### **PPPoE**

- **Step 1** Navigate to **Internet Settings** > **Internet Settings**.
- **Step 2** Set **Connection Type** to **PPPoE**.
- **Step 3** Enter the **PPPoE Username** and **PPPoE Password** provided by your ISP.
- **Step 4** Click **Save** at the bottom of the page to apply your settings.

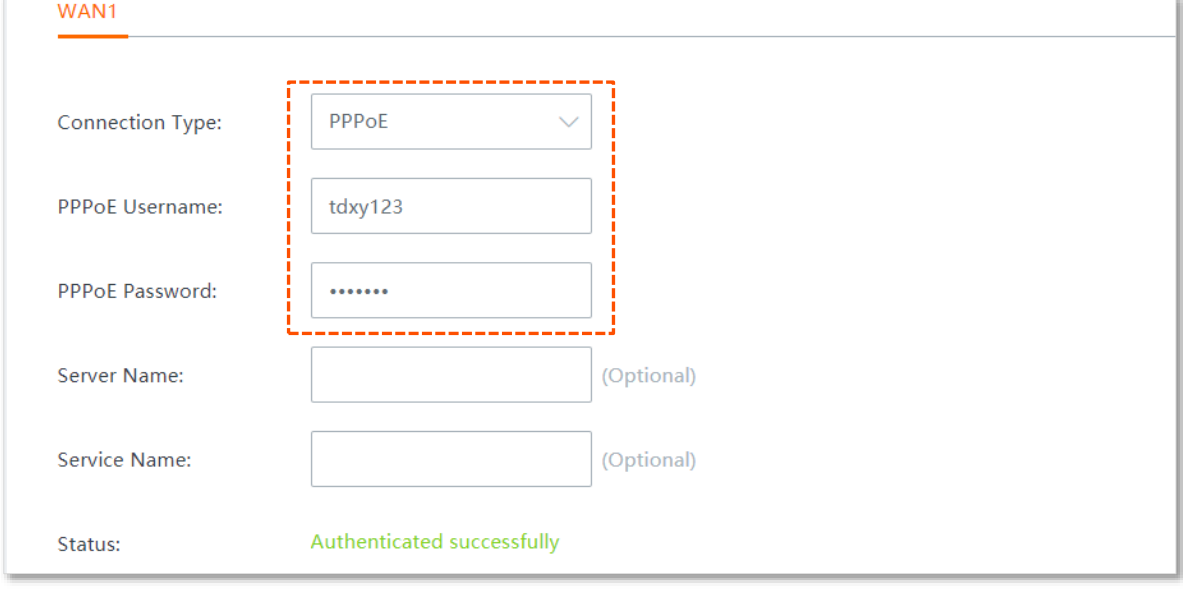

#### **----End**

Wait a moment. When the **Status** shows **Authenticated successfully**, the router is connected to the internet successfully

If the username and password you entered are correct but the router fails to connect to the internet, try to modify WAN parameters in **Internet Settings** > **[WAN Parameters](#page-45-0)**.

#### <span id="page-40-0"></span>**Static IP**

- **Step 1** Navigate to **Internet Settings** > **Internet Settings**.
- **Step 2** Set **Connection Type** to **Static IP.**
- **Step 3** Enter the **IP Address**, **Subnet Mask**, **Default Gateway and Primary/Secondary DNS** provided by your ISP.

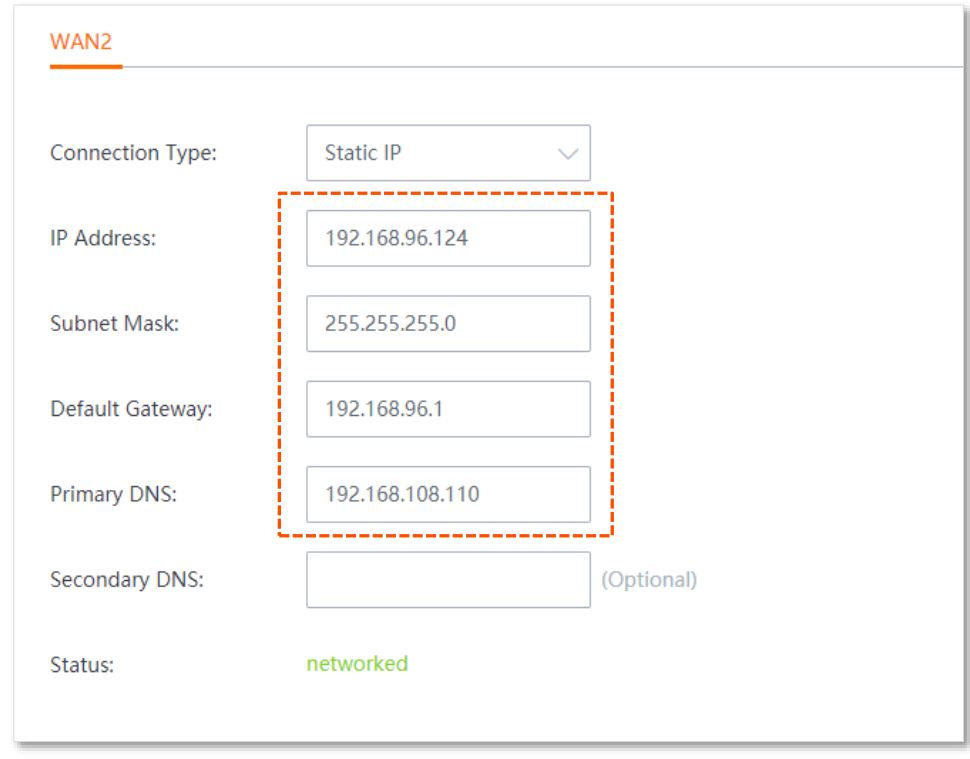

**Step 4** Click **Save** at the bottom of the page to apply your settings.

#### **----End**

Wait a moment. When the **Status** shows **networked**, the router is connected to the internet successfully.

If the router fails to connect to the internet, try to modify WAN parameters in **Internet Settings** > **[WAN Parameters](#page-45-0)**.

## <span id="page-41-0"></span>**Dynamic IP**

- **Step 1** Navigate to **Internet Settings** > **Internet Settings**.
- **Step 2** Set **Connection Type** to **Dynamic IP.**
- **Step 3** Click **Save** at the bottom of the page to apply your settings.

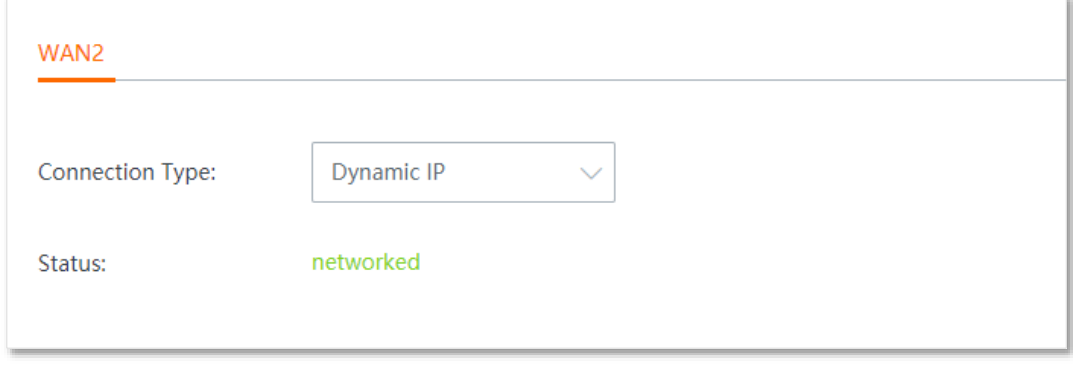

#### **----End**

Wait a moment. When the **Status** shows **networked**, the router is connected to the internet successfully.

If the router fails to connect to the internet, try to modify WAN parameters in **Internet Settings** > **[WAN Parameters](#page-45-0)**.

#### <span id="page-42-0"></span>**PPPoE Russia**

- **Step 1** Navigate to **Internet Settings** > **Internet Settings**.
- **Step 2** Set **Connection Type** to **PPPoE Russia**.
- **Step 3** Enter the **PPPoE Username**, **PPPoE Password** provided by your ISP. If the **Server Name**, **Service Name**, **IP Address** and other related parameters are also provided, enter them in the corresponding input box as well.

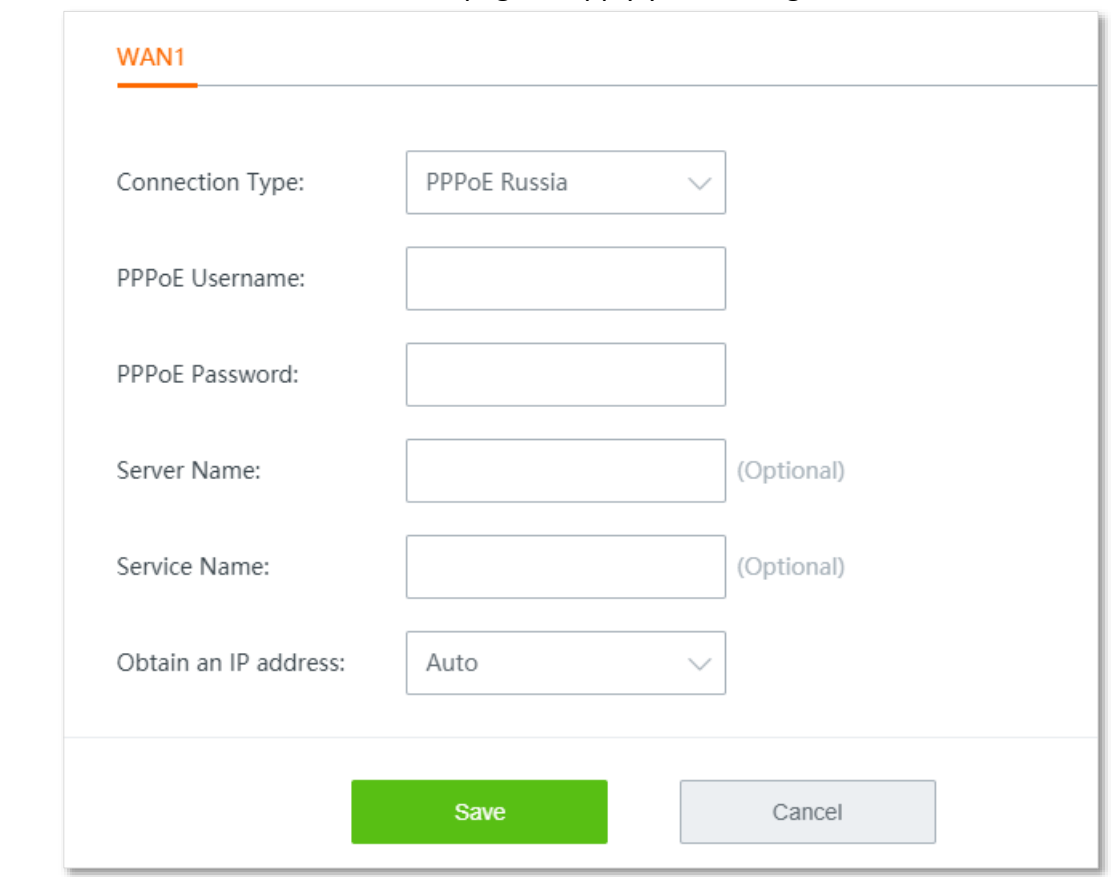

**Step 4** Click **Save** at the bottom of the page to apply your settings.

#### **----End**

Wait a moment. When the **Status** shows **Authenticated successfully**, the router is connected to the internet successfully

If the username and password you entered are correct but the router fails to connect to the internet, try to modify WAN parameters in **Internet Settings** > **[WAN Parameters](#page-45-0)**.

#### <span id="page-43-0"></span>**PPTP/PPTP Russia**

- **Step 1** Navigate to **Internet Settings** > **Internet Settings**.
- **Step 2** Set **Connection Type** to **PPTP/PPTP Russia**.
- **Step 3** Enter the **PPTP Server Address**, **User Name,** and **Password** provided by your ISP. If the **IP Address** and related parameters are also provided, enter them in the corresponding input box as well.

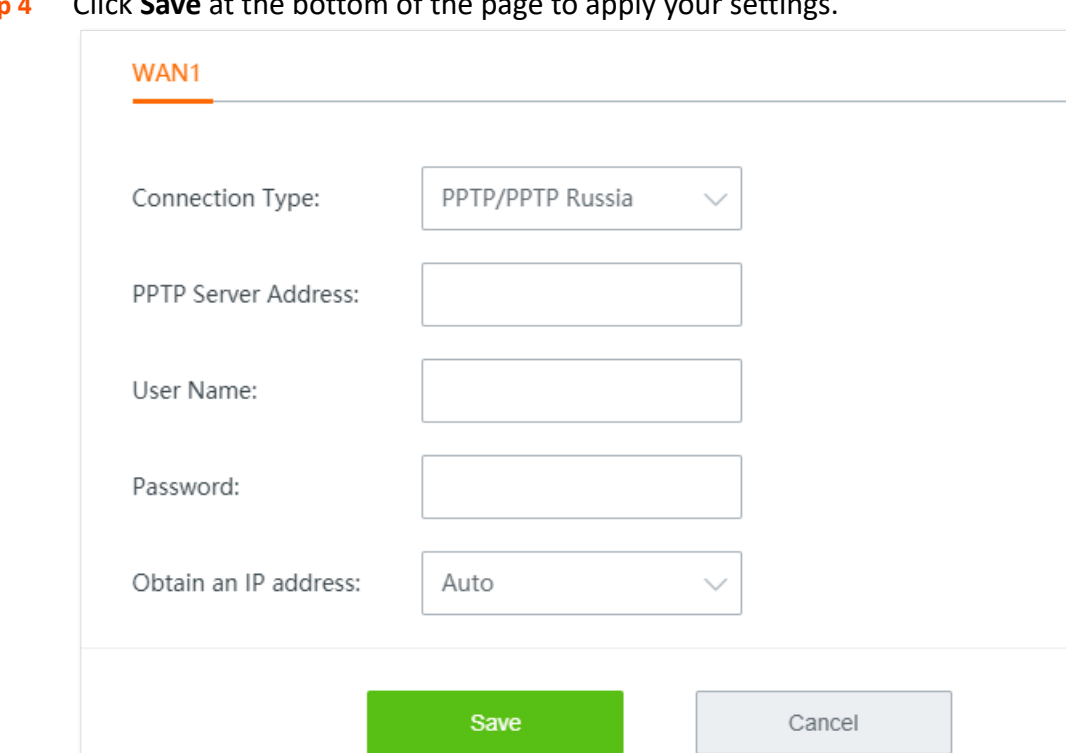

**Step 4** Click **Save** at the bottom of the page to apply your settings.

#### **----End**

Wait a moment. When the **Status** shows **networked**, the router is connected to the internet successfully.

If the router fails to connect to the internet, try to modify WAN parameters in **Internet Settings** > **[WAN Parameters](#page-45-0)**.

#### <span id="page-44-0"></span>**L2TP/L2TP Russia**

- **Step 1** Navigate to **Internet Settings** > **Internet Settings**.
- **Step 2** Set **Connection Type** to **L2TP/L2TP Russia**.
- **Step 3** Enter the **L2TP Server Address**, **User Name,** and **Password** provided by your ISP. If the **IP Address** and related parameters are also provided, enter them in the corresponding input box as well.
- **Step 4** Click **Save** at the bottom of the page to apply your settings.

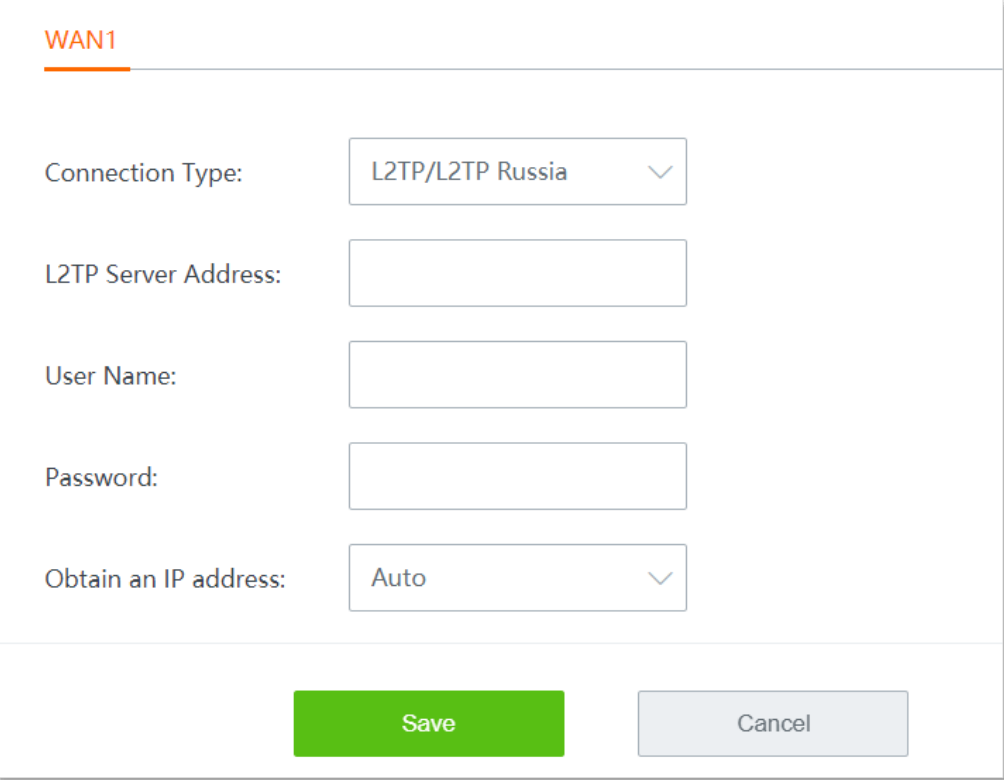

#### **---End**

Wait a moment. When the **Status** shows **networked**, the router is connected to the internet successfully.

If the router fails to connect to the internet, try to modify WAN parameters in **Internet Settings** > **[WAN Parameters](#page-45-0)**.

## <span id="page-45-0"></span>**4.2 WAN parameters**

Click **Internet Settings** > **WAN Parameters** to enter the page.

If you have configured **[Internet Settings](#page-33-0)** but your LAN devices cannot access the internet, try modifying WAN port parameters here.

## **4.2.1 WAN speed**

The speed of an Ethernet physical port is determined through negotiation with its peer device. The negotiated speed can be any speed within the interface capability.

If an Ethernet cable is connected to a WAN port but the WAN port does not light, or the WAN port lights up after a while (5 seconds or above), you can try to change the **WAN Speed** to **10 Mbps Full Duplex** or **10 Mbps Half Duplex** to fix this issue.

In other cases, it is recommended to set the **WAN Speed** to **Auto Negotiation**.

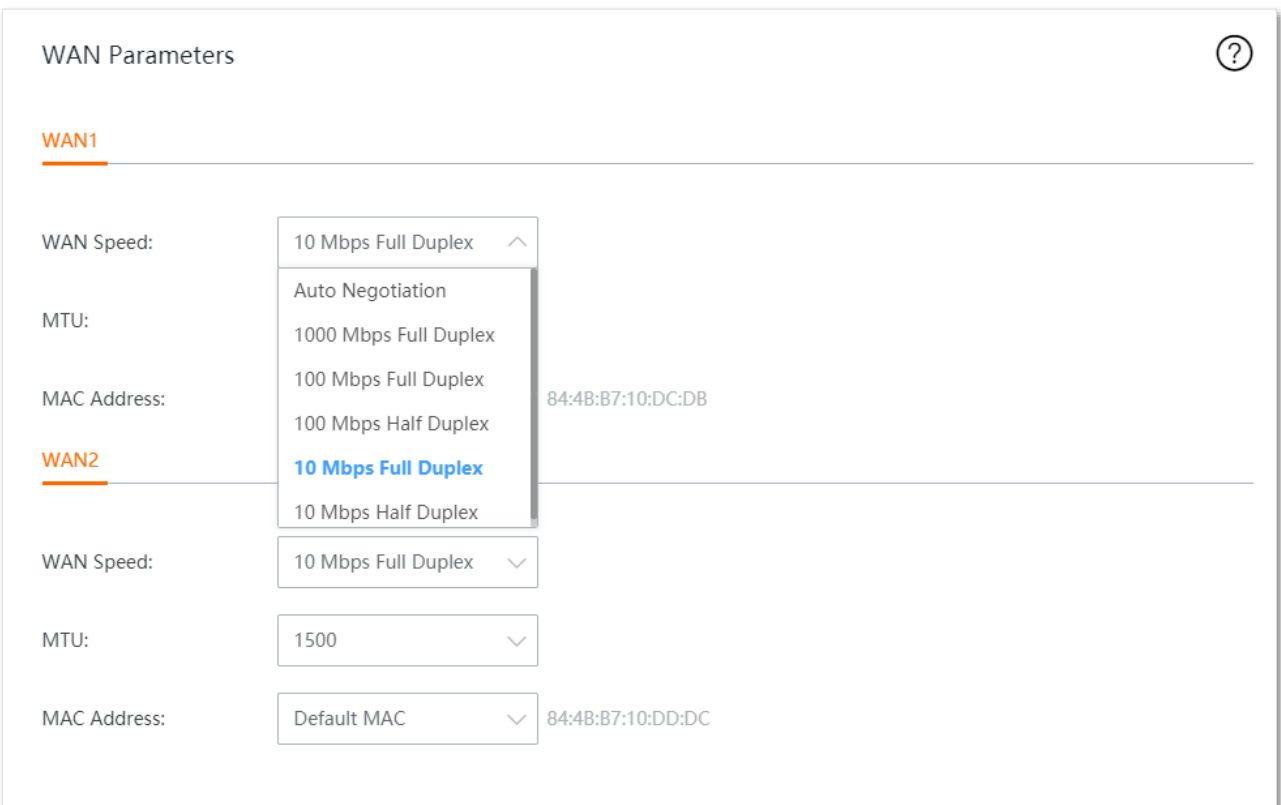

#### **Duplex modes supported by the router and their scenarios:**

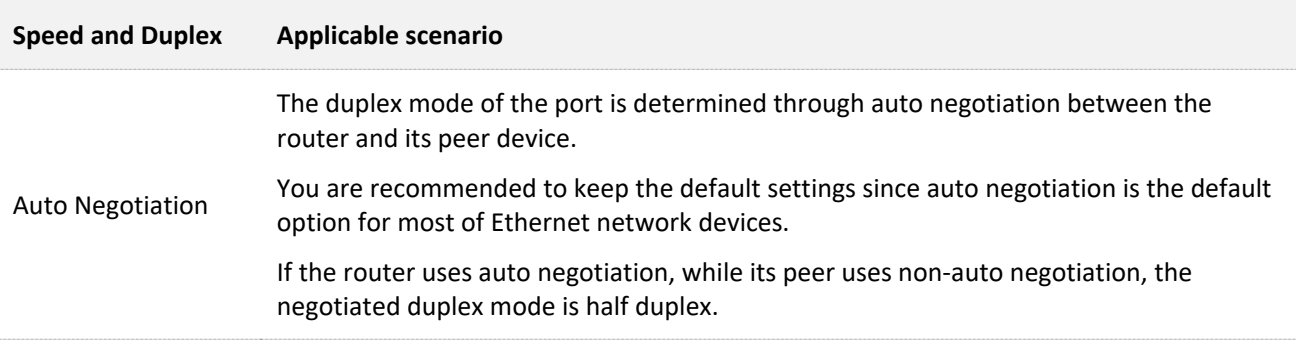

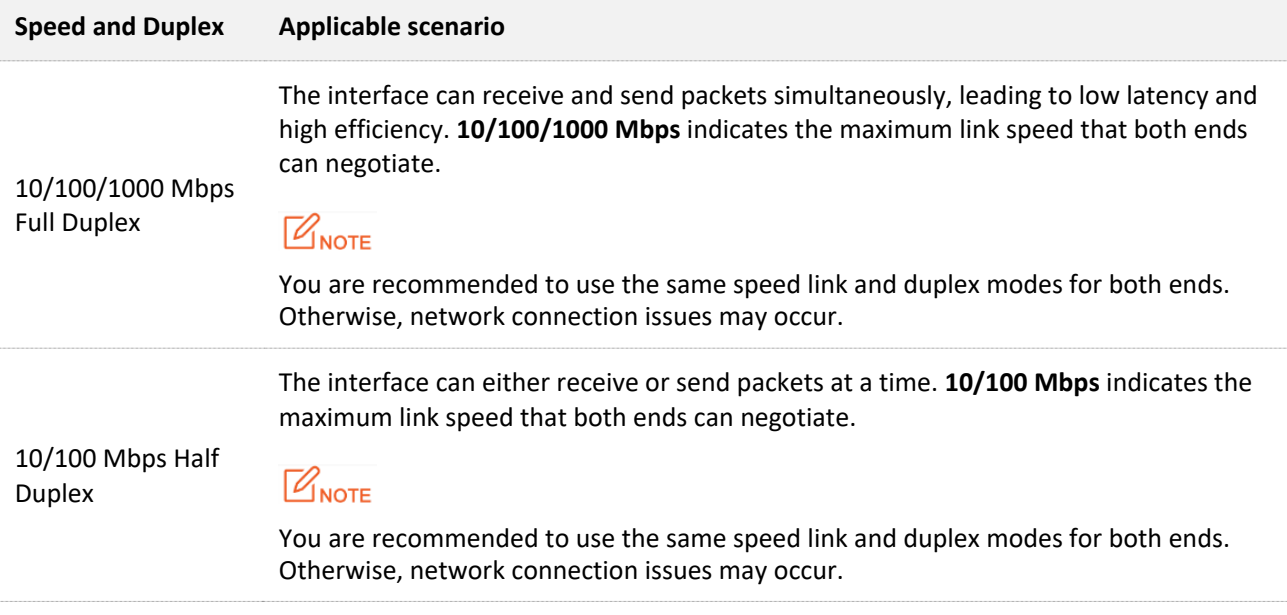

## **4.2.2 MTU**

MTU is abbreviated for Maximum Transmission Unit. It specifies the maximum size of a packet that can be transmitted by a network device. Either larger or smaller MTU value affects the network performance.

Do not modify the default settings unless the following situations happen:

- <sup>−</sup> Some websites are inaccessible, or secure websites cannot be displayed properly, such as online banking websites, or PayPal.
- <sup>−</sup> Email service suspends, or servers, such as FTP/POP servers, are inaccessible.

In such situations, try to reduce the MTU value from the maximum of 1500 to a smaller value (Recommended range: 1400 – 1500) until the problem is solved.

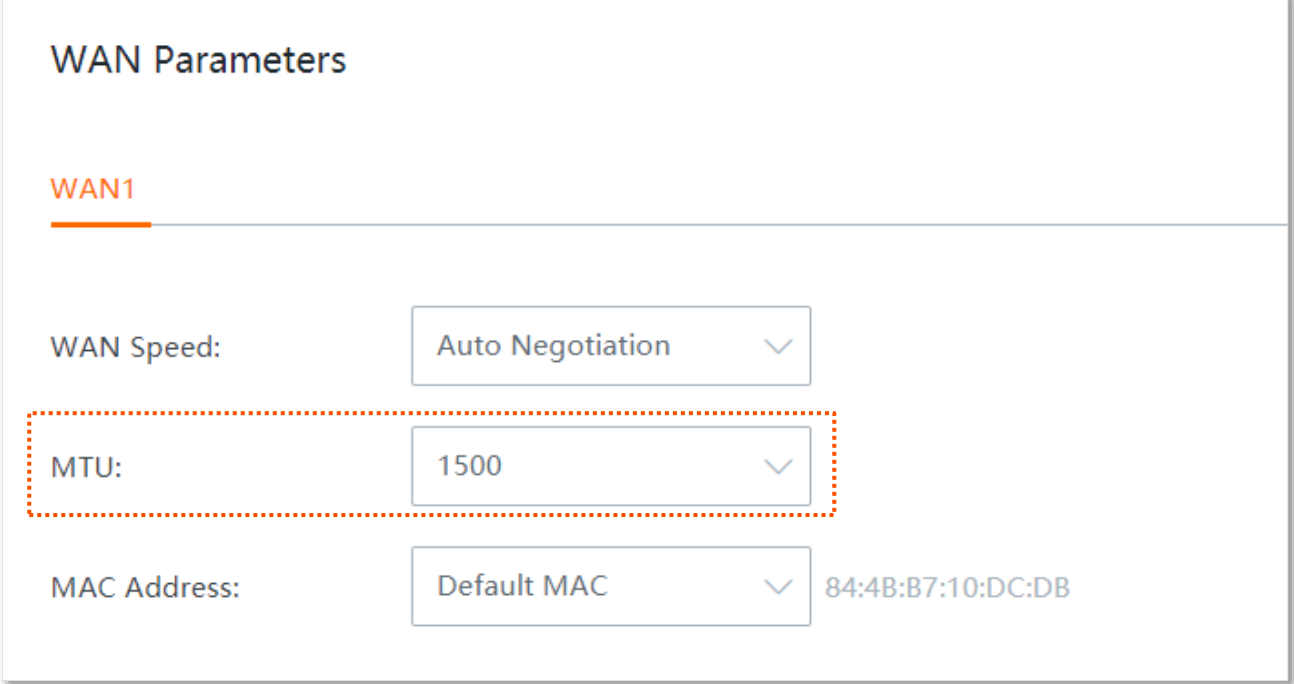

#### **Commonly-used MTU value in different scenarios**:

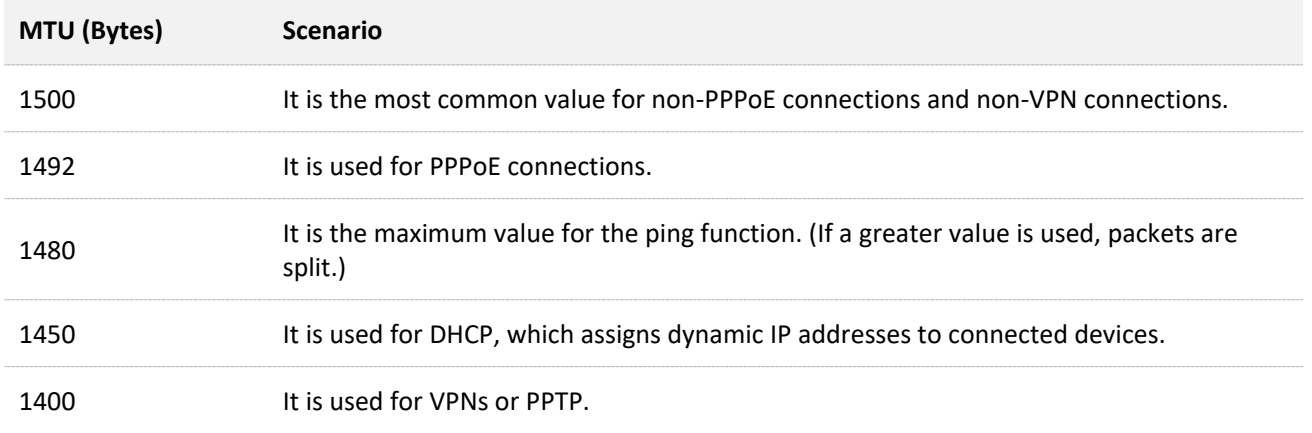

## **4.2.3 Clone MAC address**

Some ISPs allow only a single or a certain number of computers to use the broadband service you subscribed, and register the MAC address of your computer when you first use their cable modem for internet access. Therefore, you may find yourself in the following situations after setting up the router:

- <sup>−</sup> Only one computer can access the internet normally.
- <sup>−</sup> No internet connection at all.

The reason why such a problem happens is that your ISP does not accept MAC addresses other than the registered one. To resolve this, you need to clone the MAC address of the registered computer to the router to pretend that the router has the same MAC address as the registered one.

The cloning MAC address function is designed for this purpose.

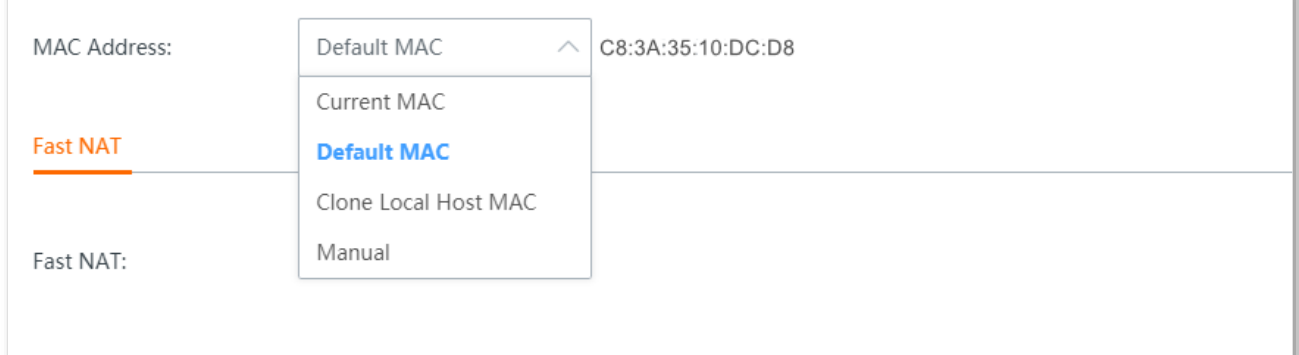

#### **Option A: Clone Local Host MAC**

- **Step 1** Connect a computer already with internet connectivity to the router.
- **Step 2** Log in to the web UI of the router, navigate to **Internet Settings** > **WAN Parameters**, and set **MAC Address** to **Clone Local Host MAC**.
- **Step 3** Click **Save** at the bottom of the page to apply your settings.

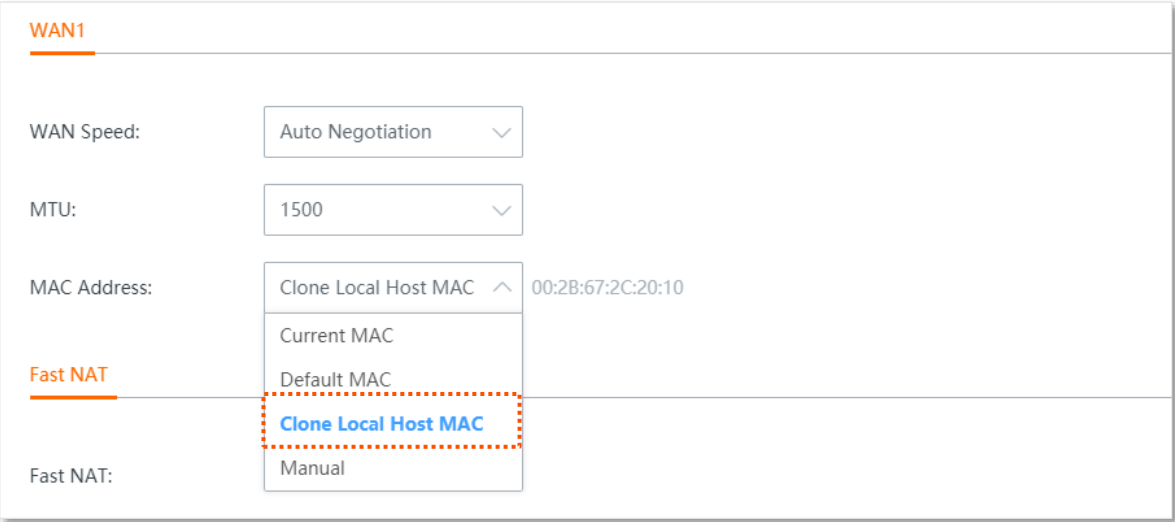

**----End**

#### **Option B: Manual MAC**

- **Step 1** Record the correct MAC address.
- **Step 2** Log in to the web UI of the router and navigate to **Internet Settings** > **WAN Parameters**.
- **Step 3** Set **MAC Address** to **Manual**, then enter the correct MAC address ("the MAC address of the computer which directly connects to the Ethernet jack and has internet connectivity" or "the MAC address of the WAN port of the router on which you set up the internet connection").
- **Step 4** Click **Save** at the bottom of the page to apply your settings.

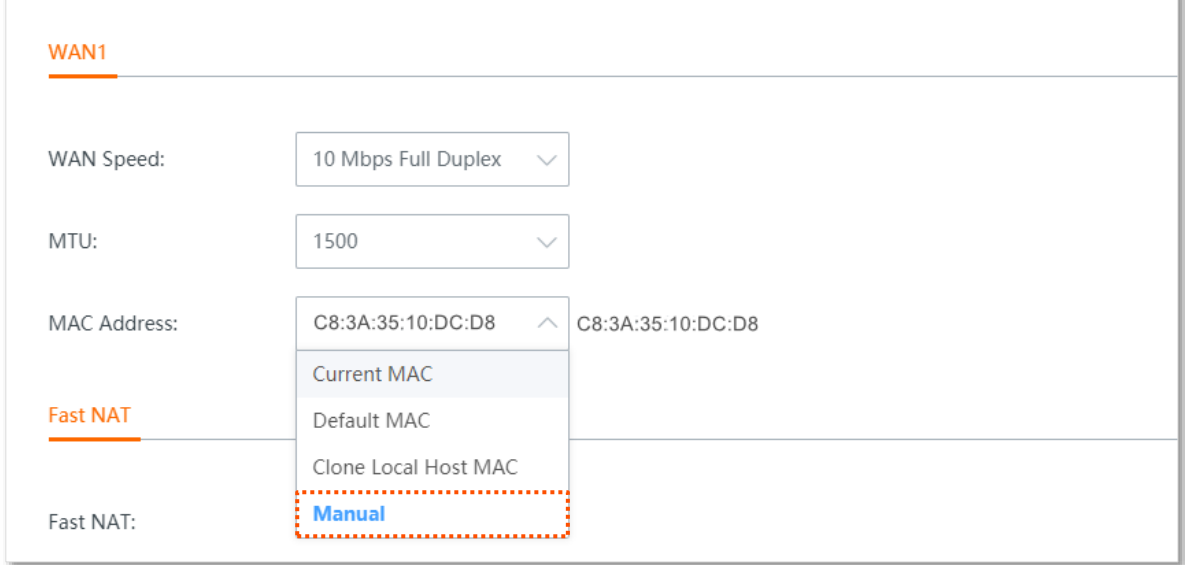

#### **----End**

## $Q$ <sub>TIP</sub>

If you want to restore the MAC address of the WAN port to the default MAC address, set **MAC Address** to **Default MAC**, and click **Save**.

## **4.3 LAN settings**

Click **Internet Settings** > **LAN Settings** to enter the page.

Here, you can view and modify the LAN IP address of the router, and configure the DHCP server.

## **4.3.1 Modify LAN IP address of the router**

The LAN IP address is also the login IP address of the router. The default LAN IP address is **192.168.0.1**.

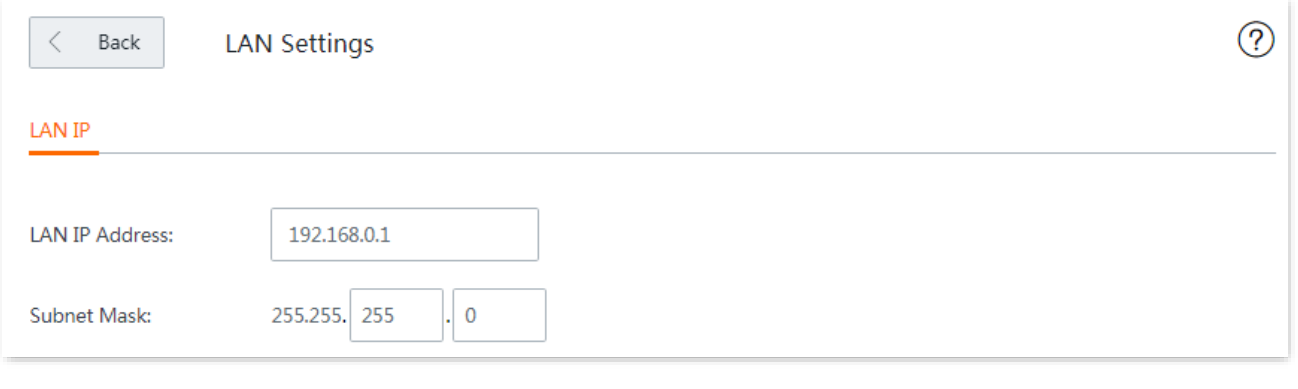

### $Q$ <sub>TIP</sub>

In case of IP address conflict, for example, "The router's WAN IP address and LAN IP address are in the same network segment.", the IP network segment of LAN ports will automatically be incremented by 1 and changed to 192.168.1.1.

Generally, you do not need to modify the LAN IP address of the router. When other management devices in the LAN network need to be set to 192.168.0.*X*, you can modify this router's LAN IP address to a network segment different from 192.168.0.*X*.

After the LAN IP address is changed successfully, you will be redirected to the login page.

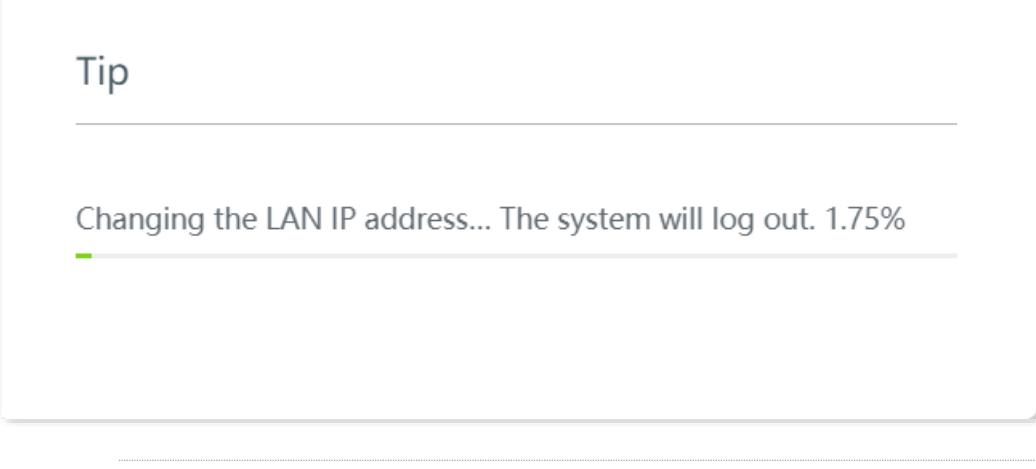

 $Q_{\text{tip}}$ 

If the network segment of the new LAN IP address is different from the original one, the router modifies the network segment of the DHCP server automatically.

## <span id="page-50-0"></span>**4.3.2 Modify DHCP server**

DHCP server can automatically assign IP addresses, subnet mask, gateway and other internet parameters to devices connected to the router. If this function is disabled, you have to manually set IP address settings for your connected devices for internet access. Therefore, you are recommended to keep the DHCP server enabled.

## $Q$ <sub>TIP</sub>

With this function enabled, IP address-based functions, such as port forwarding and IP address filter may be affected.

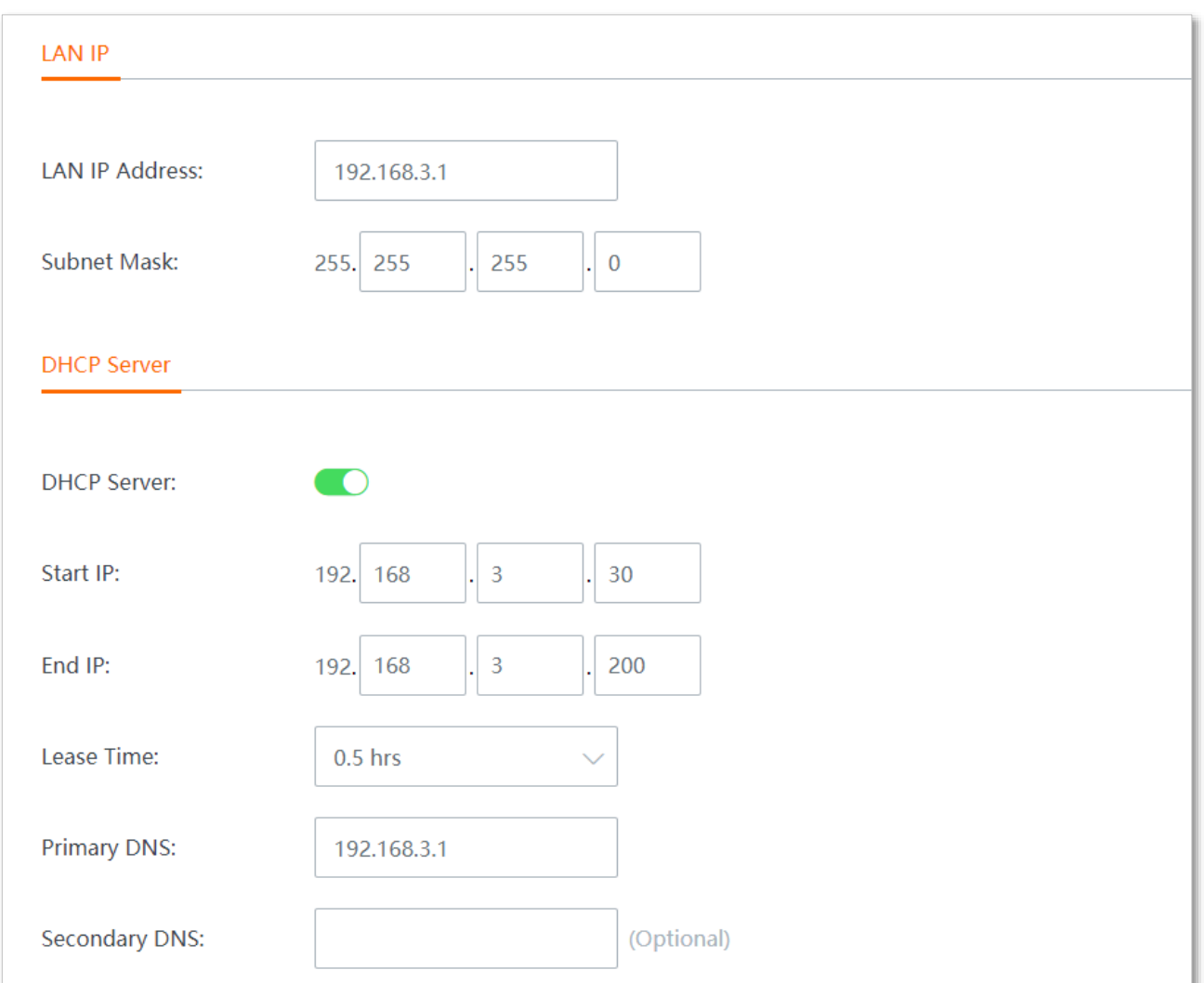

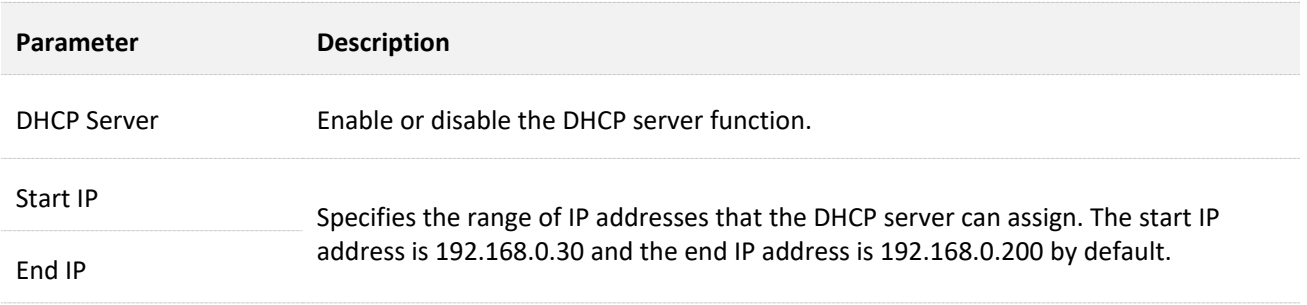

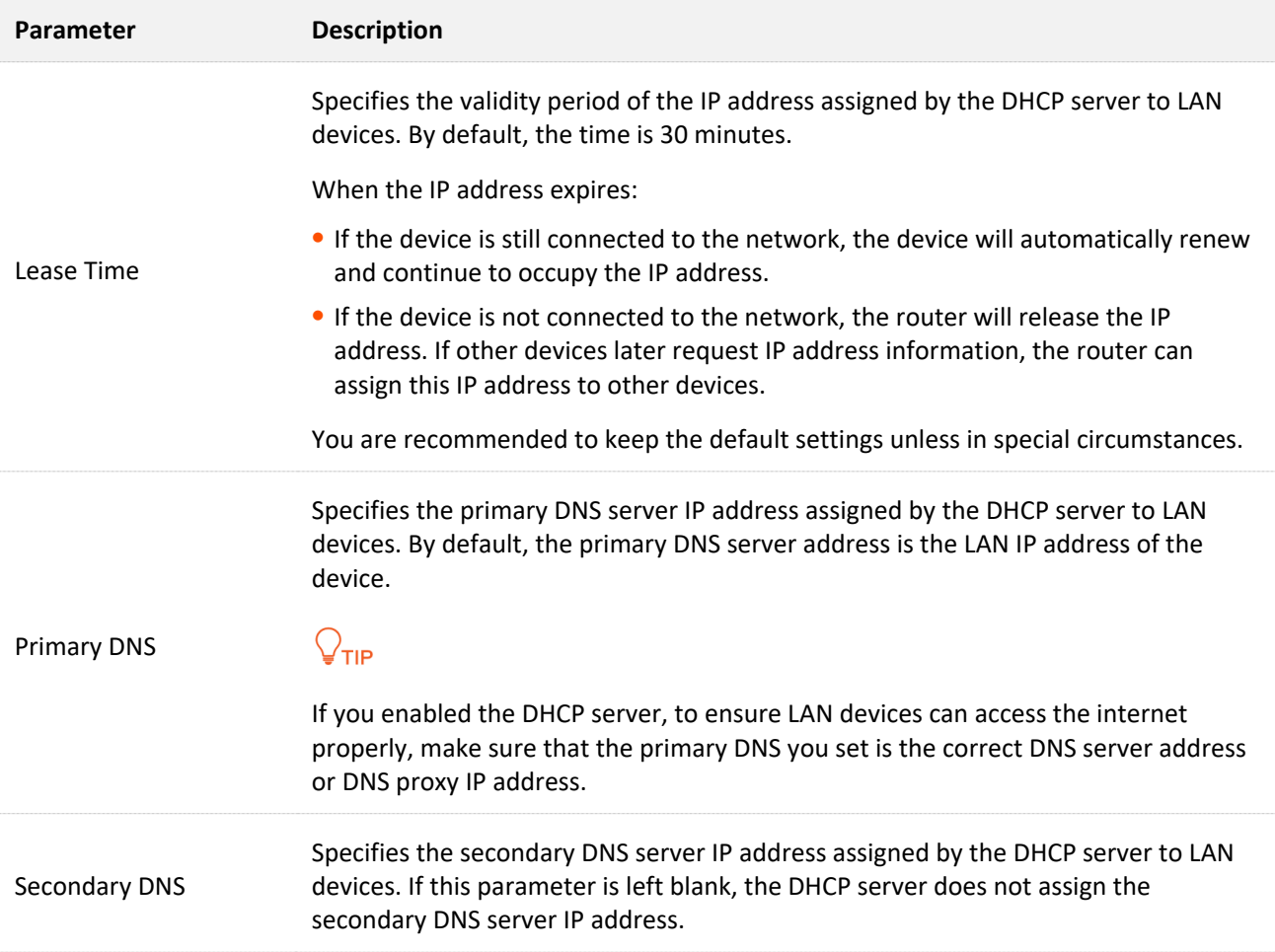

# **5 Wireless**

# **5.1 Wireless settings**

Click **Wireless** > **Wireless Settings** to enter the page.

Here, you are allowed to set up WiFi network-related parameters, such as view and edit wireless network names (SSID), WiFi passwords, configure 2.4 GHz and 5 GHz WiFi networks separately, hide your WiFi network so that nearby wireless clients cannot detect it, and specify how many wireless clients can connect to a wireless network.

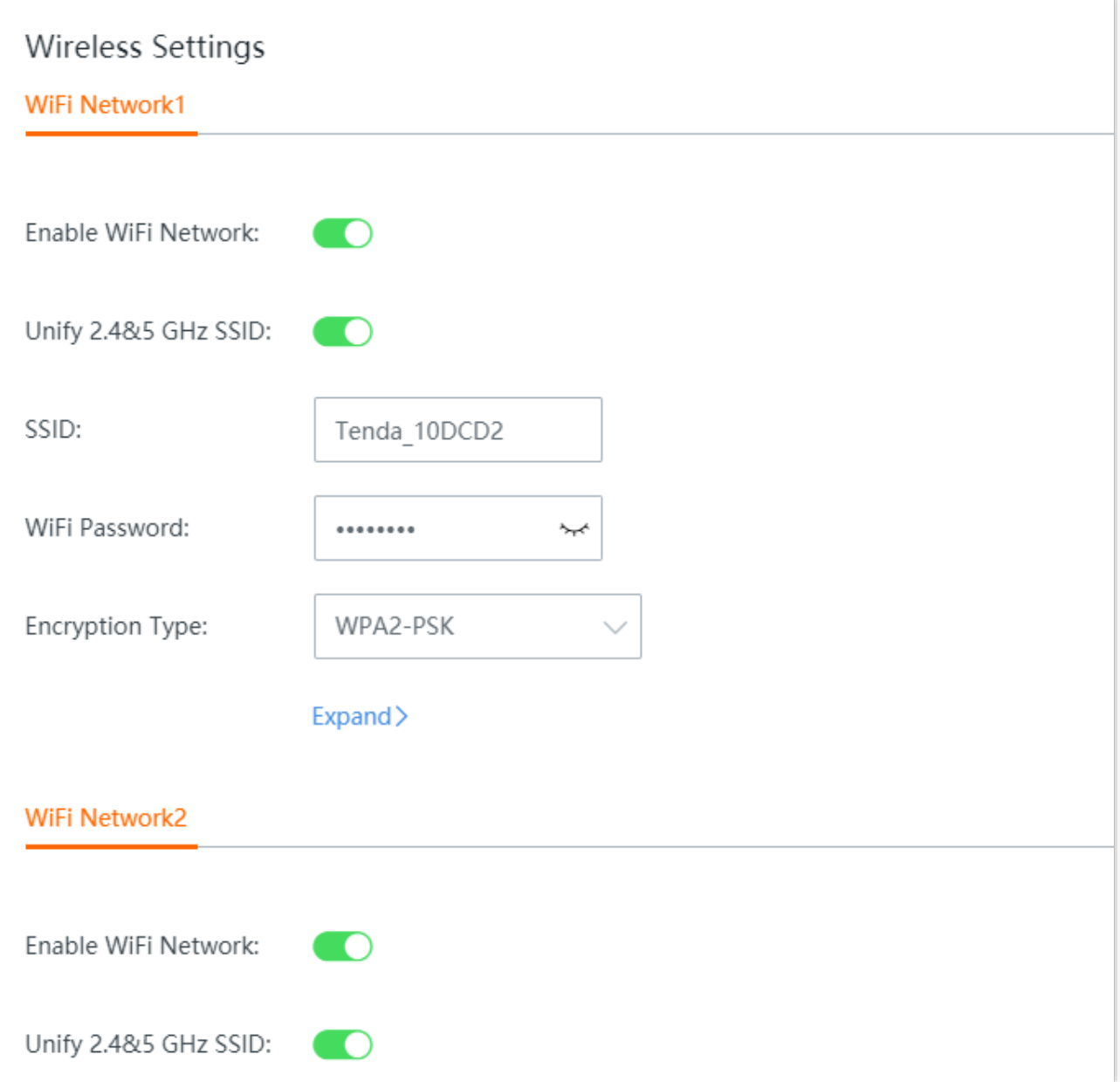

<span id="page-53-1"></span><span id="page-53-0"></span>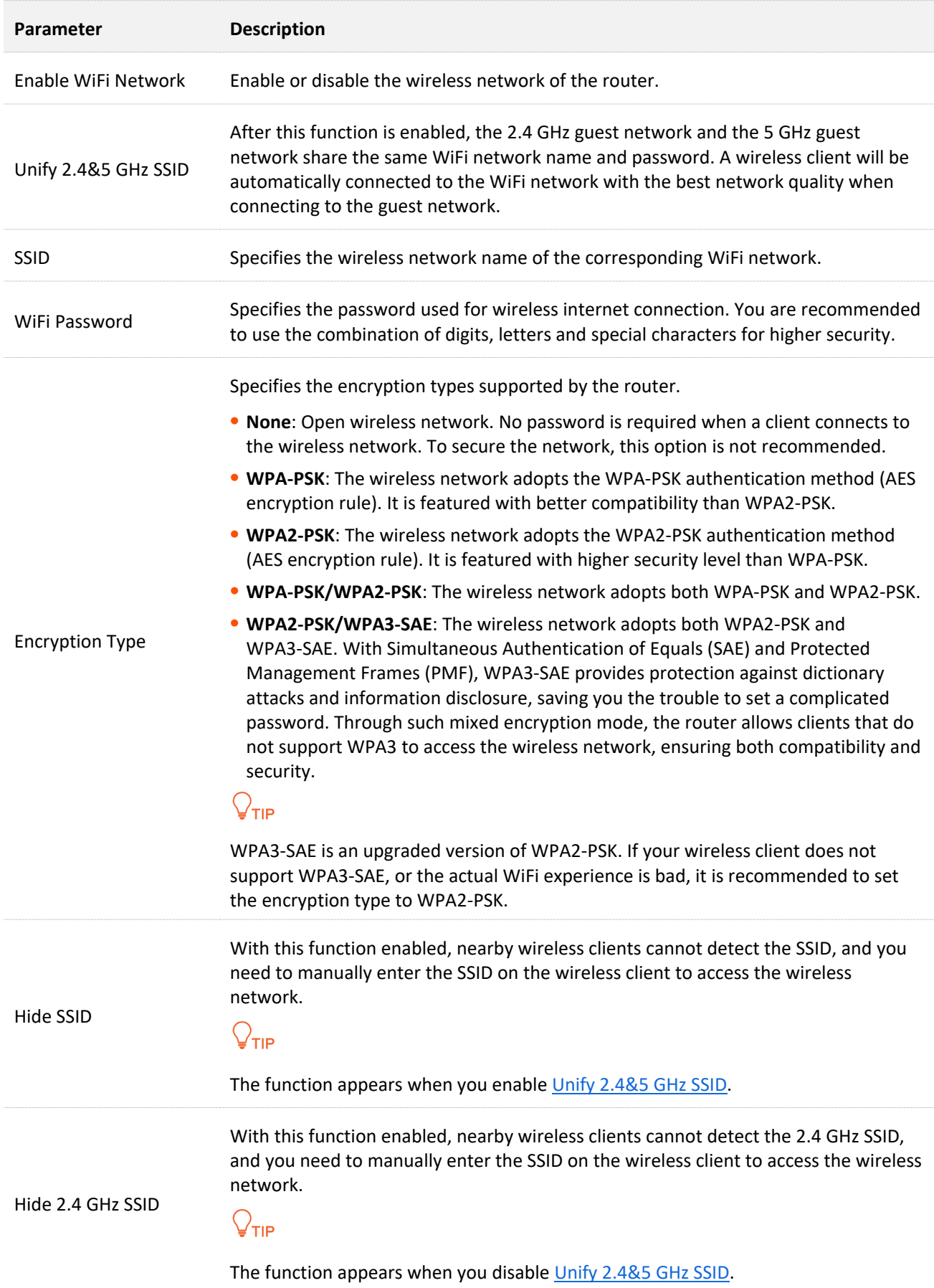

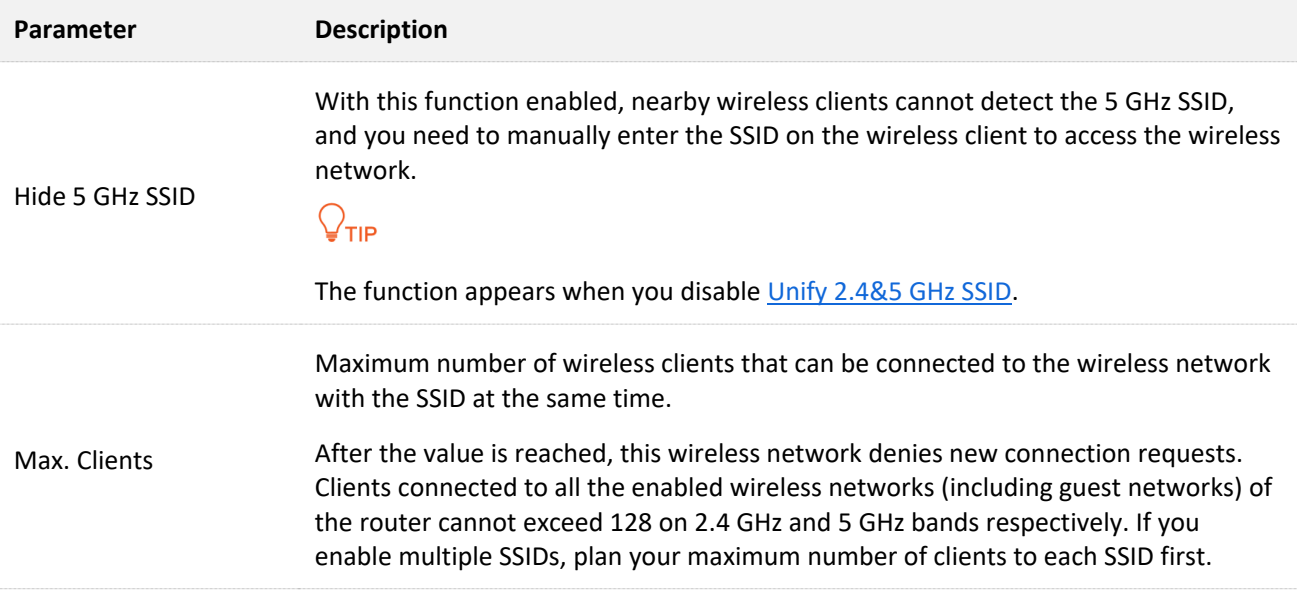

# **5.2 Max rate & isolation**

Click **Wireless** > **Max Rate & Isolation** to enter the page.

Here, you can limit the rate of wireless networks or isolate networks. Isolating a network makes clients connected to it cannot communicate with clients connected to another network.

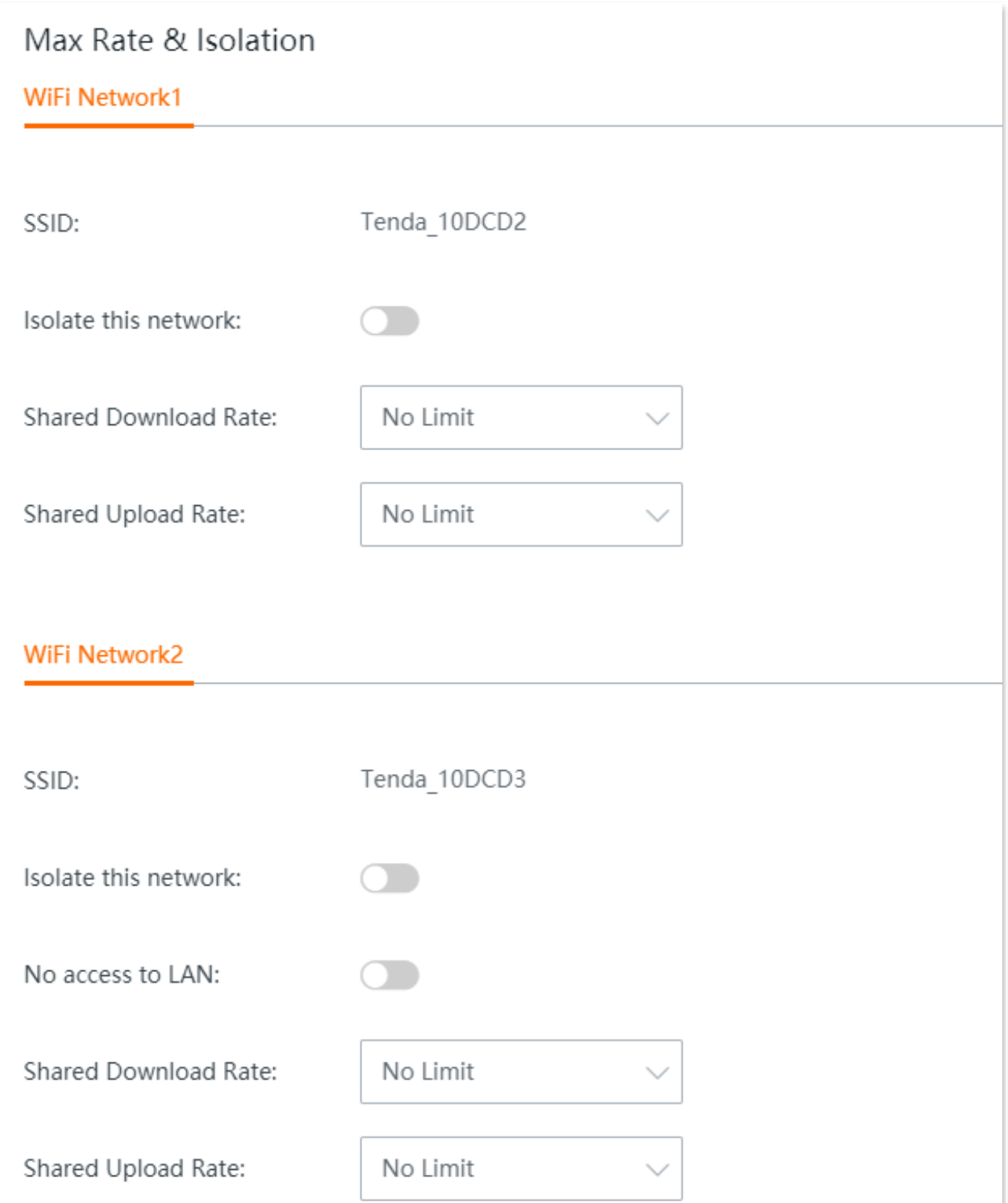

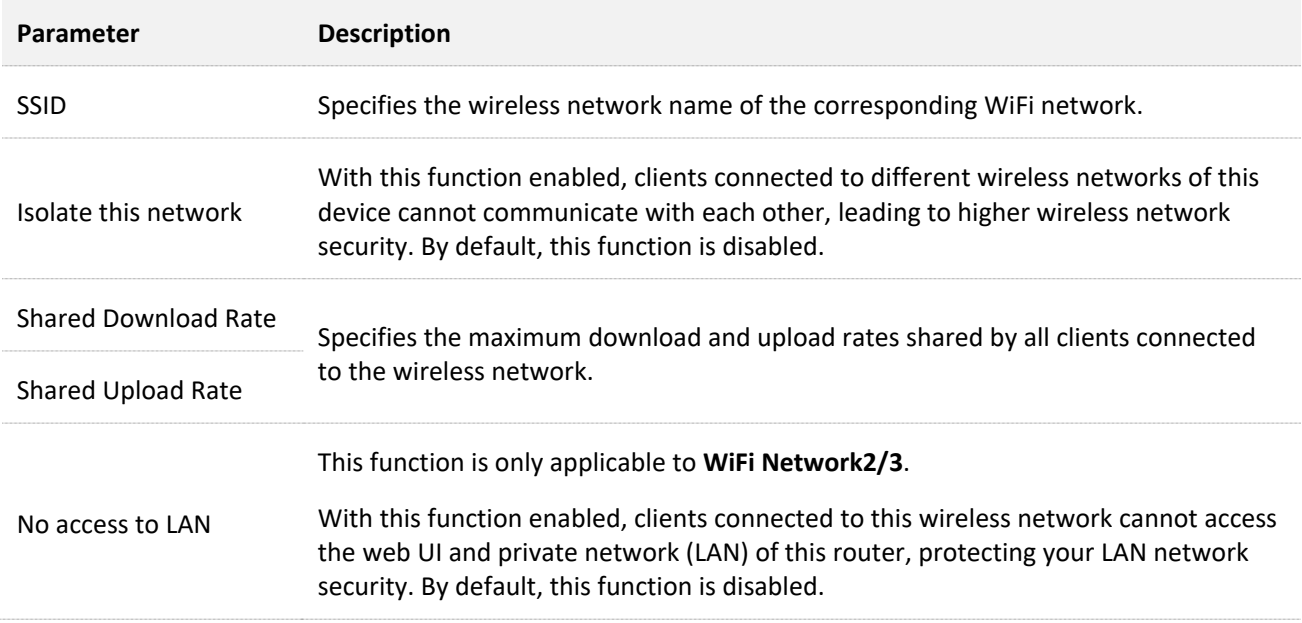

# **5.3 MAC filters**

## **5.3.1 Overview**

Click **Wireless** > **MAC Filters** to enter the page.

Here, you can configure MAC address-based wireless access control rules. By default, this function is disabled.

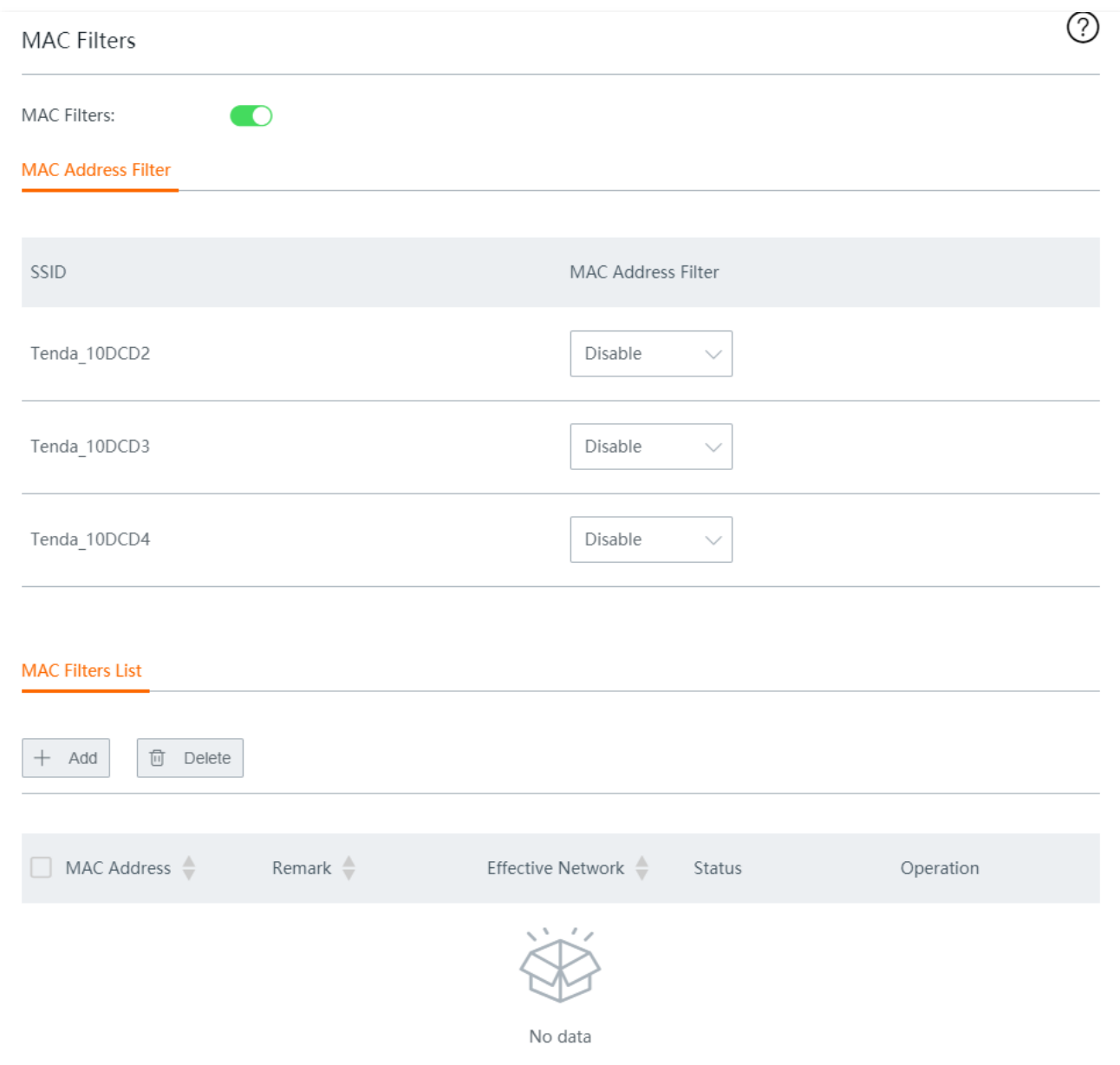

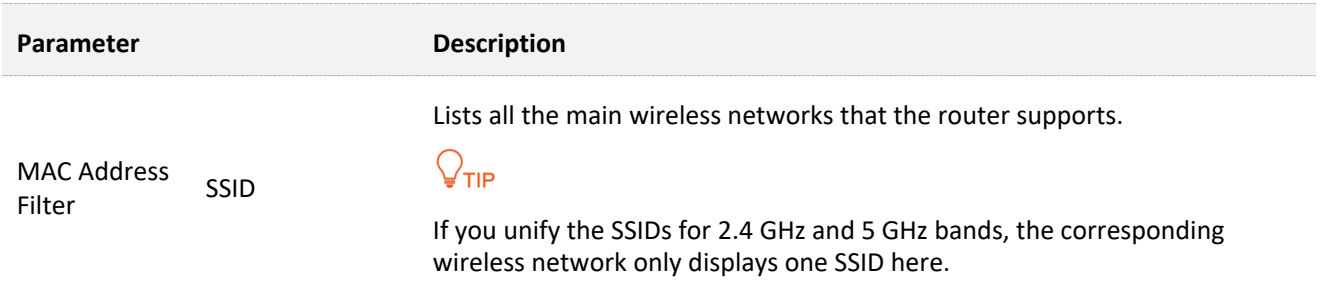

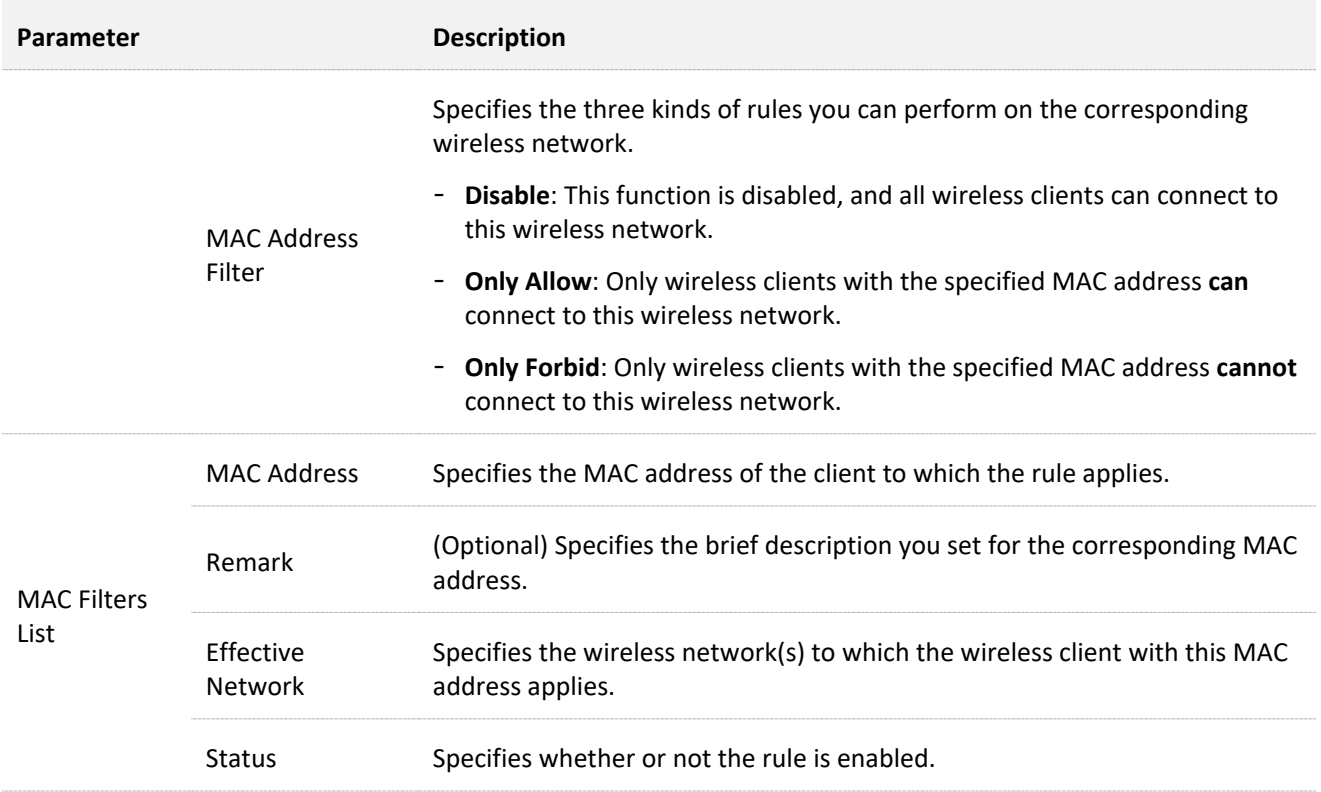

## **5.3.2 Configure a MAC filter rule**

- **Step 1** Enable **MAC Filters**, and click **Save** at the bottom of the page.
- **Step 2** Configure the MAC address filter mode for each SSID by selecting from the **MAC Address Filter** drop-down list menu.

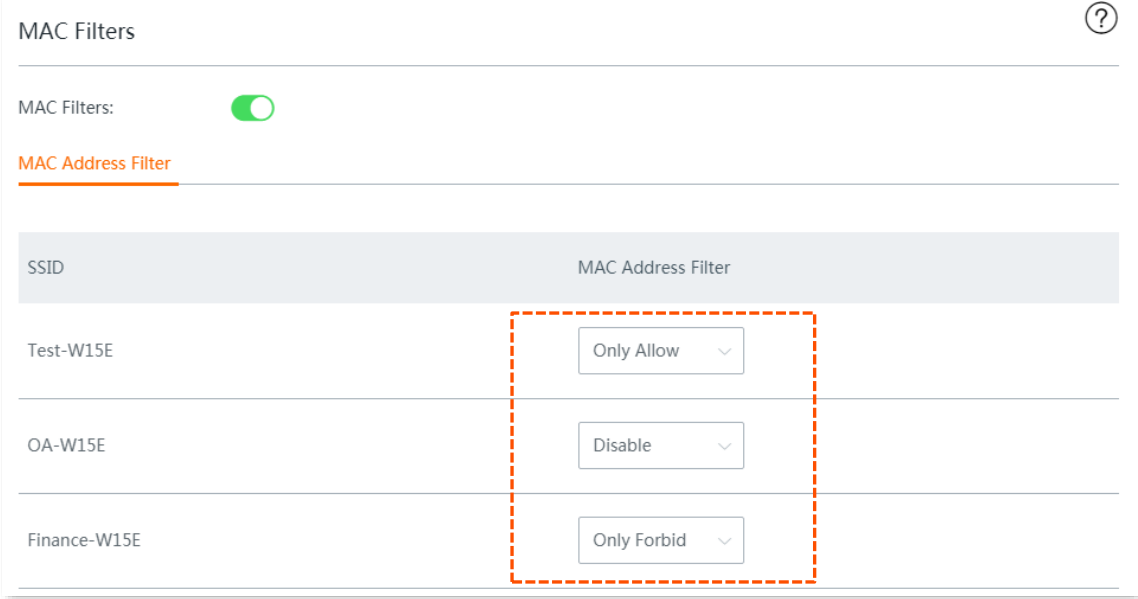

- **Step 3** Add rule(s).
	- **1.** Click **Add**.

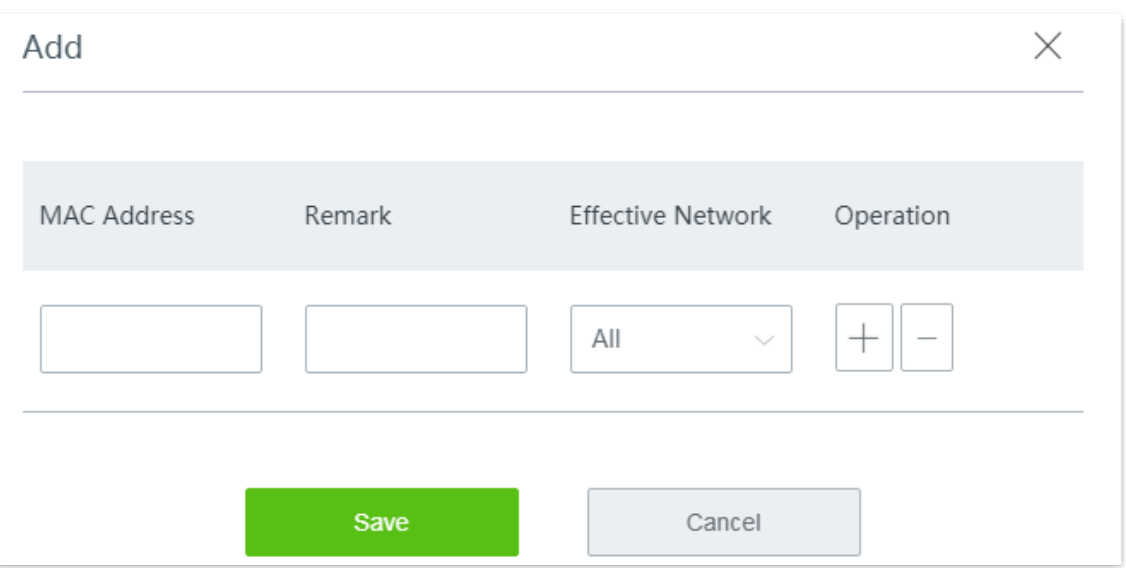

- **2.** Enter the **MAC Address** of a client to which a rule applies to, then enter the **Remark** of the client, and select the wireless network from the drop-down list menu of the **Effective Network**.
- **3.** Click **Save**. The rule appears on the **MAC Filter List**.

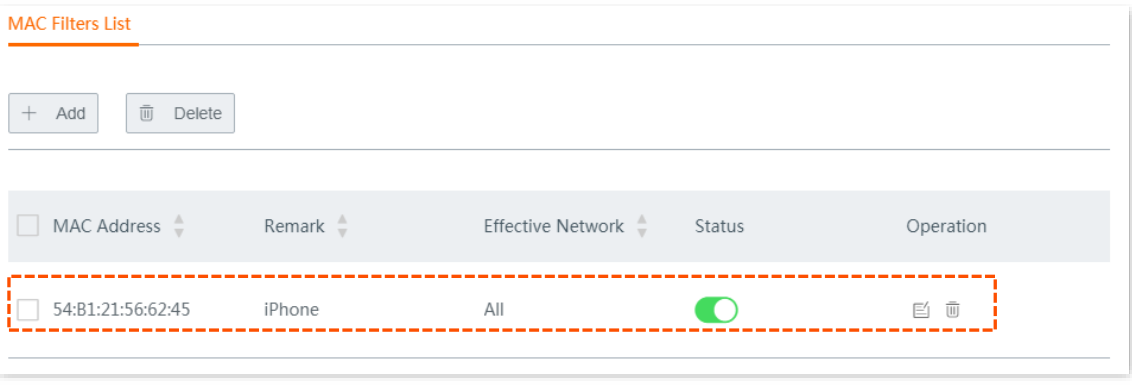

**----End**

## **5.3.3 Example of configuring MAC filters rule**

#### **Networking requirement**

An enterprise uses the wireless router to set up a network.

Requirement: Only a procurement manager's computer is allowed to connect to the WiFi network (Procurement) of the router for internet access. Other staff cannot connect to the network.

#### **Solution**

The MAC filters function can meet this requirement. Assume that the physical address of the computer of the procurement manager is CC:3A:61:71:1B:6E.

#### **Configuration procedure**

**Step 1** Enable the MAC filters function.

- **1.** Navigate to **Wireless** > **MAC Filters**.
- **2.** Toggle on **MAC Filters**.
- **3.** Click **Save**.

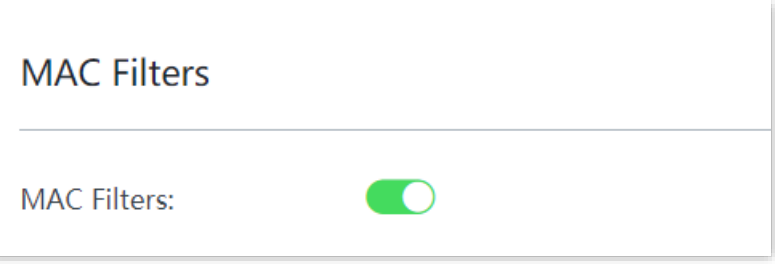

- **Step 2** Set the MAC address filter mode.
	- **1.** Select a MAC address filter mode for the WiFi network **Procurement**, which is **Only Allow** in this example.
	- **2.** Click **Save** at the bottom of the page.

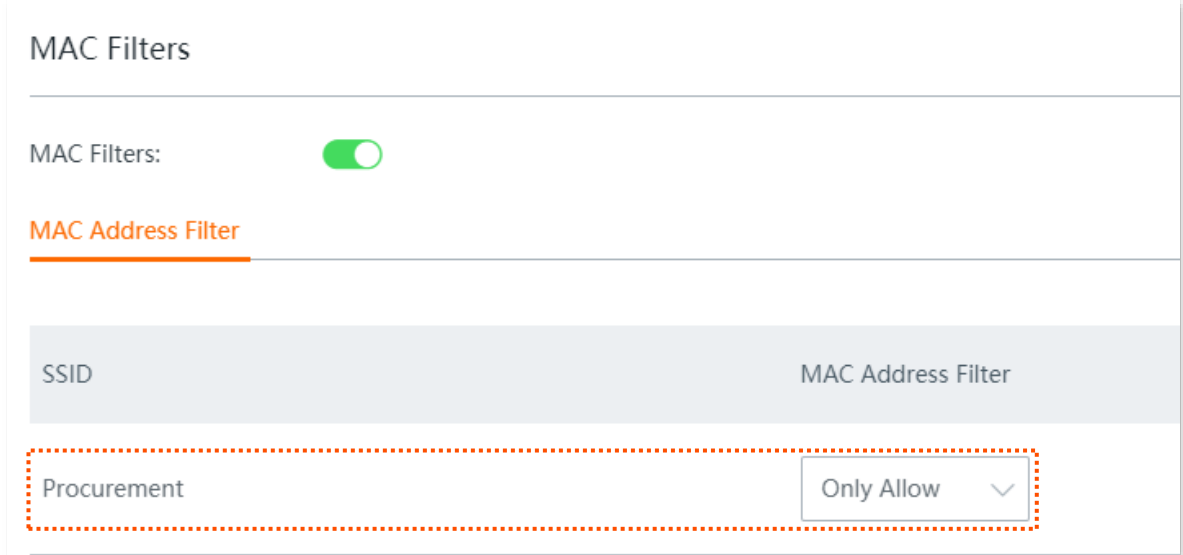

#### **Step 3** Add a MAC filter rule.

#### **1.** Click **+Add**.

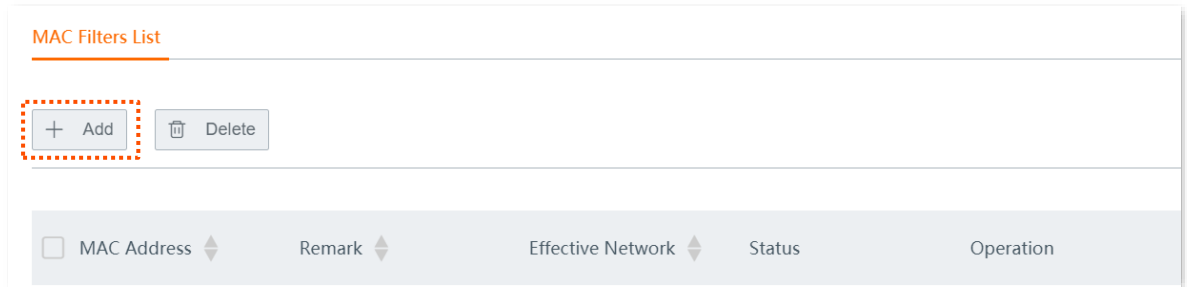

- **2.** On the **Add** configuration window, set the following parameters:
	- (1) Set **MAC Address** to **CC:3A:61:71:1B:6E**.
	- (2) (Optional) Set **Remark** to **Procurement manager**.
	- (3) Select **Procurement** from the drop-down list of **Effective Network**.
	- (4) Click **Save**.

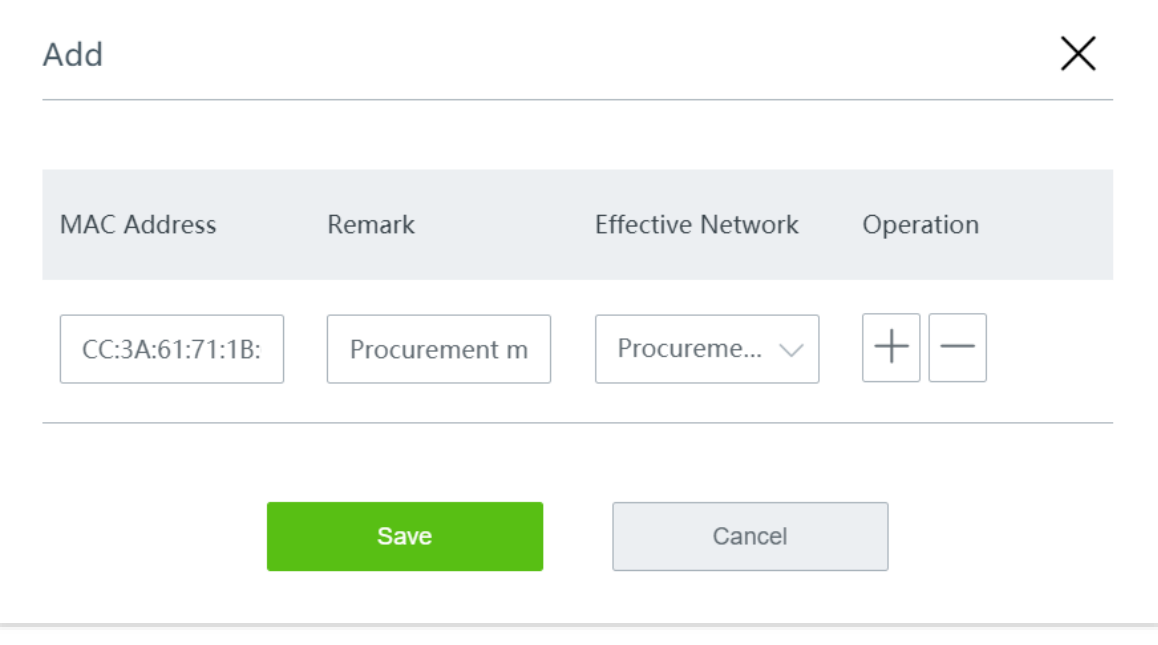

#### **----End**

Added successfully. See the following figure.

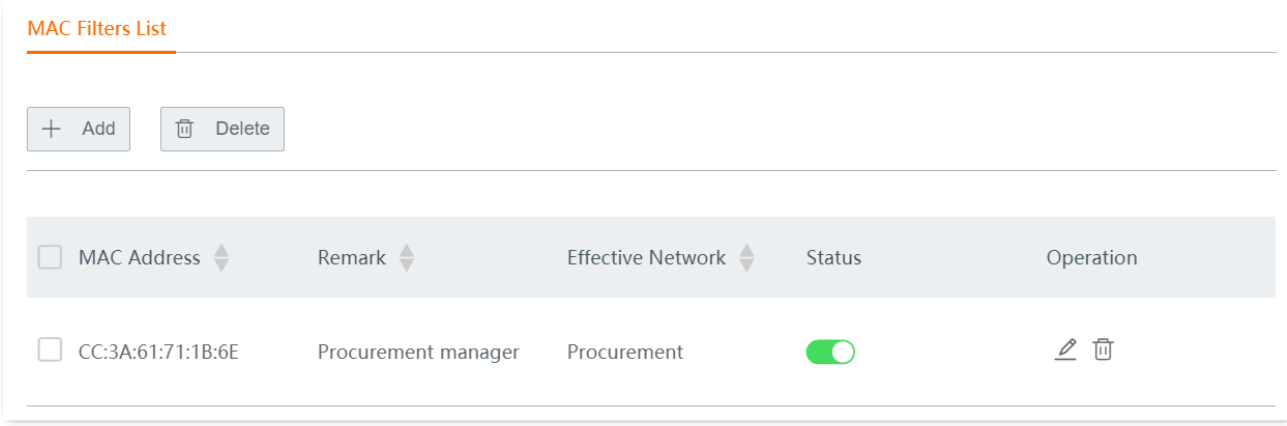

## **Verification**

Only the before-mentioned wireless client can connect to the WiFi network **Procurement** while other clients are blocked.

# **5.4 Advanced settings**

#### Click **Wireless** > **Advanced** to enter the page.

Here, you can configure the wireless-related advanced settings such as transmit power, network mode, channel and channel bandwidth.

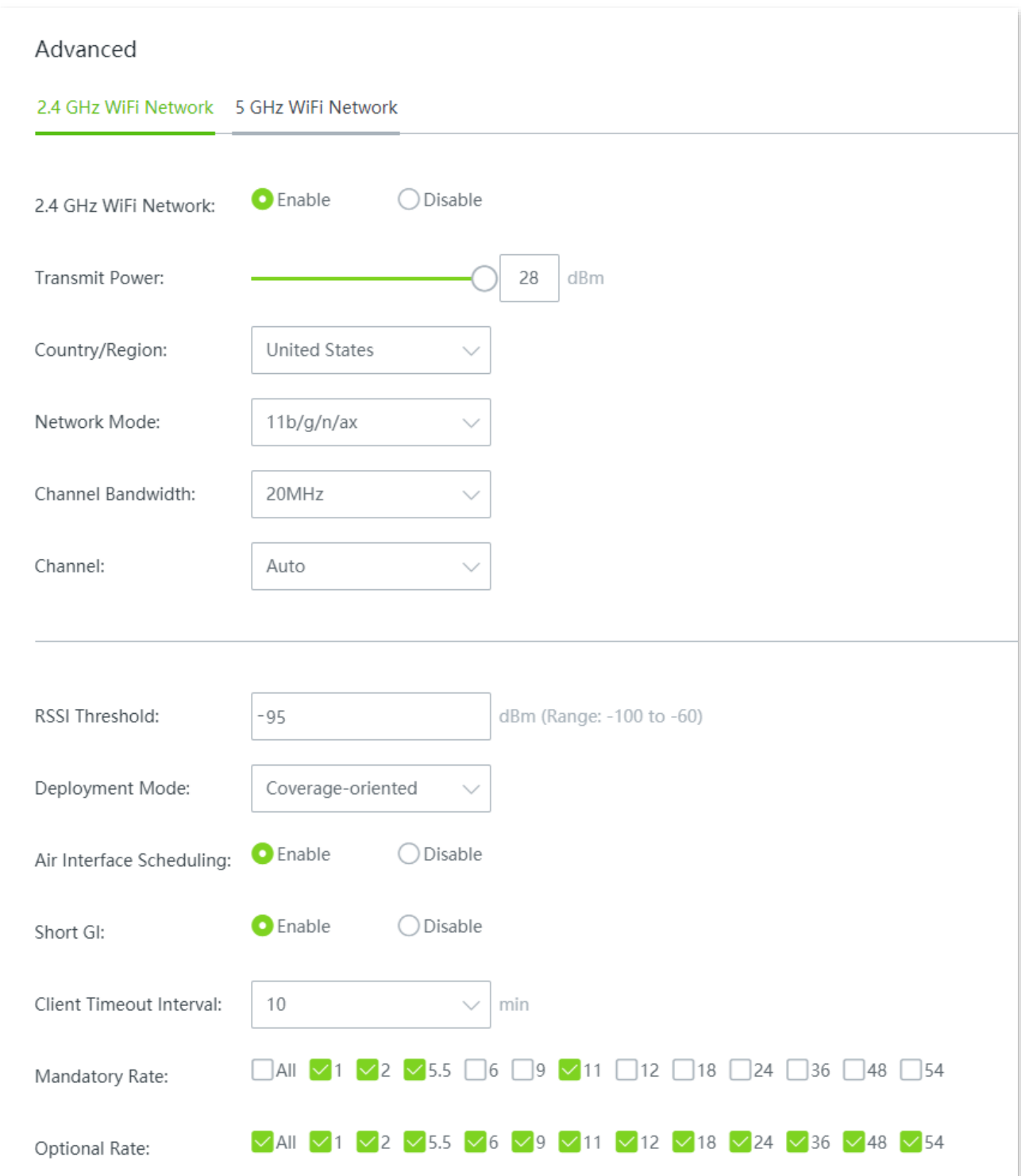

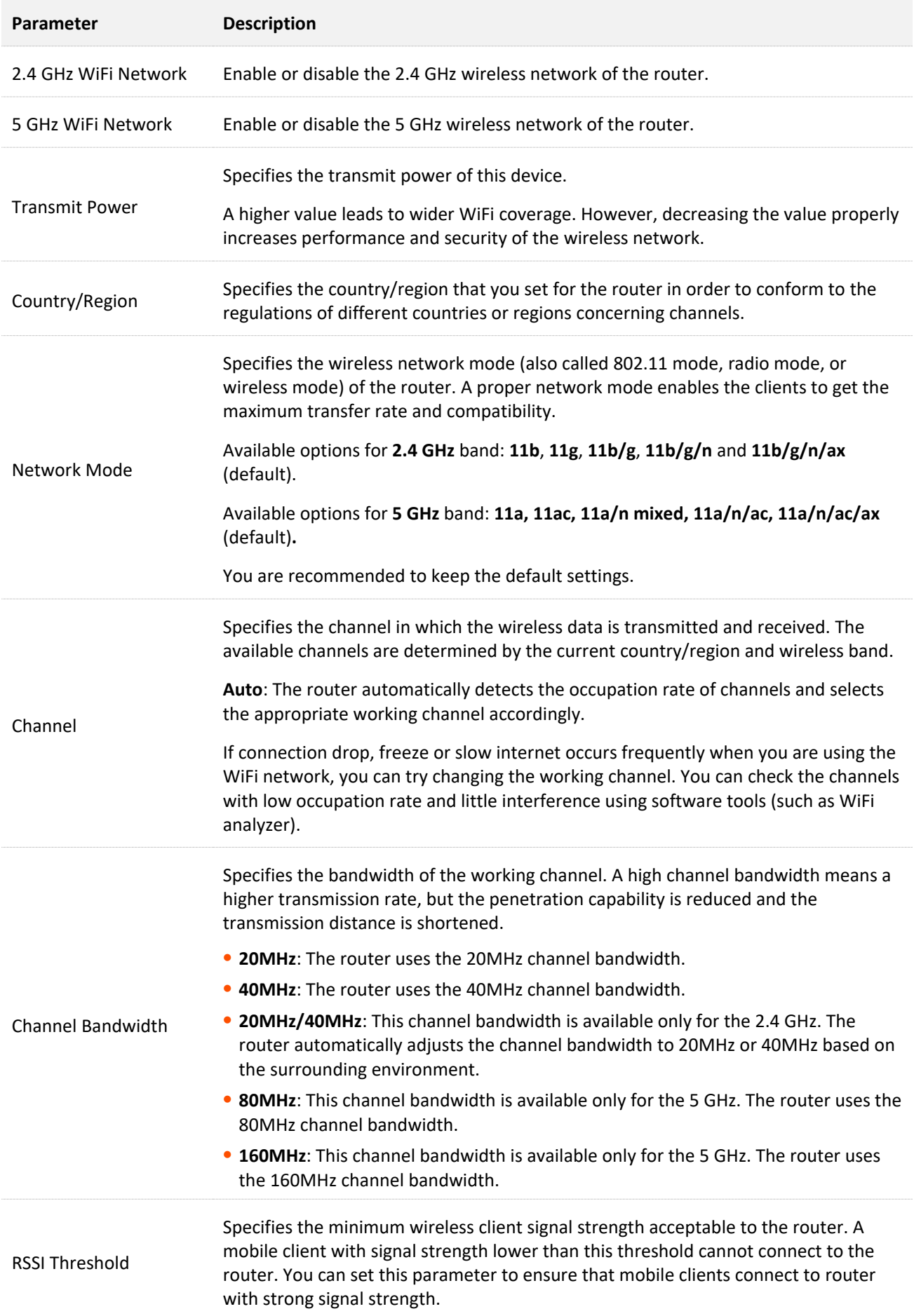

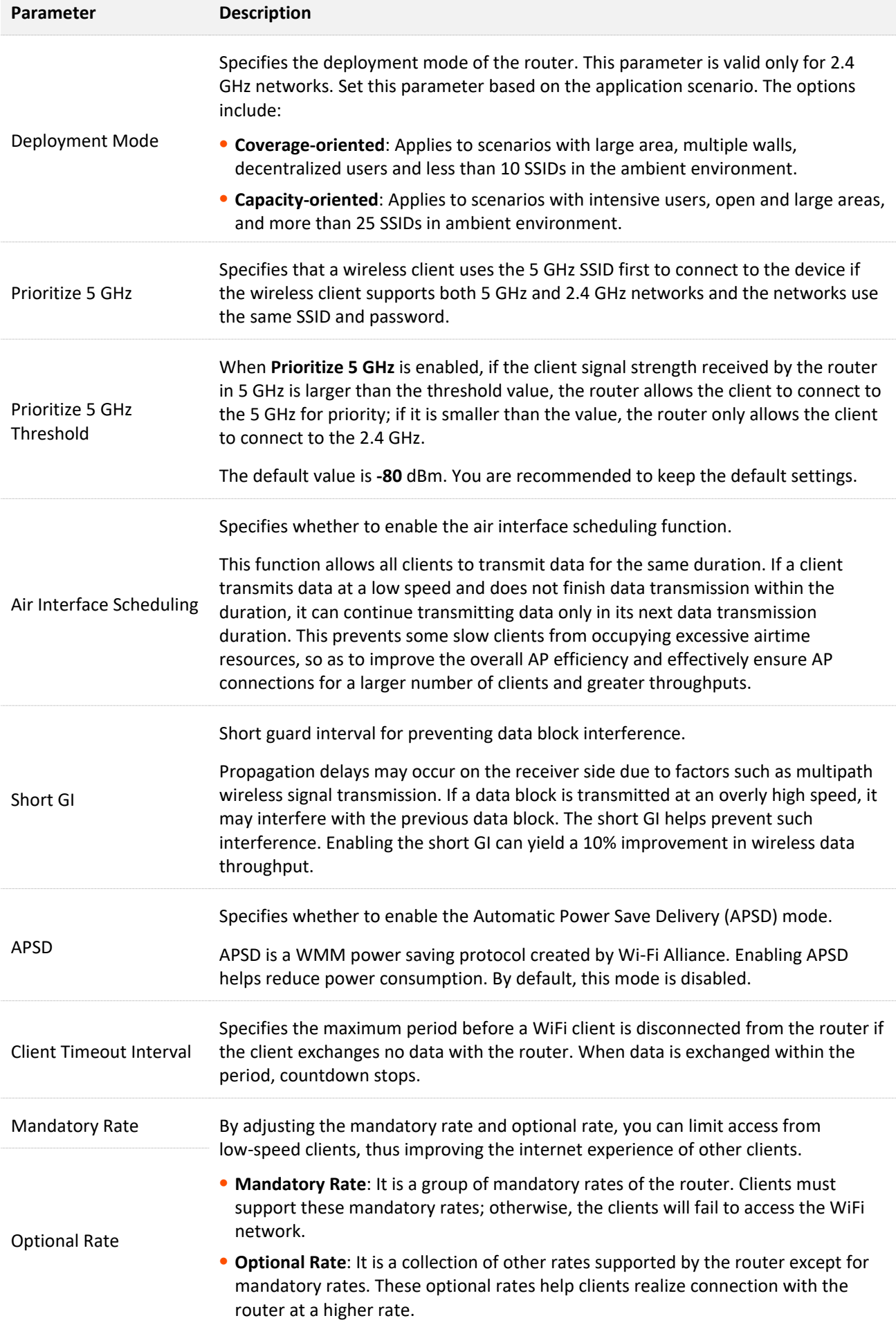

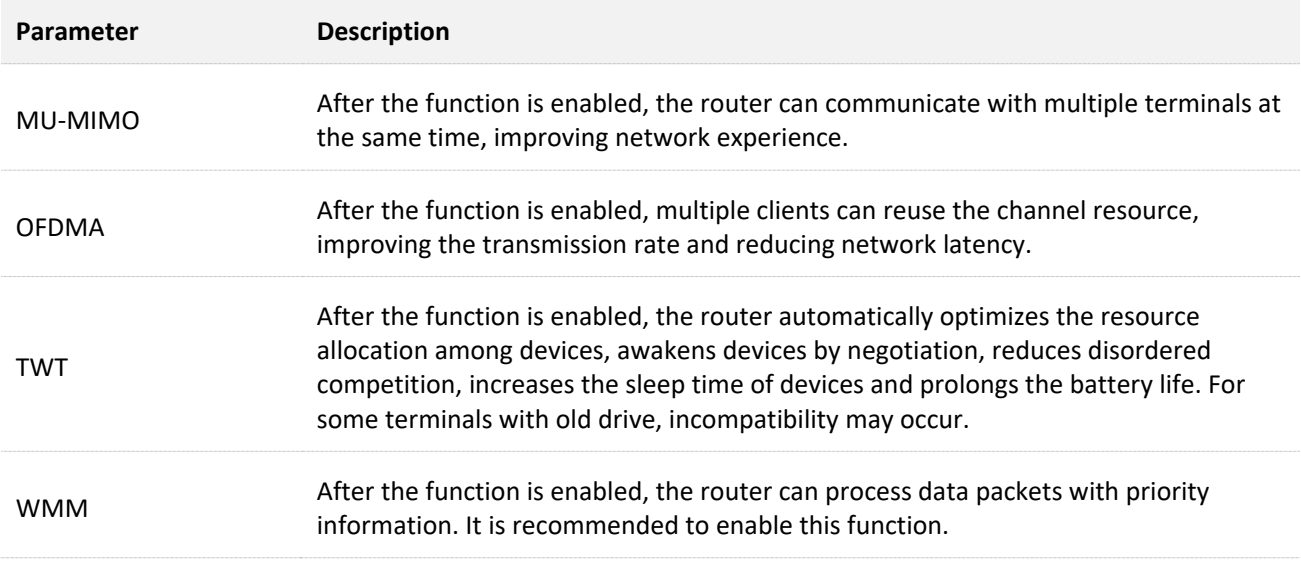

# **5.5 Guest network**

Click **Wireless** > **Guest Network** to enter the page.

Here, you can configure the basic parameters of guest network, such as enable/disable guest network, modify the SSID, and set the WiFi password.

Clients connected to the guest network can only access the internet and other wireless clients connected to the guest network as well, and cannot access the web UI of the router or the LAN where the primary network is deployed. The guest network meets the internet requirement of guests and ensures the security of the primary network as well.

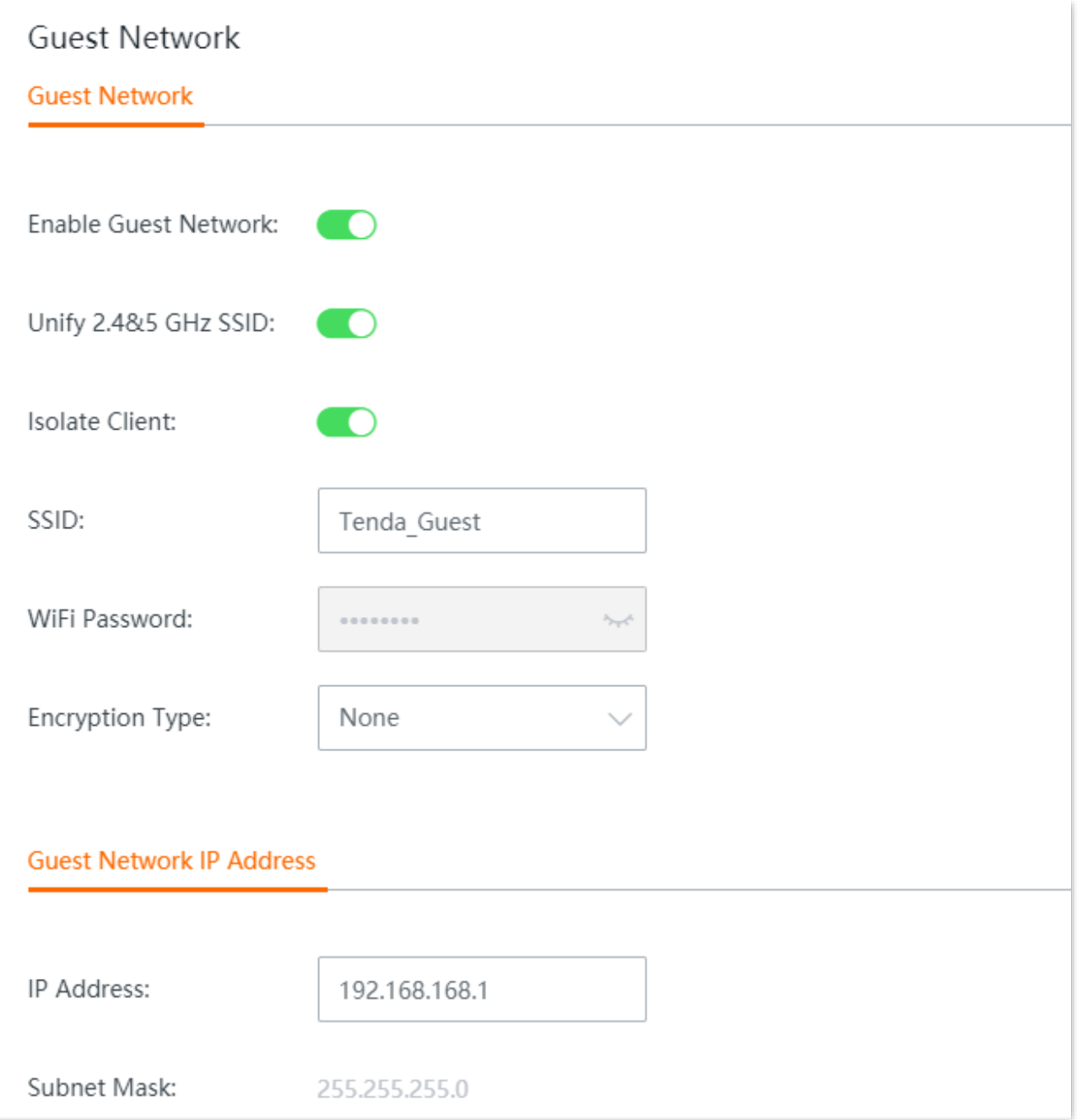

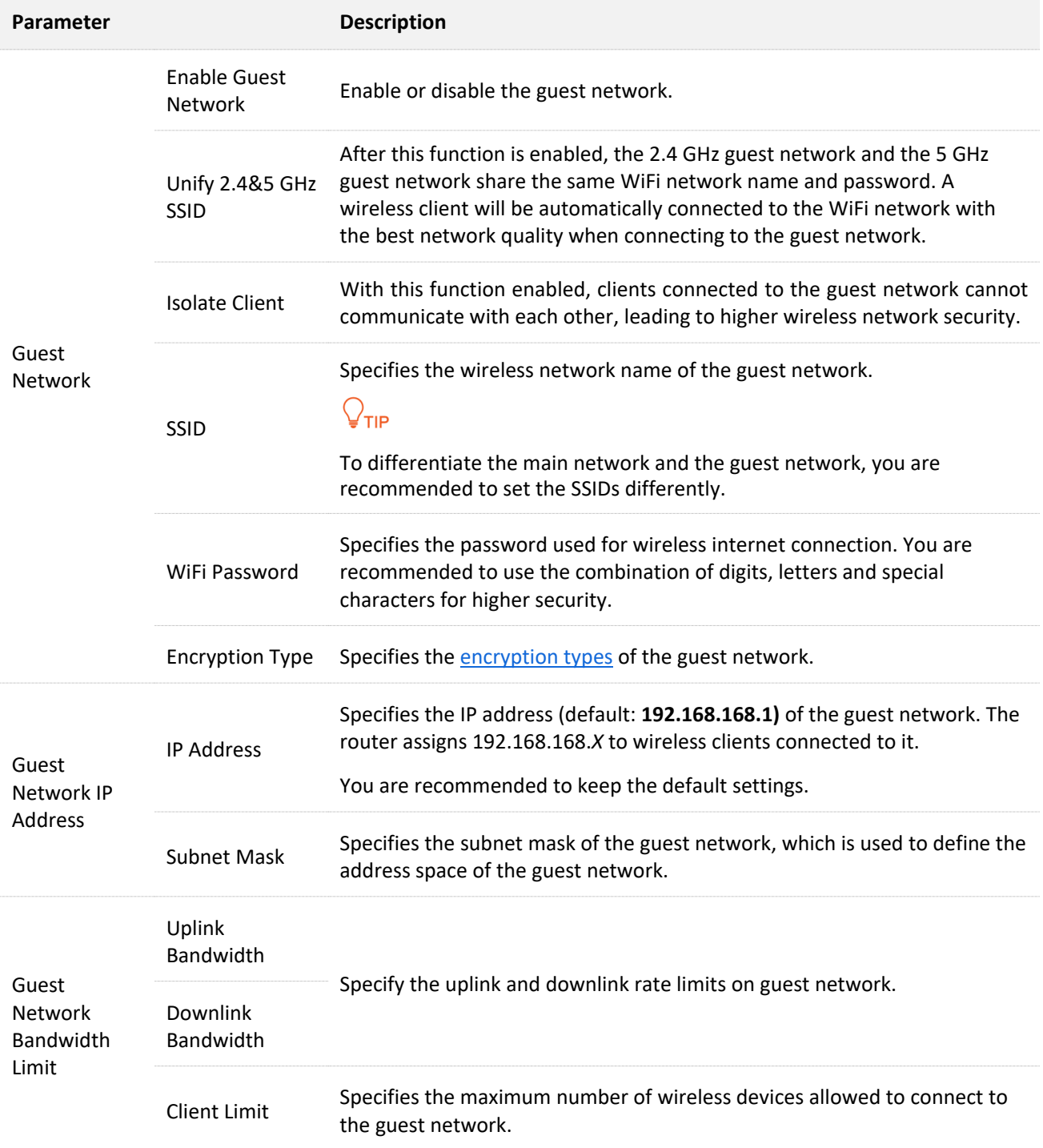

# **6 Address reservation**

# **6.1 Address reservation**

#### Click **Address Reservation** to enter the page.

Here, you can specify a pre-set IP address for the specified client and make the client obtain this IP address all the time. In this way, such functions depending on IP address as filter management, bandwidth control, and port forwarding will not be ineffective because of IP address change.

This function takes effect only when the [DHCP server](#page-50-0) function of the router is enabled. The router supports the following two address reservation methods:

- <sup>−</sup> **Quick Address Reservation**: You can check the information of the clients obtaining IP addresses from the DHCP server of the router, and reserve IP addresses for clients by just clicking **Reserve**. In this way, the DHCP server will assign the fixed IP address for the fixed client all the time.
- <sup>−</sup> **Manual Address Reservation**: You can manually reserve address for client to let the DHCP server assign fixed IP address for fixed client all the time.

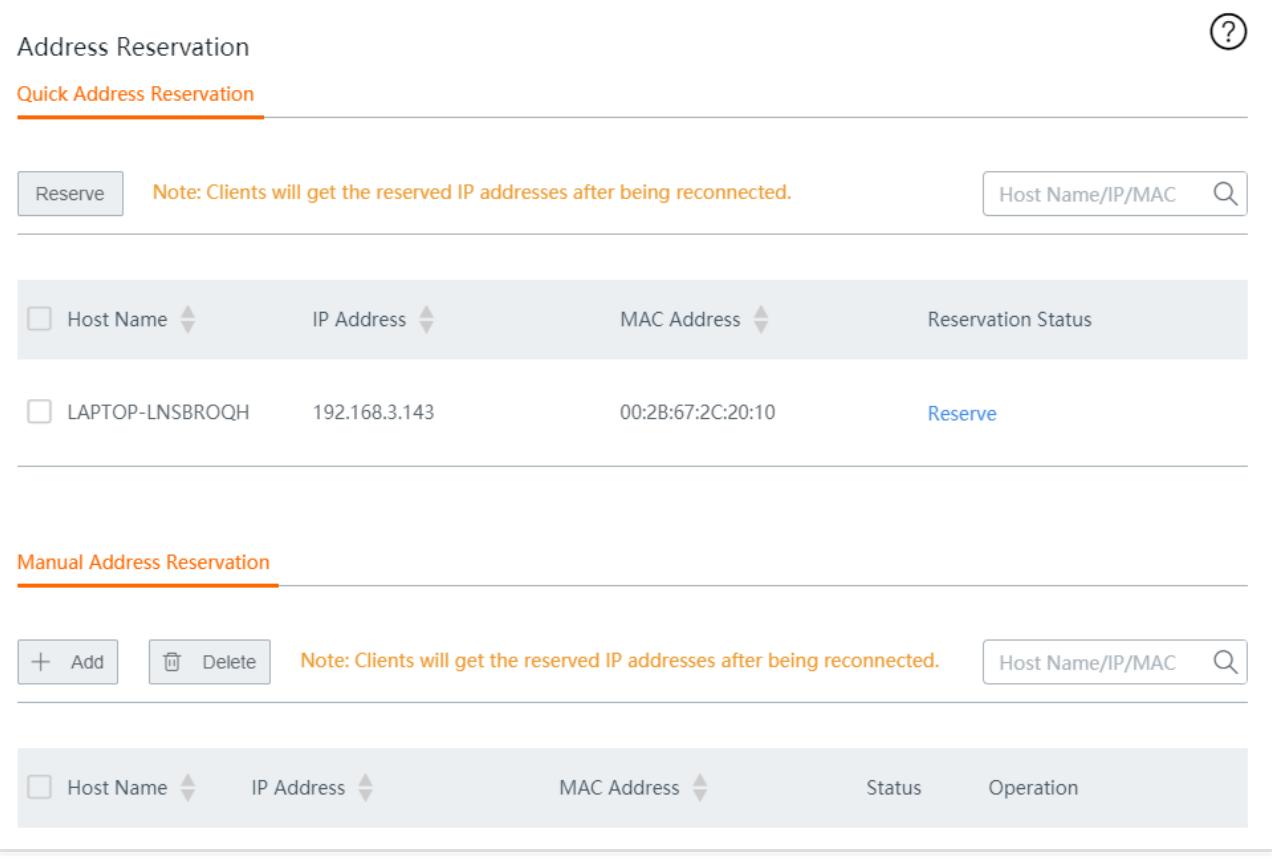

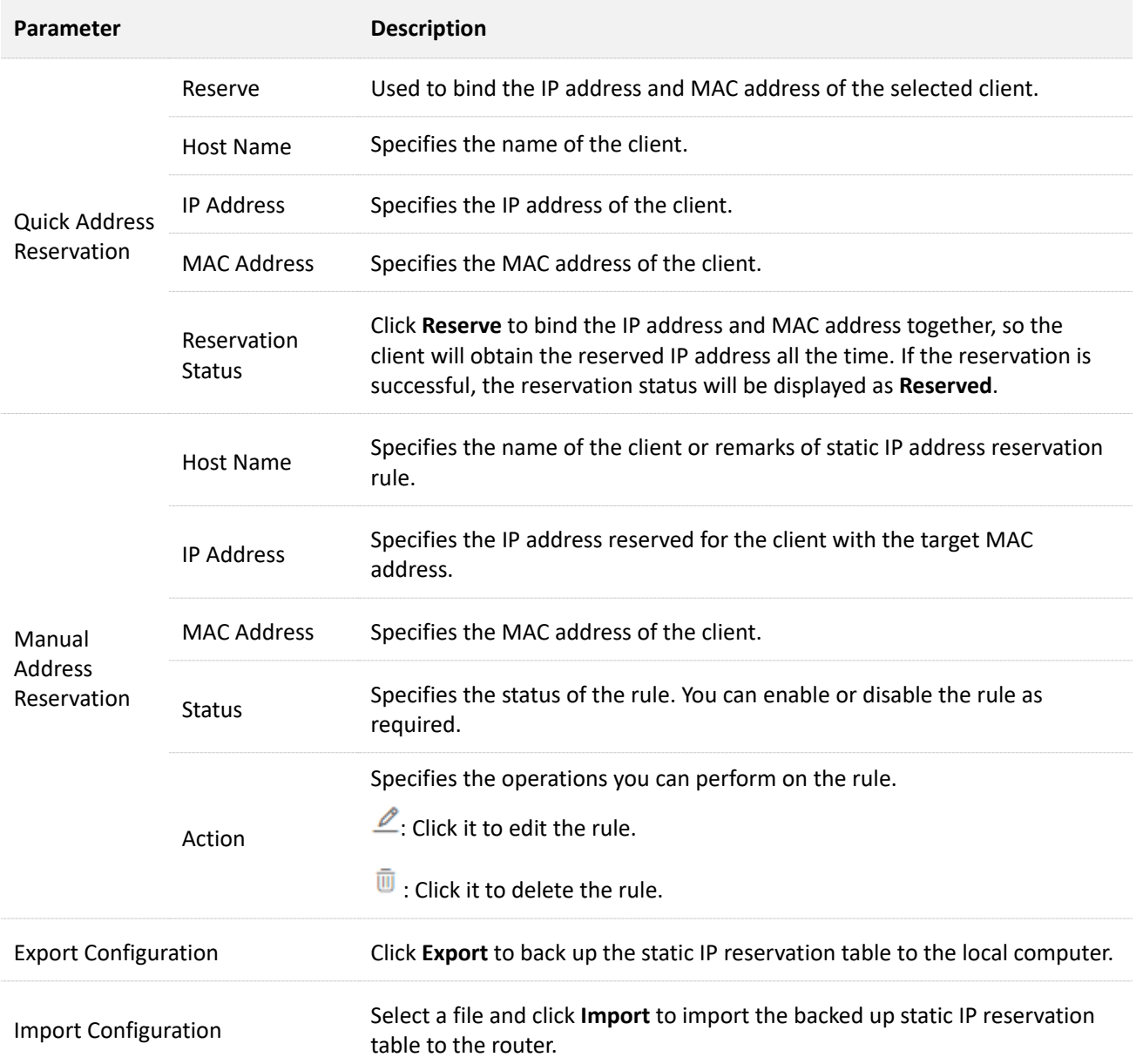

# **6.2 Configure address reservation**

If you want to assign IP address for clients already connected to the network, it is recommended that you configure in the **Quick Address Reservation** module. Otherwise, configure in the **Manual Address Reservation** module.

## **6.2.1 Quick address reservation**

#### **Reserve IP address for one client**

- **Step 1** Navigate to **Address Reservation** > **Quick Address Reservation**.
- **Step 2** Select the client you want to reserve a static IP address, and click **Reserve**.

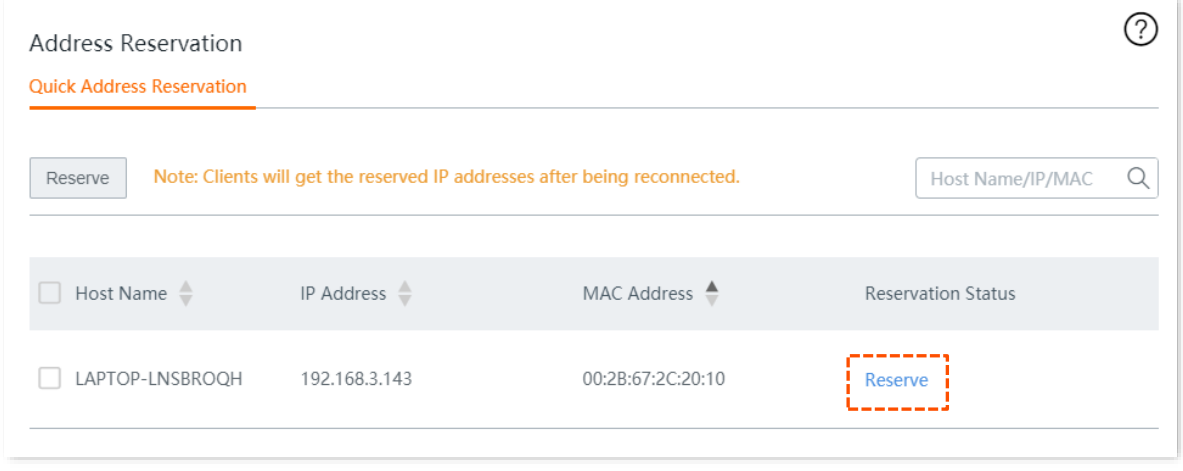

#### **----End**

After the IP address is reserved successfully, you can check the added rule in the **Address Reservation** > **Manual Address Reservation** module. The rule will take effect the next time when the client requests for an IP address.

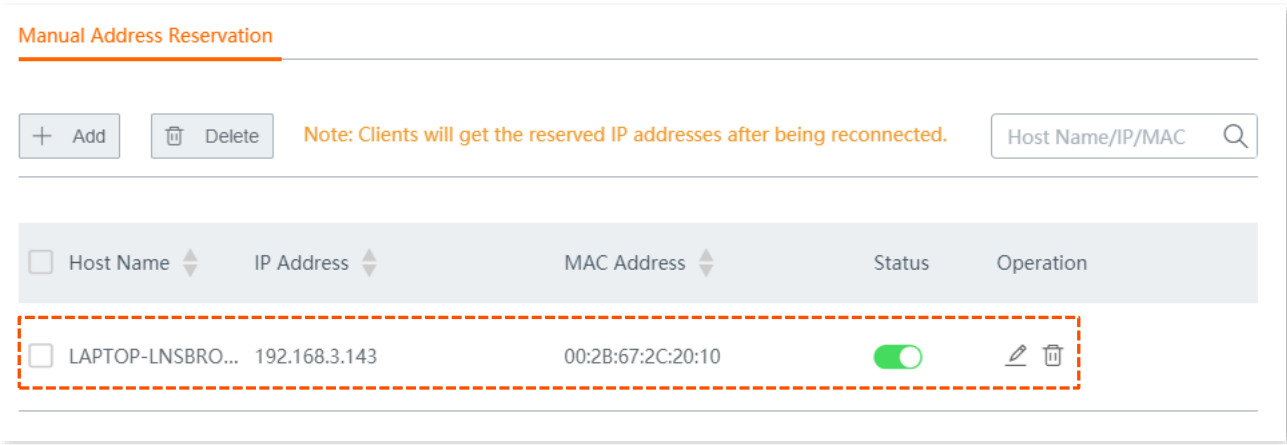
#### **Reserve IP addresses for multiple clients**

- **Step 1** Navigate to **Address Reservation** > **Quick Address Reservation**.
- **Step 2** Select the multiple clients you want to reserve static IP addresses, and click the upper **Reserve**.

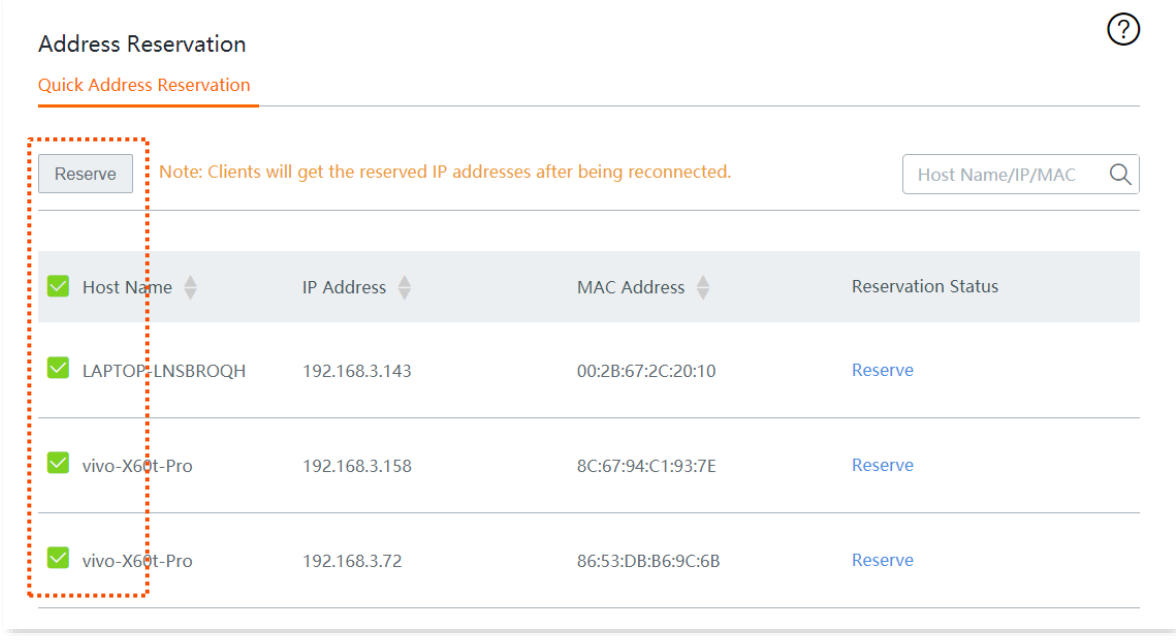

#### **----End**

After the IP addresses are reserved successfully, you can check the added rules in the **Address Reservation** > **Manual Address Reservation** module. The rules will take effect the next time when the client requests for an IP address.

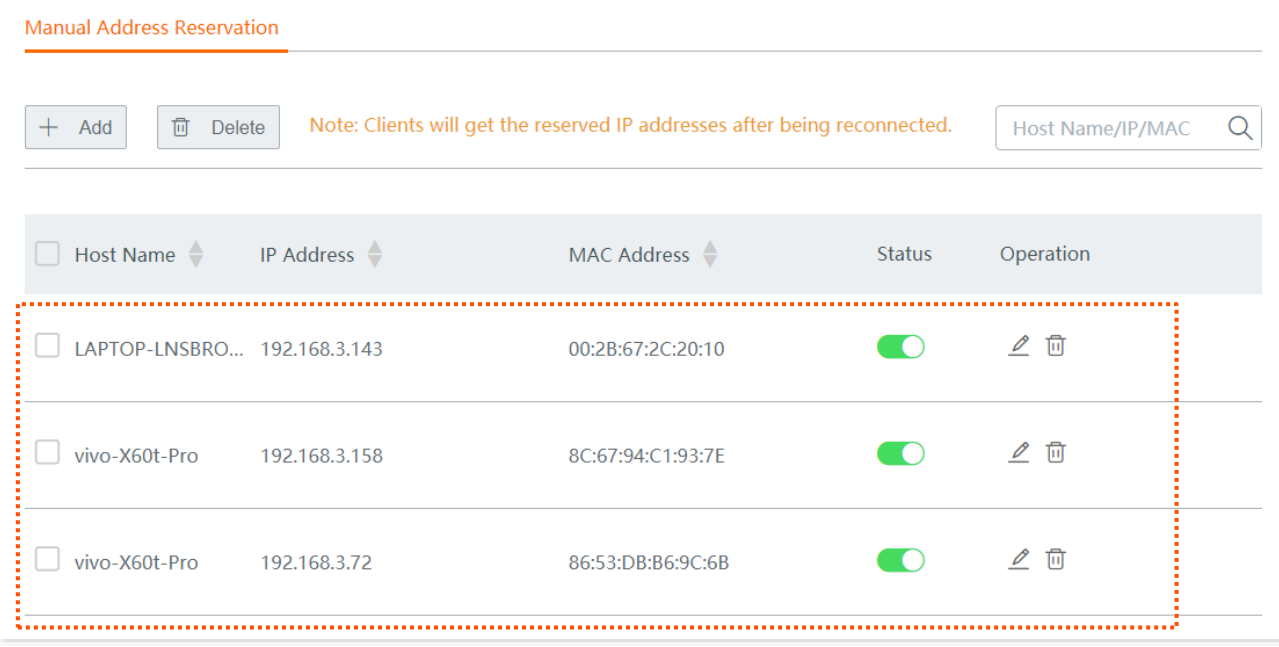

# **6.2.2 Manual address reservation**

**Step 1** Navigate to **Address Reservation** > **Manual Address Reservation**.

#### **Step 2** Click **+Add**.

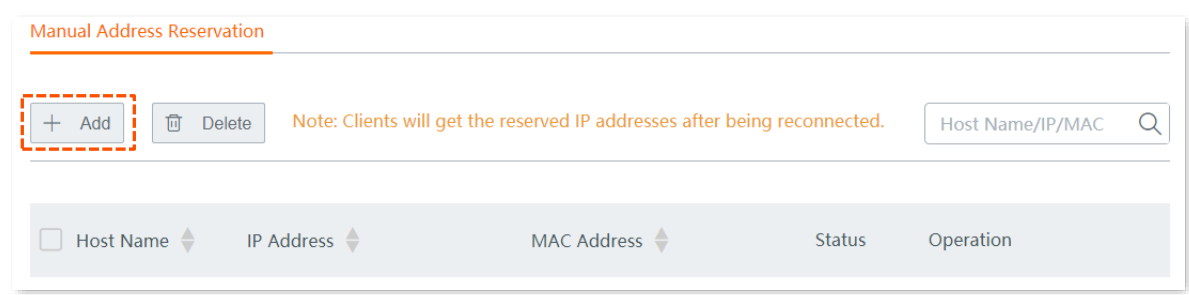

**Step 3** Enter the **IP Address**, **MAC Address** and **Remark** (Optional), and click **Save**.

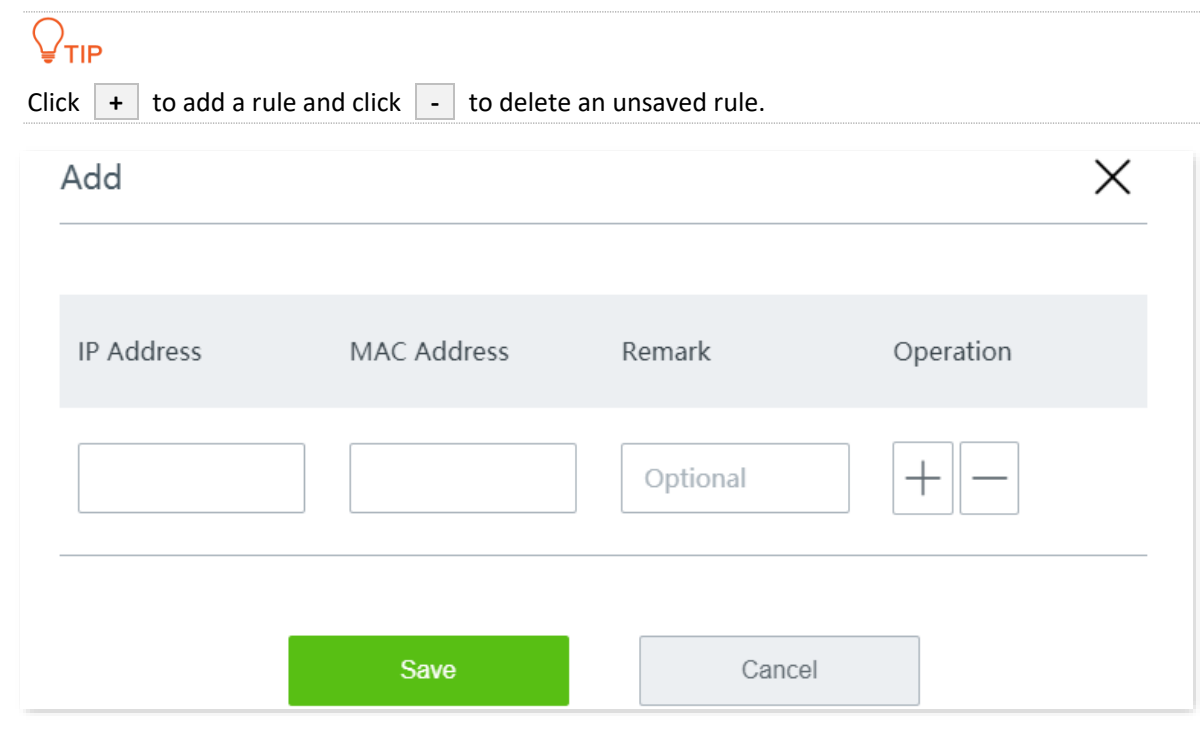

#### **----End**

After the IP address is reserved successfully, you can check the added rule in the **Address Reservation** > **Manual Address Reservation** module. The rule will take effect the next time when the client requests for an IP address.

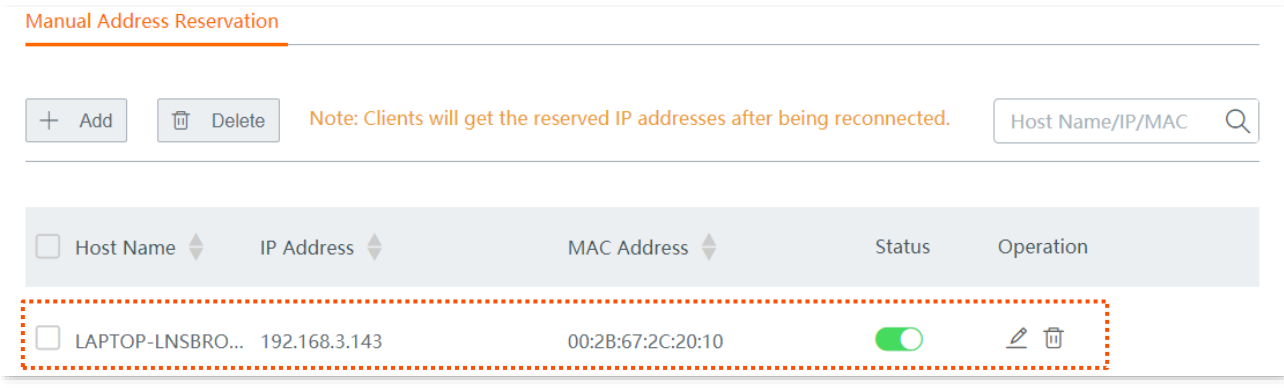

# **7 Bandwidth control**

# **7.1 Overview**

Click **Bandwidth Control** to enter the page.

Here, the network administrator can control the rate of users, so the limited bandwidth can be properly distributed.

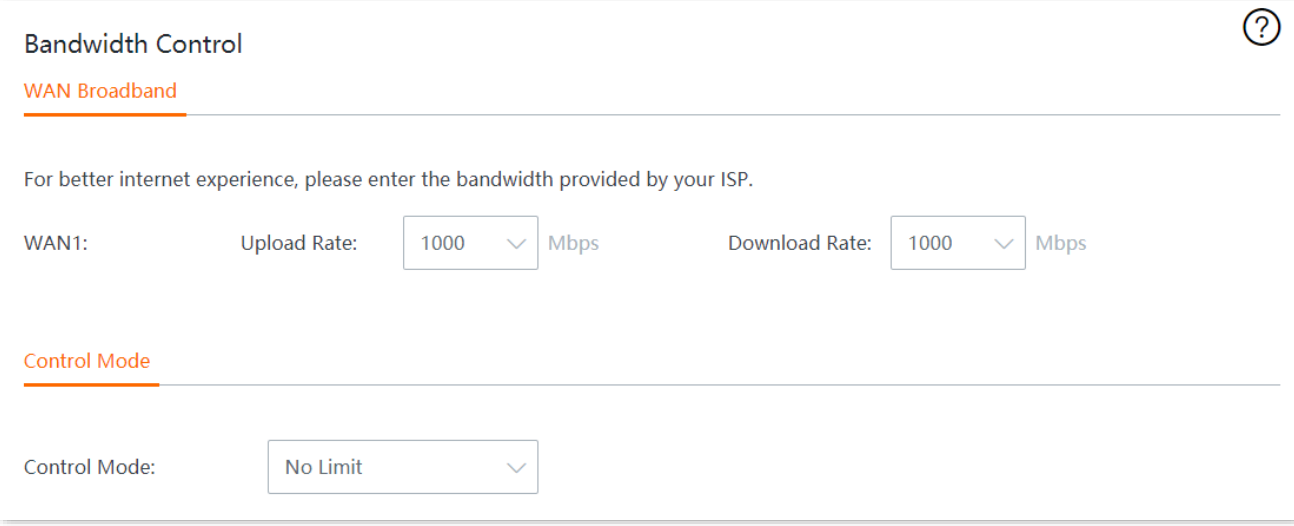

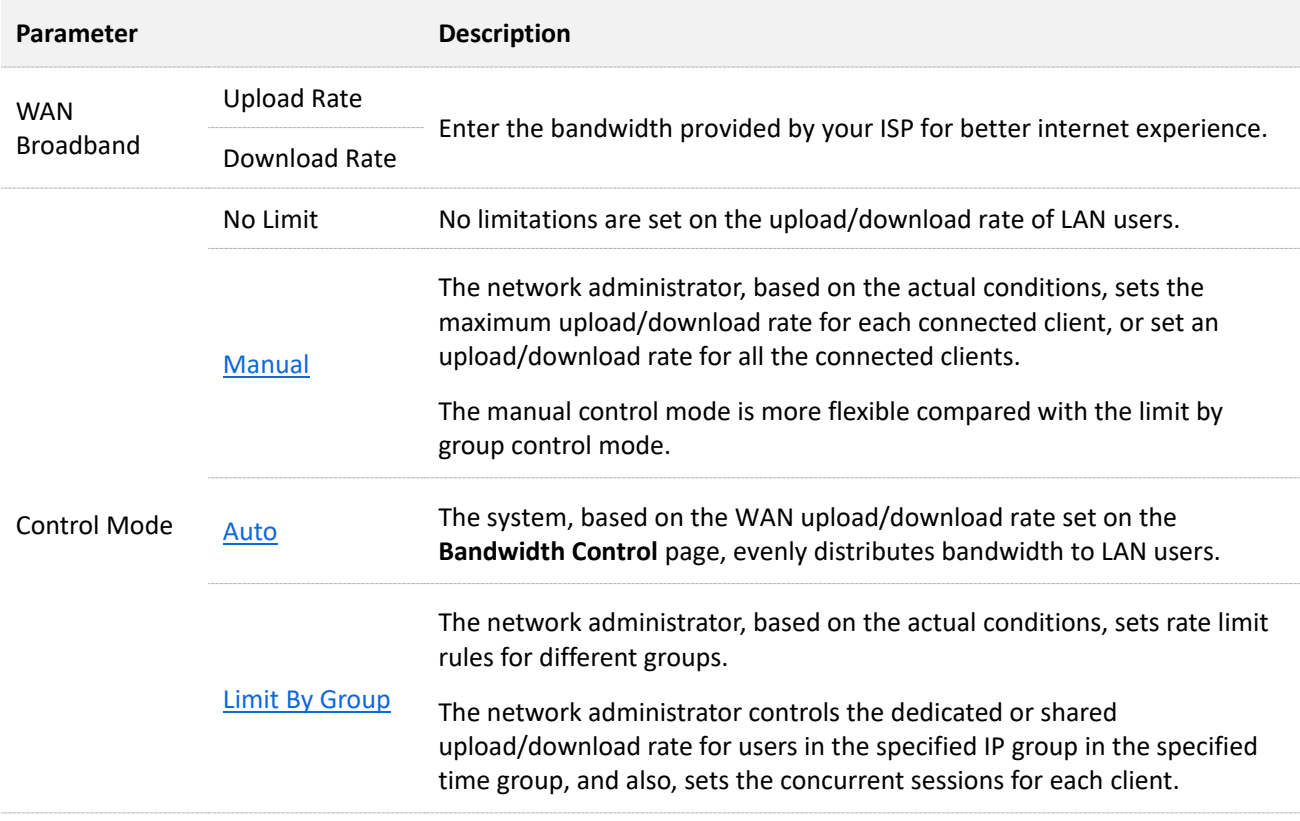

# <span id="page-75-0"></span>**7.2 Manual**

Assume that you want to separately set the maximum upload/download rates for connected clients.

#### **Configuration procedure**

- **Step 1** Click **Bandwidth Control**.
- **Step 2** Set **Control Mode** to **Manual**.
- **Step 3** Select **Online Devices** or **Offline Devices** as required.
- **Step 4** Set **Upload/Download Limit** for the devices, and click **Save**.

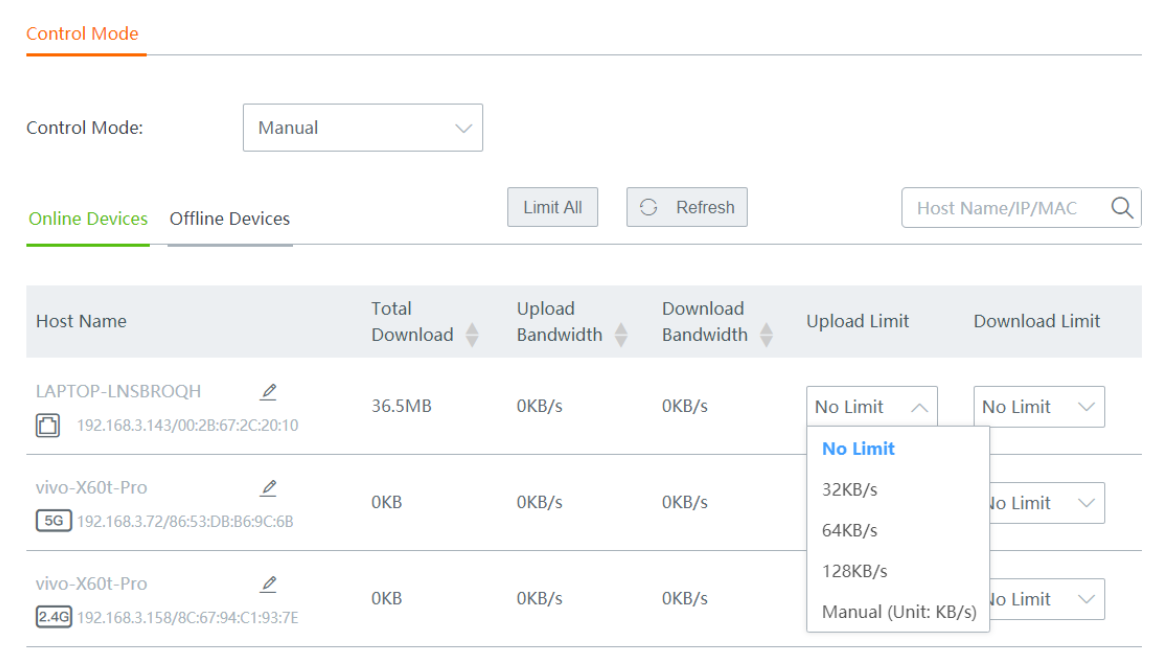

#### **----End**

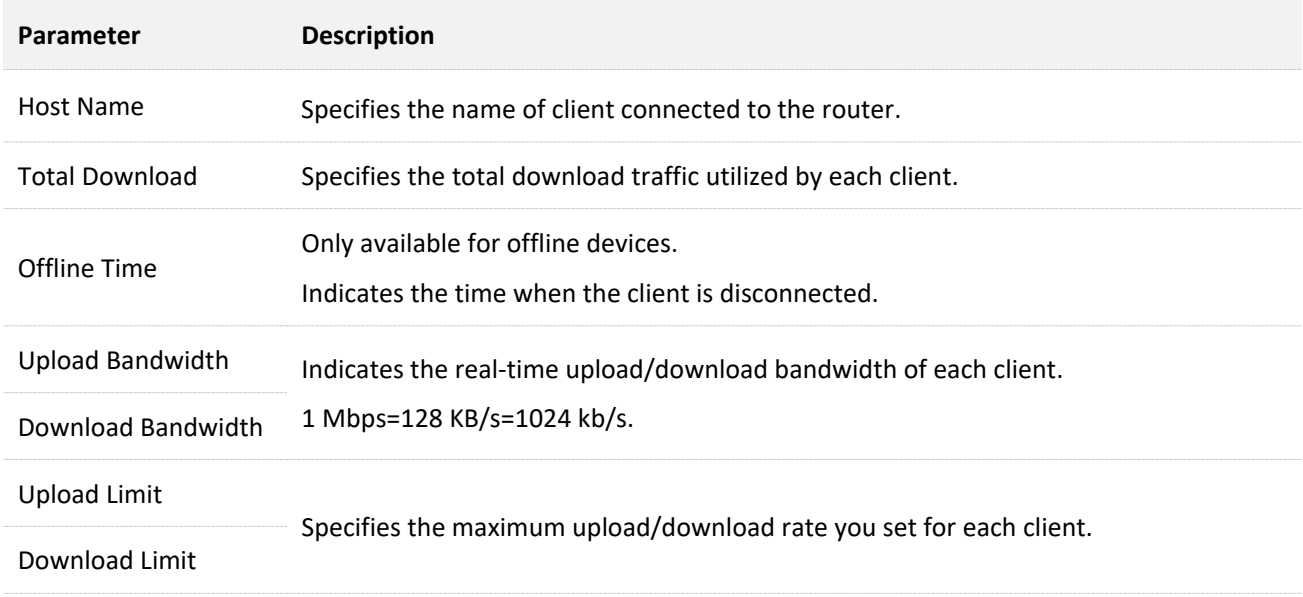

Assume that you want to set the maximum upload/download rates for all the online or offline clients in the LAN.

#### **Configuration procedure**

- **Step 1** Click **Bandwidth Control**.
- **Step 2** Set **Control Mode** to **Manual**.
- **Step 3** Select **Online Devices** or **Offline Devices** as required. Here takes **Online Devices** as an example.

#### **Step 4** Click **Limit All**.

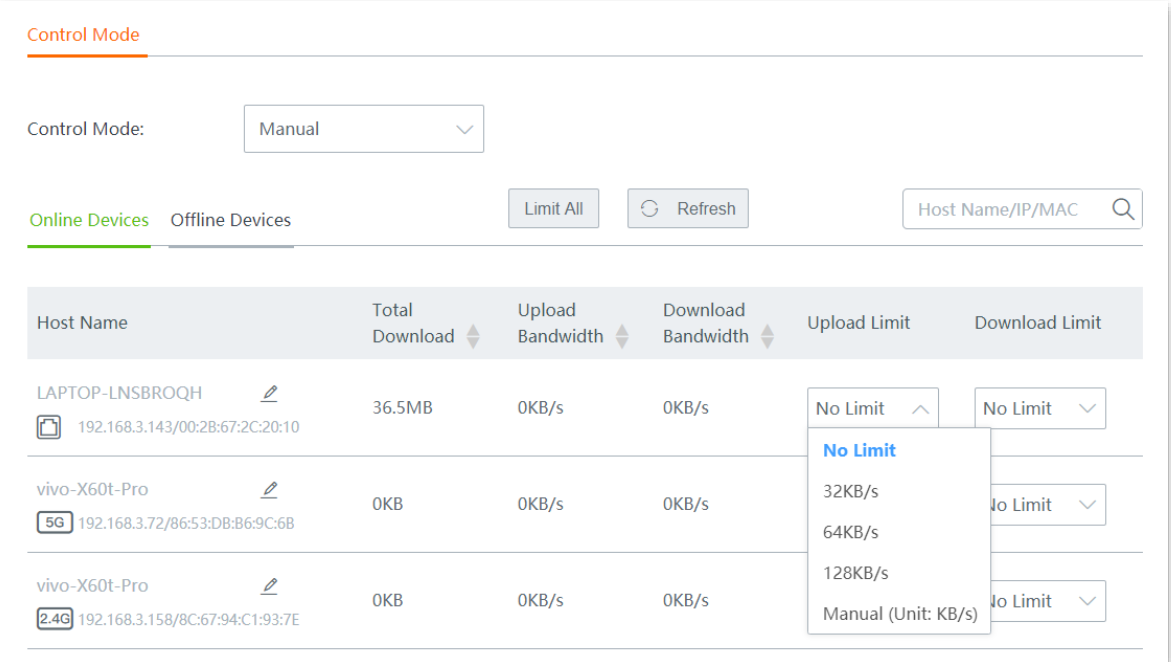

#### **Step 5** Set the maximum **Upload Rate** and **Download rate** for all the online and offline clients in the LAN, and click **Save**.

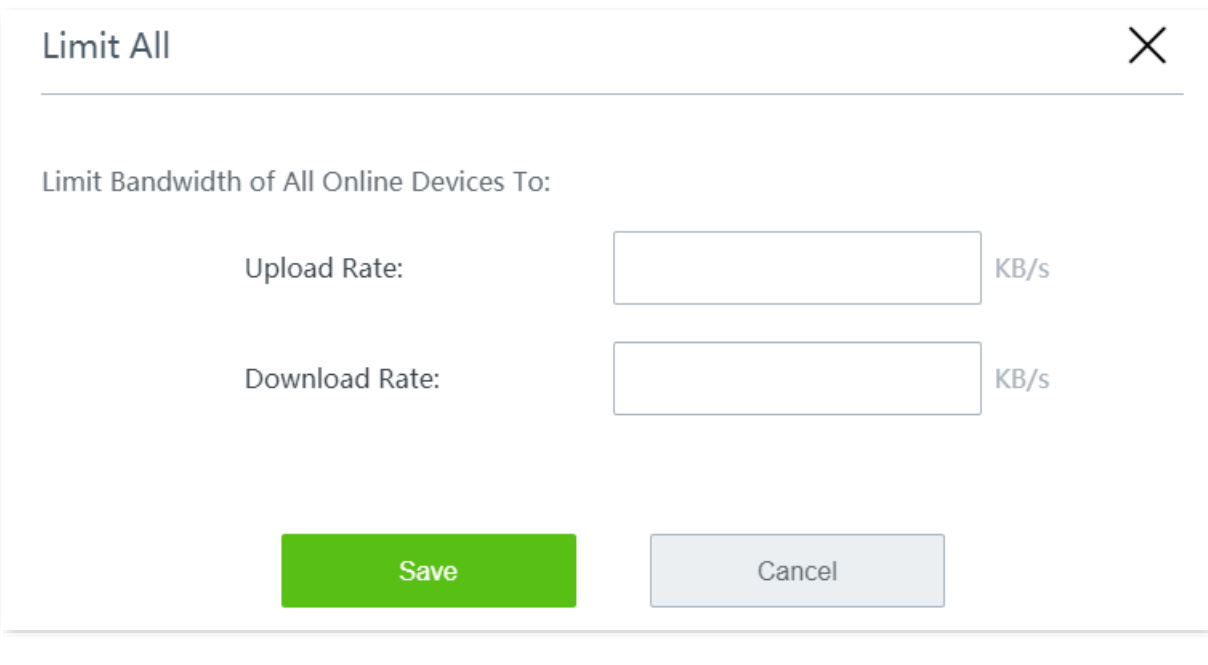

# <span id="page-77-0"></span>**7.3 Auto**

This mode distributes bandwidth evenly to the online clients connected to the router.

#### **Configuration procedure**

- **Step 1** Click **Bandwidth Control**.
- **Step 2** Set the **Upload Rate** and **Download Rate** of the target WAN port based on the bandwidth provided by your ISP.
- **Step 3** Set **Control Mode** to **Auto**.
- **Step 4** Click **Save** at the bottom of the page.

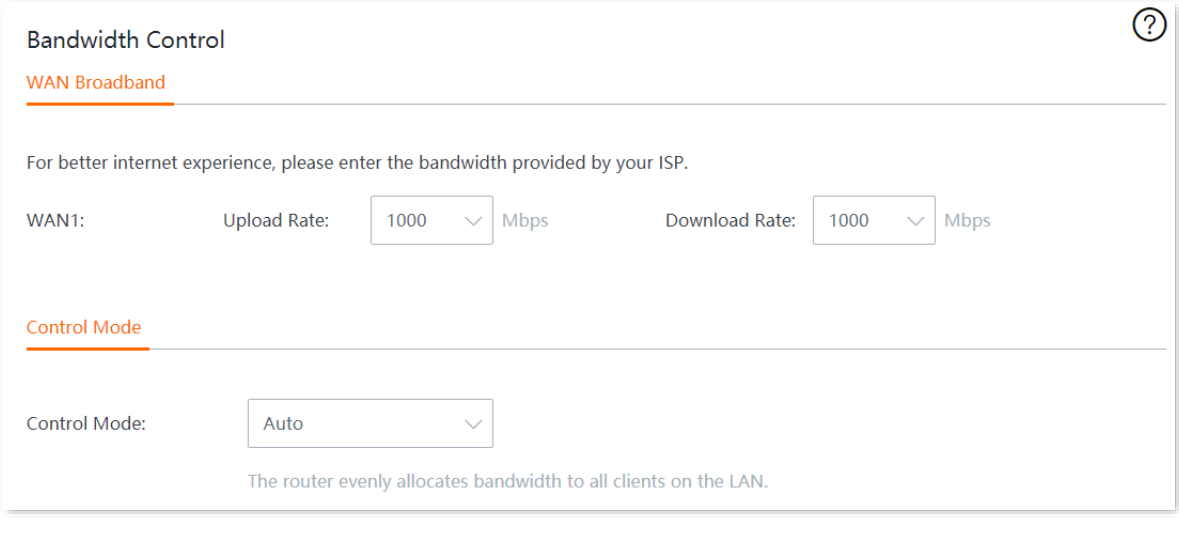

# <span id="page-78-0"></span>**7.4 Limit by group**

Through the limit by group function, you can set a dedicated or shared upload/download rate for clients in an IP group to use in a period of time.

# $Q$ <sub>TIP</sub>

To control the bandwidth based on groups, you need to configure the IP group and time group first by navigating to **Filter Management** > **[IP Group/Time Group](#page-136-0)**.

- **Step 1** Click **Bandwidth Control**.
- **Step 2** Set **Control Mode** to **Limit By Group**.
- **Step 3** Click **+Add**.

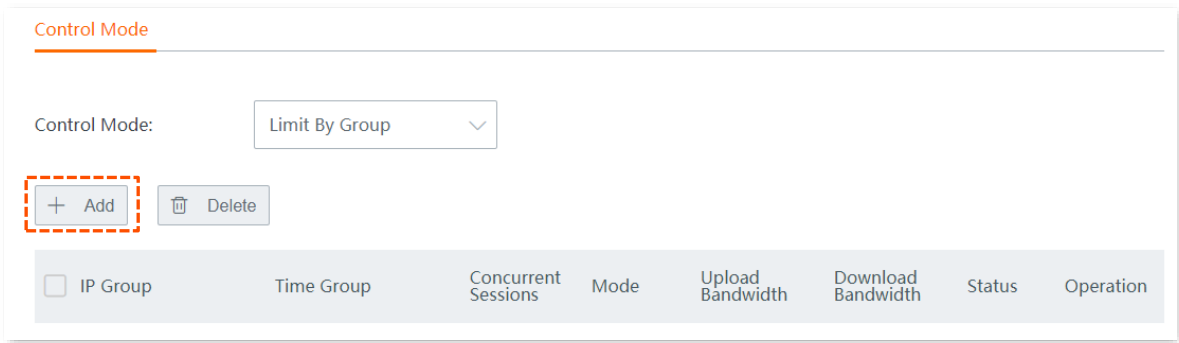

**Step 4** Configure parameters in the **Add** window, and click **Save**.

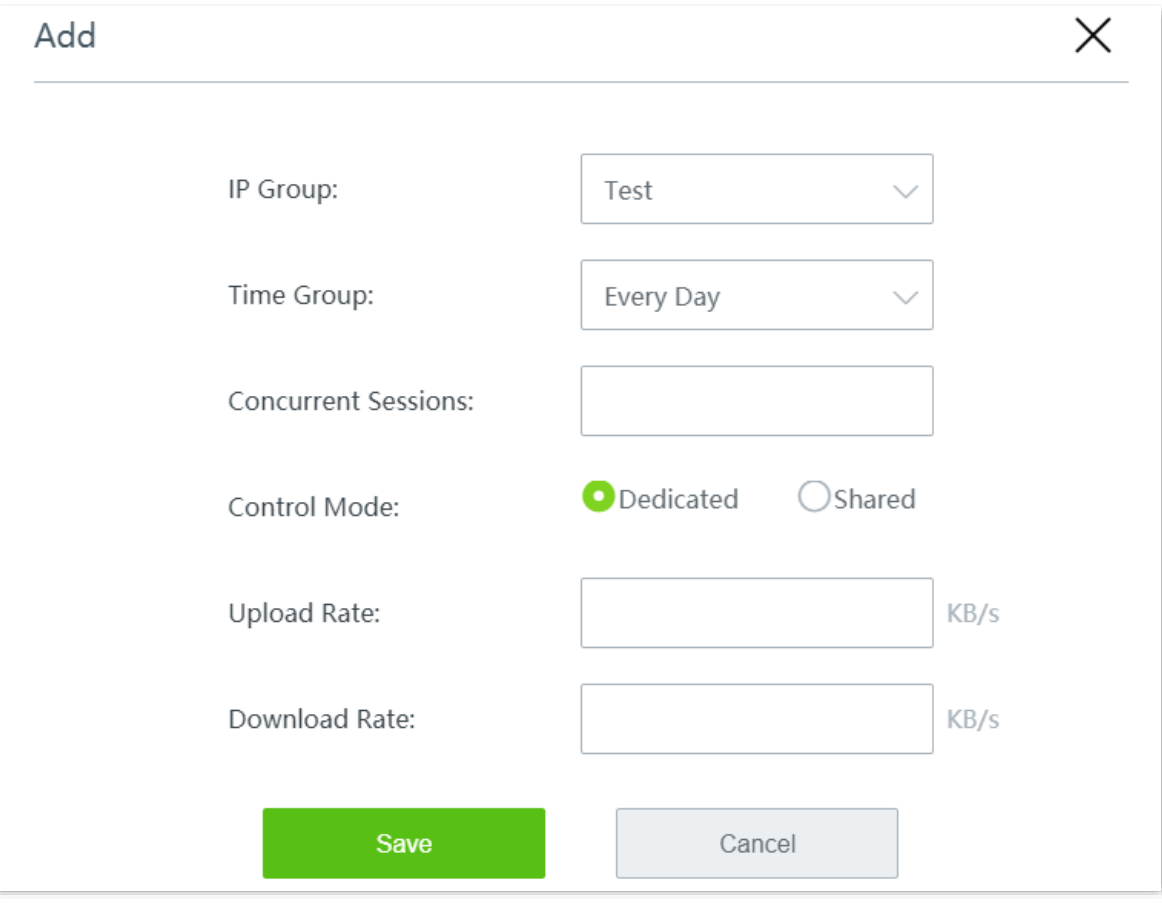

### You can check the added rule on the page.

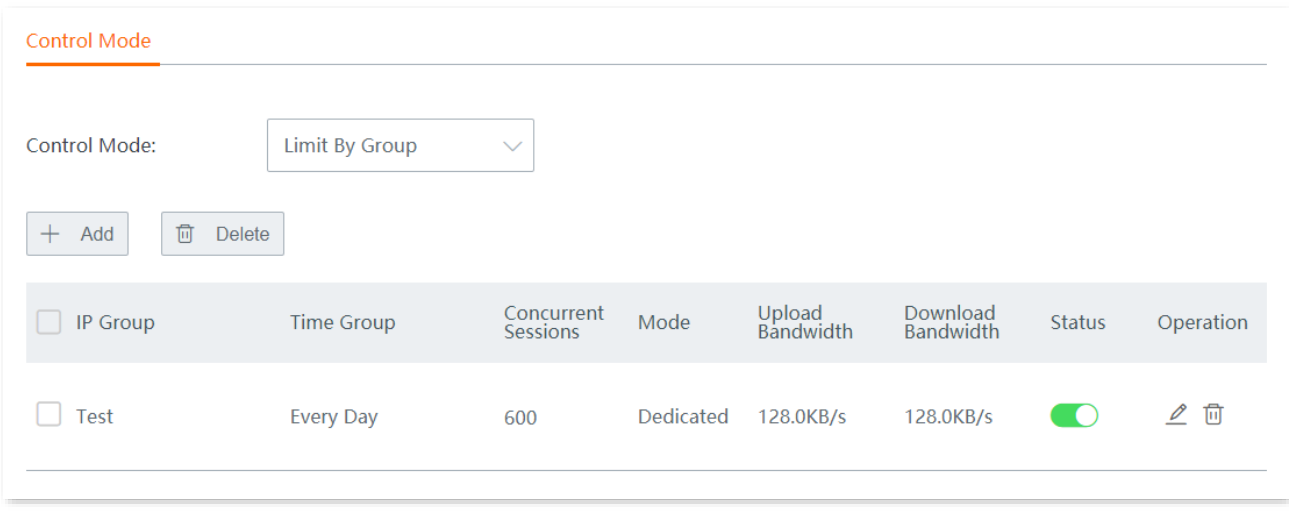

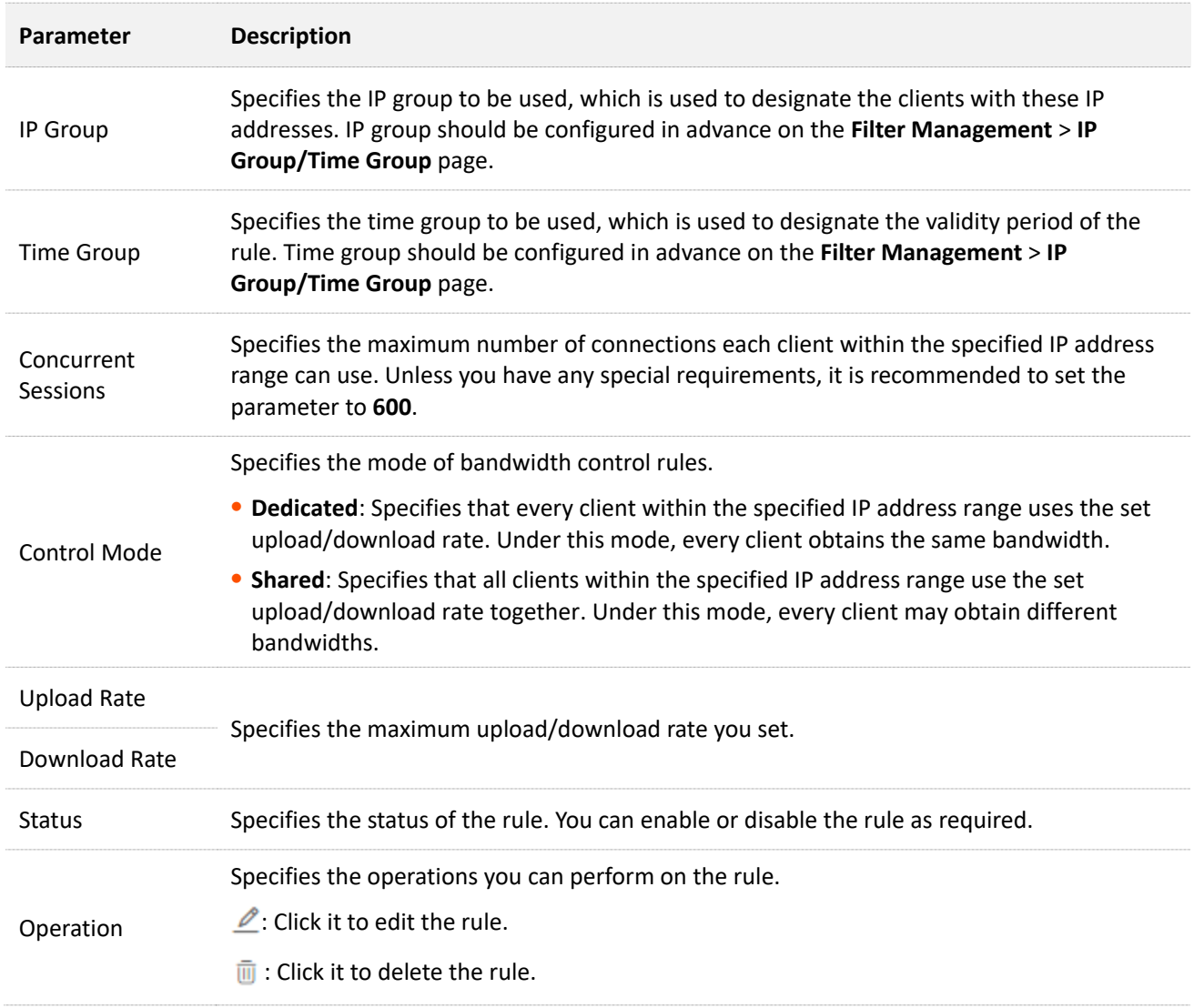

# **7.5 Example of configuring limit by group rules**

#### **Networking requirement**

An enterprise uses the wireless router to set up a network. The enterprise has the following requirements:

During business hours (08:00 to 18:00 every workday), procurement personnel's computers with IP addresses ranging from 192.168.0.2 to 192.168.0.250 can use a fixed upload and download bandwidth of 1 Mbps. For other clients in the LAN, no bandwidth control rules are added.

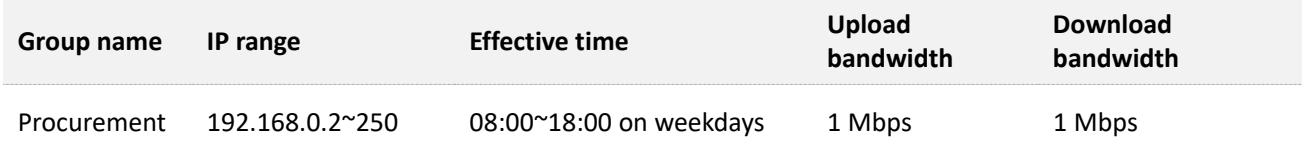

#### **Solution**

You can use the **Limit By Group** bandwidth control function of the router to meet this requirement. Assume that the concurrent sessions of each client is 600.

#### **Configuration procedure**

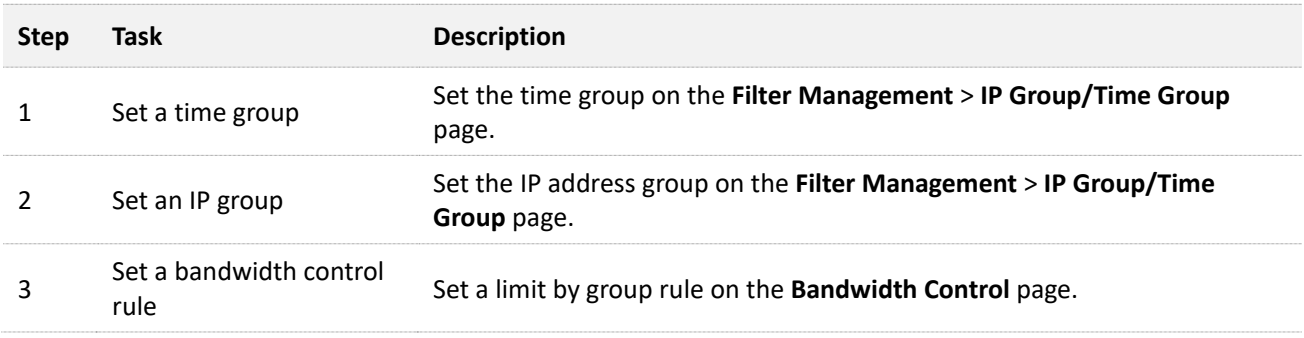

#### **Step 1** Set a time group.

- **1.** Navigate to **Filter Management** > **IP Group/Time Group**.
- **2.** Set the time group shown in the following figure.

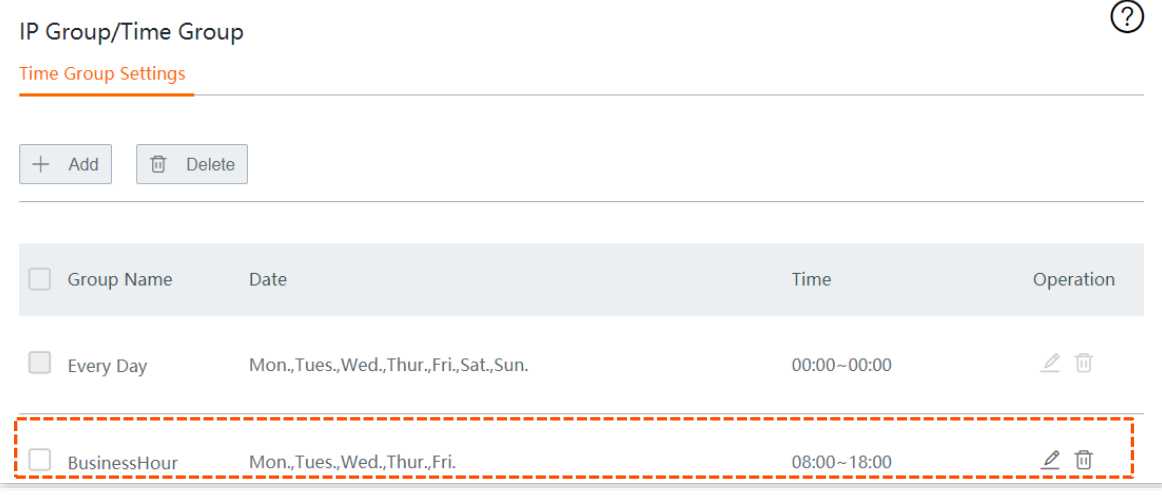

#### **Step 2** Set an IP group.

- **1.** Navigate to **Filter Management** > **IP Group/Time Group**.
- **2.** Set the IP group shown in the following figure.

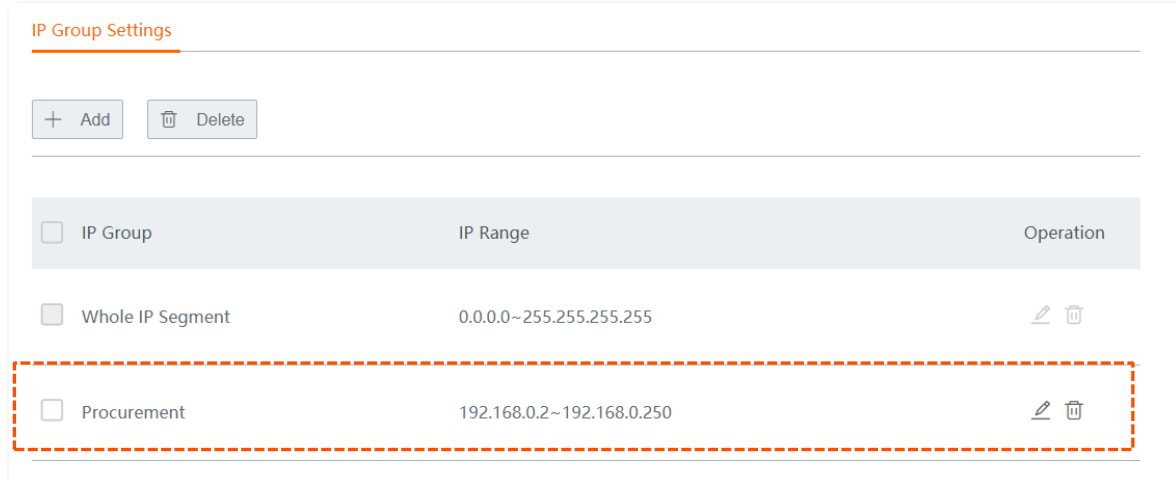

- **Step 3** Set a bandwidth control rule.
	- **1.** On the **Bandwidth Control** page, set **Control Mode** to **Limit By Group**.
	- **2.** Click **Save** at the bottom of the page.

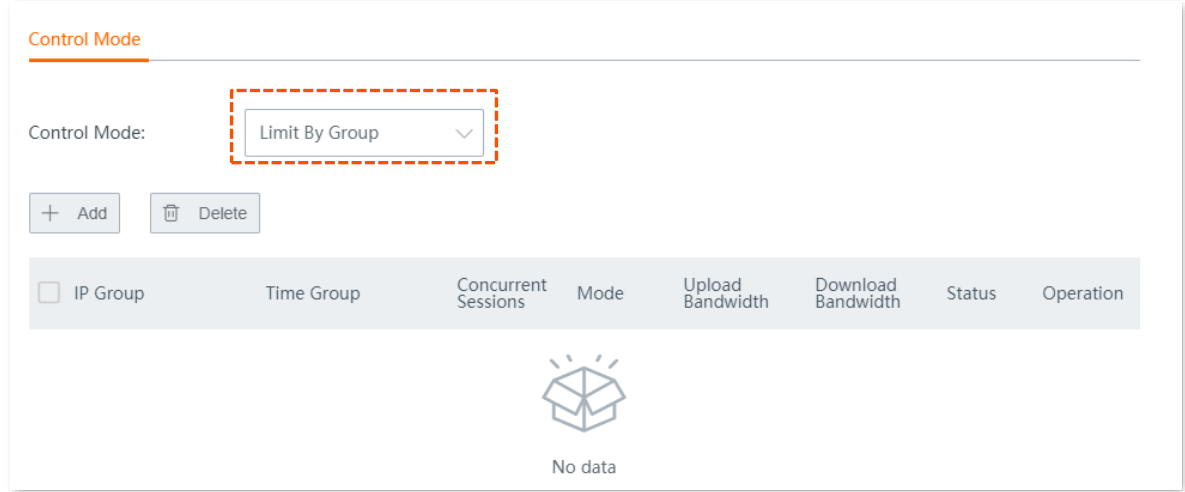

#### **3.** Click **+Add**.

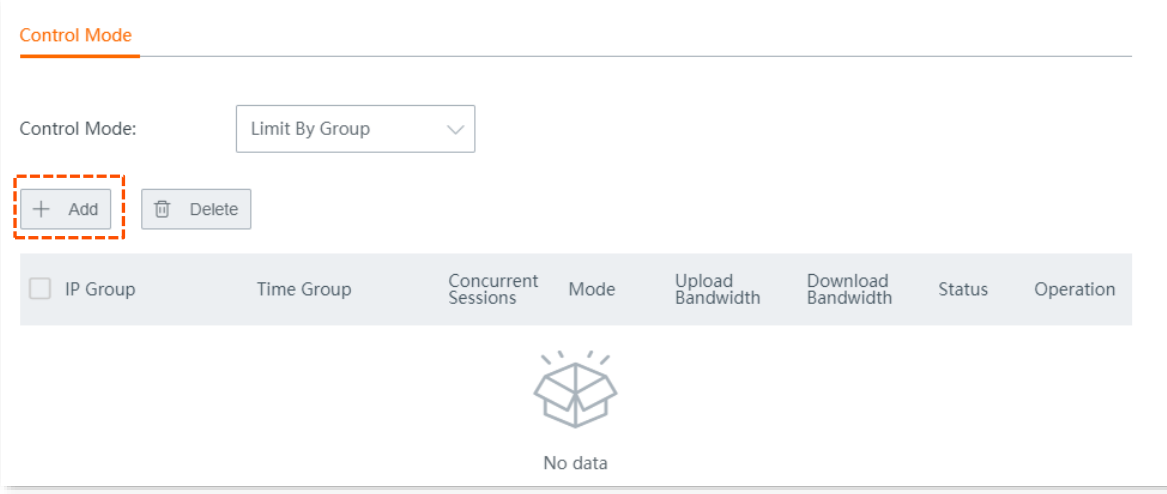

- **4.** Configure parameters in the **Add** window, and click **Save**.
	- (1) Select **Procurement** for **IP Group**.
	- (2) Select **BusinessHour** for **Time Group**.
	- (3) Set **Concurrent Sessions** of each client to **600** in this example.
	- (4) Set **Control Mode** to **Dedicated**.
	- (5) Set the maximum upload/download rate of clients to both **128 KB/s** in this example.

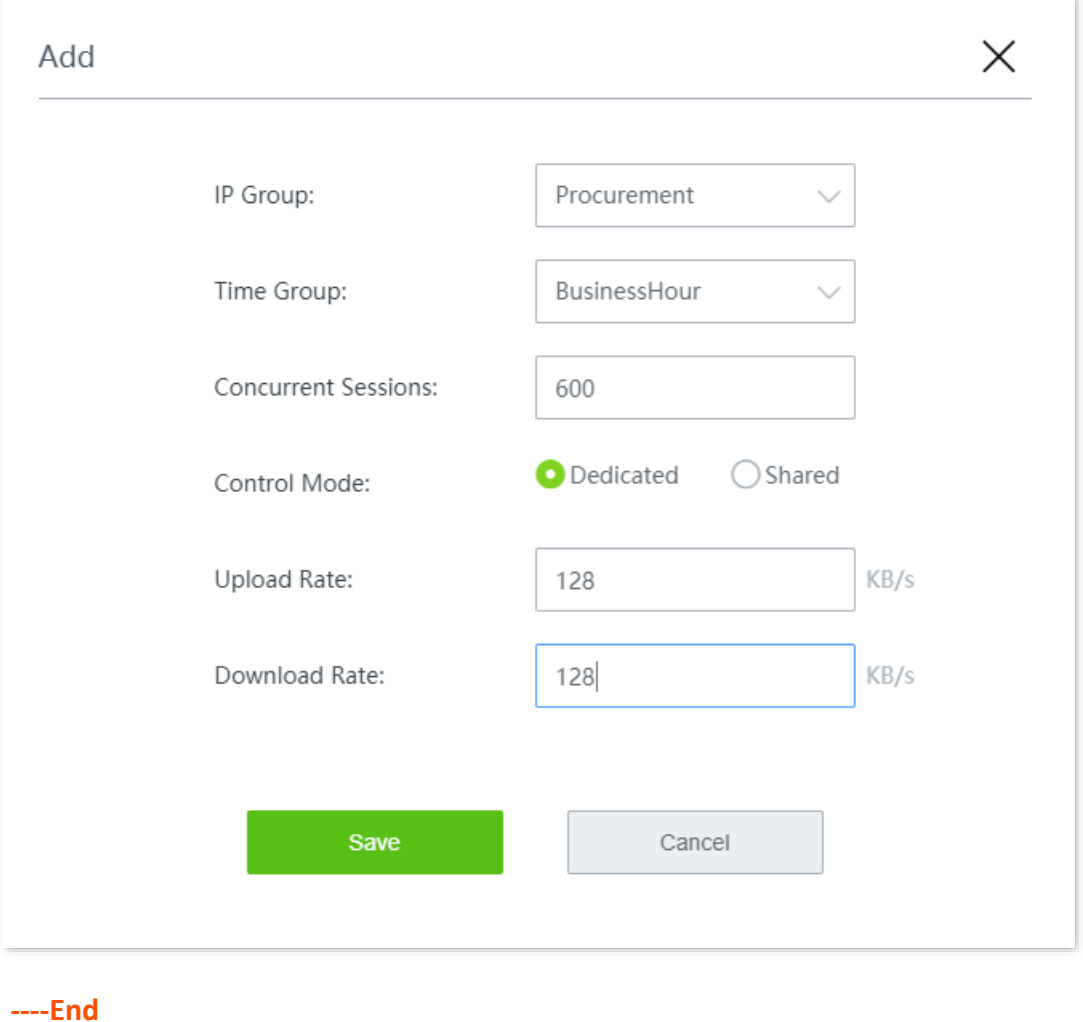

#### **Verification**

During business hours from 08:00 to 18:00 on weekdays, each computer with an IP address ranging from 192.168.0.2 to 192.168.0.250 is allocated 1 Mbps (128 KB/s) upload and download bandwidth. **8 Authentication**

# **8.1 Captive portal**

# **8.1.1 Overview**

By default, after the router is connected to the internet, the LAN users will have internet availability. After the Captive Portal function is enabled, users connected to the authentication network need to pass the authentication before gaining internet access.

Click **Authentication** > **Captive Portal** to enter the page.

Here, you can configure the authentication page and authentication policy.

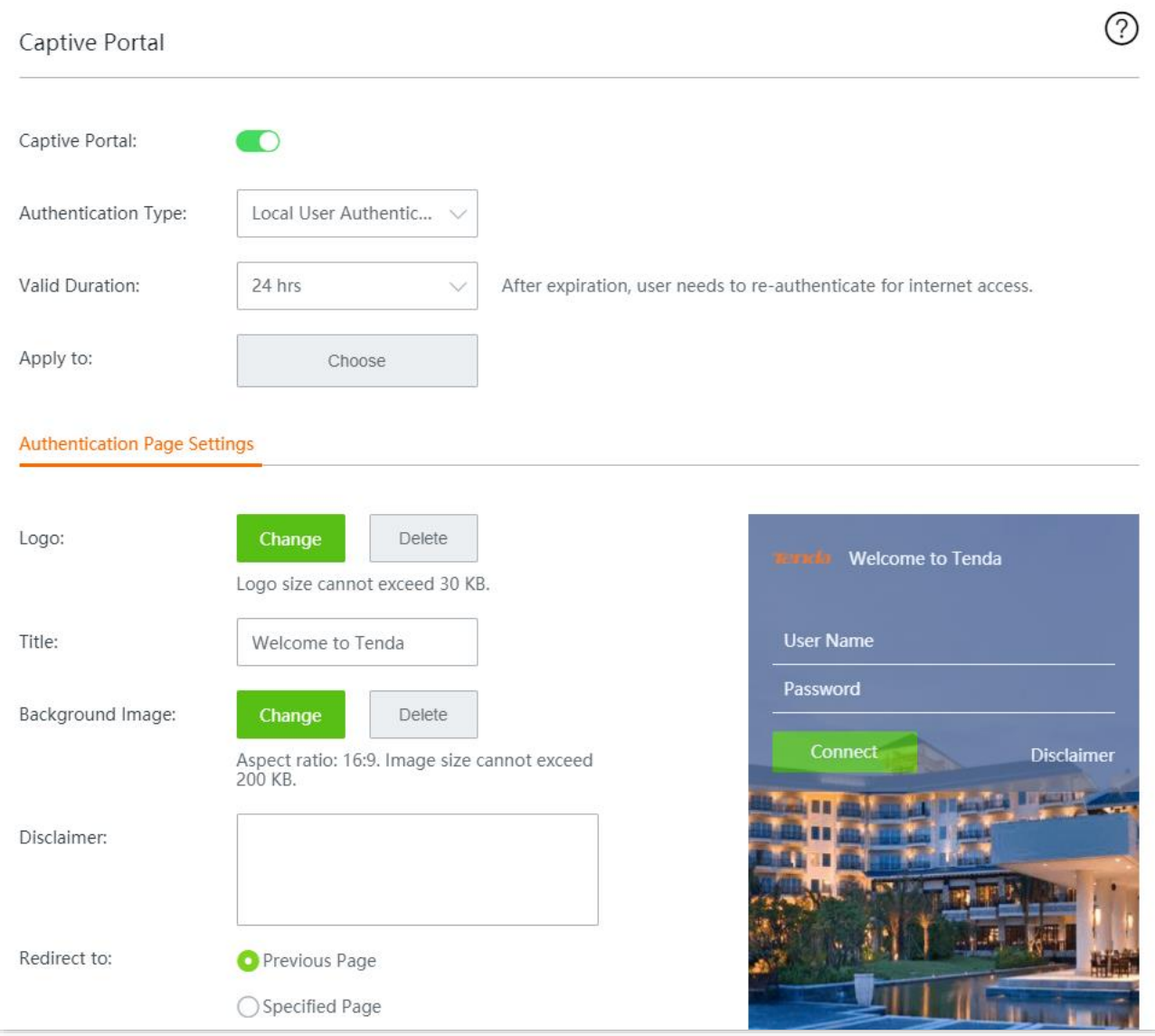

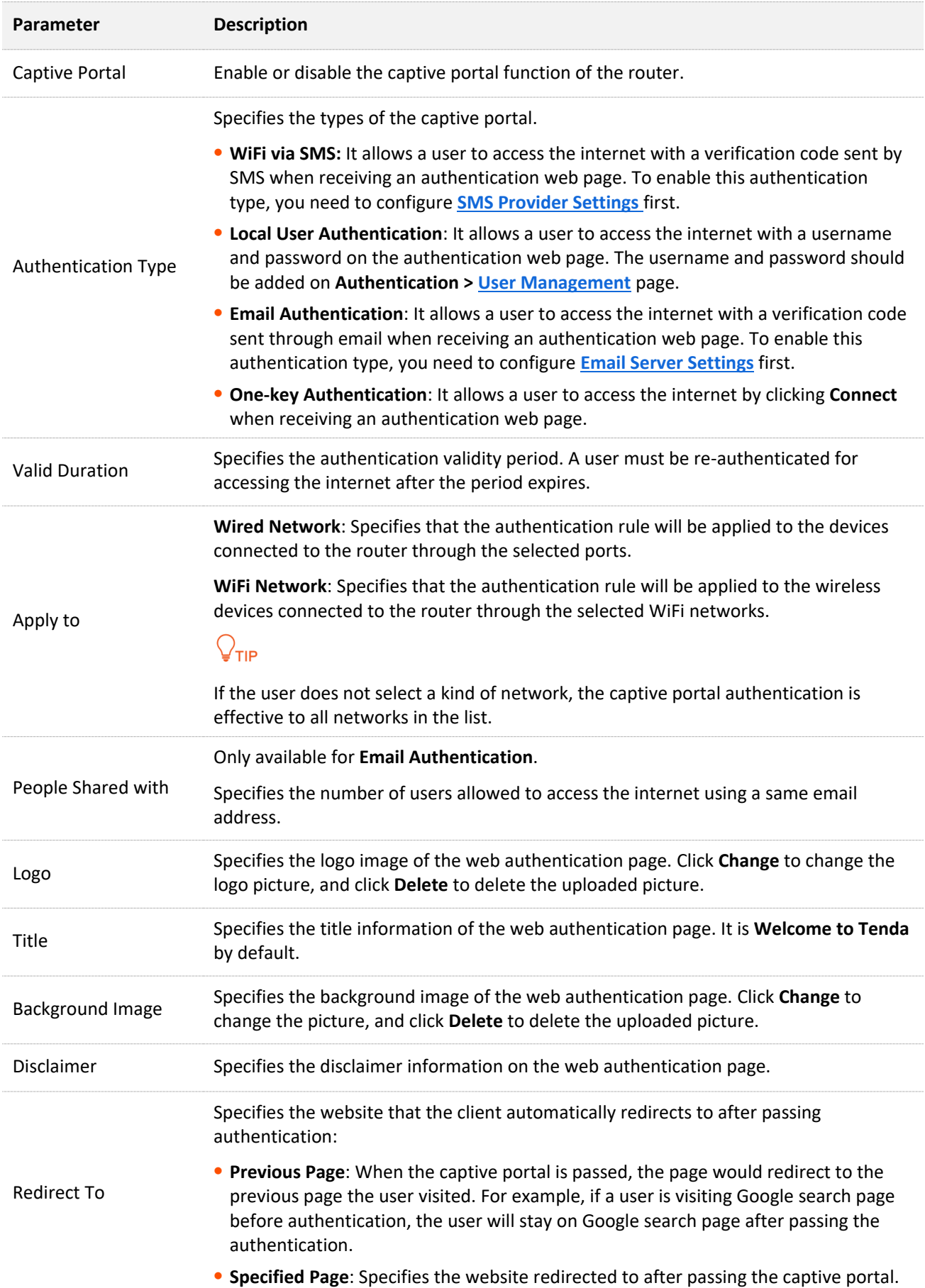

#### <span id="page-85-0"></span>**SMS provider settings**

SMS provider is the provider who issues authorization verification code to designated mobile phone number. At present, supported SMS providers include **Jixintong** and **NEXMO**, and you can also choose **Custom HTTP Interconnection** to use other SMS providers.

### $Q$ <sub>TIP</sub>

You need to purchase an SMS package in the corresponding SMS provider first, and then configure the applied interconnection information to this router.

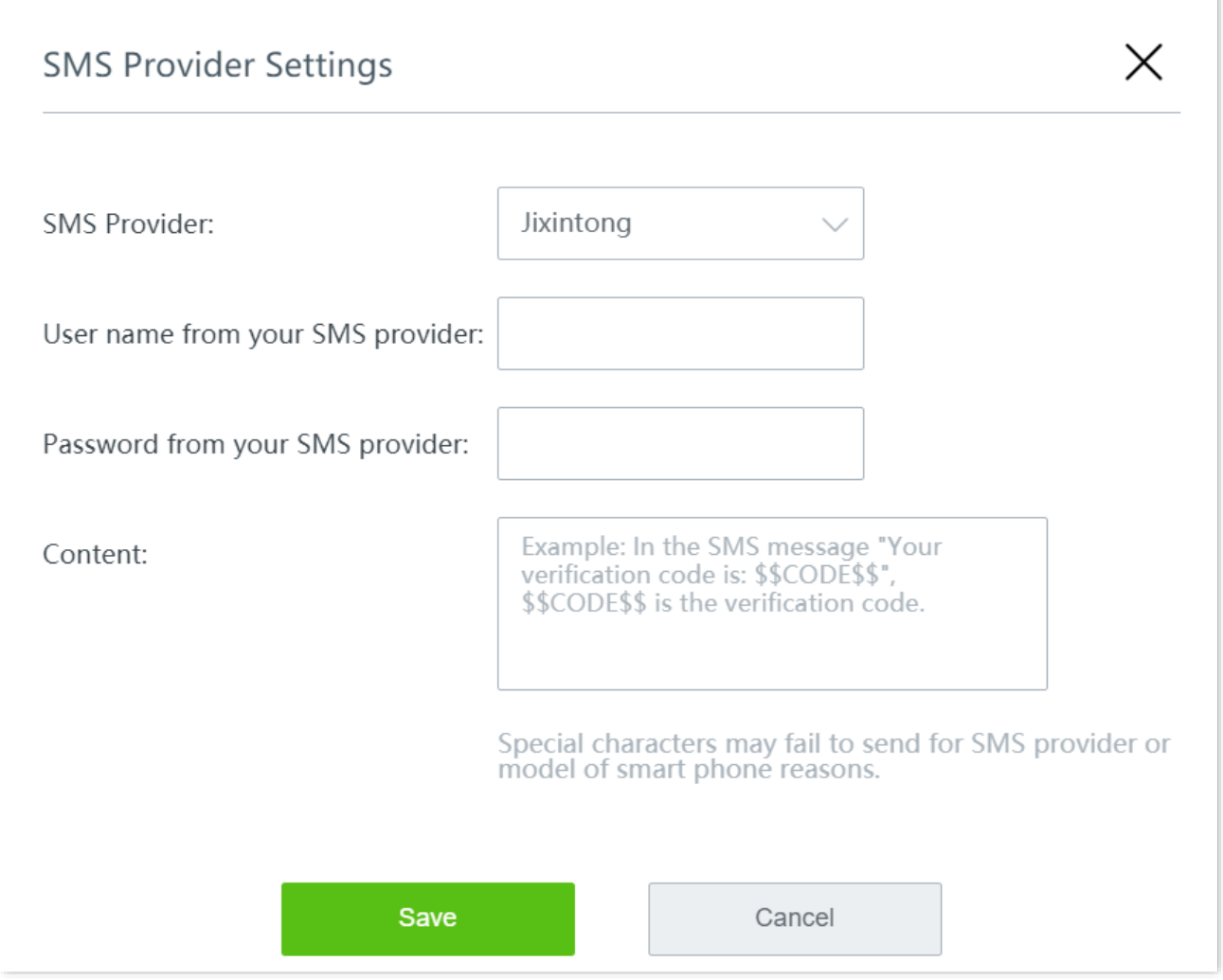

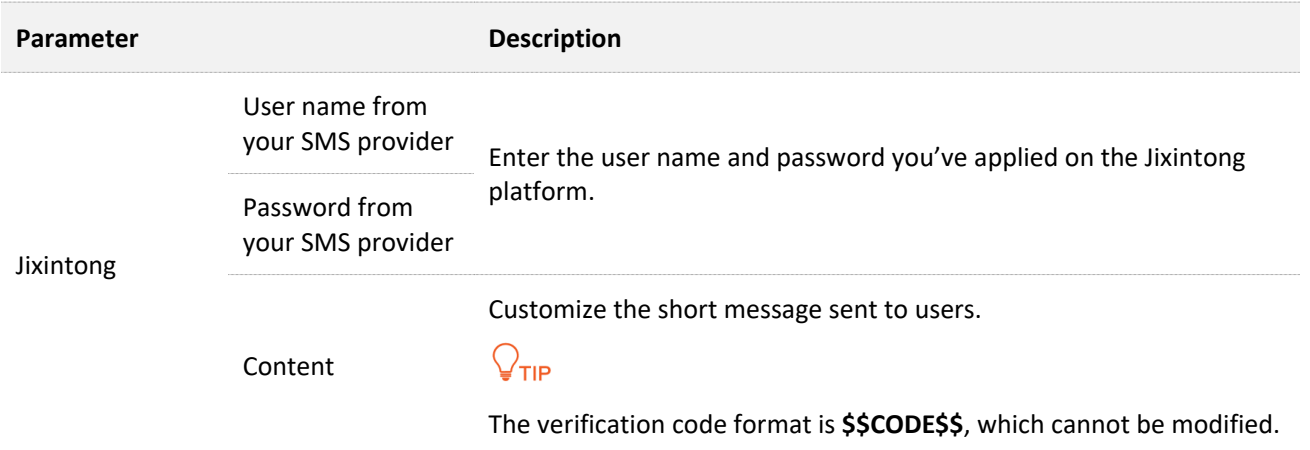

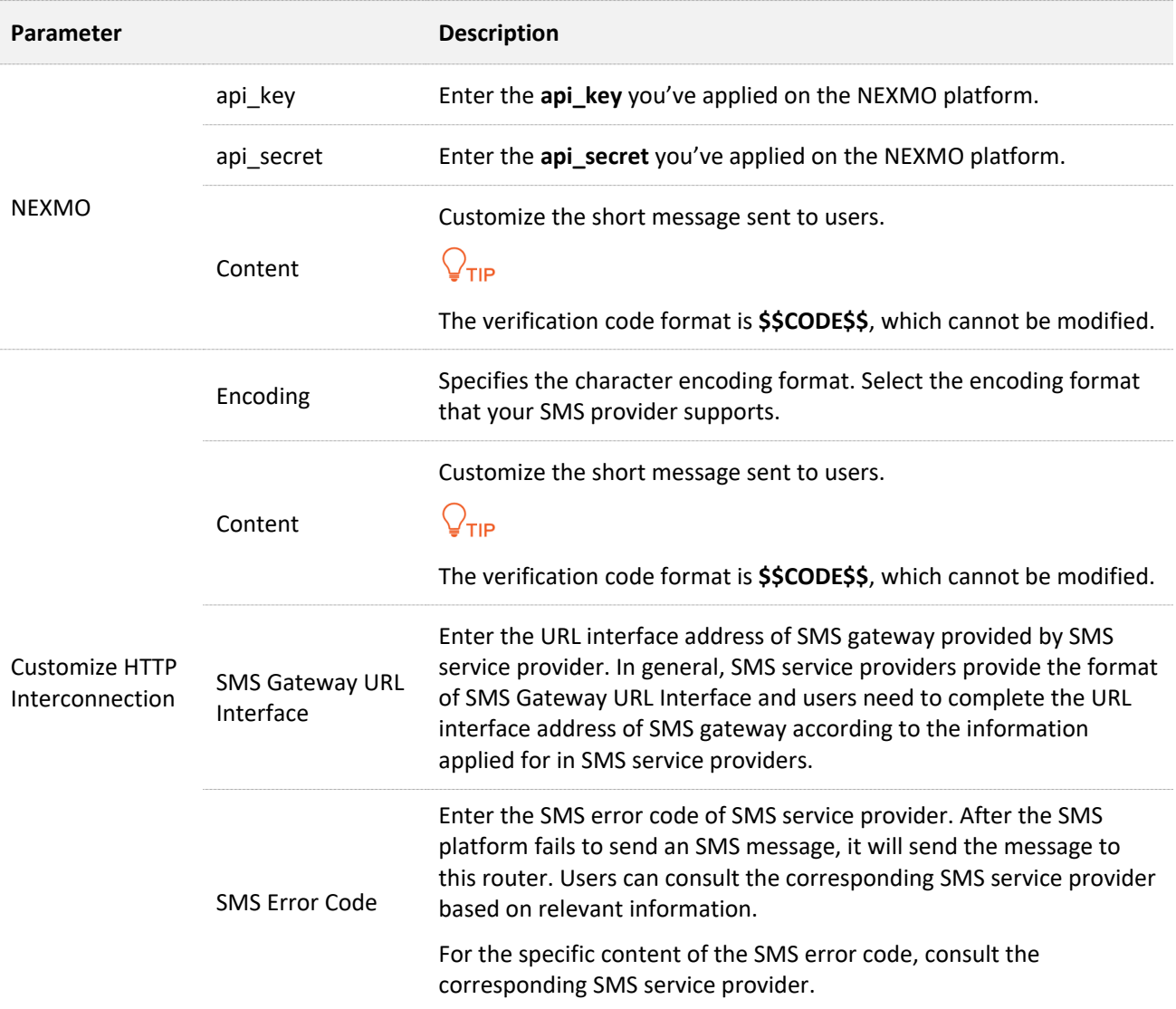

After the **SMS Provider Settings**, you can conduct the **Validity Test** to check whether the settings you made are correct. The steps are as follows:

#### **Step 1** Click **Validity Test**.

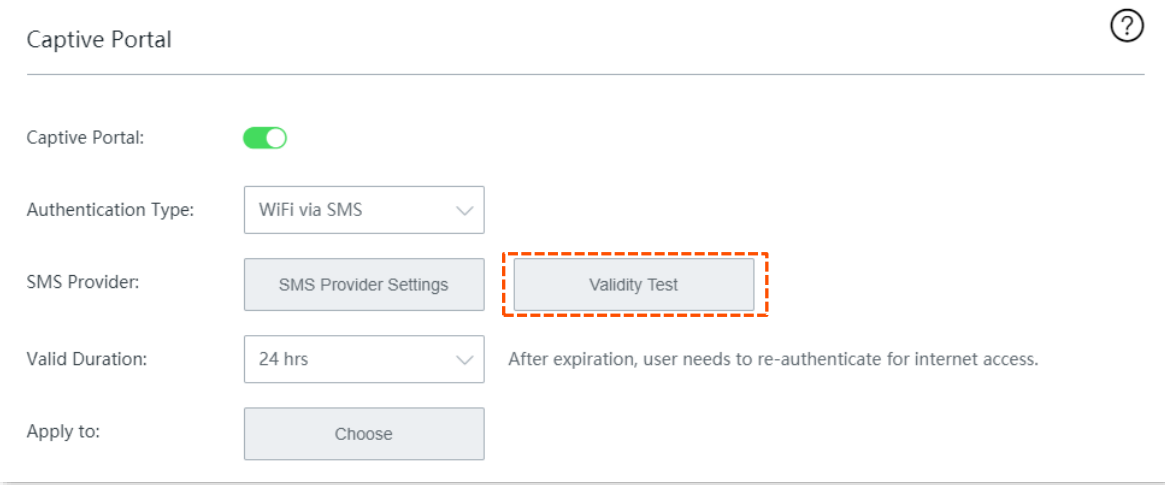

#### **Step 2** Enter the **Phone Number** and the short message **Content** sent by the SMS platform, and click **Save**.

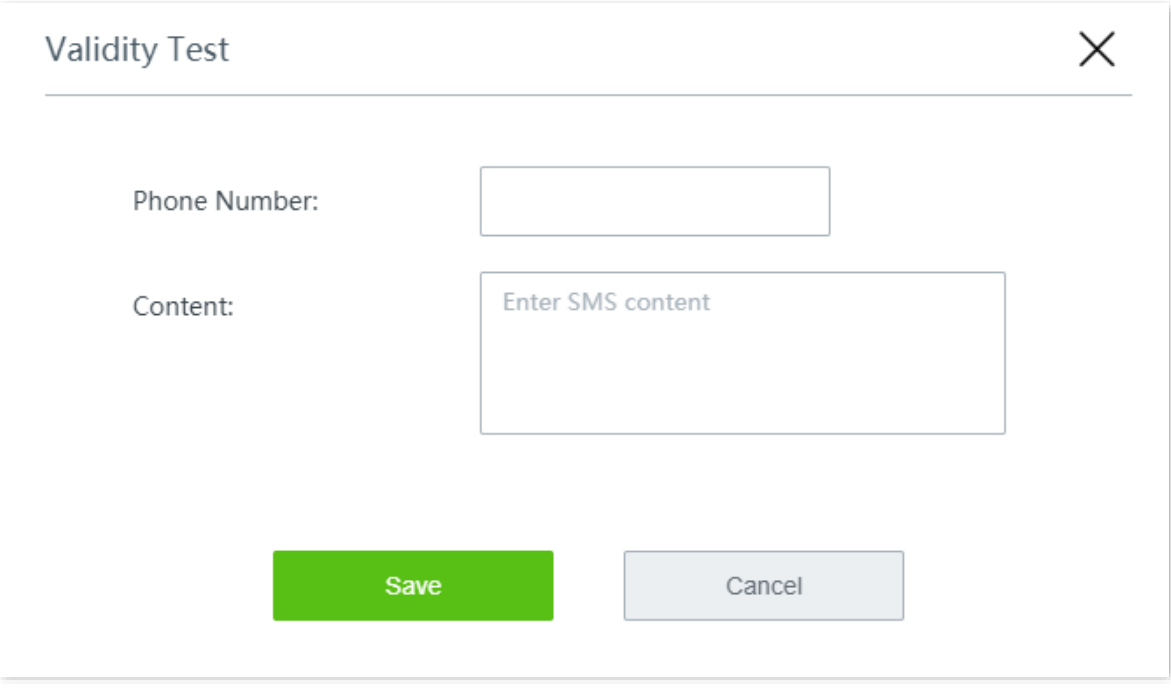

**----End**

Wait a moment. If the interconnection is successful, the phone number will receive an SMS message containing a verification code.

### <span id="page-87-0"></span>**Email server settings**

This router supports email authentication. Related parameters are as follows.

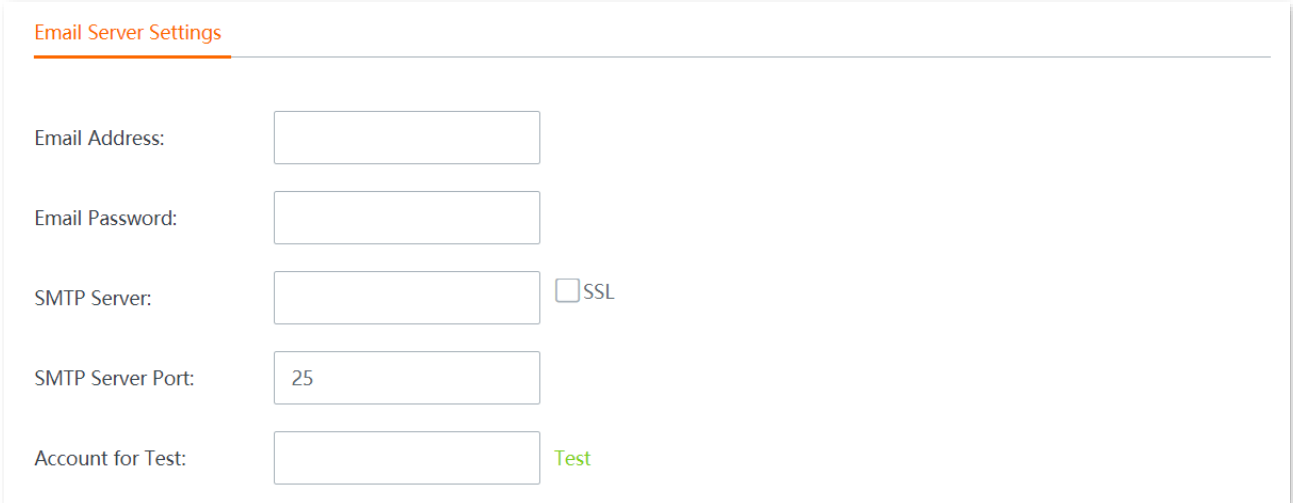

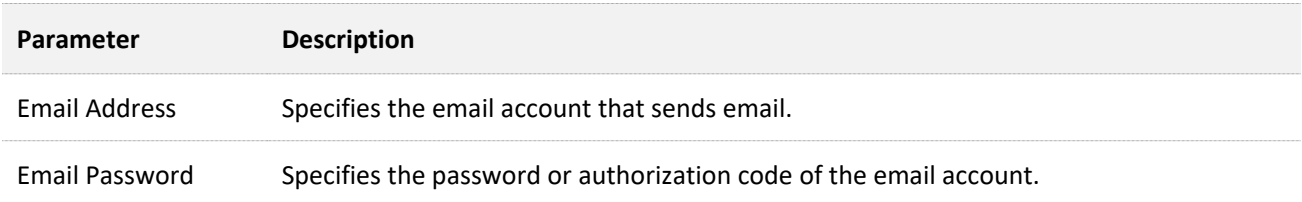

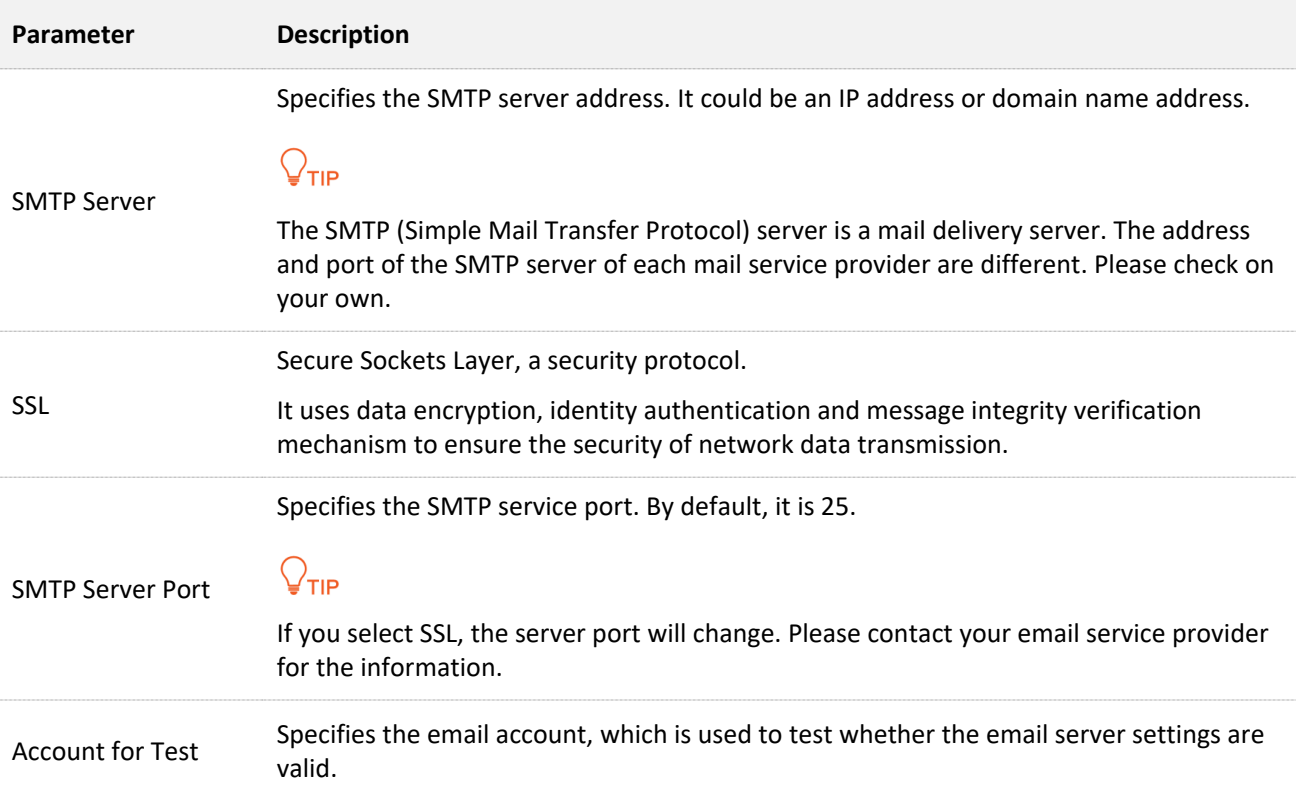

### **8.1.2 Configure SMS authentication**

- **Step 1** Navigate to **Authentication** > **Captive Portal**.
- **Step 2** Enable **Captive Portal**.
- **Step 3** Configure the following parameters, then click **Save** at the bottom of the page.
	- **1.** Set **Authentication Type** to **WiFi via SMS**.
	- **2.** Click **SMS Provider Settings**, then the configuration window appears.

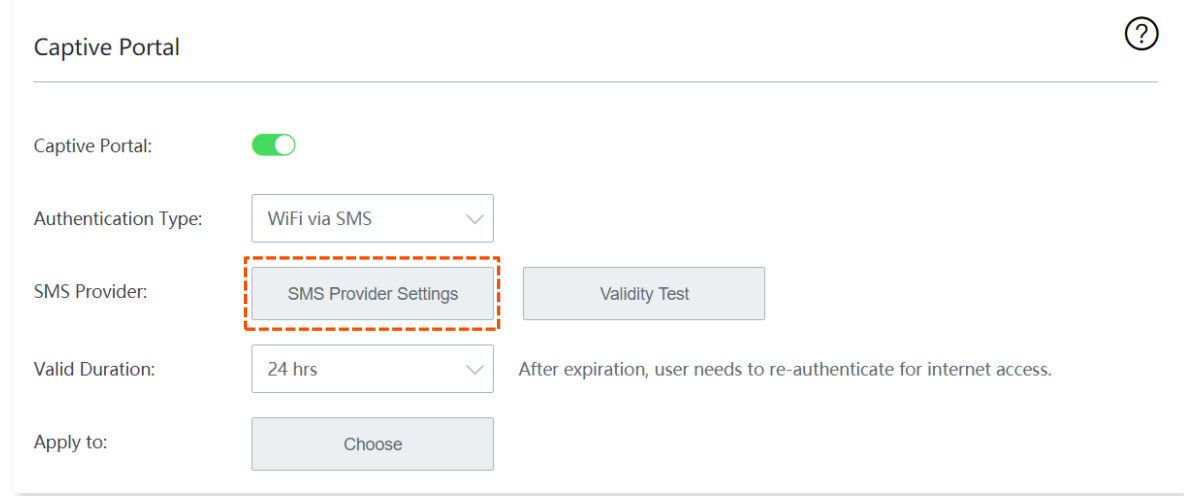

- **3.** Configure the following parameters related to the SMS provider, and click **Save**.
	- (1) Select the **SMS provider** from which you have purchased an SMS package, such as **Jixintong**.
	- (2) Enter the **User name** and **Password from your SMS provider**, such as **Tom123** and **Tommy456**.

(3) Customize the SMS **Content** sent to the user by the SMS platform for verification.

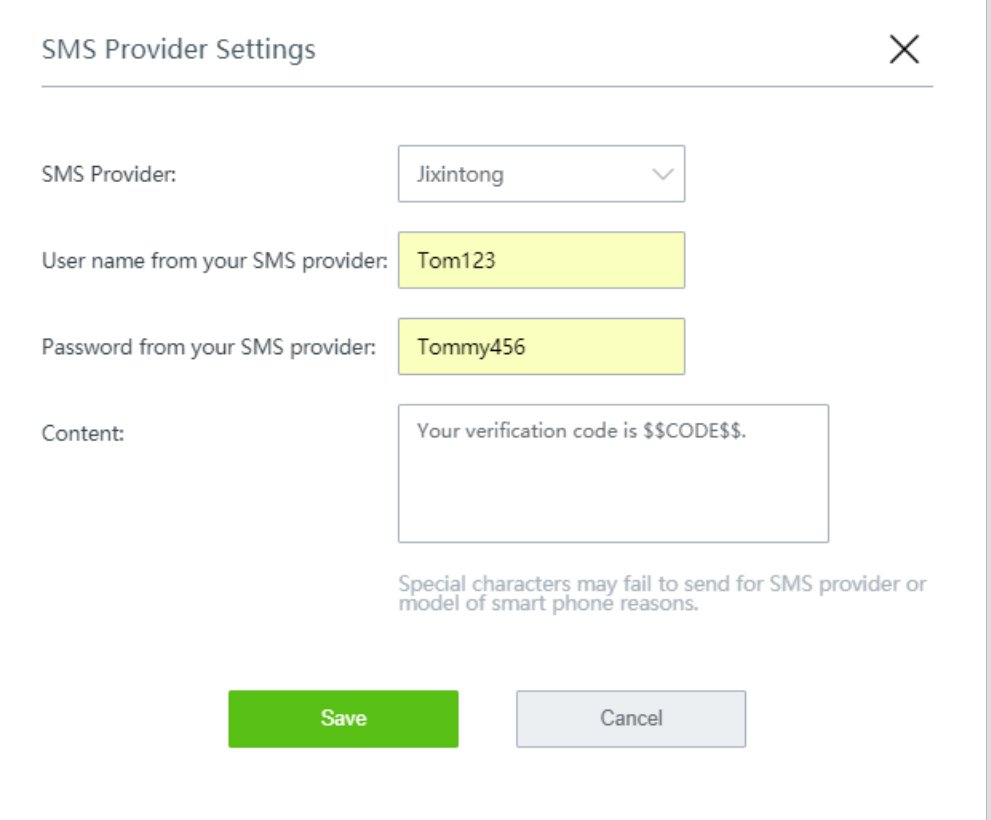

- **4.** Set the **Valid Duration**, such as **8 hrs**.
- **5.** Click **Choose,** choose the network(s) to be applied, and click **Save**.

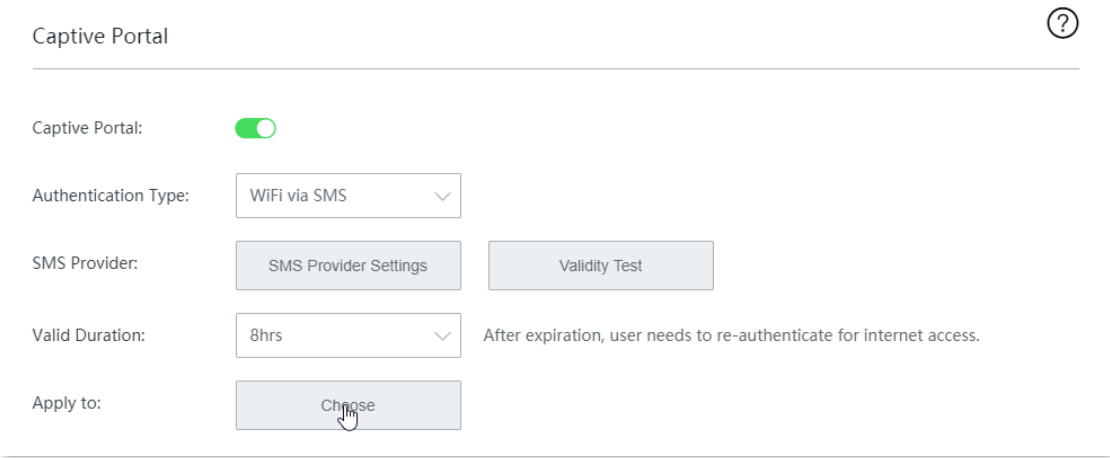

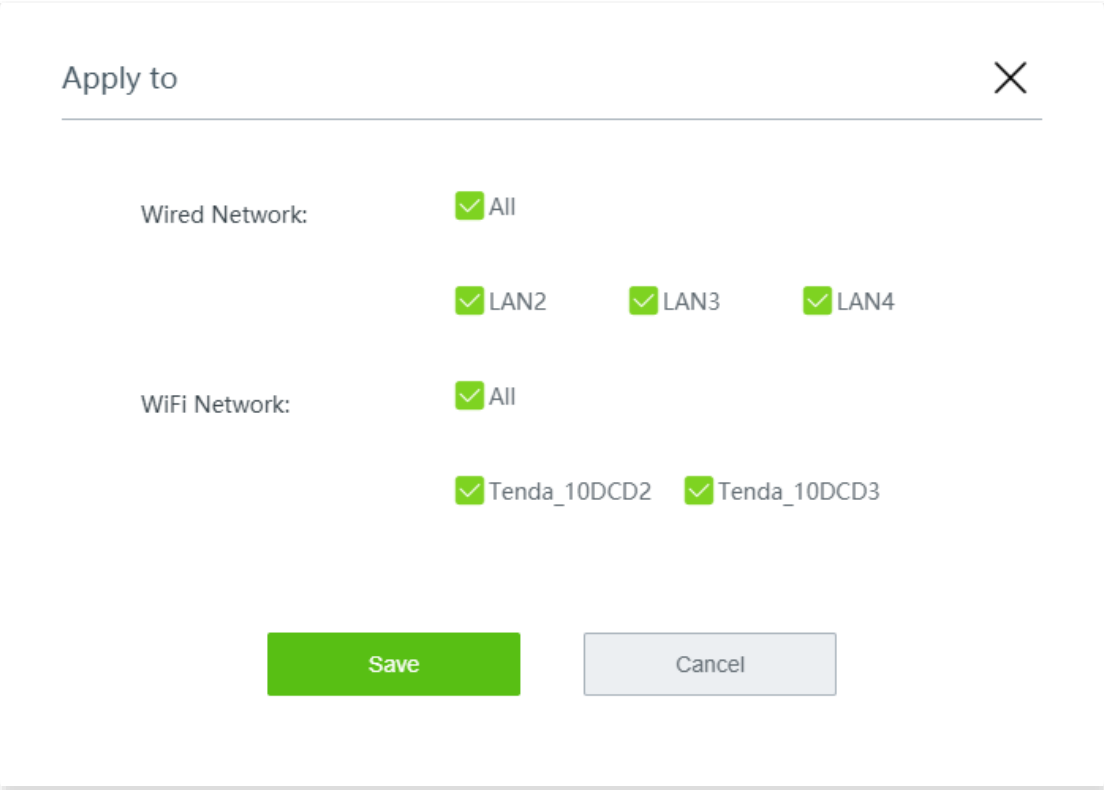

- **6.** Configure the authentication page settings.
	- (1) Click **Change** and upload the company logo image.
	- (2) Set the title of the captive portal page, such as **Welcome to XX**.
	- (3) Click **Change** and upload the background image of the captive portal page, such as the enterprise promotion photo.
	- (4) Set the disclaimer information of the enterprise, such as **Copyright © 2022 XX. All rights reserved**.
	- (5) Select the **Previous Page** or enter a **Specified Page** as the page to which the users are redirected after passing the authentication.

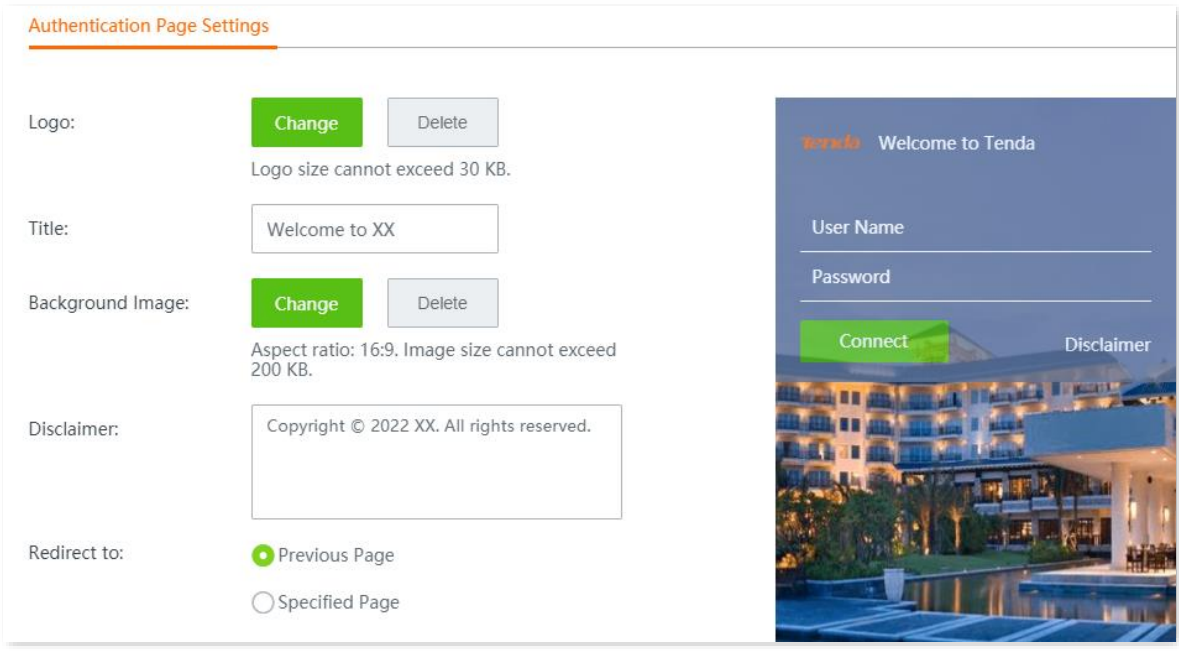

**----End**

# **8.1.3 Configure local user authentication**

- **Step 1** Navigate to **Authentication** > **Captive Portal**.
- **Step 2** Enable **Captive Portal**.
- **Step 3** Configure the following parameters, then click **Save** at the bottom of the page.
	- **1.** Set **Authentication Type** to **Local User Authentication**.
	- **2.** Set the **Valid Duration**, such as **8 hrs**.
	- **3.** Click **Choose,** choose the network(s) to be applied, and click **Save**.

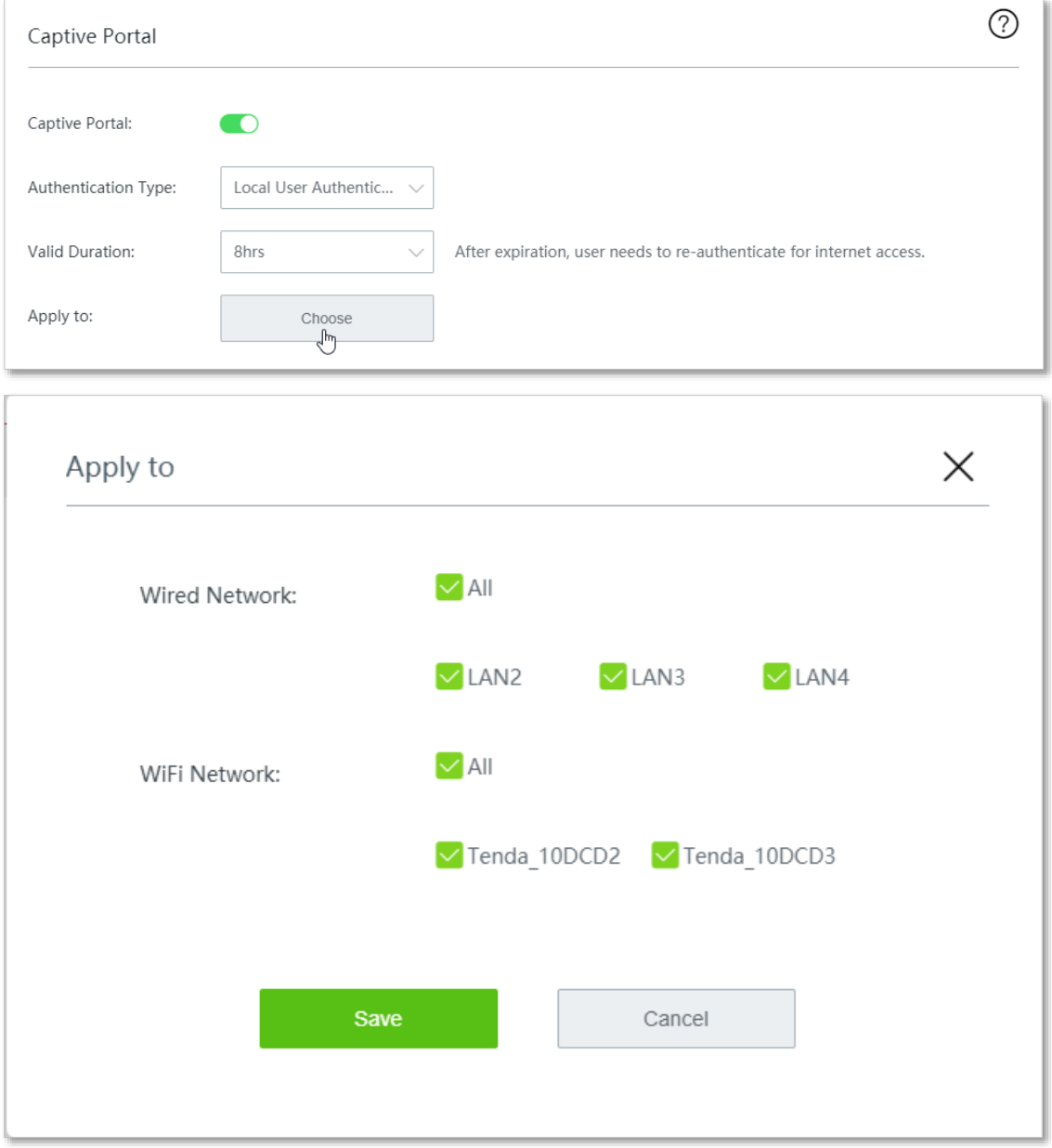

- **4.** Configure the authentication page settings.
	- (1) Click **Change** and upload the company logo image.
	- (2) Set the title of the captive portal page, such as **Welcome to XX**.
	- (3) Click **Change** and upload the background image of the captive portal page, such as the enterprise promotion photo.
- (4) Set the disclaimer information of the enterprise, such as **Copyright © 2022 XX. All rights reserved**.
- (5) Select the **Previous Page** or enter a **Specified Page** as the page to which the users are redirected after passing the authentication.

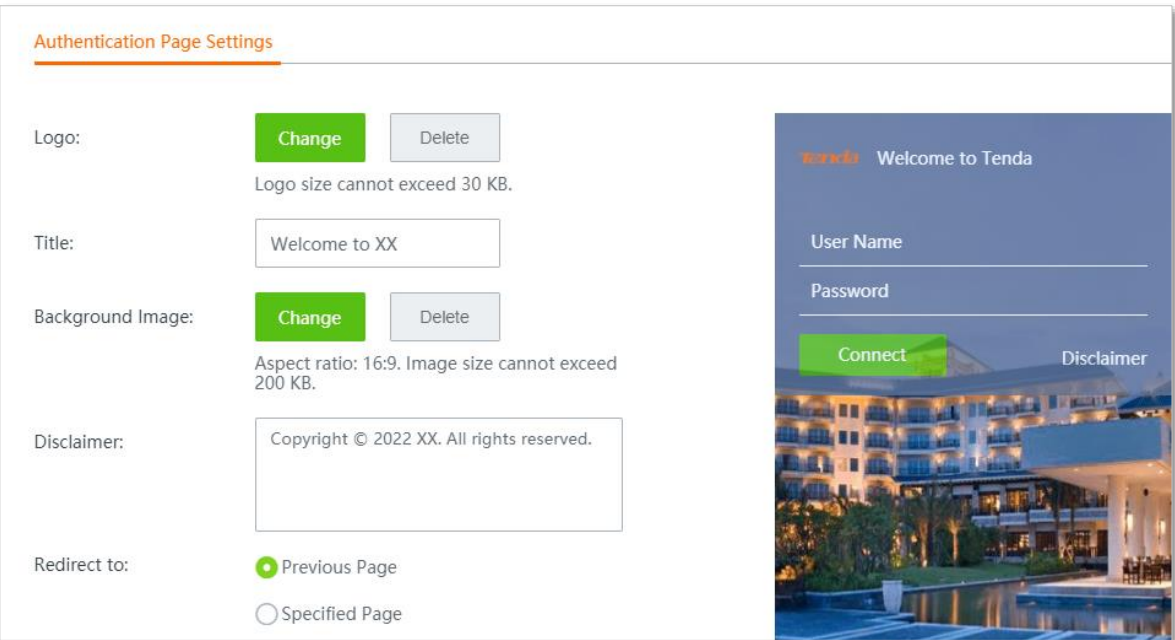

**Step 4** Set the User Name and Password by referring to Add user accounts for local user [authentication.](#page-98-0)

# **8.1.4 Configure email authentication**

- **Step 1** Navigate to **Authentication** > **Captive Portal**.
- **Step 2** Enable **Captive Portal**.
- **Step 3** Configure the following parameters, then click **Save** at the bottom of the page.
	- **1.** Set **Authentication Type** to **Email Authentication**.
	- **2.** Set the **Valid Duration**, such as **8 hrs**.
	- **3.** Set the **People Shared with** (the number of users allowed to connect to the internet using the email at the same time), such as **3**.
	- **4.** Click **Choose,** choose the network(s) to be applied, and click **Save**.

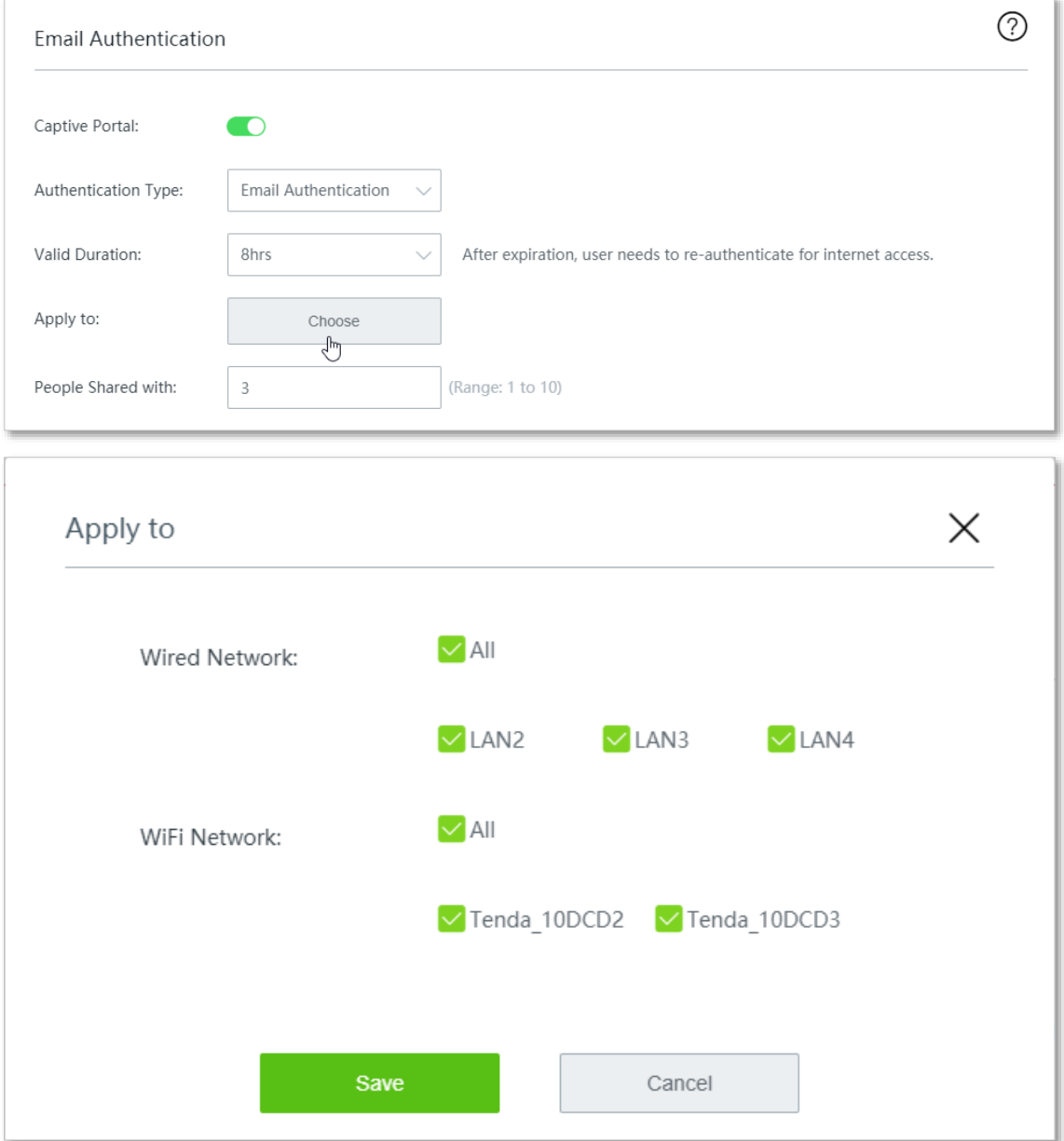

- **5.** Configure the email server settings**.**
	- (1) Enter the **Email Address**.
	- (2) Enter the corresponding **Email Password**.
	- (3) Enter the **SMTP Server** address.
- (4) Enter the **SMTP Server Port**. It is recommended to keep the default settings.
- (5) Enter the **Account for Test** (a valid email address) to check whether the email server is effective.

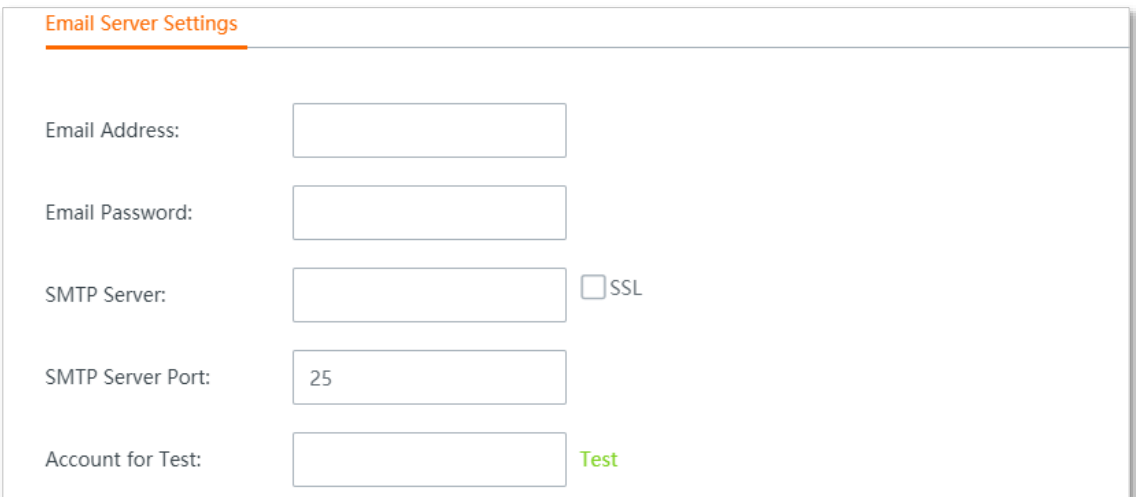

- **6.** Configure the authentication page settings.
	- (1) Set the **Email Content** sent to users ("\$\$CODE\$\$" is the format of the email verification code and cannot be modified).
	- (2) Click **Change** and upload the company logo image.
	- (3) Set the title of the captive portal page, such as **Welcome to XX**.
	- (4) Click **Change** and upload the background image of the captive portal page, such as the enterprise promotion photo.
	- (5) Set the disclaimer information of the enterprise, such as **Copyright © 2022 XX. All rights reserved**.
	- (6) Select the **Previous Page** or enter a **Specified Page** as the page to which the users are redirected after passing the authentication.

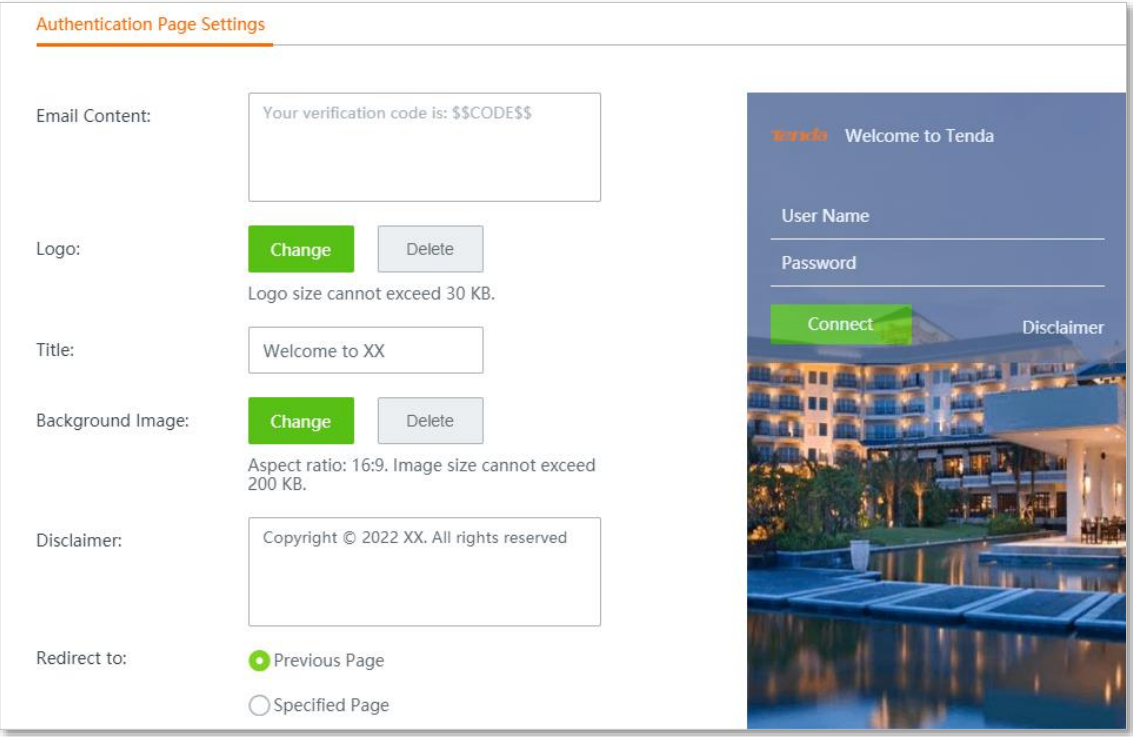

# **8.1.5 Configure one-key authentication**

- **Step 1** Navigate to **Authentication** > **Captive Portal**.
- **Step 2** Enable **Captive Portal**.
- **Step 3** Configure the following parameters, then click **Save** at the bottom of the page.
	- **1.** Set **Authentication Type** to **One-key Authentication**.
	- **2.** Set the **Valid Duration**, such as **8 hrs**.
	- **3.** Click **Choose,** choose the network(s) to be applied, and click **Save**.

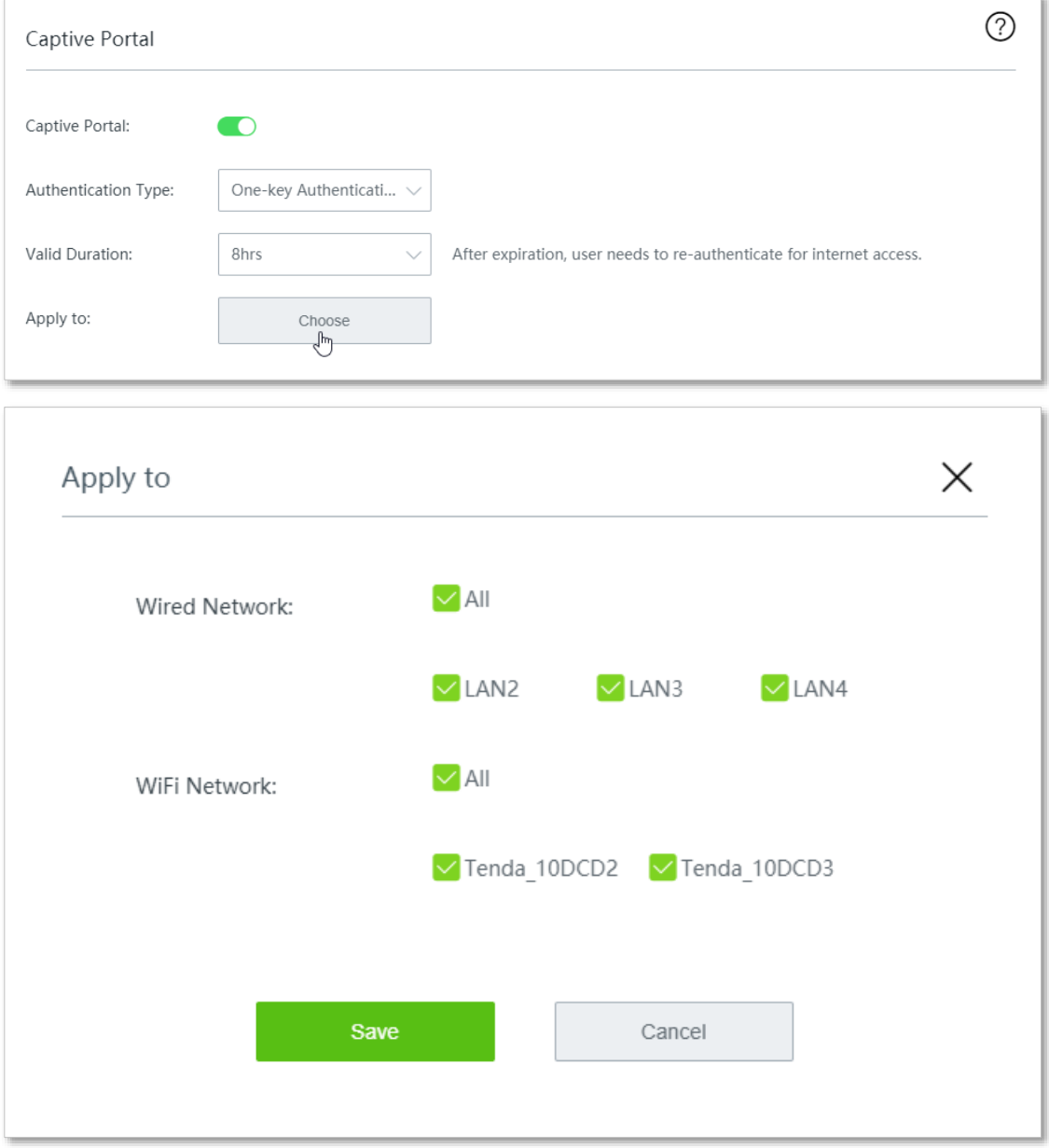

- **4.** Configure the authentication page settings.
	- (1) Click **Change** and upload the company logo image.
	- (2) Set the title of the captive portal page, such as **Welcome to XX**.
	- (3) Click **Change** and upload the background image of the captive portal page, such as the enterprise promotion photo.
- (4) Set the disclaimer information of the enterprise, such as **Copyright © 2022 XX. All rights reserved**.
- (5) Select the **Previous Page** or enter a **Specified Page** as the page to which the users are redirected after passing the authentication.

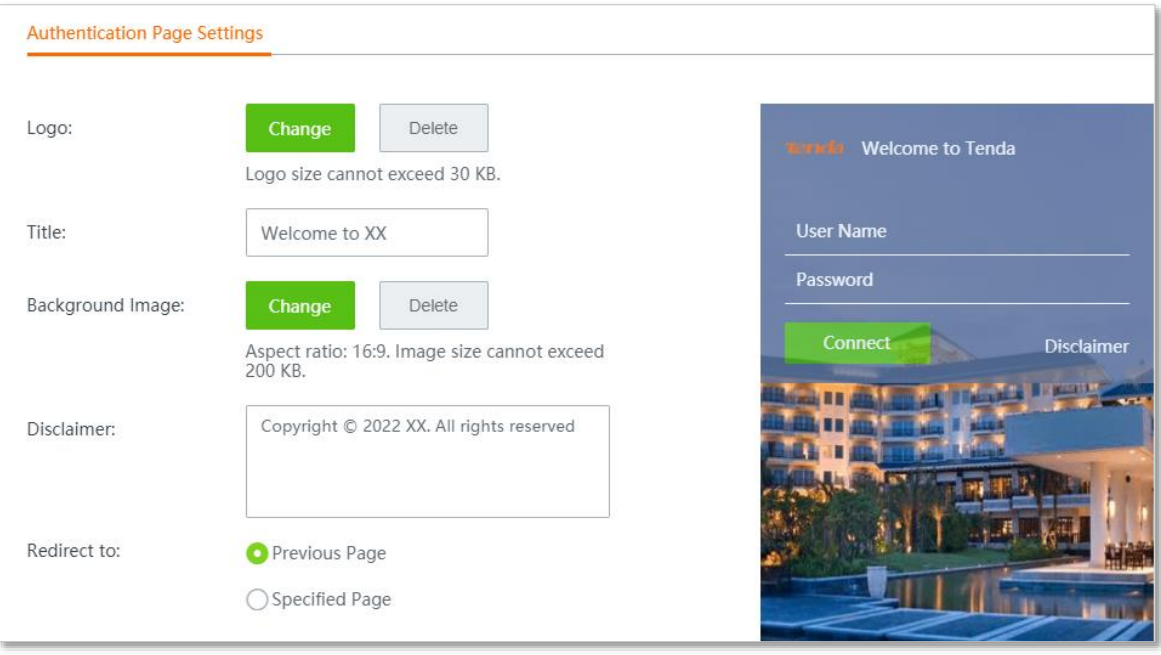

# <span id="page-97-0"></span>**8.2 User management**

# **8.2.1 Overview**

Click **Authentication** > **User Management** to enter the page.

Here, you can configure the user name and password for account authentication, export or import authentication account information, and add authentication-free hosts.

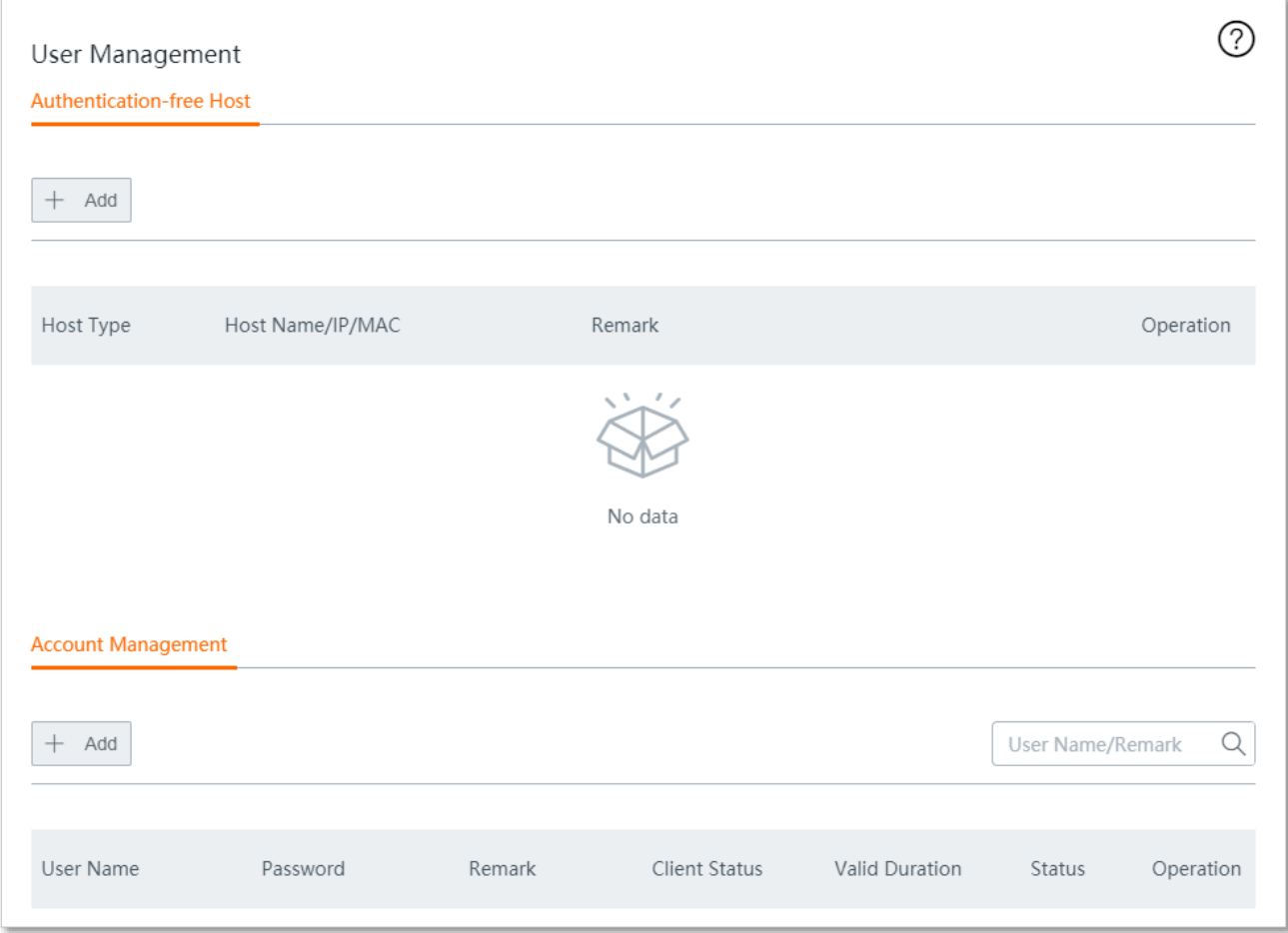

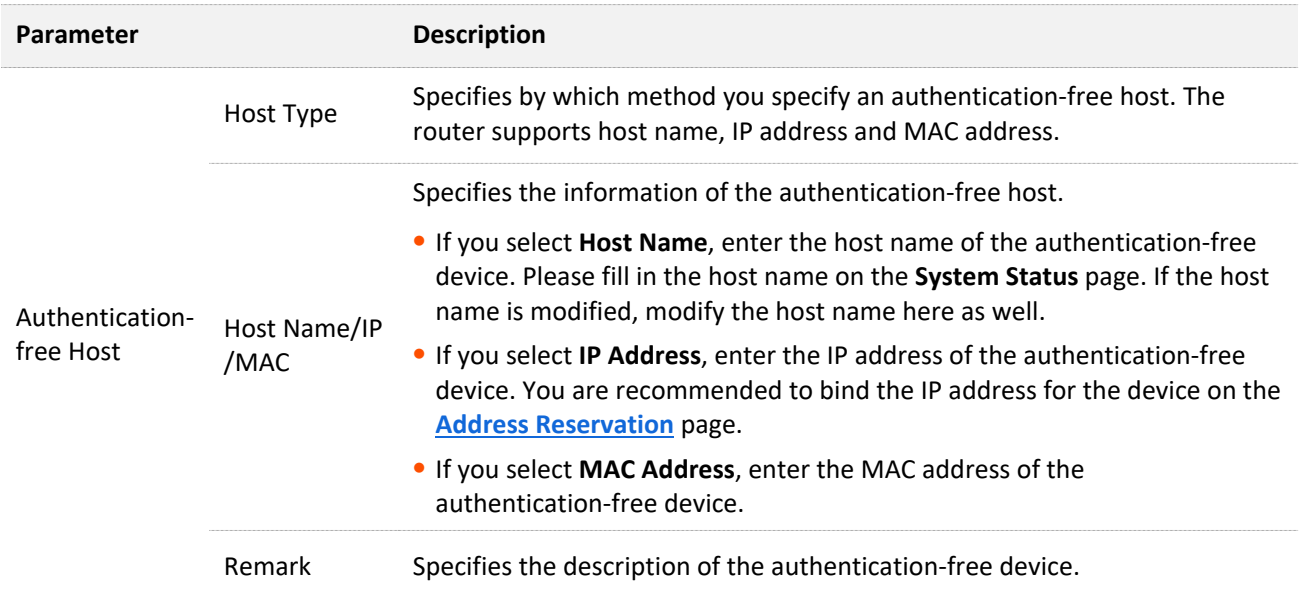

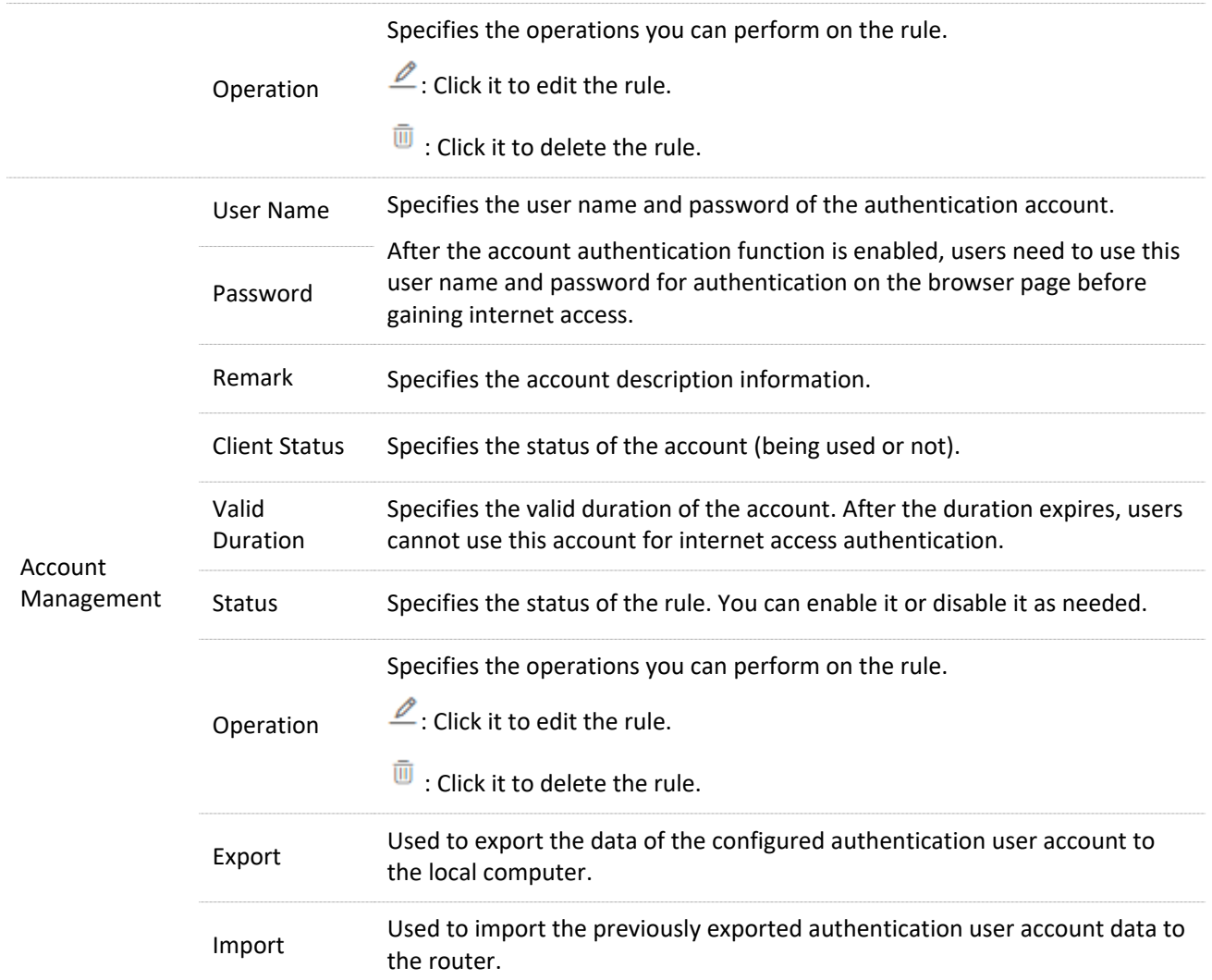

# <span id="page-98-0"></span>**8.2.2 Add user accounts for local user authentication**

- **Step 1** Navigate to **Authentication** > **User Management** > **Account Management**.
- **Step 2** Click **+Add**.

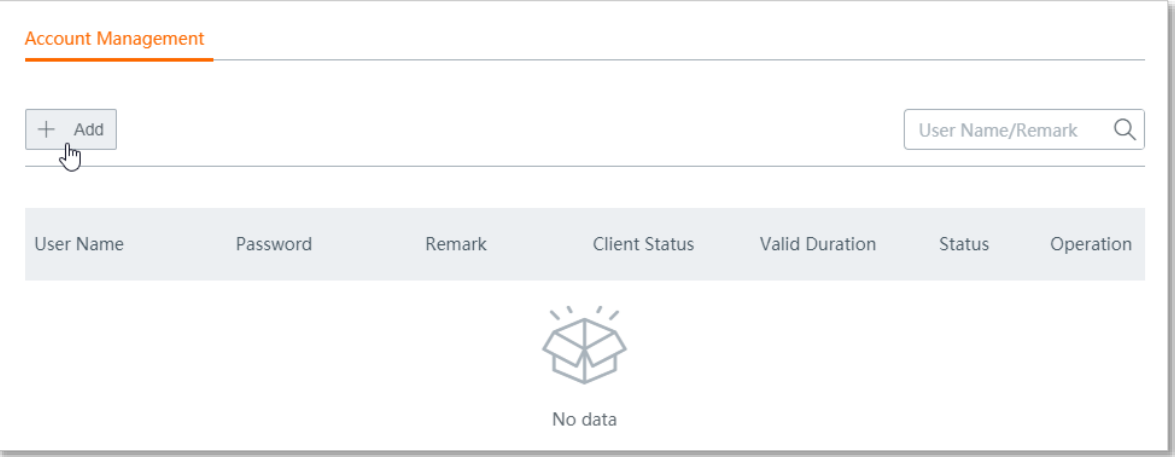

### **Step 3** Configure the following parameters, and click **Save**.

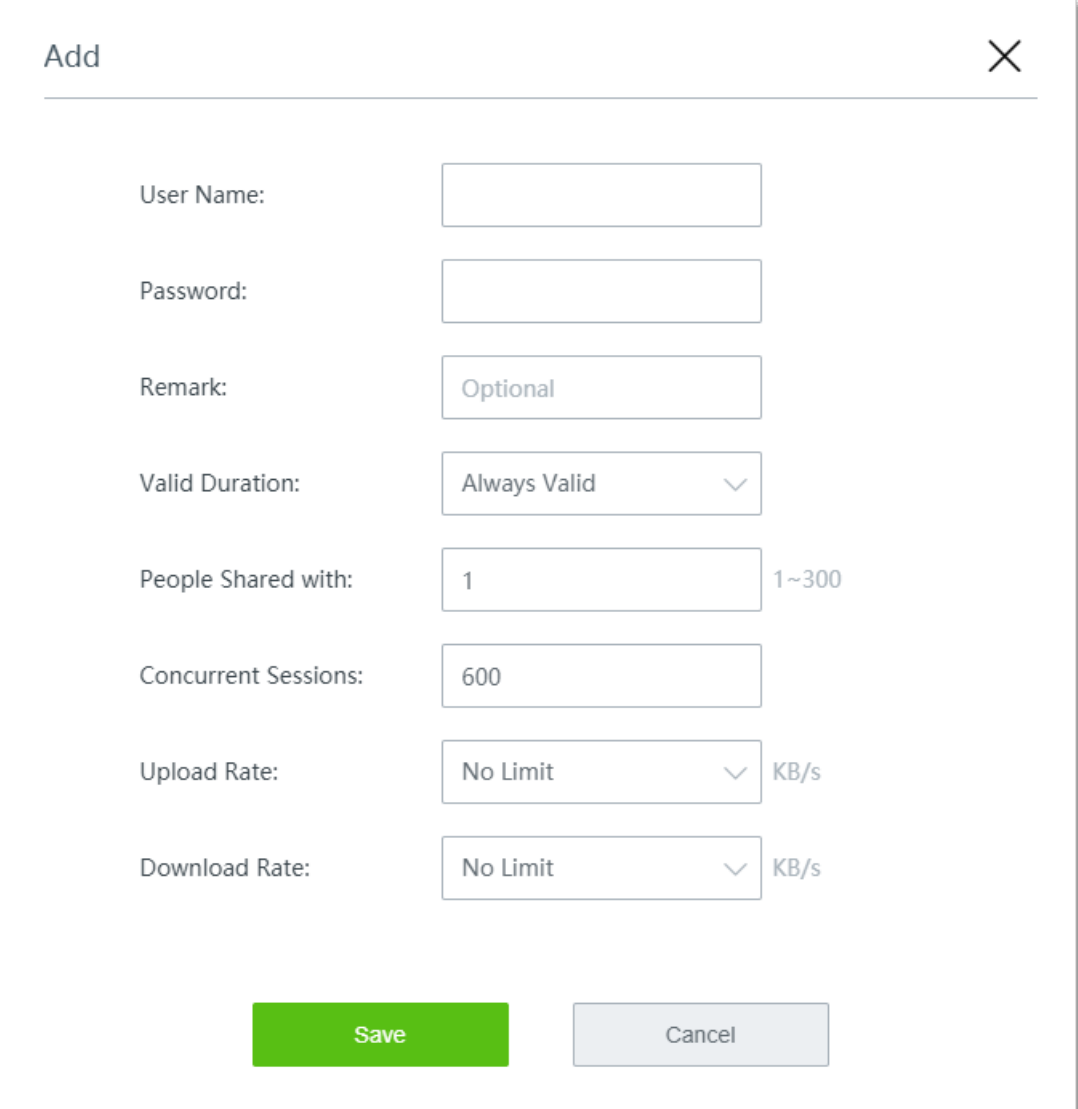

#### **----End**

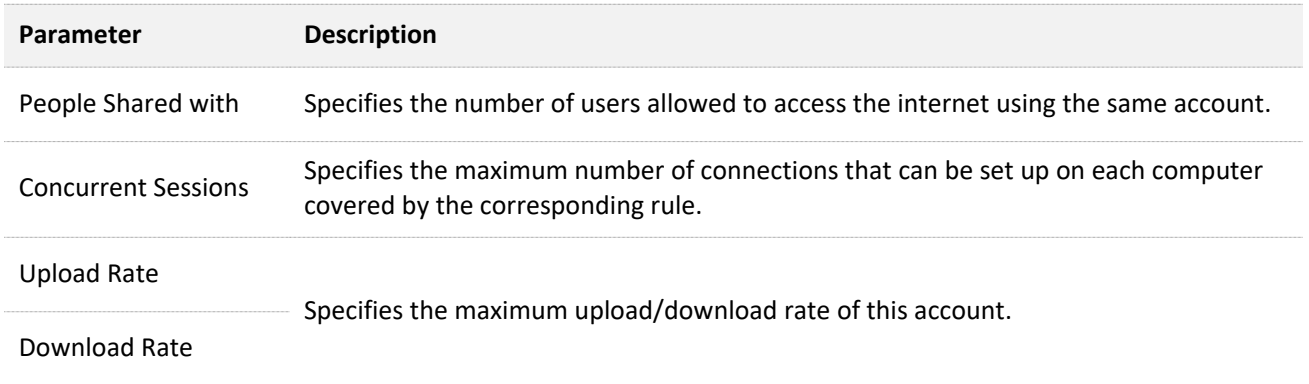

# **8.3 Examples of configuring authentication**

# **8.3.1 Example of configuring SMS authentication**

#### **Networking requirement**

An enterprise wants to establish a network and regulate the use of the network with the router.

Requirements:

- <sup>−</sup> SMS authentication is required for employees who want to access the internet through the LAN port of the router or the wireless network Tenda\_10DCD2.
- <sup>−</sup> Employees are directed to [www.tendacn.com](http://www.tendacn.com/) after being authenticated.
- <sup>−</sup> The network administrator is free from authentication when accessing the internet.

#### **Solution**

The requirements can be achieved through the WiFi via SMS function of the router.

Assume that:

- <sup>−</sup> The MAC address of the network administrator's computer is 44:37:E6:12:34:56.
- <sup>−</sup> The user name applied by the enterprise in Jixintong is Tom123.
- <sup>−</sup> The password of the account applied by the enterprise in Jixintong is Tommy456.

#### **Configuration procedure**

- **Step 1** Configure the SMS authentication settings.
	- **1.** Navigate to **Authentication** > **Captive Portal**.
	- **2.** Enable **Captive Portal**.
	- **3.** Configure the following parameters, and click **Save** at the bottom of the page.
		- (1) Set **Authentication Type** to **WiFi via SMS**.
		- (2) Click **SMS Provider Settings**, then the configuration window appears.

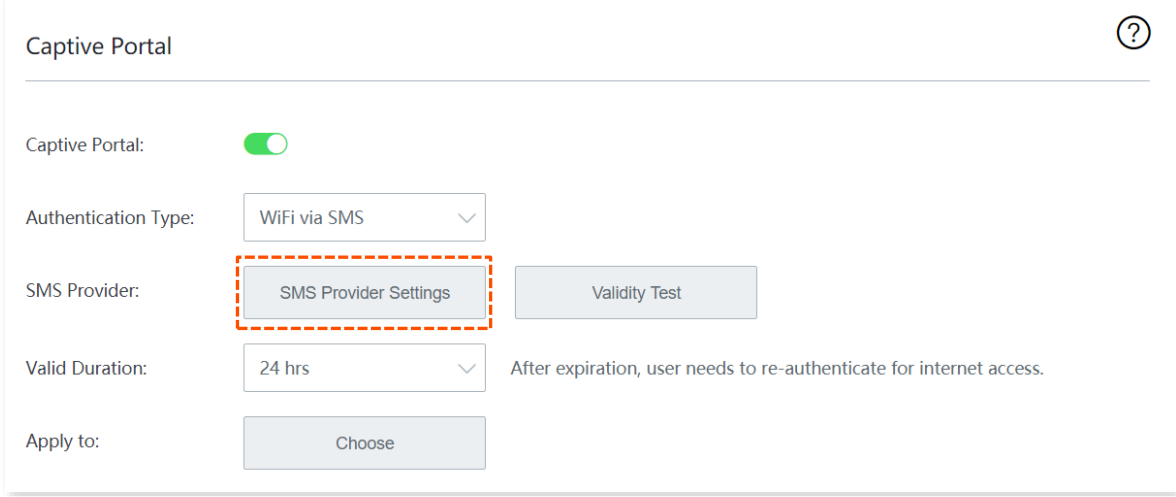

- (3) Configure the following parameters related to the SMS provider, and click **Save**.
	- Select the **SMS provider** from which you have purchased an SMS package, such as **Jixintong**.
	- Enter the **User name** and **Password from your SMS provider**, which are **Tom123** and **Tommy456** in this example.
	- Customize the SMS **Content** sent to the user by the SMS platform for verification.

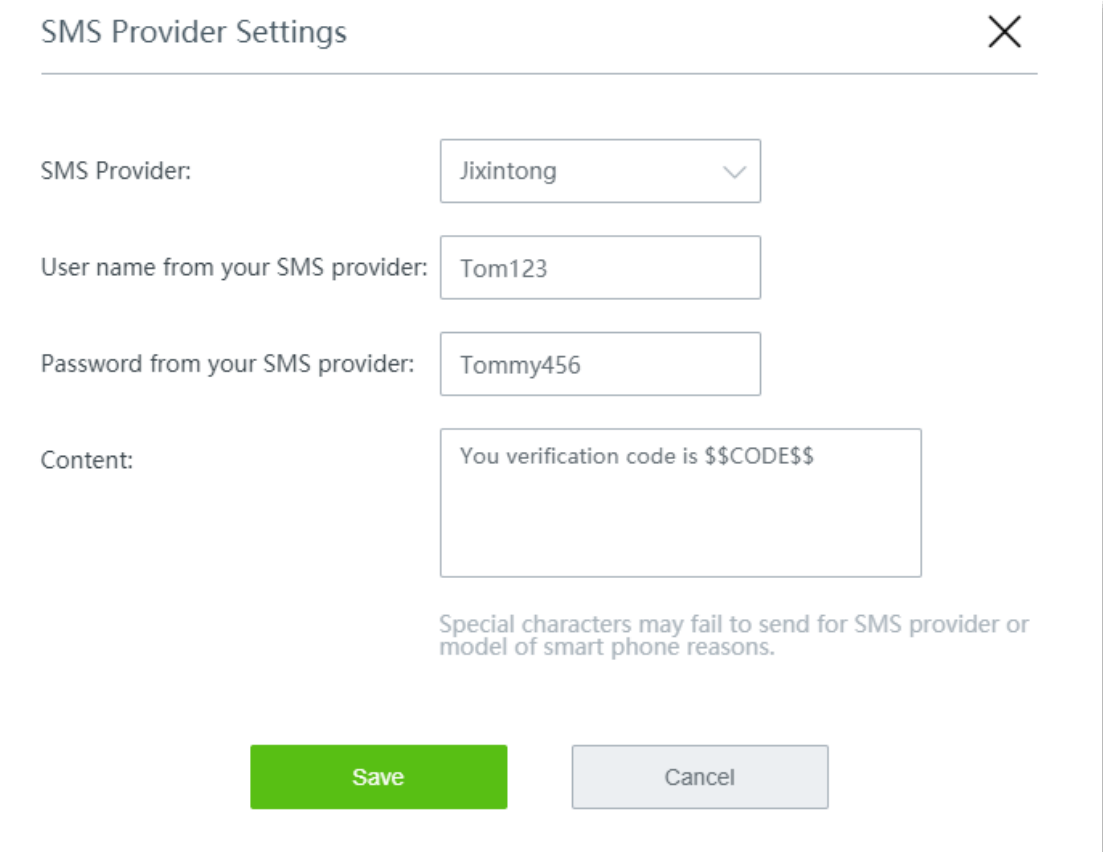

- (4) Set the **Valid Duration**, such as **8 hrs**.
- (5) Click **Choose,** choose the network(s) to be applied, and click **Save**.

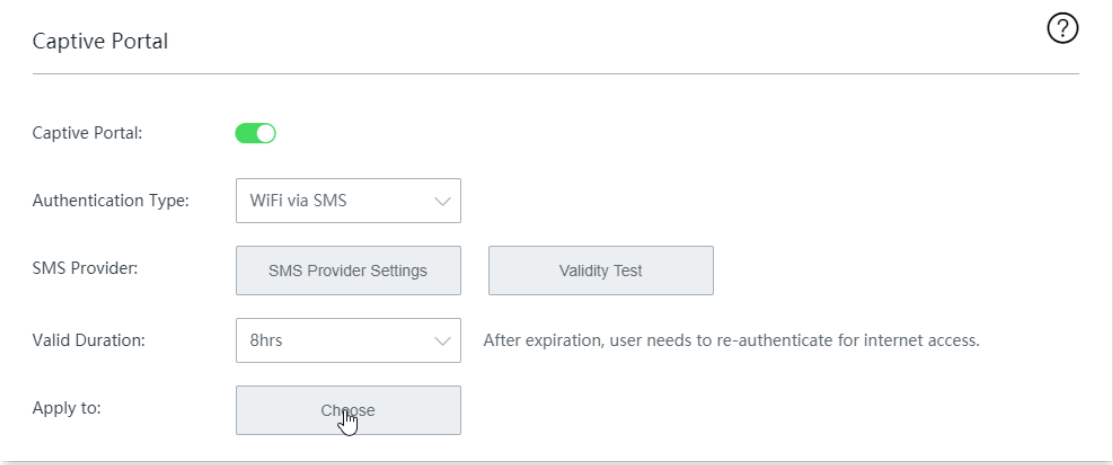

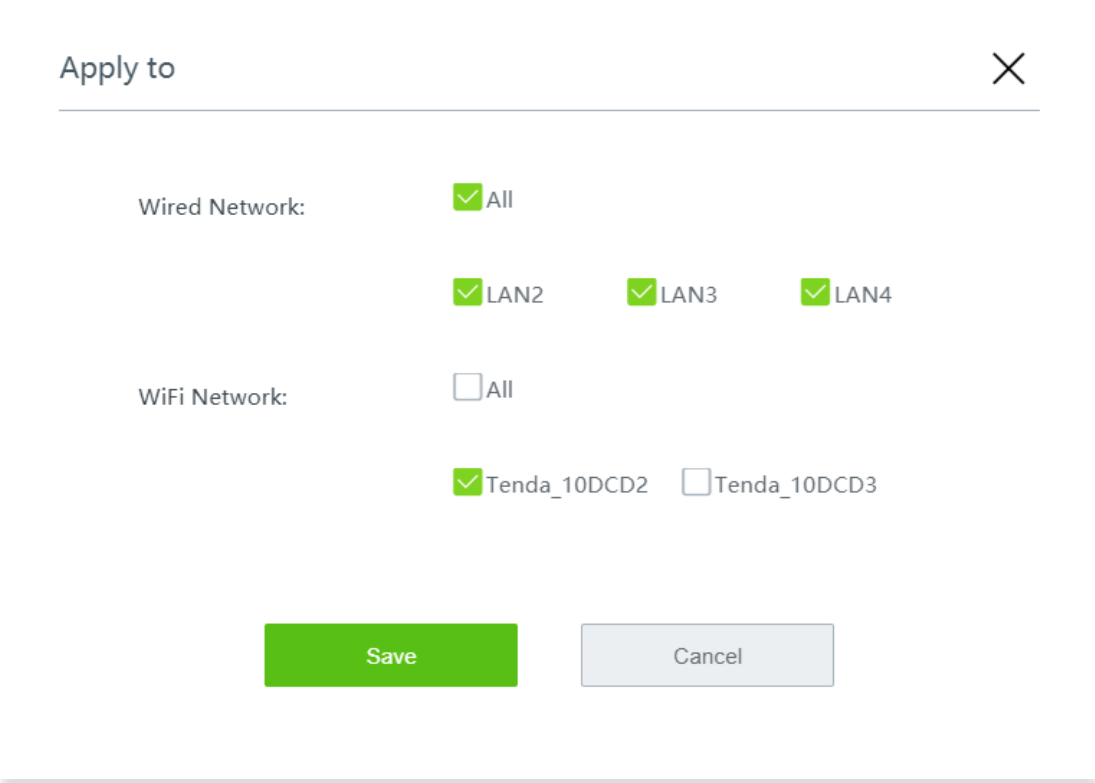

- (6) Configure the authentication page settings.
	- Click **Change** and upload the company logo image.
	- Set the **Title** of the captive portal page, such as **Welcome to XX**.
	- Click **Change** and upload the background image of the captive portal page, such as the enterprise promotion photo.
	- Set the disclaimer information of the enterprise, such as **Copyright © 2022 XX. All rights reserved**.
	- Enter the **Specified Page**, which is **www.tendacn.com** in this example.

### The overall configuration of SMS authentication is shown as below.

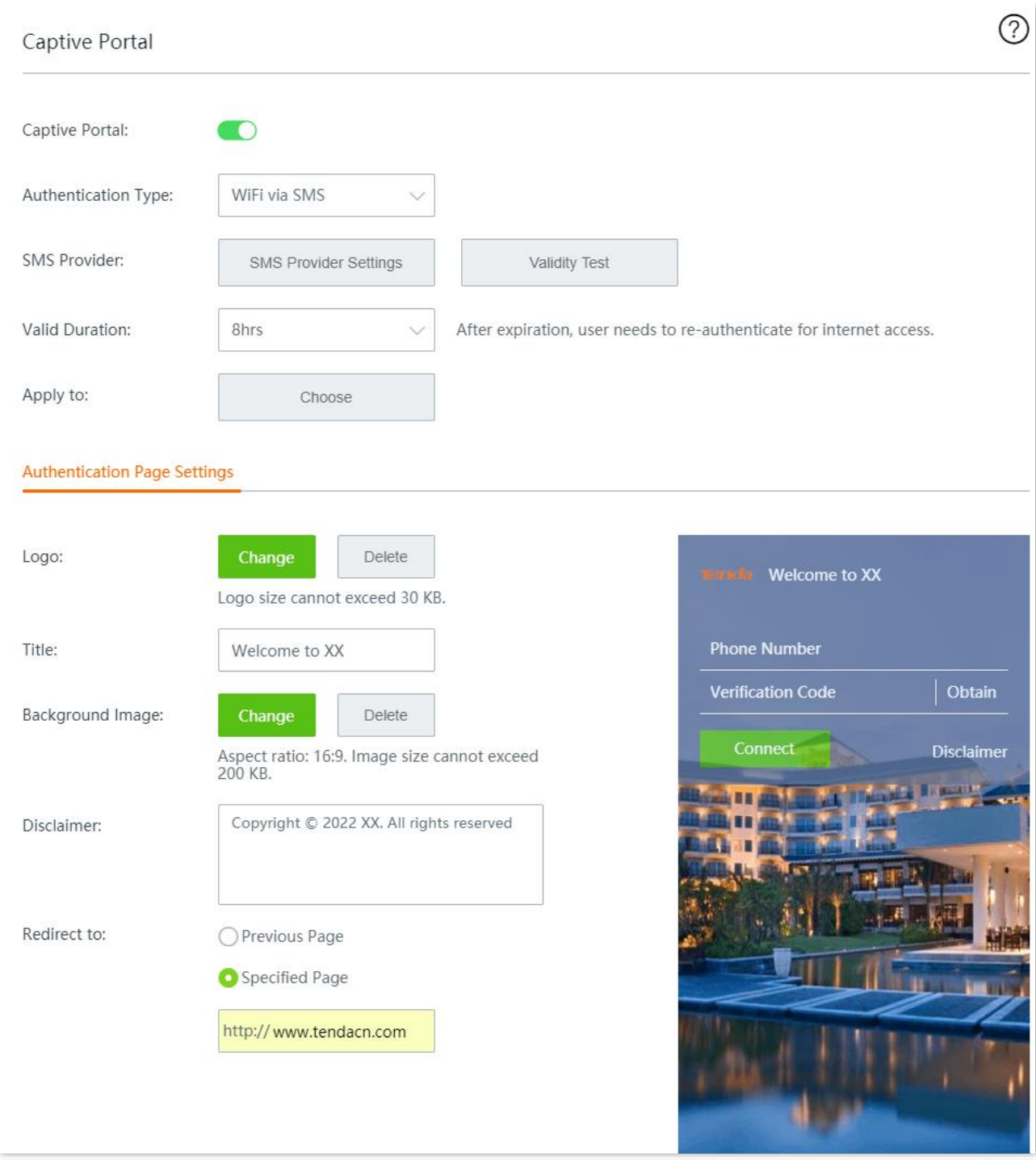

- **Step 2** Add an authentication-free host.
	- **1.** Navigate to **Authentication** > **User Management**.
	- **2.** Click **+Add** in the **Authentication-free Host** module.

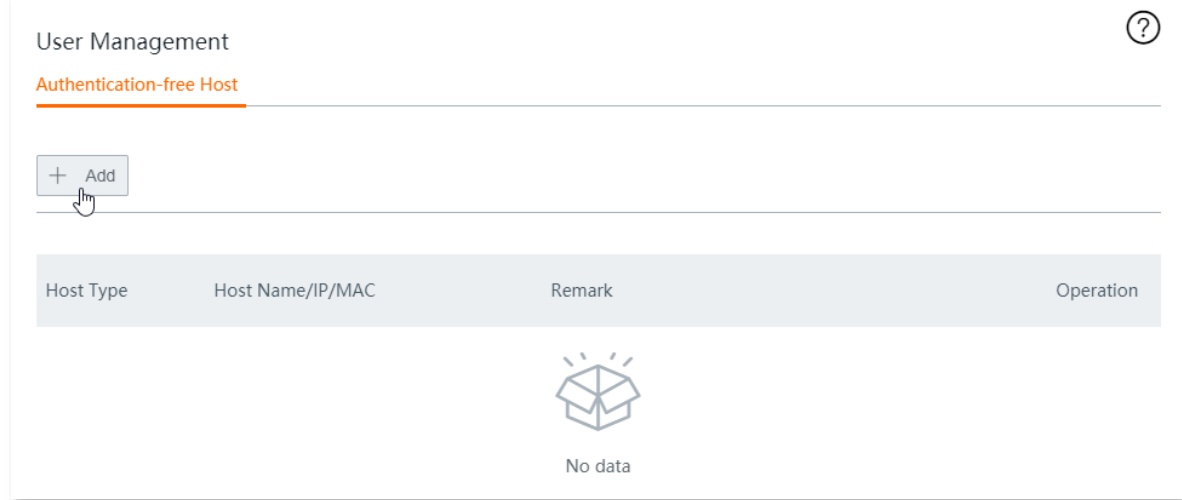

- **3.** Configure the following parameters, then click **Save**.
	- (1) Select **MAC Address** for **Host Type**.
	- (2) Enter the **MAC Address**, which is **44:37:E6:12:34:56** in this example.
	- (3) (Optional) Set a **Remark** for the host, which is **Network Administrator** in this example.

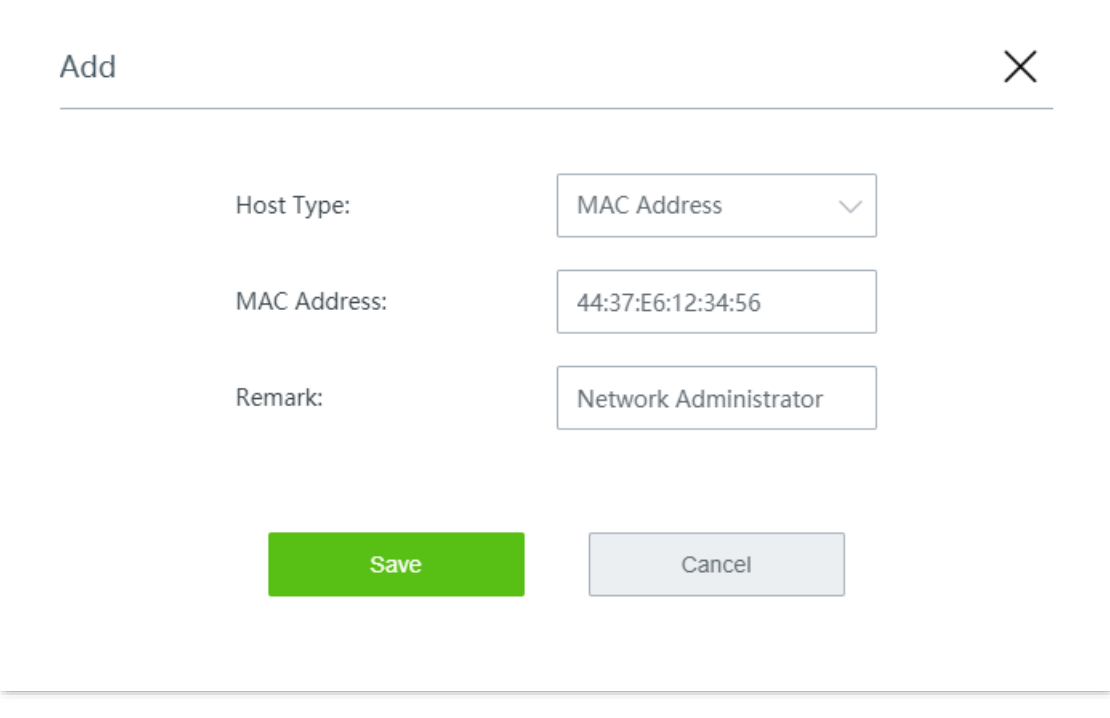

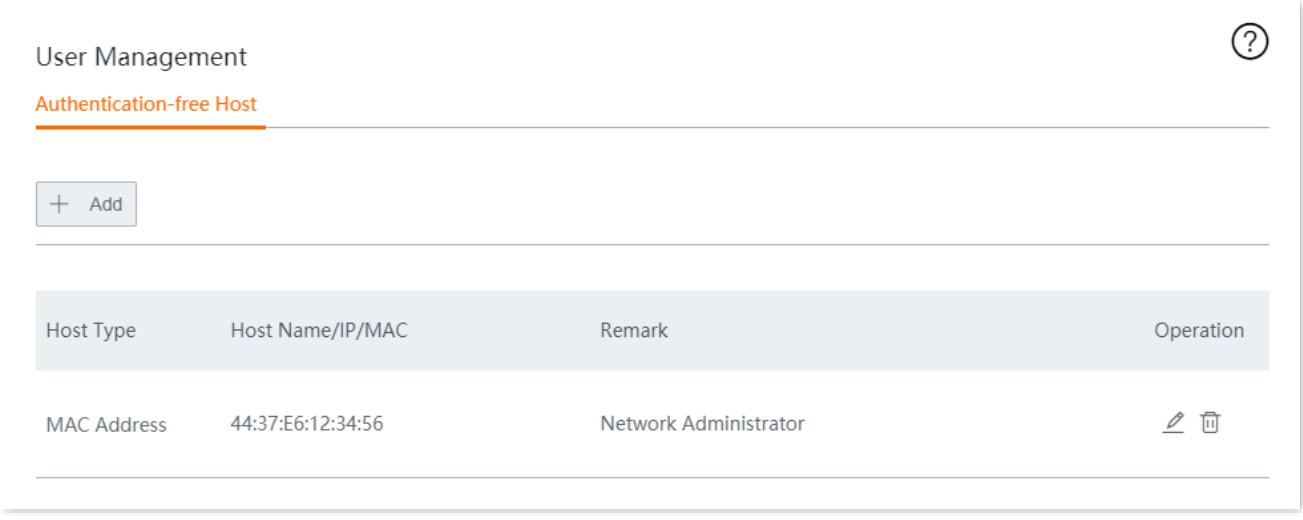

#### **Verification**

The network administrator can access the internet without authentication. Other employees have to perform SMS authentication as follows:

- **Step 1** Start a web browser and visit any website. The authentication page appears.
- **Step 2** Enter a valid phone number and tap **Obtain**.
- **Step 3** Enter the **Verification Code** in the SMS received.

#### **Step 4** Tap **Connect**.

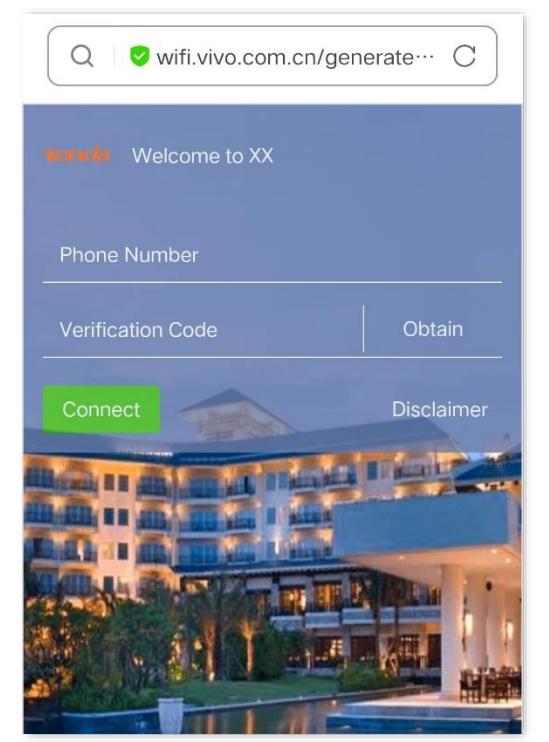

After successful authentication, the browser will automatically redirect to [www.tendacn.com.](http://www.tendacn.com/)

# **8.3.2 Example of configuring local user authentication**

#### **Networking requirement**

An enterprise wants to establish a network and regulate the use of the network with the router. Requirements:

- <sup>−</sup> Local user authentication with user name and password is required for employees who want to access the internet through the LAN port of the router or the wireless network Tenda\_10DCD2.
- <sup>−</sup> No upload or download rate limit is specified for employees.
- <sup>−</sup> Employees are directed to [www.tendacn.com](http://www.tendacn.com/) after being authenticated.
- <sup>−</sup> The network administrator is free from authentication when accessing the internet.

#### **Solution**

The requirements can be achieved through the local user authentication function of the router.

Assume that the MAC address of the network administrator's computer is 44:37:E6:12:34:56.

#### **Configuration procedure**

**Step 1** Configure the local user authentication settings.

- **1.** Navigate to **Authentication** > **Captive Portal**.
- **2.** Enable **Captive Portal**.
- **3.** Configure the following parameters, then click **Save** at the bottom of the page.
	- (1) Set **Authentication Type** to **Local User Authentication**.
	- (2) Set the **Valid Duration**, such as **8 hrs**.
	- (3) Click **Choose,** choose the network(s) to be applied, and click **Save**.

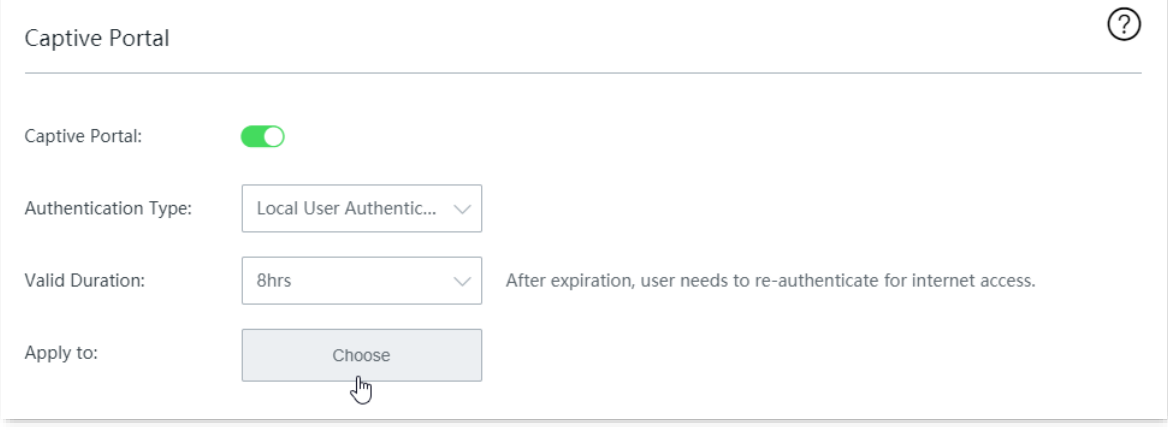

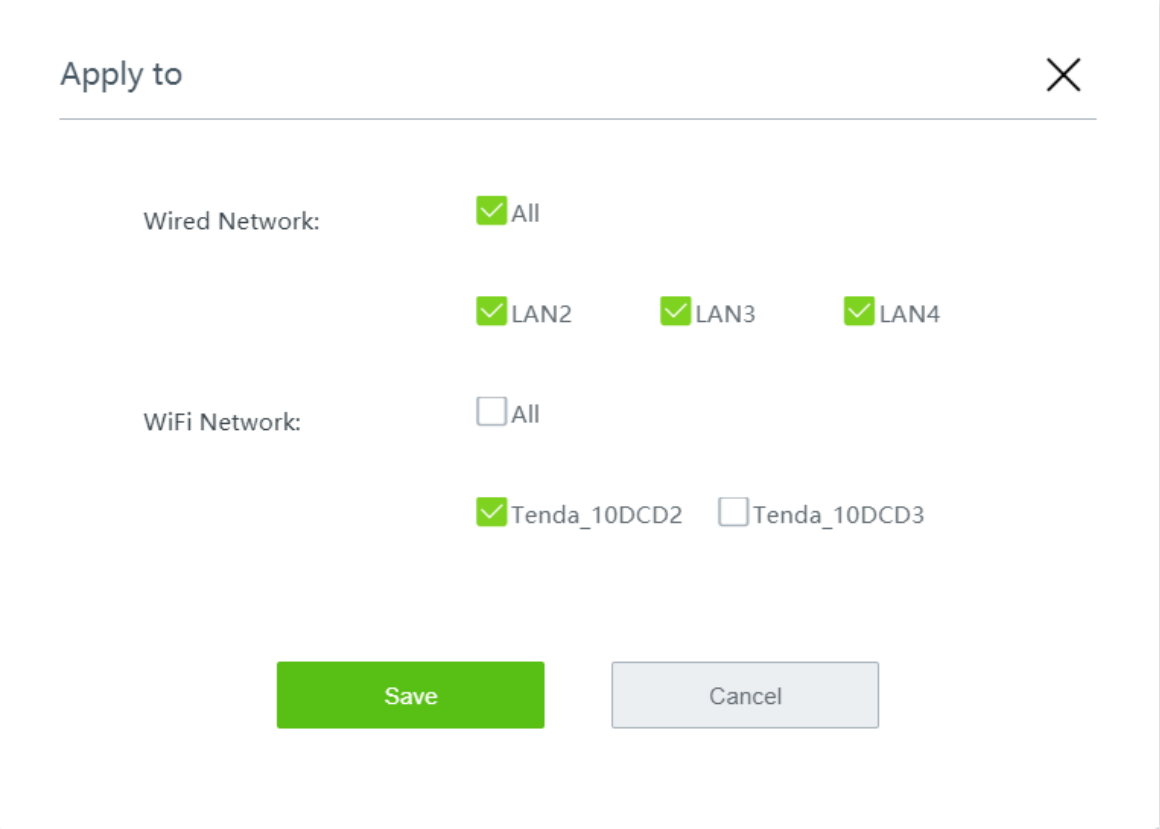

- (4) Configure the authentication page settings.
	- Click **Change** and upload the company logo image.
	- Set the **Title** of the captive portal page, such as **Welcome to XX**.
	- Click **Change** and upload the background image of the captive portal page, such as the enterprise promotion photo.
	- Set the disclaimer information of the enterprise, such as **Copyright © 2022 XX. All rights reserved**.
	- Enter the **Specified Page**, which is **www.tendacn.com** in this example.
### The overall configuration of local user authentication is shown as below.

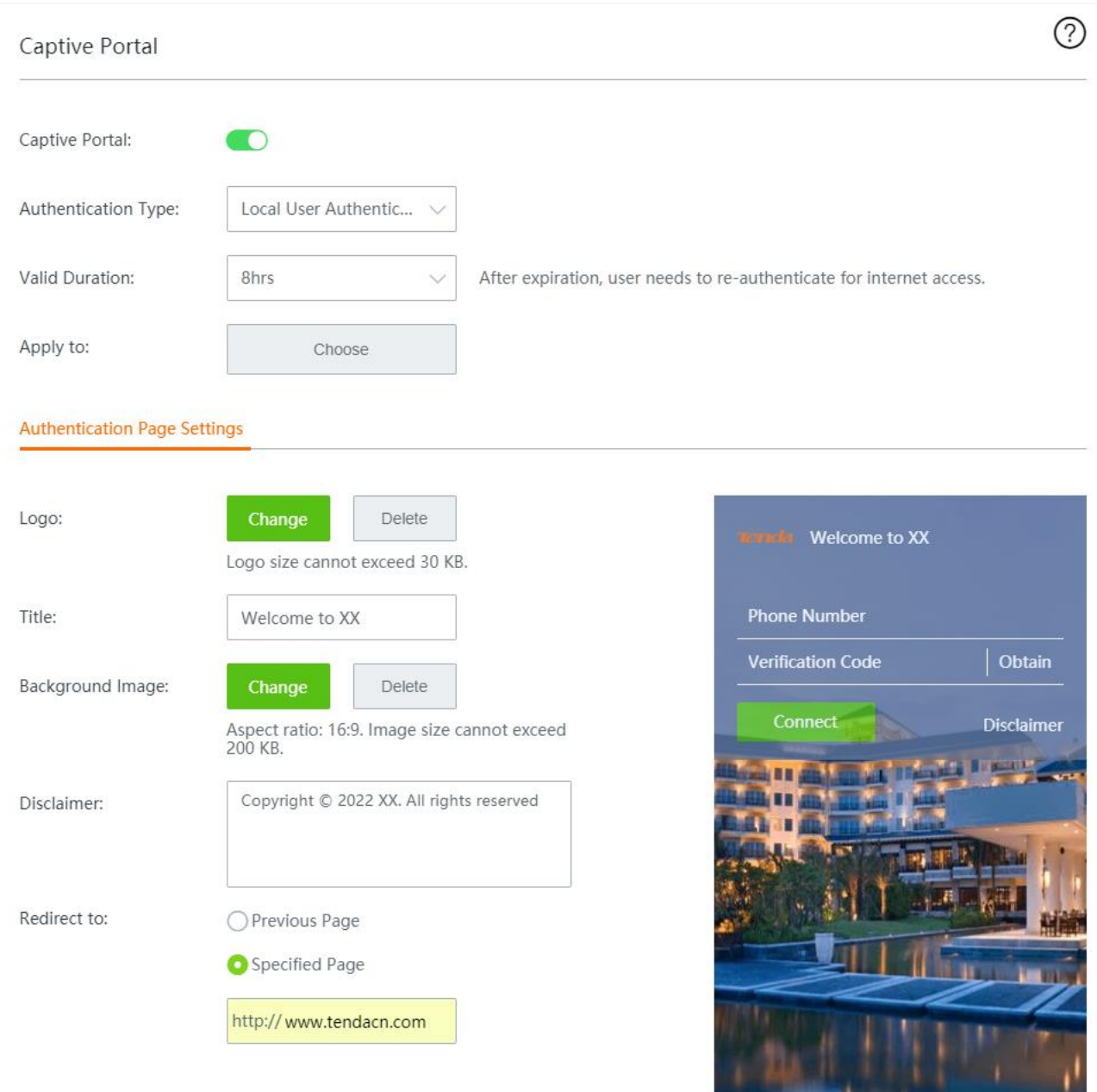

#### **Step 2** Add local user authentication account(s).

- **1.** Navigate to **Authentication** > **User Management** > **Account Management**.
- **2.** Click **+Add**.

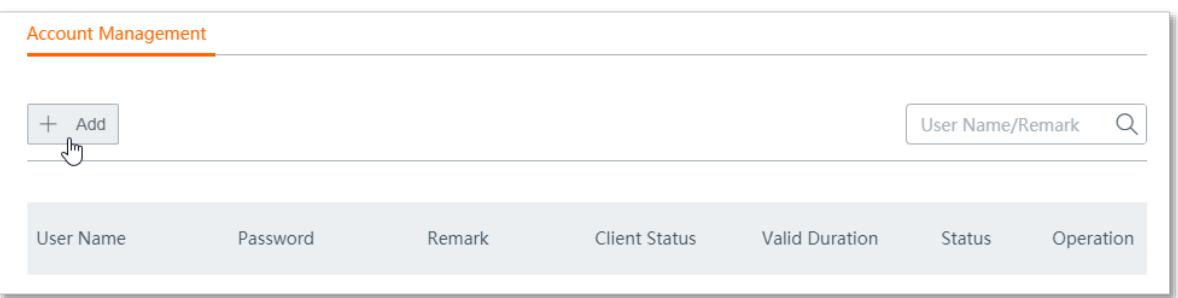

- **3.** Configure the following parameters, and click **Save**.
	- (1) Set the **User name** and **Password** for authentication, such as **Tom123 and Tommy456**.
	- (2) (Optional) Set a **Remark** for the user, such as **Employee**.
	- (3) Set **Valid Duration** to **Always valid**.
	- (4) Set **People Shared with** to **10**.
	- (5) Set the **Concurrent Sessions** established by the account device. You are recommended to keep the default settings.

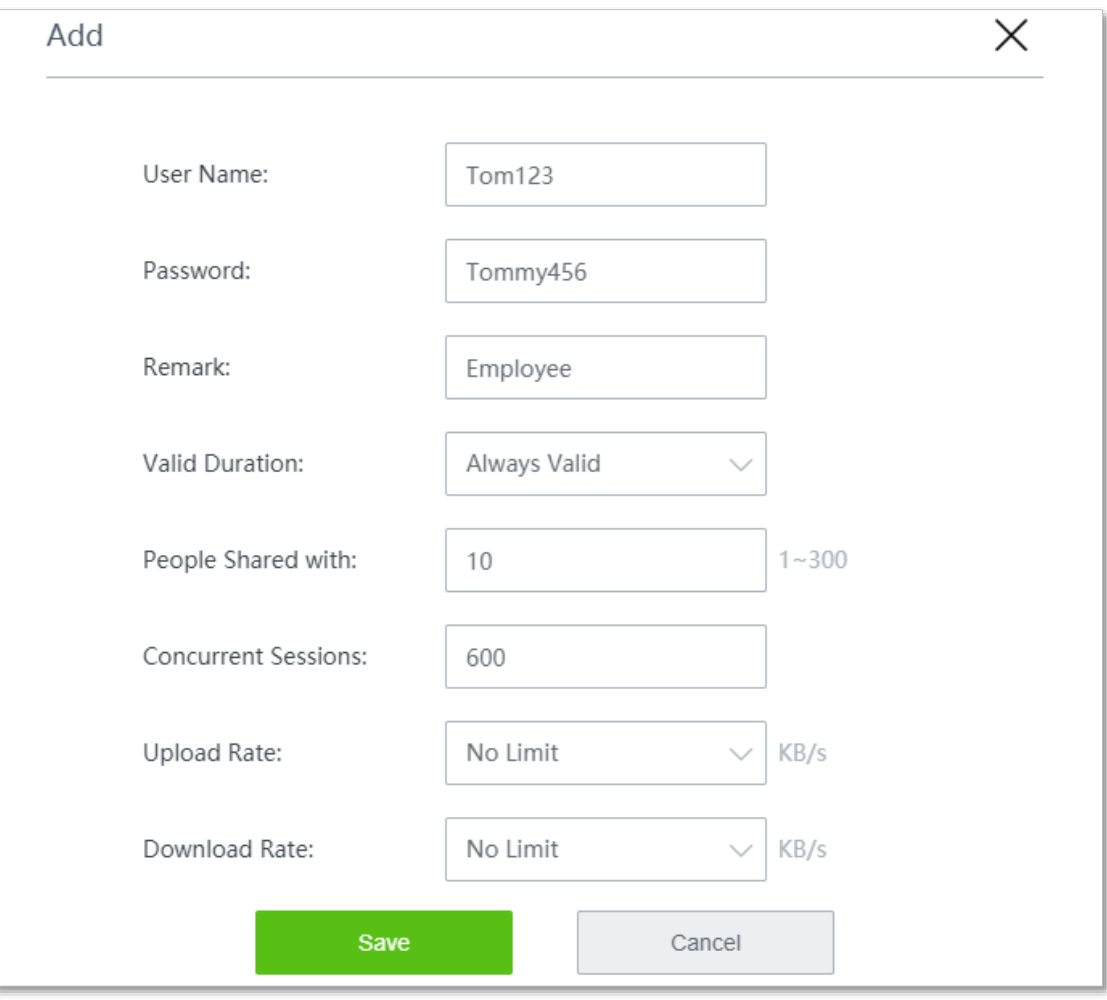

- **Step 3** Add an authentication-free host.
	- **1.** Navigate to **Authentication** > **User Management**.

#### **2.** Click **+Add** in the **Authentication-free Host** module.

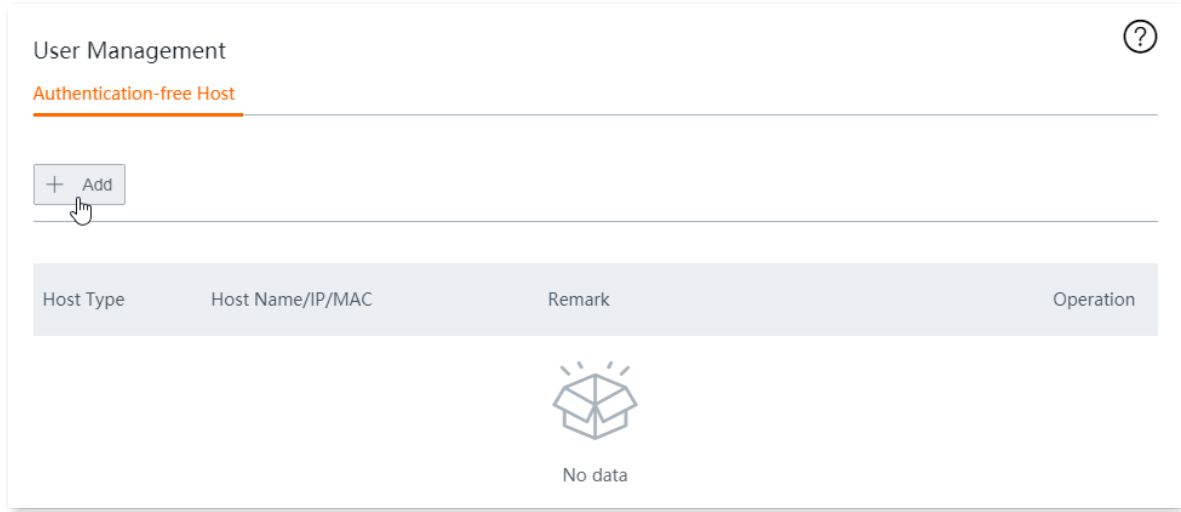

- **3.** Configure the following parameters, then click **Save**.
	- (1) Select **MAC Address** for **Host Type**.
	- (2) Enter the **MAC Address**, which is **44:37:E6:12:34:56** in this example.
	- (3) (Optional) Set a **Remark** for the host, which is **Network Administrator** in this example.

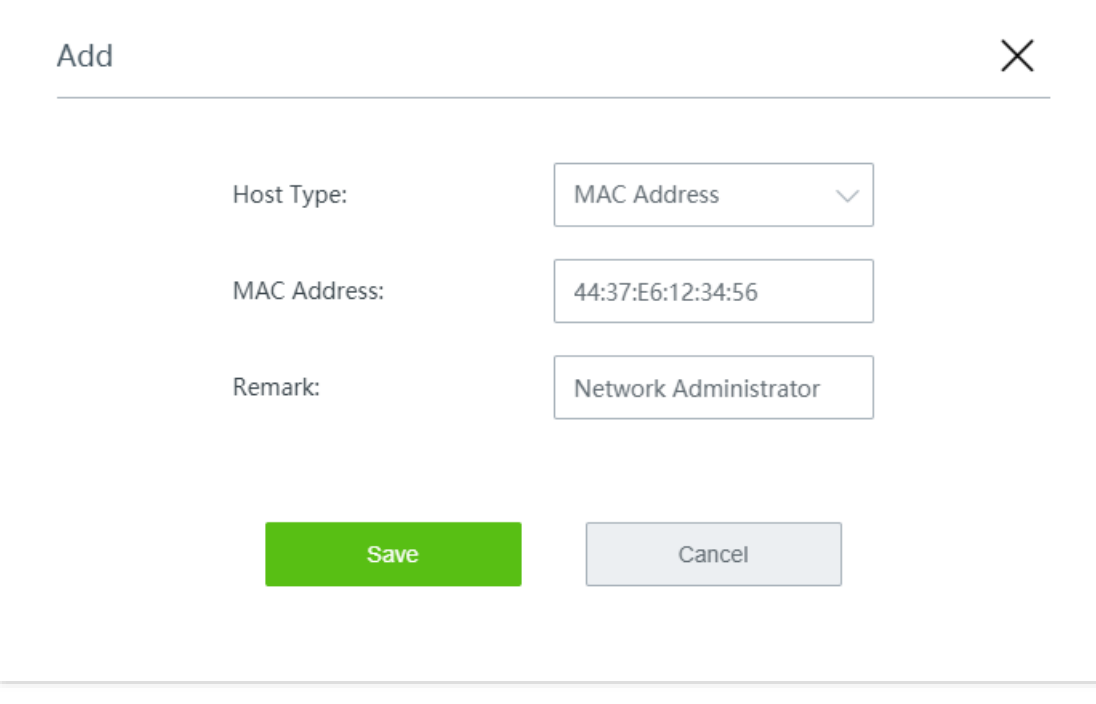

Added successfully. See the following figure.

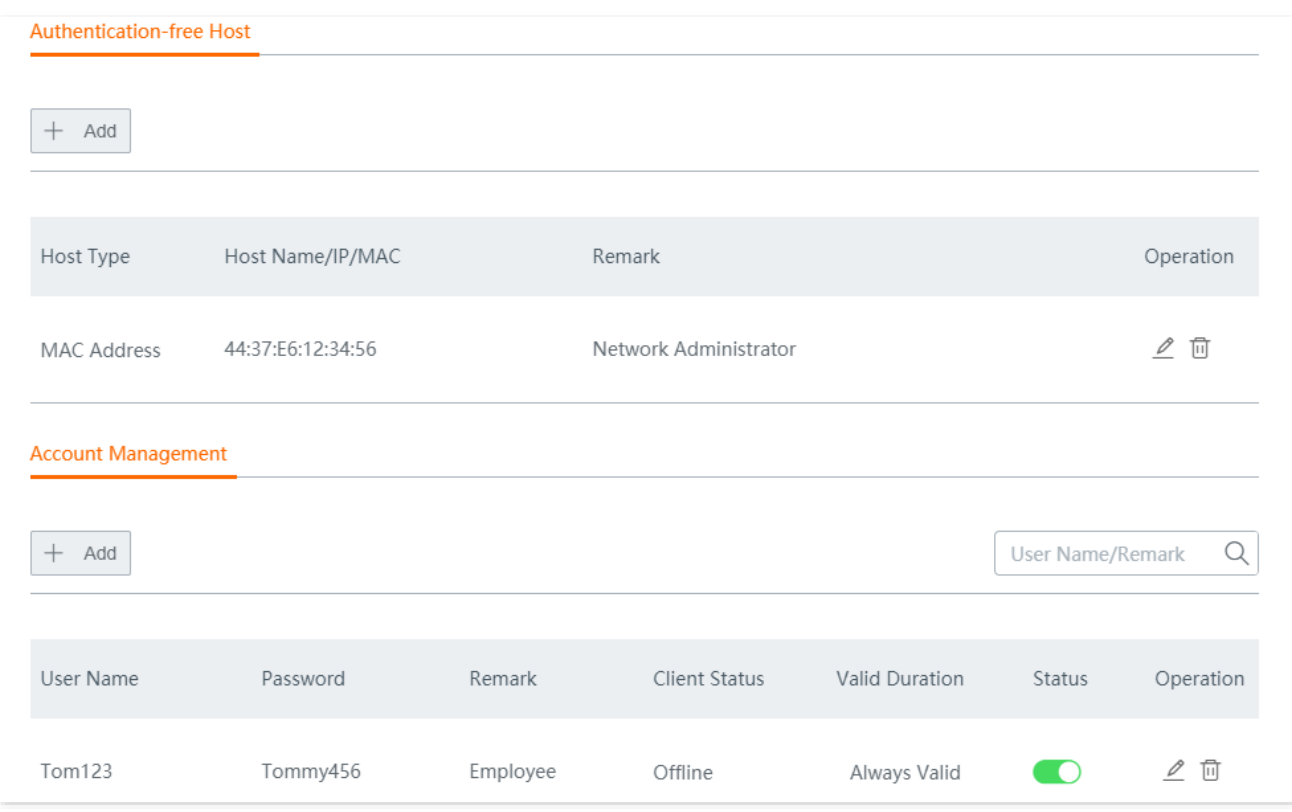

#### **Verification**

The network administrator can access the internet without authentication. Other employees have to perform local user authentication as follows:

- **Step 1** Start a web browser and visit any website. The authentication page appears.
- **Step 2** Enter the correct **User Name** and **Password**.
- **Step 3** Tap **Connect**.

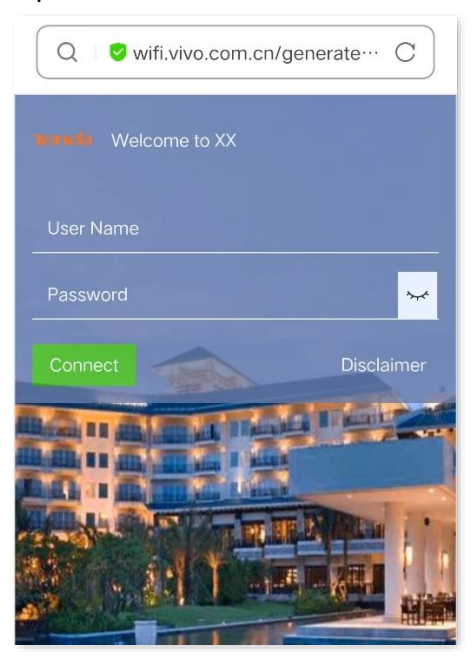

After successful authentication, the browser will automatically redirect to [www.tendacn.com.](http://www.tendacn.com/)

## **8.3.3 Example of configuring email authentication**

#### **Networking requirement**

An enterprise wants to establish a network and regulate the use of the network with the router. Requirements:

- <sup>−</sup> Email authentication is required for employees who want to access the internet through the LAN port of the router or the wireless network Tenda\_10DCD2.
- <sup>−</sup> No upload or download rate limit is specified for employees.
- <sup>−</sup> Employees are directed to [www.tendacn.com](http://www.tendacn.com/) after being authenticated.
- <sup>−</sup> The network administrator is free from authentication when accessing the internet.

#### **Solution**

The requirements can be achieved through the email authentication function of the router.

Assume the MAC address of the network administrator's computer is 44:37:E6:12:34:56, and the parameters of the email server are as follows:

- <sup>−</sup> Email Address: Tom@gmail.com
- <sup>−</sup> Email Password: Tom159357
- <sup>−</sup> SMTP Server: smtp.gmail.com (SSL enabled)
- <sup>−</sup> SMTP Server Port: 465
- <sup>−</sup> Account for Test: lisi@gmail.com

#### **Configuration procedure**

- **Step 1** Configure the local user authentication settings.
	- **1.** Navigate to **Authentication** > **Captive Portal**.
	- **2.** Enable **Captive Portal**.
	- **3.** Configure the following parameters.
		- (1) Set **Authentication Type** to **Email Authentication**.
		- (2) Set the **Valid Duration**, such as **8 hrs**.
		- (3) Set the **People Shared with** (the number of users allowed to connect to the internet using the email at the same time), which is **10** in this example.
		- (4) Click **Choose,** choose the network(s) to be applied, and click **Save**.

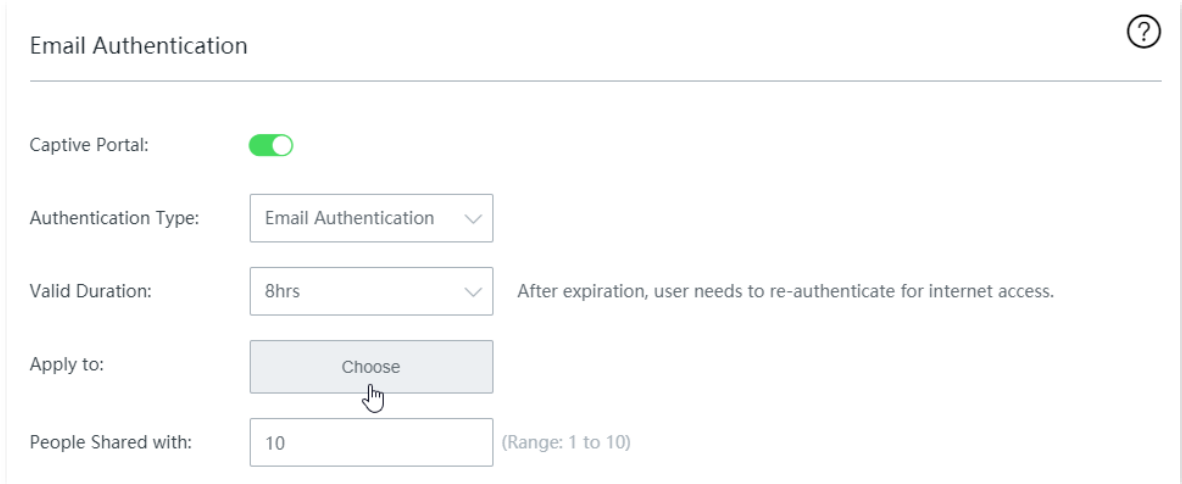

- **4.** Configure the email server settings.
	- (1) Set **Email Address** to **Tom@gmail.com**.
	- (2) Set **Email Password** to **Tom159357**.
	- (3) Set **SMTP Server** to **smtp.gmail.com**.
	- (4) Tick **SSL**.
	- (5) Set **SMTP Server Port** to **465**.
	- (6) Enter another email address in **Account for Test**, which is **lisi@gmail.com** in this example.

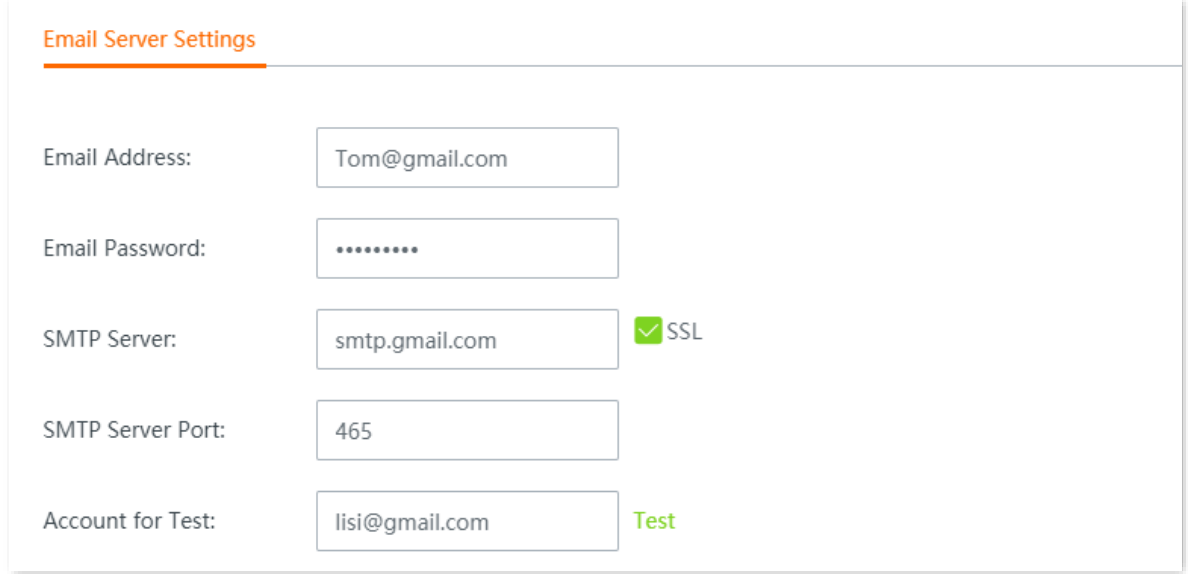

- **5.** Configure the authentication page settings.
	- (1) Set the **Email Content** sent to users ("\$\$CODE\$\$" is the format of the email verification code and cannot be modified).
	- (2) Click **Change** to upload a logo image.
	- (3) Set the **Title** of the captive portal page, such as **Welcome to XX**.
	- (4) Click **Change** to upload a background image.
	- (5) Set the disclaimer information of the enterprise, such as **Copyright © 2022 XX. All rights reserved**.
	- (6) Enter the **Specified Page**, which is **www.tendacn.com** in this example.

**6.** Click **Save** at the bottom of the page.

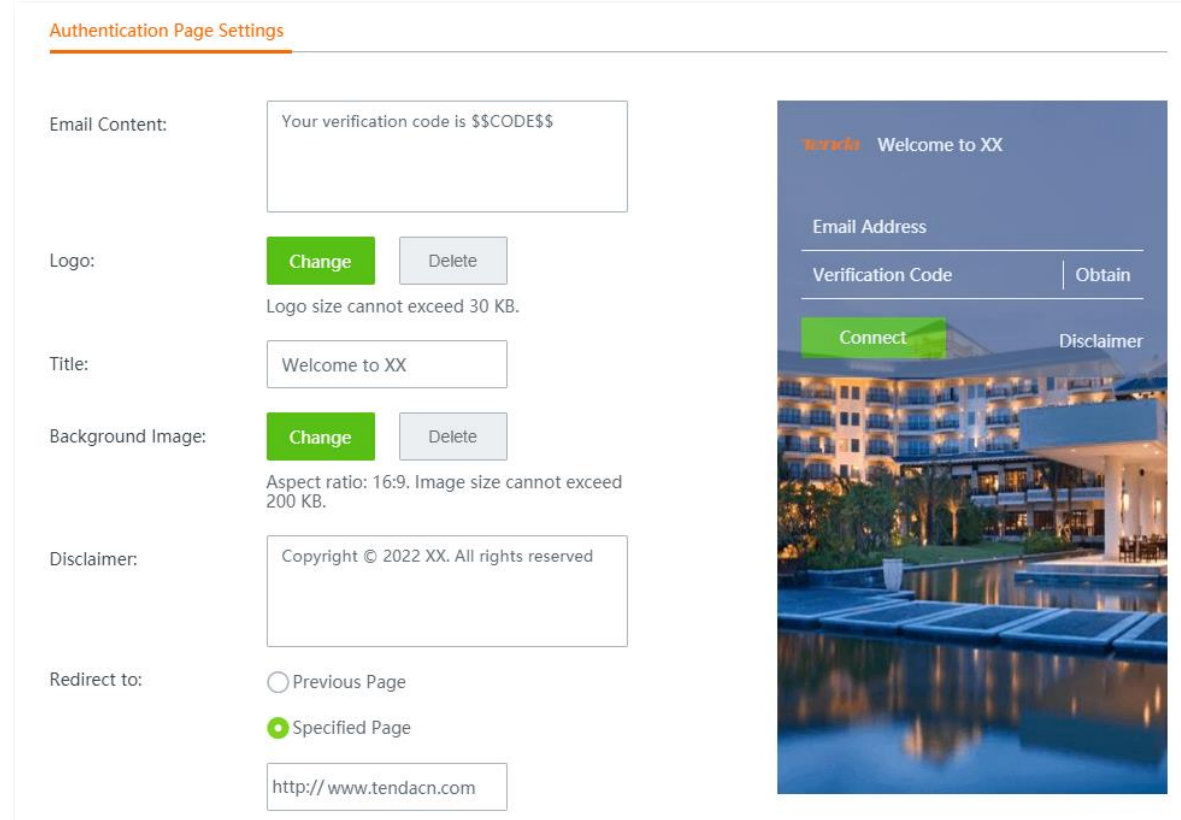

**7.** Click **Test** in the **Email Server Settings** module, you can check whether the configuration of email server is correct.

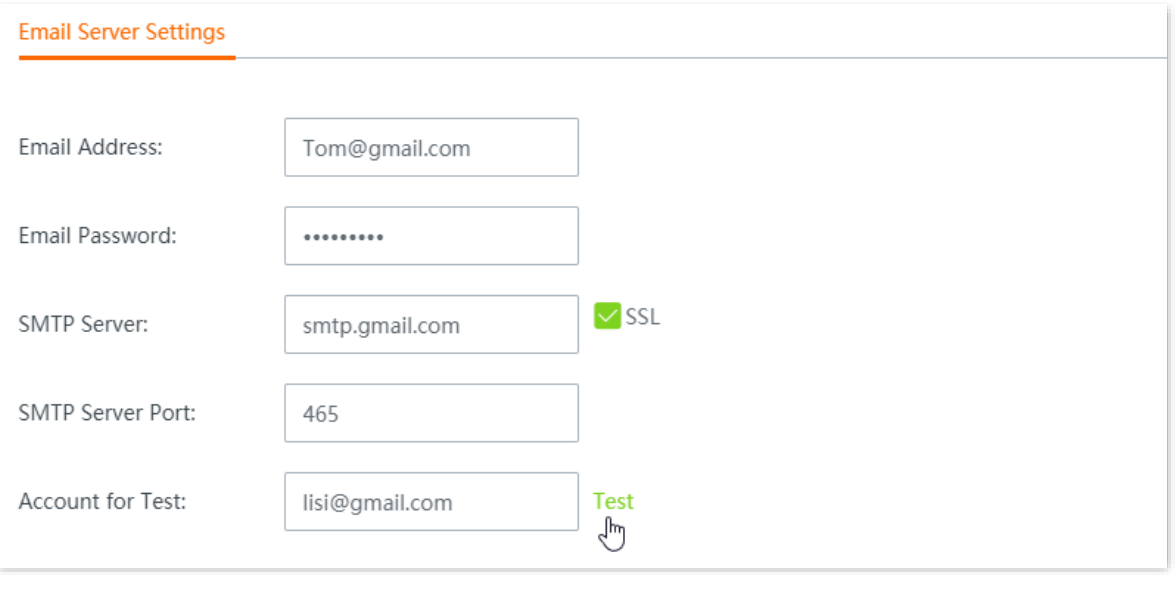

## $Q$ <sub>TIP</sub>

If the test fails, try the following solutions:

- Check if the SMTP service is enabled for the **Email Address**.  $\bar{\mathcal{L}}$
- Check if the **Account for Test** is valid.
- Change the **Email Content**. $\overline{a}$
- **Step 2** Add an authentication-free host.
	- **1.** Navigate to **Authentication** > **User Management**.
	- **2.** Click **+Add** in the **Authentication-free Host** module.

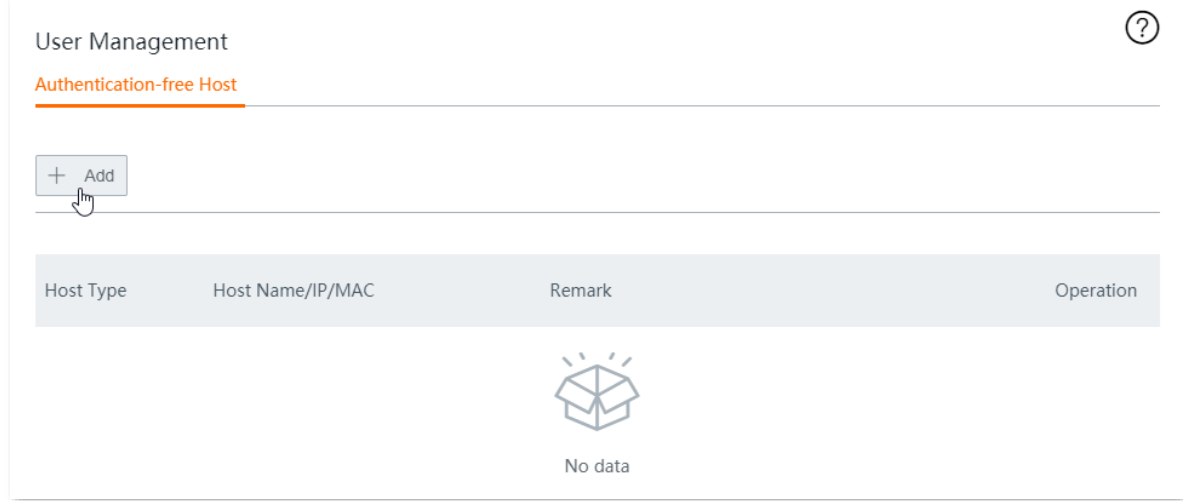

- **3.** Configure the following parameters, then click **Save**.
	- (1) Select **MAC Address** for **Host Type**.
	- (2) Enter the **MAC Address**, which is **44:37:E6:12:34:56** in this example.
	- (3) (Optional) Set a **Remark** for the host, which is **Network Administrator** in this example.

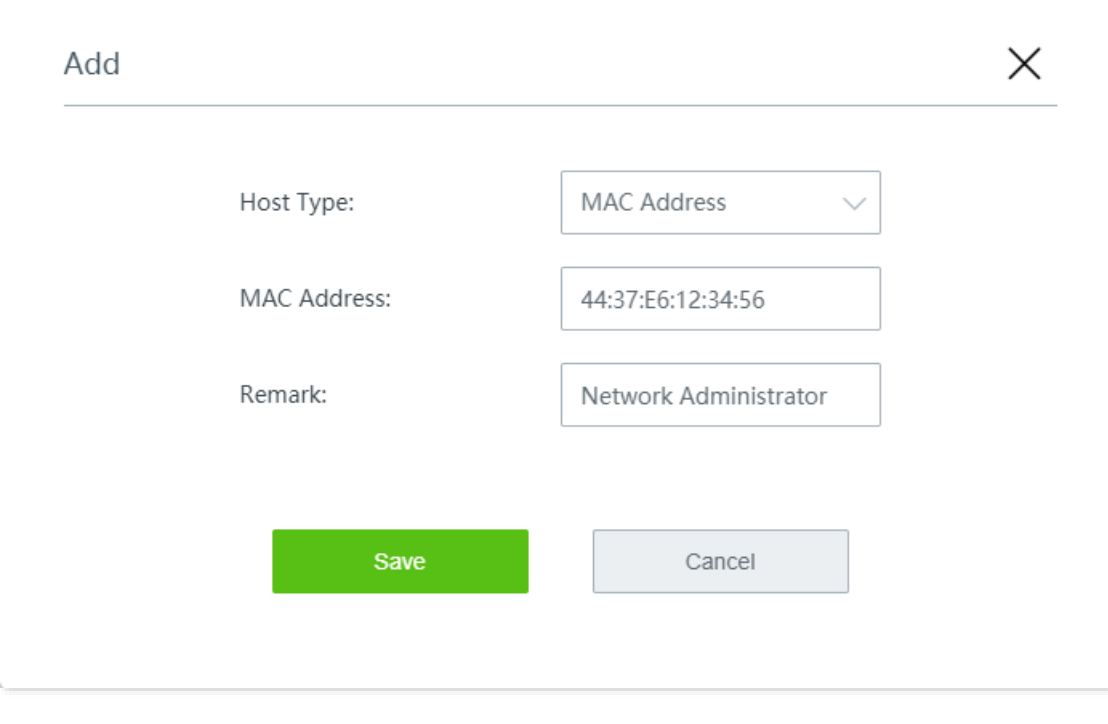

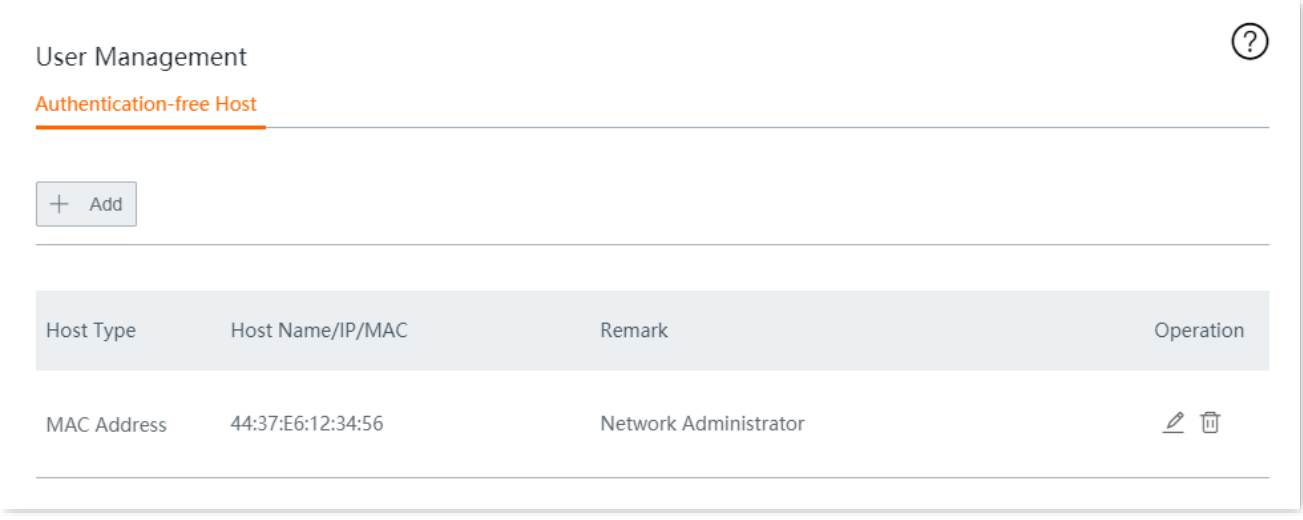

#### **Verification**

The network administrator can access the internet without authentication. Other employees have to perform email authentication as follows:

- **Step 1** Start a web browser and visit any website. The authentication page appears.
- **Step 2** Enter a valid email address and tap **Obtain**.
- **Step 3** Enter the **Verification Code** in the email received.

#### **Step 4** Tap **Connect**.

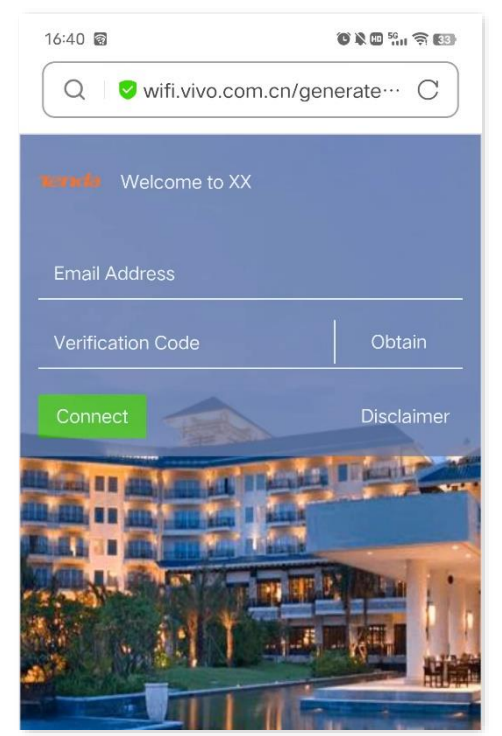

After successful authentication, the browser will automatically redirect to [www.tendacn.com.](http://www.tendacn.com/)

# **9 AP mangement**

# **9.1 Basic settings**

## **9.1.1 Overview**

Click **AP Management** > **Basic Settings** to enter the page.

Here, you can enable or disable the AP management function of the router. After it is enabled, you can centrally set up WiFi network-related configurations of APs in your local area network, such as viewing and editing wireless network names (SSID), WiFi passwords, configuring 2.4 GHz and 5 GHz WiFi networks, hiding your WiFi network so that nearby wireless clients cannot detect it, and specifying how many wireless clients can connect to a wireless network at most.

The wireless configuration you configured here will be automatically delivered to the Tenda APs within the LAN of the router.

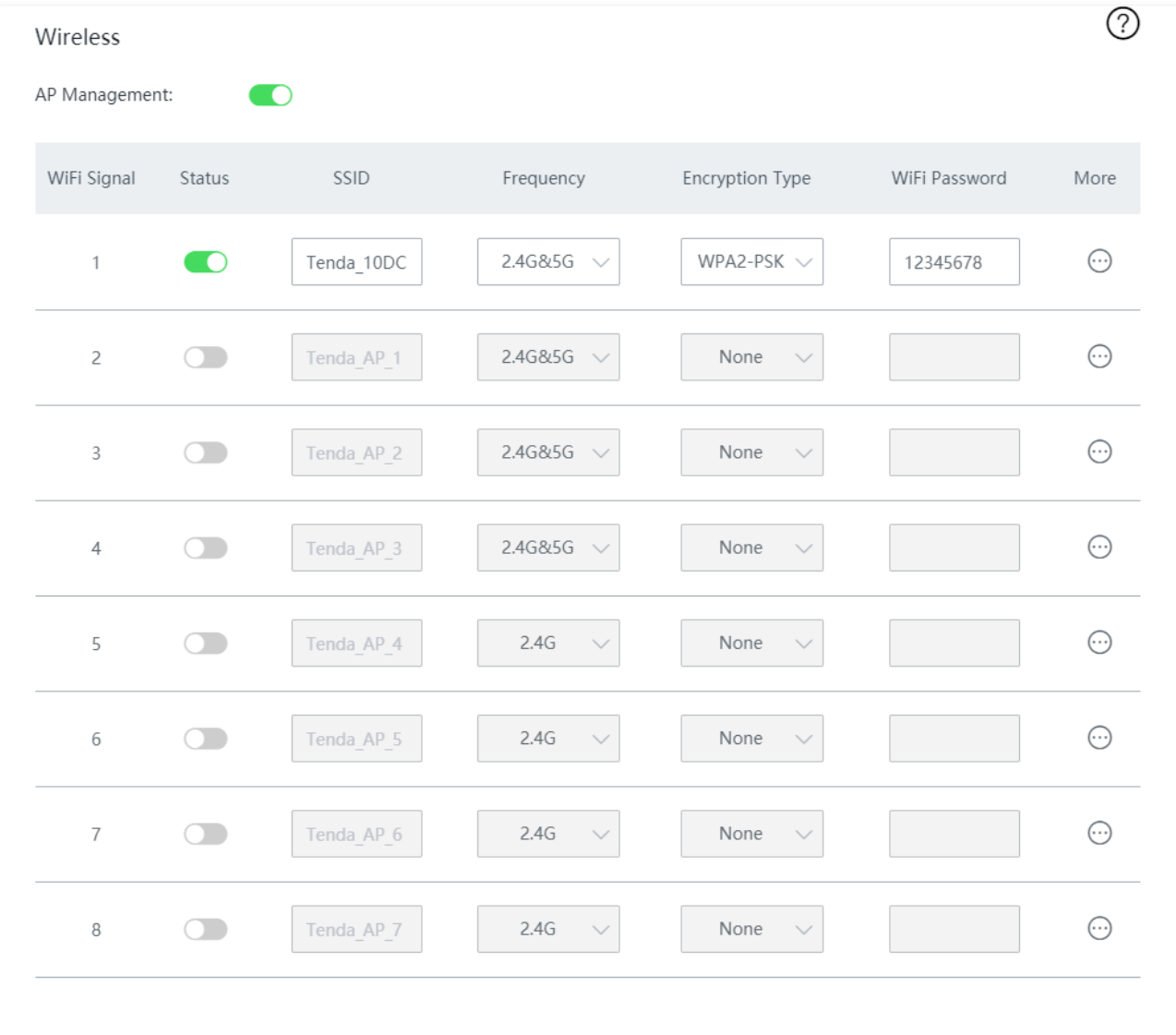

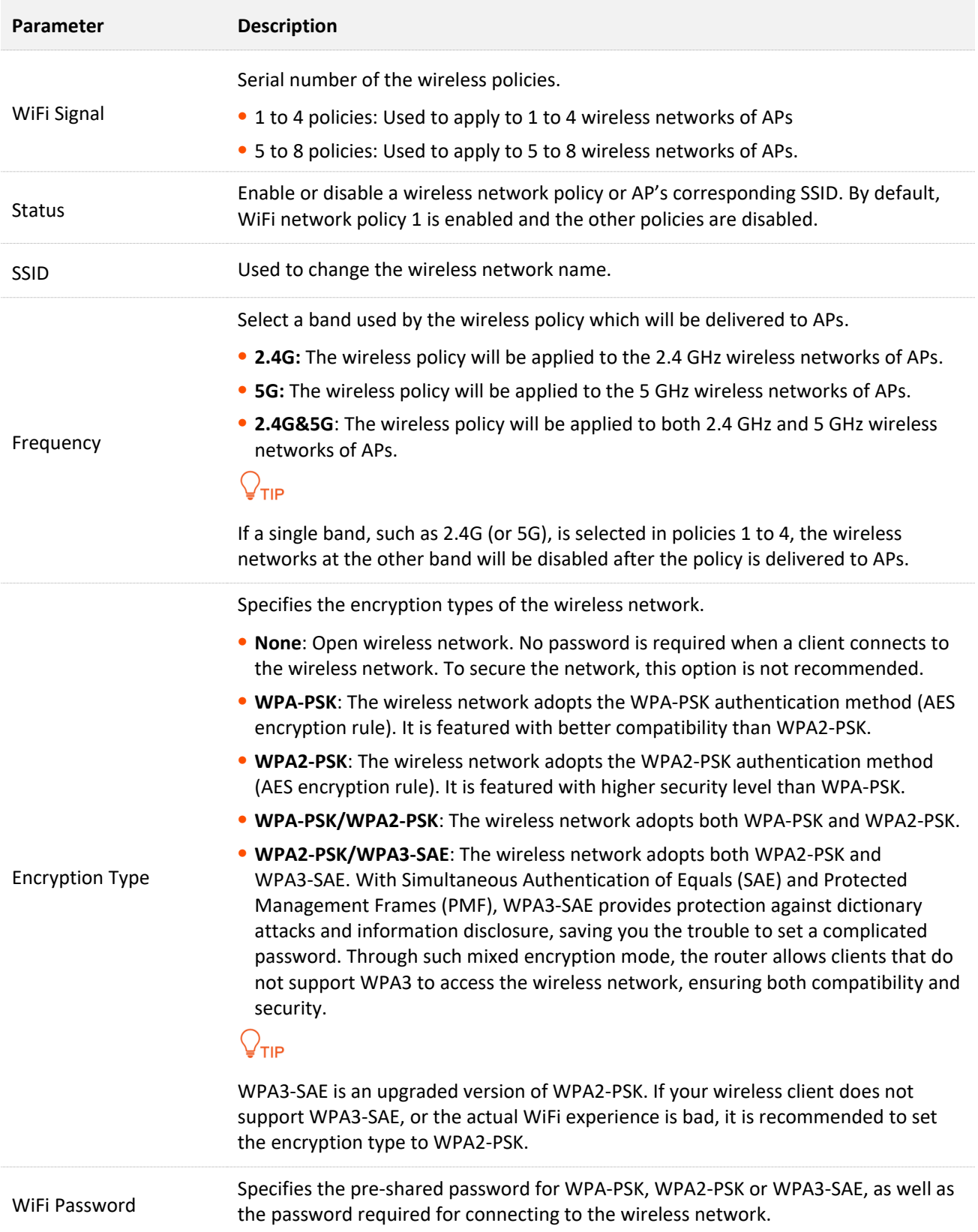

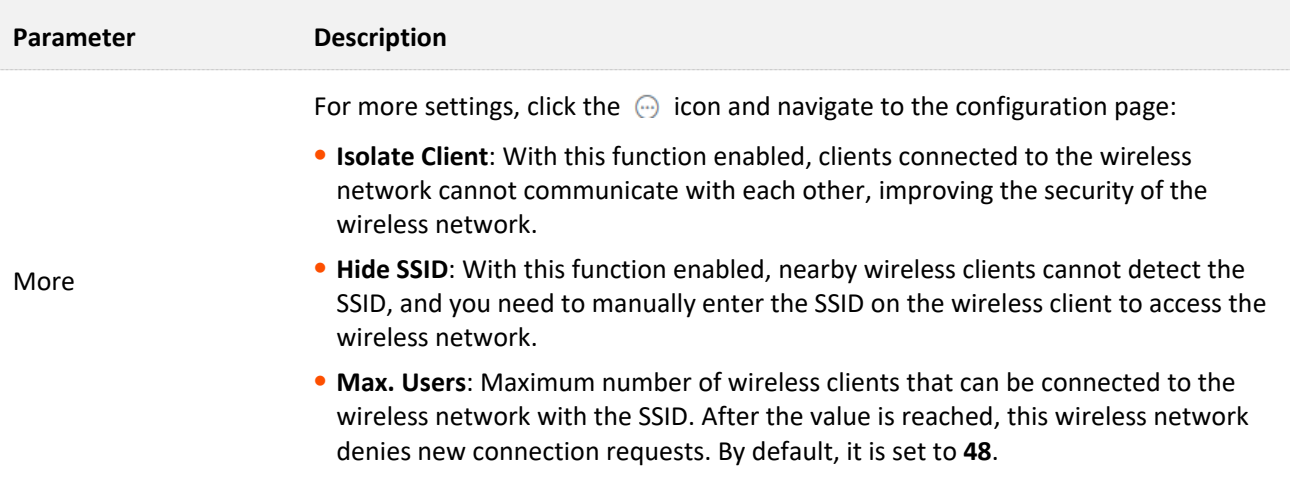

## **9.1.2 Distribute wireless policies to APs**

## $\mathbb{Z}_{\text{NOTE}}$

When wireless policies are distributed to APs that do not support part of the functions, these unsupported policies will still be received but will not take effect.

For example, when policies concerning 5G network are distributed to APs that do not support 5G, these policies will be received but will not take effect in these APs.

#### **Step 1** Choose **AP Management** > **Basic Settings**.

#### **Step 2** Change the wireless configurations, and click **Save** at the bottom of the page.

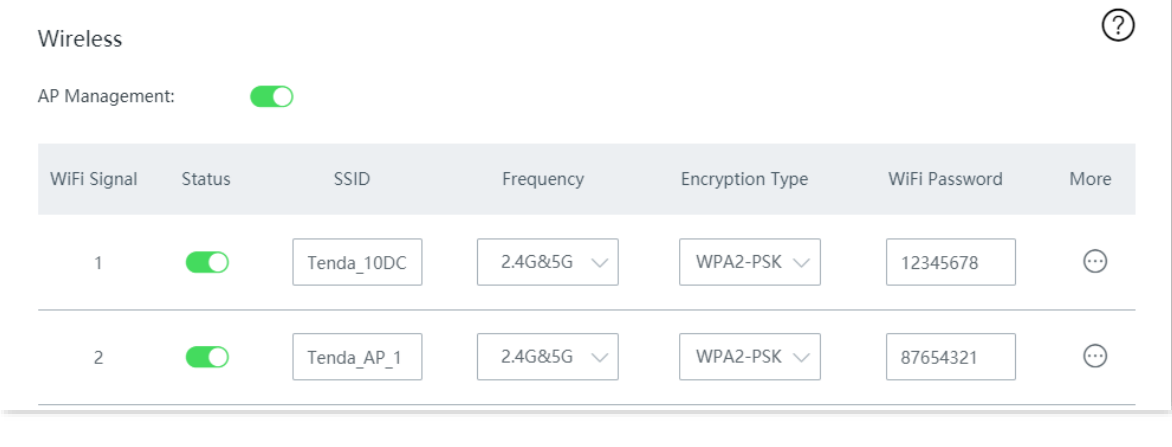

**----End**

Wait a moment. The wireless configurations of APs in the LAN will be same as the wireless policies.

# **9.2 AP settings**

## **9.2.1 Overview**

#### Click **AP Management** > **AP Settings** to enter the page.

Here, you can manage Tenda APs connected to your router, such as [upgrading](#page-122-0)[/resetting/](#page-123-0)[rebooting](#page-124-0) APs in batches, [deleting offline APs](#page-125-0) in batches, [modifying APs' configuration individually](#page-127-0) and [viewing/exporting APs'](#page-126-0) configuration.

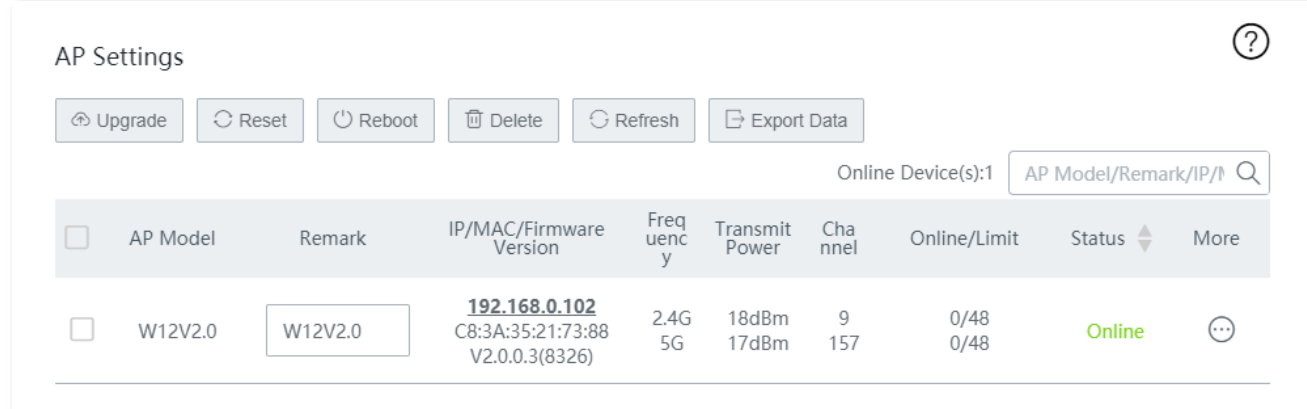

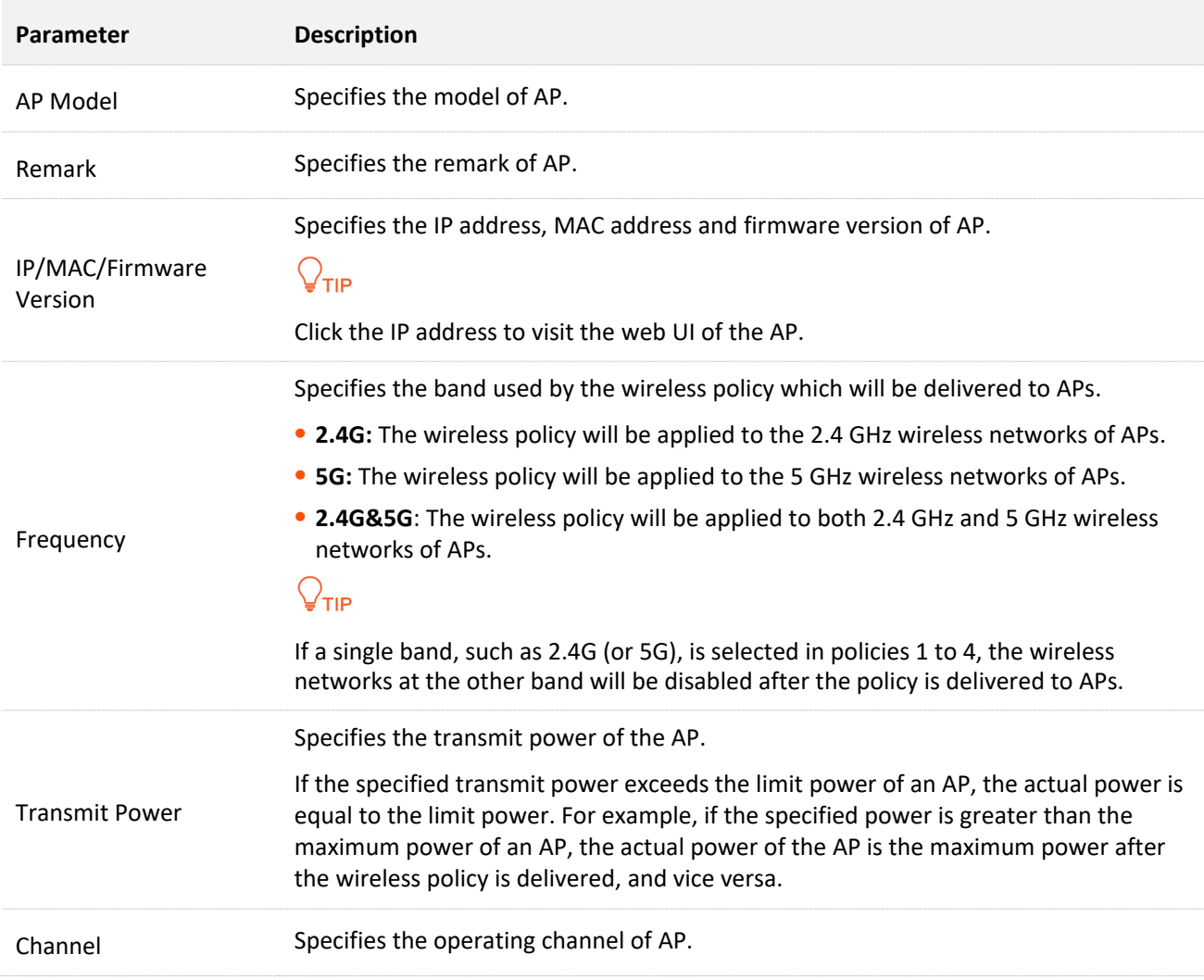

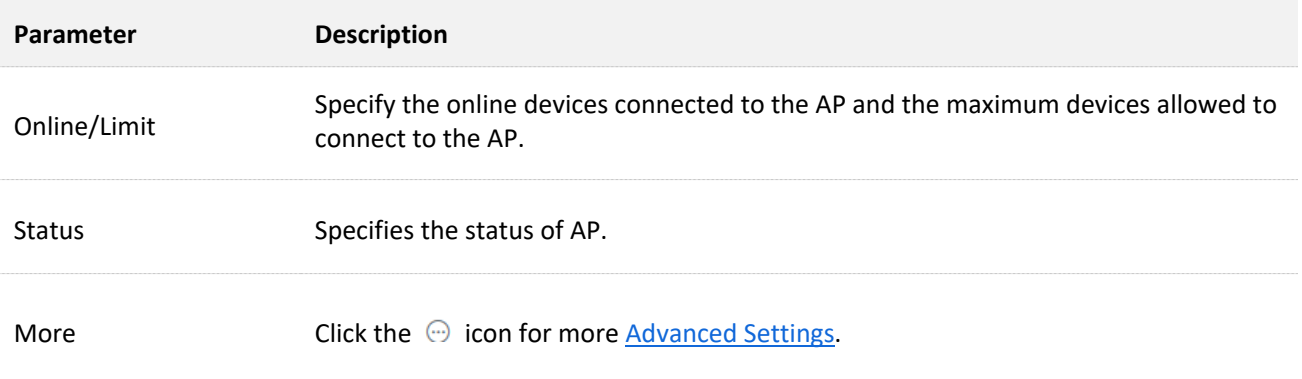

## <span id="page-122-0"></span>**9.2.2 Upgrade the APs**

## $\mathbb{Z}_{\text{NOTE}}$

To avoid data loss and device damage, Do NOT remove the power of APs and the router during the upgrade.

- **Step 1** Visit [www.tendacn.com](http://www.tendacn.com/) to download the latest firmware of the AP to your local computer.
- **Step 2** Log in to the web UI of the router, and navigate to **AP Management > AP Settings**.
- **Step 3** Select the AP(s) you want to upgrade, click the **Upgrade** button, and follow the instructions.

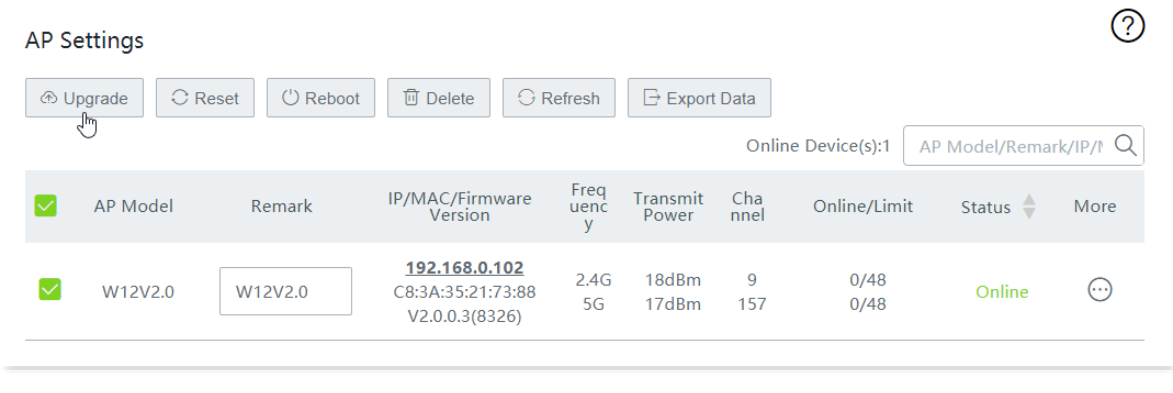

## <span id="page-123-0"></span>**9.2.3 Reset the APs**

- **Step 1** Navigate to **AP Management > AP Settings**.
- **Step 2** Select the AP(s) you want to reset, click the **Reset** button, and follow the instructions.

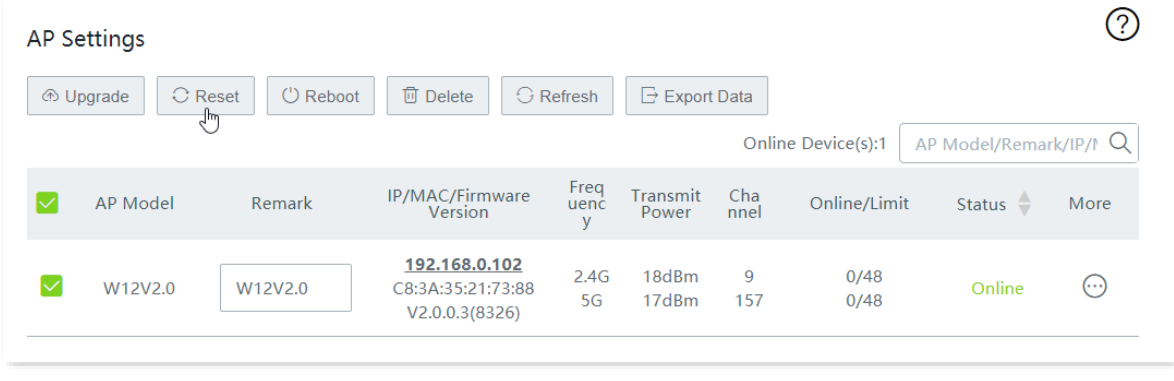

## <span id="page-124-0"></span>**9.2.4 Reboot the APs**

- **Step 1** Navigate to **AP Management > AP Settings**.
- **Step 2** Select the AP(s) you want to reboot, click the **Reboot** button, and follow the instructions.

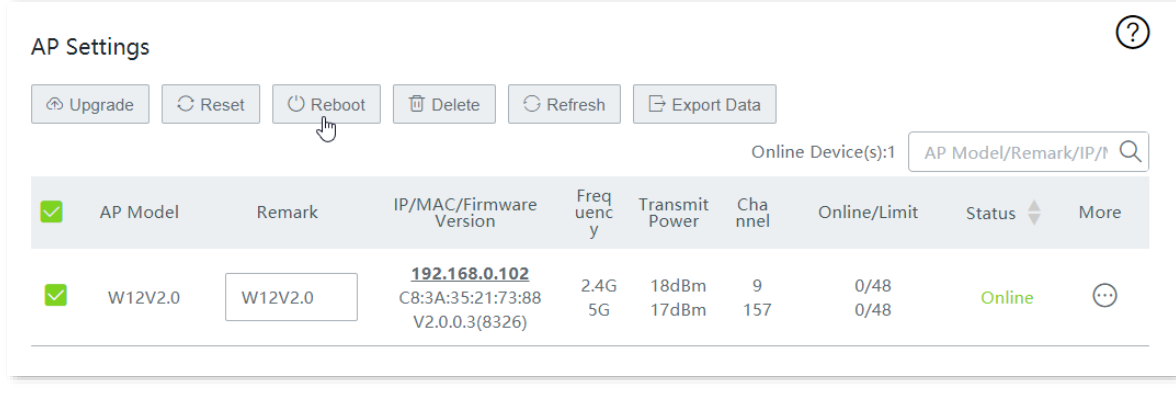

#### **----End**

After rebooting successfully, the AP will automatically become online. The time from offline to online lasts about 1 to 2 minutes. Please wait with patience. You can click **Refresh** to view the status.

## <span id="page-125-0"></span>**9.2.5 Delete the APs**

Here, you can delete offline APs.

- **Step 1** Navigate to **AP Management > AP Settings**.
- **Step 2** Select the offline AP(s) you want to delete, click the **Delete** button, and follow the instructions.

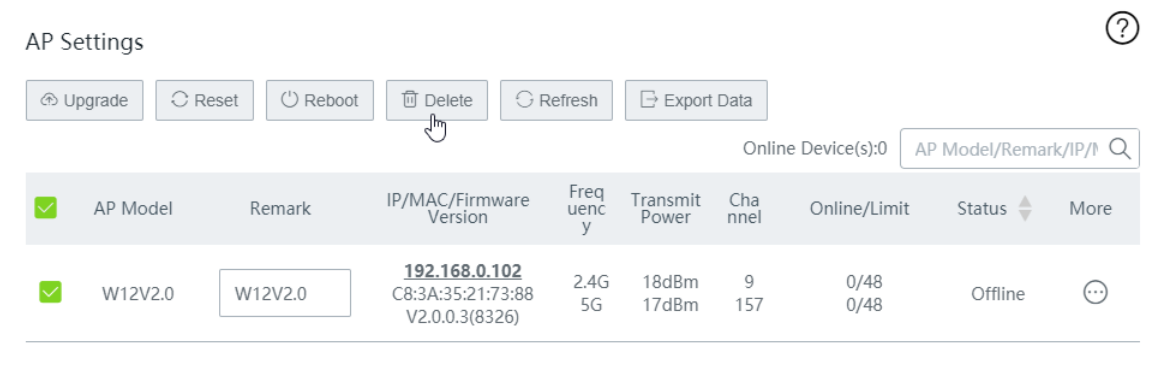

## **9.2.6 Refresh the page**

Here, you can click the **Refresh** button to view the latest status of AP.

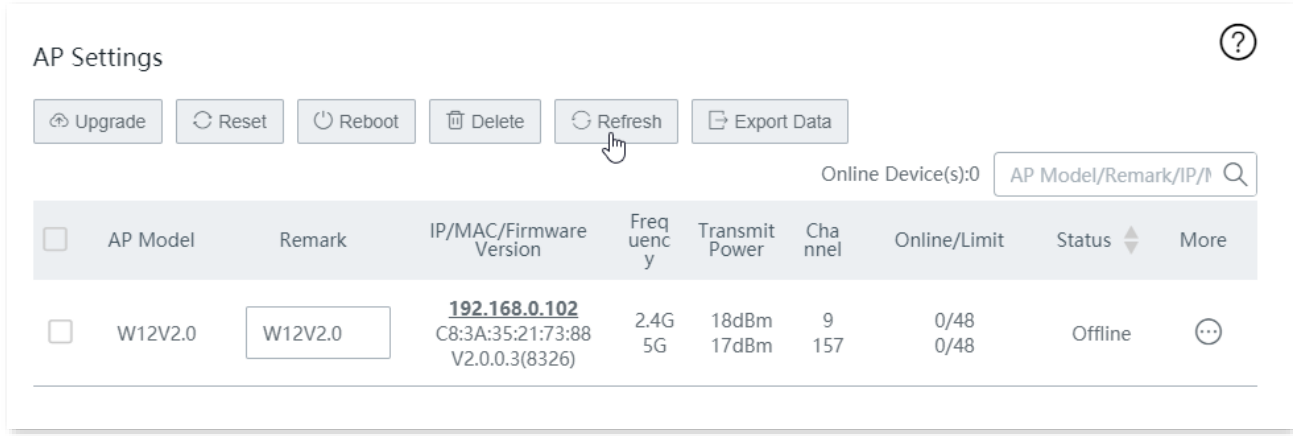

## <span id="page-126-0"></span>**9.2.7 Export data**

Use **Export Data** button if you want to download your APs' information displayed on the **AP Settings** page as an Excel document to your local computer.

- **Step 1** Navigate to **AP Management > AP Settings**.
- **Step 2** Click the **Export Data** button, and follow the instructions.

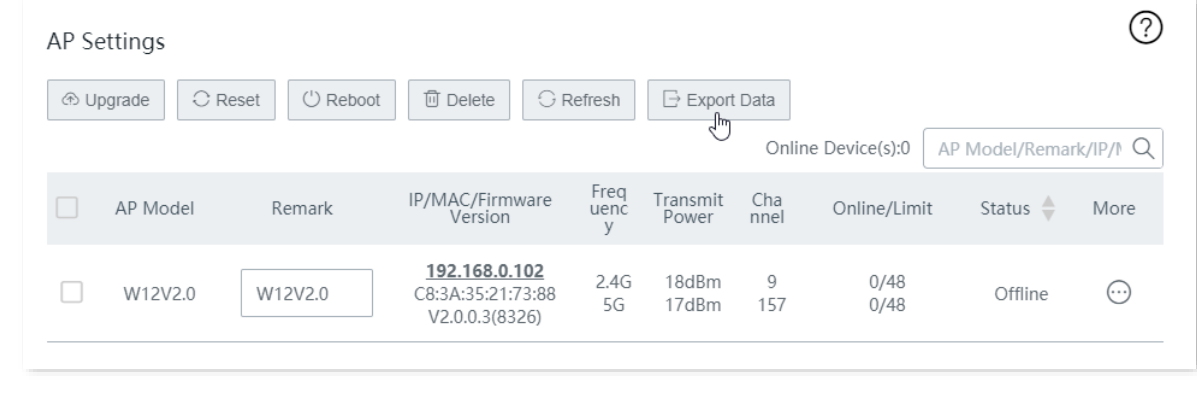

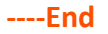

## <span id="page-127-0"></span>**9.2.8 More settings**

Here, you can modify each AP's configuration, such as the country/region, channel, transmit power, and so on.

**Step 1** Navigate to **AP Management > AP Settings**.

```
Step 2 Locate the AP as needed, and click \bigcirc.
```
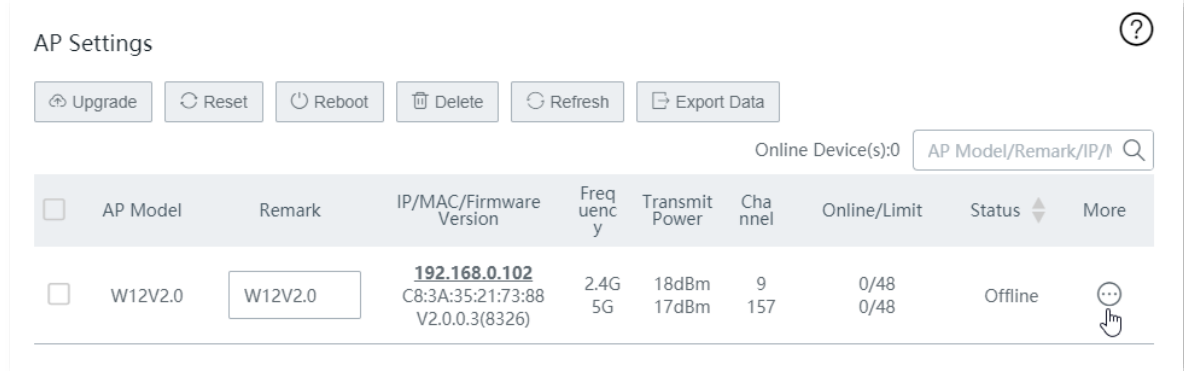

**Step 3** Modify the configuration of the AP, and click **Save** at the bottom of the page.

# <span id="page-128-0"></span>**9.3 Advanced settings**

Click **AP Management** > **Advanced Settings** to enter the page.

Here, you can set up the advanced settings for the APs in the LAN.

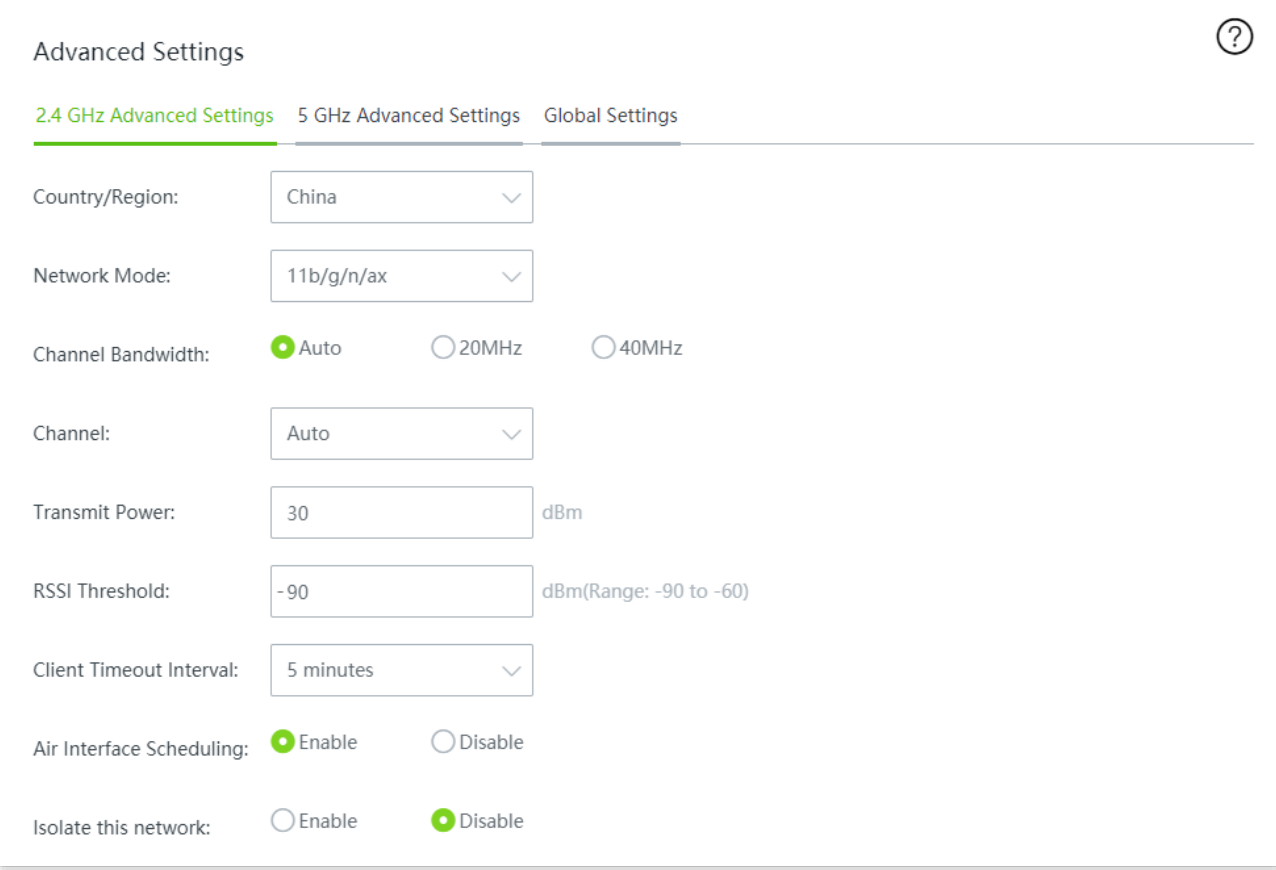

### **2.4 GHz advanced settings / 5 GHz advanced settings**

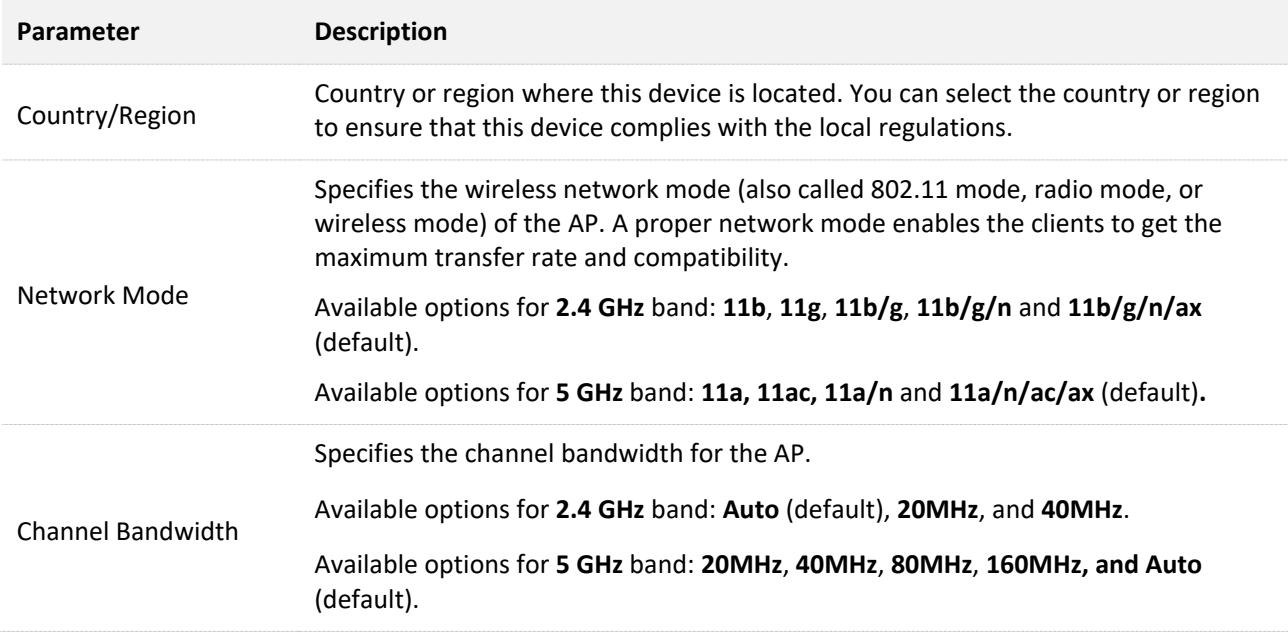

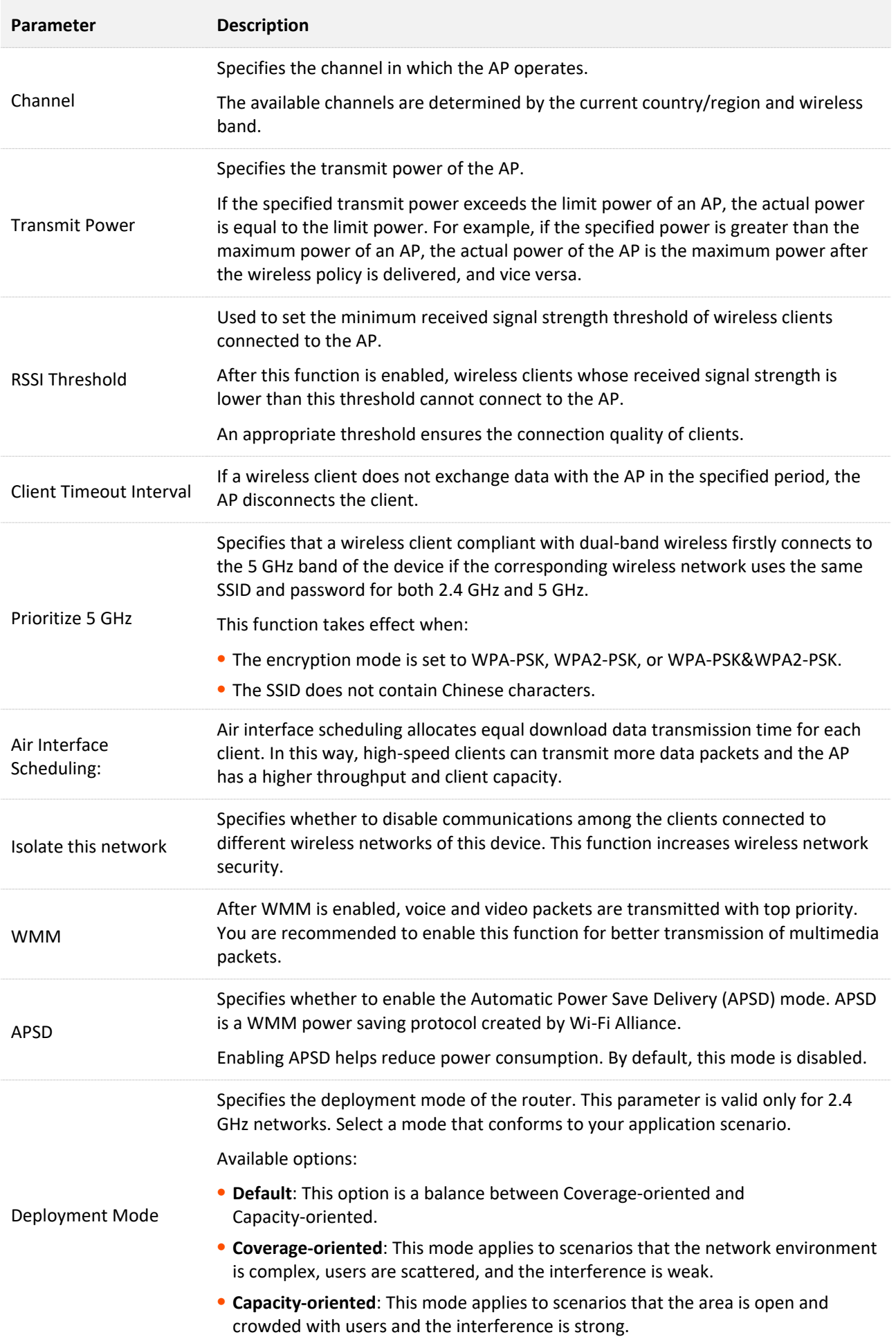

## **Global settings**

Here, you can view and configure the Ethernet mode, LED indicator status and reboot schedule of APs in a global way.

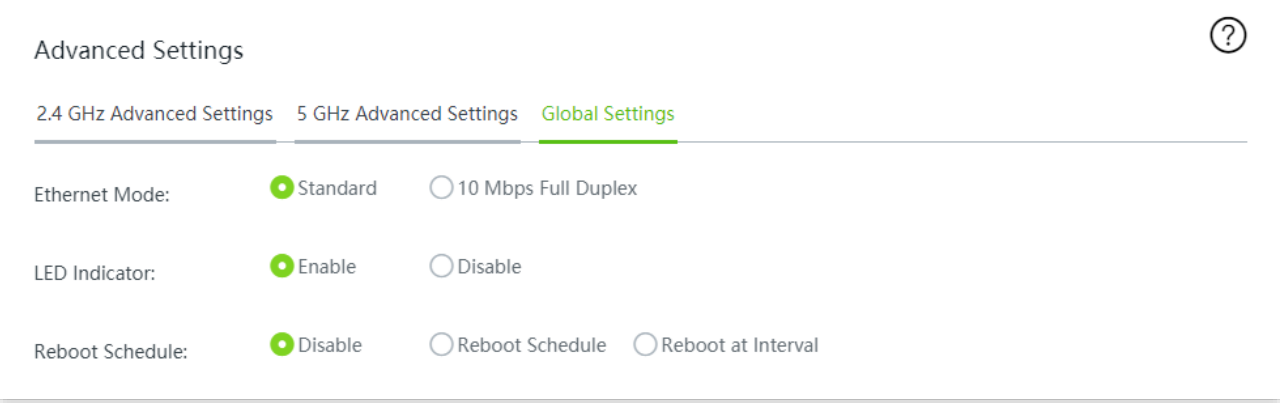

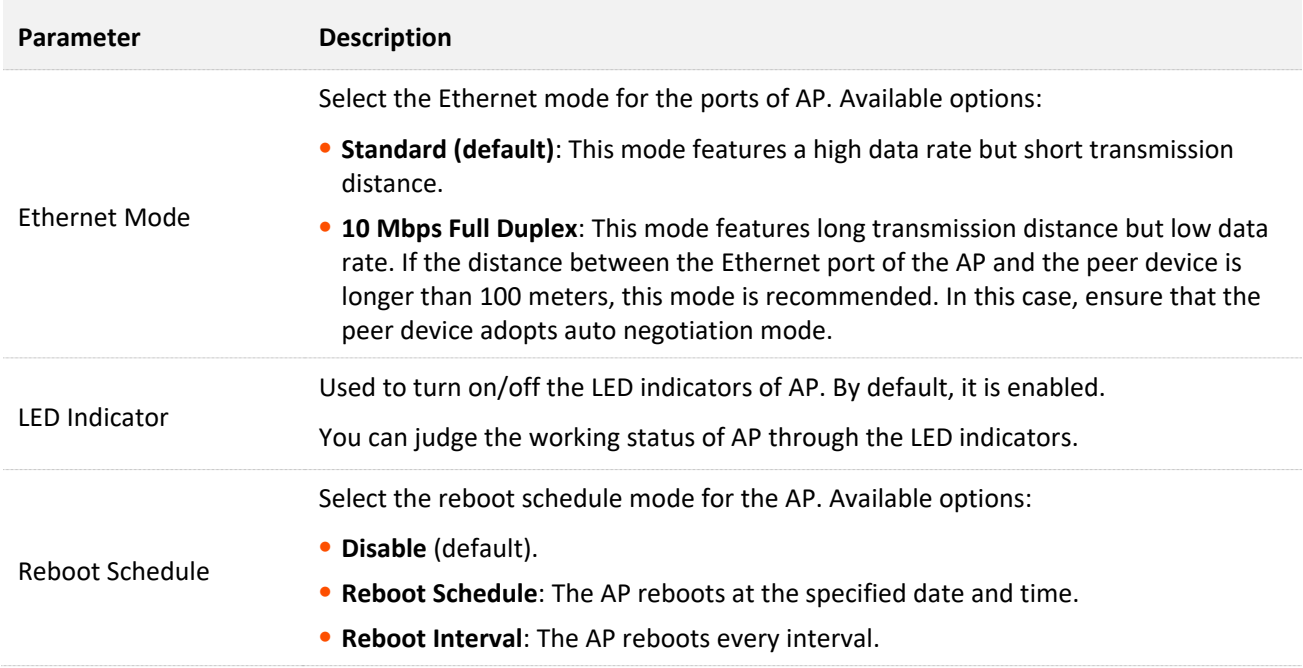

# **10 USB sharing**

# **10.1 Overview**

The router provides a USB port for file sharing.

The router can automatically identify the USB storage device plugged into its USB port, and display the information such as the disk usage of the USB device on the web UI. The router also supports the management on file access permission, and LAN users can access files shared on the USB storage device.

## **10.2 USB sharing**

Click **USB Sharing** to enter the page.

After a USB device is plugged in, the router will automatically identify the device as shown below.

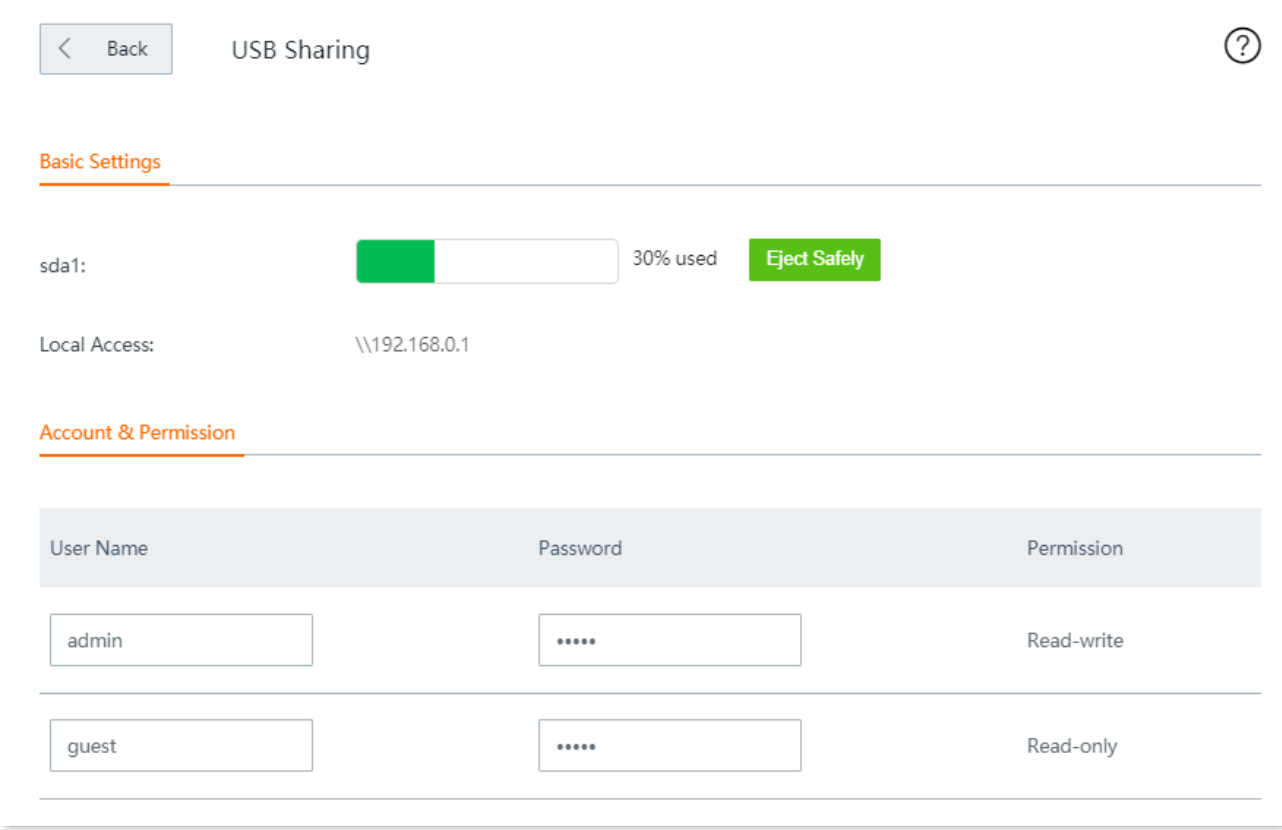

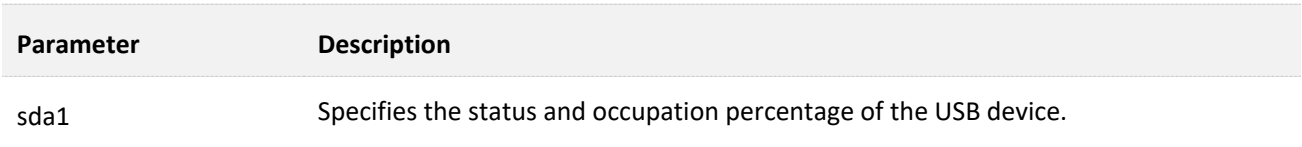

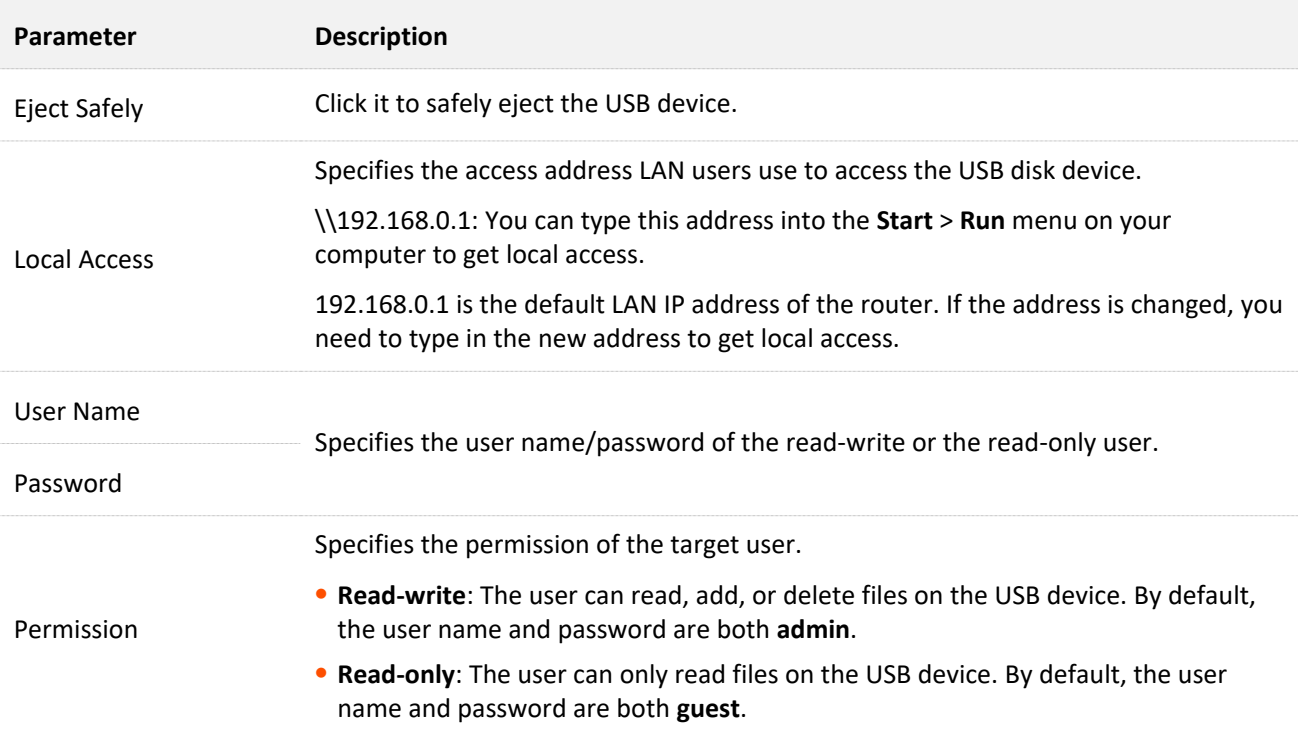

# **10.3 Example of configuring USB sharing**

## **10.3.1 Networking requirement**

An enterprise uses the wireless router to build a network.

Requirement: A mobile storage device, connected to the USB port of the router, serves as the file server. Employees can search and download files from the file server in local network or through internet.

Assume that:

- <sup>−</sup> Read-write user name/password are both xxadmin.
- <sup>−</sup> Read-only user name/password are both xxguest.

## **10.3.2 Network topology**

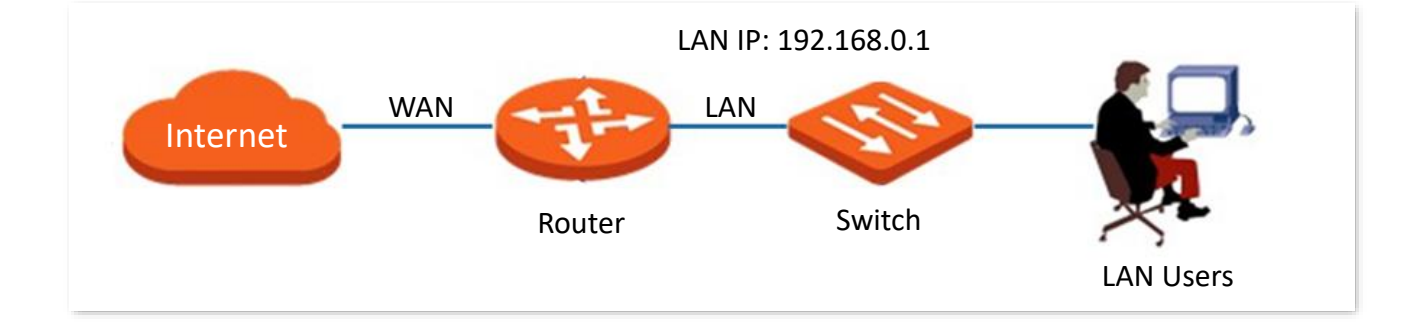

## **10.3.3 Configuration procedure**

- **Step 1** Plug the mobile storage device into the router.
- **Step 2** Click **USB Sharing.**
- **Step 3** Set the read-write user name/password as **xxadmin**, and the read-only user name/password as **xxguest**, and click **Save**.

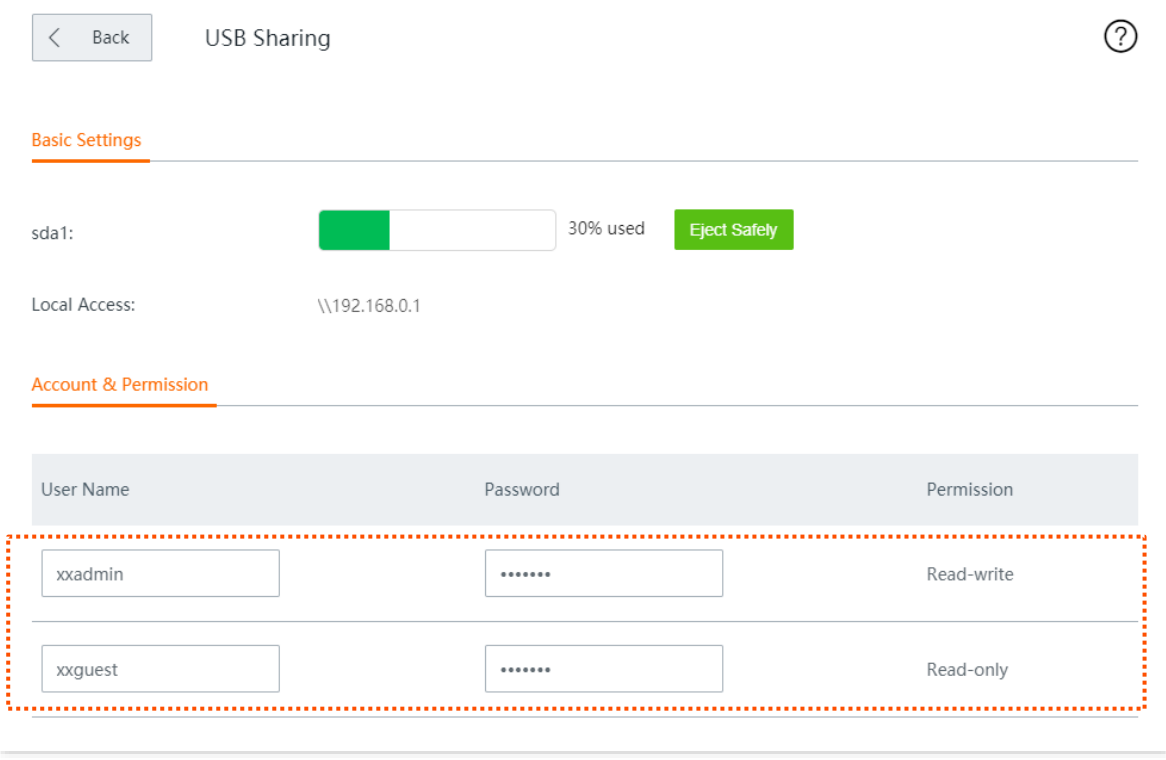

## **10.3.4 Verification**

Take Windows 10 as an example: Enter **\\192.168.0.1** in the search bar at the lower-left of your computer screen. Then, the following page appears. Enter authorized user name and password, and click **OK**.

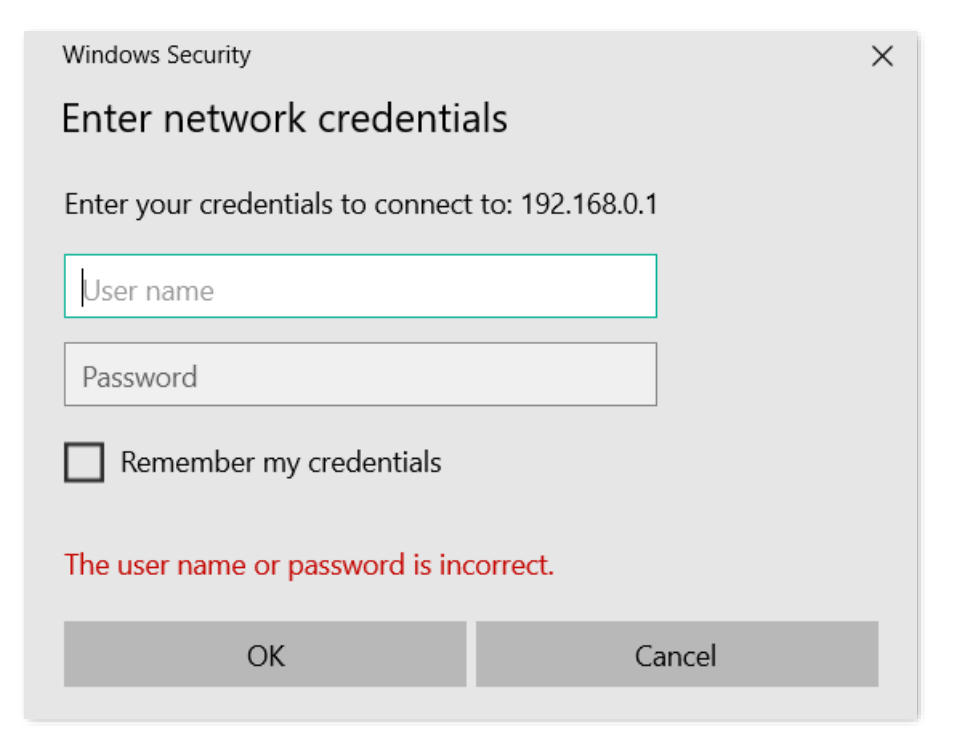

#### Access the files successfully.

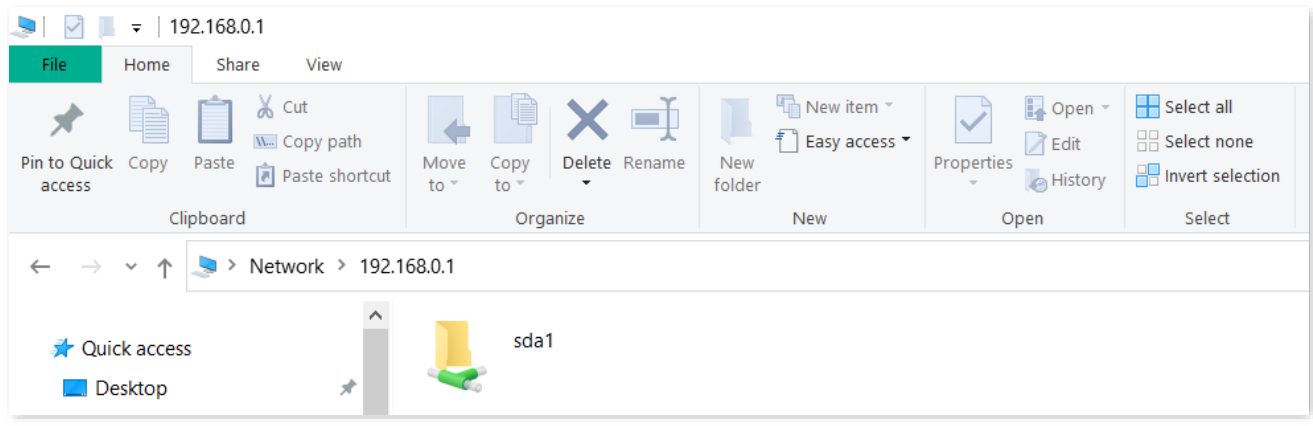

**11 Filter management**

# **11.1 IP group/time group**

## **11.1.1 Overview**

Click **Filter Management** > **IP Group/Time Group** to enter the page.

When configuring functions which take effect depending on IP group or time group, such as MAC address filter, IP address filter, port filter, URL filter, bandwidth limit by group and multi-WAN policy, you need to first configure the target IP group and/or time group.

By default, a time group and an IP group have been added on the router, and the default time group and IP group cannot be deleted or edited.

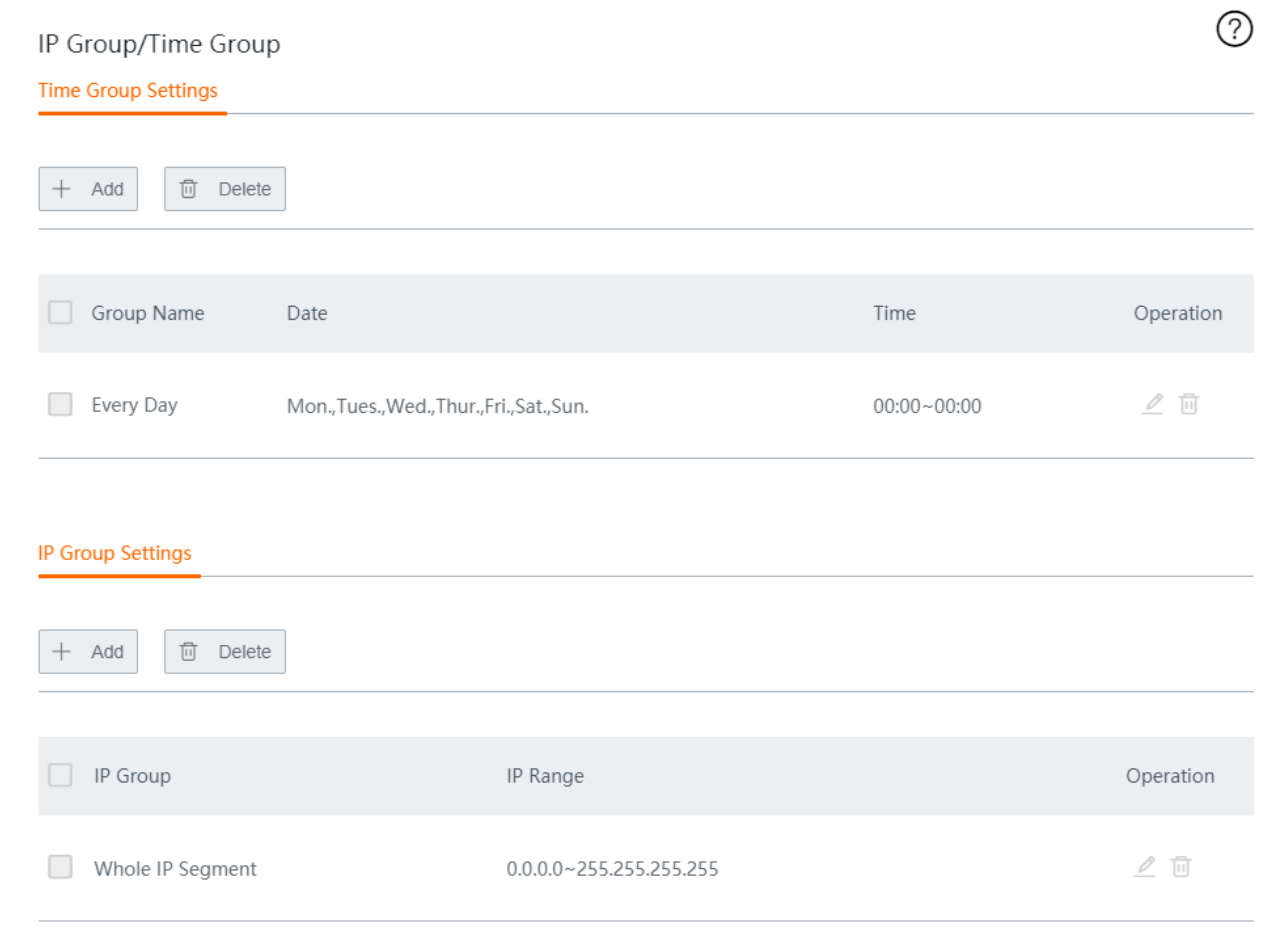

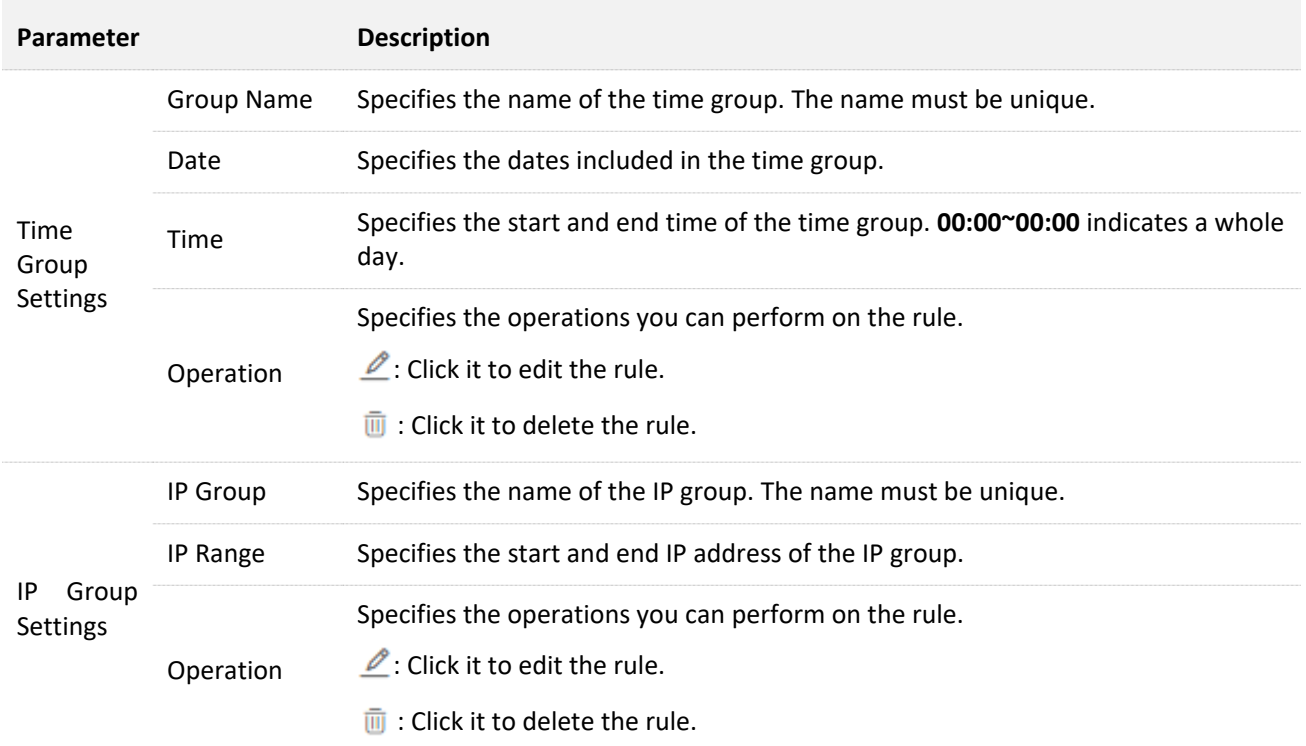

## <span id="page-138-0"></span>**11.1.2 Add a time group**

#### **Step 1** Navigate to **Filter Management** > **IP Group/Time Group** > **Time Group Settings**.

#### **Step 2** Click **+Add**.

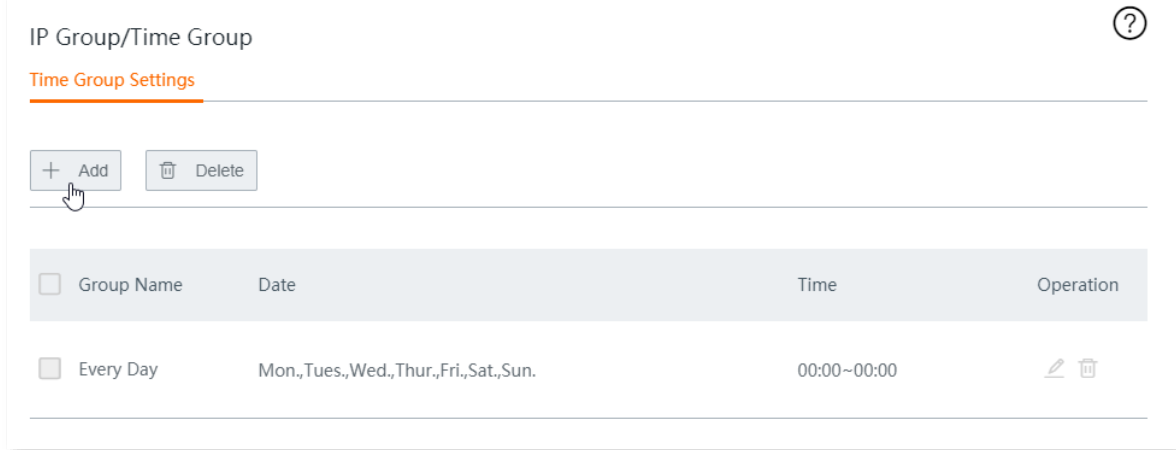

#### **Step 3** Configure the following parameters in the **Add** window, and click **Save**.

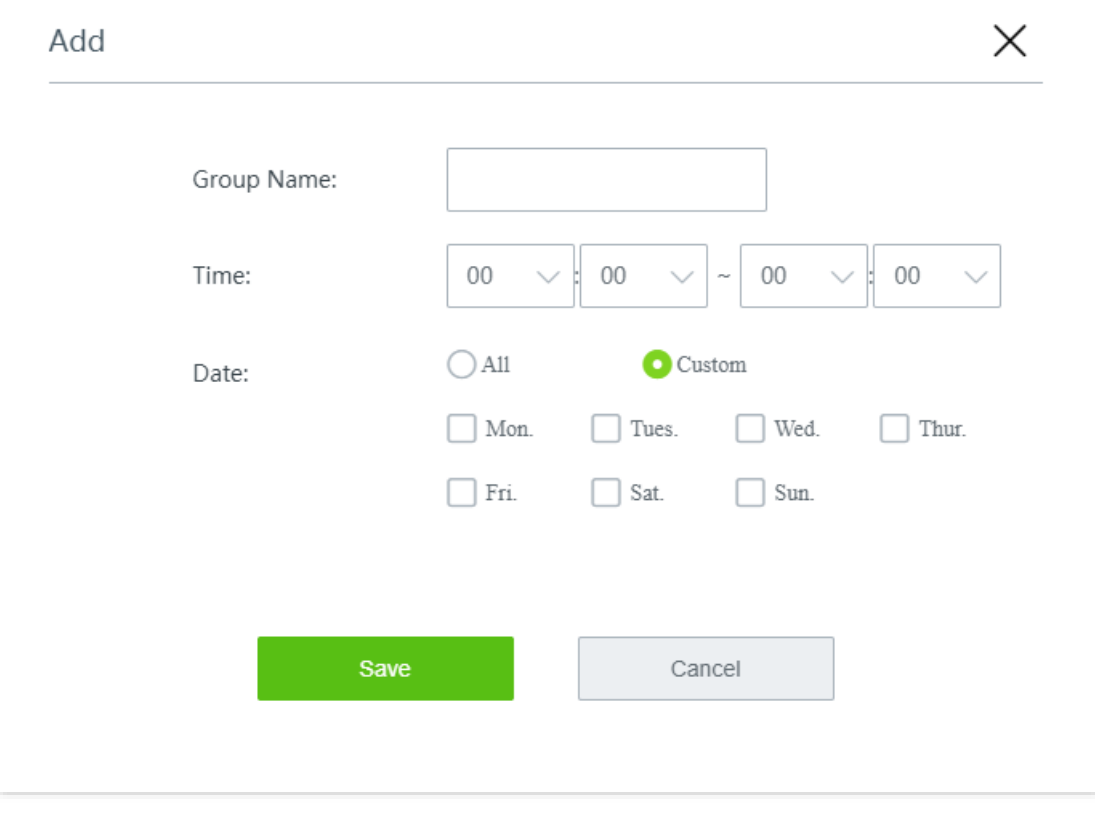

## **11.1.3 Add an IP group**

**Step 1** Navigate to **Filter Management** > **IP Group/Time Group** > **IP Group Settings**.

#### **Step 2** Click **+Add**.

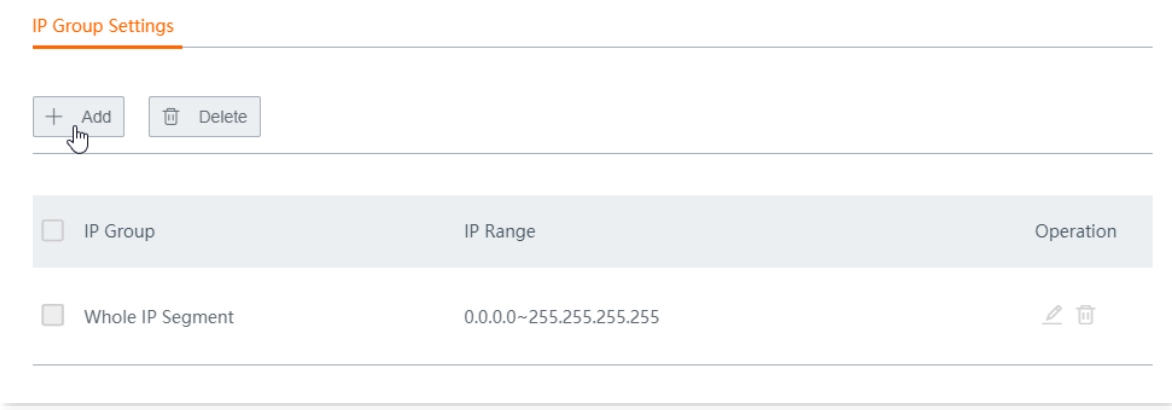

#### **Step 3** Configure the following parameters in the **Add** window, and click **Save**.

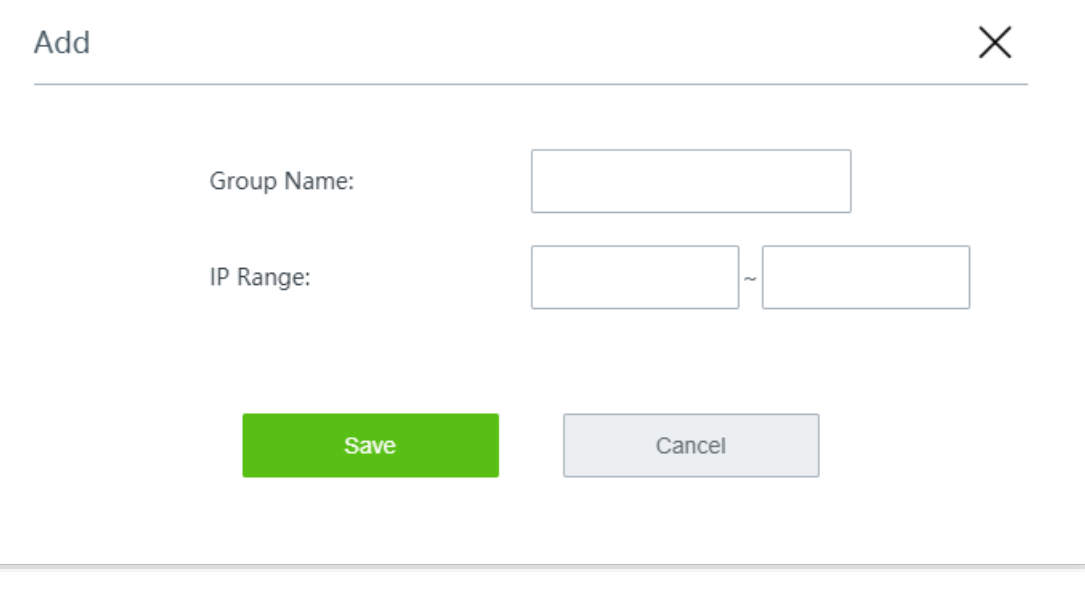

# **11.2 MAC address filter**

## **11.2.1 Overview**

Through MAC address filter, you can allow or block internet access through this router for specified clients.

Click **Filter Management** > **MAC Address Filter** to enter the page.

By default, this function is disabled.

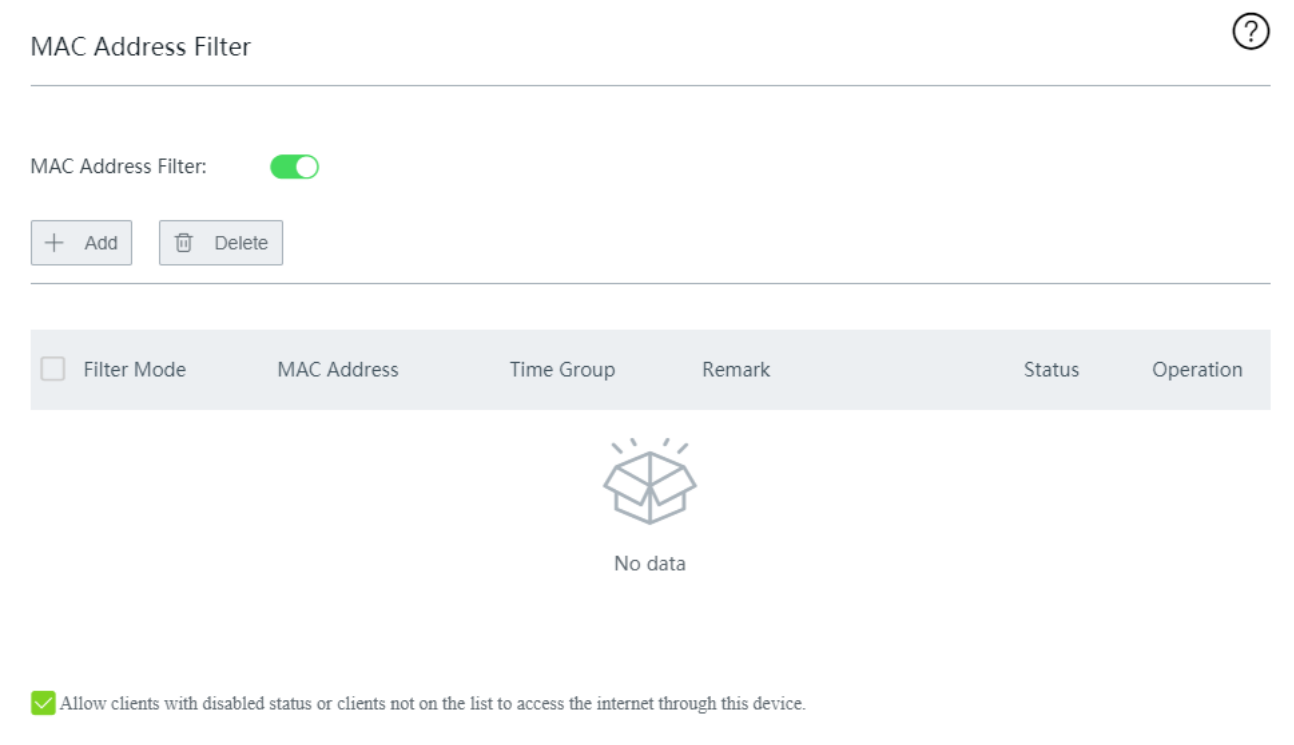

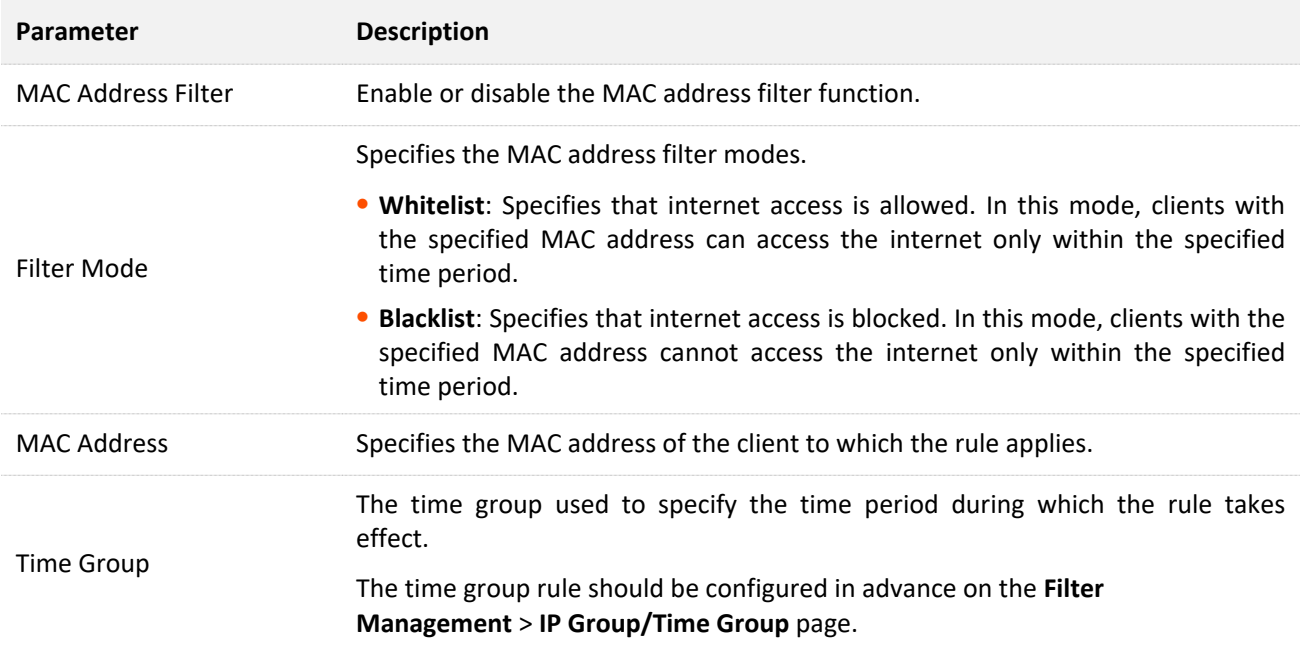

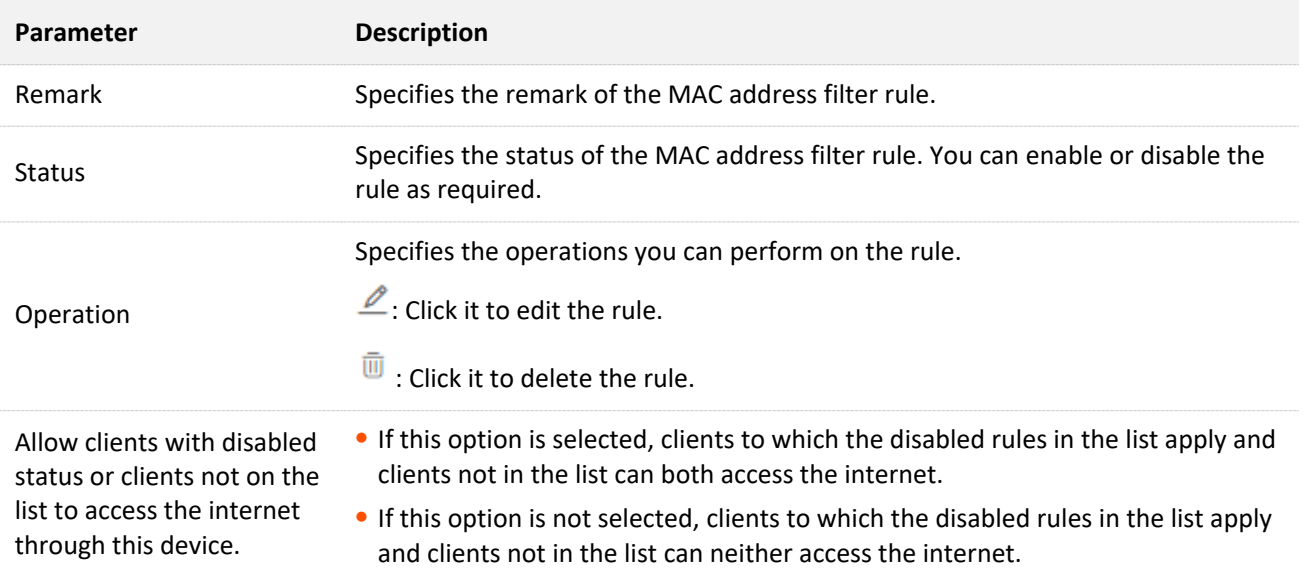

## **11.2.2 Configure a MAC address filter rule**

## $Q$ <sub>TIP</sub>

Before configuring a MAC address filter rule, please configure the target [time group](#page-138-0) first.

- **Step 1** Enable MAC address filter.
	- **1.** Navigate to **Filter Management** > **MAC Address Filter**.
	- **2.** Enable **MAC Address Filter**, and click **Save** at the bottom of the page.

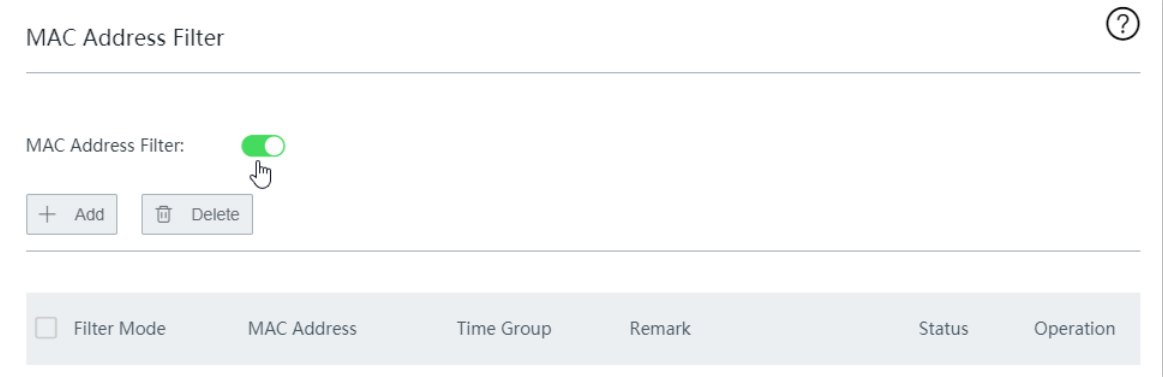

- **Step 2** Add a MAC address filter rule.
	- **1.** Click **+Add**.

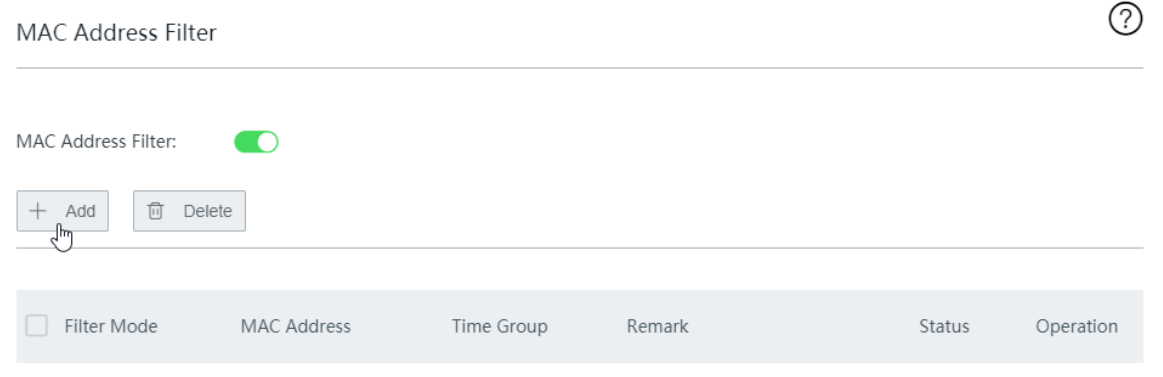

**2.** Configure the following parameters in the **Add** window, and click **Save**.

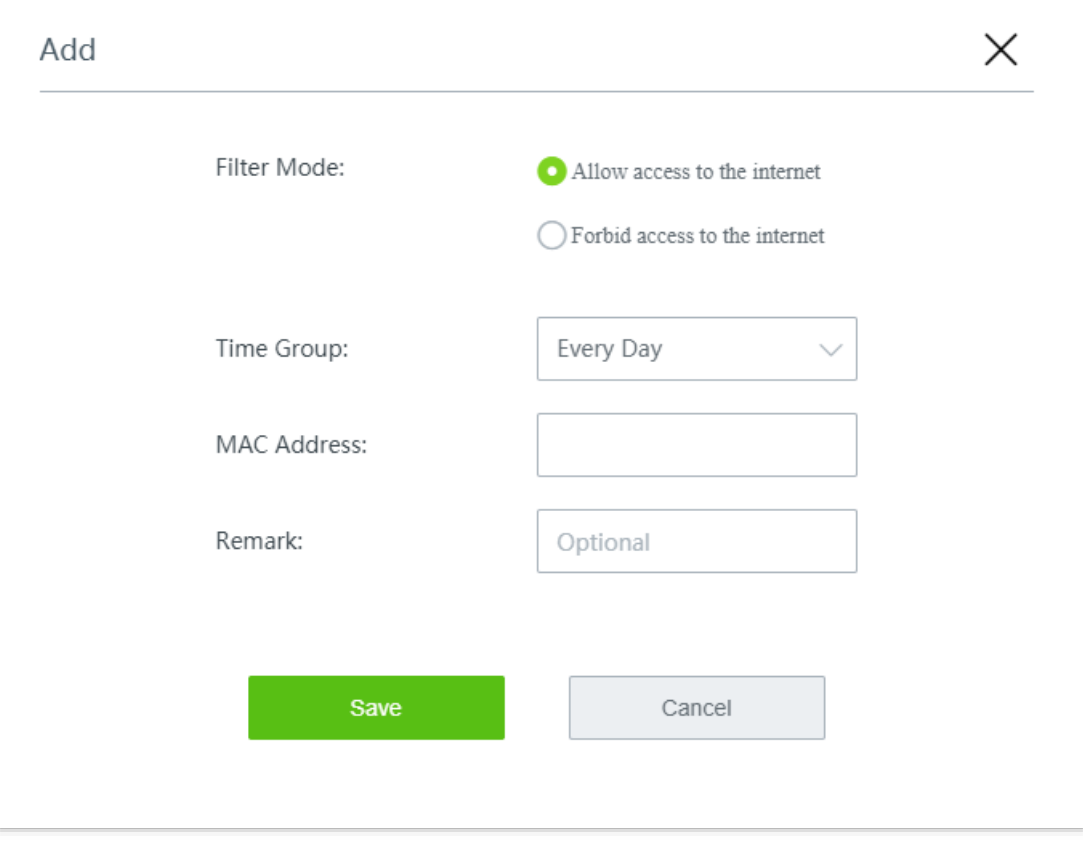

**----End**

## **11.2.3 Example of configuring a MAC address filter rule**

#### **Networking requirement**

An enterprise uses the wireless router to build a network.

Requirement:

During business hours (08:00 to 18:00 on weekdays), only a purchaser is allowed to access the internet.

#### **Solution**

The MAC address filter can meet this requirement.

Assume that the MAC address of the purchaser's computer is CC:3A:61:71:1B:6E.

#### **Configuration procedure**

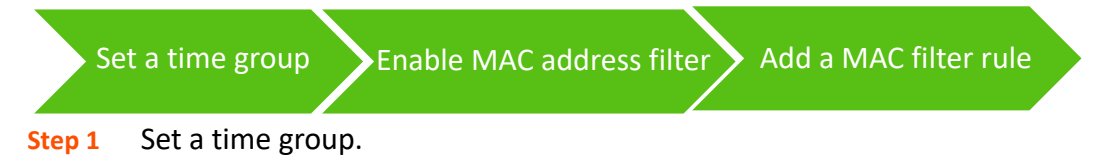

Navigate to **Filter Management** > **IP Group/Time Group**. Set a time group shown in the following figure.

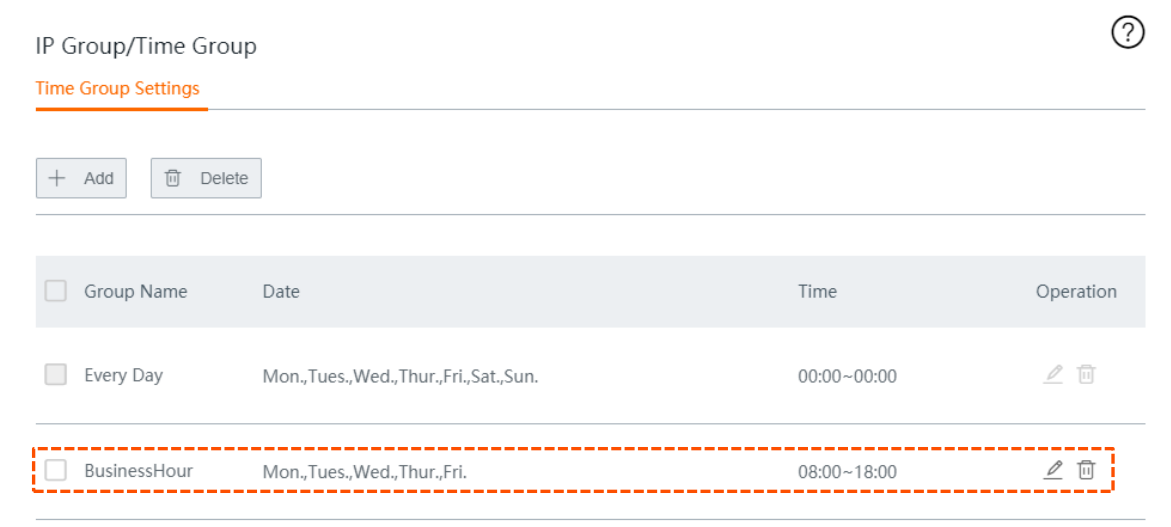

- **Step 2** Enable MAC address filter.
	- **1.** Navigate to **Filter Management** > **MAC Address Filter**.
	- **2.** Enable **MAC Address Filter**, and click **Save** at the bottom of the page.

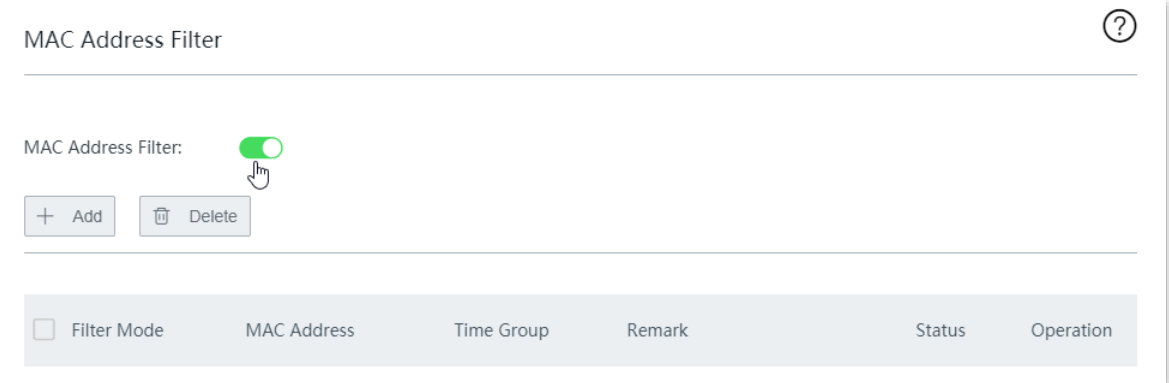

- **Step 3** Add a MAC address filter rule.
	- **1.** Click **+Add**.

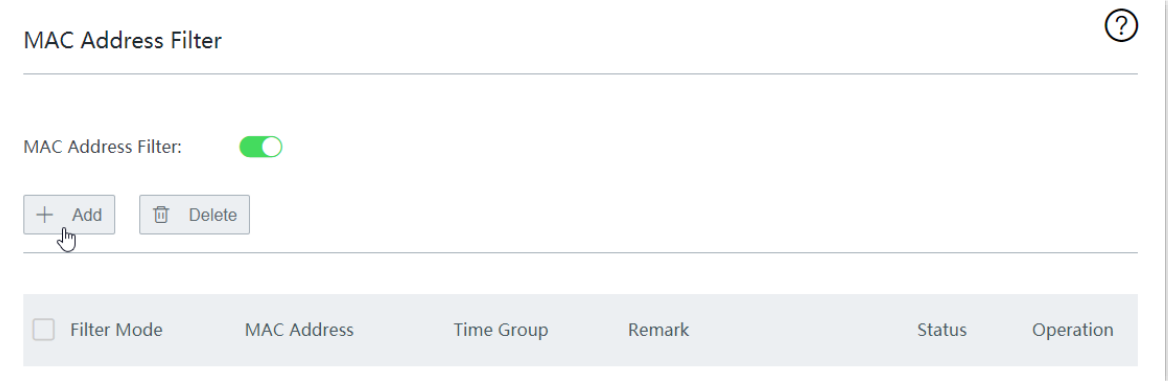

- **2.** Configure the following parameters, and click **Save**.
	- (1) Set **Filter Mode** to **Allow access to the internet** (whitelist).
	- (2) Select the target **Time Group**, which is **BusinessHour** in this example.
	- (3) Enter the **MAC Address** of the purchaser's computer, which is **CC:3A:61:71:1B:6E** in this example.
(4) (Optional) Enter a **Remark** for the rule, for example, **Purchaser 1**.

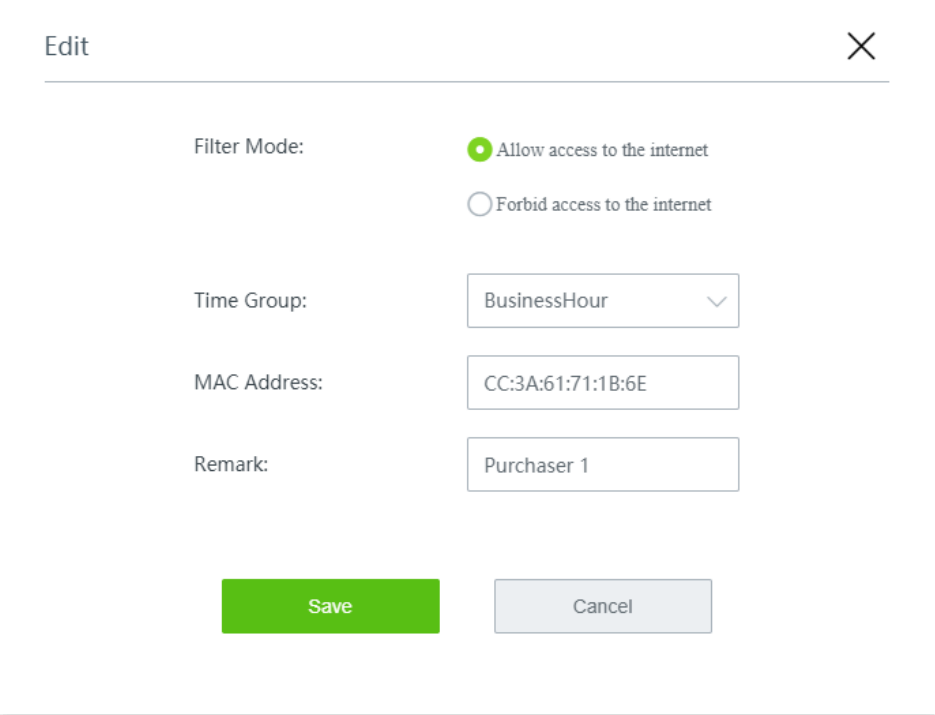

**3.** Deselect **Allow clients with disabled status or clients not on the list to access the internet through this device**.

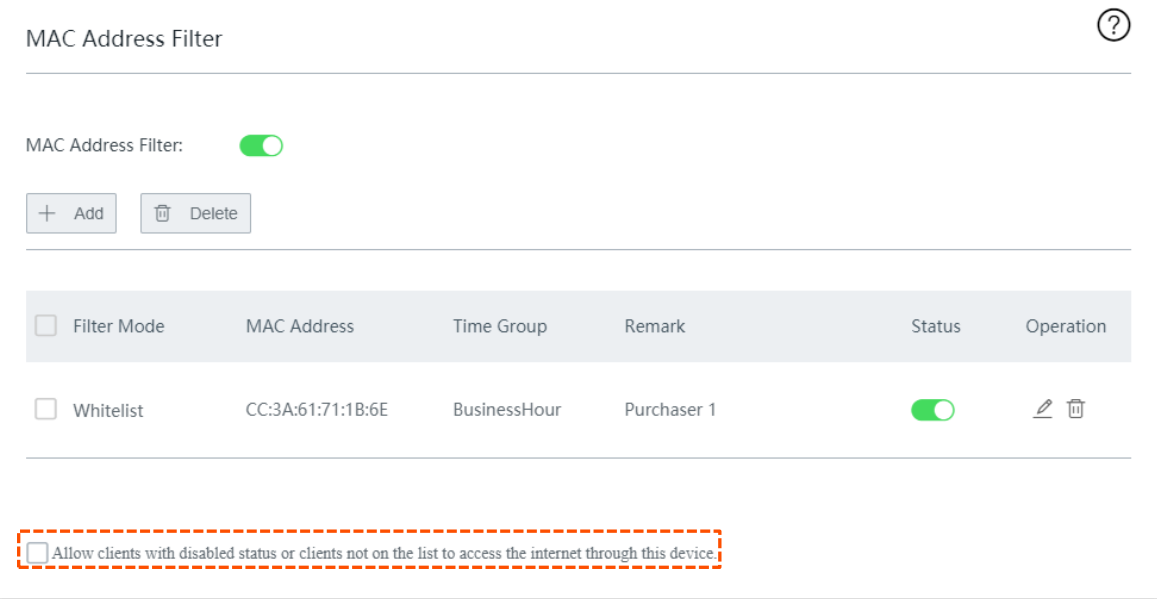

**4.** Click **Save** at the bottom of the page.

**----End**

### **Verification**

During 08:00 to 18:00 on weekdays, only the purchaser's computer with MAC address **CC:3A:61:71:1B:6E** can access the internet.

# **11.3 IP address filter**

## **11.3.1 Overview**

Through IP address filter, you can allow or block internet access through this router for specified clients.

Click **Filter Management** > **IP Address Filter** to enter the page.

By default, this function is disabled.

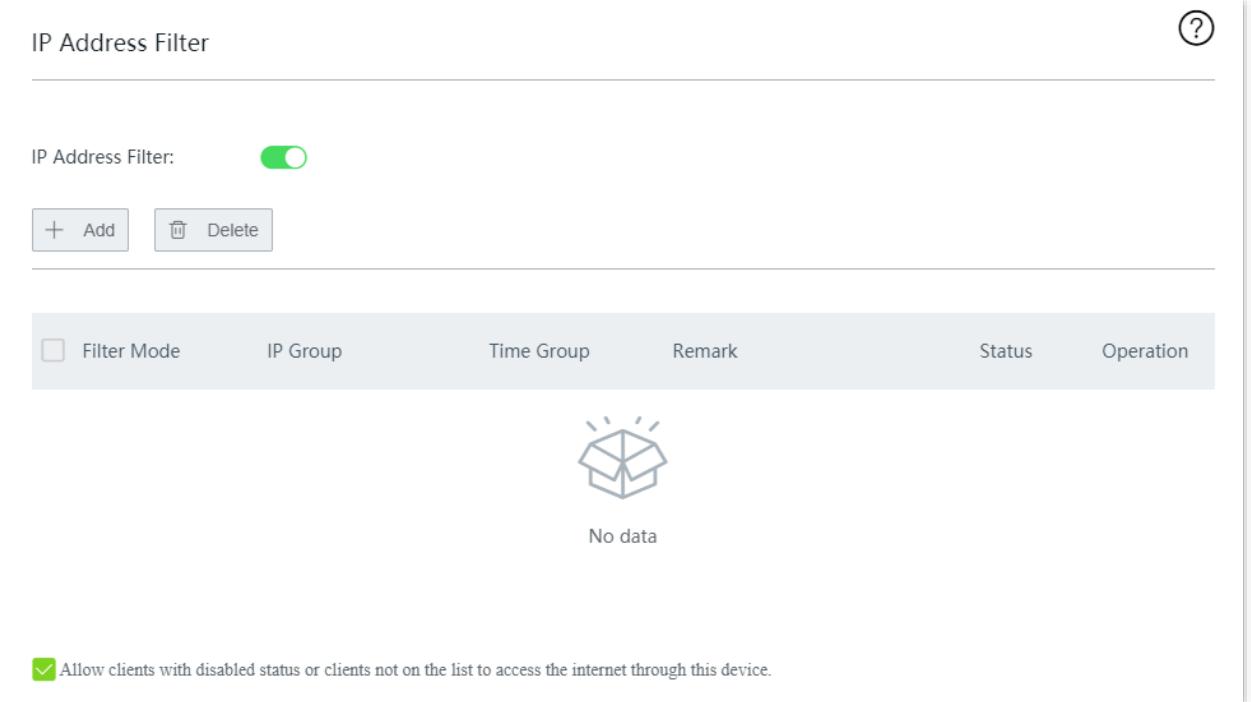

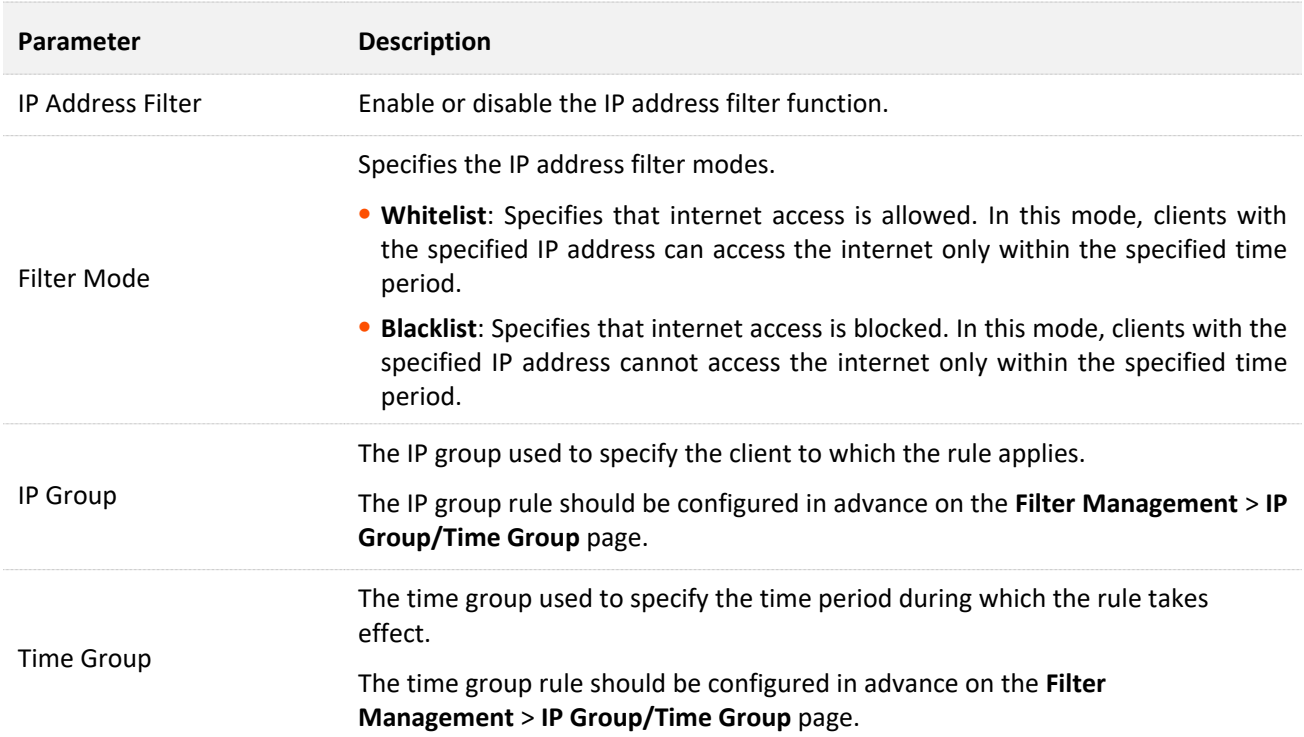

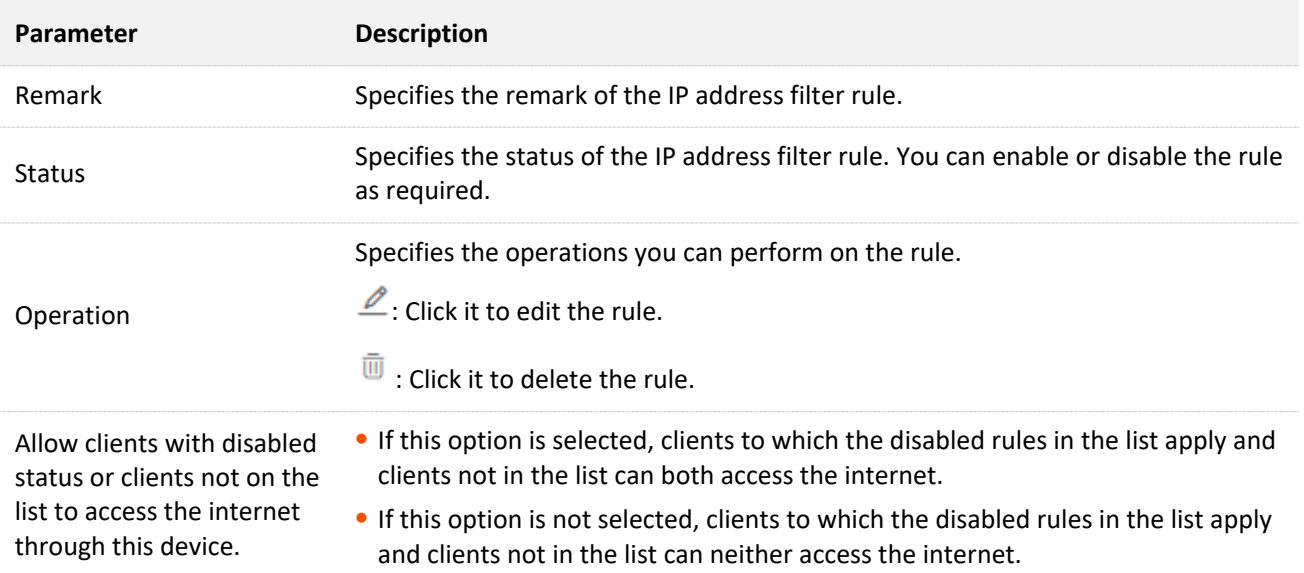

## **11.3.2 Configure an IP address filter rule**

## $Q$ <sub>TIP</sub>

Before configuring an IP address filter rule, please configure the target [IP group](#page-139-0) an[d time group](#page-138-0) first.

- **Step 1** Enable IP address filter.
	- **1.** Navigate to **Filter Management** > **IP Address Filter**.
	- **2.** Enable **IP Address Filter**, and click **Save** at the bottom of the page.

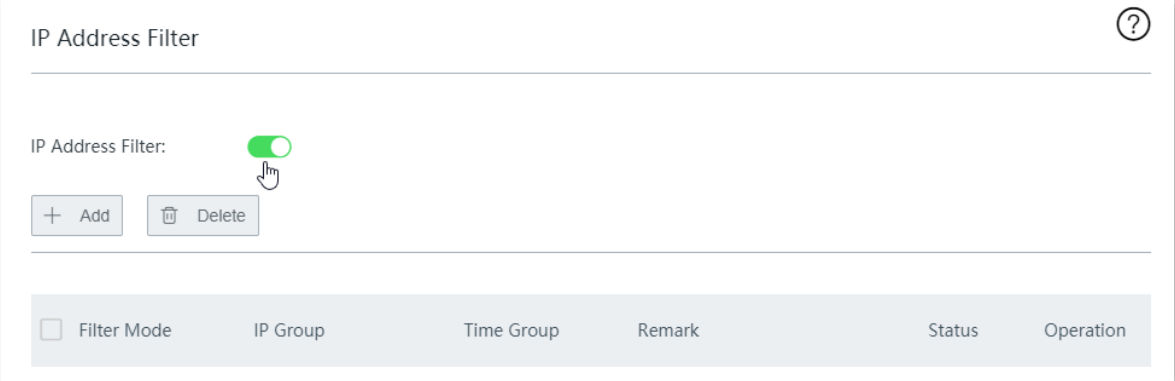

- **Step 2** Add an IP address filter rule.
	- **1.** Click **+Add**.

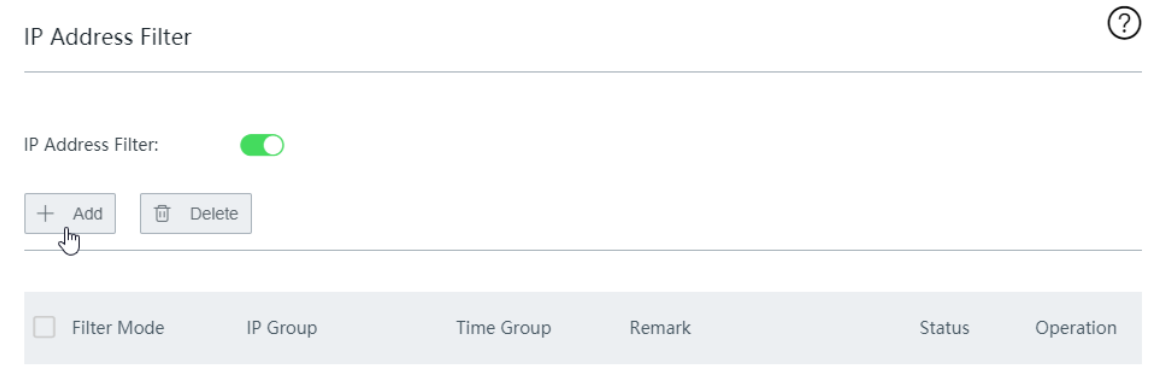

**2.** Configure the following parameters in the **Add** window, and click **Save**.

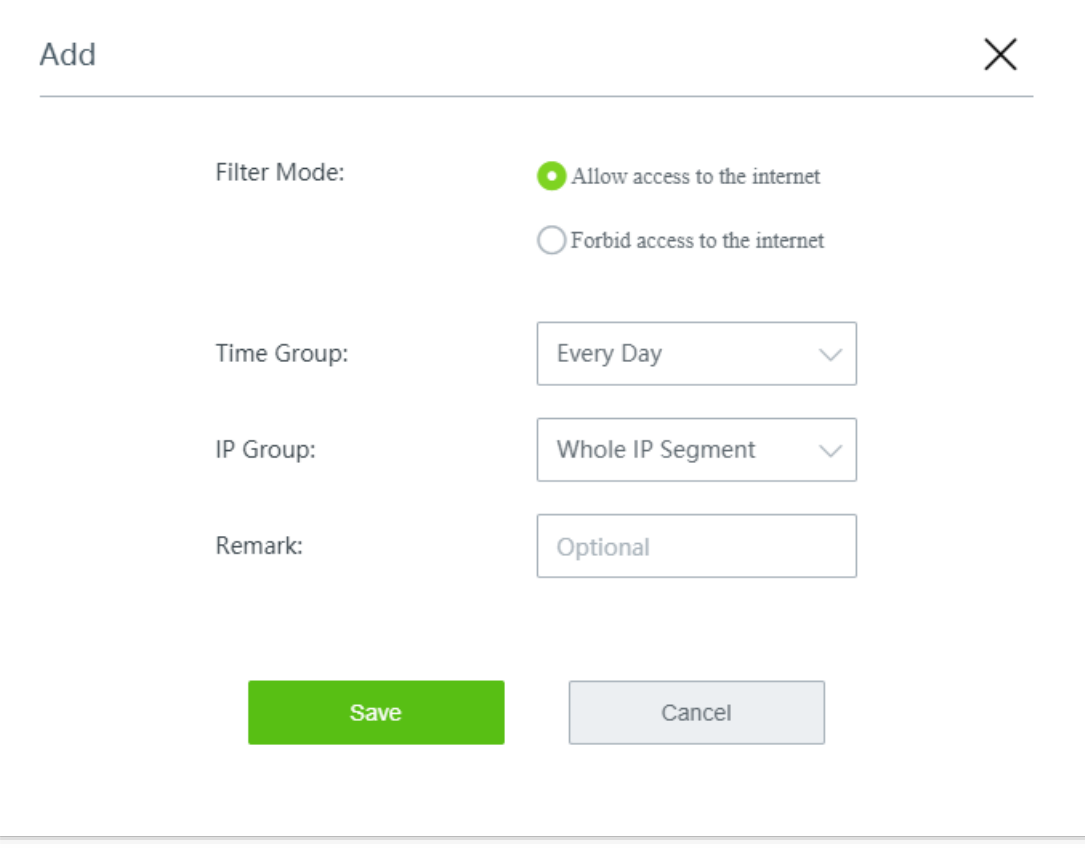

**----End**

## **11.3.3 Example of configuring an IP address filter rule**

### **Networking requirement**

An enterprise uses the wireless router to build a network.

Requirement:

During business hours (08:00 to 18:00 on weekdays), only purchasers are allowed to access the internet.

### **Solution**

The IP address filter can meet this requirement.

Assume that the IP addresses of the purchasers' computers range from 192.168.0.2 to 192.168.0.10.

### **Configuration procedure**

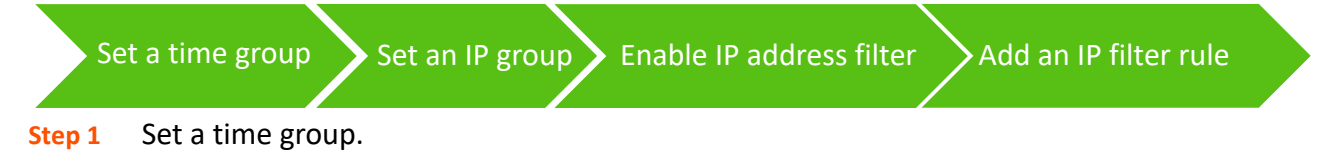

Navigate to **Filter Management** > **IP Group/Time Group**. Set a time group shown in the following figure.

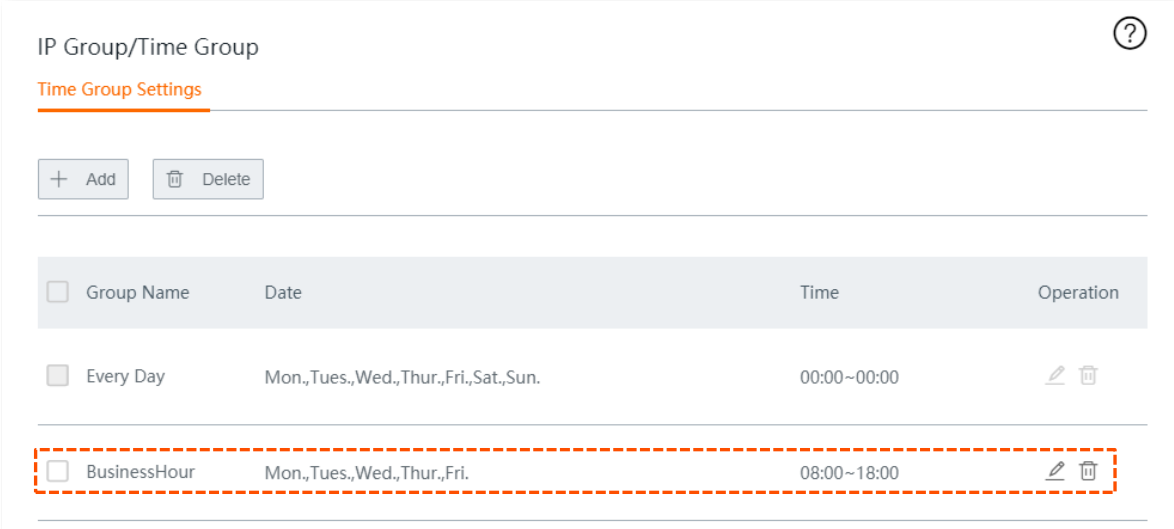

#### **Step 2** Set an IP group.

Navigate to **Filter Management** > **IP Group/Time Group**. Set an IP group shown in the following figure.

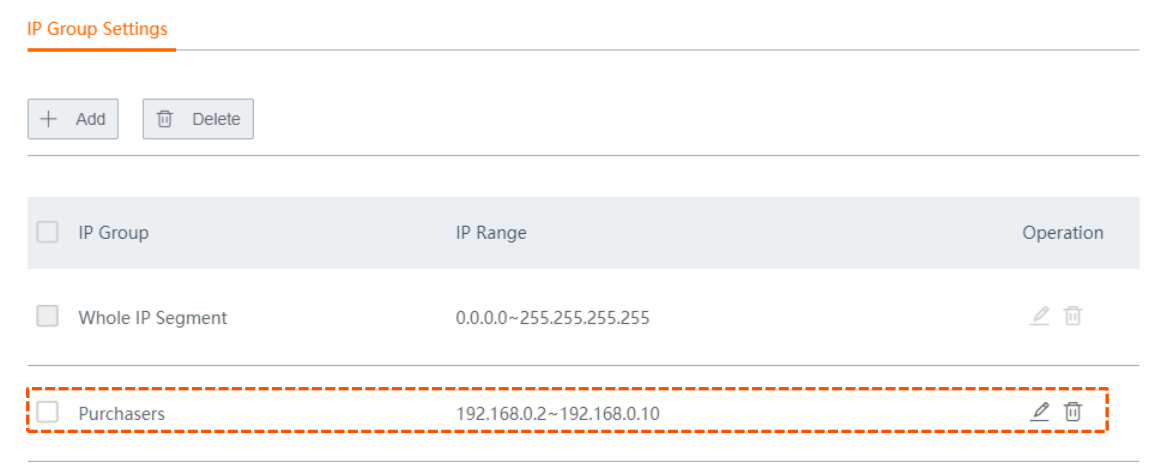

#### **Step 3** Enable IP address filter.

- **1.** Navigate to **Filter Management** > **IP Address Filter**.
- **2.** Enable **IP Address Filter**, and click **Save** at the bottom of the page.

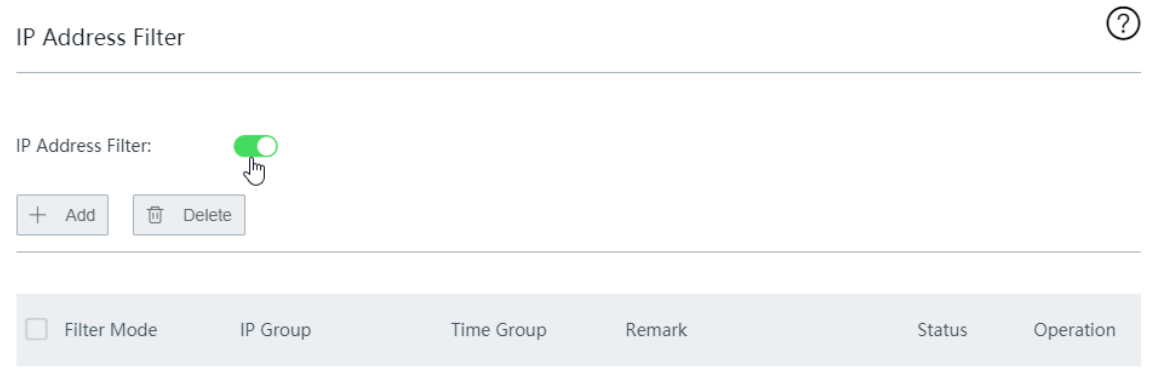

- **Step 4** Add an IP address filter rule.
	- **1.** Click **+Add**.

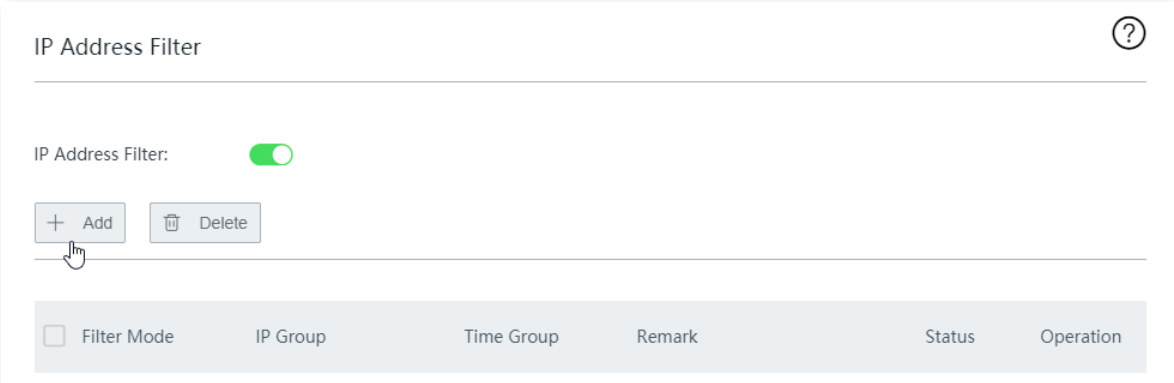

- **2.** Configure the following parameters, and click **Save**.
	- (1) Set **Filter Mode** to **Allow access to the internet** (whitelist).
	- (2) Select the target **Time Group**, which is **BusinessHour** in this example.
	- (3) Select the target **IP Group**, which is **Purchasers** in this example.
	- (4) (Optional) Enter a **Remark** for the rule, for example, **Purchasers**.

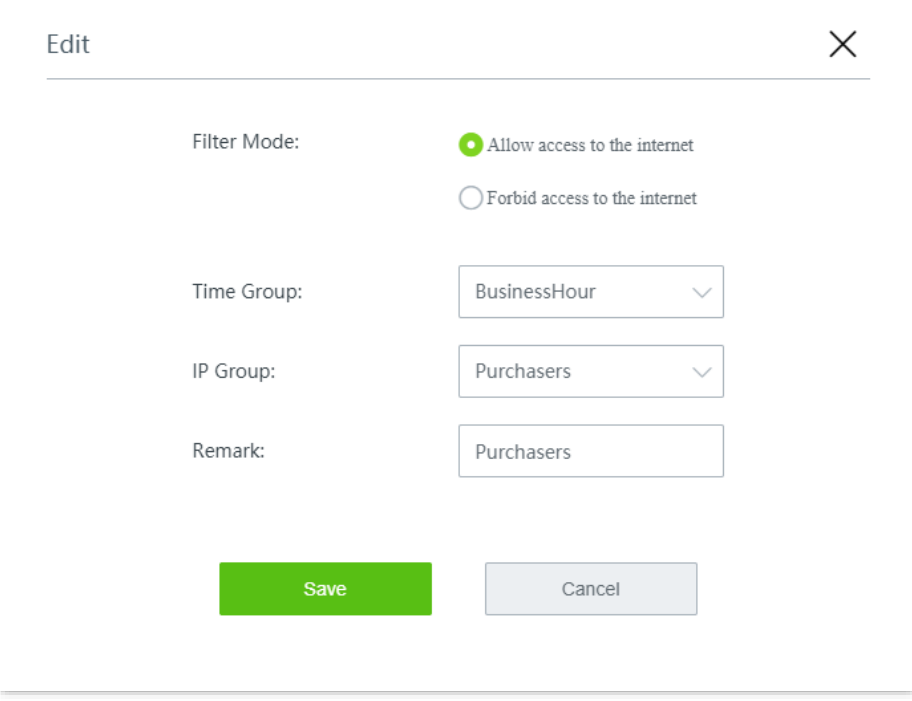

**3.** Deselect **Allow clients with disabled status or clients not on the list to access the internet through this device**.

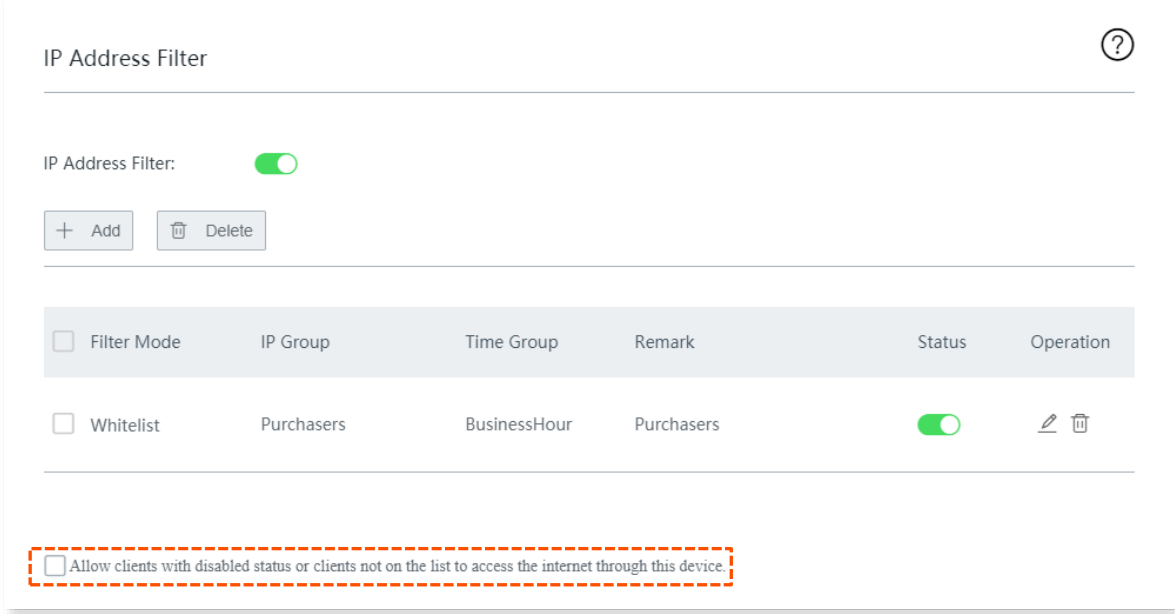

**4.** Click **Save** at the bottom of the page.

#### **----End**

### **Verification**

During 08:00 to 18:00 on weekdays, only the purchasers' computers with IP addresses ranging from 192.168.0.2 to 192.168.0.10 can access the internet.

# **11.4 Port filter**

## **11.4.1 Overview**

The protocols of various services available over the internet use dedicated port numbers. The common service port numbers range from 0 to 1023 and are generally assigned to specific services.

The port filter prevents LAN users from accessing certain internet services by disabling the users to access the port numbers of the services.

Click **Filter Management** > **Port Filter** to enter the page.

By default, this function is disabled.

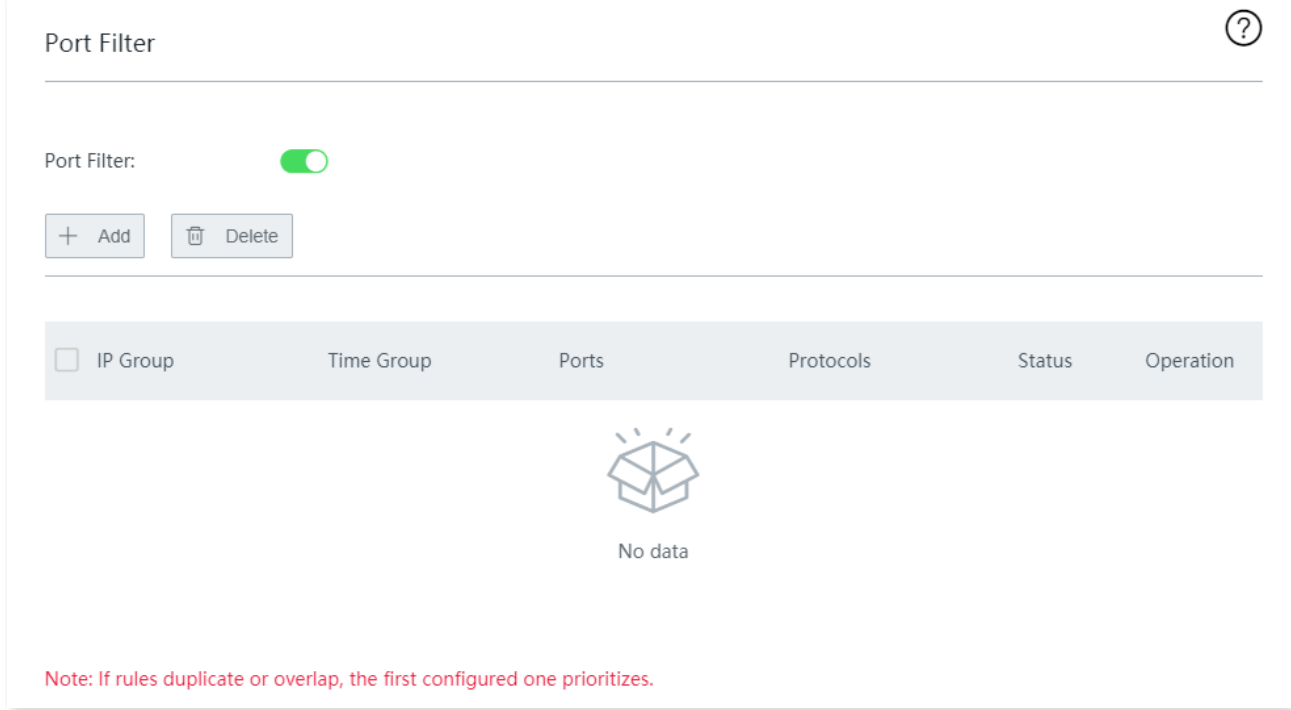

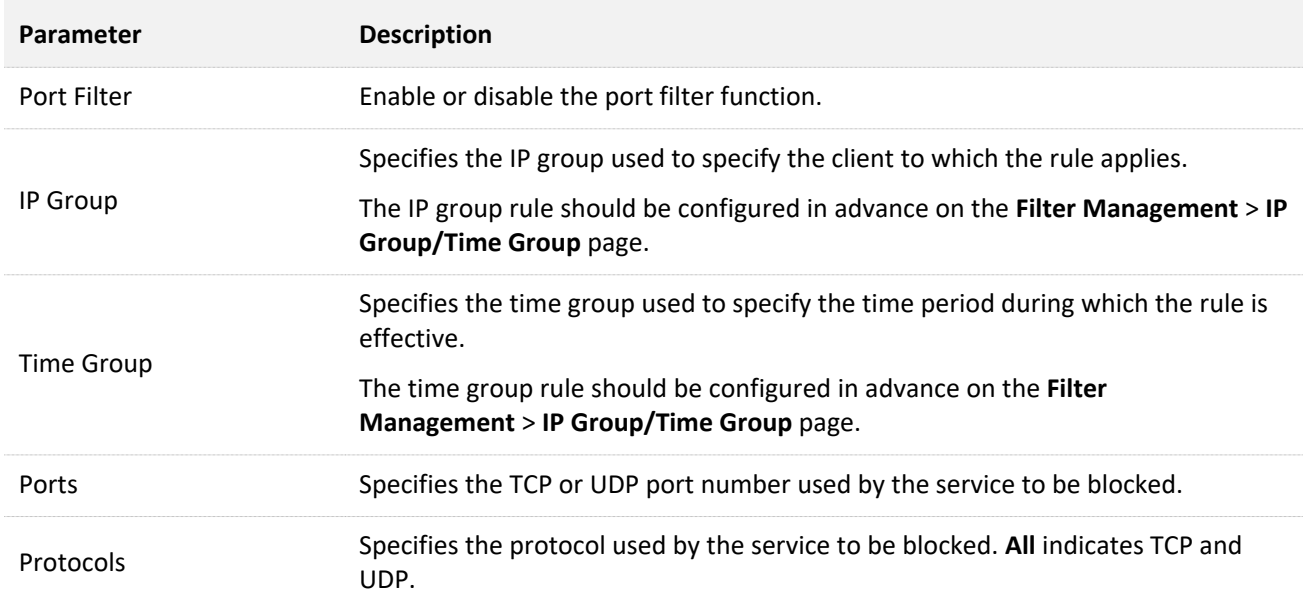

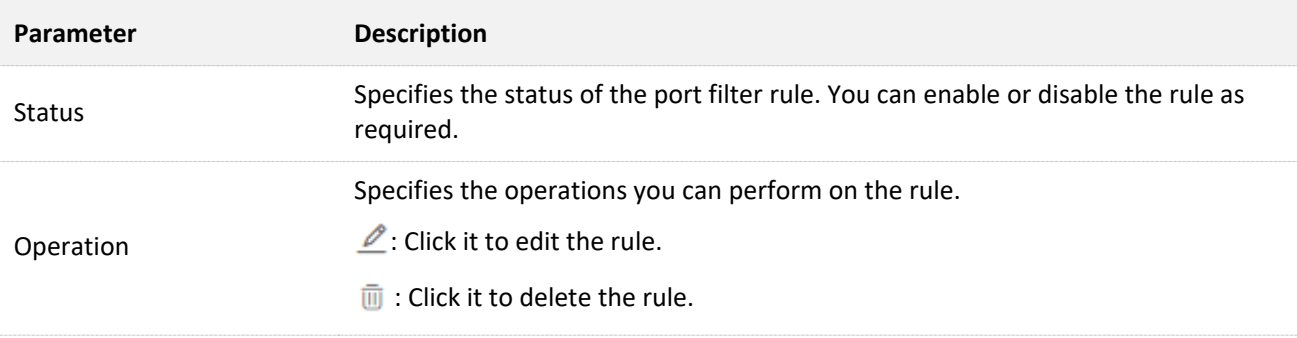

## **11.4.2 Configure a port filter rule**

## $Q$ <sub>TIP</sub>

Before configuring a port filter rule, please configure the target [IP group](#page-139-0) an[d time group](#page-138-0) first.

#### **Step 1** Enable port filter.

- **1.** Navigate to **Filter Management** > **Port Filter**.
- **2.** Enable this function, and click **Save** at the bottom of the page.

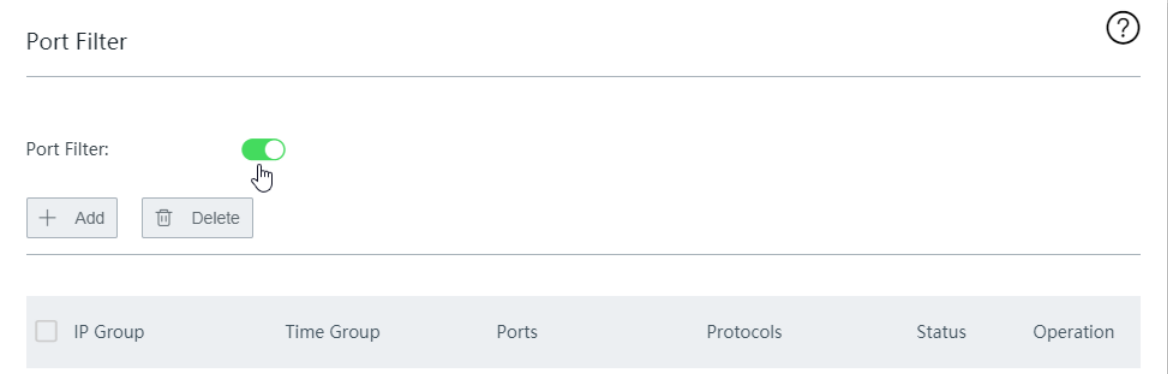

#### **Step 2** Add a port filter rule.

#### **1.** Click **+Add**.

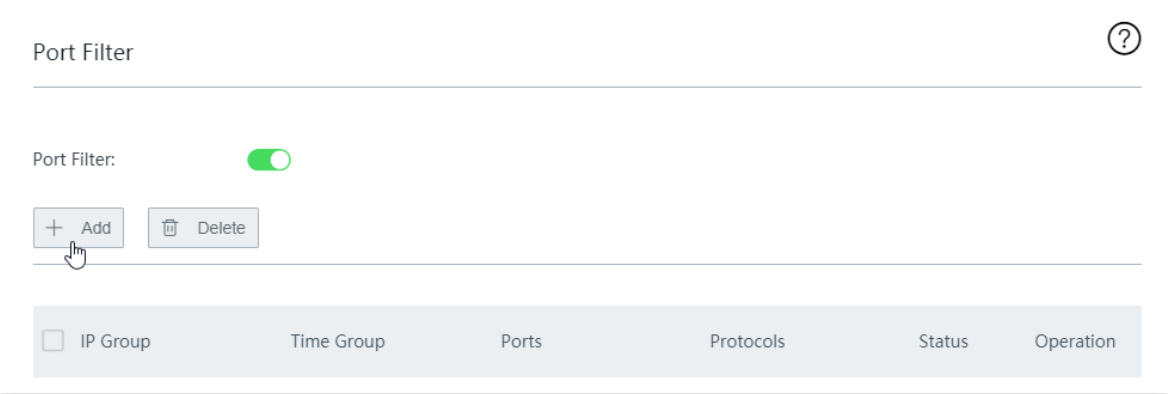

**2.** Configure the following parameters in the **Add** window, and click **Save**.

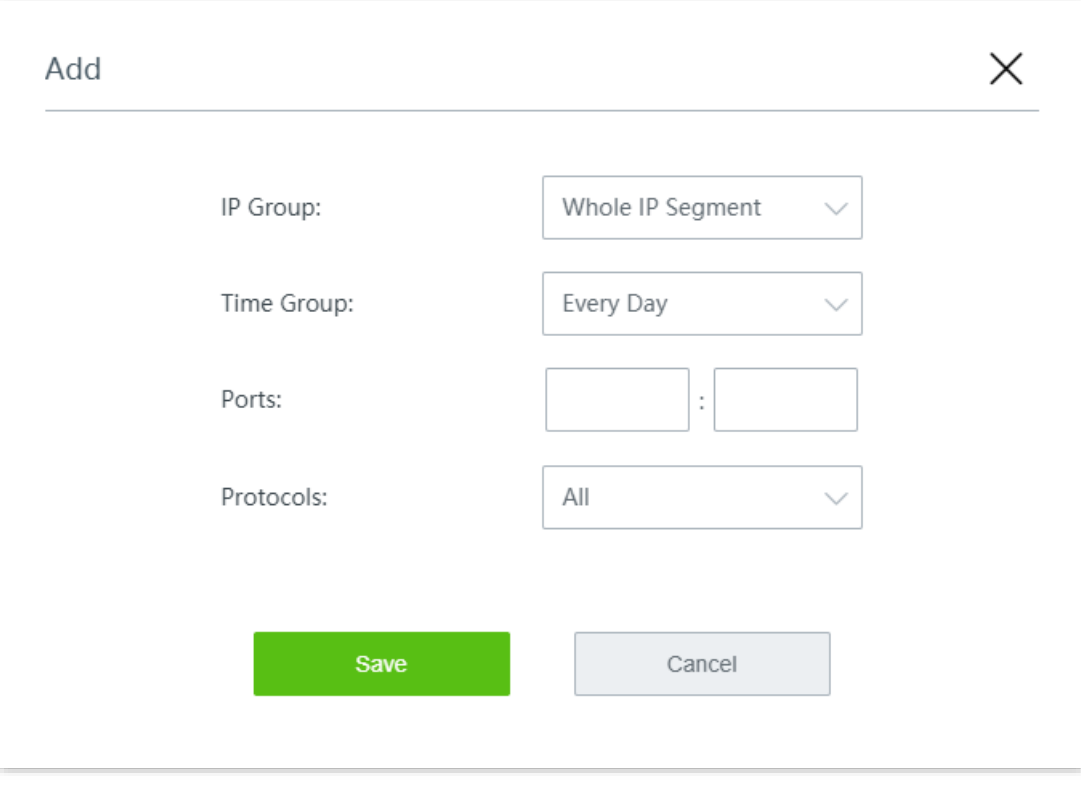

**----End**

## **11.4.3 Example of configuring a port filter rule**

### **Networking requirement**

An enterprise uses the wireless router to build a network.

Requirement:

During business hours (08:00 to 18:00 on weekdays), webpage browsing is forbidden for finance department staff (The default port number of the webpage browsing service is 80).

### **Solution**

The port filter can meet this requirement.

Assume that the IP addresses of the finance department staff range from 192.168.0.2 to 192.168.0.10.

### **Configuration procedure**

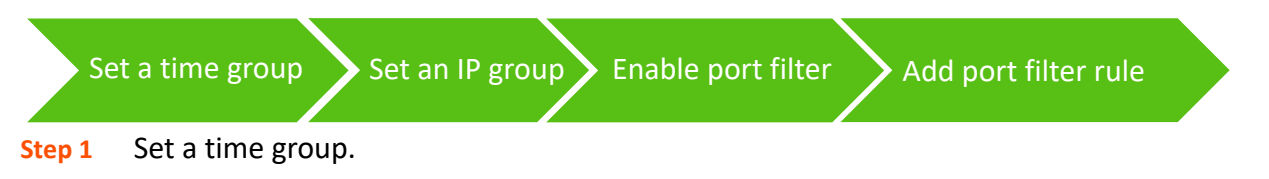

Navigate to **Filter Management** > **IP Group/Time Group**. Set a time group shown in the following figure.

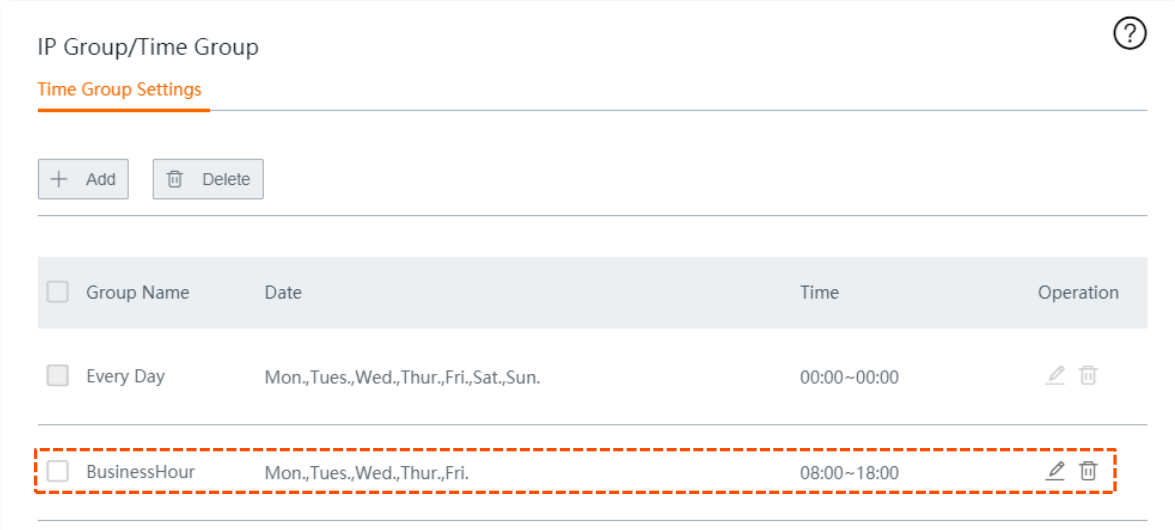

#### **Step 2** Set an IP group.

Navigate to **Filter Management** > **IP Group/Time Group**. Set an IP group shown in the following figure.

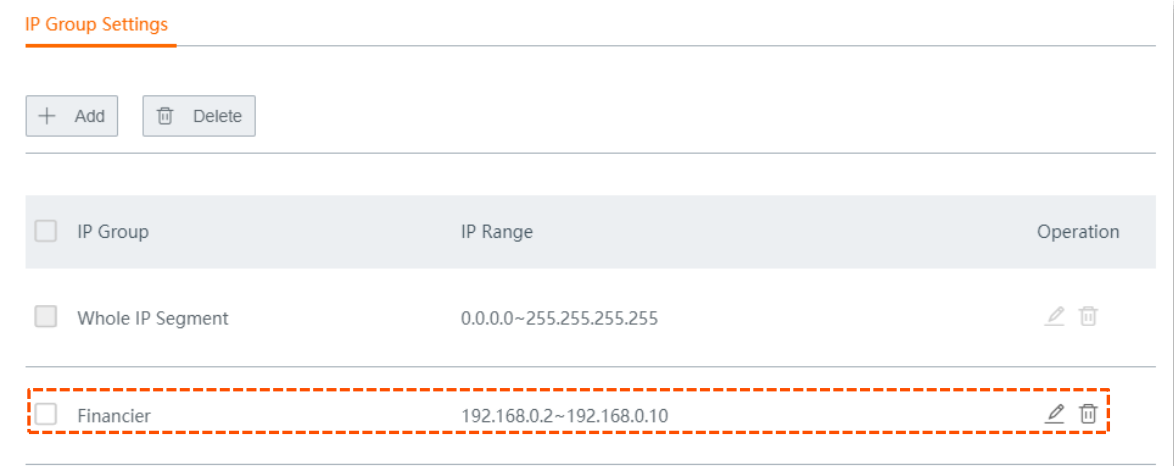

#### **Step 3** Enable port filter.

- **1.** Navigate to **Filter Management** > **Port Filter**.
- **2.** Enable **Port Filter**, and click **Save** at the bottom of the page.

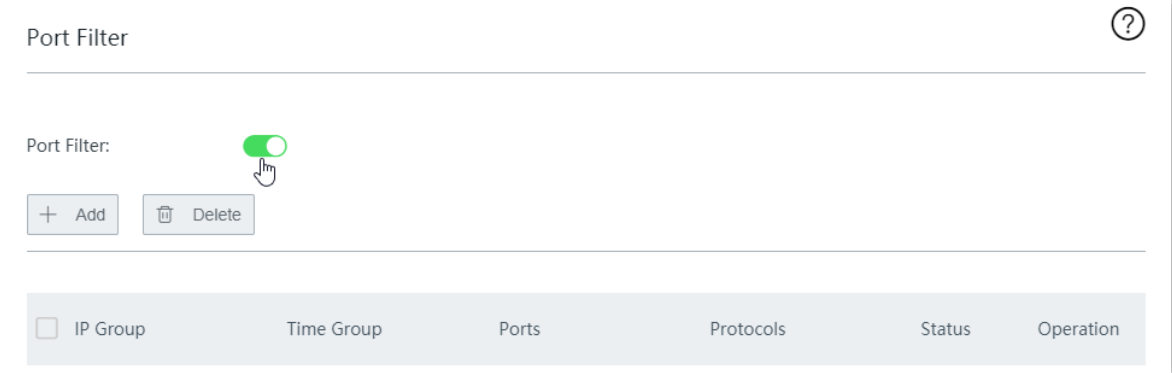

#### **Step 4** Add a port filter rule.

**1.** Click **+Add**.

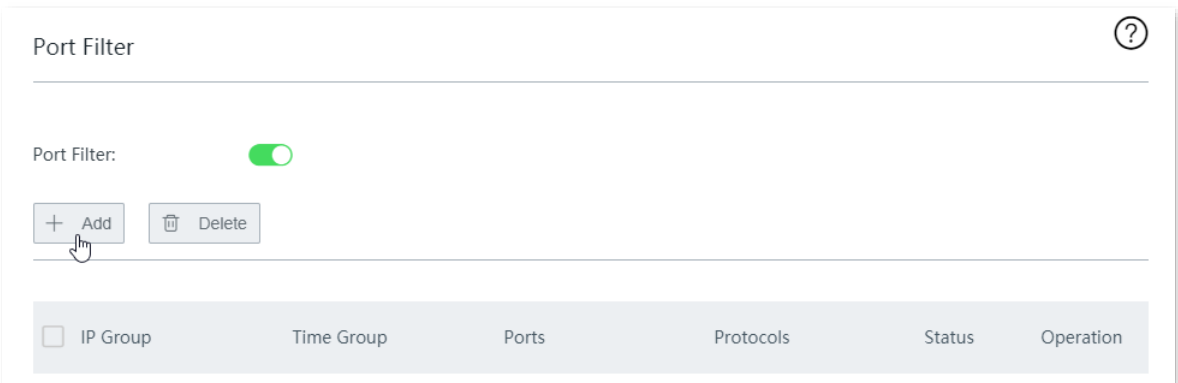

- **2.** Configure the following parameters, and click **Save**.
	- (1) Select the target **IP Group**, which is **Financier** in this example.
	- (2) Select the target **Time Group**, which is **BusinessHour** in this example.
	- (3) Enter the port number used by the webpage browsing service, which is **80**.
	- (4) Select the protocol used by the service. You are recommended to retain the default option **All**.

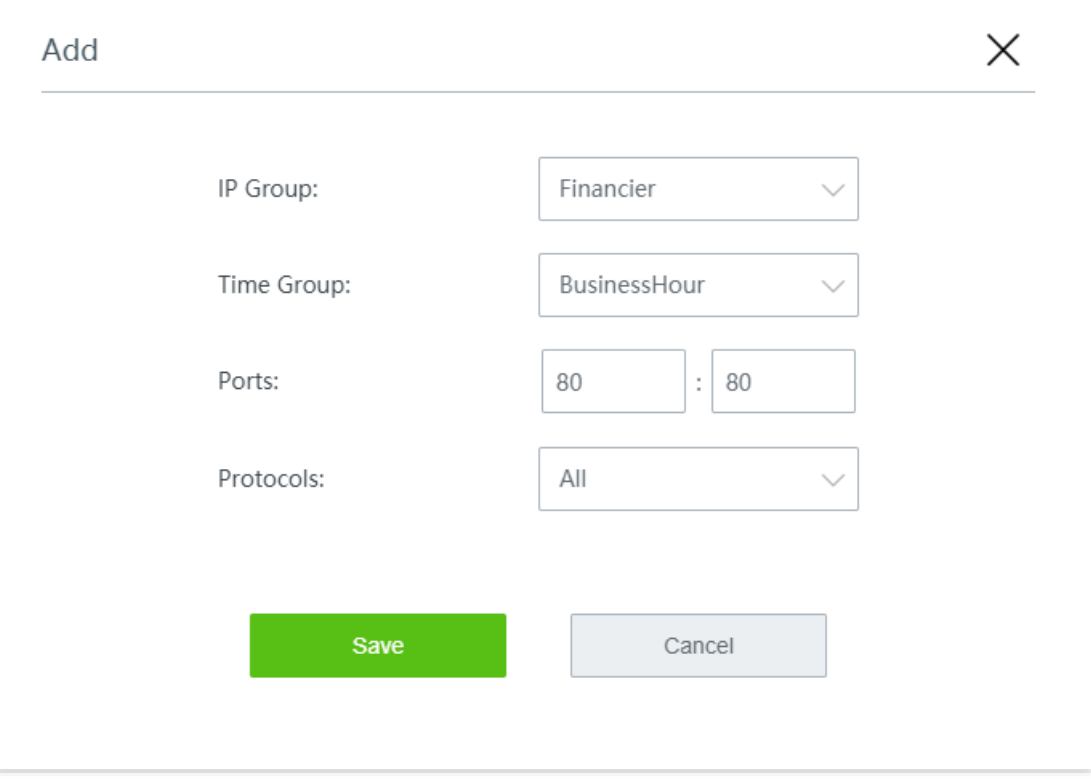

**----End**

Added successfully. See the following figure.

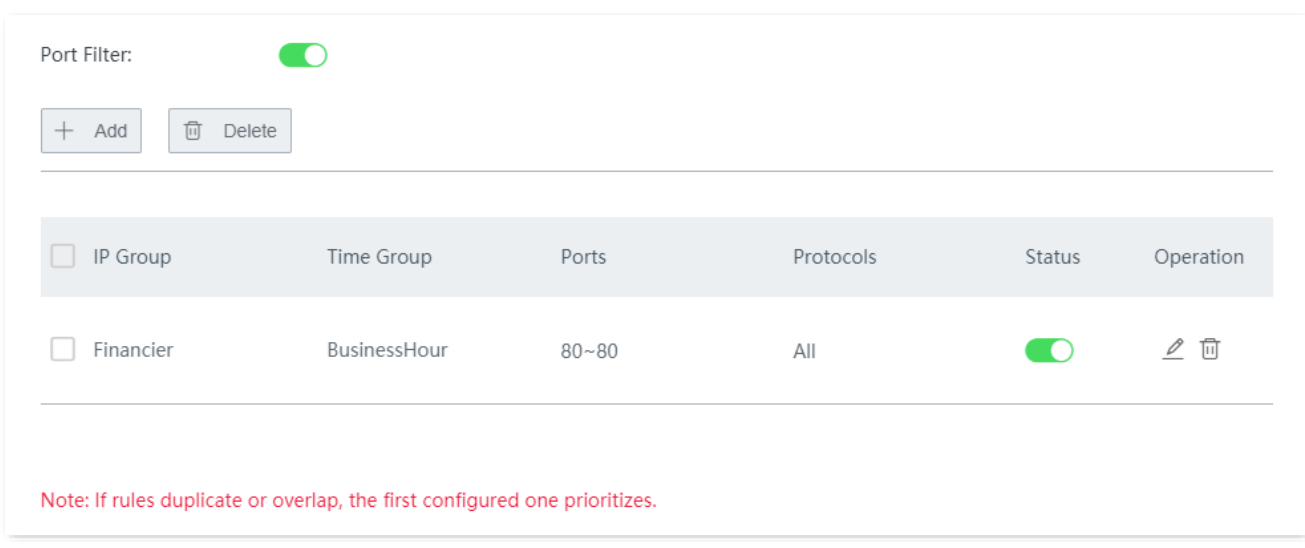

### **Verification**

During 08:00 to 18:00 on weekdays, in the LAN network, the computers with IP addresses ranging from 192.168.0.2 to 192.168.0.100 cannot browse web pages.

# **11.5 URL filter**

### **11.5.1 Overview**

The URL filter prevents LAN users from accessing specified types of website and controls internet accessibility of LAN users so that they will not spend time on websites irrelevant to their duties. Before you add web filter rules, add web categories.

Click **Filter Management** > **URL Filter** to enter the page.

By default, this function is disabled.

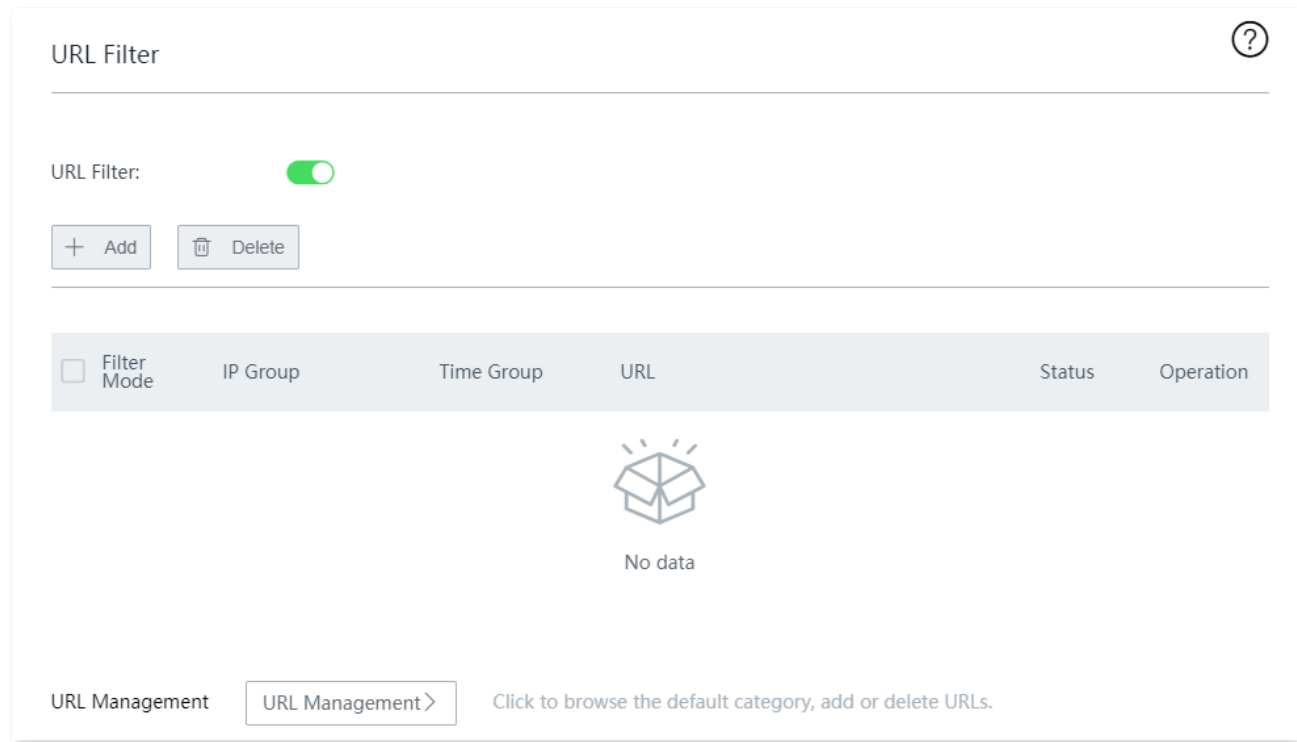

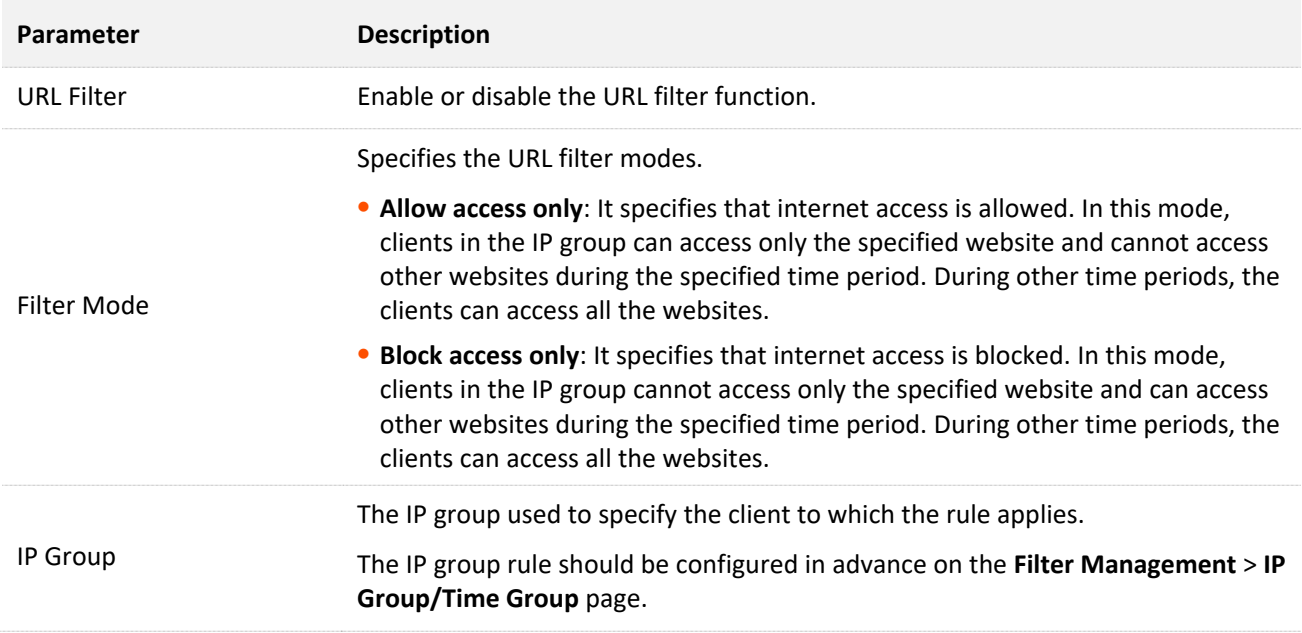

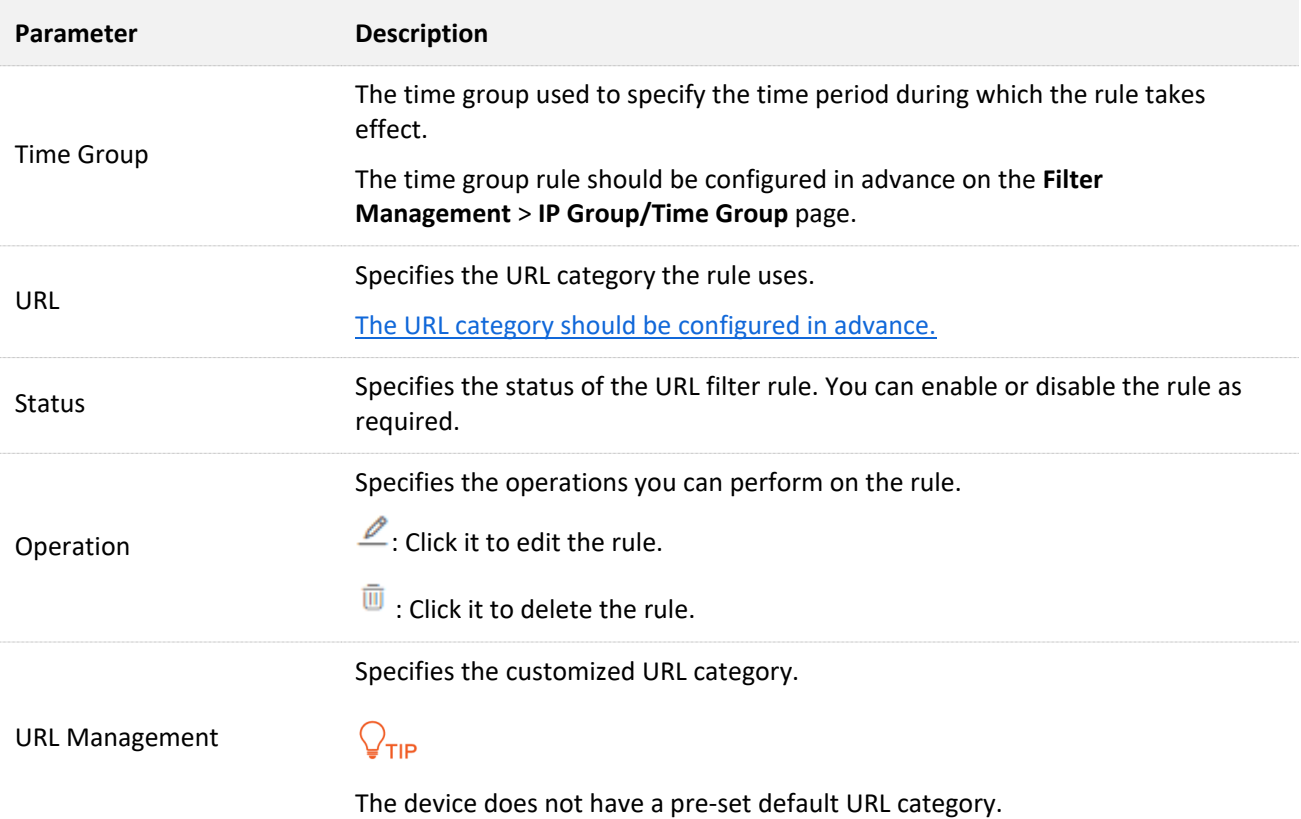

## <span id="page-158-0"></span>**11.5.2 Customize a URL group**

- **Step 1** Enable URL filter.
	- **1.** Navigate to **Filter Management** > **URL Filter**.
	- **2.** Enable **URL Filter**, and click **Save** at the bottom of the page.

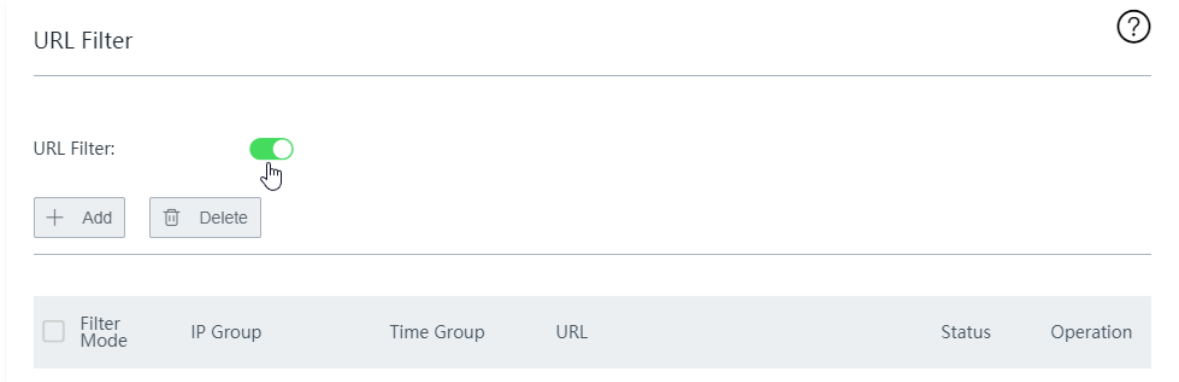

- **Step 2** Add a customized URL group.
	- **1.** Click **URL Management**.

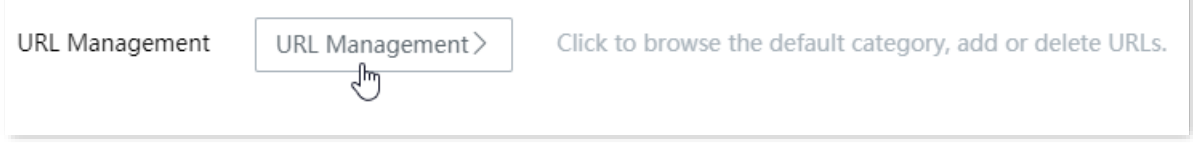

#### **2.** Click **New**.

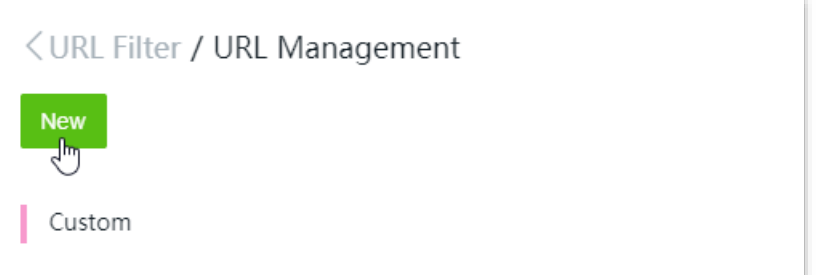

**3.** Configure the following parameters in the **Add** window, and click **Save**.

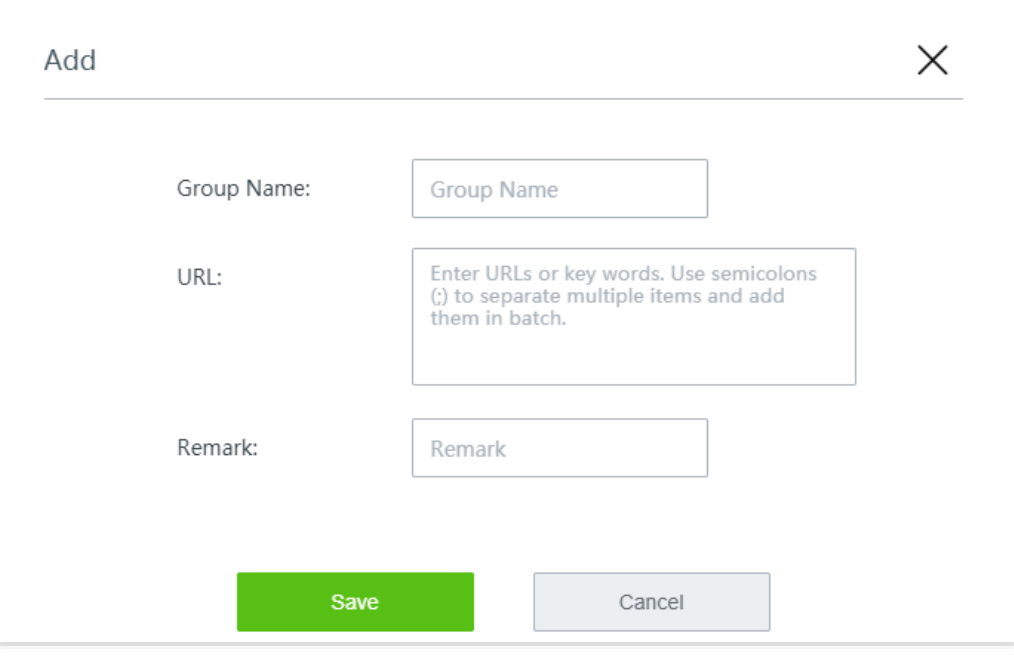

**----End**

## **11.5.3 Configure a URL filter rule**

## $Q$ <sub>TIP</sub>

Before configuring a URL filter rule, please configure the target [IP group](#page-139-0) and [time group](#page-138-0) first.

#### **Step 1** Navigate to **Filter Management** > **URL Filter**.

#### **Step 2** Click **+Add**.

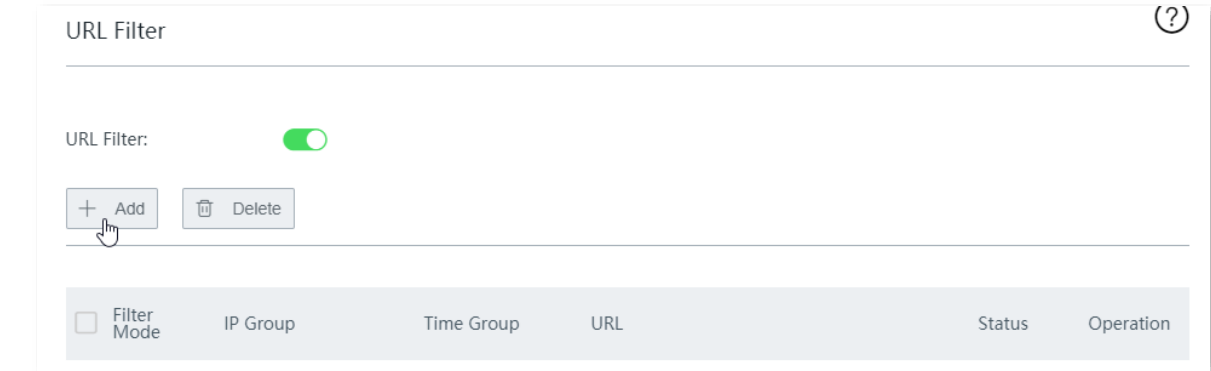

**Step 3** Configure the following parameters in the **Add** window, and click **Save**.

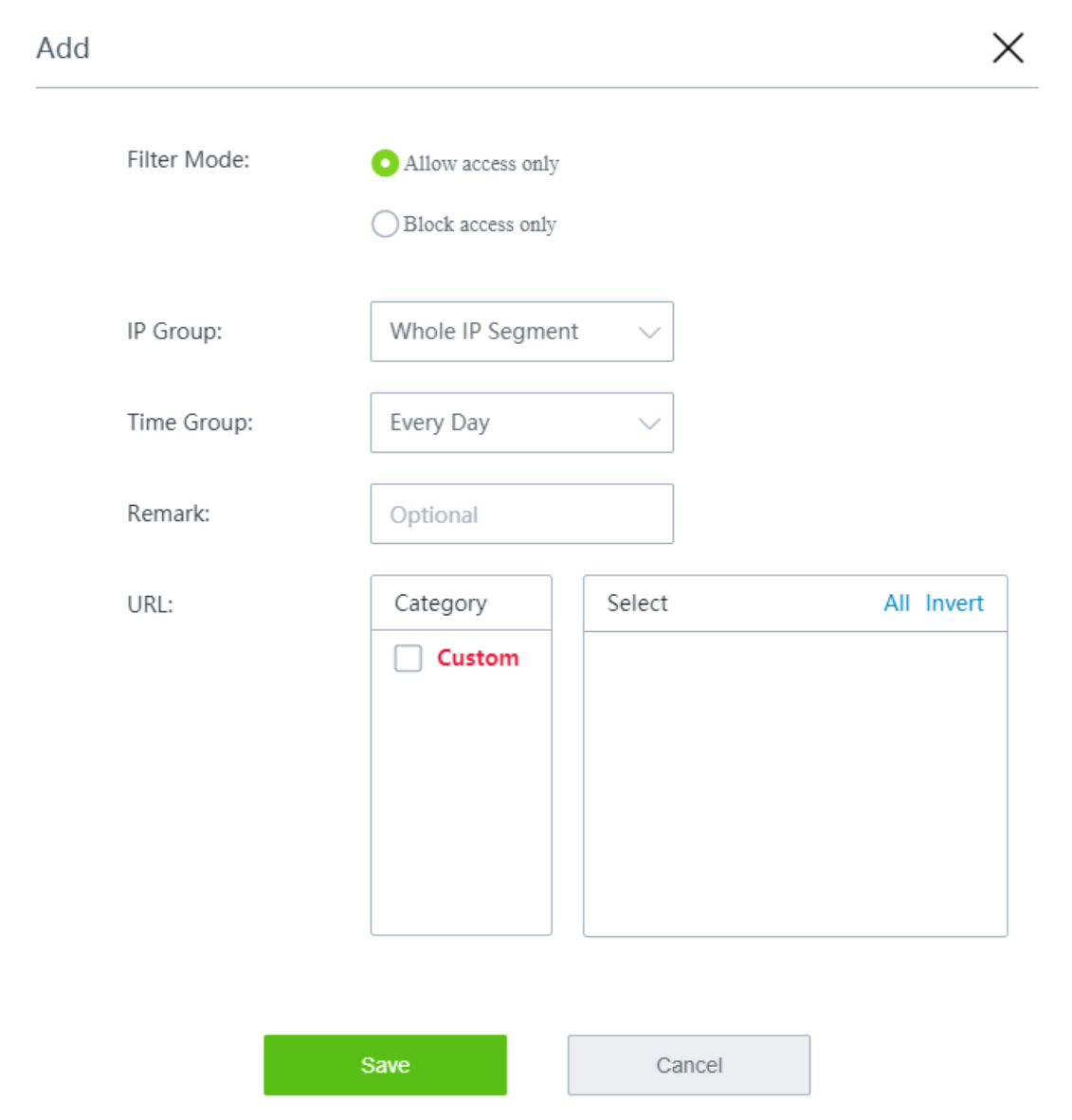

**----End**

## **11.5.4 Example of configuring a URL filter rule**

### **Networking requirement**

An enterprise uses the wireless router to build a network.

Requirement:

During business hours (08:00 to 18:00 on weekdays), designing department staff are disallowed to access social media like Facebook and Tumblr.

### **Solution**

The URL filter can meet this requirement.

Assume that the IP addresses of the designing department staff's computers range from 192.168.0.2 to 192.168.0.10.

### **Configuration procedure**

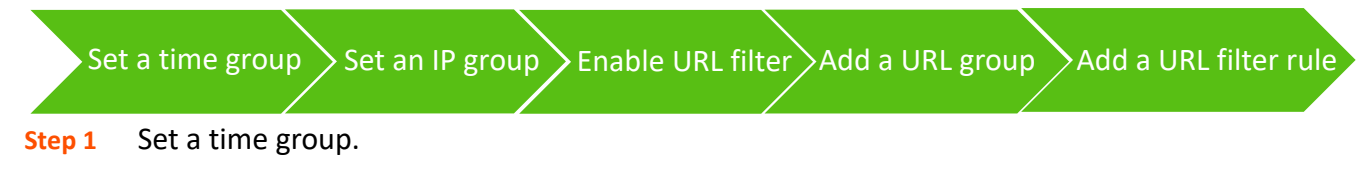

Navigate to **Filter Management** > **IP Group/Time Group**. Set a time group shown in the following figure.

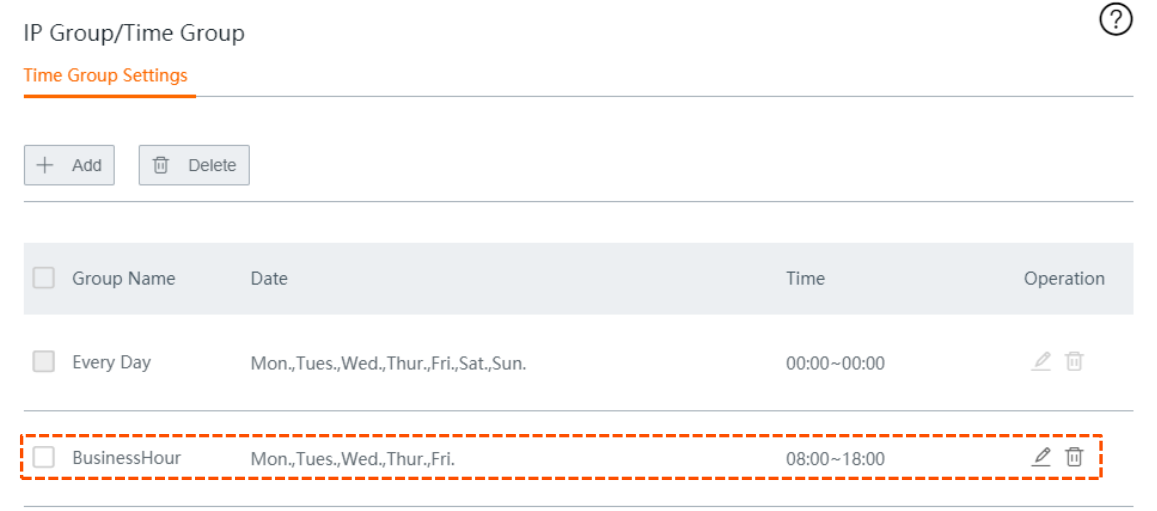

#### **Step 2** Set an IP group.

Navigate to **Filter Management** > **IP Group/Time Group**. Set an IP group shown in the following figure.

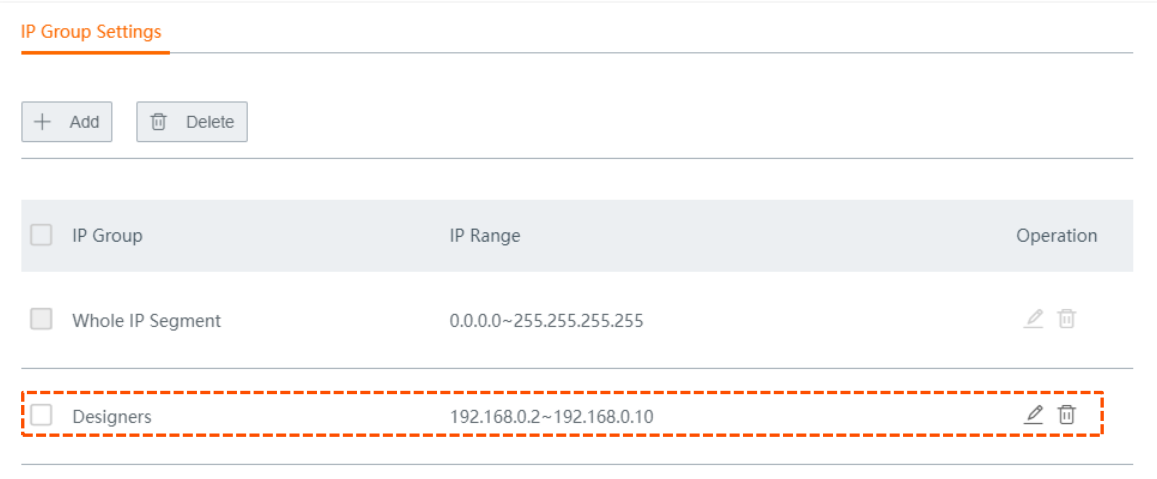

#### **Step 3** Enable URL filter.

- **1.** Navigate to **Filter Management** > **URL Filter**.
- **2.** Enable **URL Filter**, and click **Save** at the bottom of the page.

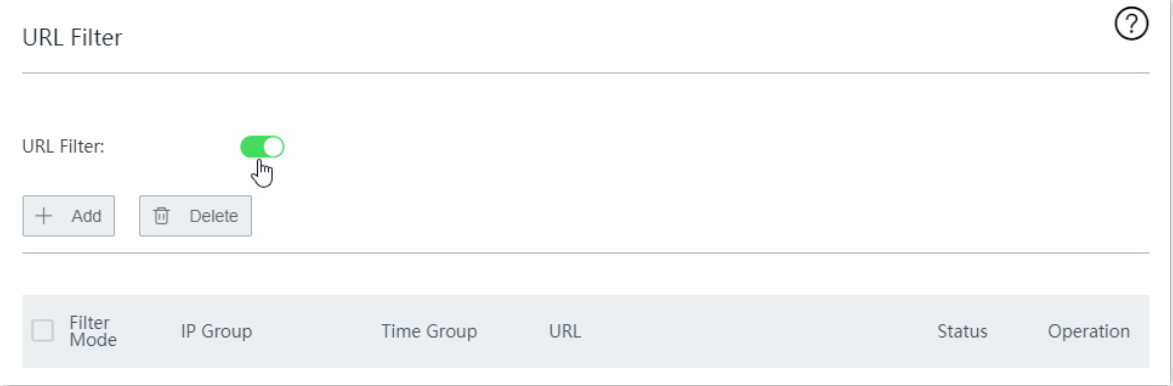

- **Step 4** Add a customized URL group.
	- **1.** Click **URL Management**.

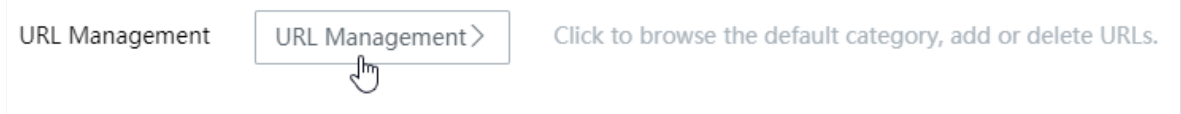

**2.** Click **New**.

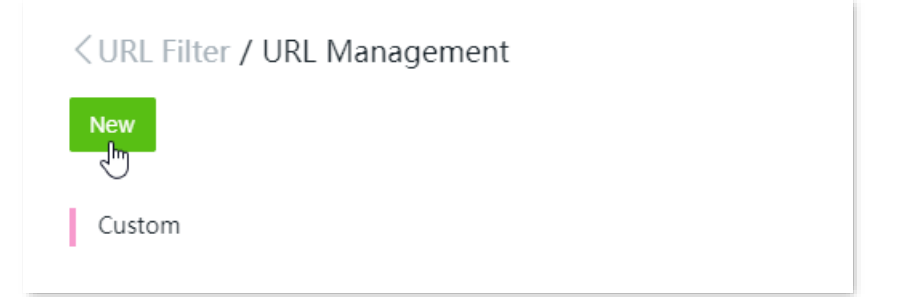

- **3.** Configure the following parameters in the **Add** window, and click **Save**.
	- (1) Enter the **Group Name**, which is **SocialMedia** in this example.
	- (2) Enter the keywords of the domain name of the website to be blocked, which are **facebook;tumblr** in this example.

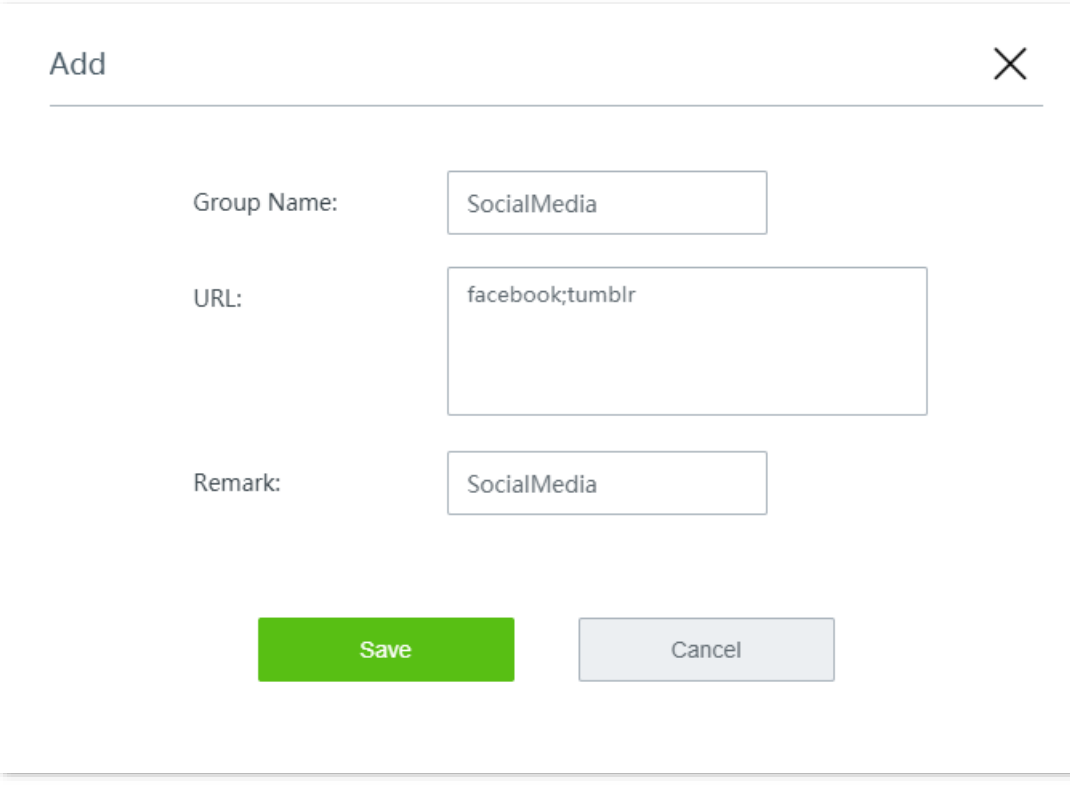

(3) Enter a **Remark** for the URL group, for example, **SocialMedia**.

#### **Step 5** Add a URL filter rule.

**1.** Click **+Add**.

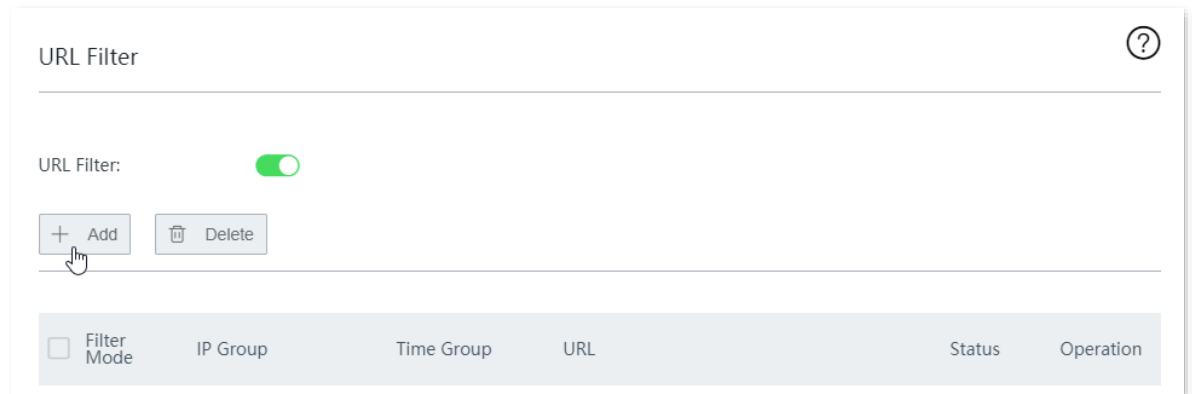

- **2.** Configure the following parameters, and click **Save**.
	- (1) Set **Filter Mode** to **Block access only**.
	- (2) Select the target **IP Group**, which is **Designers** in this example.
	- (3) Select the target **Time Group**, which is **BusinessHour** in this example.
	- (4) (Optional) Enter a **Remark** for the URL filter rule. You can also choose to leave it blank.
	- (5) Select the target URL, which is **SocialMedia** in this example.

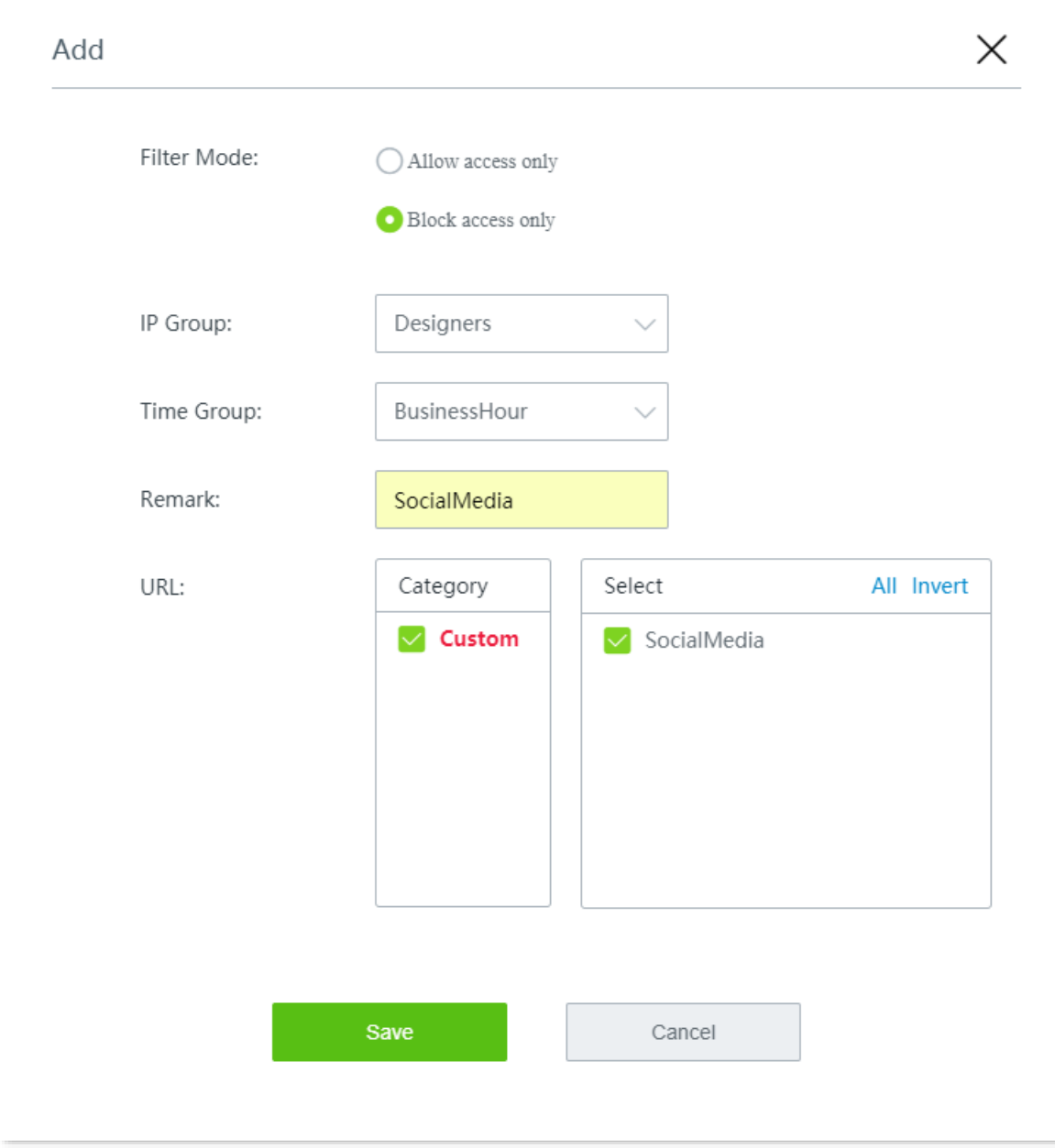

**----End**

Added successfully. See the following figure.

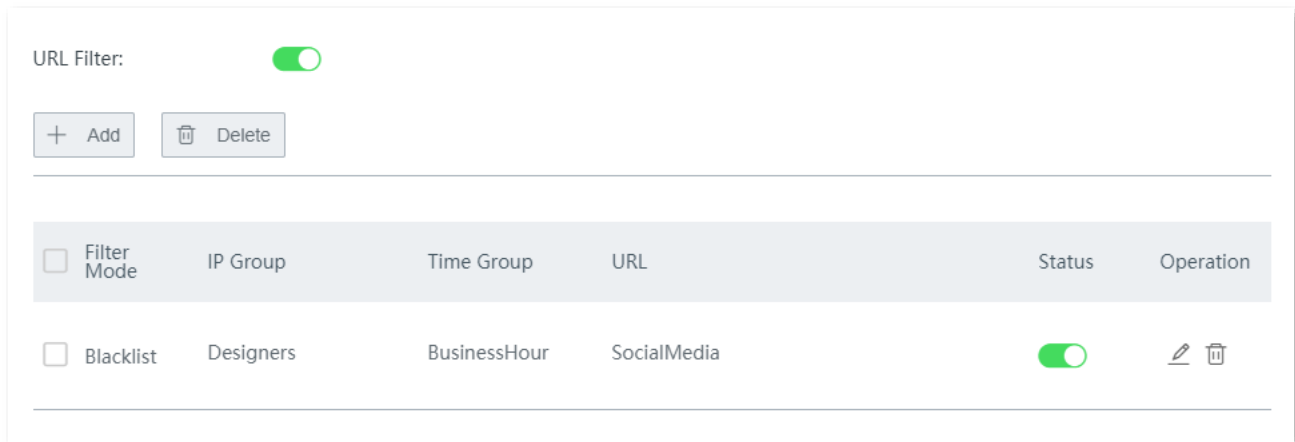

### **Verification**

During 08:00 to 18:00 on weekdays, clients with the IP addresses ranging from 192.168.0.2 to 192.168.0.10 cannot access Facebook and Tumblr.

# **11.6 Log audit**

## **11.6.1 Log settings**

Click **Filter Management** > **Log Audit** > **Log Settings** to enter the page.

Here, you can enable or disable the internet log audit function. When it is enabled, the router will collect specified types of log records as required.

By default, this function is disabled.

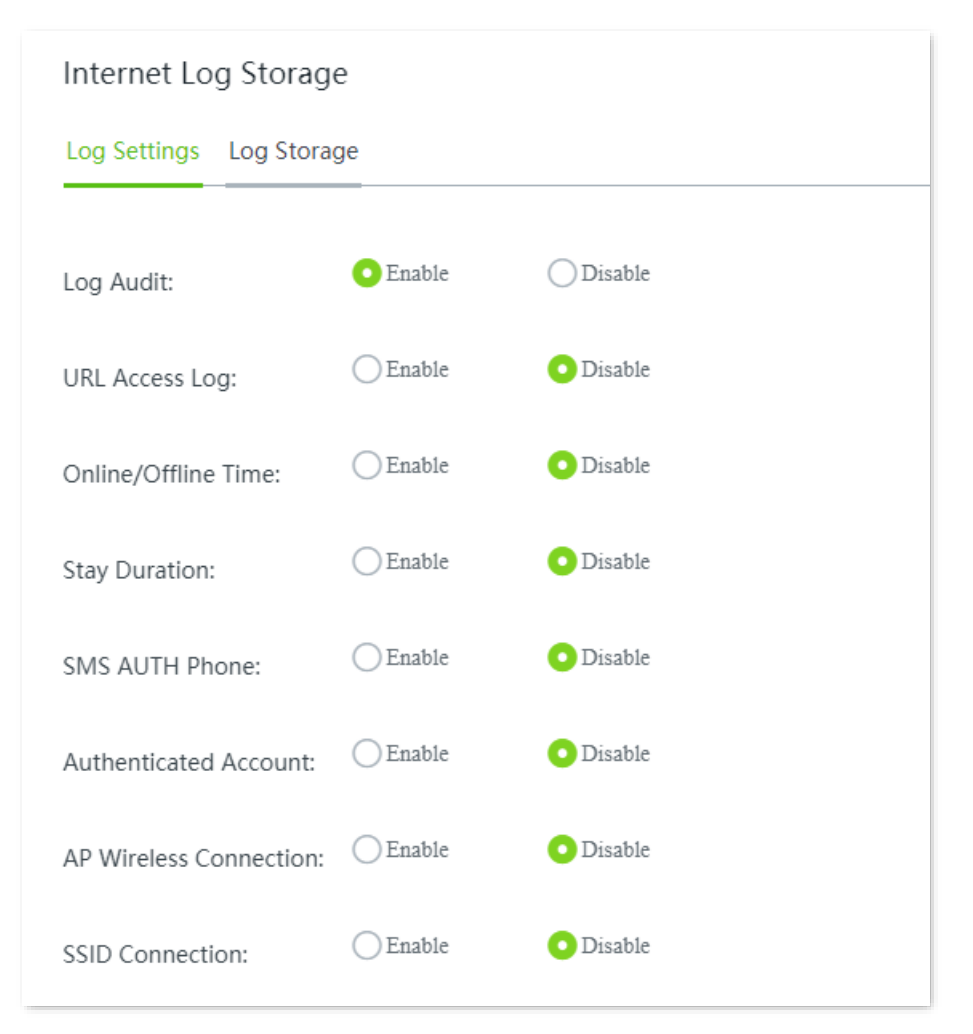

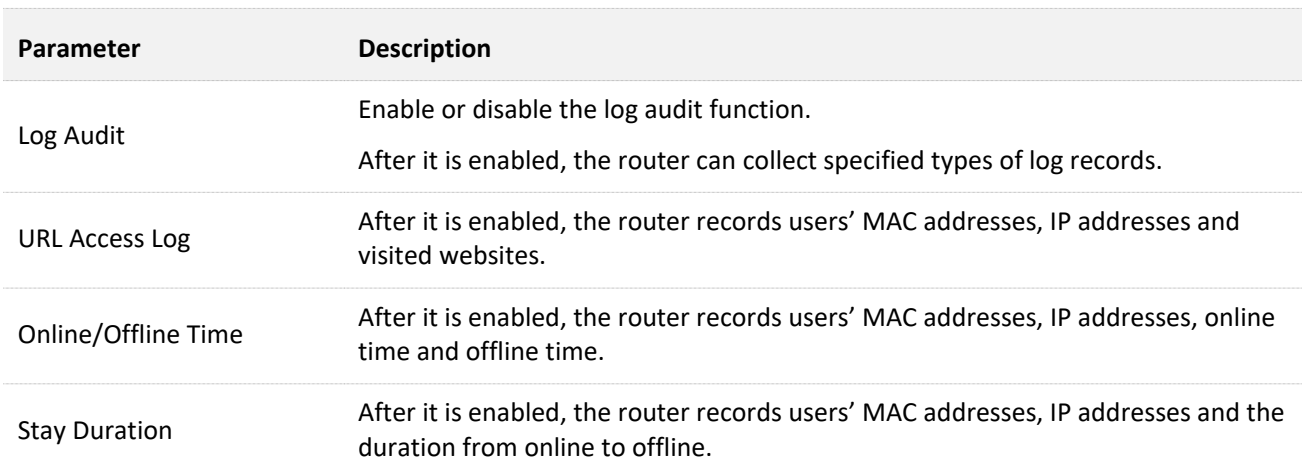

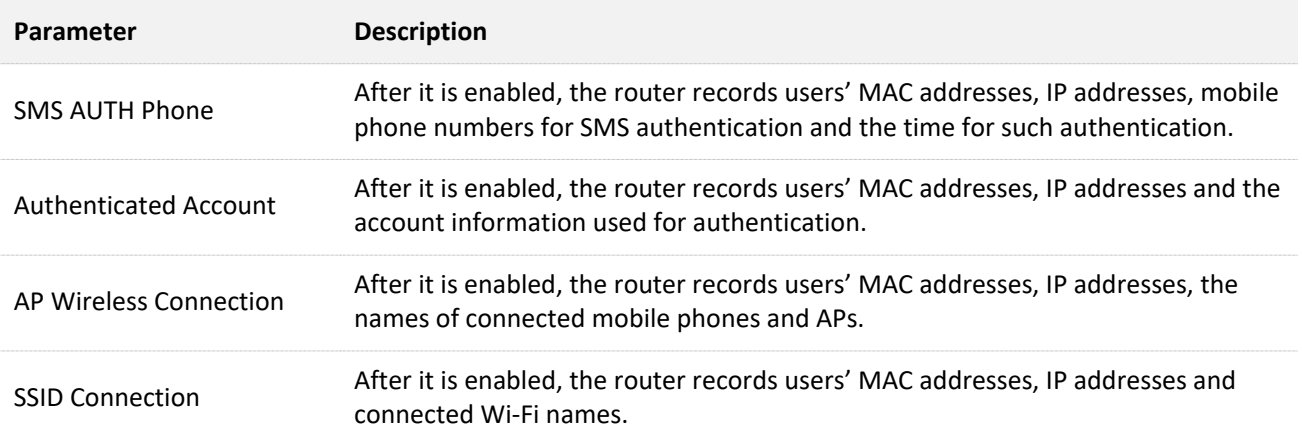

## **11.6.2 Log storage**

Click **Filter Management** > **Log Audit** > **Log Storage** to enter the page.

After Log audit is enabled, the log records can be saved to a local PC or a USB device.

By default, it is set to USB storage.

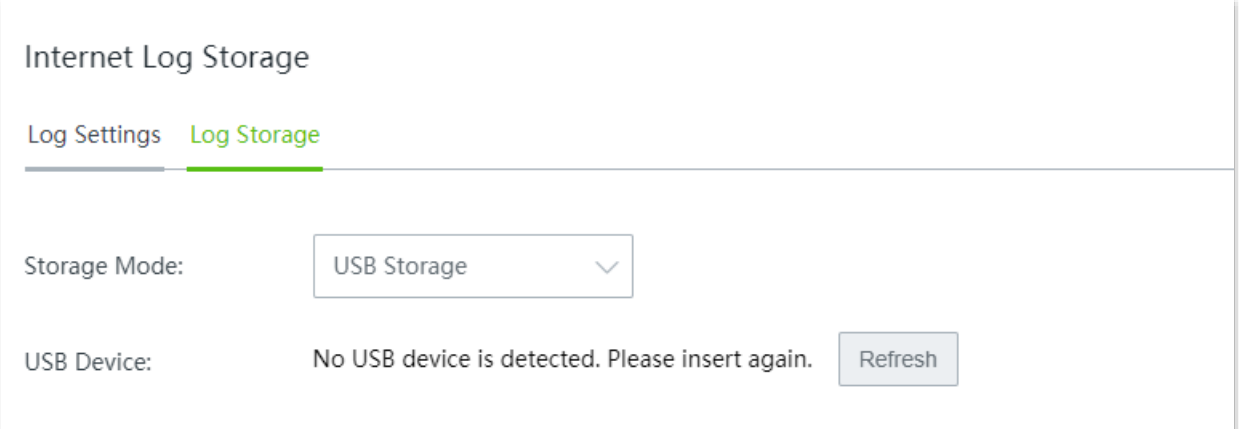

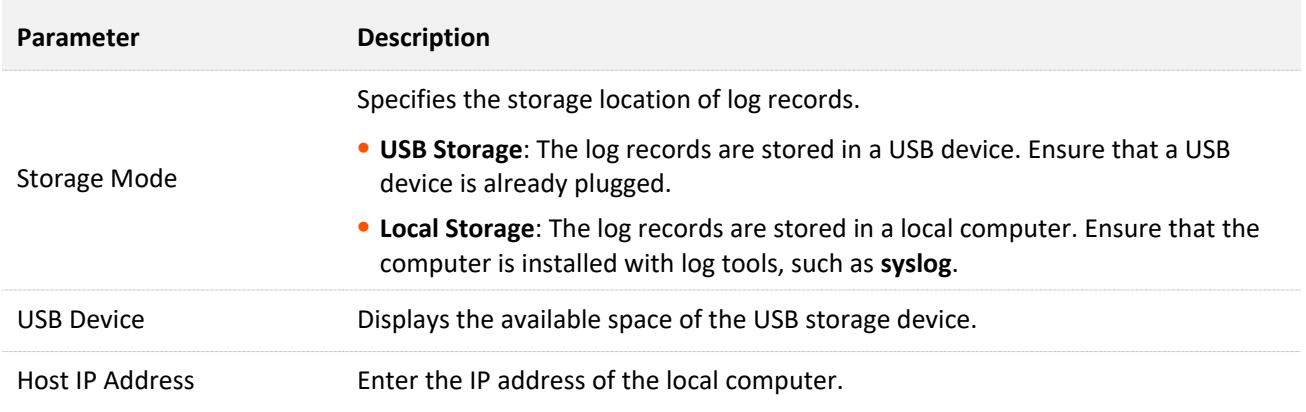

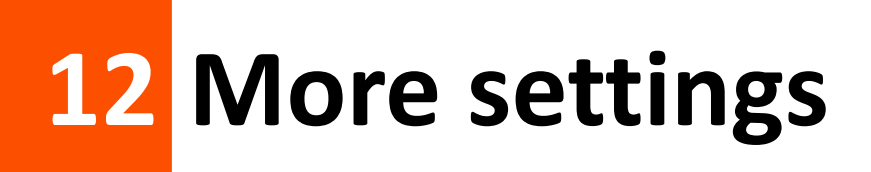

# **12.1 Static route**

### **12.1.1 Overview**

Routing is an operation to select the optimal route for delivering data from a source to a destination. A static route is a special route configured manually, which is simple, efficient, and reliable. Proper static routes help reduce route selection issues and prevent overload caused by route selection data flows, accelerating packet forwarding.

To define a static route, specify the network segment and subnet mask used to identify a destination network or host, the gateway IP address, and the router WAN port for forwarding packets. After a static route is defined, all the packets indented for the destination of the static route are directly forwarded through the WAN port of the router to the gateway IP address.

 $Q$ <sub>TIP</sub>

If only static routes are used in a large-scale complex network, destinations may be unreachable in case of a network fault or topology change, which results in network interruption. If the problem occurs, manually modify the static routes.

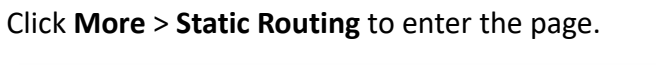

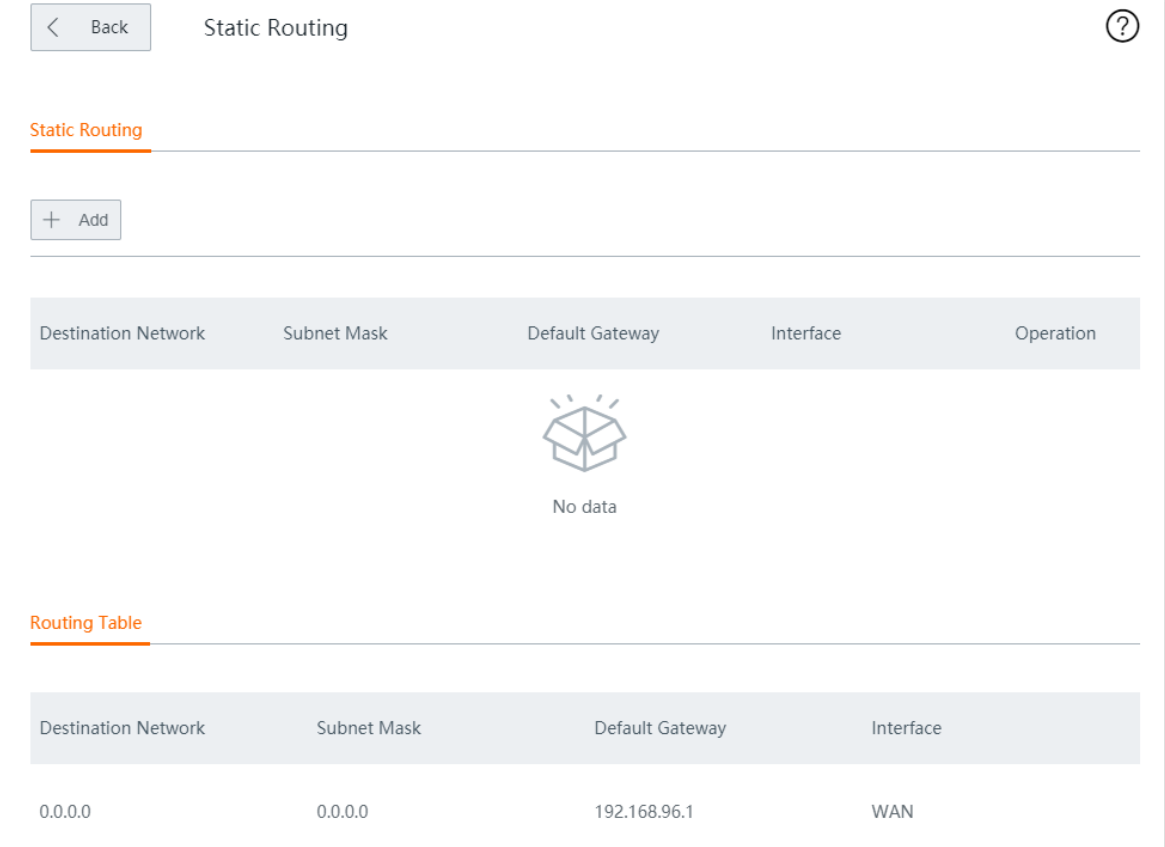

#### **Parameter description**

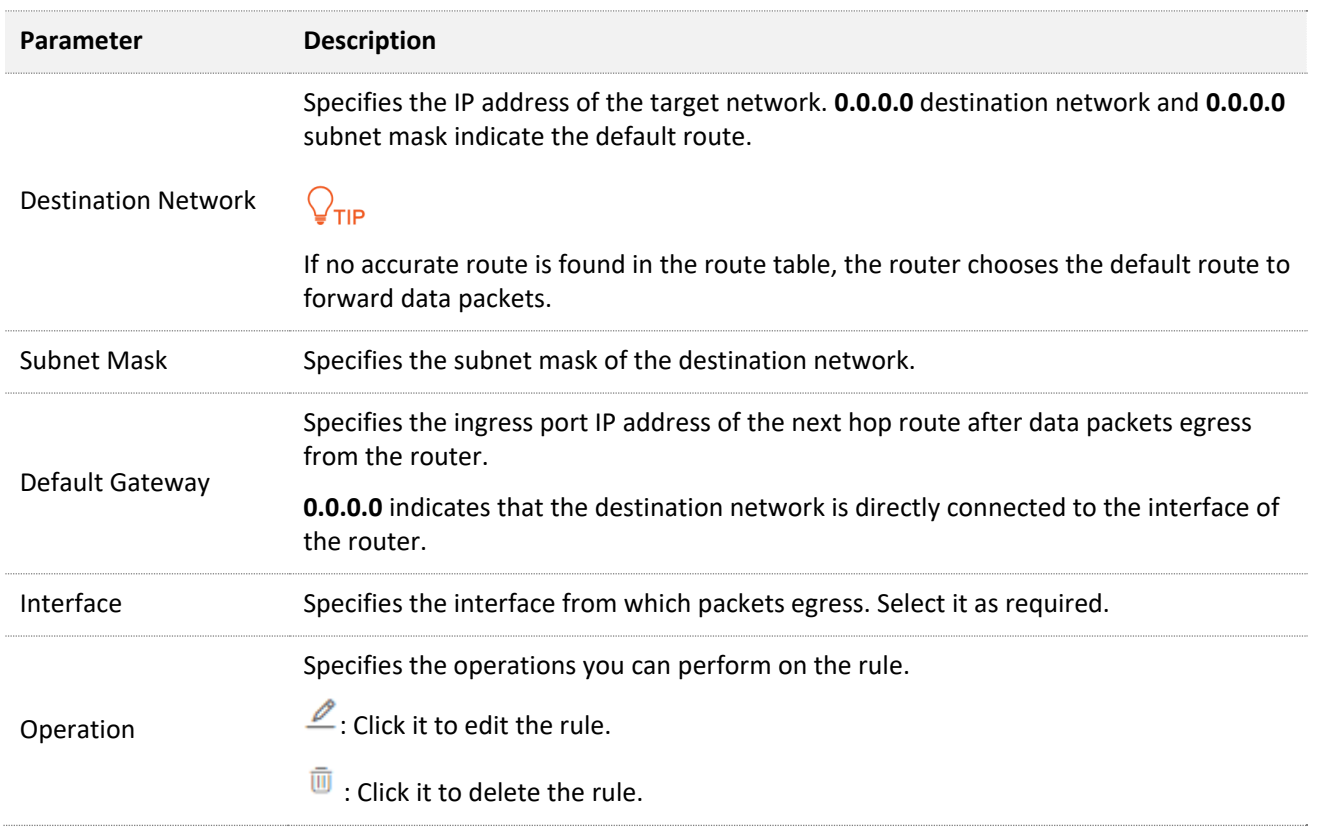

## **12.1.2 Configure a static routing rule**

 $Q$ <sub>TIP</sub>

If a static route conflicts with a user-defined multi-WAN policy, the static route prioritizes.

Click **More** > **Static Routing** to enter the page. Click **+Add**, and configure the following parameters in the window, then click **Save**.

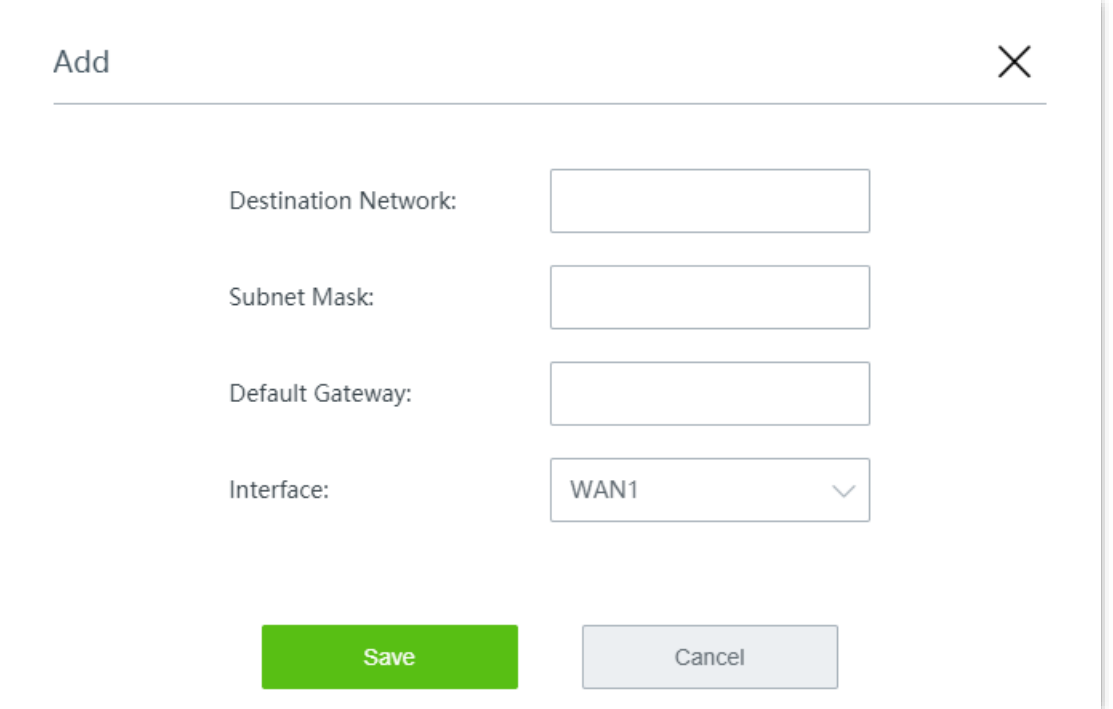

## **12.1.3 Example of configuring static route**

### **Networking requirement**

An enterprise uses the wireless router to build a network.

Requirements:

The internet and the intranet are deployed on different networks. The WAN1 port of the router accesses the internet using a PPPoE connection and the WAN2 port of the router accesses the intranet (enterprise LAN) using a dynamic IP address.

Users on the router's LAN are allowed to access both the internet and intranet.

### **Solution**

The static routing function can meet this requirement.

Assume that:

- <sup>−</sup> PPPoE user name: tdxy123
- <sup>−</sup> PPPoE password: ipxz456

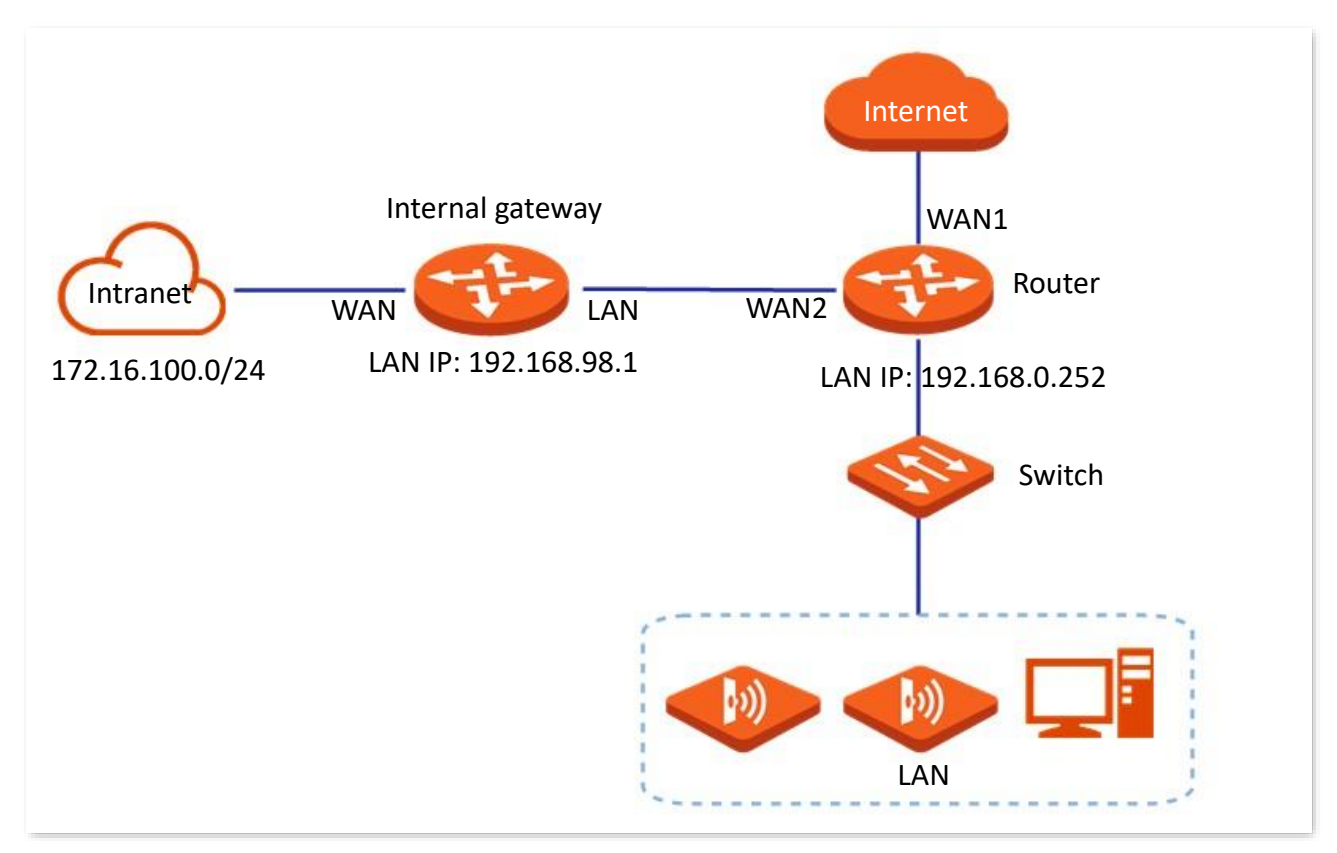

### **Configuration procedure**

- **Step 1** Enable two WAN ports, and configure the internet settings.
	- **1.** Navigate to **Internet Settings** > **Internet Settings**.
	- **2.** Select the number of WAN ports from the **WAN Ports** drop-down list menu, which is **2** in this example.

**3.** On the **WAN1** configuration area, set **Connection Type** to **PPPoE**, and enter the **PPPoE Username** and **PPPoE Password** provided by your ISP, which are **tdxy123** and **ipxz456** in this example.

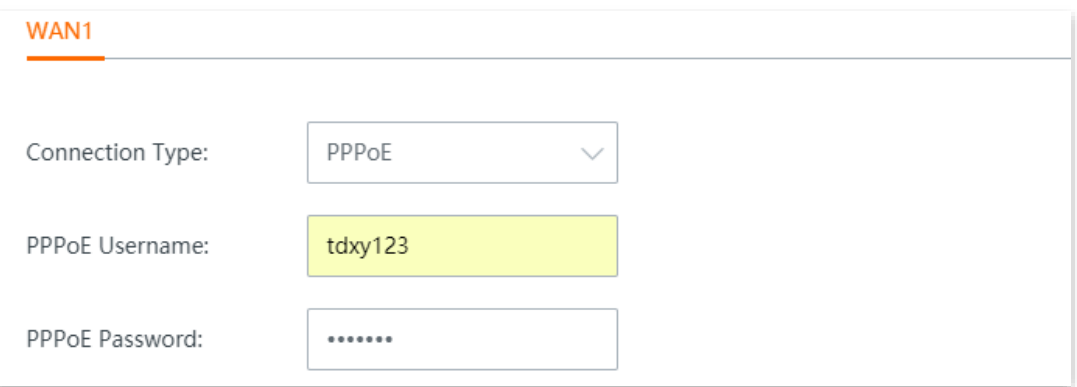

**4.** On the **WAN2** configuration area, set **Connection Type** to **Dynamic IP**.

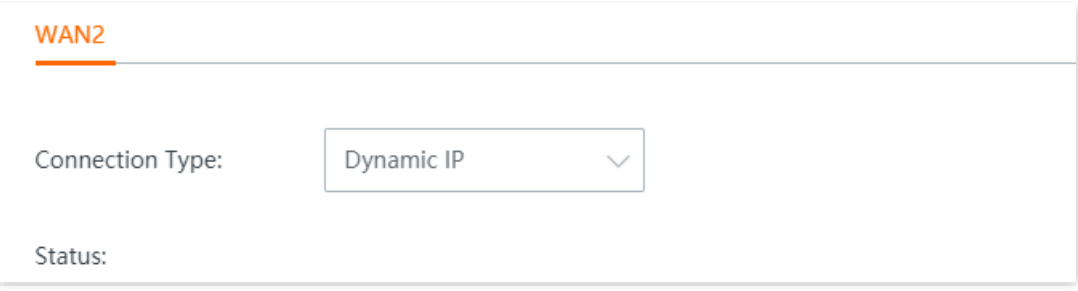

**5.** Click **Save** at the bottom of page.

Wait a moment. When the status of WAN1 shows **Authenticated successfully**, the WAN1 is connected to the internet; when the status of WAN2 shows **networked**, the WAN2 is connected to the internet.

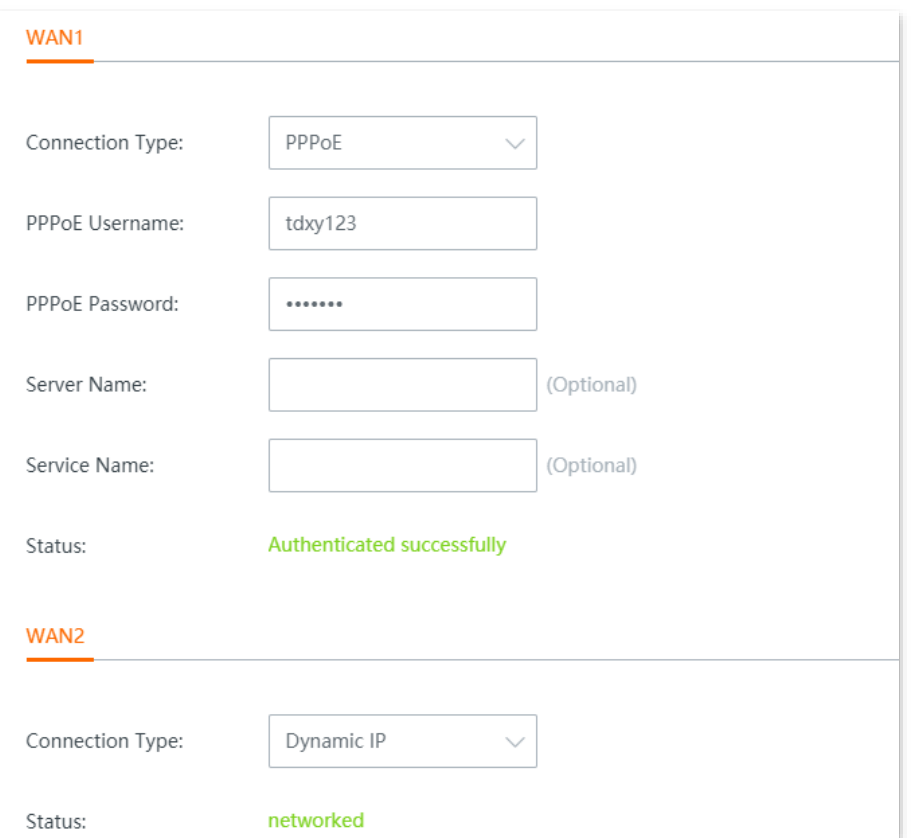

- **Step 2** Configure static routing.
	- **1.** Click **System Status** >  $\frac{1}{\sqrt{2}}$ , and view the IP information of WAN2. Assume that:
		- IP Address: 192.168.98.190
		- Subnet Mask: 255.255.255.0
		- Default Gateway: 192.168.98.1
		- Primary DNS: 192.168.96.1
	- **2.** Add a static routing rule.
		- (1) Navigate to **More** > **Static Routing**.
		- (2) Click **+Add**.

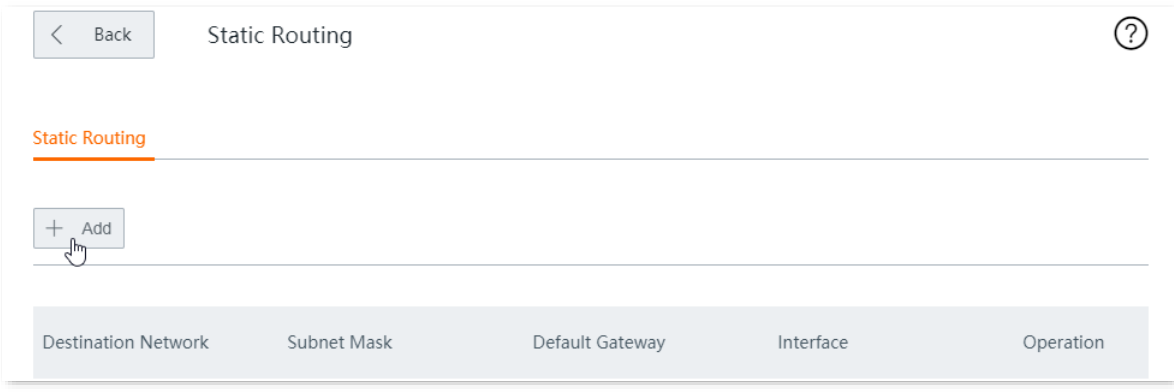

- (3) Configure the following parameters, and click **Save**.
	- Enter the **Destination Network**, which is **172.16.100.0** in this example.
	- Enter the **Subnet Mask** of the destination network, which is **255.255.255.0** in this example.
	- Enter the **Default Gateway** (the ingress port IP address of the next hop route after data packets egress from the router), which is **192.168.98.1** in this example.
	- Enter the **Interface** between the router and the destination network, which is **WAN2** in this example.

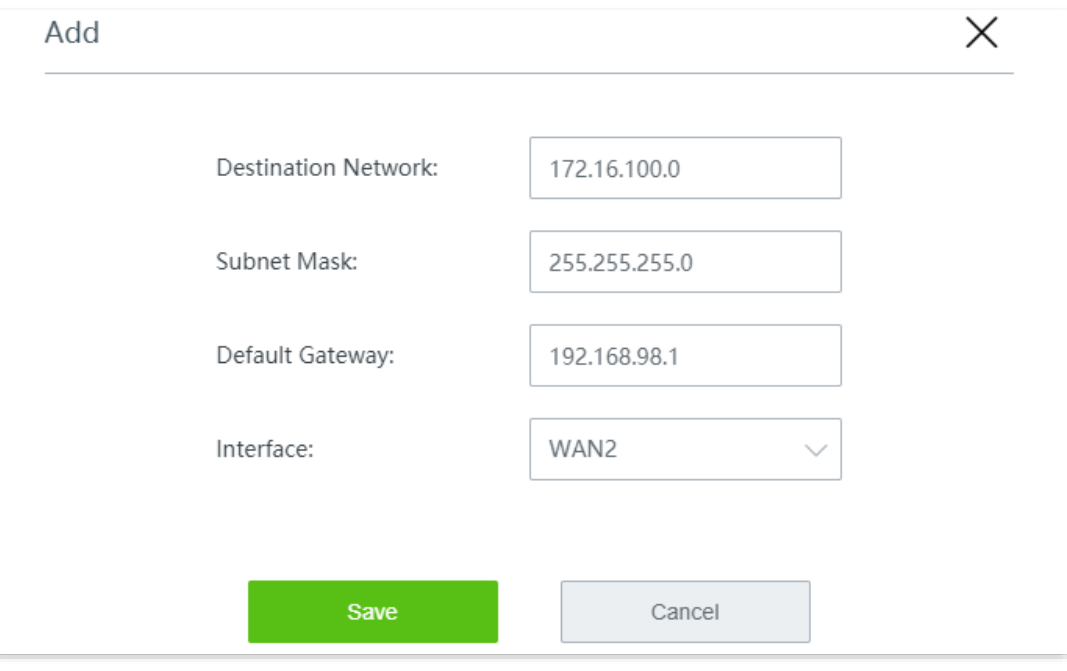

**----End**

Add successfully. See the following figure.

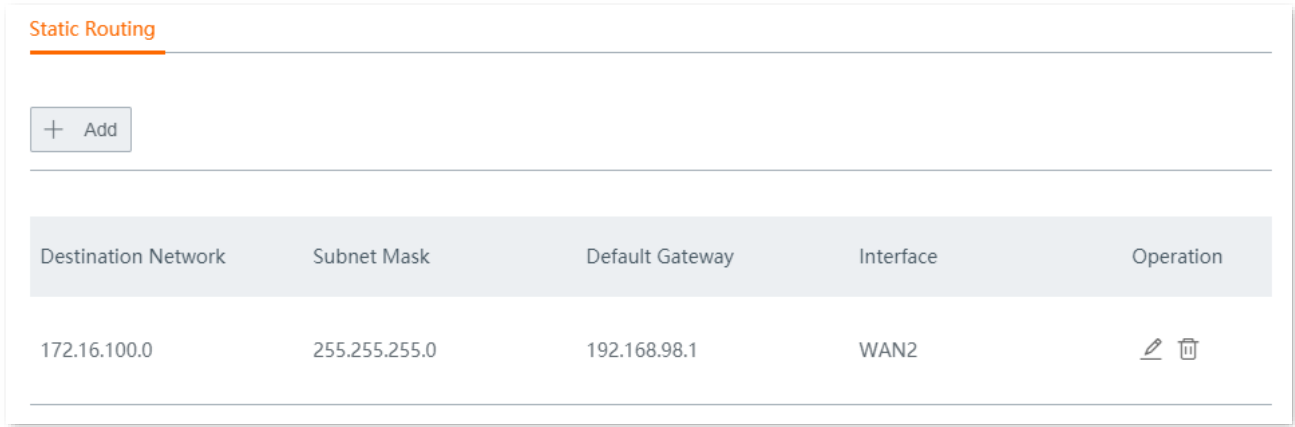

### **Verification**

Computers in the LAN can access the internet and the intranet simultaneously.

# **12.2 Port mirroring**

## **12.2.1 Overview**

Port mirroring function forwards a copy of data of one or more mirrored ports to the specified mirroring port. The network administrator uses data monitoring devices to monitor traffic, analyze performance and perform network diagnose.

Click **More** > **Port Mirroring** to enter the page.

By default, this function is disabled.

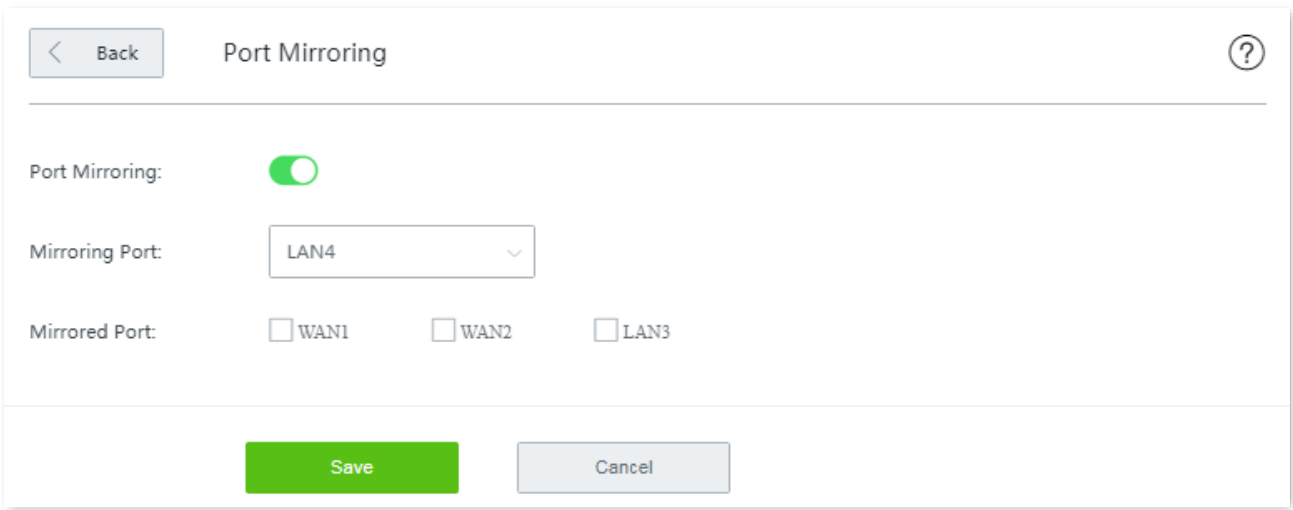

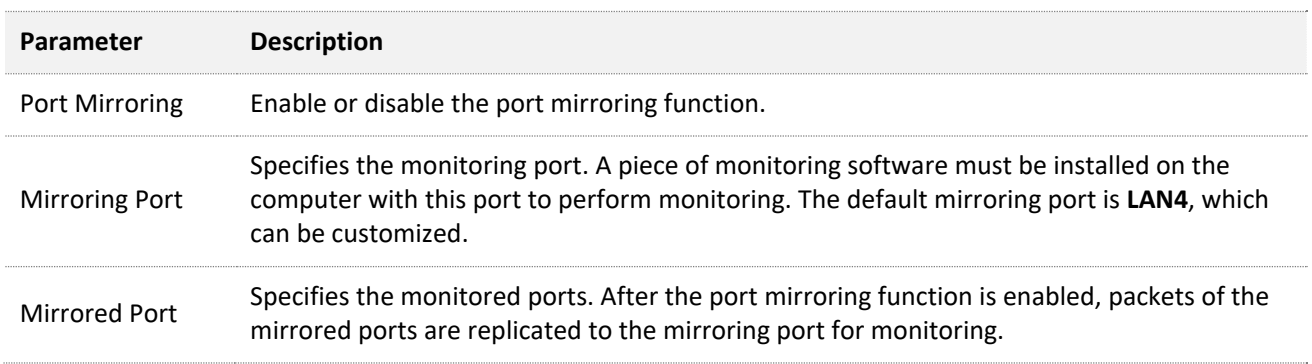

## **12.2.2 Example of configuring port mirroring**

### **Networking requirement**

An enterprise uses the router to build a network. Recently, internet access failures occur frequently and the network administrator needs to capture data packets from the WAN and LAN ports of the router for analysis.

### **Solution**

The port mirroring function of the router can meet this requirement.

Assume that a data monitoring device is connected to the LAN3 to monitor the data of other ports.

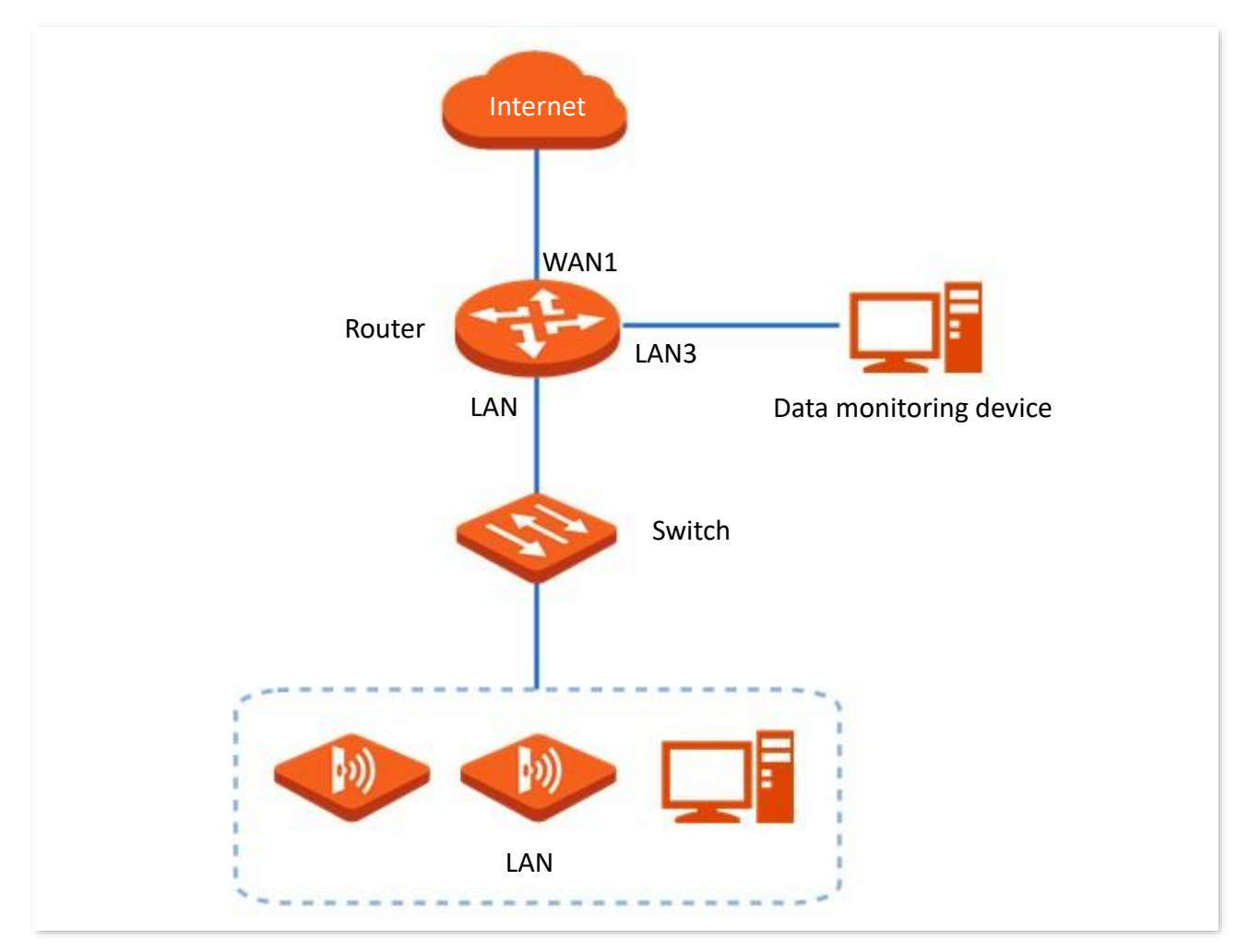

### **Configuration procedure**

- **Step 1** Navigate to **More** > **Port Mirroring**.
- **Step 2** Enable **Port Mirroring**.
- **Step 3** Select the **Mirroring Port**, which is **LAN3** in this example.
- **Step 4** Select the **Mirrored Ports**, which are **WAN1**, **LAN2** and **LAN4** in this example.
- **Step 5** Click **Save** at the bottom of the page.

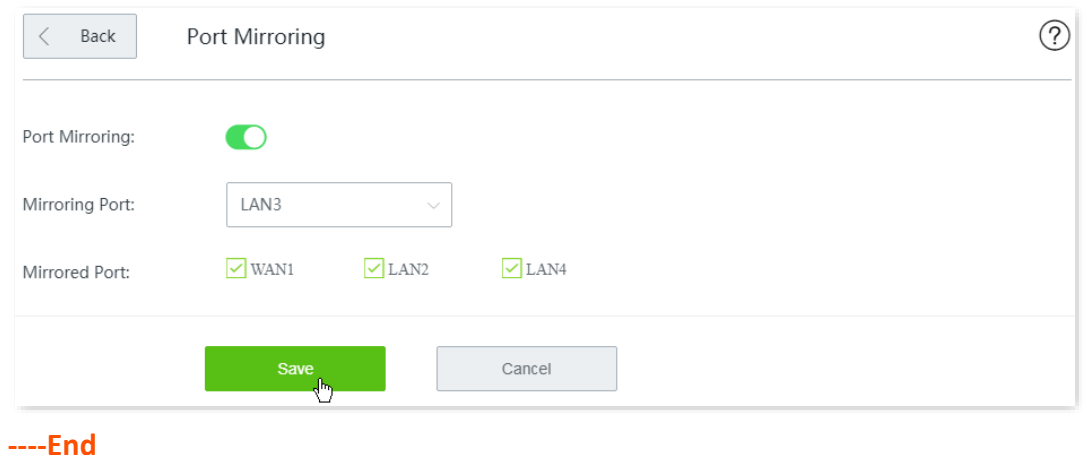

### **Verification**

Run monitoring software such as Wireshark on the monitoring computer to verify the software can capture data packets from the mirrored ports.

# **12.3 Remote web management**

## **12.3.1 Overview**

Generally, the web UI of the router can only be accessed on devices that are connected to the router in wired or wireless manner. This costs in case of seeking technician to fix network problems. The remote web management function is designed to address such requirement. When you encounter network faulty, you can ask technicians far away to diagnose and fix your problems, improving efficiency and reducing costs and efforts.

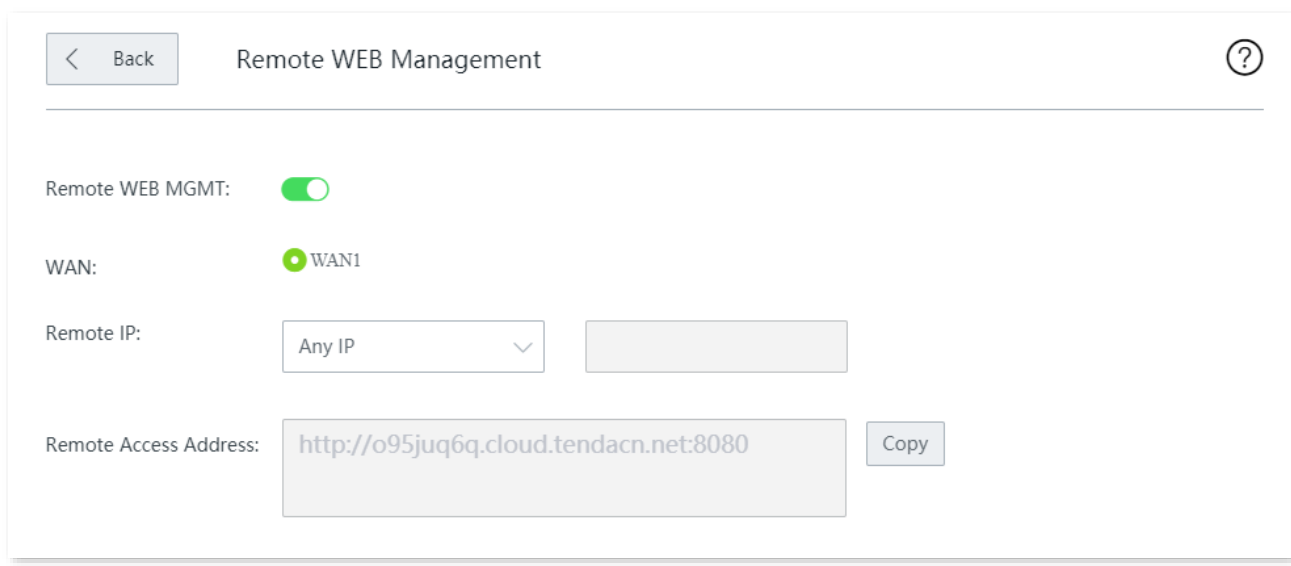

Click **More** > **Remote WEB Management** to enter the page.

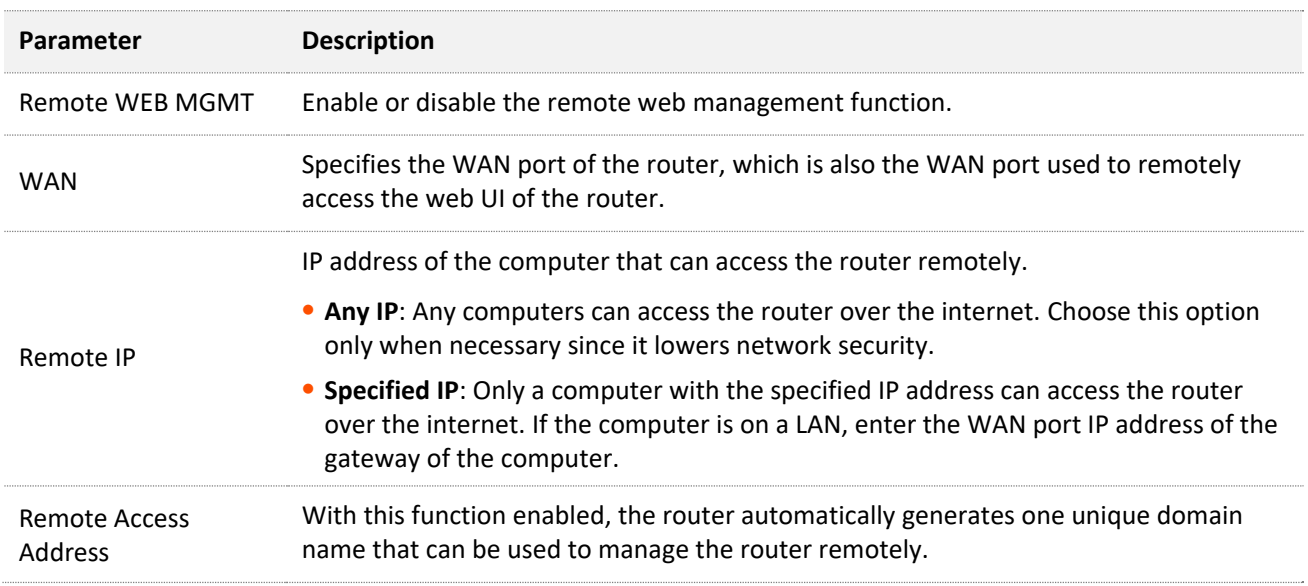

## **12.3.2 Example of configuring remote web management**

### **Networking requirement**

An enterprise uses the wireless router to deploy its network. The network administrator needs to seek a Tenda technician to solve a problem remotely.

### **Solution**

The remote web management function can meet this requirement.

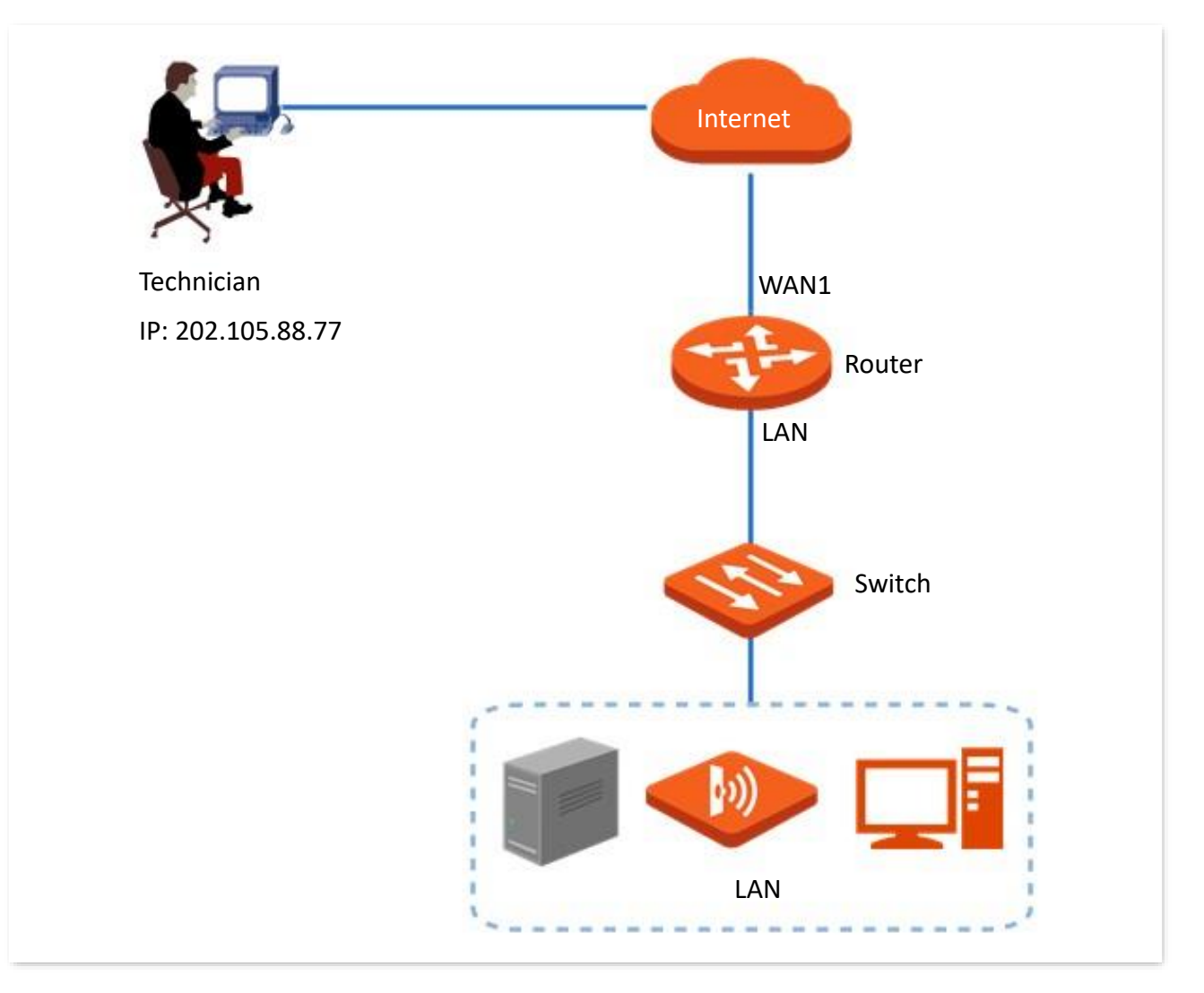

### **Configuration procedure**

- **Step 1** Navigate to **More** > **Remote WEB Management**.
- **Step 2** Enable **Remote WEB MGMT**.
- **Step 3** Select the **WAN** port for remote management, which is **WAN1** in this example.
- **Step 4** Select the **Specified IP**, and enter the IP address of the computer of the Tenda support technician, which is **202.105.88.77** in this example.
- **Step 5** Click **Save** at the bottom of the page.
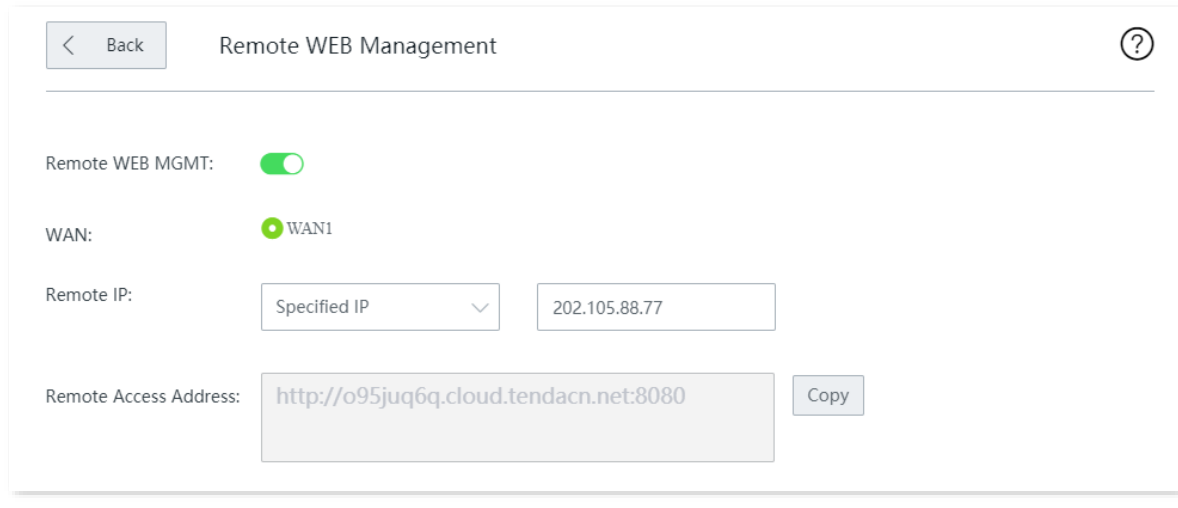

**----End**

### **Verification**

Tenda technician with a computer IP address 202.105.88.77 can use http://o95juq6q.cloud.tendacn.net:8080 to access the web UI of the router remotely.

# <span id="page-181-0"></span>**12.4 DDNS**

## **12.4.1 Overview**

DDNS is abbreviated for Dynamic Domain Name Service. When a service is running, the DDNS client on the router sends the IP address of the current WAN port of the router to the DDNS server, and the server updates the mapping relationships between the domain name and IP address in the database, achieving dynamic domain name resolution.

On this page, you can map the dynamic WAN IP address of the router (public IP address) to a fixed domain name. The DDNS function is generally used with such functions as port forwarding and DMZ host to enable internet users to access the LAN server or the web UI of the router through domain name without caring about the change of the WAN IP address.

Click **More** > **DDNS** to enter the page.

By default, this function is disabled.

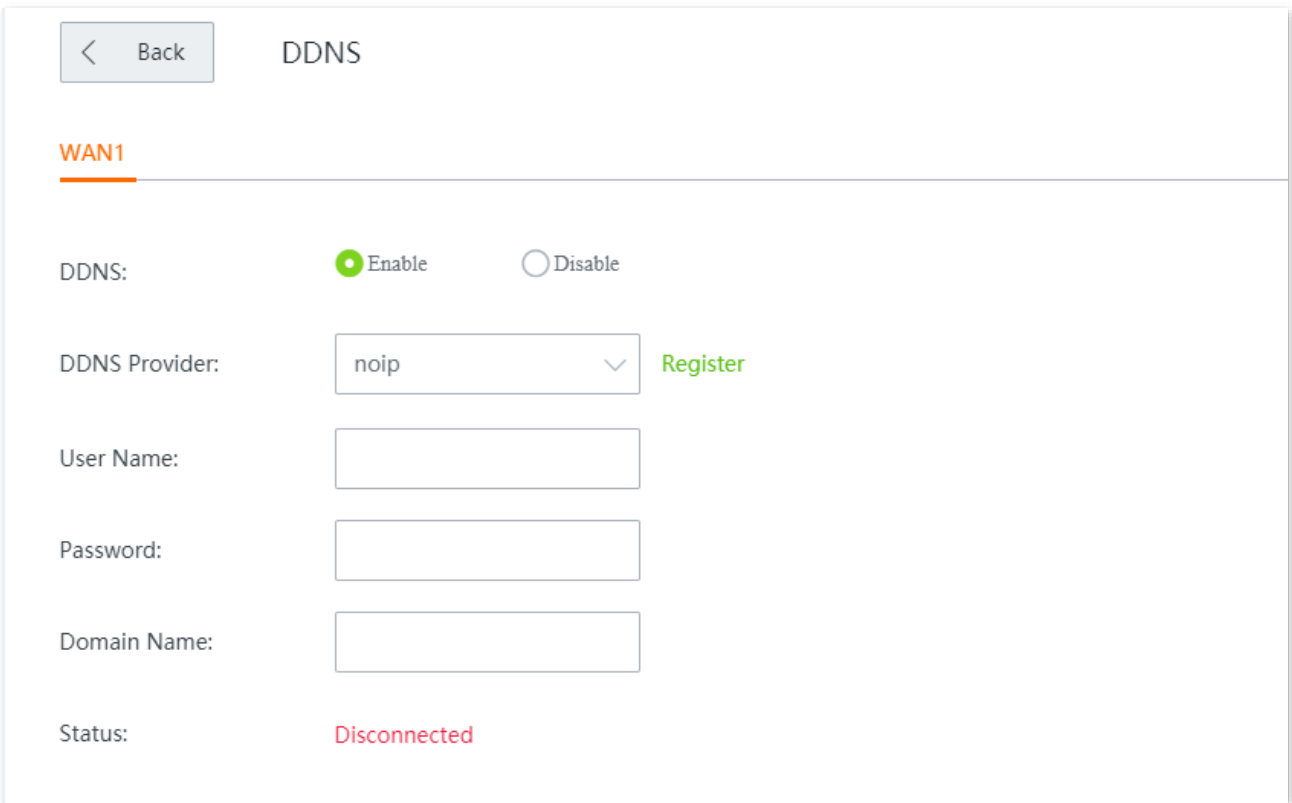

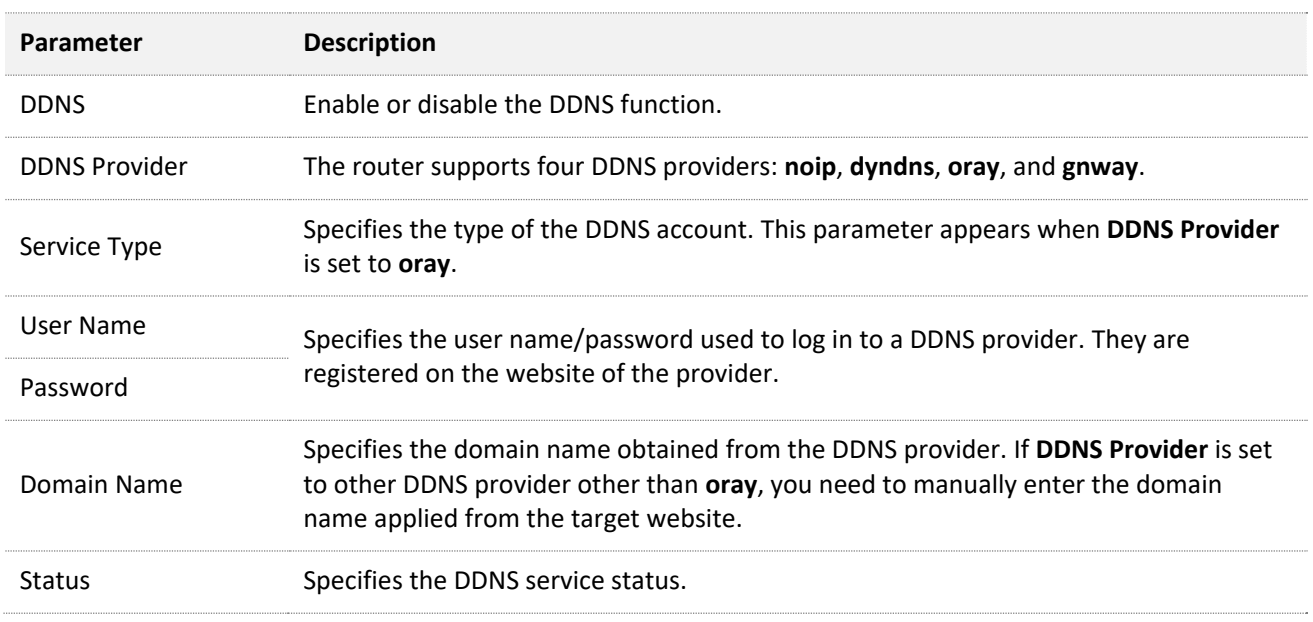

# **12.4.2 Example of configuring DDNS**

### **Networking requirement**

An enterprise uses the wireless router to set up a network. The router has been connected to the internet and can offer internet service to LAN users.

The enterprise has the following requirement:

The intranet web server is open to internet users to enable staff to access the intranet even when they are not physically in the enterprise.

### **Solution**

- − You can use the **Port Forwarding** function to enable internet users to access the intranet web server.
- − You can use the **DDNS** function to enable internet users to access the intranet web server through a fixed domain name, avoiding access failure caused by WAN IP address change.
- − You can use the **Address Reservation** function to avoid access failure caused by web server address change.

Assume that the information of the web server is shown as below:

- − IP address of the web server: 192.168.0.250
- − MAC address of the host that runs the web server: C8:9C:DC:60:54:69
- − Service port: 9999

#### $Q_{\text{tib}}$

- Before the configuration, ensure that the WAN port of the router obtains a public IP address; if the WAN port obtains a private IP address or an intranet IP address assigned by the ISP (starting with 100), the function may not take effect. Commonly-used IPv4 private IP addresses include 10.0.0.0 to 10.255.255.255, 172.16.0.0 to 172.31.255.255, and 192.168.0.0 to 192.168.255.255.
- ISP may not support unreported web service accessed using the default port number 80. Therefore, when setting port forwarding, you are recommended to set the external port as a non-familiar port (1024 to 65535), such as 9999, to ensure normal access.
- Internal and external ports can be different.

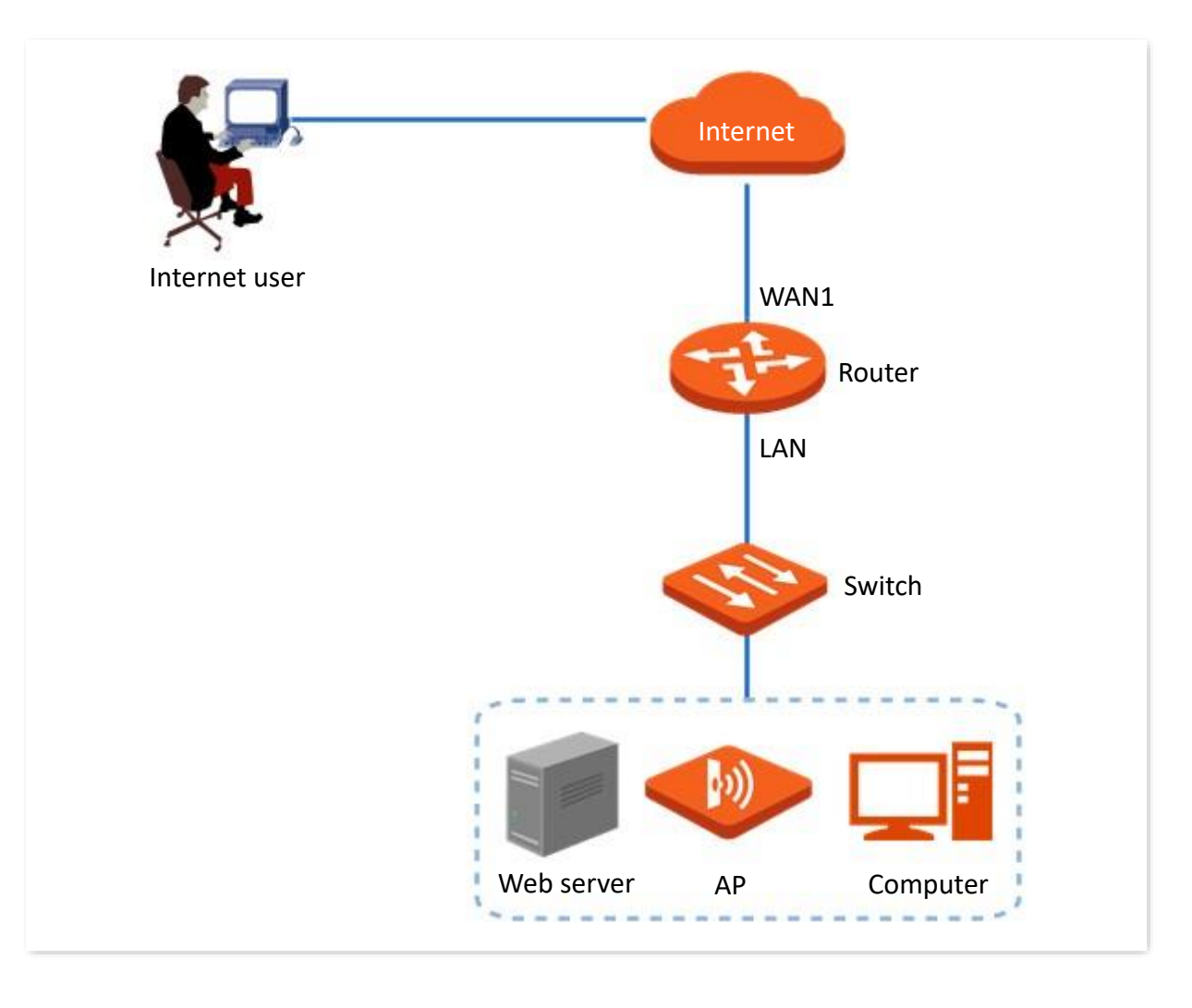

### **Configuration procedure**

Configure port forwarding  $\geq$ Reserve a fixed IP address for the server $\geq$ Configure DDNS

**Step 1** Configure port forwarding. host

Navigate to **More** > **Port Forwarding**, and add a rule. Refer to [Configure a port forwarding rule](#page-189-0).

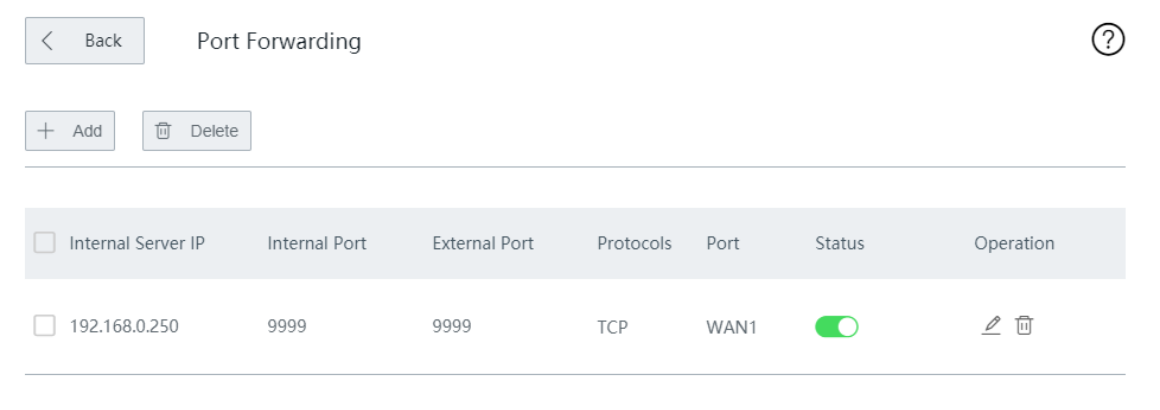

- **Step 2** Reserve a fixed IP address for the server host.
	- **1.** Navigate to **Address Reservation** > **Manual Address Reservation**.
	- **2.** Click **+Add**.

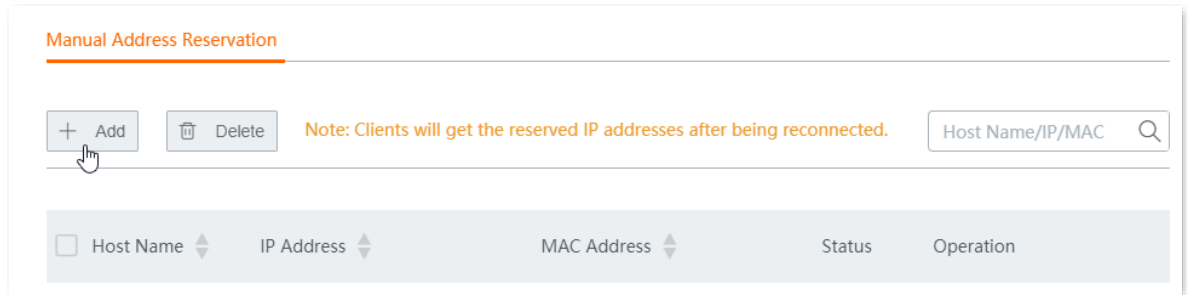

- **3.** Configure the following parameters in the **Add** window, and click **Save**.
	- (1) Set the fixed IP address assigned to the server host, which is **192.168.0.250** in this example.
	- (2) Enter the MAC address of the server host, which is **C8:9C:DC:60:54:69** in this example.
	- (3) (Optional) Enter a remark, such as **Web Server**.

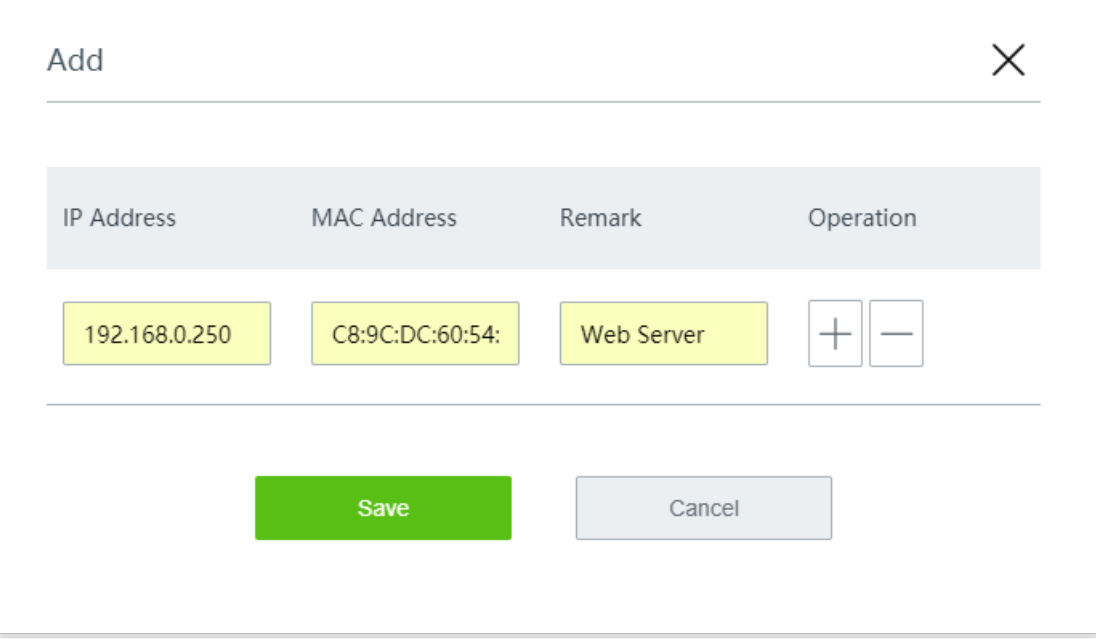

Reserved successfully. See the following figure.

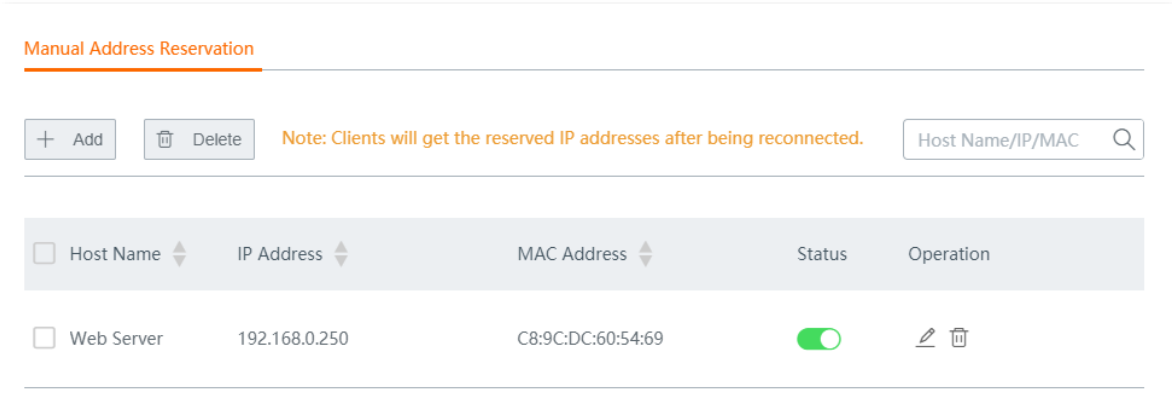

#### **Step 3** Configure DDNS.

**1.** Register a domain name.

Log in to the DDNS provider website. Assume that the DDNS provider where you applied the domain name is **noip**, the user name you registered is **Tenda**, the password is **tdxy123**, and the domain name is **tenda.ddns.net**

- **2.** Log in to the web UI of the router and configure DDNS.
	- (1) Navigate to **More** > **DDNS**.
	- (2) Enable **DDNS**.
	- (3) Select **noip** from the **DDNS Provider** drop-down list.
	- (4) Enter the user name and password, which is **Tenda** and **tdxy123** in this example.
	- (5) Enter the domain name, which is **tenda.ddns.net** in this example.
	- (6) Click **Save** at the bottom of the page.

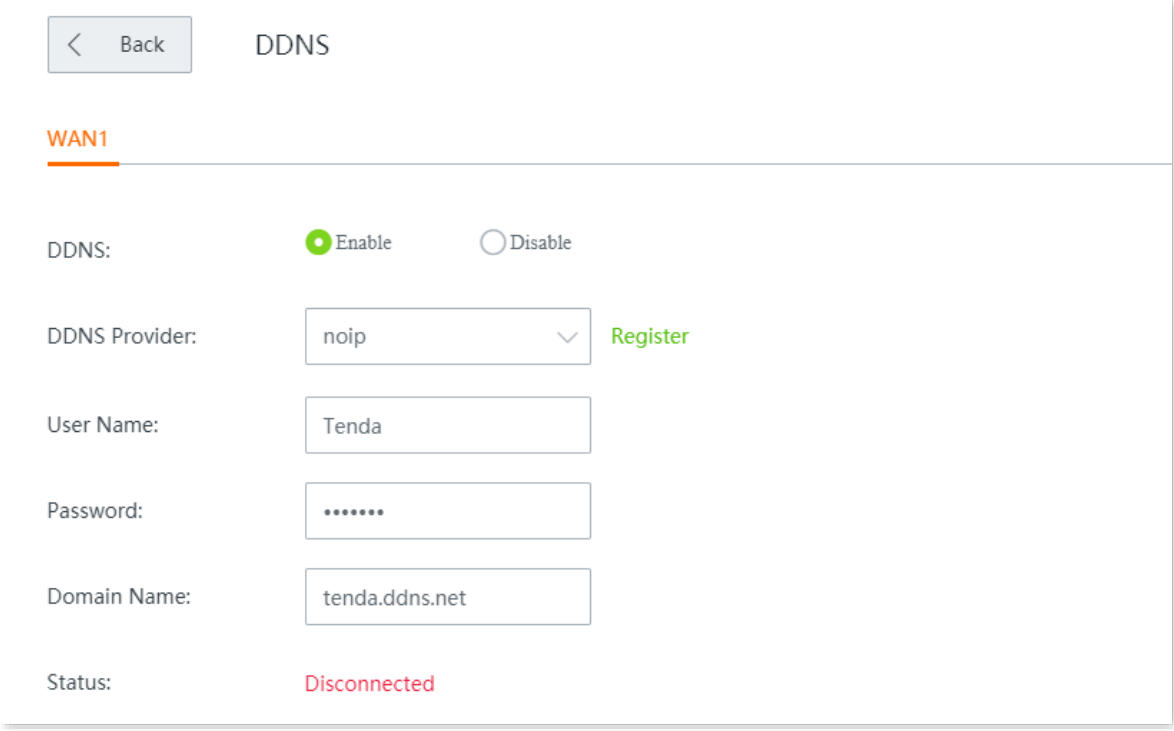

#### **----End**

Wait a moment, and refresh the page. When the **Status** shows **Connected**, the configuration completes successfully.

### **Verification**

Internet users can successfully access the intranet server by using **intranet service application layer protocol name**://**WAN port domain name**:**external port**, which is **http://tenda.ddns.net:9999** in this example.

If you set the default port of the intranet service as the external port when configuring port forwarding, the external port number can be excluded from the access address. Under such circumstances, the access address is **intranet service application layer protocol name**://**WAN port domain name**.

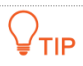

If internet users still cannot access the LAN server after the configuration, try the following methods:

- Make sure that the internal port you entered is correct.
- Maybe the system firewall, anti-virus software and security guard on the LAN server blocked internet user access. Please disable these programs and try again.

# **12.5 Port forwarding**

## **12.5.1 Overview**

By default, internet users cannot access LAN devices. However, with port forwarding function, you can open one or multiple service ports (TCP or UDP) of the router and forwards these ports to the specified LAN server. In this way, service requests sent to those ports of the node can be forwarded to the target LAN server. Internet users can access the LAN server and the LAN is defended against attacks.

Navigate to **More** > **Port Forwarding** to enter the page.

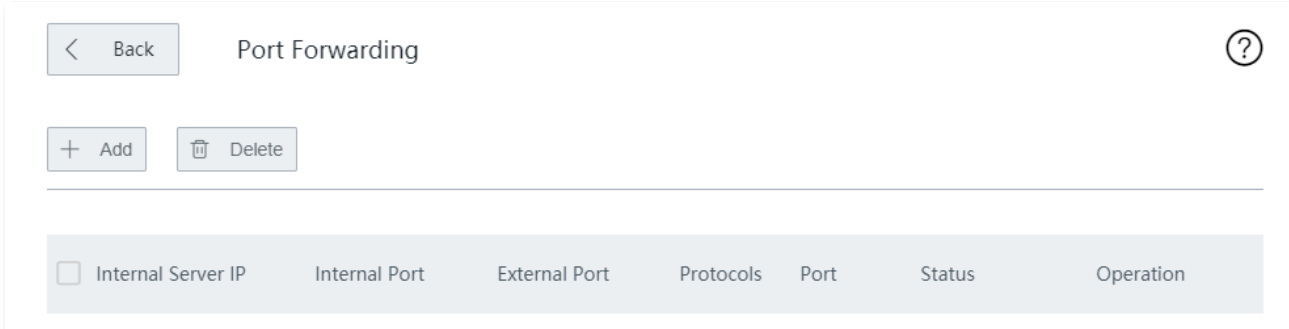

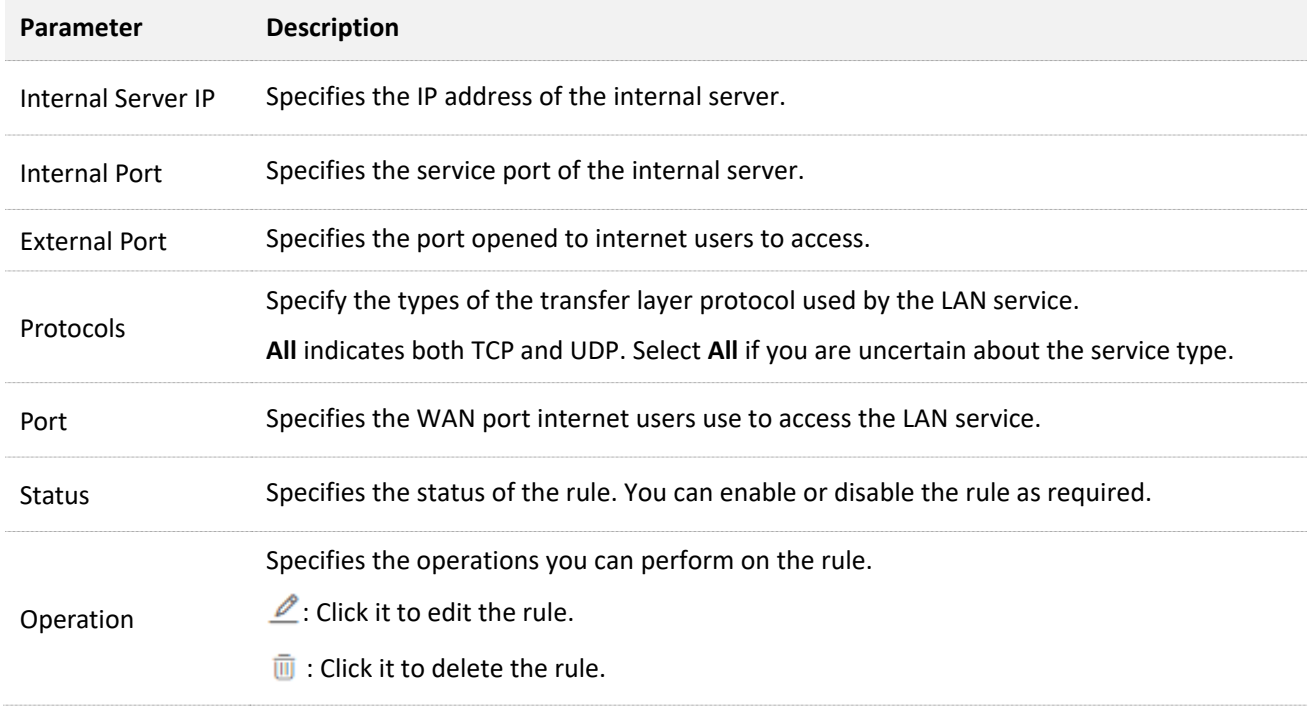

## <span id="page-189-0"></span>**12.5.2 Configure a port forwarding rule**

Click **More** > **Port Forwarding** to enter the page. Click **+Add**, configure the following parameters, and click **Save**.

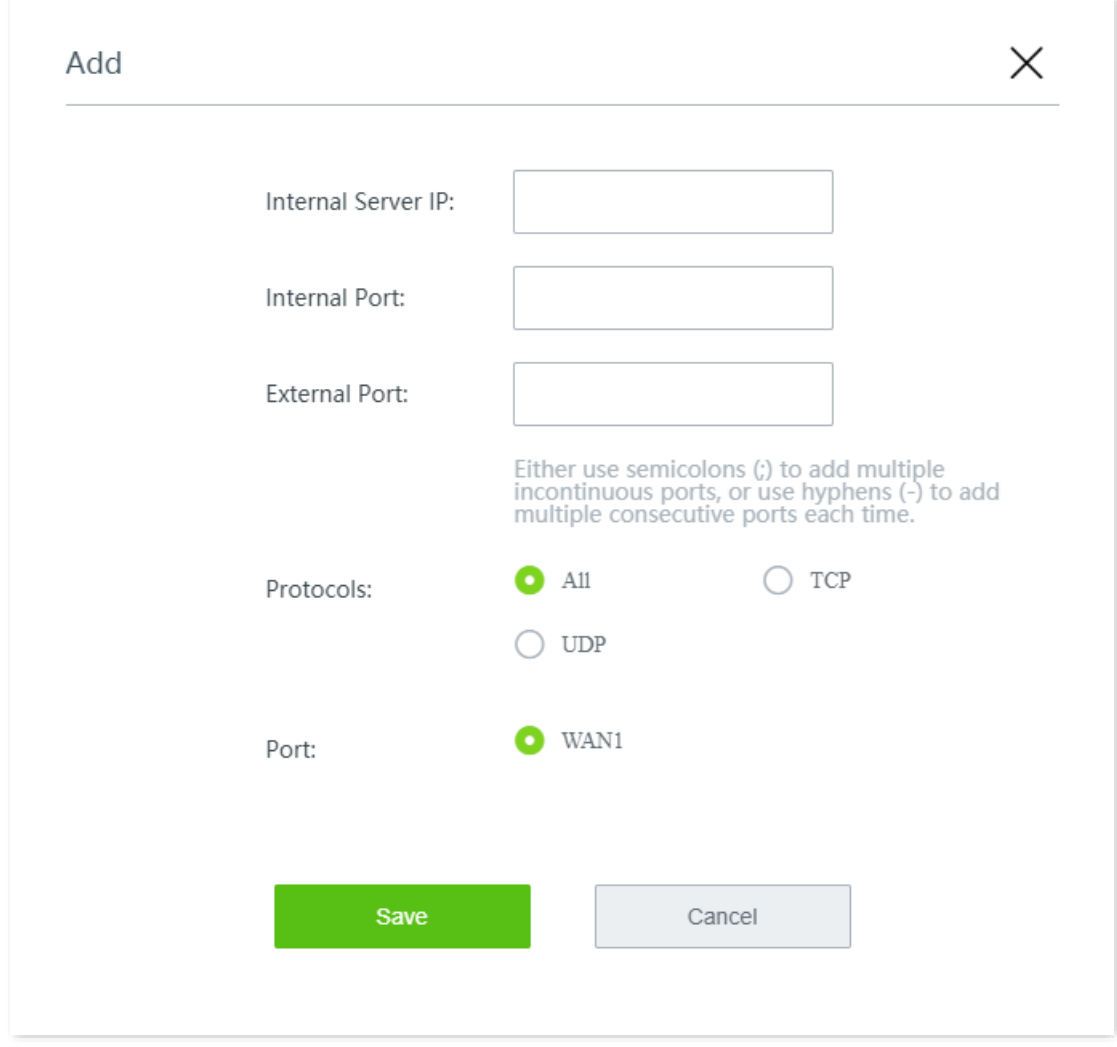

## **12.5.3 Example of configuring a port forwarding rule**

### **Networking requirement**

An enterprise uses the wireless router to set up a network. The router has been connected to the internet and can offer internet service to LAN users.

The enterprise has the following requirement:

The intranet web server is open to internet users to enable staff to access the intranet even when they are not physically in the enterprise.

### **Solution**

- <sup>−</sup> You can use the **Port Forwarding** function to enable internet users to access the intranet web server. Assume that the open port of the router is 9999.
- <sup>−</sup> You can use the **Address Reservation** function to avoid access failure caused by web server address change.

Assume that the information of the web server is shown as below:

- <sup>−</sup> IP address of the web server: 192.168.0.250
- <sup>−</sup> MAC address of the host that runs the web server: C8:9C:DC:60:54:69
- <sup>−</sup> Service port: 9999

### $Q$ <sub>TIP</sub>

- Before the configuration, ensure that the WAN port of the router obtains a public IP address; if the WAN port obtains a private IP address or an intranet IP address assigned by the ISP (starting with 100), the function may not take effect. Commonly-used IPv4 private IP addresses include 10.0.0.0 to 10.255.255.255, 172.16.0.0 to 172.31.255.255, and 192.168.0.0 to 192.168.255.255.
- ISP may not support unreported web service accessed using the default port number 80. Therefore, when setting port forwarding, you are recommended to set the external port as a non-familiar port (1024 to 65535), such as 9999, to ensure normal access.
- Internal and external ports can be different.

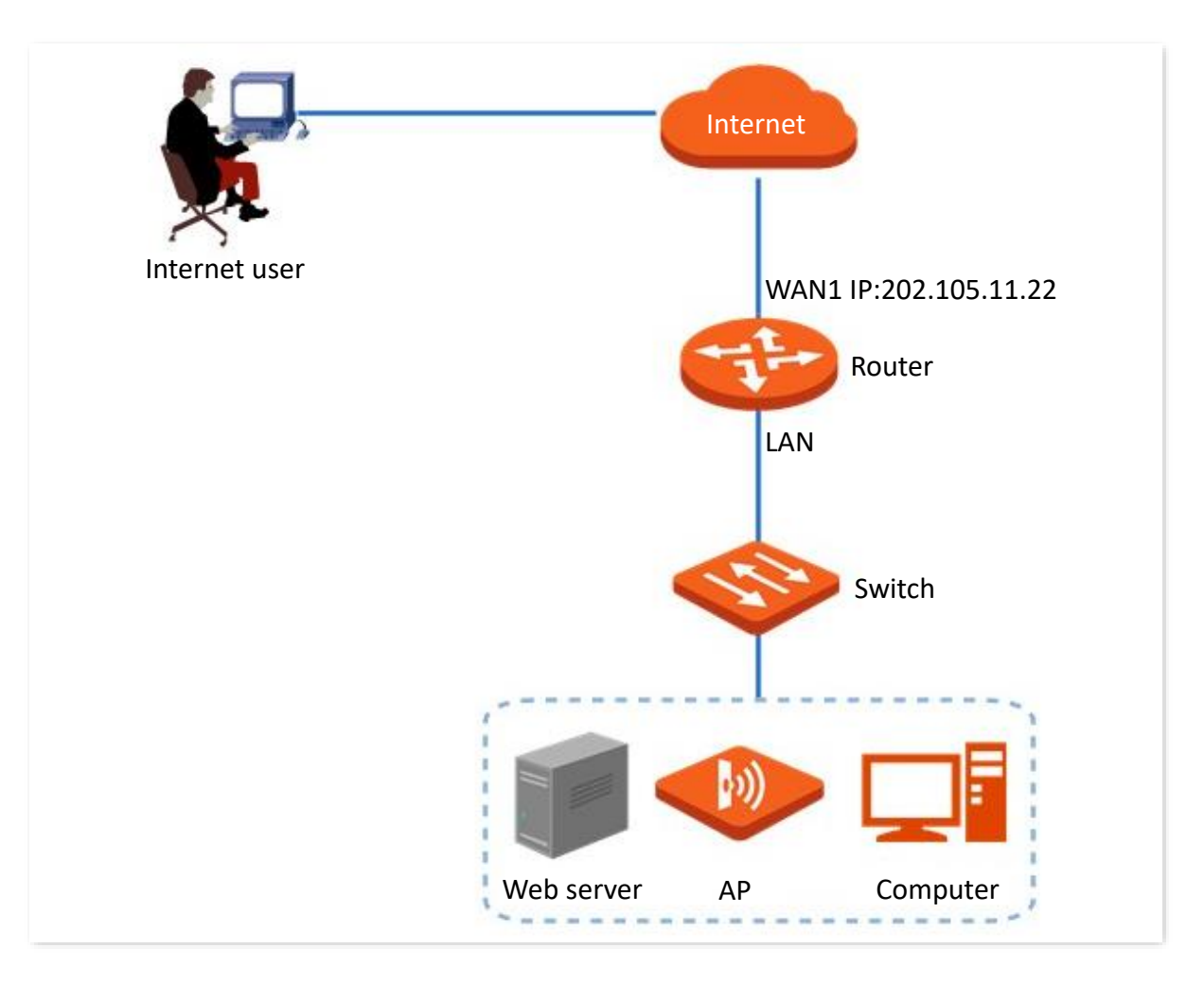

### **Configuration procedure**

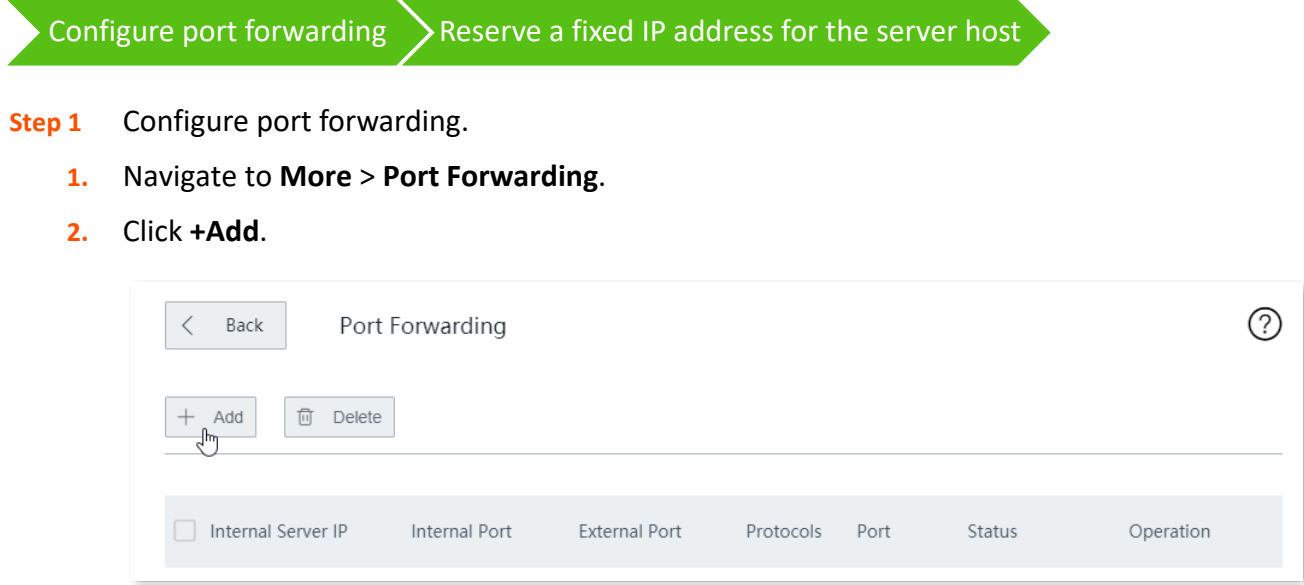

- **3.** Configure the following parameters in the **Add** window, and click **Save**.
	- (1) Enter the **Internal Server IP**, which is **192.168.0.250** in this example.
	- (2) Enter the **Internal Port**, which is **9999** in this example.
	- (3) Enter the **External Port**, which is **9999** in this example.
	- (4) Choose the protocol used by the web server, which is **TCP** in this example.

(5) Select **WAN1** as the port through which WAN users get access to the LAN server.

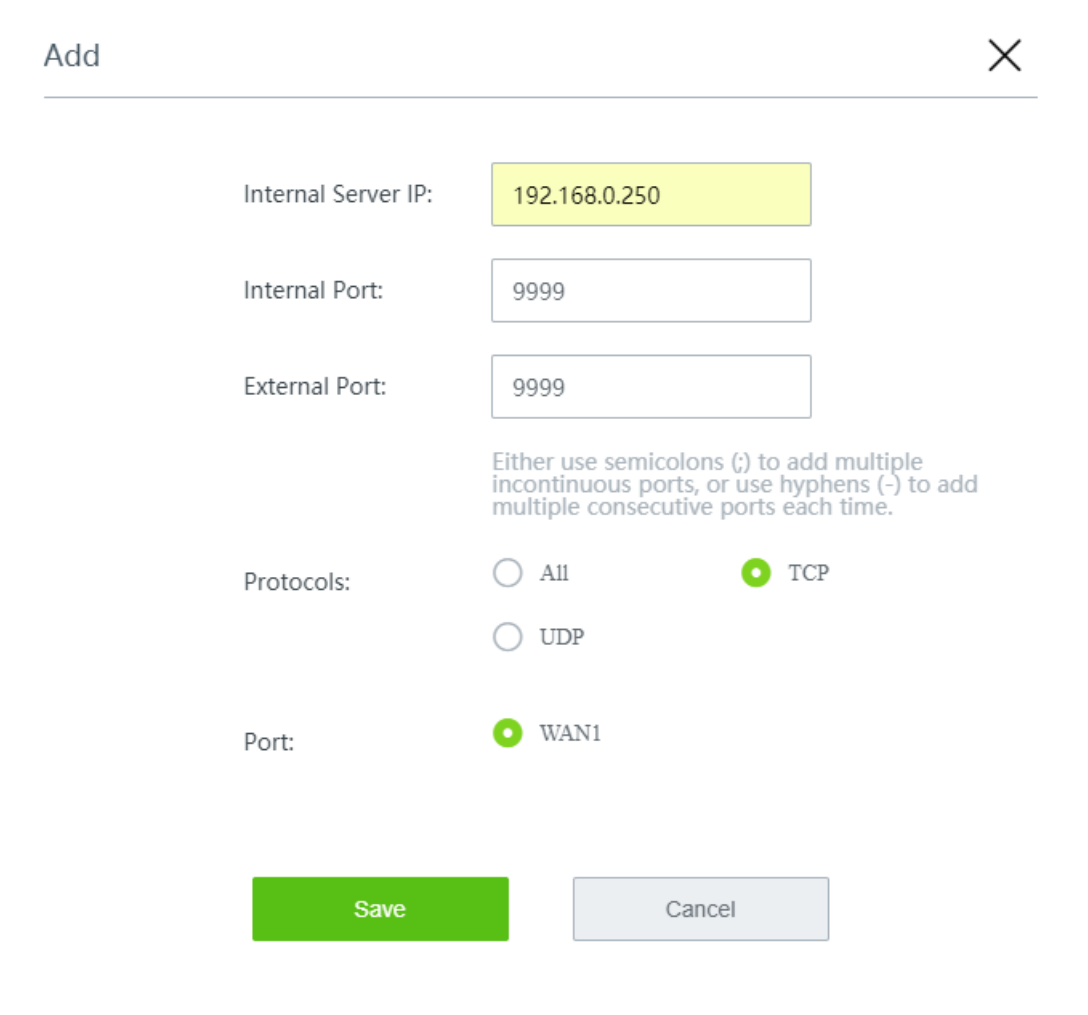

#### Added successfully. See the following figure.

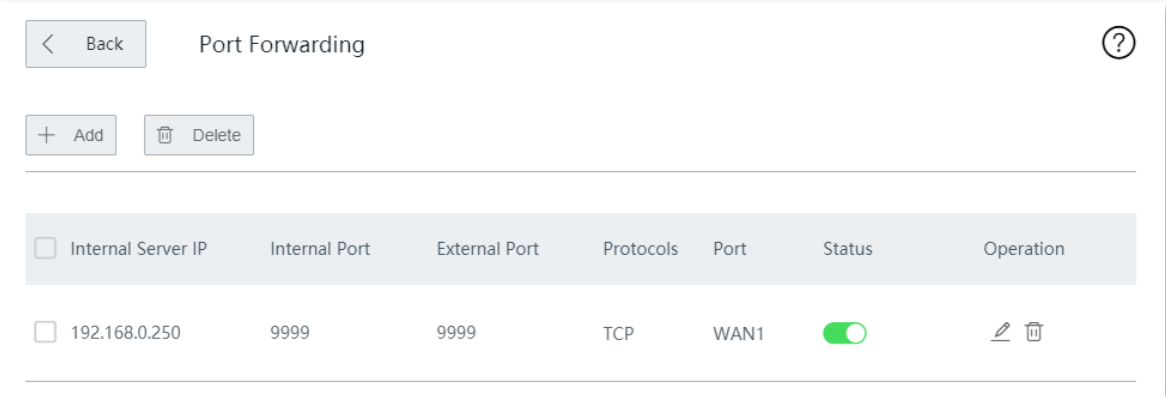

- **Step 2** Reserve a fixed IP address for the server host.
	- **1.** Navigate to **Address Reservation** > **Manual Address Reservation**.
	- **2.** Click **+Add**.

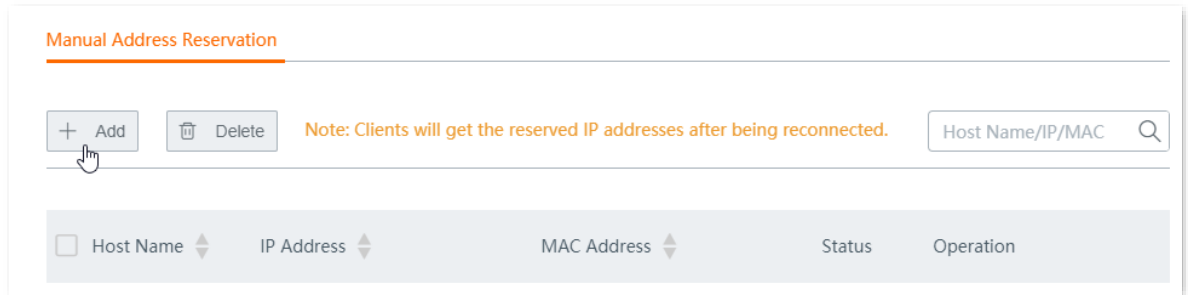

- **3.** Configure the following parameters in the **Add** window, and click **Save**.
	- (1) Set the fixed IP address assigned to the server host, which is **192.168.0.250** in this example.
	- (2) Enter the MAC address of the server host, which is **C8:9C:DC:60:54:69** in this example.
	- (3) (Optional) Enter a remark, such as **Web Server**.

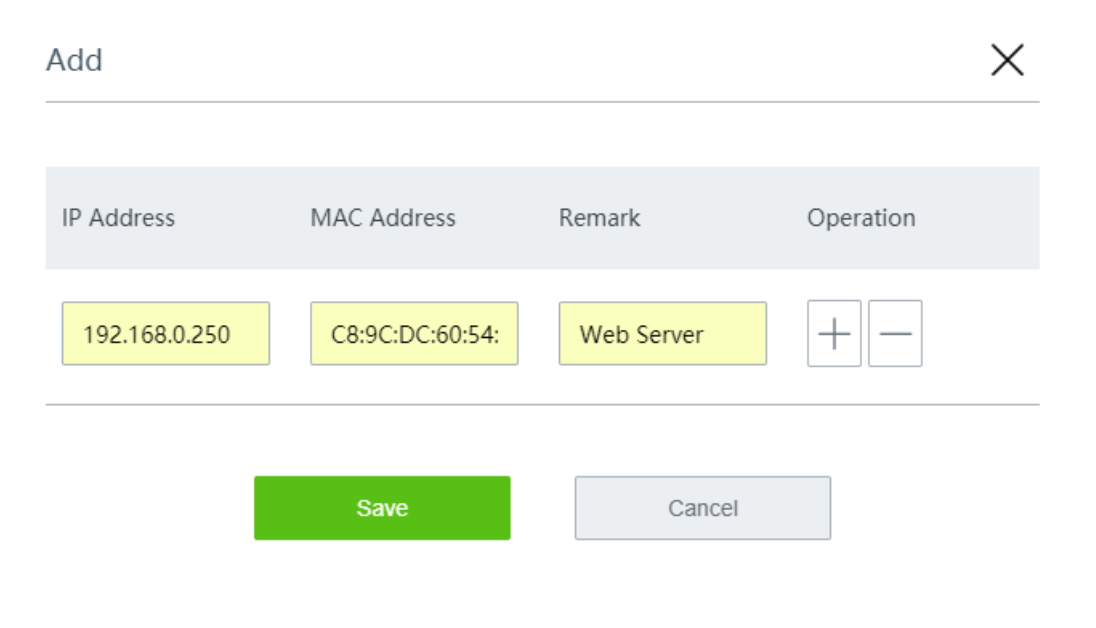

Reserved successfully. See the following figure.

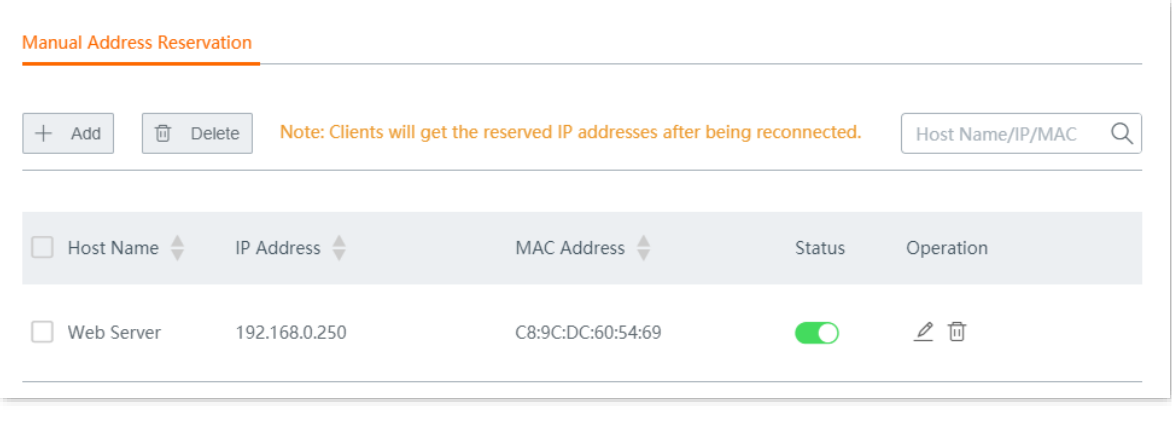

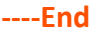

### **Verification**

Internet users can successfully access the intranet server by using **intranet service application layer protocol name**://**WAN port IP address**:**external port**. If you set the default port of the intranet service as the external port when configuring port forwarding, the external port number can be excluded from the access address. Under such circumstances, the access address is **intranet service application layer protocol name**://**WAN port IP address**.

In this example, the access address is [http://202.105.11.22:9999](http://202.105.11.22:9999/)

You can check the current WAN IP address on the **System Status** page.

If [DDNS](#page-181-0) is enabled on the WAN port, internet users can also access the intranet server by using **intranet service application layer protocol name**://**WAN port domain name**:**external port**.

,<br>тір

If internet users still cannot access the LAN server after the configuration, try the following methods:

- Make sure that the internal port you entered is correct.  $\overline{a}$
- Maybe the system firewall, anti-virus software and security guard on the LAN server blocked internet user access. Please disable these programs and try again.

# **12.6 DMZ host**

## **12.6.1 Overview**

After setting a device in the LAN as the DMZ host, it enjoys no limitations when communicating with the internet. For example, if video meeting or online games are under way on a computer, you can set that computer as the DMZ host to make the video meeting and online games go smoother. In addition, you can also set the LAN server as the DMZ host when internet users access the LAN server resources.

## $\mathbb{Z}_{\text{NOTE}}$

- After you set a LAN device as a DMZ host, that device will be completely exposed to the internet and the firewall of the node does not take effect on the device.
- Hackers may fire attacks on the local network by using the DMZ host. Please exercise caution to  $\equiv$ use the DMZ host function.
- The security guard, anti-virus software and system firewall on the DMZ host may affect the DMZ host function. Disable them when using this function. When you are not using the DMZ host function, you are recommended to disable the function and enable the firewall, security guard and anti-virus software on the DMZ host.

Click to **More** > **DMZ Host** to enter the page.

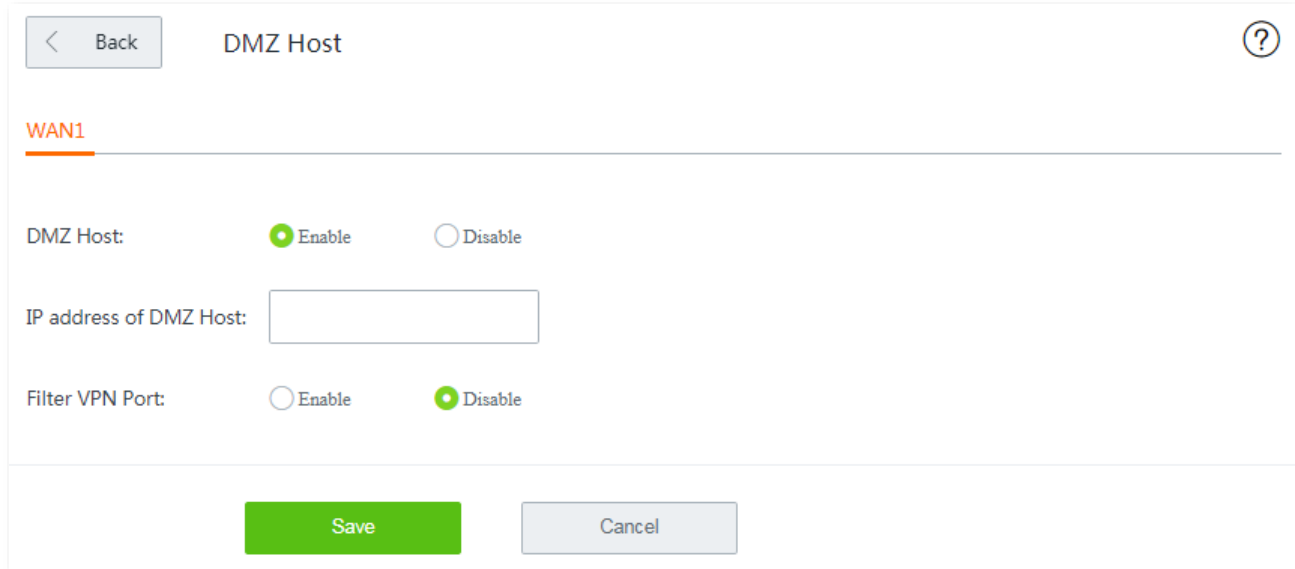

By default, this function is disabled.

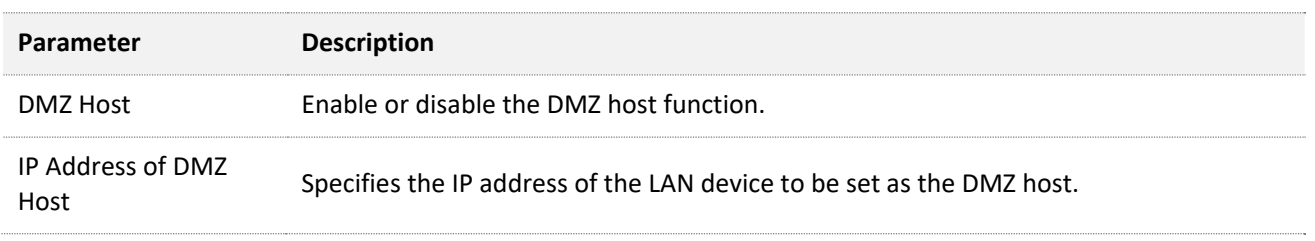

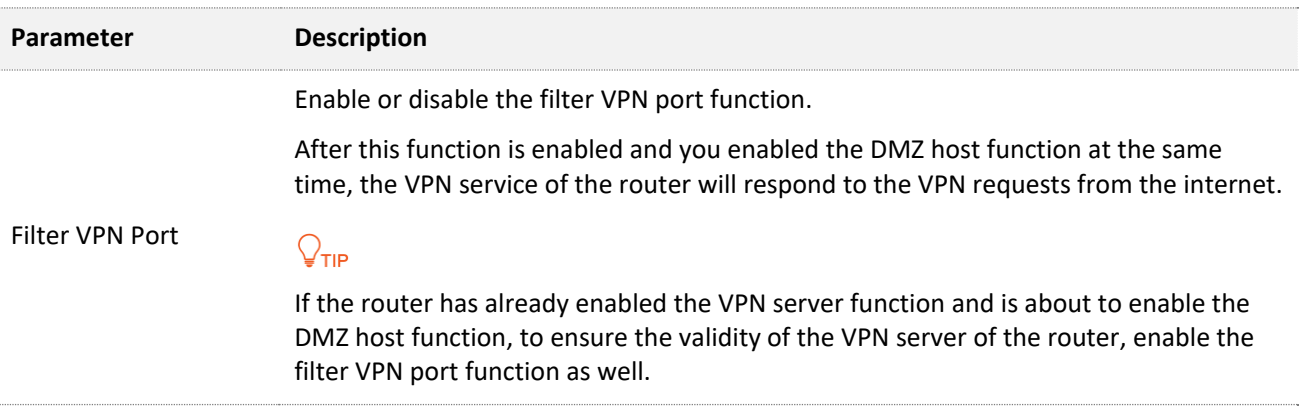

## **12.6.2 Example of configuring DMZ host**

### **Networking requirement**

An enterprise uses the wireless router to set up a network. The router has been connected to the internet and can offer internet service to LAN users.

The enterprise has the following requirement:

The intranet web server is open to internet users to enable staff to access the intranet even when they are not physically in the enterprise.

### **Solution**

- <sup>−</sup> You can use the **DMZ Host** function to enable internet users to access the intranet web server.
- <sup>−</sup> You can use the **Address Reservation** function to avoid access failure caused by web server address change.

Assume that the information of the web server is shown as below:

- <sup>−</sup> IP address of the web server: 192.168.0.250
- <sup>−</sup> MAC address of the host that runs the web server: C8:9C:DC:60:54:69
- <sup>−</sup> Service port: 9999

#### $Q_{\text{TIP}}$

- Before the configuration, ensure that the WAN port of the router obtains a public IP address; if the WAN port obtains a private IP address or an intranet IP address assigned by the ISP (starting with 100), the function may not take effect. Commonly-used IPv4 private IP addresses include 10.0.0.0 to 10.255.255.255, 172.16.0.0 to 172.31.255.255, and 192.168.0.0 to 192.168.255.255.
- ISP may not support unreported web service accessed using the default port number 80. Therefore, when setting port forwarding, you are recommended to set the external port as a non-familiar port (1024 to 65535), such as 9999, to ensure normal access.

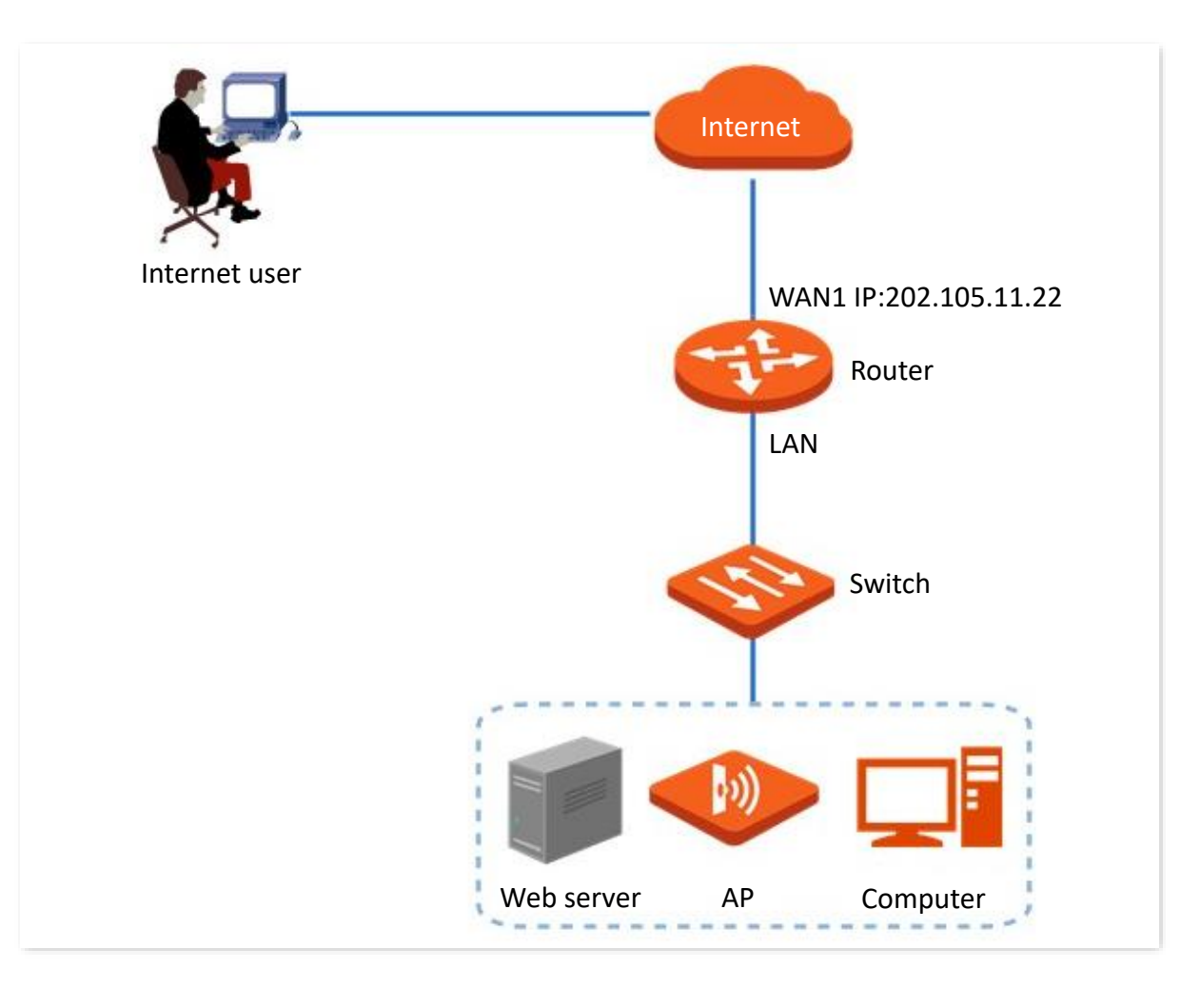

### **Configuration procedure**

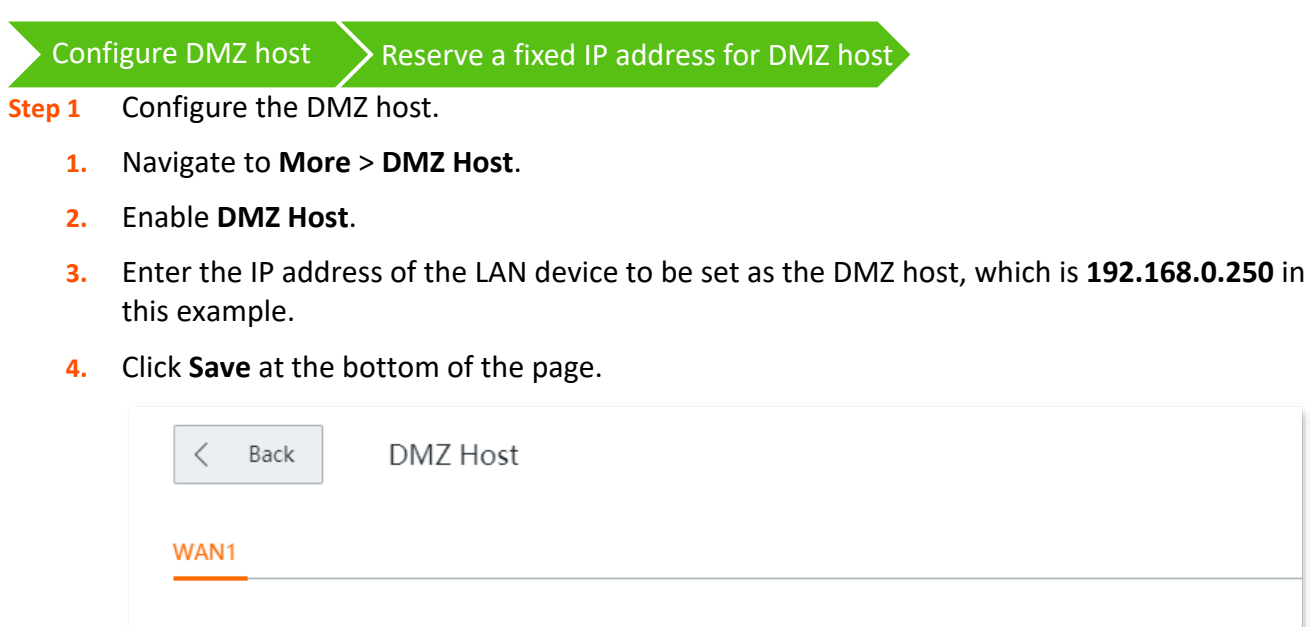

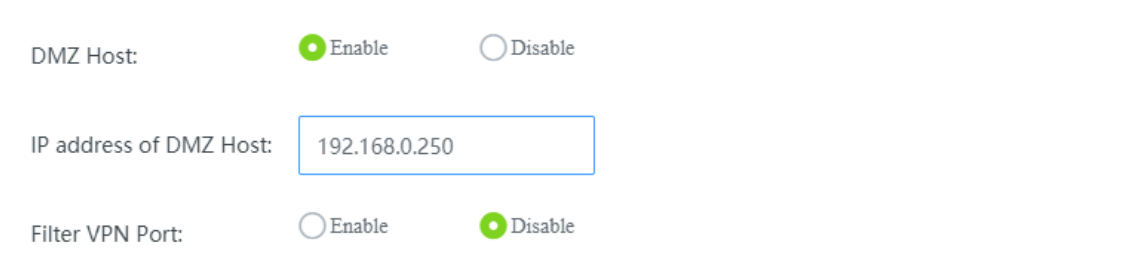

#### **Step 2** Reserve a fixed IP address for the DMZ host.

- **1.** Navigate to **Address Reservation** > **Manual Address Reservation**.
- **2.** Click **+Add**.

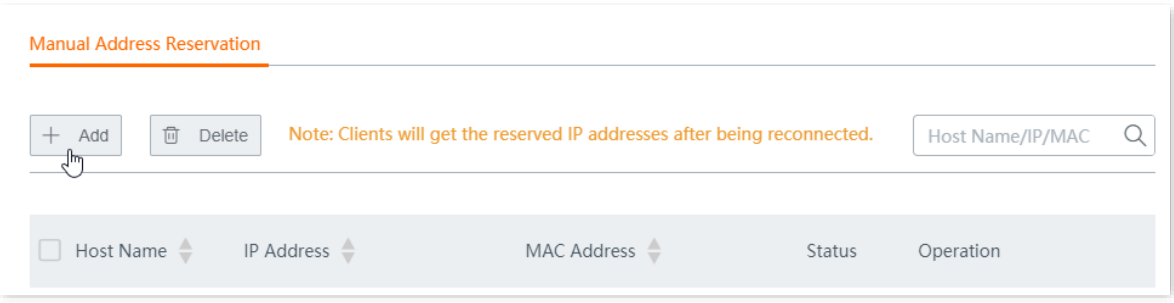

- **3.** Configure the following parameters in the **Add** window, and click **Save**.
	- (1) Set the fixed IP address assigned to the server host, which is **192.168.0.250** in this example.
	- (2) Enter the MAC address of the server host, which is **C8:9C:DC:60:54:69** in this example.
	- (3) (Optional) Enter a remark, such as **Web Server**.

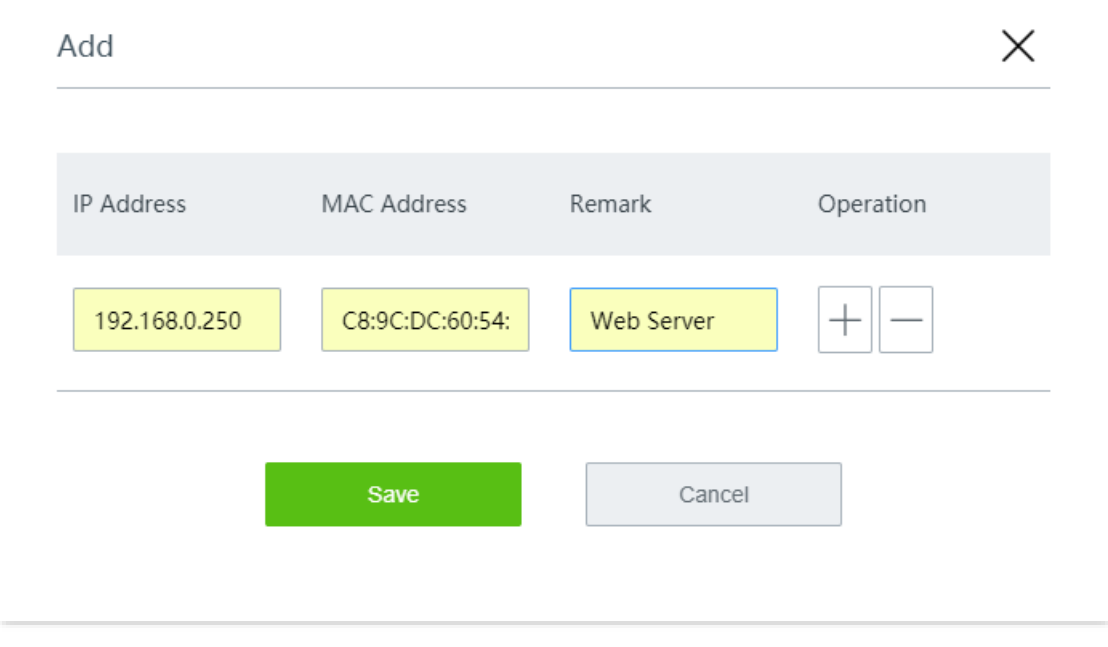

Reserved successfully. See the following figure.

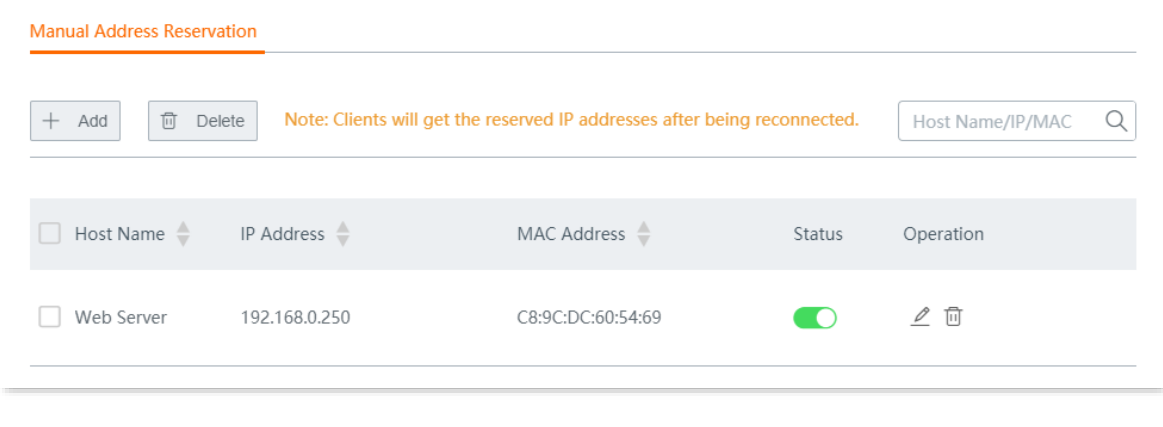

**----End**

### **Verification**

Internet users can successfully access the intranet server by using **intranet service application layer protocol name**://**WAN port IP address**:**internal service port**. If you use the default port for the intranet service, the intranet service port number can be excluded from the access address. Under such circumstances, the access address is **intranet service application layer protocol name**://**WAN port IP address**.

In this example, the access address is http://202.105.11.22:9999

You can check the current WAN IP address on the **System Status** page.

If [DDNS](#page-181-0) is enabled on the WAN port, internet users can also access the intranet server by using **intranet service application layer protocol name**://**WAN port domain name:internal service port**.

## $\mathcal{Q}_{\sf TIP}$

After the configuration, if internet users still cannot access the LAN server, disable the system firewall, anti-virus software or security guard on the DMZ host and try again.

# **12.7 UPnP**

## **12.7.1 Overview**

UPnP is abbreviated for Universal Plug and Play. After the UPnP function is enabled, the router can automatically open port for UPnP-supporting programs in the LAN (such as BitComet and AnyChat) and make these applications run smoother.

### **12.7.2 Enable UPnP**

Click **More** > **UPnP** to enter the page, and enable **UPnP**.

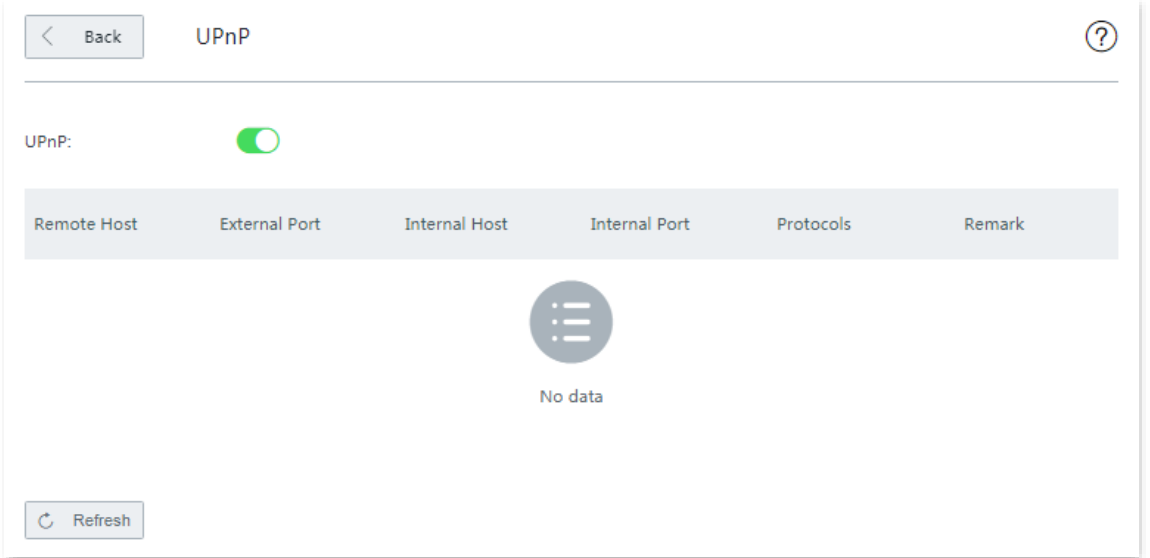

If you enable the UPnP function, when UPnP-based programs, such as BitComet and AnyChat, are running on the local network, the external and internal mapping relationships are displayed on the page.

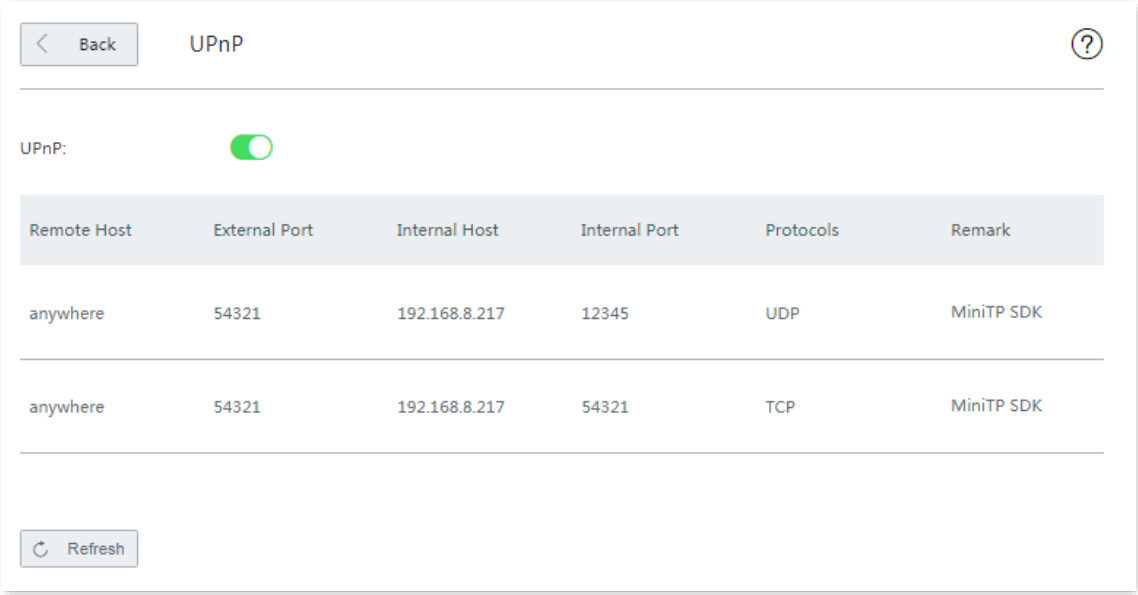

# **12.8 Any IP**

Click **More** > **Any IP** to enter the page.

This function is typically used in public spaces, such as at a hotel. With this function enabled, devices in the LAN network with any IP address, gateway and DNS can access the internet through the router, avoiding the issue that the private IP addresses of guests do not match with the hotel network.

By default, this function is disabled. Enable it when necessary.

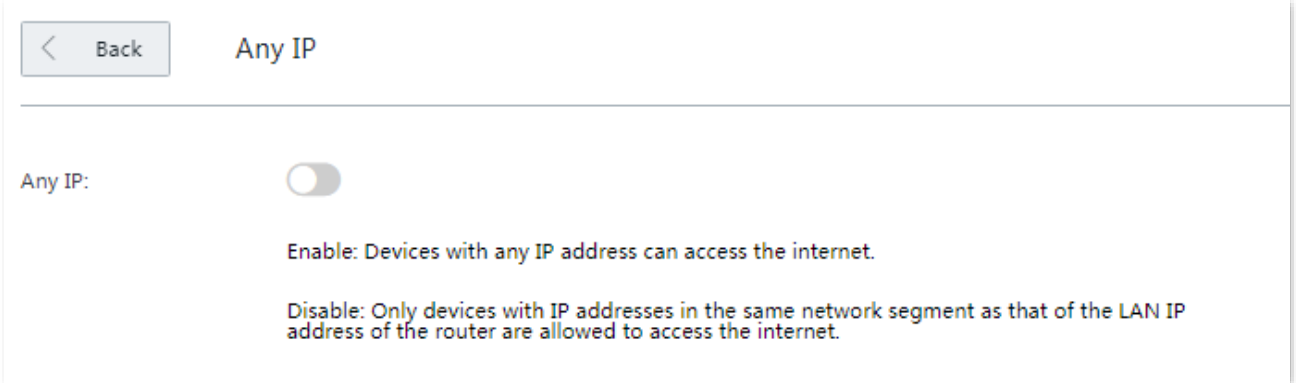

# **12.9 DNS forwarding**

The DNS forwarding function forwards specified domain names to specified DNS servers through the fixed WAN port for DNS address resolution, improving access speed.

#### Click **More** > **DNS Forwarding** to enter the page.

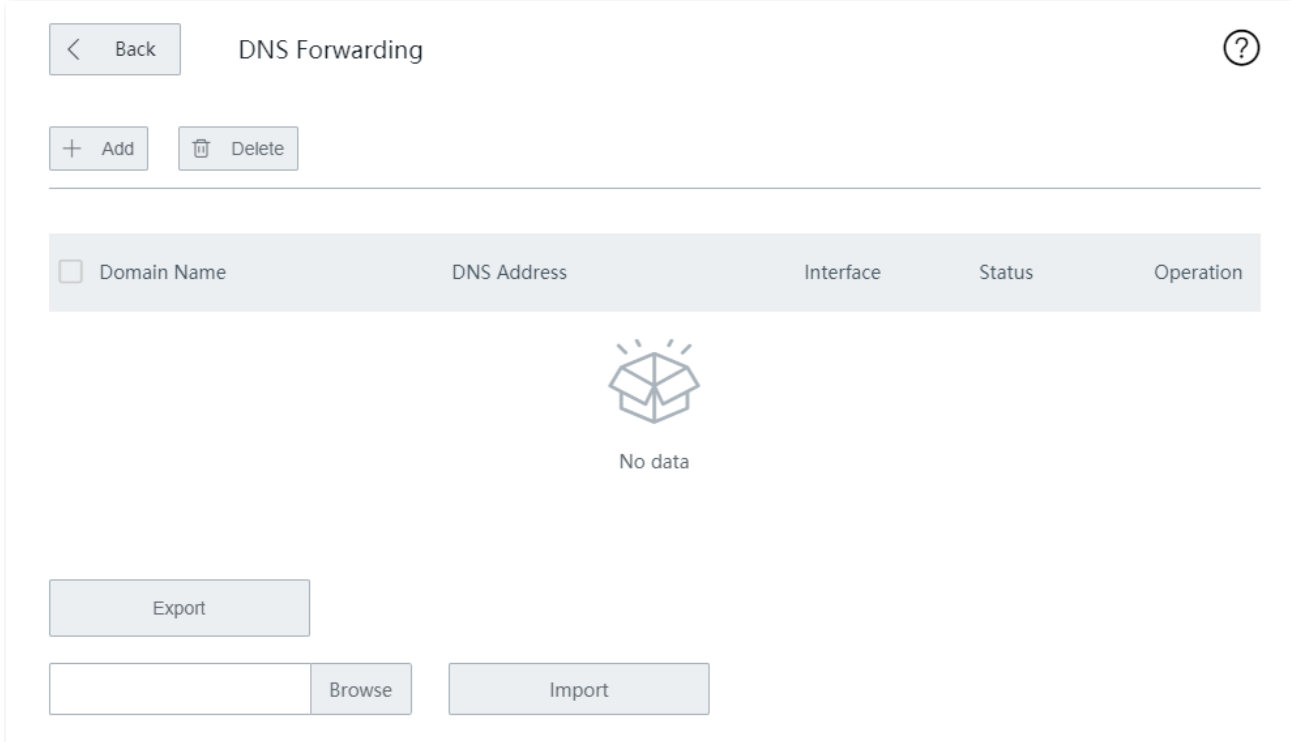

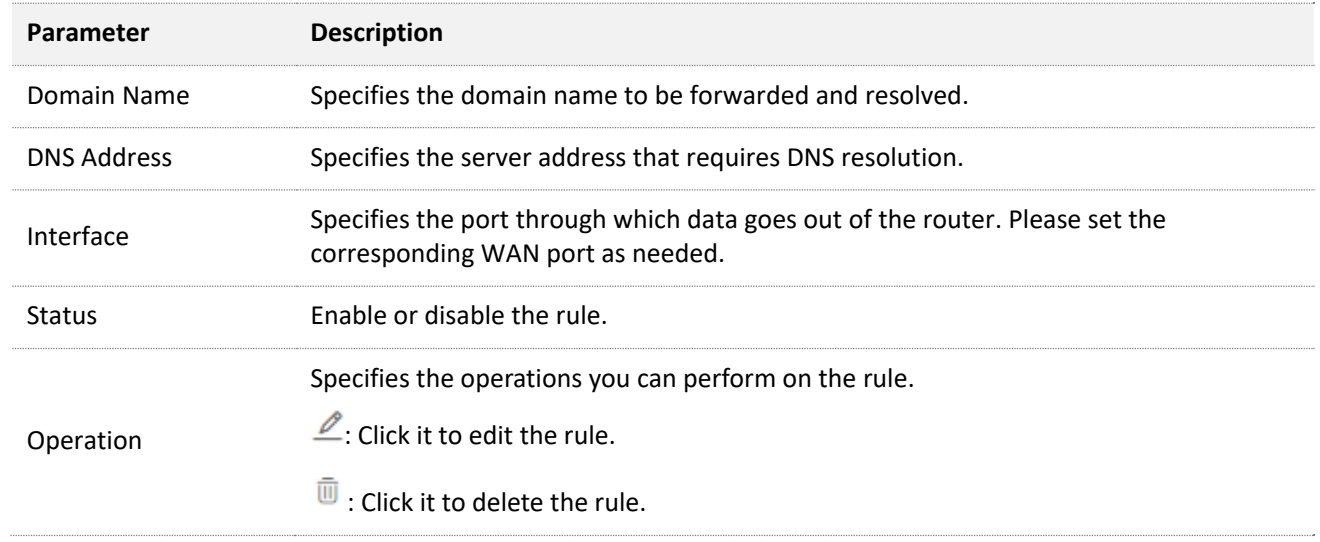

# **12.10 Security settings**

The router supports ARP Defense, DDoS Defense, IP Attack Defense, and Block WAN Ping security settings.

- <sup>−</sup> **ARP Defense**: This function can identify the ARP spoofing in the local network, and record the MAC addresses of the attacker.
- <sup>−</sup> **DDoS Defense**: DDoS attack, abbreviated for Distributed Denial of Service Attack, makes network resource unavailable to its intended users. The router can block DDoS attack, including ICMP Flood, UDP Flood, and SYN Flood attacks.
- <sup>−</sup> **IP Attack Defense**: With this function enabled, the router can intercept some packets with specified IP options. These IP options include IP Timestamp Option, IP Security Option, IP Stream Option, IP Record Route Option, IP Loose Source Route Option and illegal IP options.
- **Block WAN Ping: With this function enabled, the router automatically ignores WAN IP** address ping requests from internet hosts; therefore, the router avoids exposing itself and defends the external ping attacks.

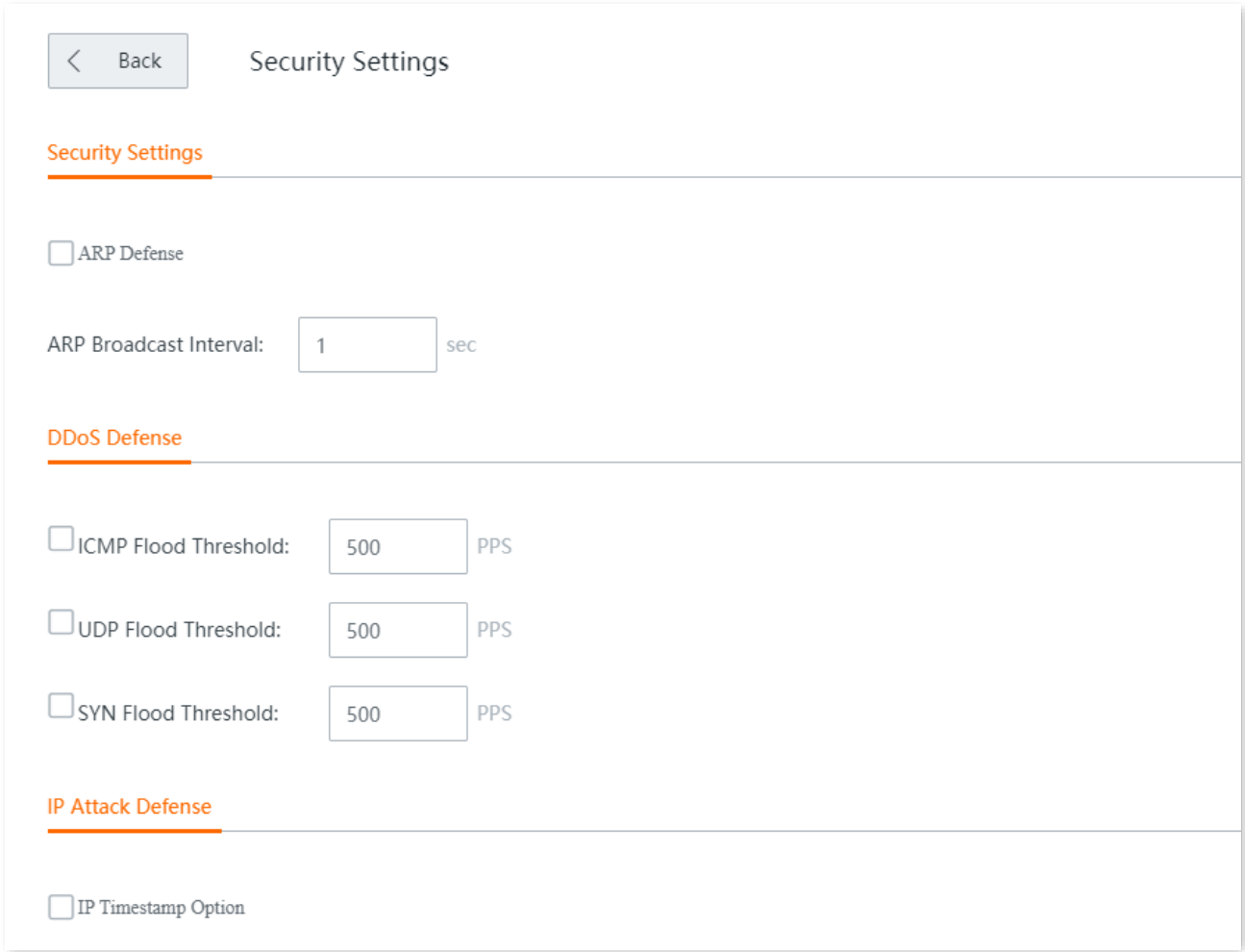

Click **More** > **Security Settings** to enter the page.

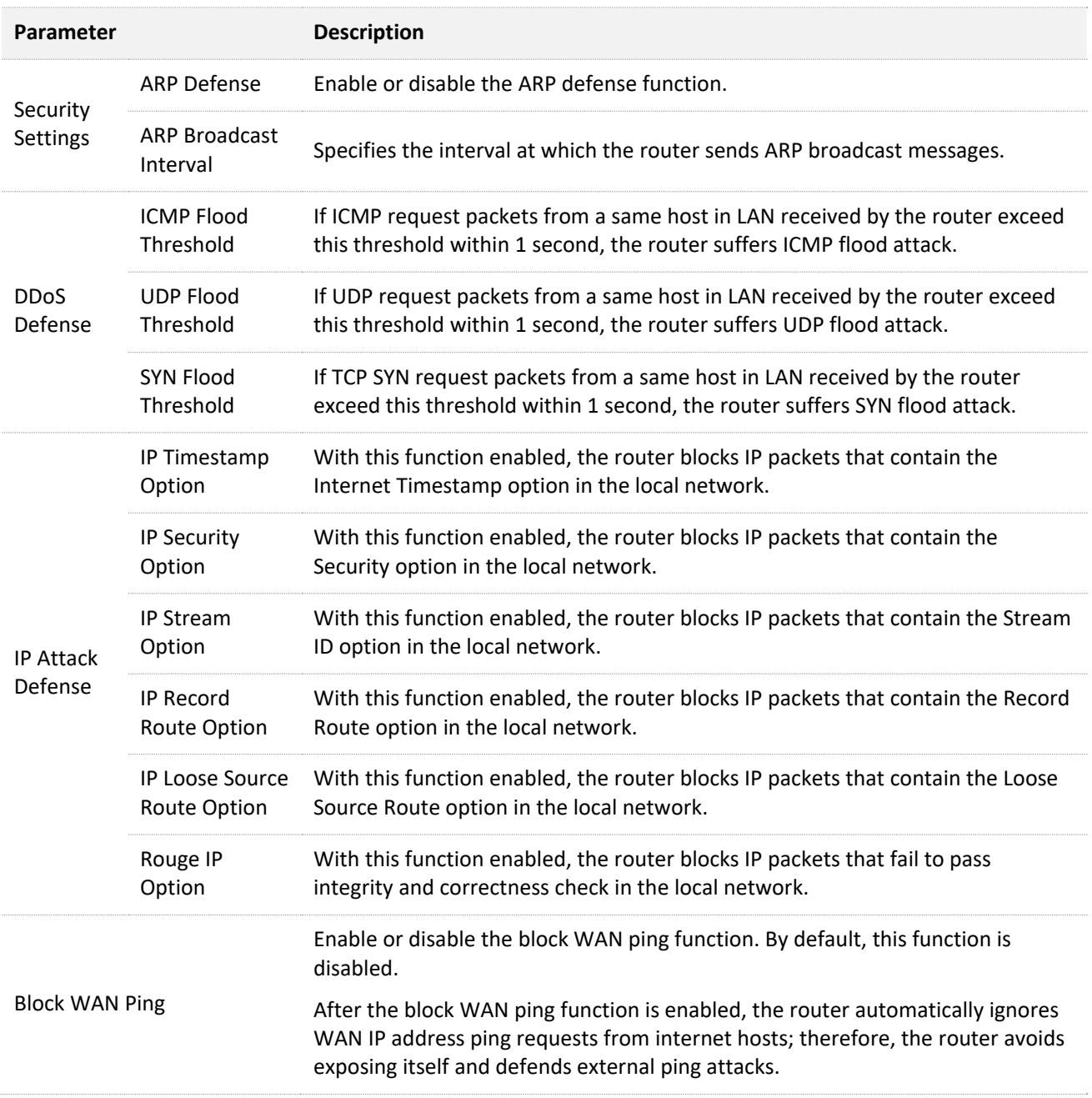

# **12.11 VPN**

## **12.11.1 Overview**

VPN, abbreviated for Virtual Private Network, is a special network set up on the public network (generally the internet). It exists only logically, and does not have any physical lines. The VPN technology is widely used in enterprise networks and is used to achieve resource sharing between a subsidiary and the headquarters, and at the same time, protects these resources from being exposed to other users in the internet.

The typical network topology is shown as below.

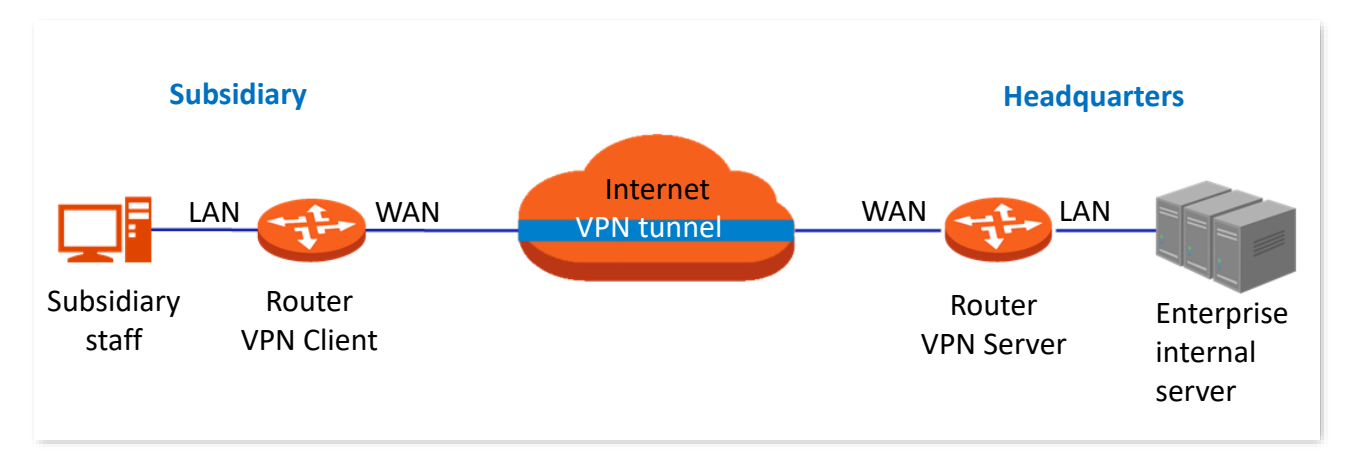

The router supports the following VPN services:

- <sup>−</sup> [PPTP/L2TP VPN Server](#page-206-0)
- <sup>−</sup> [PPTP/L2TP VPN Client](#page-209-0)
- <sup>−</sup> [IPSec](#page-211-0)

## <span id="page-206-0"></span>**12.11.2 VPN server**

The router can be used as a PPTP/L2TP server to accept connections from PPTP/L2TP clients.

Click **More** > **VPN Server** to enter the page.

By default, this function is disabled.

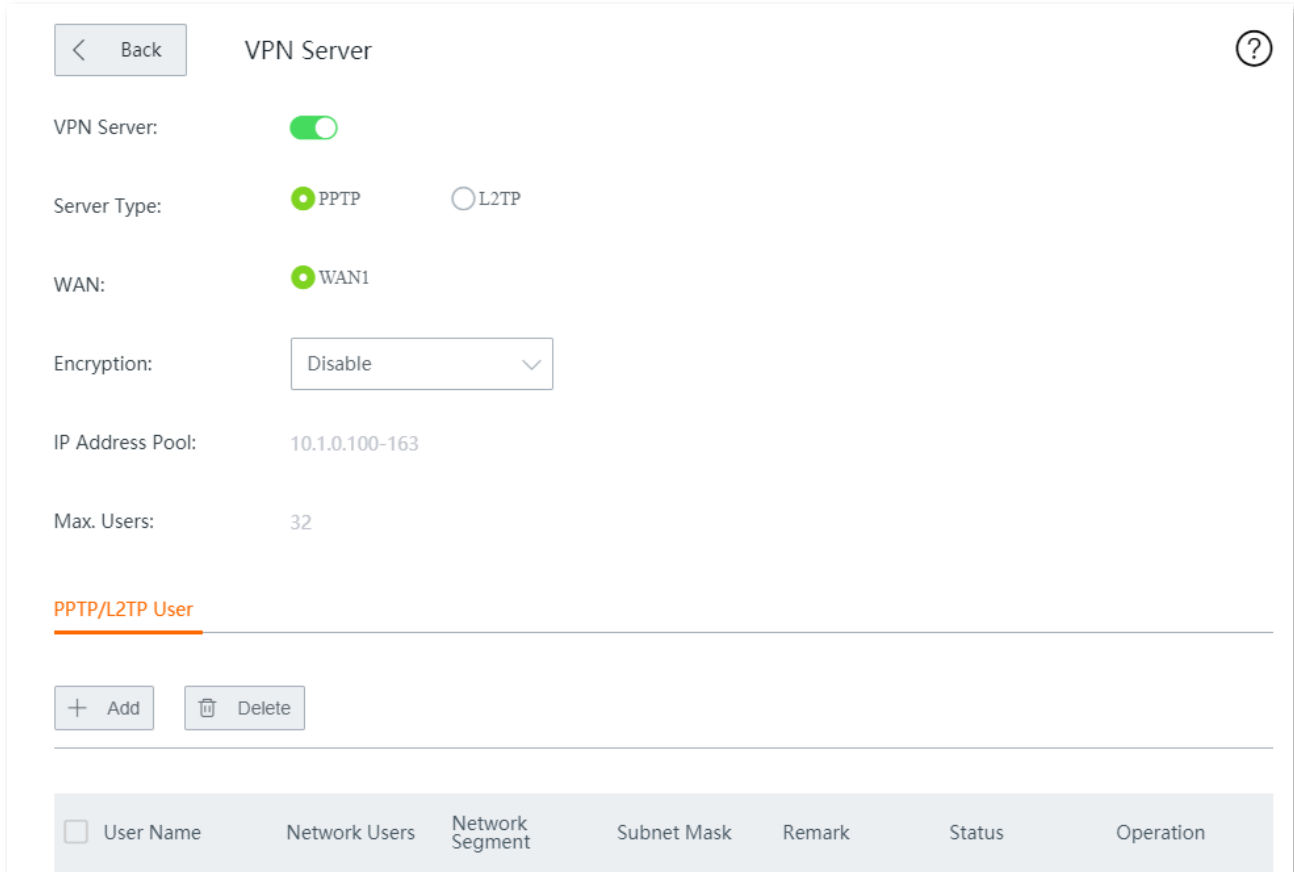

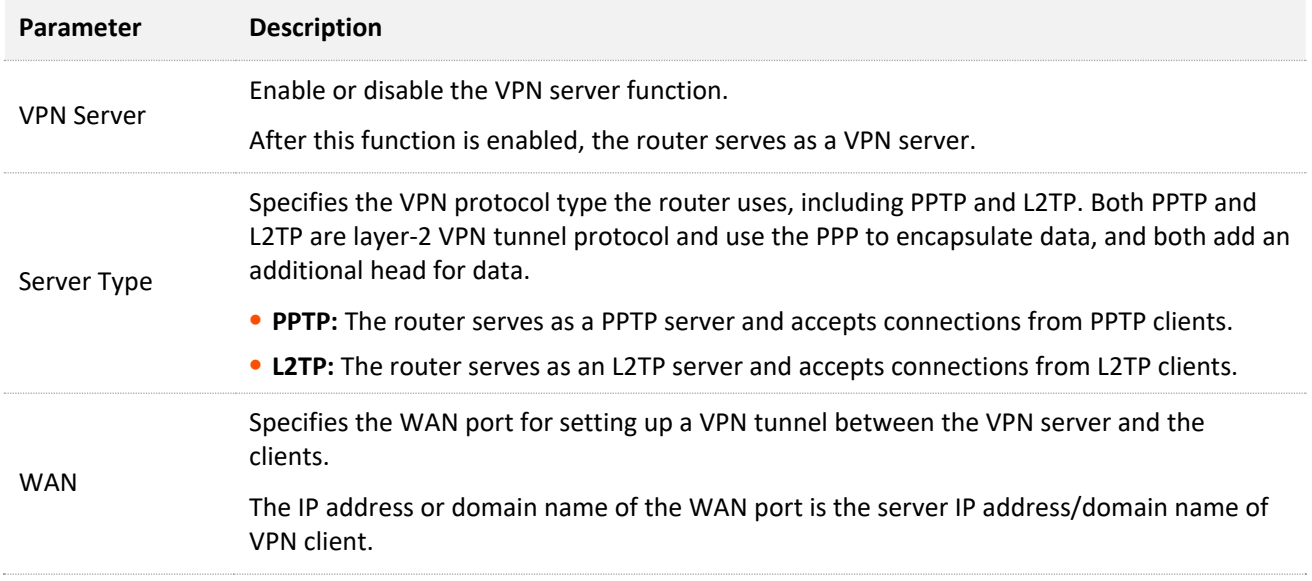

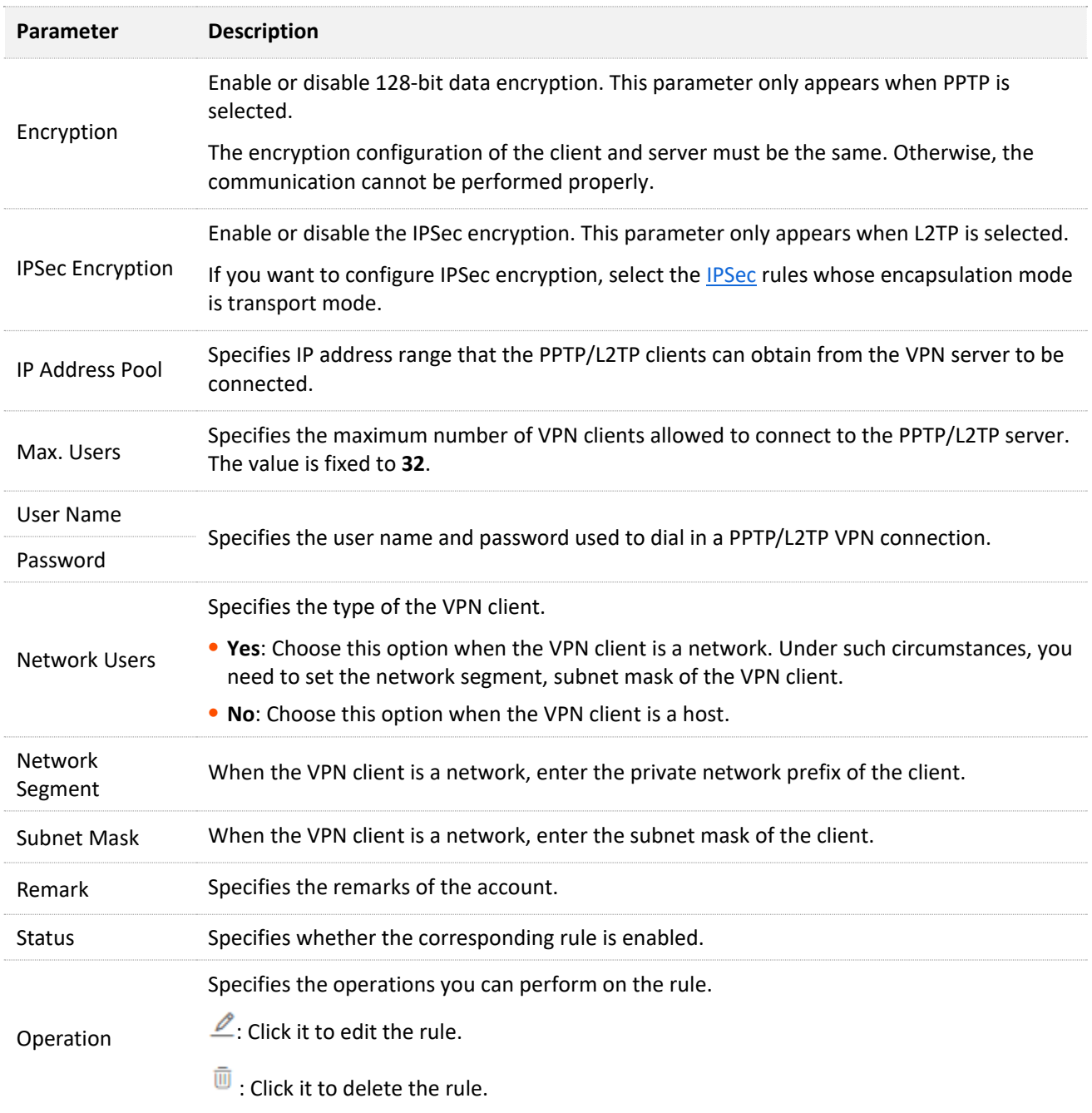

### **Add a PPTP/L2TP user account**

Navigate to **More** > **VPN Server** > **PPTP/L2TP User**, click **+Add**, configure the following parameters in the **Add** window, and click **Save**.

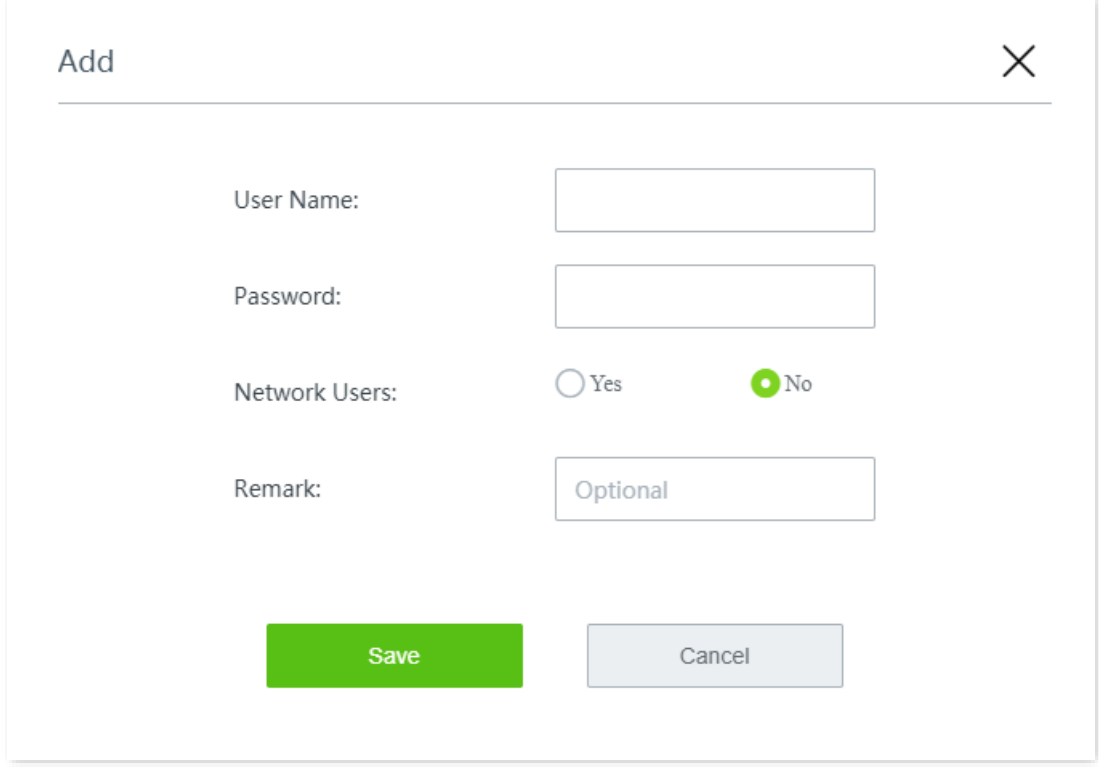

## <span id="page-209-0"></span>**12.11.3 VPN client**

The router can be used as a PPTP/L2TP client connected to the PPTP/L2TP server.

Click **More** > **VPN Client** to enter the page.

By default, VPN Client is disabled.

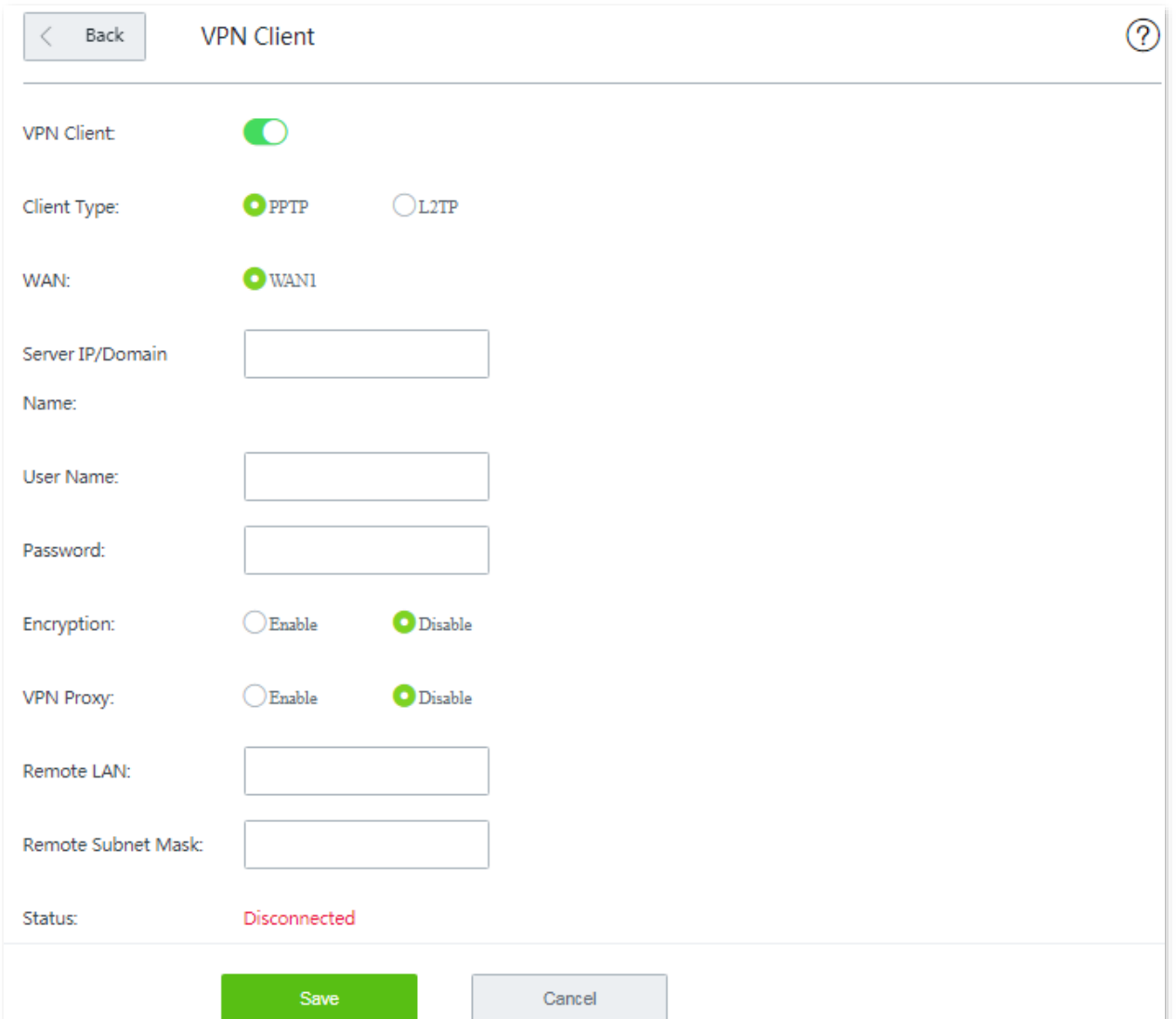

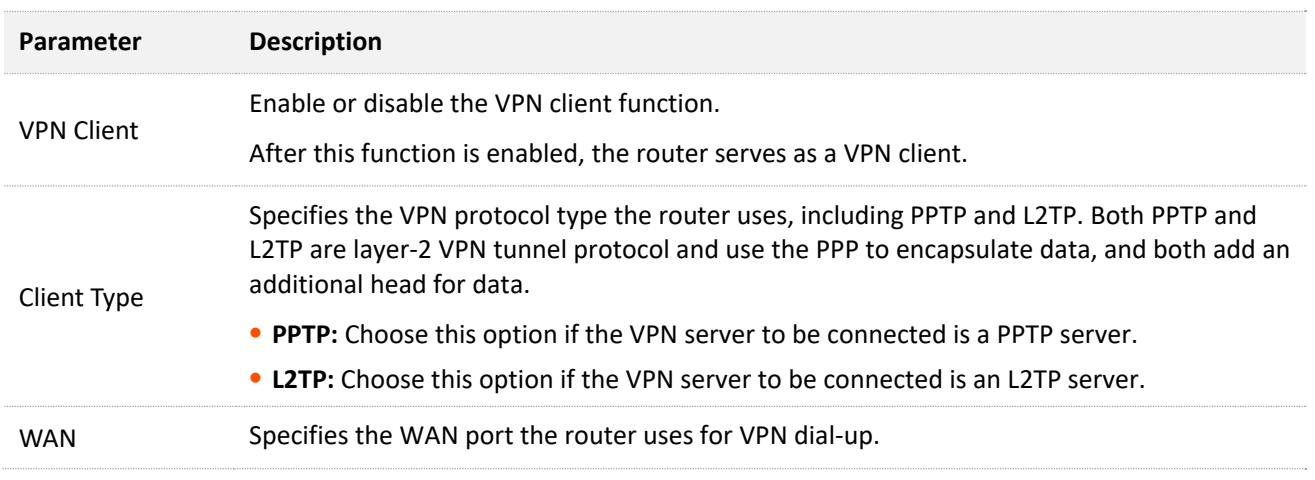

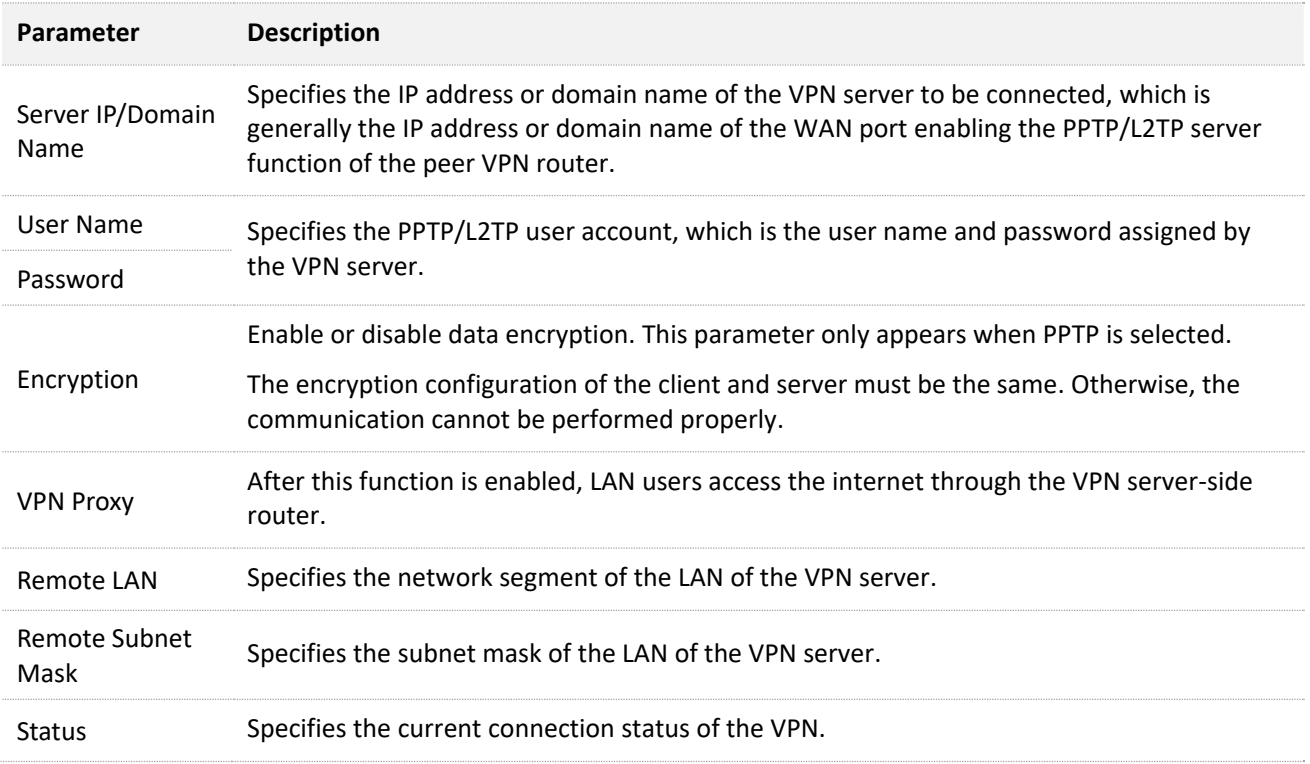

## <span id="page-211-0"></span>**12.11.4 IPSec**

IP Security (IPSec) is a protocol suite for transmitting data over the internet in a secure and encrypted manner.

#### <sup>◼</sup> **Encapsulation mode**

Encapsulation mode specifies encapsulation mode of the data transmitted by IPSec. IPSec supports **Tunnel** and **Transport** modes.

- <sup>−</sup> **Tunnel**: This mode adds an additional IP head and is most commonly used between gateways. The whole IP data packet of the user is used to calculate the AH or ESP head. AH or ESP head and the user data encrypted by ESP are encapsulated in a new IP data packet.
- <sup>−</sup> **Transport**: This mode does not change the original IP head and is most commonly used between hosts. Only the data at the transmission layer is used to calculate AH or ESP head. AH or ESP head or user data encrypted by ESP are placed behind the original IP packet head.

#### ■ **Security gateway**

It refers to a gateway (secure and encrypted router) with the IPSec functionality. IPSec is used to protect data exchanged between such gateways from being tampered and peeped.

#### <sup>◼</sup> **IPSec peer**

The two IPSec terminals are called IPSec peers. The two peers (security gateways) can securely exchange data only after a Security Association (SA) is set up between them.

#### <sup>◼</sup> **SA**

SA specifies some elements of the peers, such as the base protocol (AH, ESP, or both), encapsulation mode (transport or tunnel), encryption algorithm (DES, 3DES, or AES), shared key for data protection in specified flows, and life cycle of the key. SA has the following features:

- <sup>−</sup> A triplet {SPI, Destination IP address, Security protocol identifier} is used as a unique ID.
- <sup>−</sup> An SA specifies the protocol, algorithm, and key for processing packets.
- <sup>−</sup> Each IPsec SA is unidirectional with a life cycle.
- <sup>−</sup> An SA can be created manually or generated automatically using internet Key Exchange (IKE). The IKE protocol has two versions of IKEv1 and IKEv2. The device supports IKEv1 and the IKE hereinafter stands for IKEv1.

### **Configure IPSec connection: Tunnel mode**

Click **More** > **IPSec** to enter the page. Click **+Add**, select the **Tunnel** mode, configure the following parameters in the window, and click **Save**.

The router supports both **Tunnel** mode (default) and **Transport** mode.

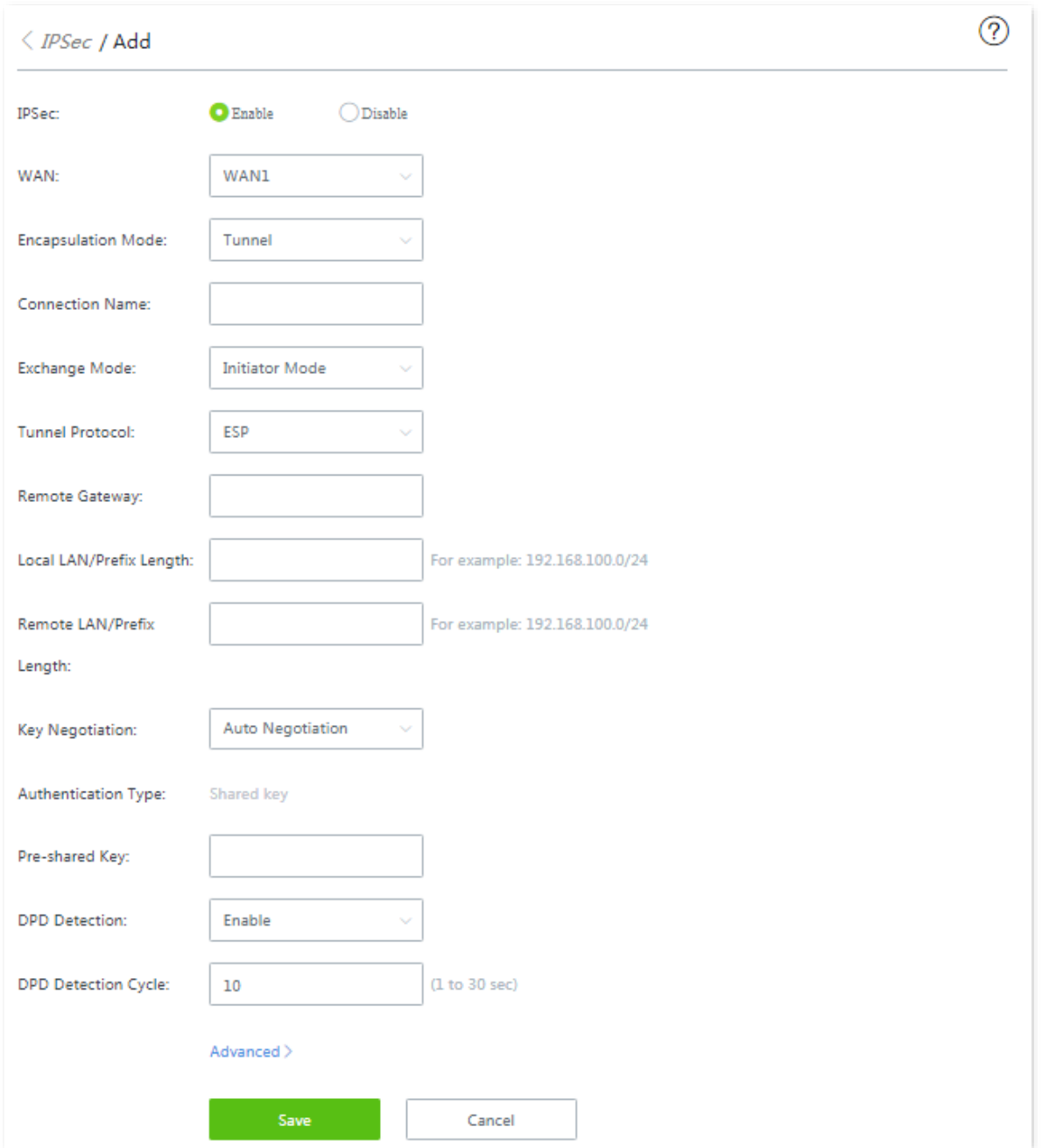

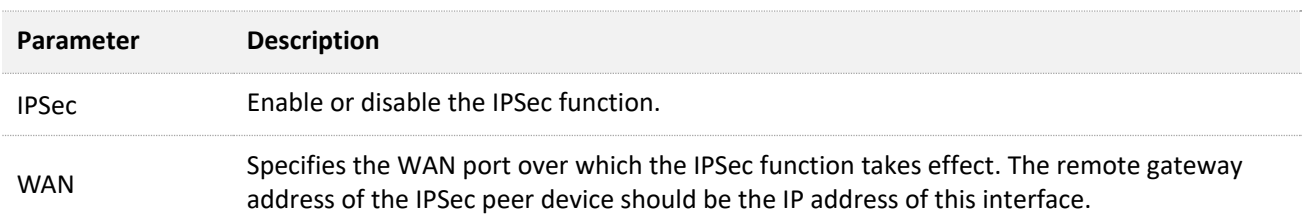

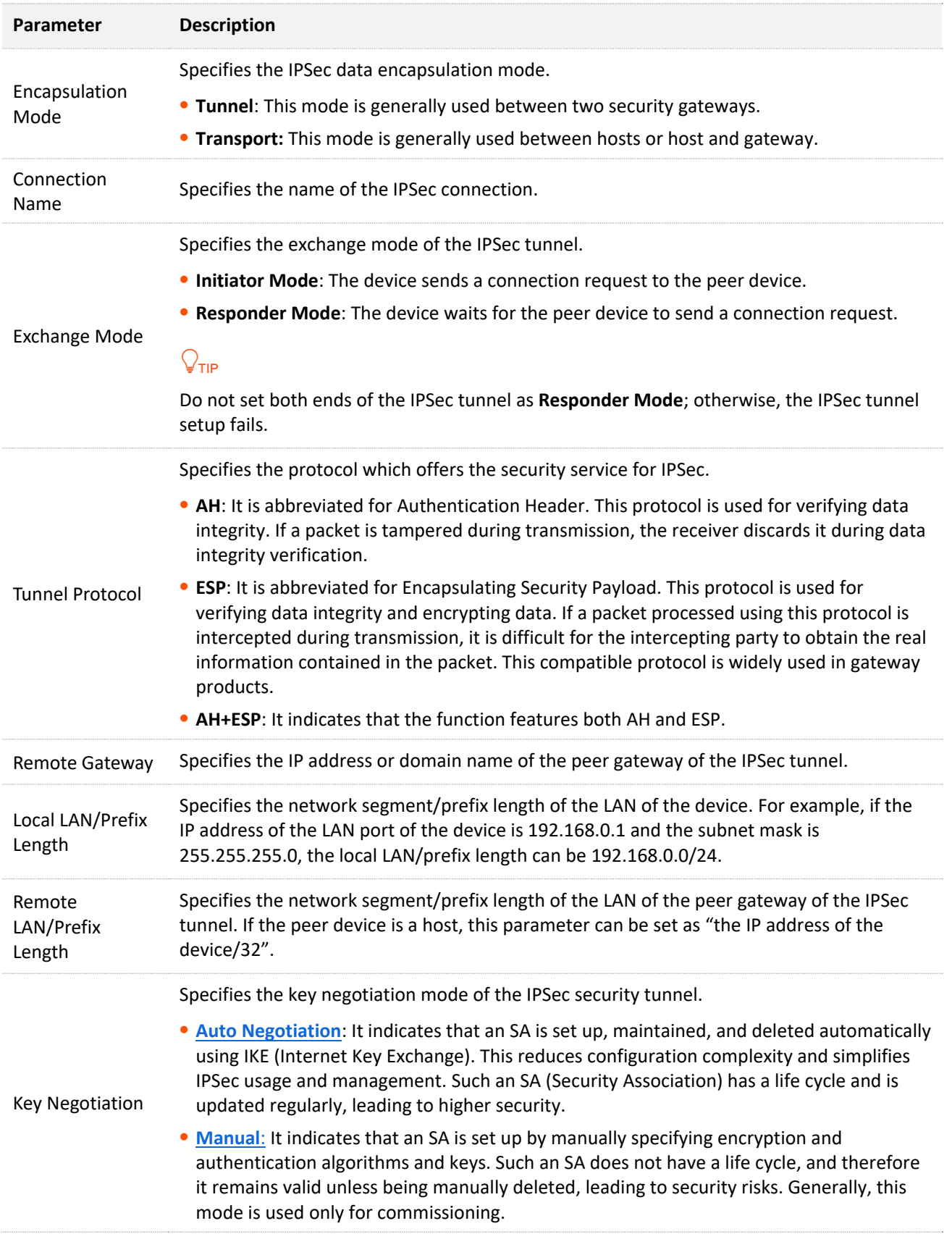

#### <span id="page-213-0"></span>**Key negotiation: Auto negotiation**

To protect information confidentiality when using auto negotiation, IKE is in place to negotiate keys for secure communication between IPSec peers. The IKE protocol is a hybrid of three other protocols:

- **ISAKMP**: Internet Security Association and Key Management Protocol. It defines the procedures for authenticating a communicating peer, creation and management of Security Associations, key generation techniques, and threat mitigation.
- <sup>−</sup> **Oakley**: Oakley Key Determination Protocol. It defines the specific key negotiation mechanism.
- <sup>−</sup> **SKEME**: A secure and versatile key exchange protocol for key management over internet is presented.

IKE negotiation can be broken down into two periods.

**Period 1:** The communicating parties negotiate exchange and authentication algorithm, encryption algorithm and other security protocols, and generate an ISAKMP SA which is used to exchange more information in phase II.

**Period 2:** The ISAKMP SA set up in phase I is used as the security agreement negotiation parameter of IPSec to create IPSec SA, which is used to protect the communication data of both parties

When **Auto Negotiation** is selected, the following page appears.

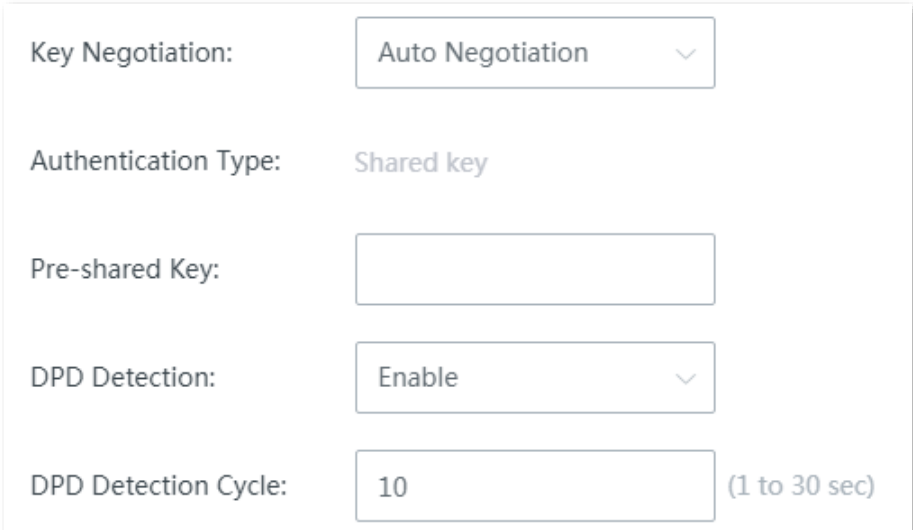

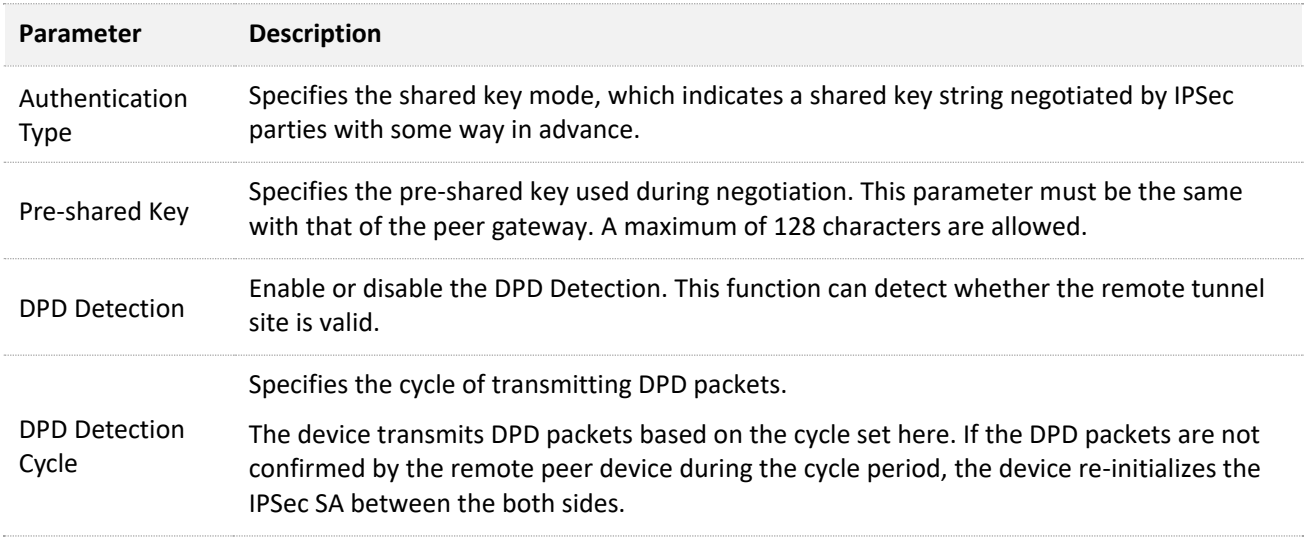

### Click **Advanced**, and the following configuration area appears.

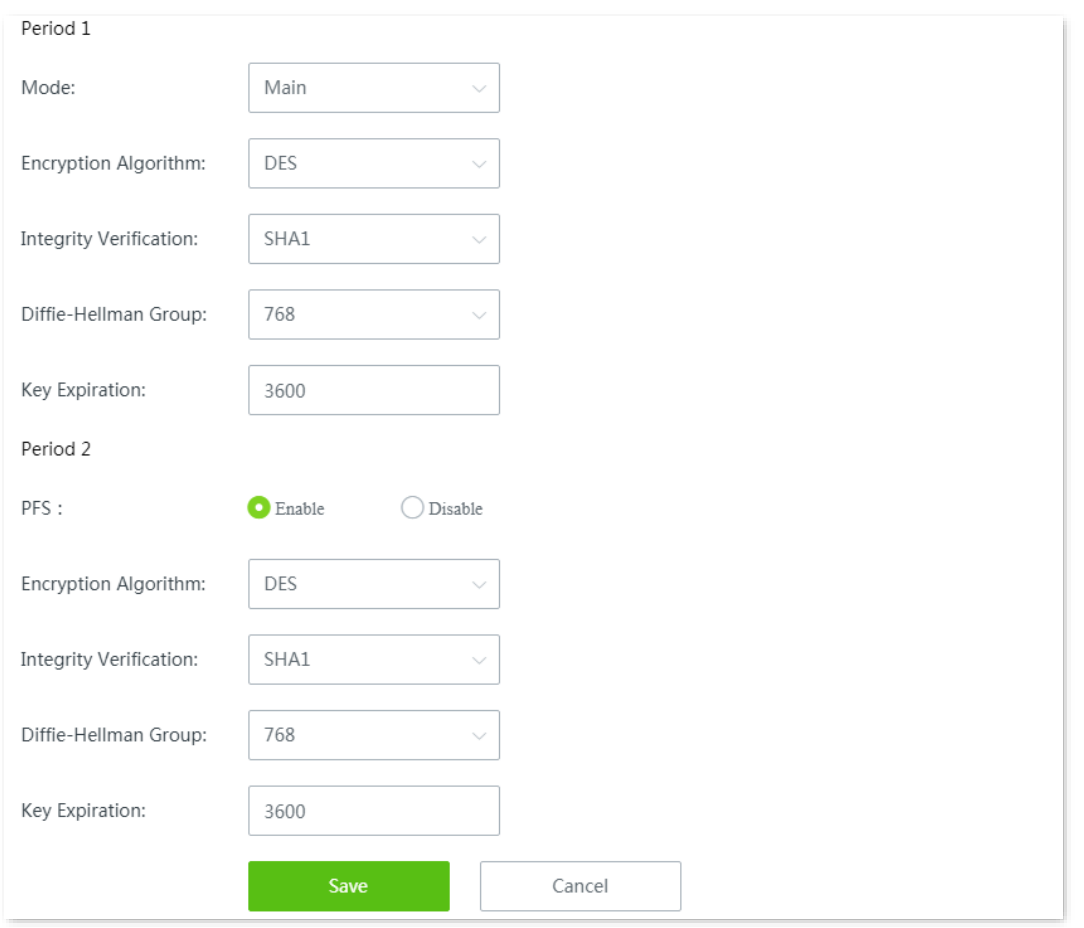

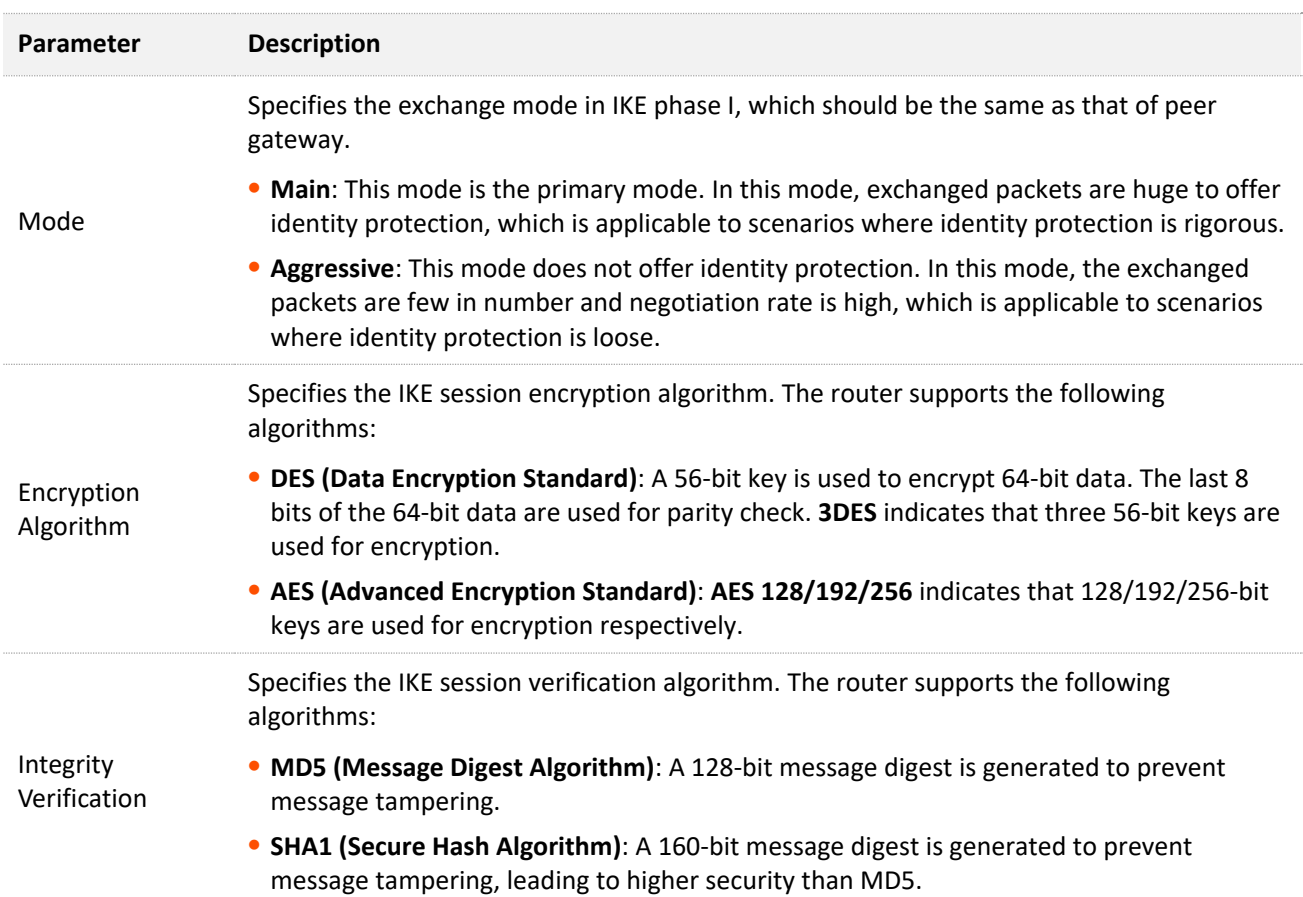
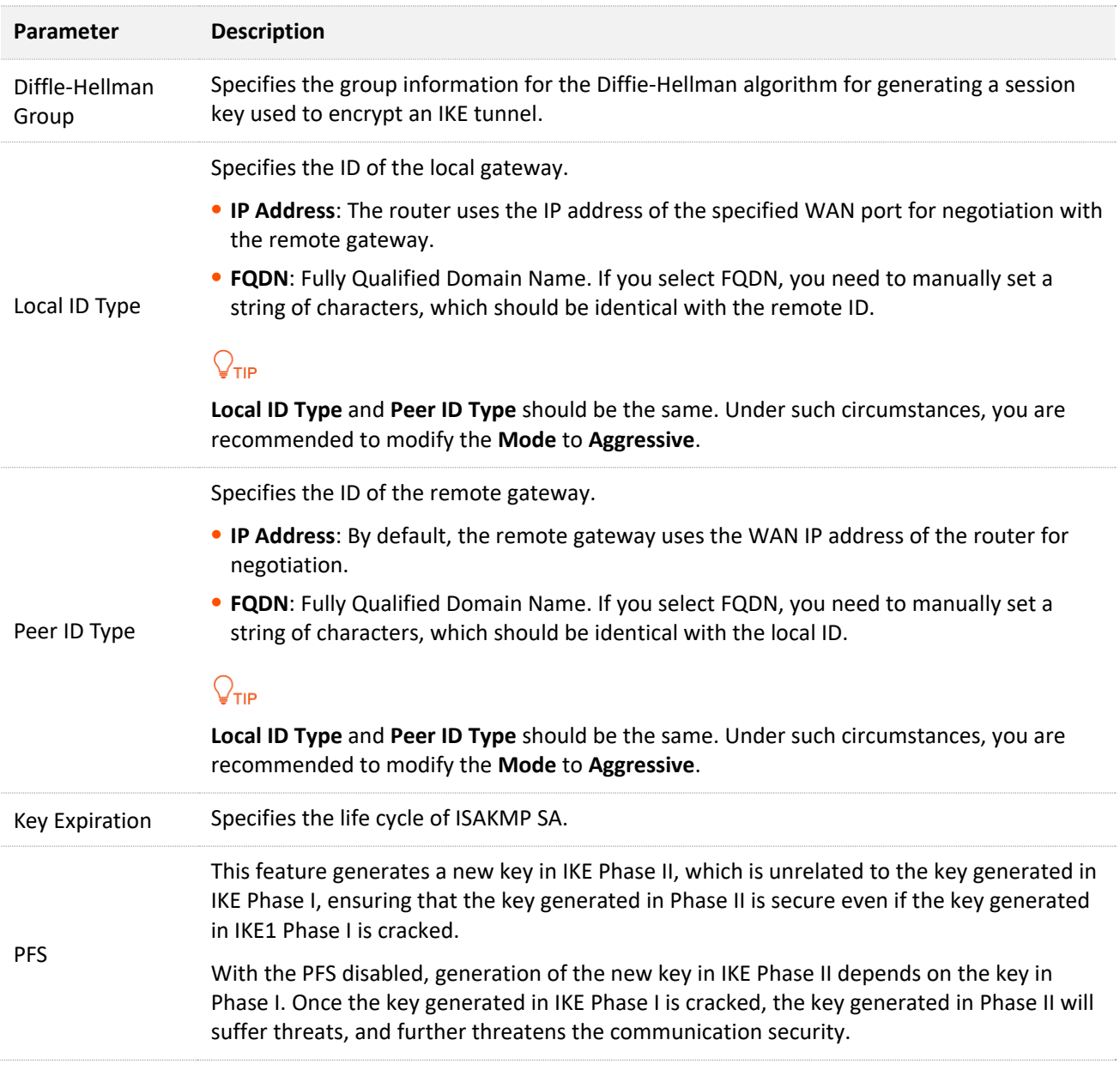

### **Key negotiation: Manual**

The following displays the page when **Manual** is selected for **Key Negotiation** (Tunnel protocol AH+ESP is used for illustration here).

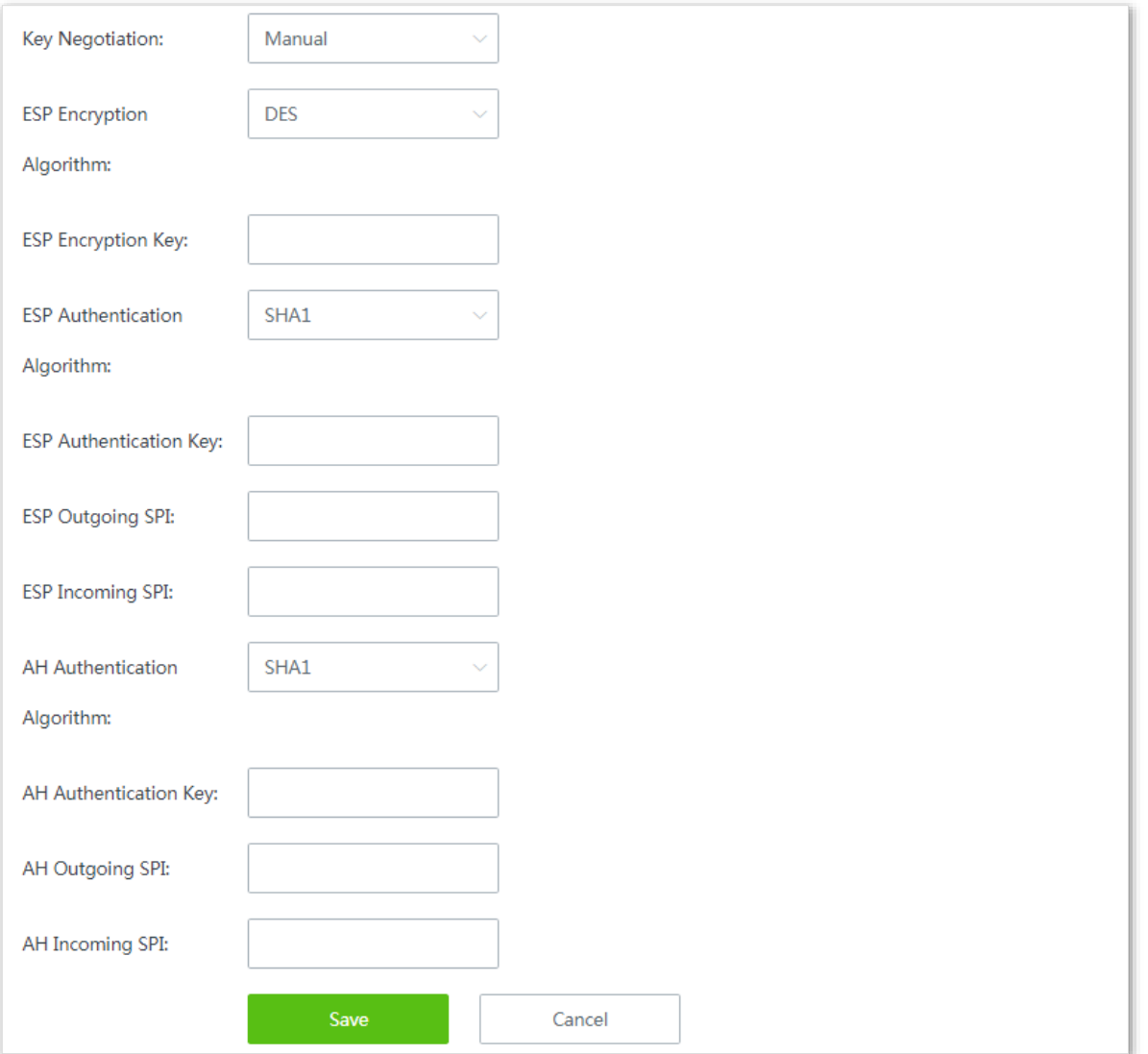

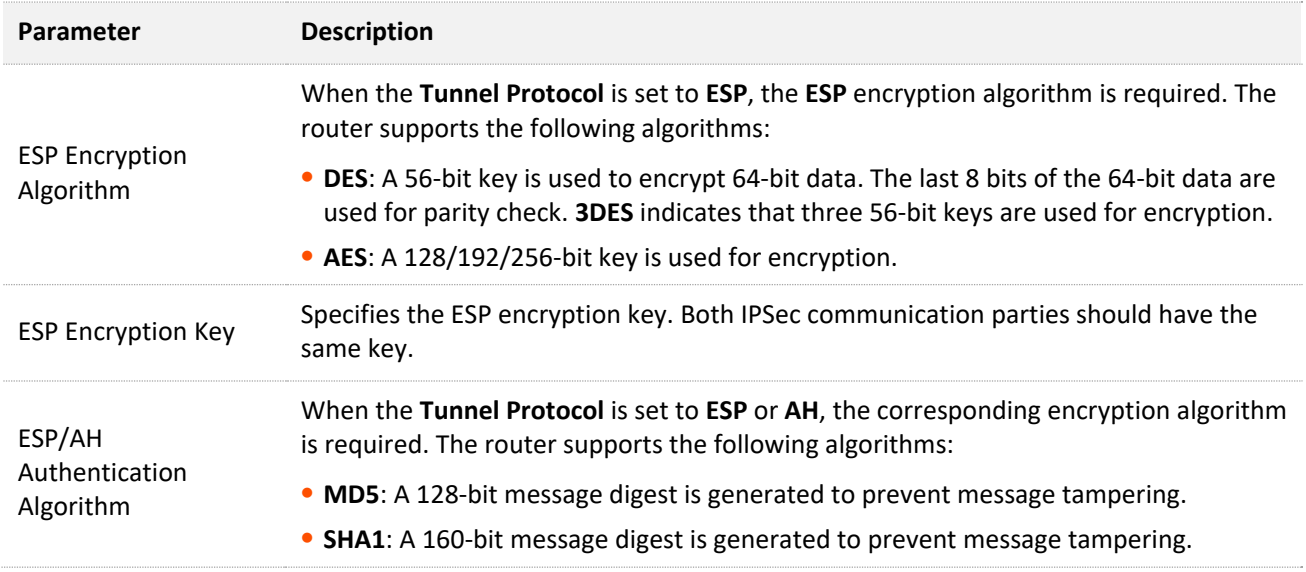

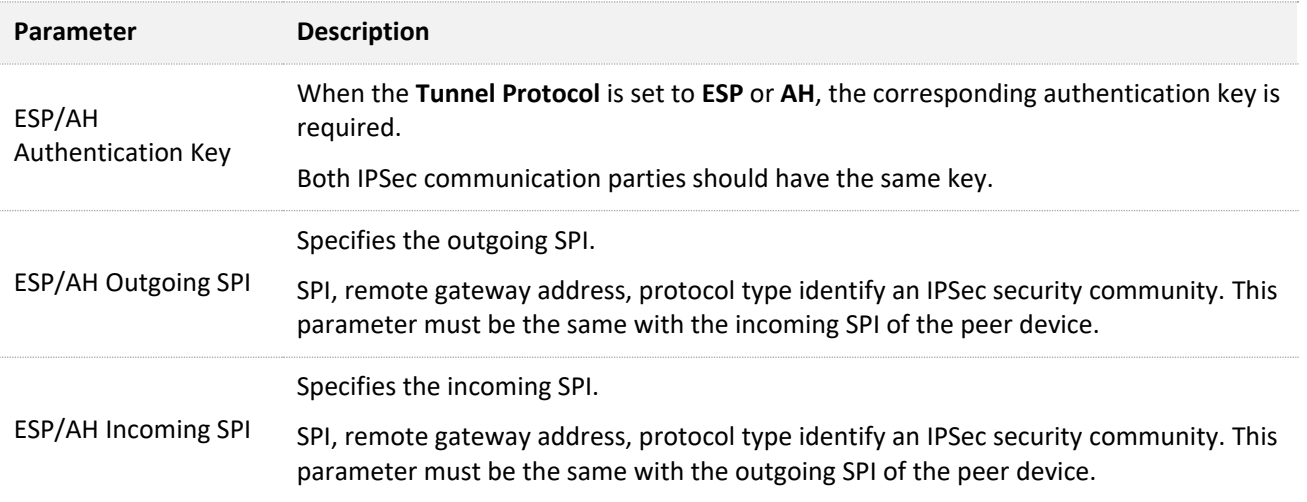

## **Configure IPSec connection: Transport mode**

Click **More** > **IPSec** to enter the page. Click **+Add**, select the **Transport** mode, configure the following parameters in the window, and click **Save**.

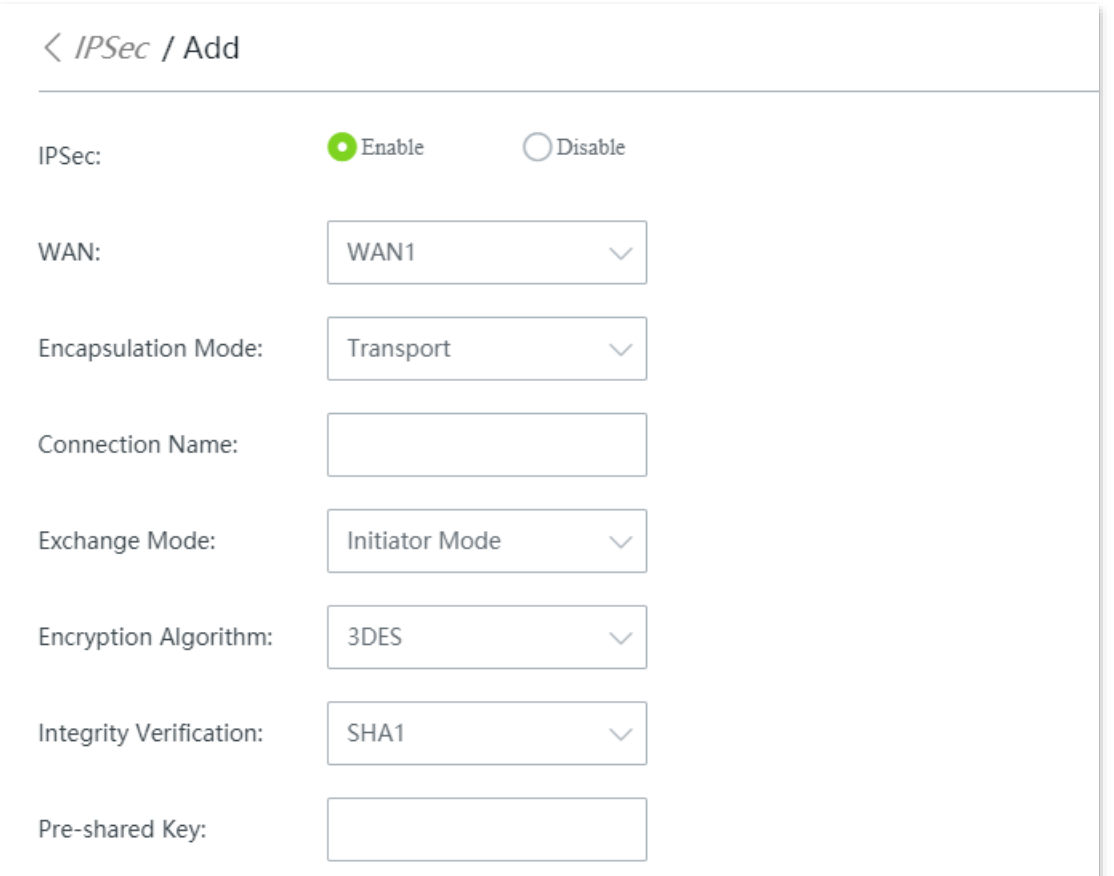

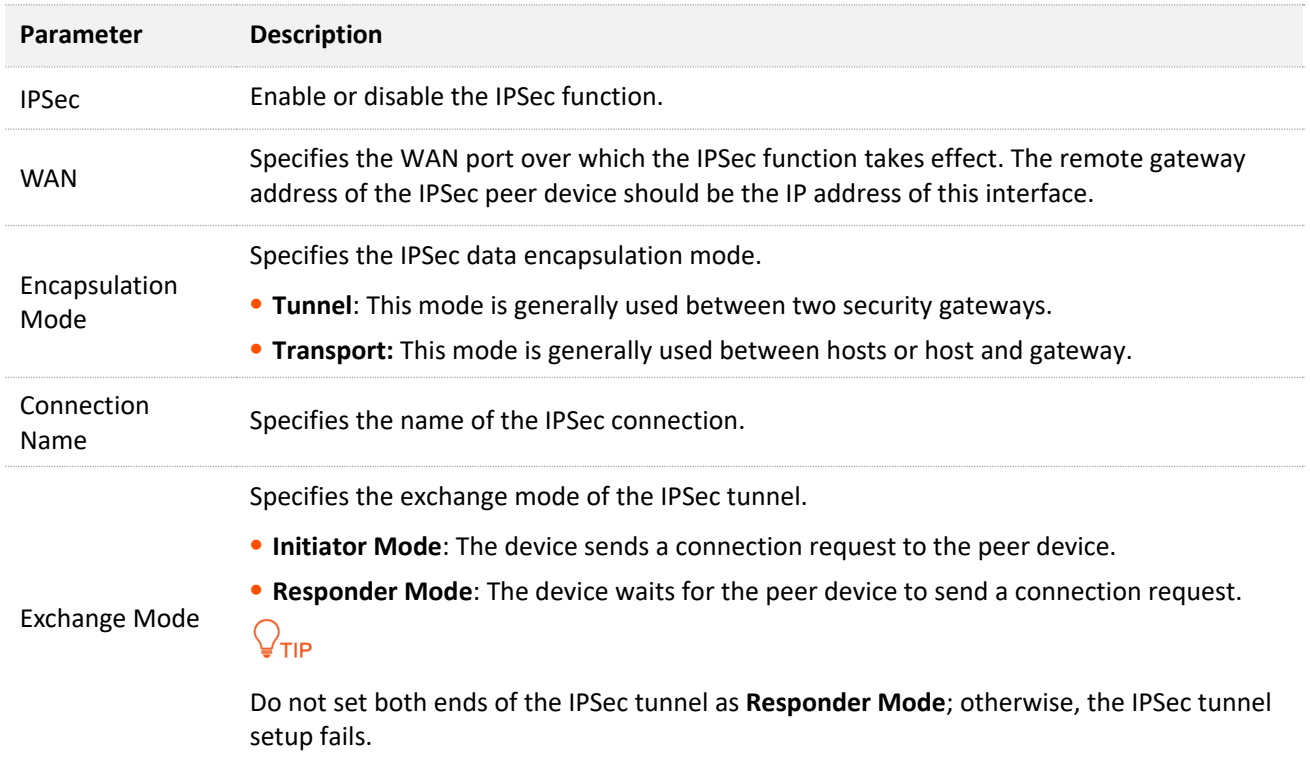

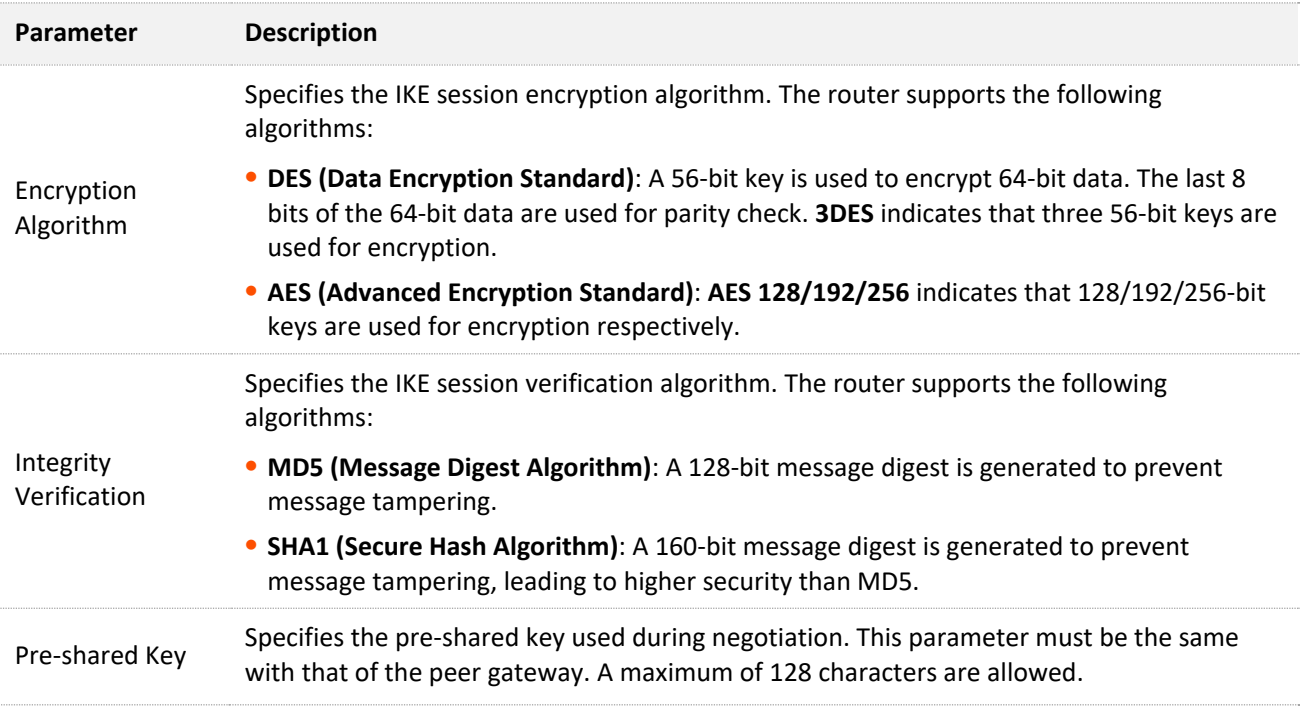

# **12.11.5 Example of configuring a PPTP/L2TP VPN**

### **Networking requirement**

An enterprise and its subsidiary both use the wireless routers to set up a network and the routers have been connected to the internet.

The enterprise has the following requirement:

Subsidiary staff can access the LAN resources through the internet, such as documents, OA, ERP system, CRM system, project management system and other resources.

## **Solution**

Set a router as the VPN server and the other as the VPN client to enable remote users to securely access the LAN through the internet. PPTP VPN is taken as an example here and the configuration for L2TP VPN is the same.

Assume that router 1 is set as the PPTP server and its basic information is as follows:

- <sup>−</sup> User name and password assigned by the PPTP server: Subsidiary 1
- <sup>−</sup> IP address of the PPTP server: 202.105.11.22
- <sup>−</sup> Data encryption is enabled on the PPTP server.
- <sup>−</sup> Intranet of the PPTP server: 192.168.0.0/24
- Port of the PPTP server to establish a VPN tunnel: WAN1

Assume that router 2 is set as the PPTP client and its basic information is as follows:

- <sup>−</sup> Intranet of the PPTP client: 192.168.1.0/24
- <sup>−</sup> Port of the PPTP client to establish a VPN tunnel: WAN1

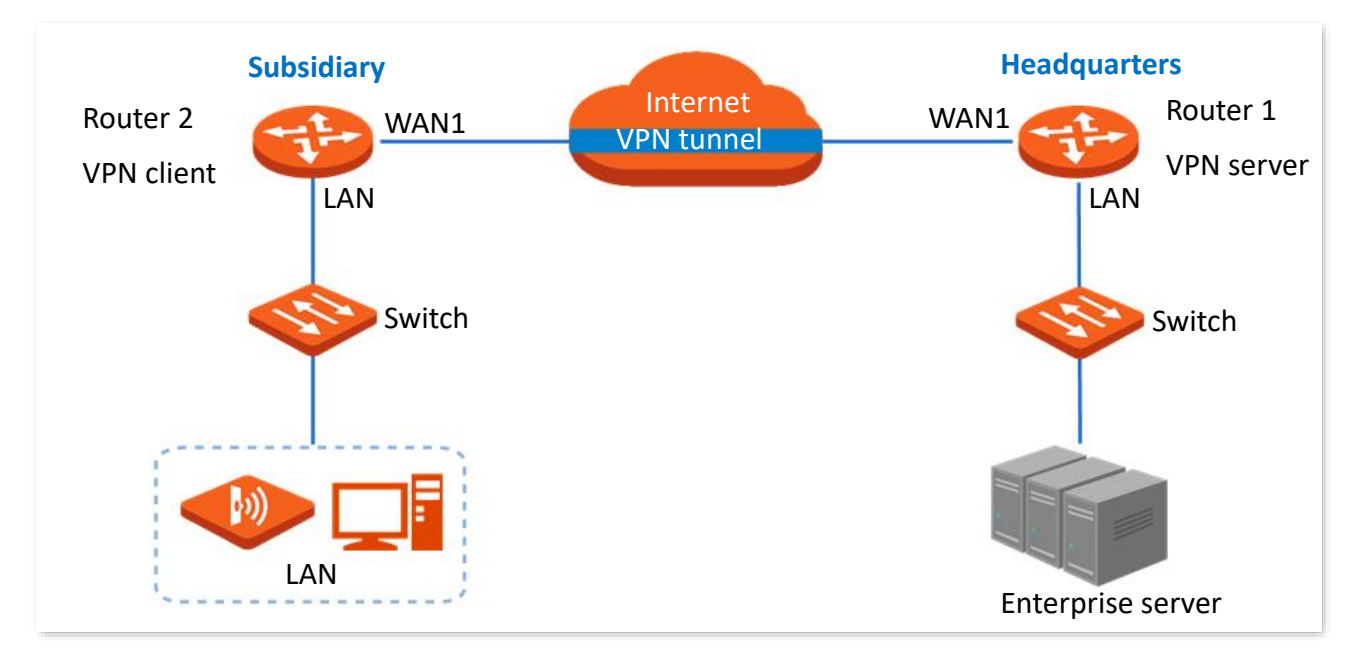

## **Configuration procedure**

Set router 1 as VPN server  $\sum$  Set router 2 as VPN client

**Step 1** Set router 1 as the VPN server.

- **1.** Enable the PPTP server.
	- (1) Log in to the web UI of router 1, and navigate to **More** > **VPN Server**.
	- (2) Enable **VPN Server**.
	- (3) Configure the following parameters, and click **Save** at the bottom of the page.
		- Select **Server Type**, which is **PPTP** in this example.
		- Select the WAN port for setting up a VPN tunnel between the VPN server and client, which is **WAN1** in this example.
		- Enable **Encryption**.

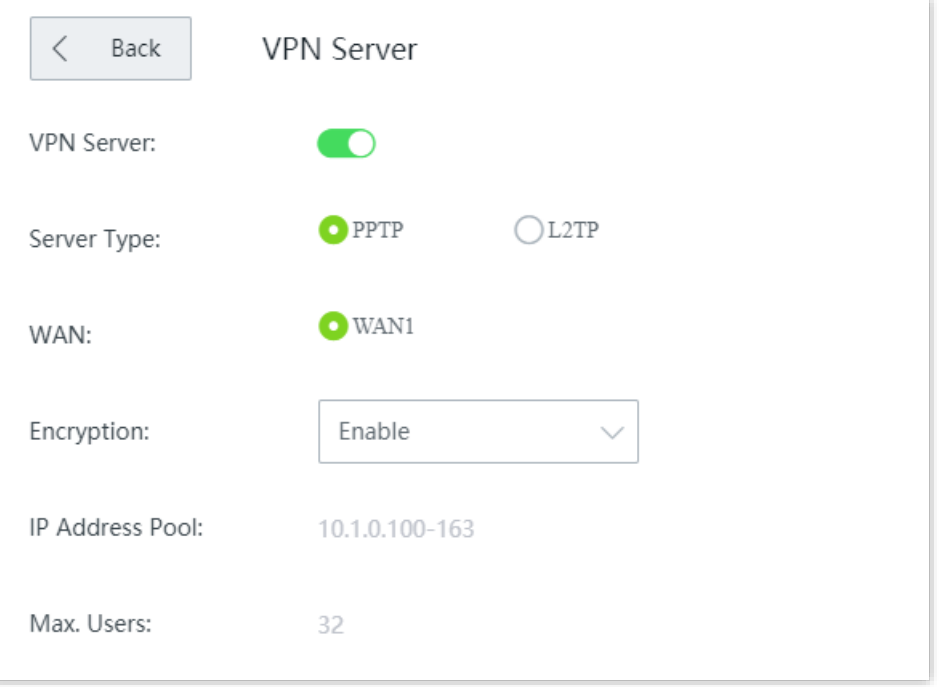

- **2.** Configure the PPTP/L2TP user.
	- (1) Navigate to **More** > **VPN Server** > **PPTP/L2TP user**.
	- (2) Click **+Add**.

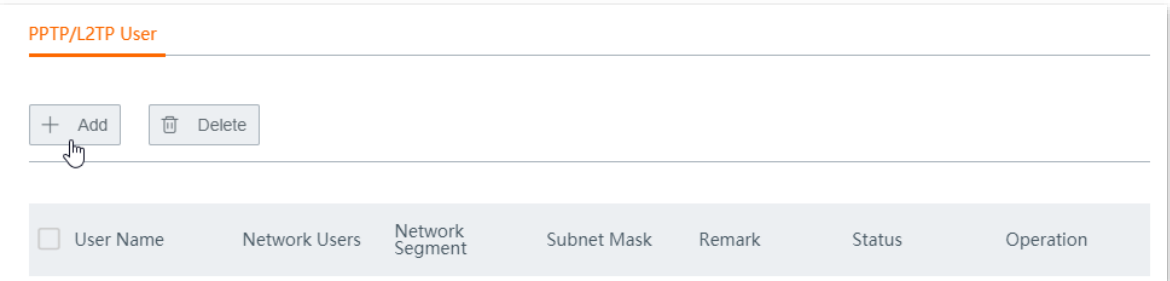

- (3) Configure the following parameters in the **Add** window, and click **Save**.
	- Enter the **User Name** the VPN client uses for VPN connection, which is **Subsidiary 1** in this example.
	- Enter the **Password**, which is **Subsidiary 1** in this example.
	- Select **Yes** for **Network Users**.
	- Enter the **Network Segment** of the VPN client LAN, which is **192.168.1.0** in this example.
	- Enter the **Subnet Mask**, which is **255.255.255.0** in this example.

- Enter a **Remark** for the user account, which is **Subsidiary 1** in this example.

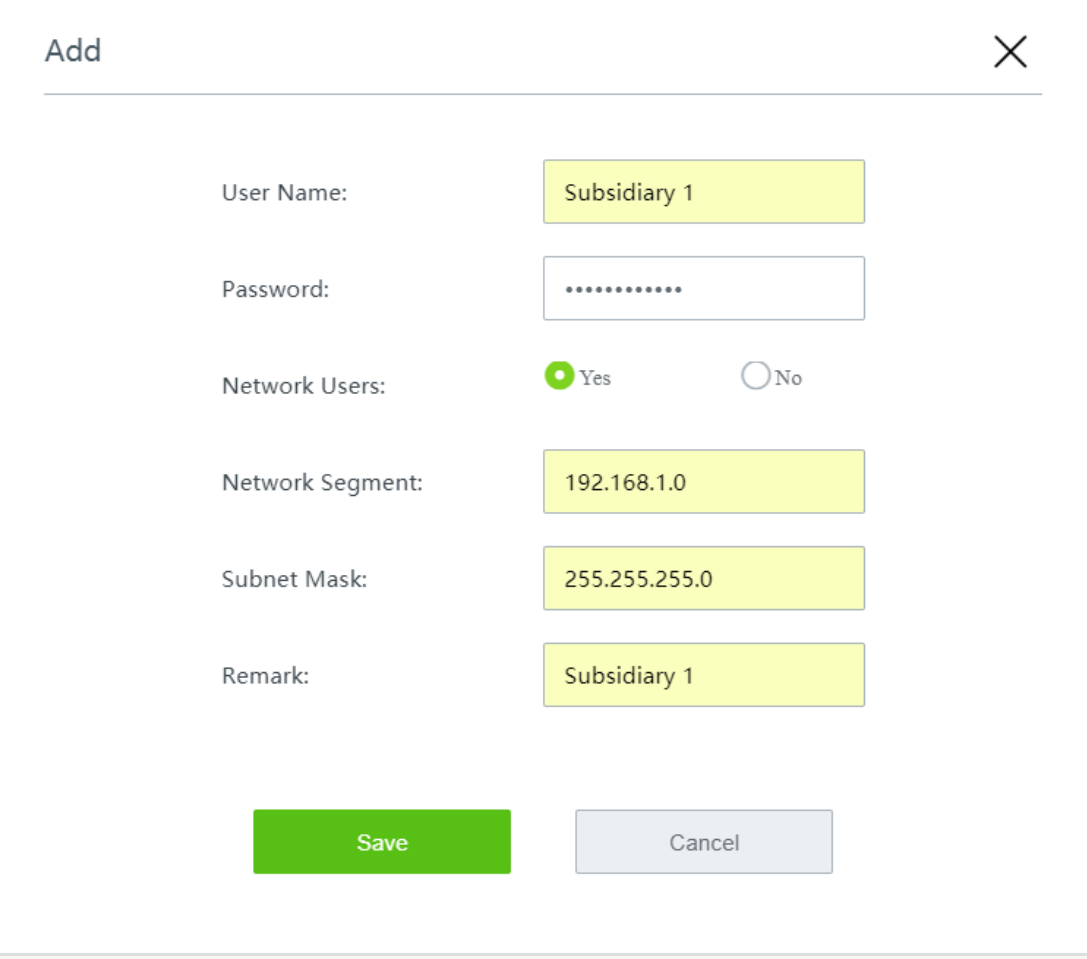

Added successfully. See the following figure.

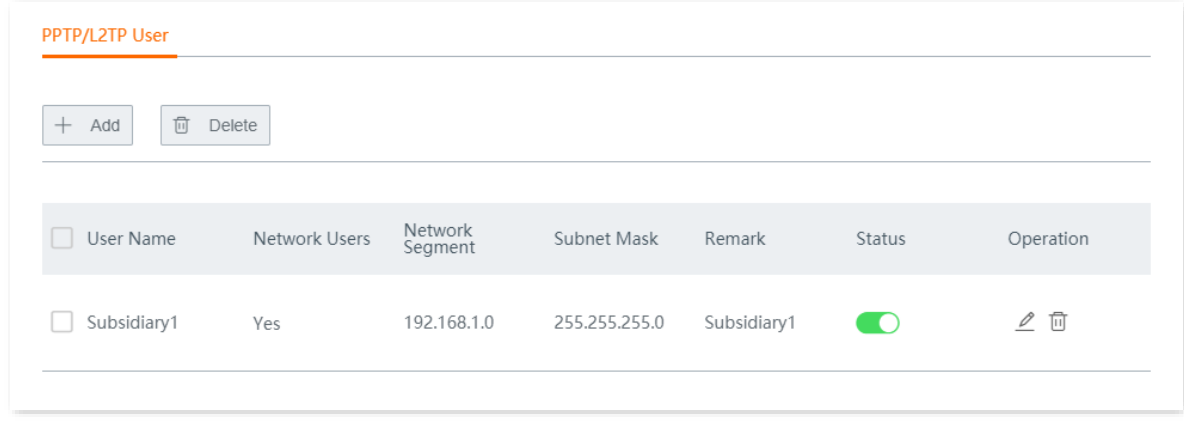

**Step 2** Set router 2 as the VPN client.

- **1.** Log in to the web UI of router 2, and navigate to **More** > **VPN Client**.
- **2.** Enable **VPN Client**.
- **3.** Configure the following parameters, and click **Save** at the bottom of the page.
	- (1) Select the **Client Type** same as the server type, which is **PPTP** in this example.
	- (2) Select the WAN port for setting up a VPN tunnel between the VPN server and client, which is **WAN1** in this example.
- (3) Enter the **Serve IP/Domain Name** of the WAN port which serves as the egress at the VPN server side, which is **202.105.11.22** in this example.
- (4) Enter the **User Name** assigned by the VPN server, which is **Subsidiary 1** in this example.
- (5) Enter the **Password**, which is **Subsidiary 1** in this example.
- (6) Enable **Encryption**.
- (7) Enter the **Remote LAN**, which is **192.168.0.0** in this example.
- (8) Enter the **Remote Subnet Mask**, which is **255.255.255.0** in this example.

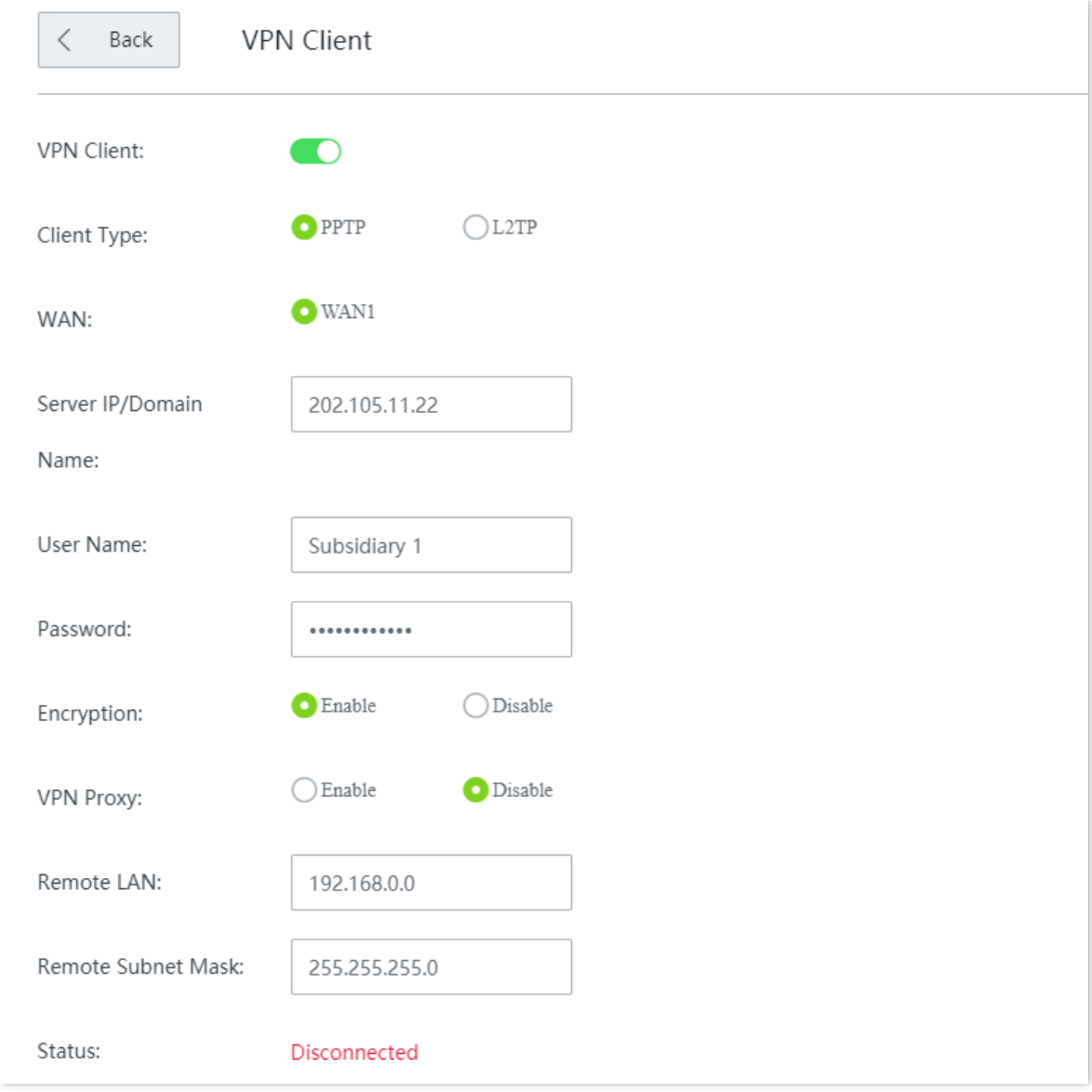

#### **----End**

When the **Status** shows **Connected**, the VPN connection is successful. Staff of the headquarters and the subsidiary can securely access the LAN resources through the internet.

## **Verification**

Assume that the subsidiary is about to access the FTP server of the headquarters. The headquarters project data is stored on an FTP server and the server information is as follows:

- <sup>−</sup> FTP server IP address: 192.168.0.104
- <sup>−</sup> Server port: 21
- <sup>−</sup> Login username/password: Tom123/Tommy456

When subsidiary staff access the headquarters project materials, perform the following procedures:

**Step 1** Enter **ftp://server IP address** in a browser or **This PC**, which is **ftp://192.168.0.104** in this example.

 $Q_{\text{TIP}}$ 

If the LAN service port is not the default port number, the access format is **LAN service application layer protocol name://server IP address:LAN service port**.

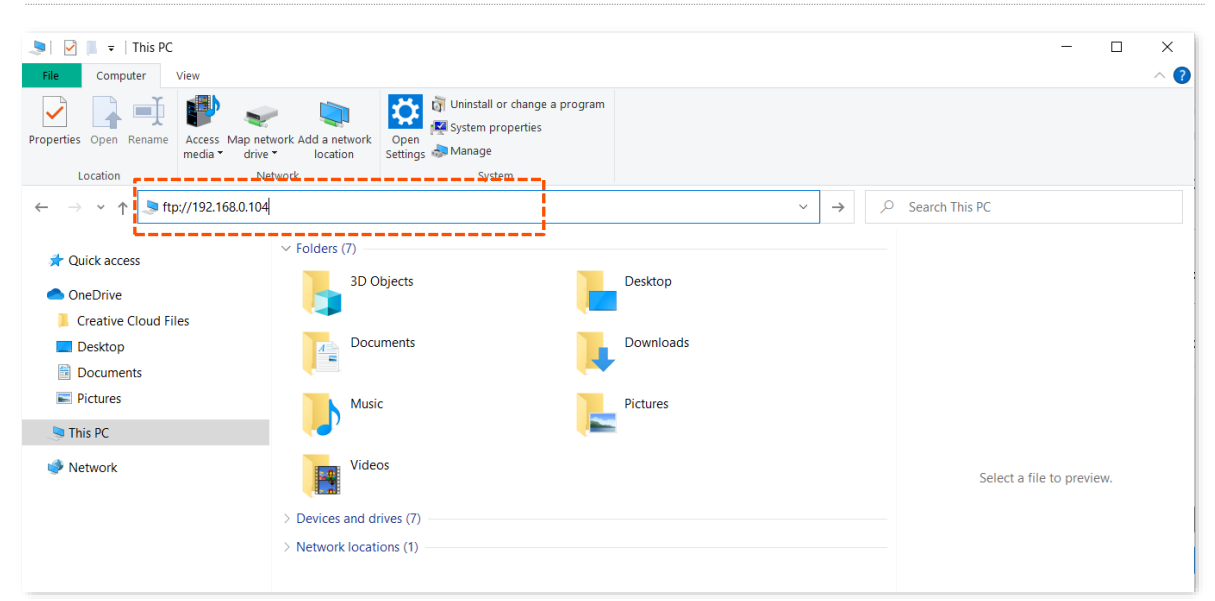

**Step 2** Enter the user name and password, which are **Tom123** and **Tommy 456** in this example, and click **Login**.

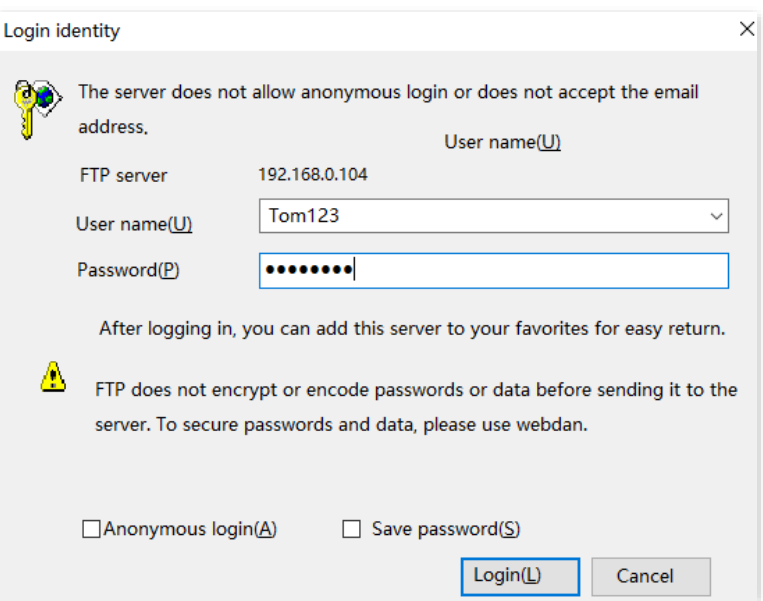

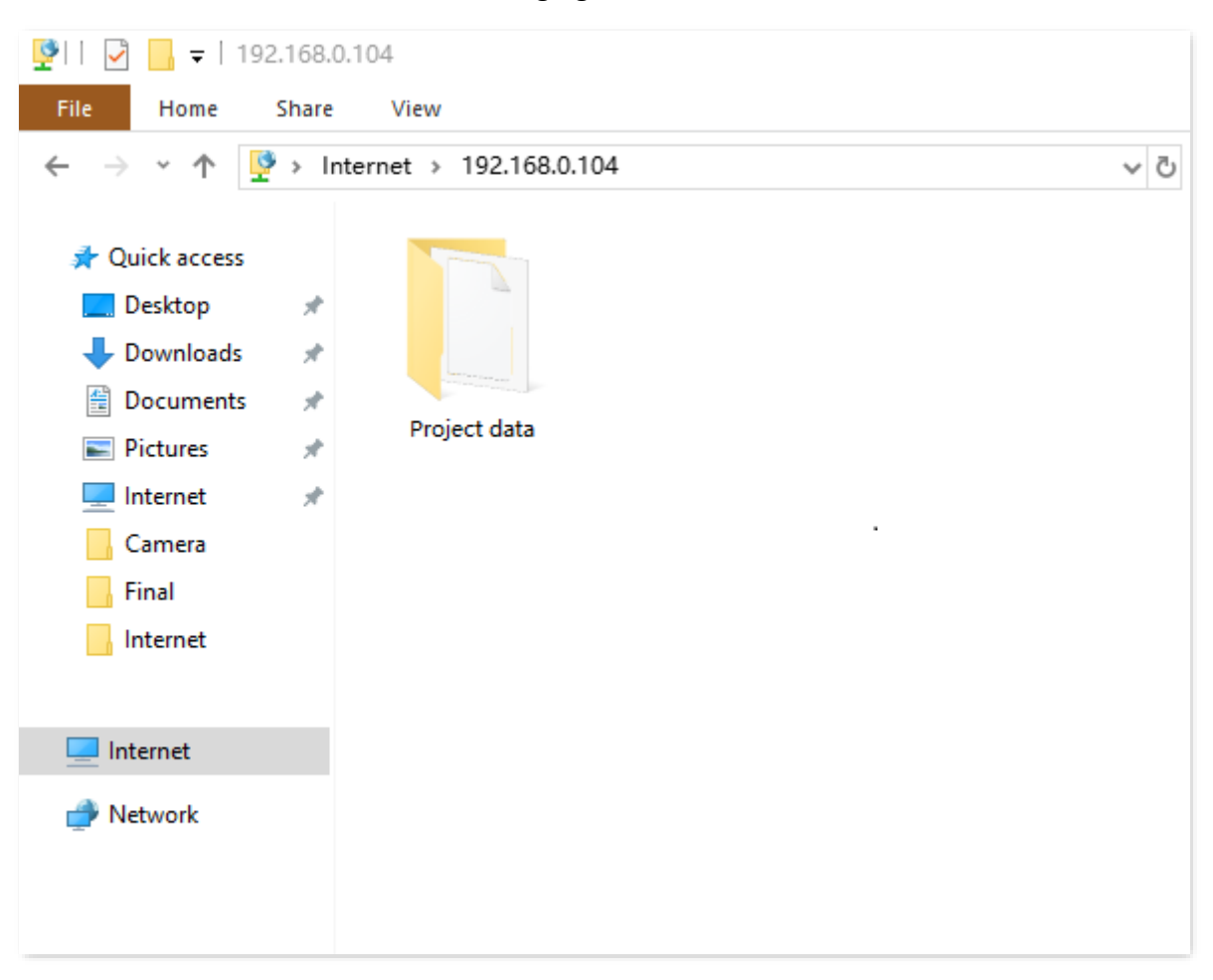

The access is successful. See the following figure.

# **12.11.6 Example of configuring an IPSec VPN**

## **Networking requirement**

An enterprise and its subsidiary both use routers to set up a network and the routers have been connected to the internet.

The enterprise has the following requirement:

Subsidiary staff can access the LAN resources through the internet, such as documents, OA, ERP system, CRM system, project management system and other resources.

## **Solution**

Set up an IPSec tunnel on the two routers for the remote users to securely access the LAN through the internet.

Assume that router 1 is deployed in the headquarters and its basic information is as follows:

- <sup>−</sup> Port used to establish an IPSec tunnel: WAN1
- <sup>−</sup> WAN1 IP address: 202.105.11.22
- <sup>−</sup> IP address of the LAN: 192.168.0.0/24

Assume that router 2 is deployed in the subsidiary and its basic information is as follows:

- <sup>−</sup> Port used to establish an IPSec tunnel: WAN1
- <sup>−</sup> WAN IP address: 202.105.88.77
- <sup>−</sup> IP address of the LAN: 192.168.1.0/24

Assume that the basic information of the IPSec connection between the two routers is:

- <sup>−</sup> Encapsulation mode: Tunnel
- <sup>−</sup> Key negotiation mode: Auto negotiation
- <sup>−</sup> Pre-shared key: td159357

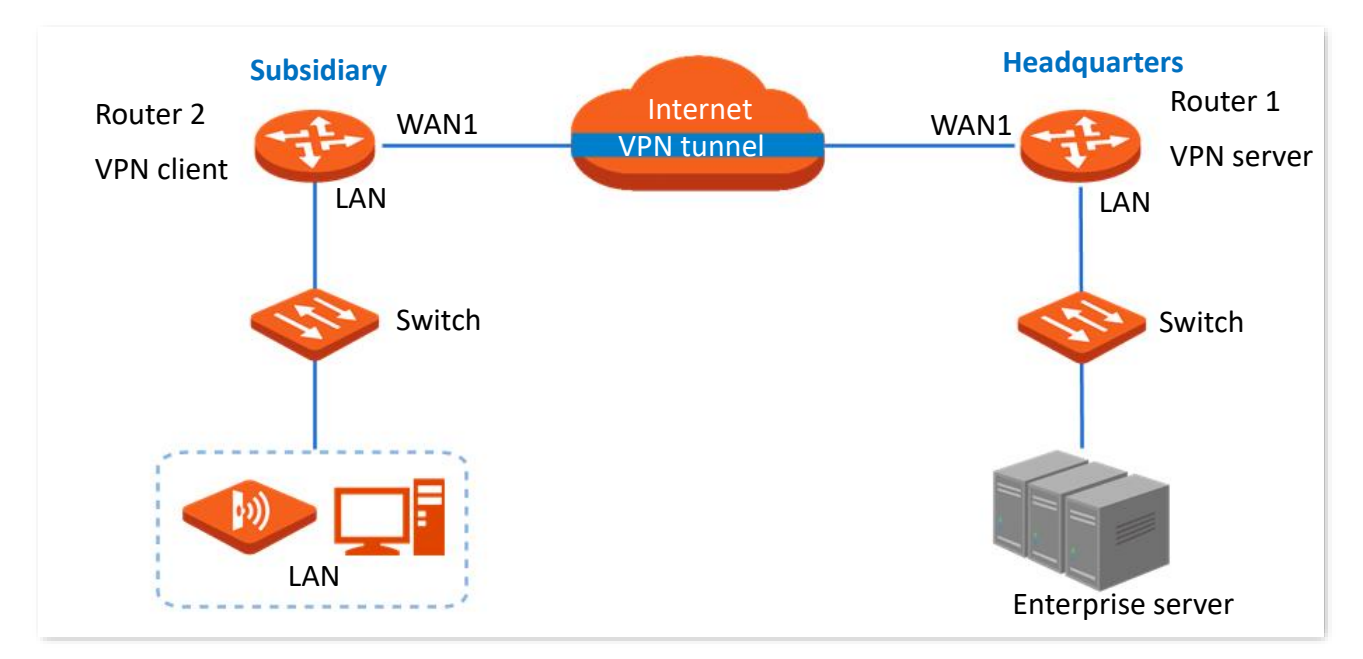

## **Configuration procedure**

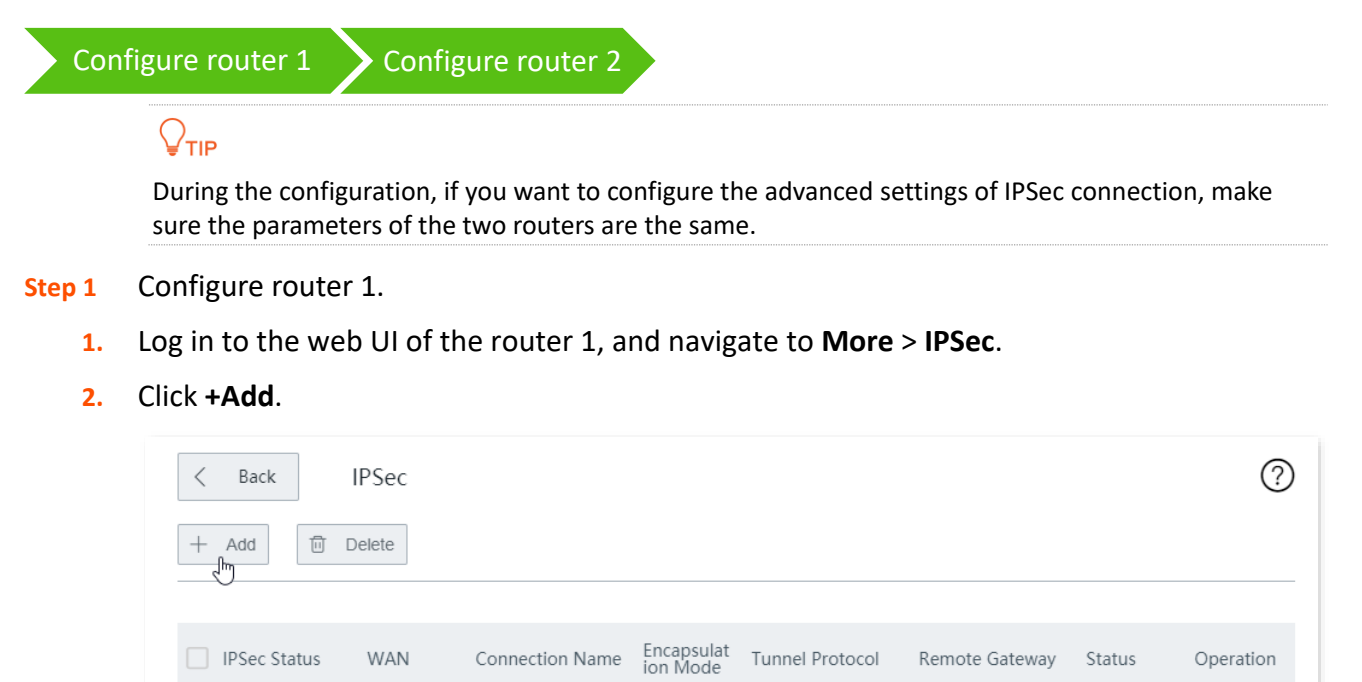

- **3.** Configure the parameters in the **Add** window, and click **Save** at the bottom of the page.
	- (1) Select the WAN port to establish an IPSec tunnel, which is **WAN1** this example.
	- (2) Set **Encapsulation Mode** to **Tunnel**.
	- (3) Set the **Connection Name**, which is **IPSec\_1** in this example.
	- (4) Enter the **Remote Gateway**, which is **202.105.88.77** in this example.
	- (5) Enter the **Local LAN/Prefix Length**, which is **192.168.0.0/24** in this example.
	- (6) Enter the **Remote LAN/Prefix Length**, which is **192.168.1.0/24** in this example.
	- (7) Set the **Pre-shared Key**, which is **td159357** in this example.

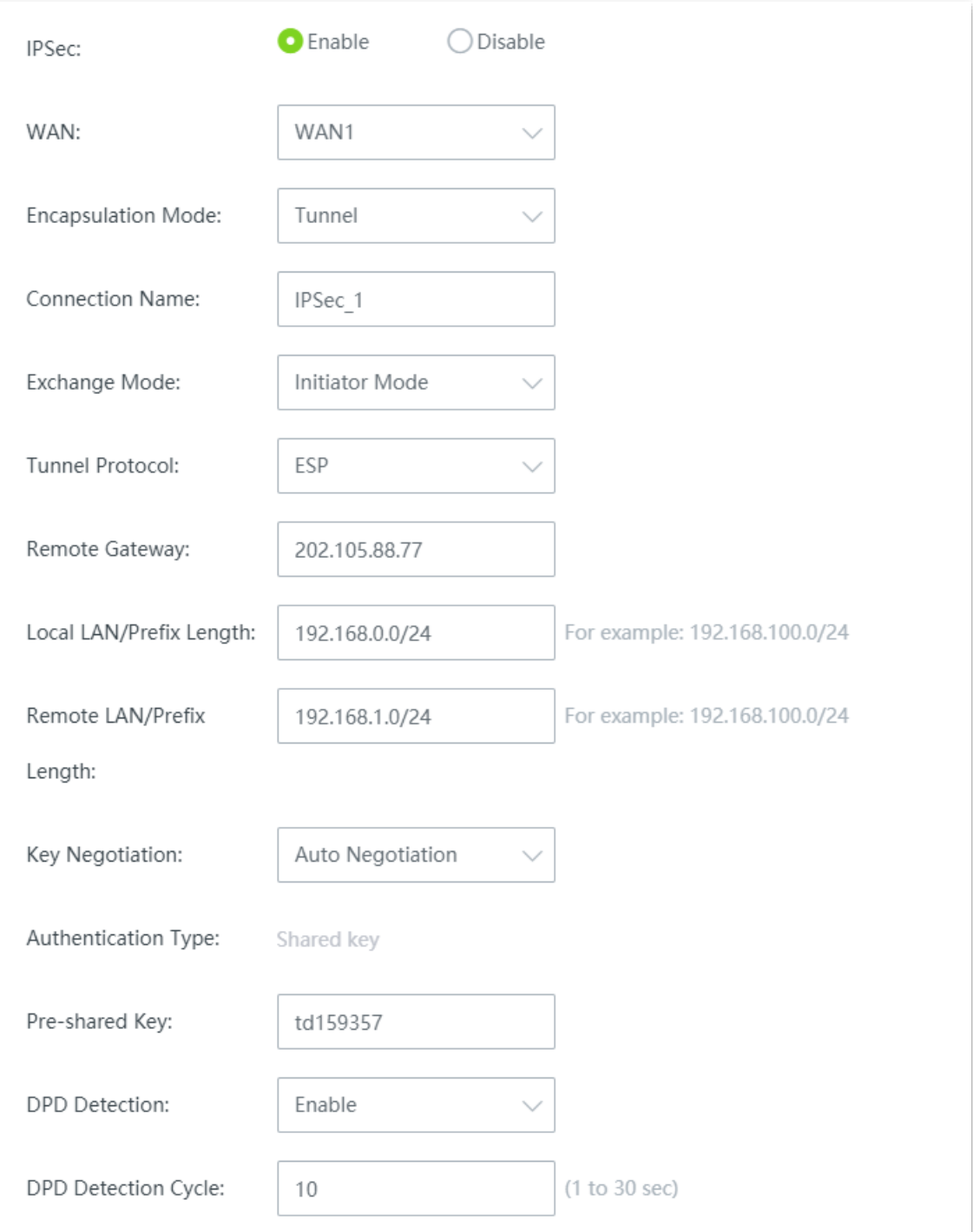

## The IPSec is added successfully. See the following figure.

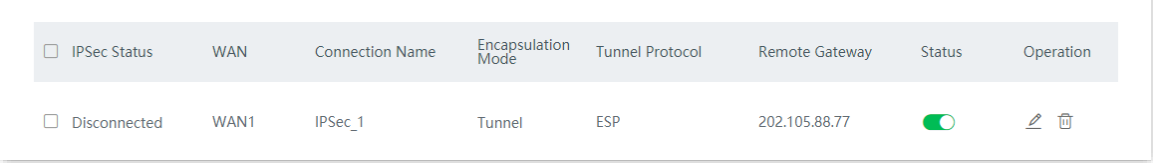

### **Step 2** Configure router 2.

- **1.** Log in to the web UI of the router 2 and navigate to **More** > **IPSec**.
- **2.** Click **+Add**.

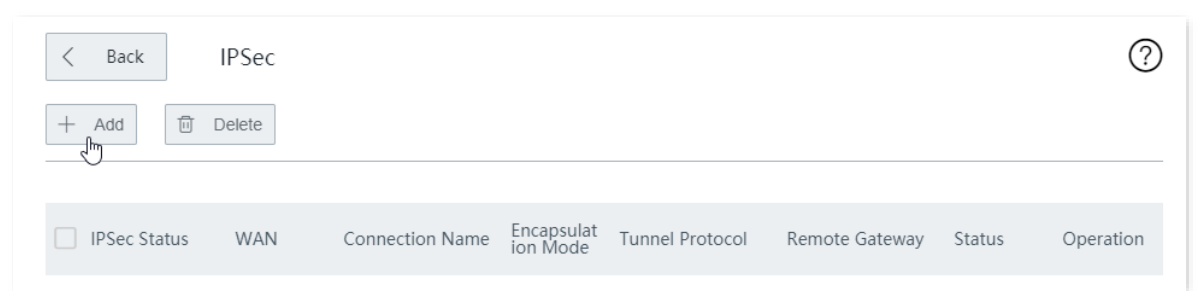

- **3.** Configure the parameters in the **Add** window, and click **Save** at the bottom of the page.
	- (1) Select the WAN port to establish an IPSec tunnel, which is **WAN1** this example.
	- (2) Set **Encapsulation Mode** to **Tunnel**.
	- (3) Set the **Connection Name**, which is **IPSec\_1** in this example.
	- (4) Enter the **Remote Gateway**, which is **202.105.11.22** in this example.
	- (5) Enter the **Local LAN/Prefix Length**, which is **192.168.1.0/24** in this example.
	- (6) Enter the **Remote LAN/Prefix Length**, which is **192.168.0.0/24** in this example.
	- (7) Set the **Pre-shared Key**, which is **td159357** in this example.

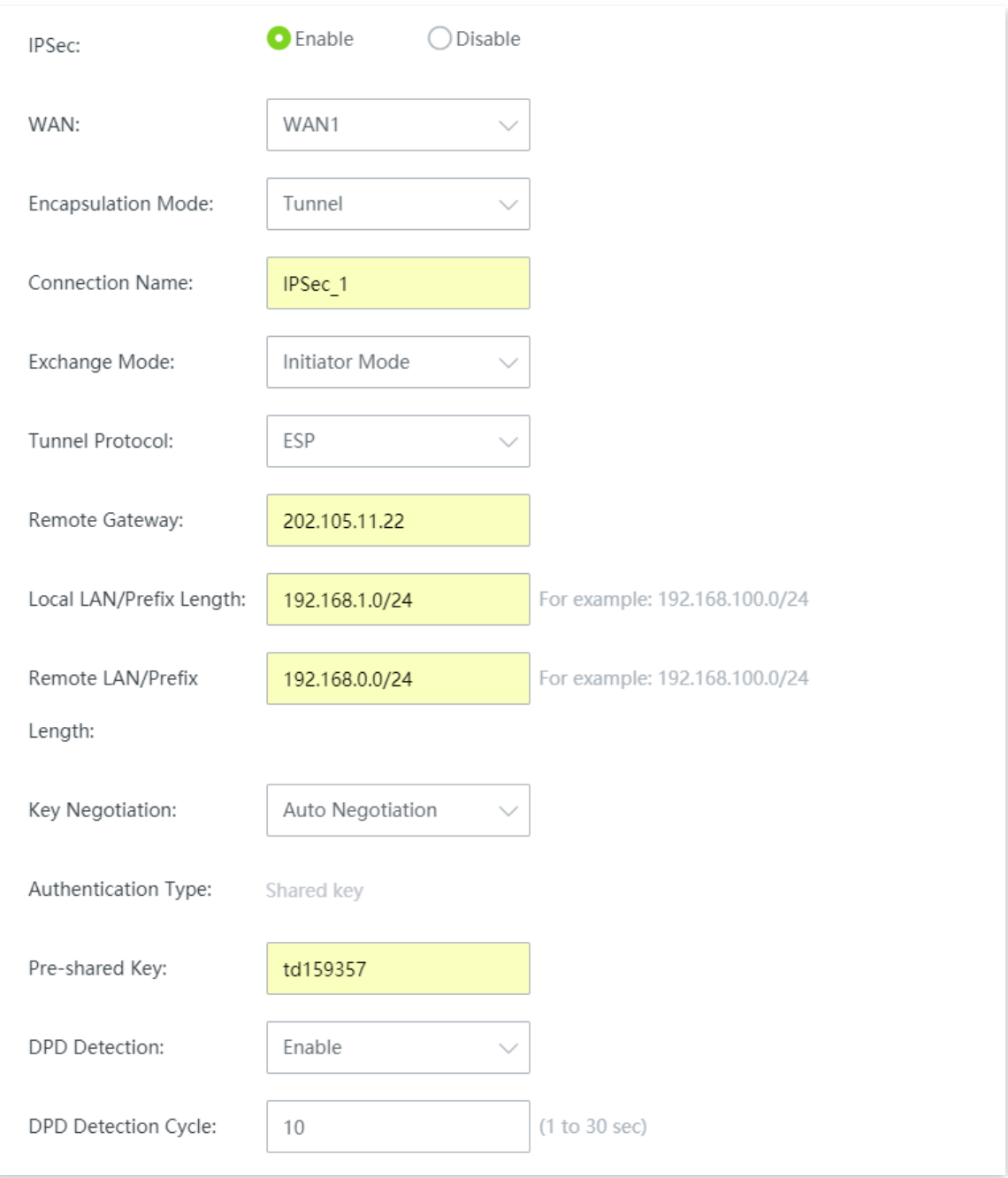

The IPSec is added successfully. See the following figure.

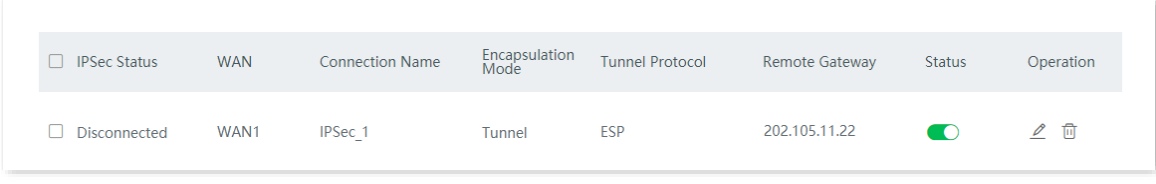

**----End**

## **Verification**

When **IPSec Status** shows **Connected**, the IPSec tunnel is set up successfully and headquarters and subsidiary staff can securely access the LAN resources of each other through internet.

# **12.11.7 Example of configuring a L2TP over IPSec VPN**

### **Networking requirement**

An enterprise and its branch have used the wireless routers to set up LANs and access the internet. Branch employees need to access the headquarters' internal resources through the internet, such as internal data, OA, ERP, CRM, and project management systems.

## **Solution**

IPSec and L2TP server function of the router can meet this requirement.

Assume that the related information is shown as below:

- <sup>−</sup> Port used to establish an IPSec tunnel: WAN1
- <sup>−</sup> Port used to establish an L2TP VPN tunnel: WAN1
- <sup>−</sup> IP address of WAN1: 202.105.11.22
- <sup>−</sup> LAN: 192.168.0.0/24

Assume that the related information of IPSec connection of the router is shown as below:

- <sup>−</sup> Encapsulation Mode: Tunnel mode
- <sup>−</sup> Key Negotiation: Auto negotiation
- <sup>−</sup> Pre-shared Key: ip159357

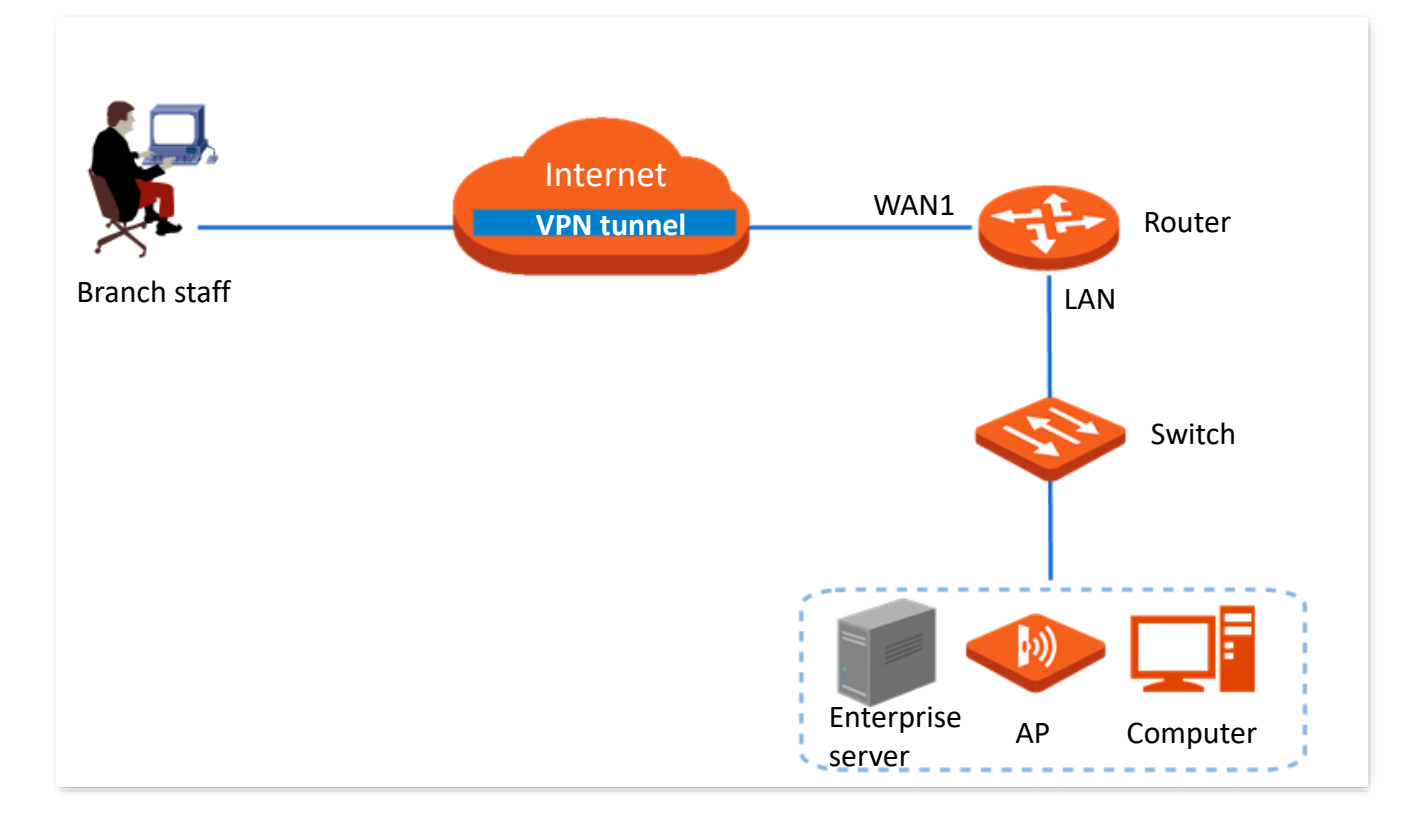

## **Configuration Procedure**

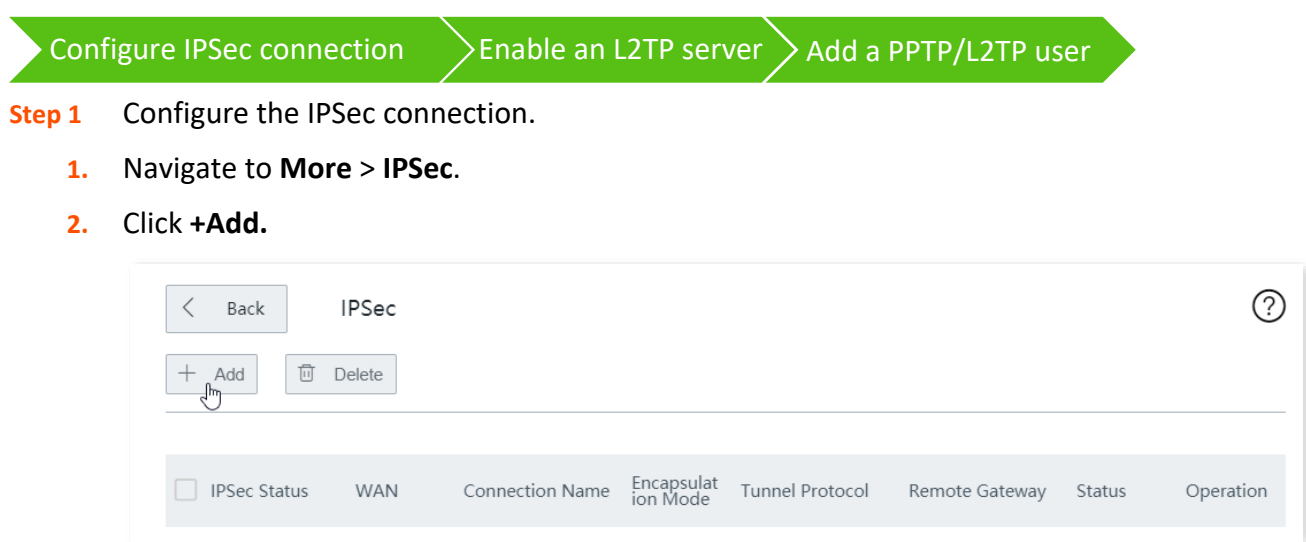

- **3.** Configure the following parameters in the **Add** window, and click **Save**.
	- (1) Select a **WAN** port for the IPSec VPN connection, which is **WAN1** in this example.
	- (2) Select **Encapsulation Mode**, which is **Transport** in this example.
	- (3) Set **Connection Name** to the name of the IPSec tunnel, which is **HQ** in this example.
	- (4) Specify **Pre-shared Key**, which is **ip159357** in this example.

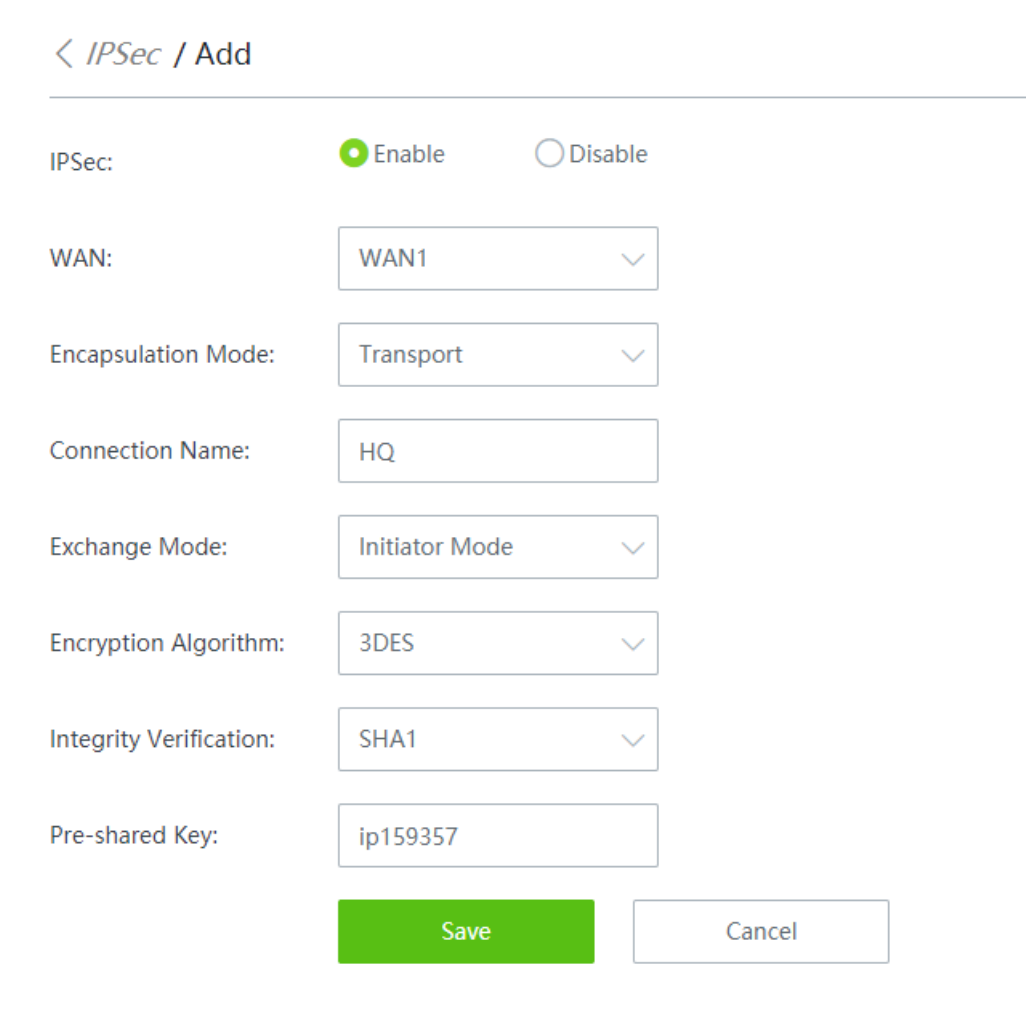

The IPSec connection is configured successfully. See the following figure.

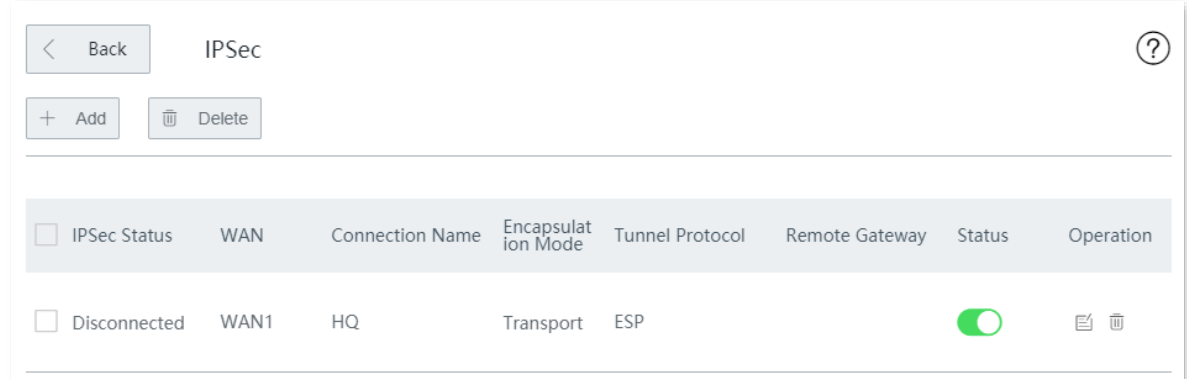

- **Step 2** Enable the L2TP server.
	- **1.** Navigate to **More** > **VPN Server**.
	- **2.** Enable **VPN Server**.
	- **3.** Set **Server Type** to **L2TP**.
	- **4.** Select a **WAN** port for the IPSec VPN connection, which is **WAN1** in this example.
	- **5.** Set **IPSec Encryption** of the IPSec tunnel, which is **HQ** in this example.
	- **6.** Click **Save**.

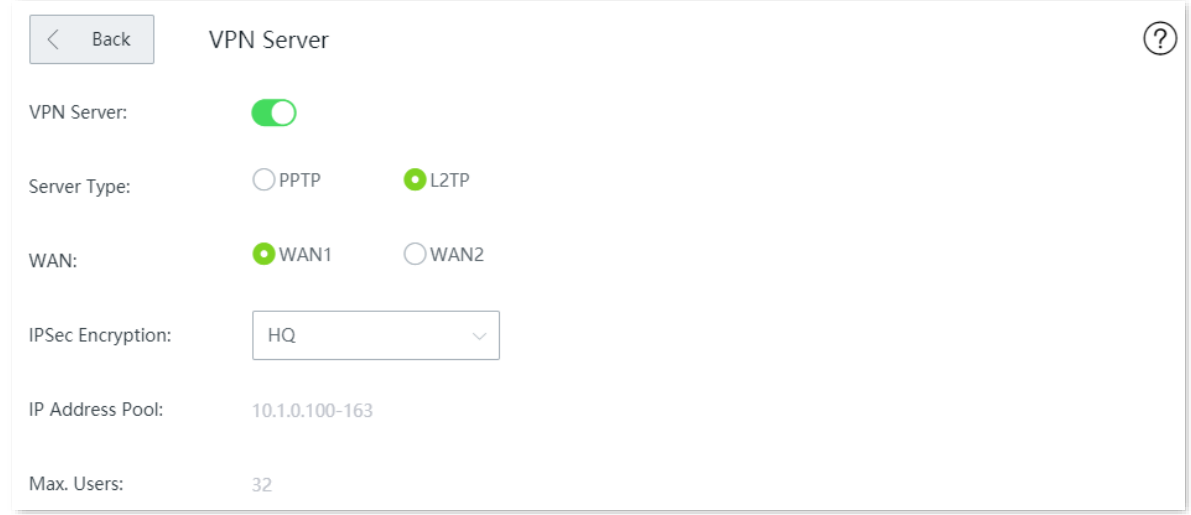

#### **Step 3** Add a PPTP/L2TP User.

- **1.** Navigate to **More** > **VPN Server** > **PPTP/L2TP User**.
- **2.** Click **+Add**.

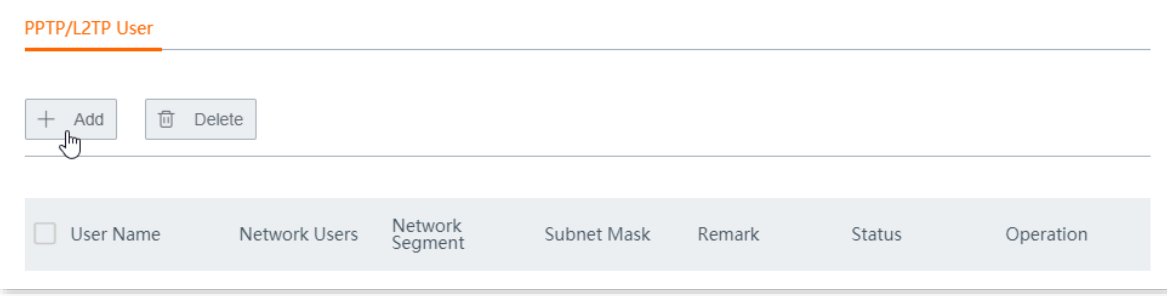

**Step 4** Configure the following parameters in the **Add** window, and click **Save**.

- **1.** Enter the **User Name** and **Password** assigned by the VPN client, which are both **Tom123** in this example.
- **2.** Set **Network User** to **No**.
- **3.** Enter a **Remark** to your account, which is **Tom123** in this example.

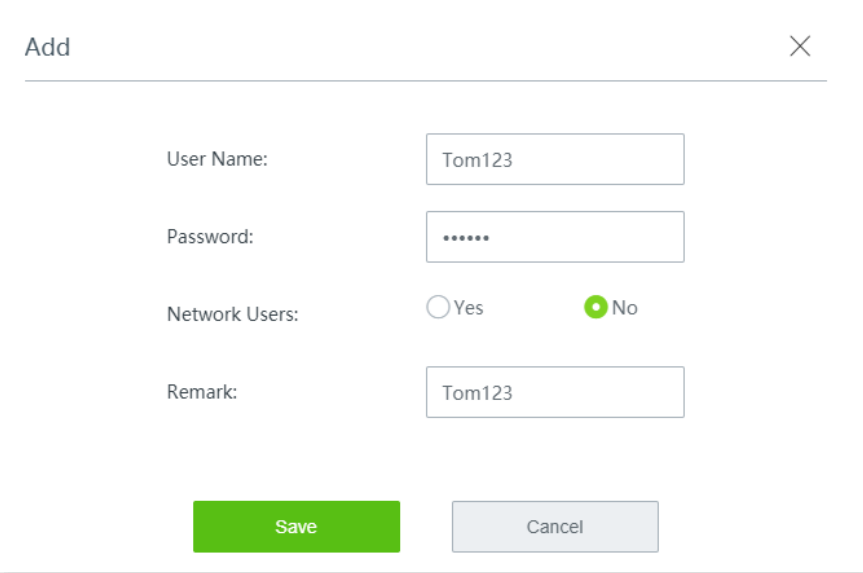

The L2TP over IPSec VPN is added successfully. See the following figure.

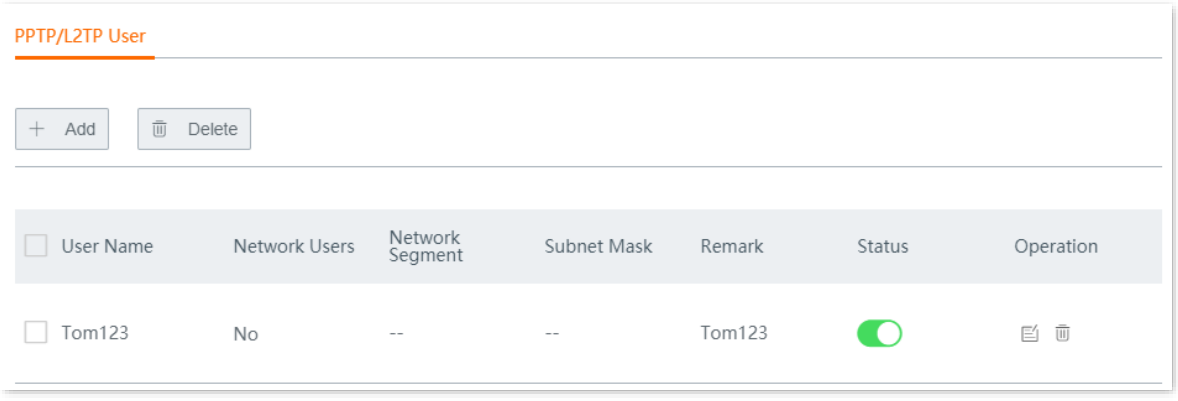

**----End**

## **Verification**

To access the headquarters LAN resources, you have to configure your client. The document introduces how to create VPN dialing on Windows 10 and iOS. Choose the scenario according to your actual situations.

### **Create VPN connection on Windows 10**

- **Step 1** Create VPN connections.
	- 1. Click **in** in the lower right corner of the desktop, click **Network & Internet settings**.

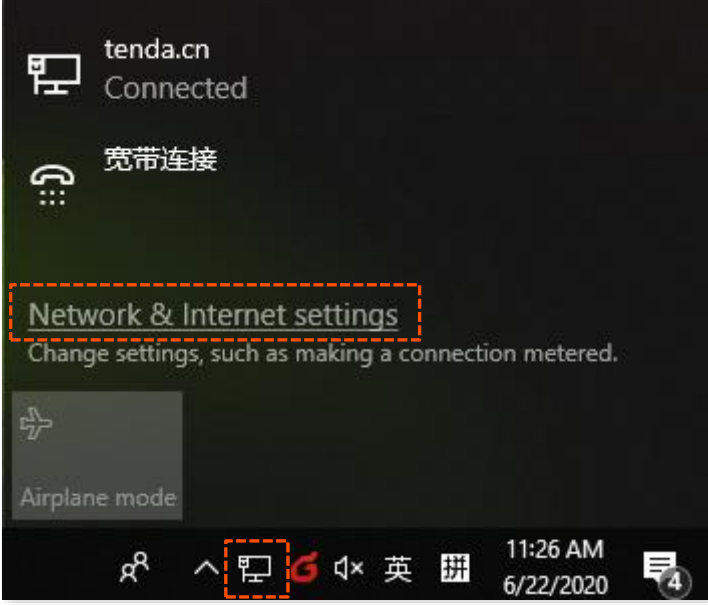

**2.** Click **VPN**, click **Add a VPN connection**.

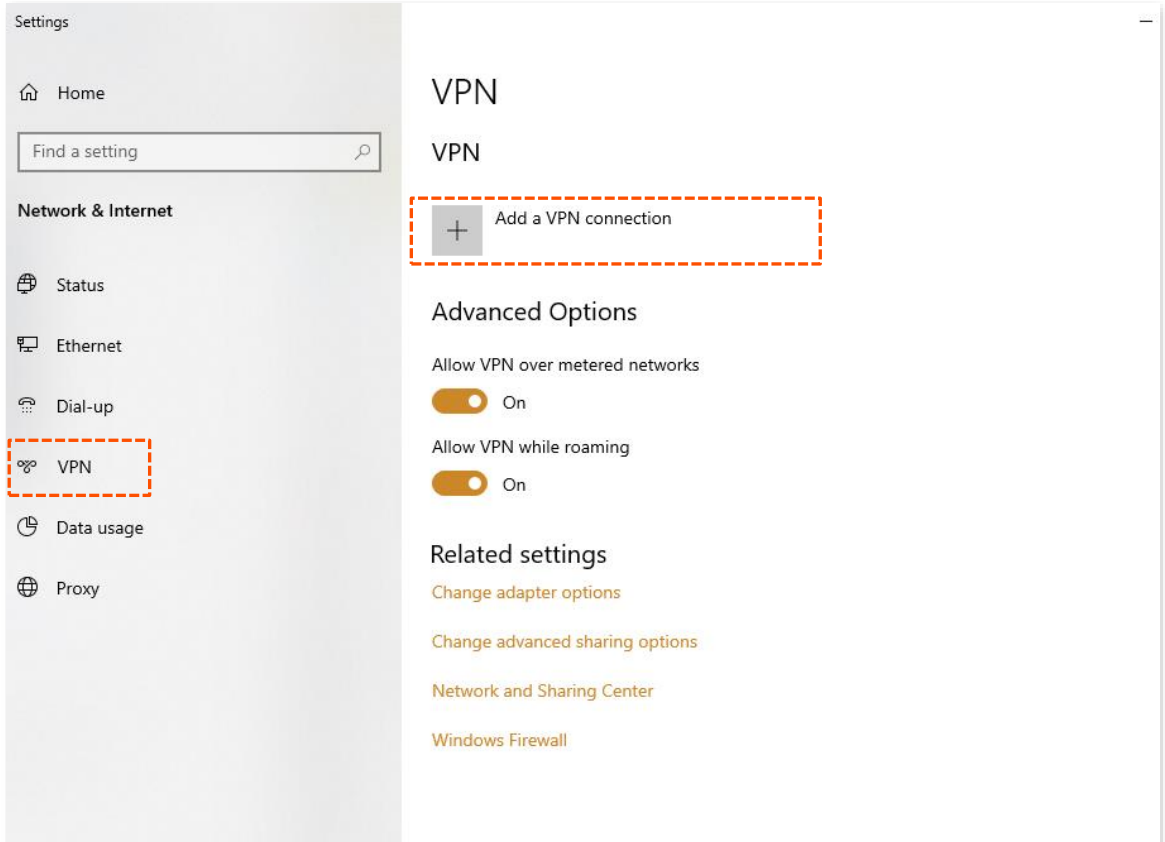

- **3.** Set VPN connection parameters, and then click **Save**.
	- (1) Select **VPN provider**, which is **Windows (built-in)** in this example.
	- (2) Set the **Connection name** of VPN, which is **VPN Access** in this example.
	- (3) Enter **Server name or address**, which is **202.105.11.22** in this example.
	- (4) Select **VPN type**, which is **L2TP/IPsec with pre-shared key**.
	- (5) Enter **Pre-shared key** of the IPSec tunnel, which is **ip159357** in this example.
	- (6) Pull down the scroll bar, select **Type of sign-in info**, which is **User name and password** in this example.
	- (7) Enter **User name and Password**, which are both **Tom123** in this example.

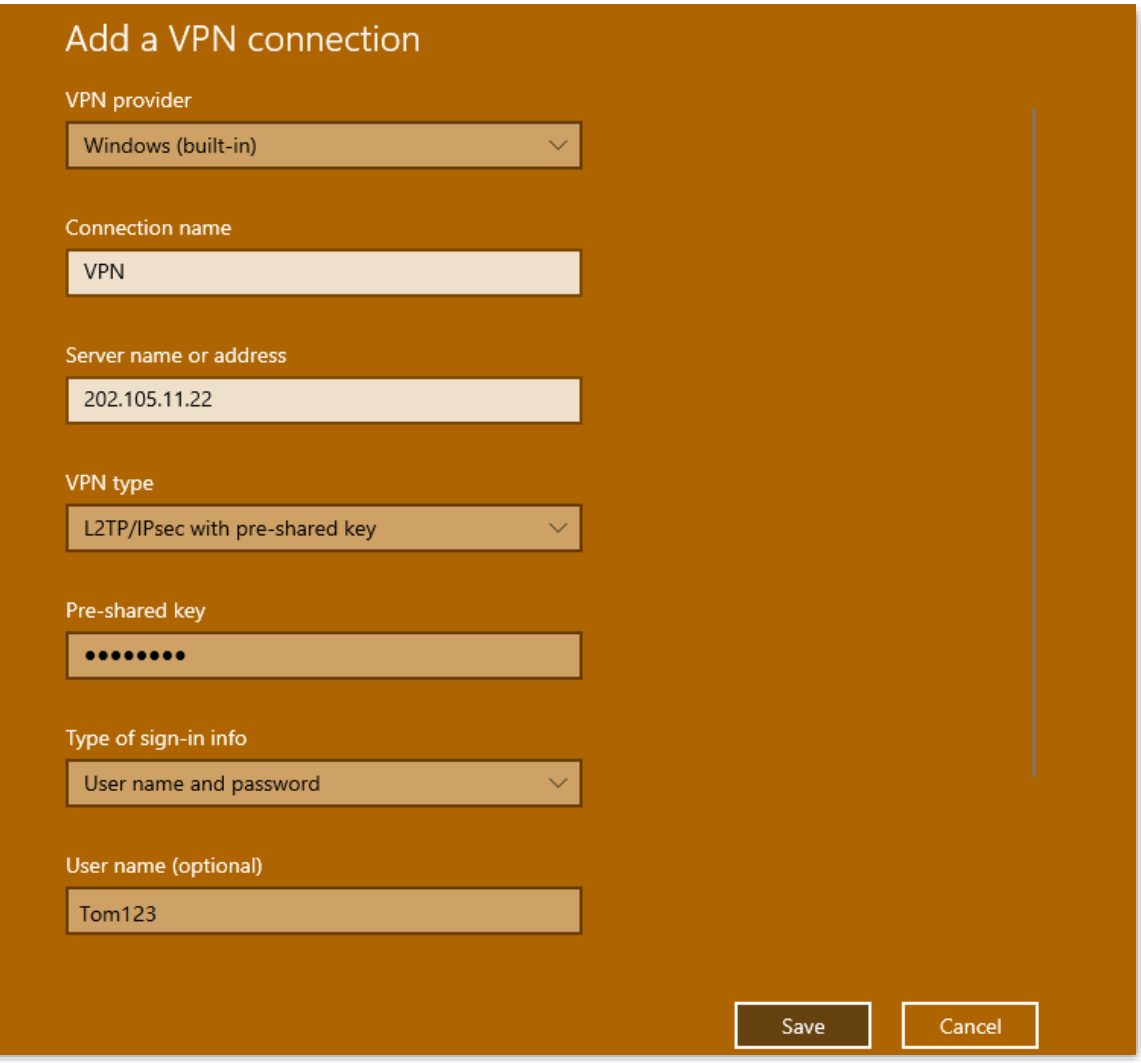

### **4.** Click **VPN Access,** then click **Connect**.

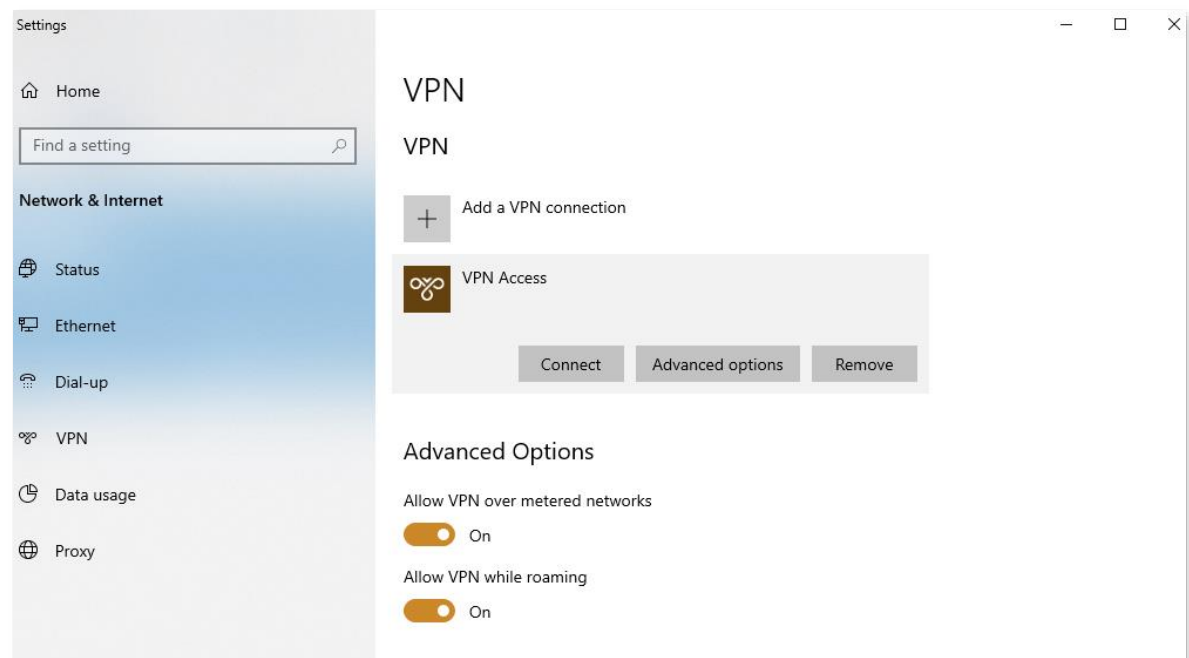

Wait until a connection is established.

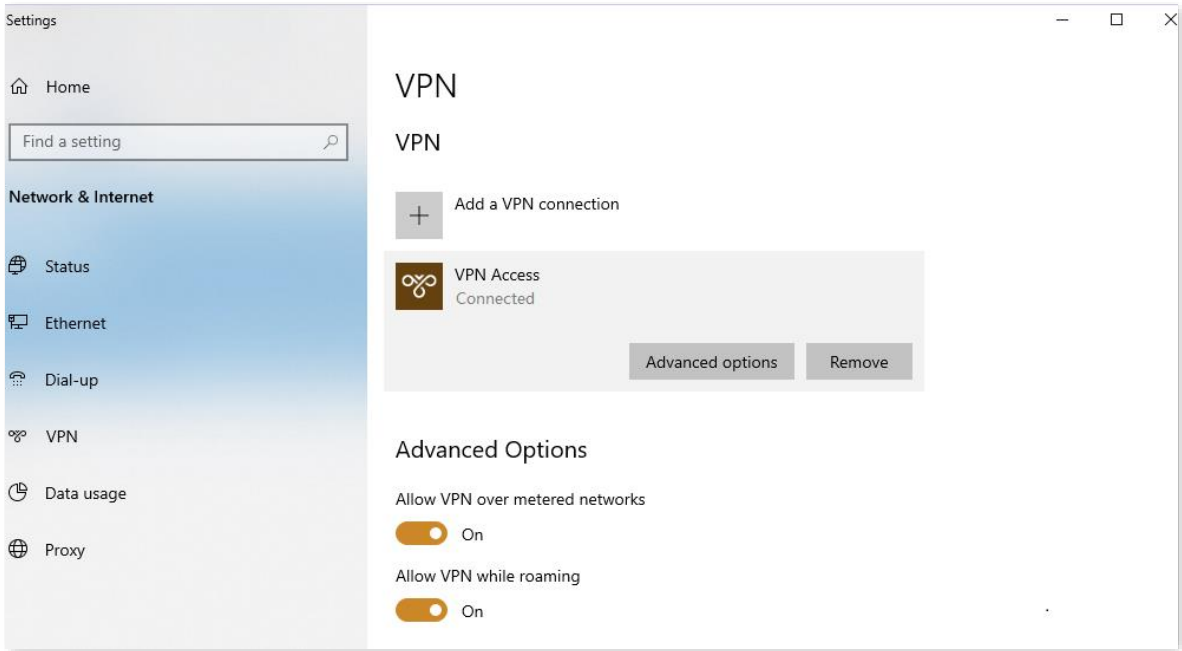

## **Create VPN connection on a mobile device (Example: iOS).**

**Step 1** Click **Settings s** on your smartphone.

**Step 2** 

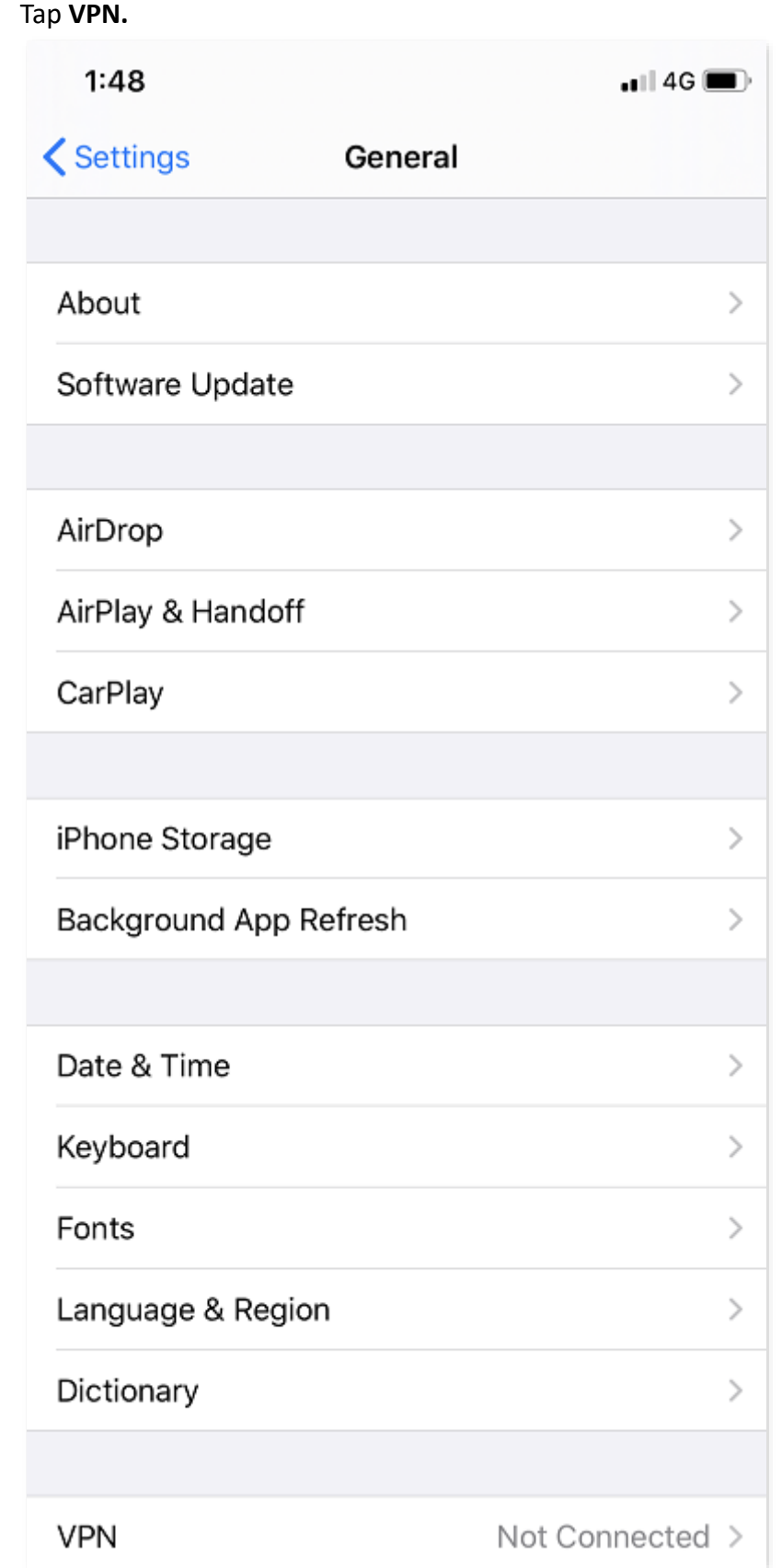

#### **Step 3** Tap **Add VPN Configuration....**

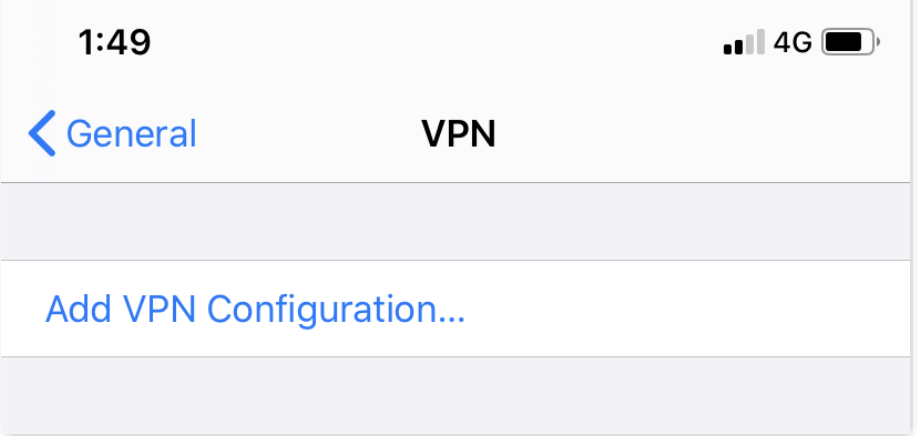

**Step 4** Set the VPN connection parameters.

- **1.** Select the **Type**, which is **L2TP** in this example.
- **2.** Set the name of VPN connection in **Description**, which is **HQ** in this example.
- **3.** Enter the IP address of L2TP Server, which is **202.105.11.22** in this example.
- **4.** Enter the **Account** and **Password** of L2TP VPN, which are both **Tom123** in this example.
- **5.** Enter the **Secret** of IPSec tunnel, which is **ip159357** in this example.
- **6.** Tap **Done**.

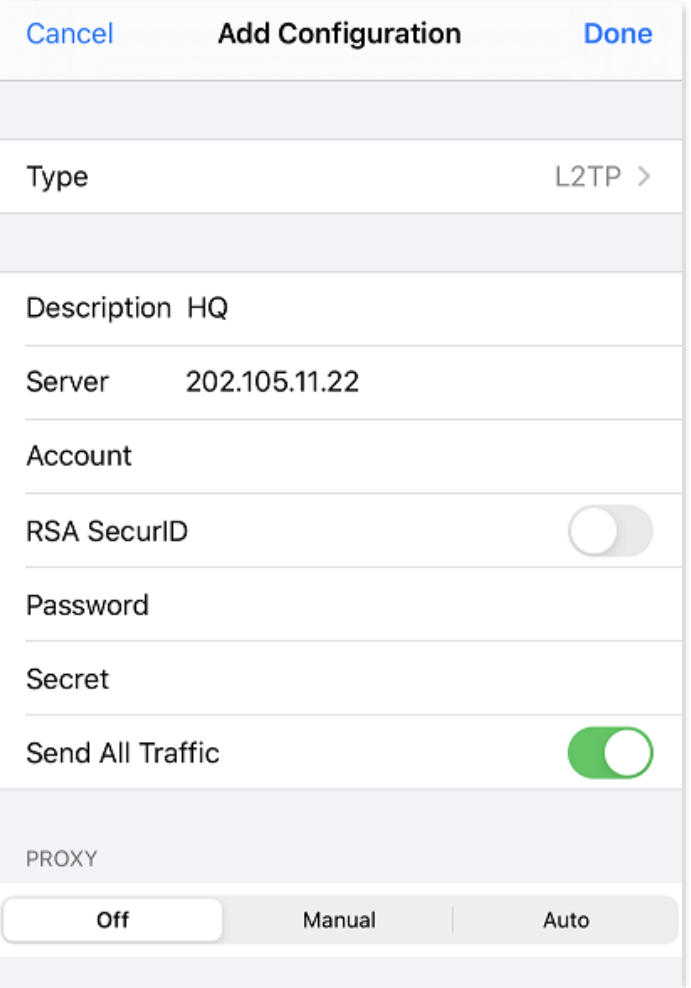

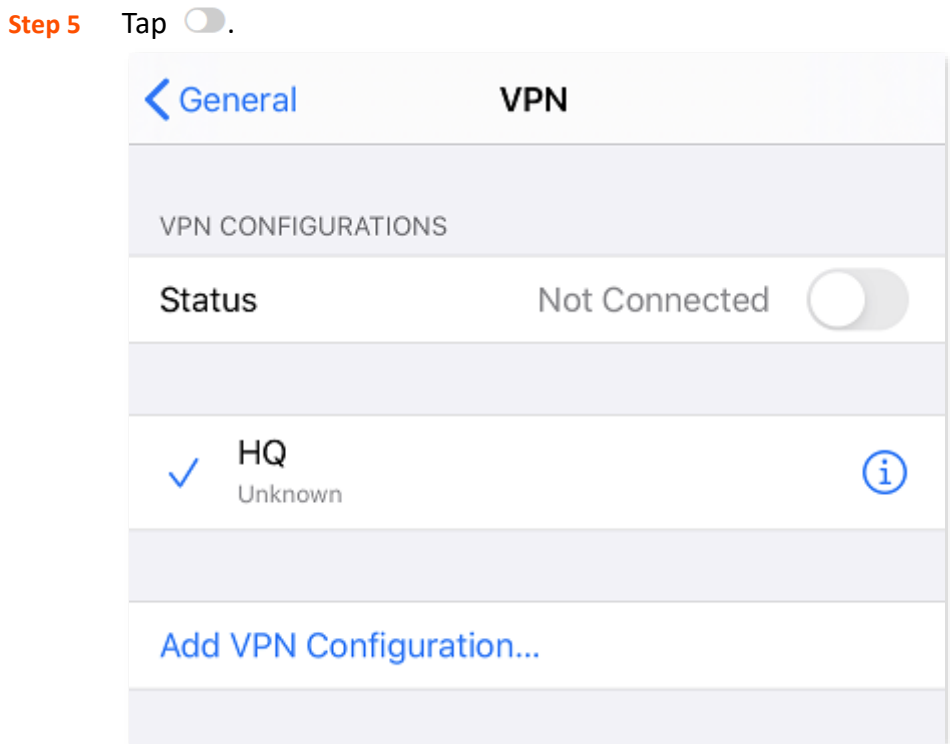

### **----End**

Wait until the **Status** turns to **Connected**  $\bigcirc$ , the IPSec connection is created successfully.

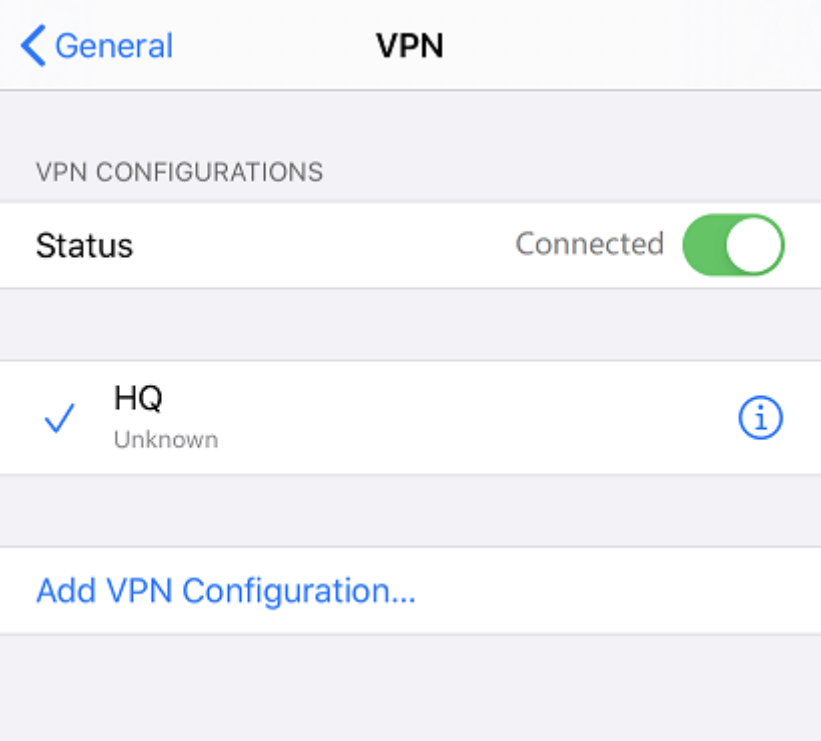

## **Employees accessing headquarters resources on business trip**

Assume that a branch needs to access the FTP server of headquarters. The project data of the headquarters is stored on the FTP server. Assume that the server information is as follows:

- <sup>−</sup> FTP server IP address: **192.168.0.104**
- <sup>−</sup> Server port: **21**
- <sup>−</sup> FTP server login user name and password: **Tom123**

When branch staff access the project data of the headquarters, they perform the following steps:

### **Step 1** Access the link **ftp://server IP address: server port** on a computer, which is **ftp://192.168.0.104** in this example.

 $Q$ <sub>TIP</sub>

If the server port of the LAN is not port number by default, the access format is **LAN service application layer protocol name://server IP address: Server port of the LAN**.

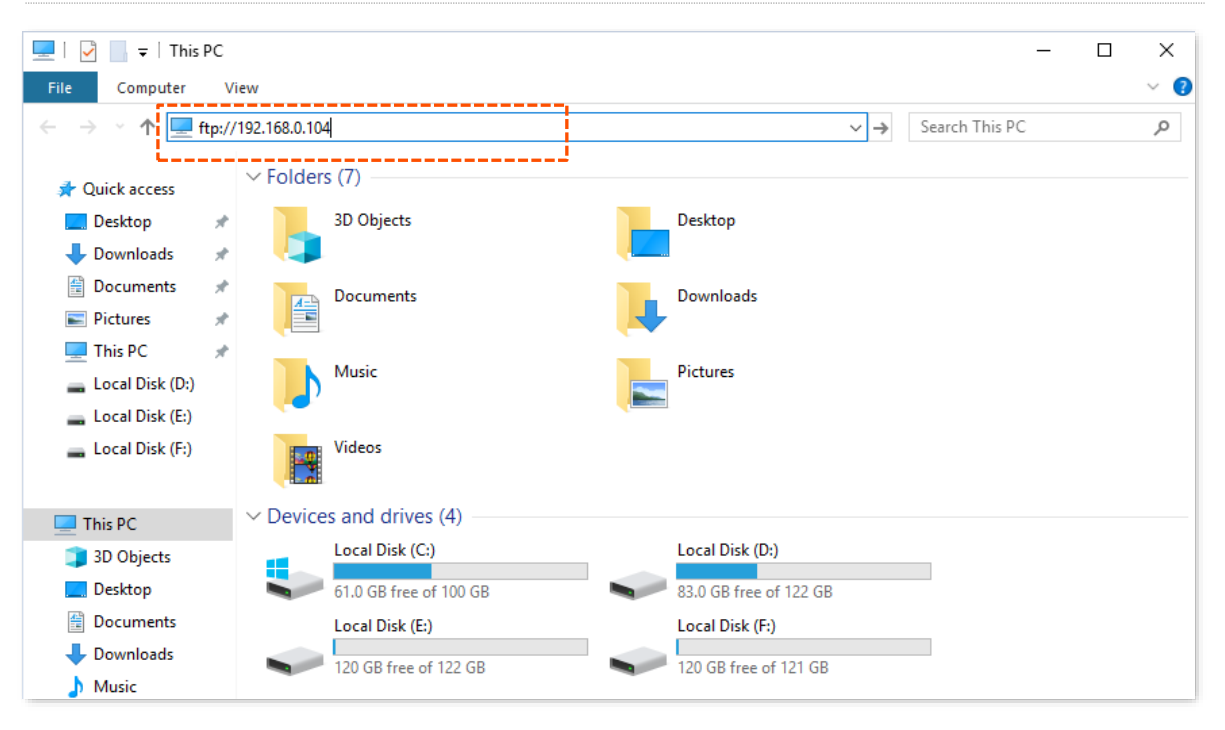

**Step 2** Enter the **User name** and **Password**, which are both **Tom123** in this example, then click **Login**.

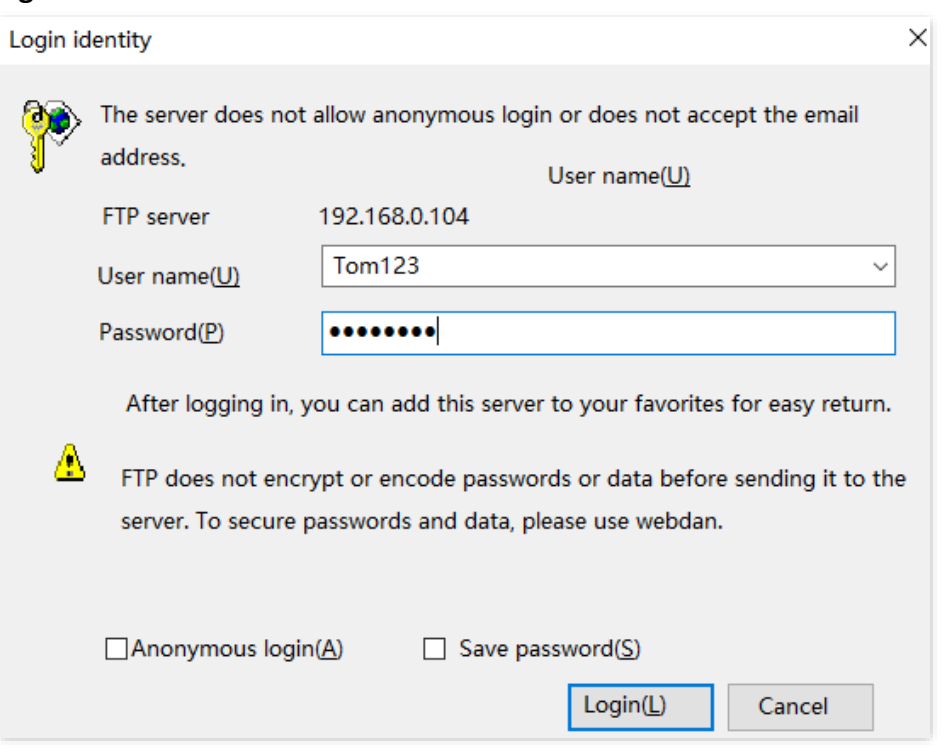

#### **----End**

The headquarters LAN resources can be accessed successfully. See the following figure.

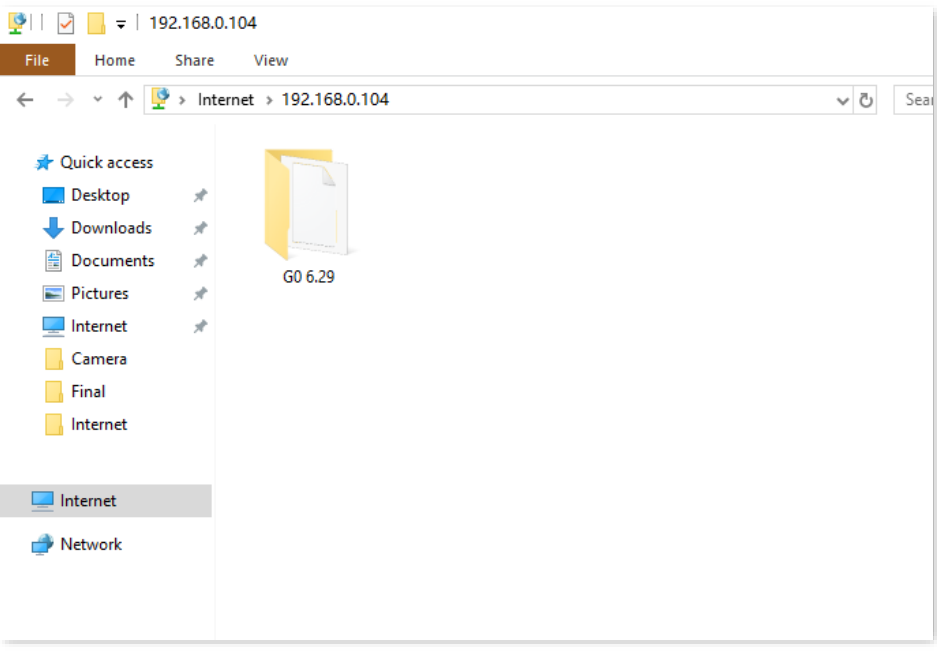

## $Q$ <sub>TIP</sub>

If you want to use the mobile device (such as smartphone and tablet) to access the FTP server, you should install an FTP client on your mobile device first.

# **12.12 Multi-WAN policy**

## **12.12.1 Overview**

The router supports the following types of multi-WAN policy:

#### <sup>◼</sup> **Smart load balancing (default)**

If such a policy is applied, the router automatically distributes traffic based on the bandwidth on the **Bandwidth Control** page through the WAN ports to achieve load balancing.

■ **Custom** 

Such a policy is configured by an administrator to distribute traffic of specified IP address groups to specified WAN ports.

#### Click **More** > **Multi-WAN Policy** to enter the page.

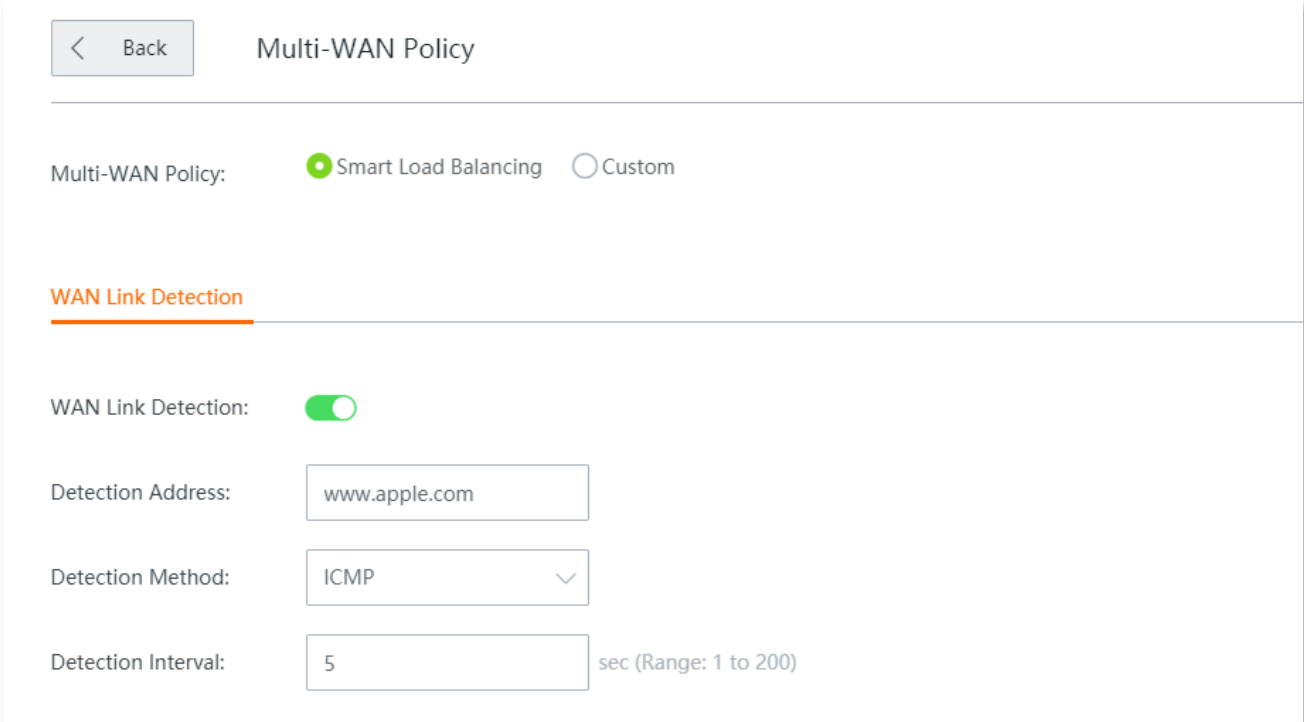

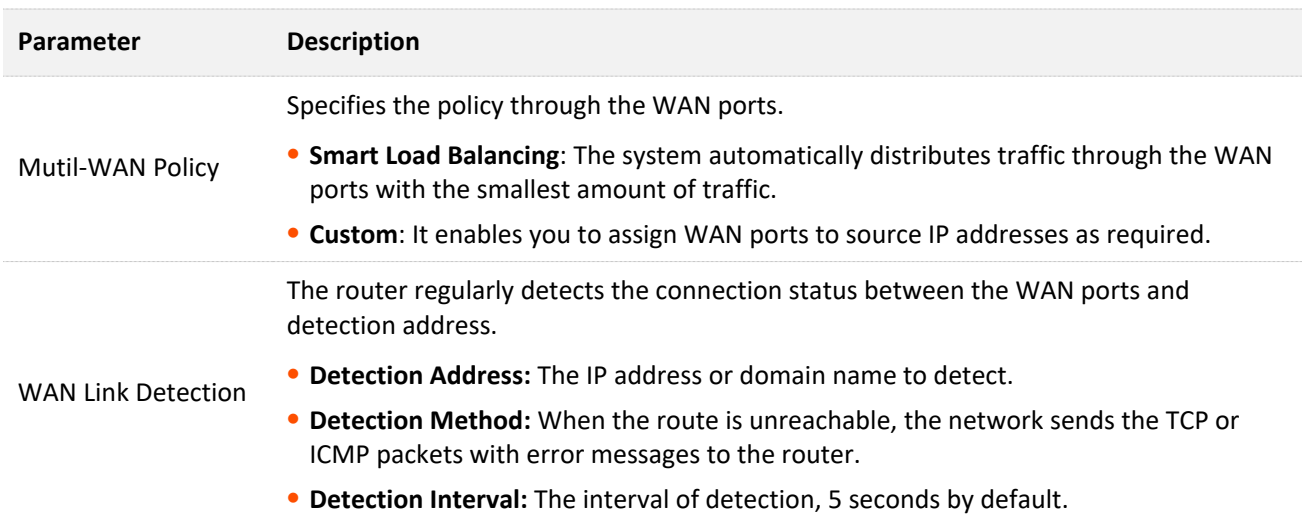

# **12.12.2 Customize a multi-WAN policy**

## $Q$ <sub>TIP</sub>

Before configuring the multi-WAN policy, go to **Filter Management** > **IP Group/Time Group** to add an IP group first.

- **Step 1** Navigate to **More** > **Multi-WAN Policy**, select **Custom** and click **+Add**.
- **Step 2** Select the **IP Group** you set.
- **Step 3** Select the **WAN** port to which the policy applies.
- **Step 4** Click **Save**.

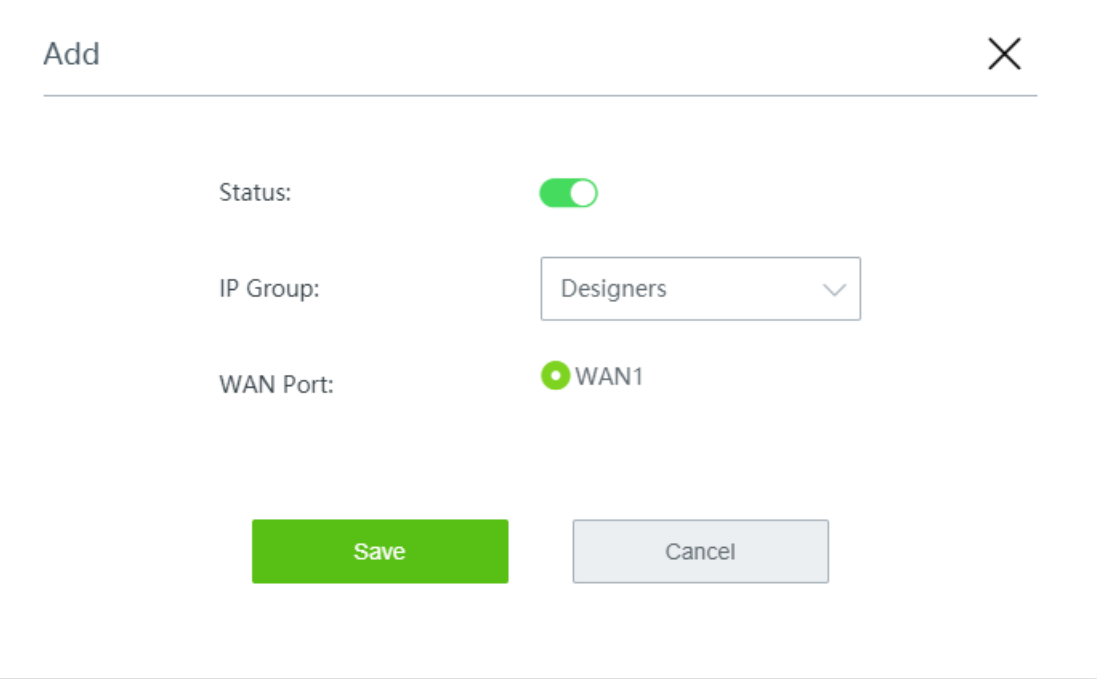

#### **----End**

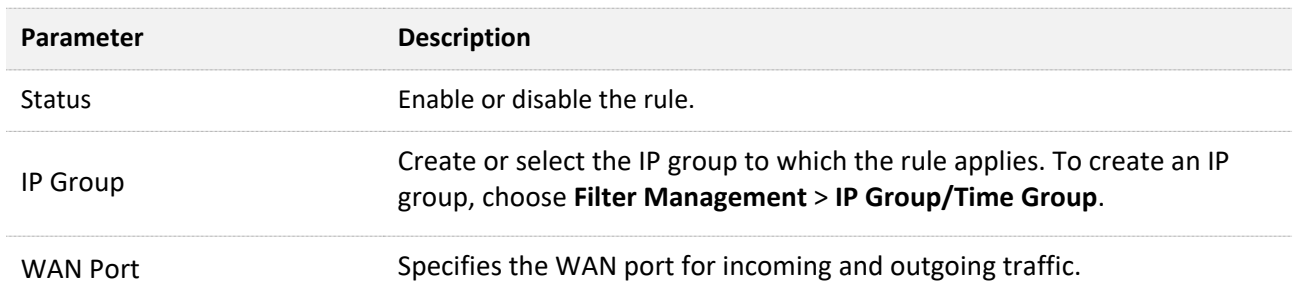

# **12.12.3 Example of customizing a multi-WAN policy**

## **Networking Requirement**

An enterprise and its branch use the wireless router to set up a network and access the internet. To meet its internet access requirement, the enterprise has set up two broadband connections with two different ISPs and can now access the Internet properly. To achieve load balancing, the enterprise raises the following LAN requirements:

- <sup>−</sup> The devices with IP addresses ranging from 192.168.0.2 to 192.168.0.100 access the internet through the fixed-line broadband connection with ISP A.
- <sup>−</sup> The devices with IP addresses ranging from 192.168.0.101 to 192.168.0.250 access the internet through the mobile broadband connection with ISP B.

## **Solution**

You can use the multi-WAN policy function of the router to meet this requirement.

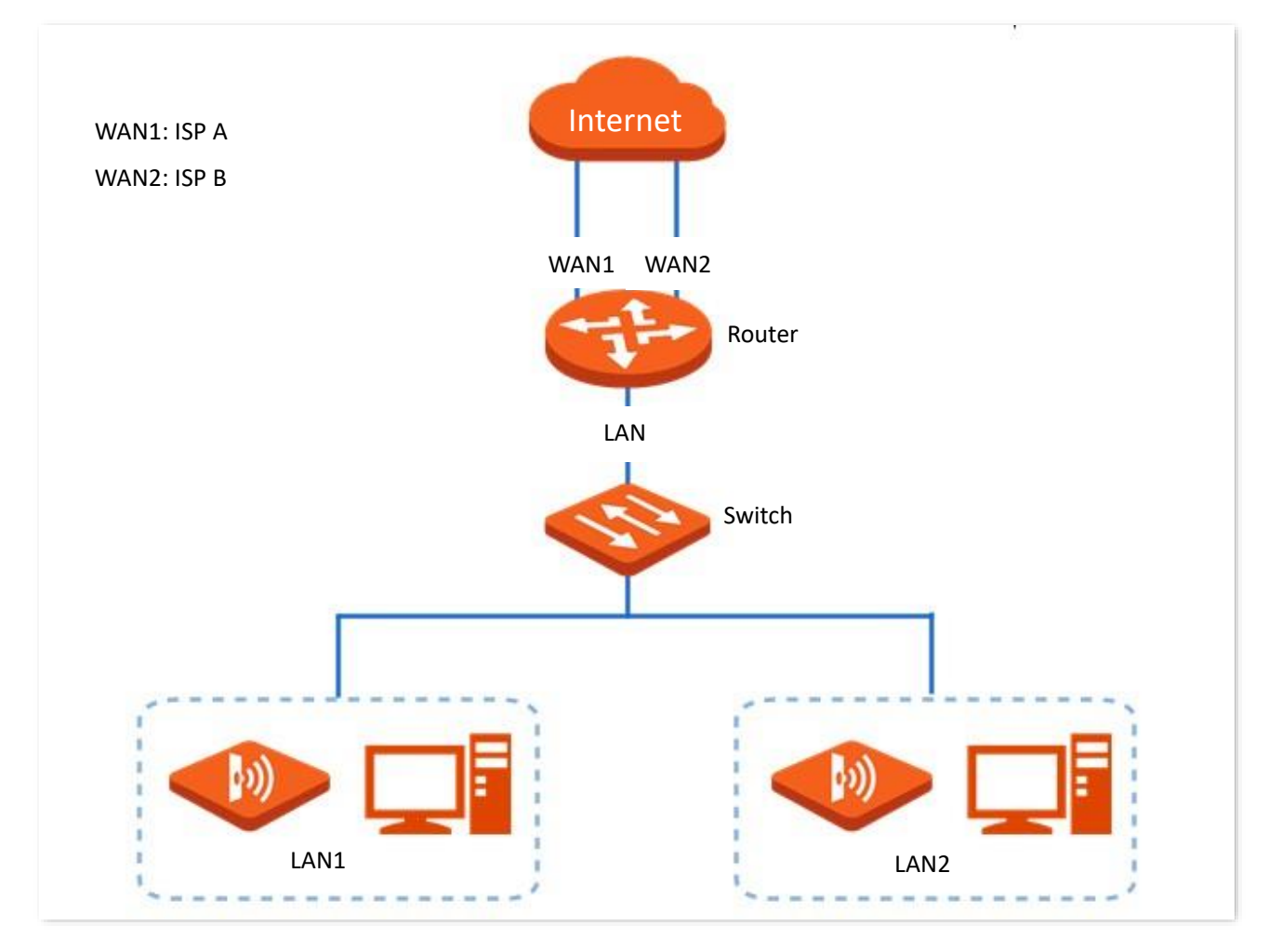

## **Configuration Procedure**

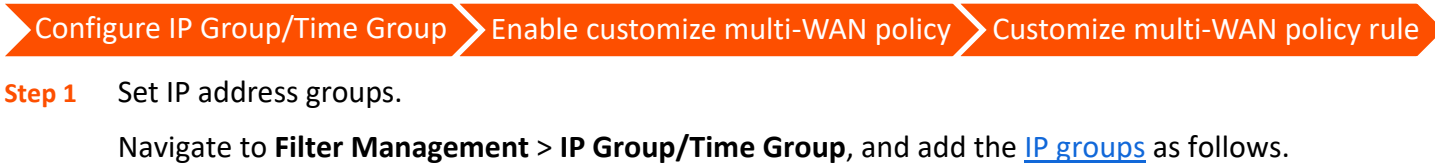

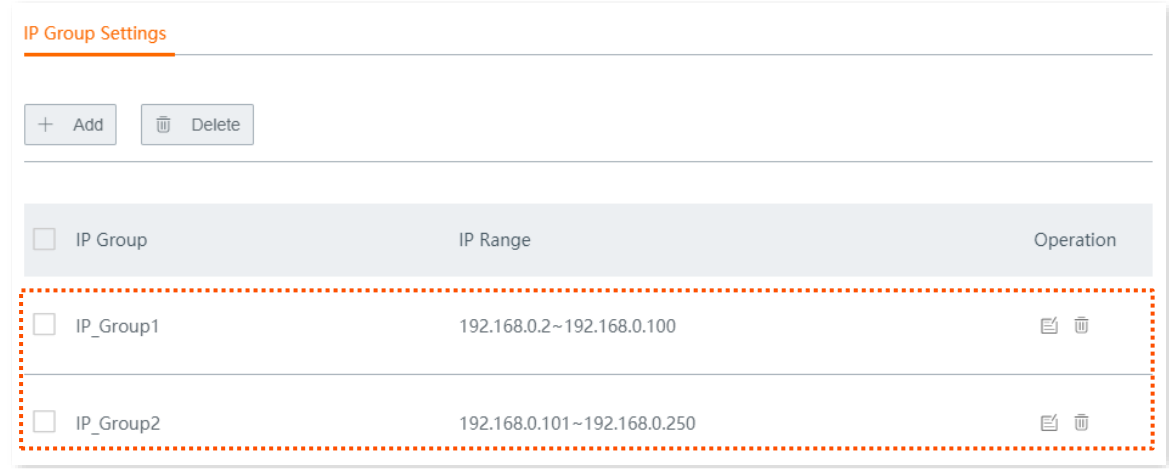

- **Step 2** Customize multi-WAN policies.
	- **1.** Navigate to **More** > **Multi-WAN Policy**.
	- **2.** Select **Custom**, and click **Save**.
	- **3.** Click **+Add**, and set the rules shown in the following figure.

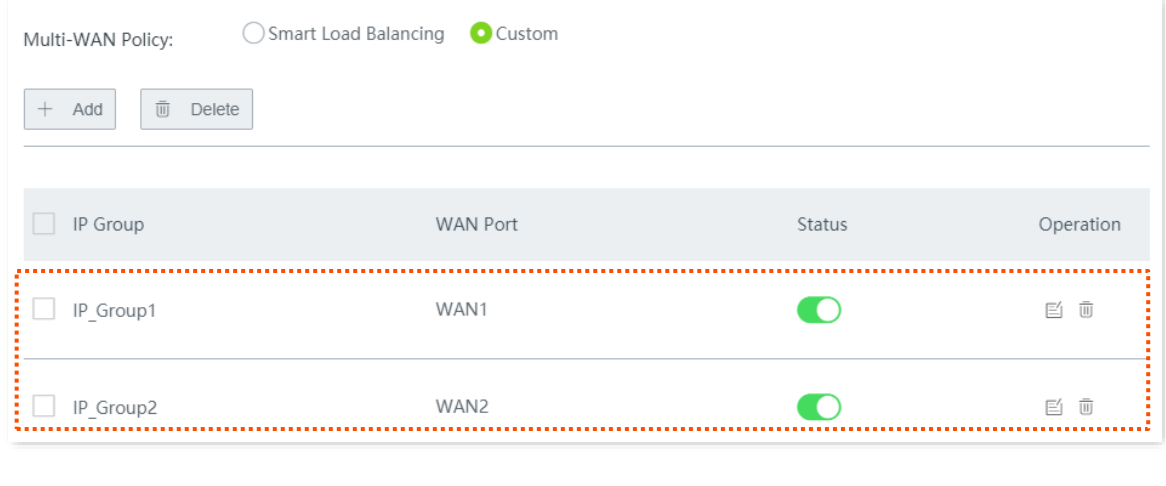

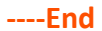

### **Verification**

The computers with IP addresses ranging from 192.168.0.2 to 192.168.0.100 access the internet through WAN1.

The computers with IP addresses ranging from 192.168.0.101 to 192.168.0.250 access the internet through WAN2.

# **12.13 IPv6**

## $Q$ <sub>TIP</sub>

Only the WAN1 port of the router supports IPv6, so you need to connect the broadband with IPv6 service to WAN1 before configuring the following functions.

## **12.13.1 Overview**

IPv6 is abbreviated for Internet Protocol version 6, a second-generation standard network layer protocol. It is an upgraded version of IPv4 and addresses many defects in IPv4. The most significant difference between IPv6 and IPv4 is that IP addresses are lengthened from 32 bits to 128 bits.

IPv6 addresses are represented as eight groups of four [hexadecimal](https://en.wikipedia.org/wiki/Hexadecimal) digits each, separated by colons.

An IPv6 address consists of a network prefix and an interface ID.

- <sup>−</sup> A network prefix has n bits and is similar to the network ID in an IPv4 address.
- <sup>−</sup> An interface identifier has (128 n) bits and is similar to the host ID in an IPv4 address.

Click **More** > **IPv6** to enter the page.

By default, IPv6 is disabled.

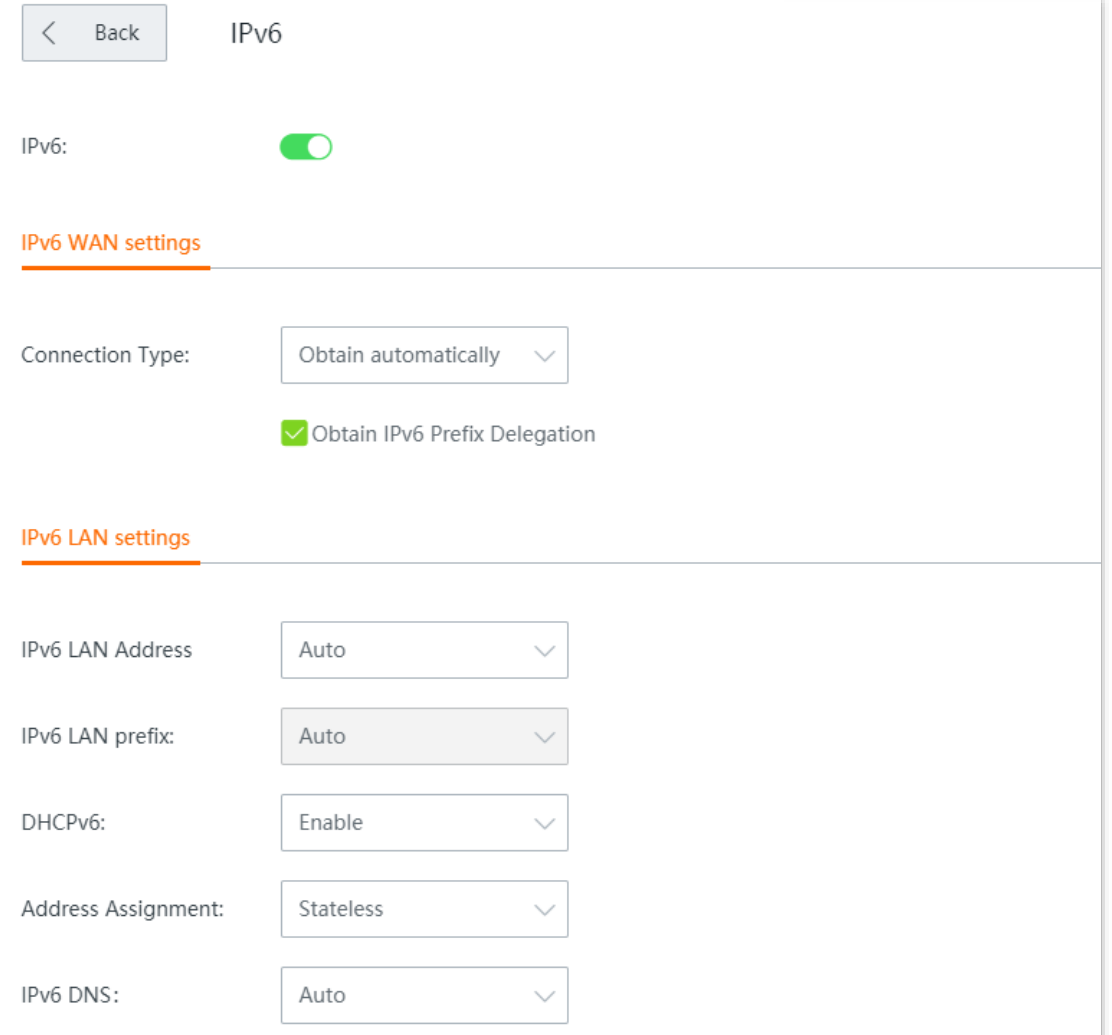

## **12.13.2 IPv6 WAN settings**

The router can access the IPv6 network of ISPs through three connection types. Choose the connection type by referring to the following chart.

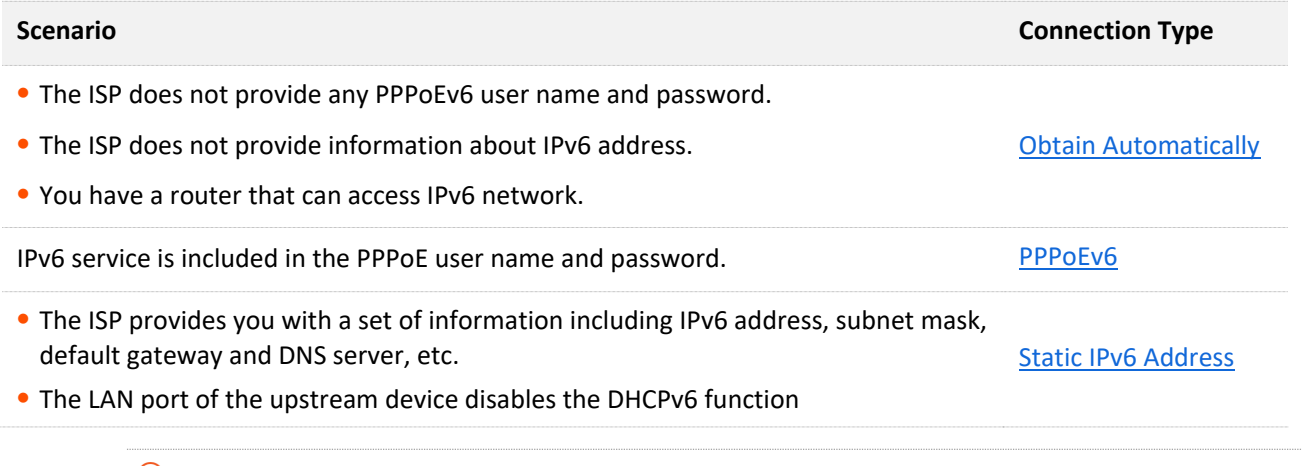

## $Q$ <sub>TIP</sub>

Before configuring the IPv6 function, ensure that you are within the coverage of IPv6 network and already subscribe the IPv6 internet service. Contact your ISP for any doubt about it.

## <span id="page-249-0"></span>**Obtain automatically**

This type enables the router to obtain an IPv6 address from a DHCPv6 server to access the internet.

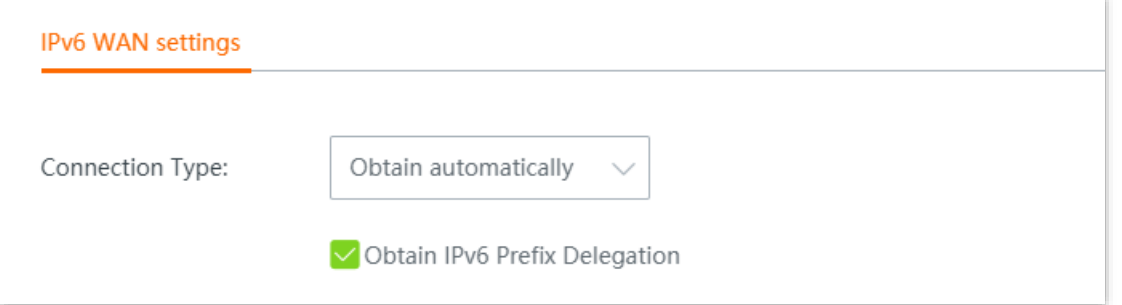

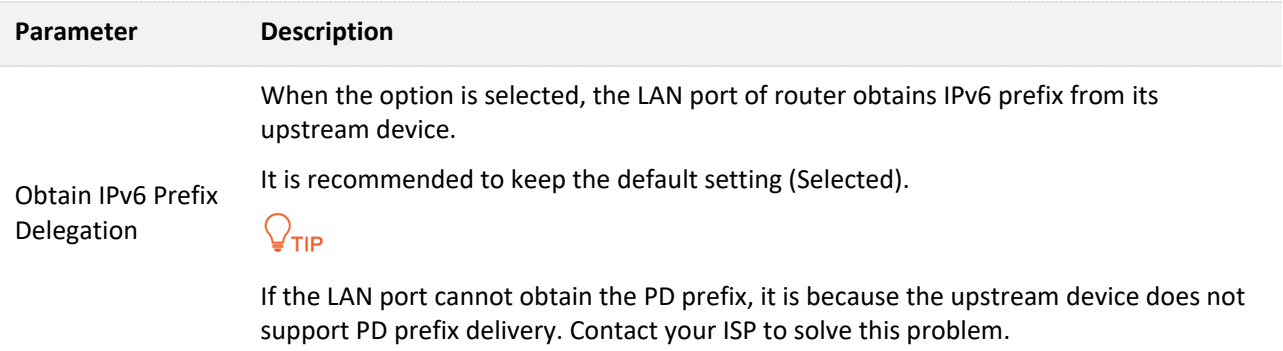

## <span id="page-250-0"></span>**PPPoEv6**

If your ISP provides you with the PPPoE user name and password with IPv6 service, you can choose PPPoEv6 to access the internet.

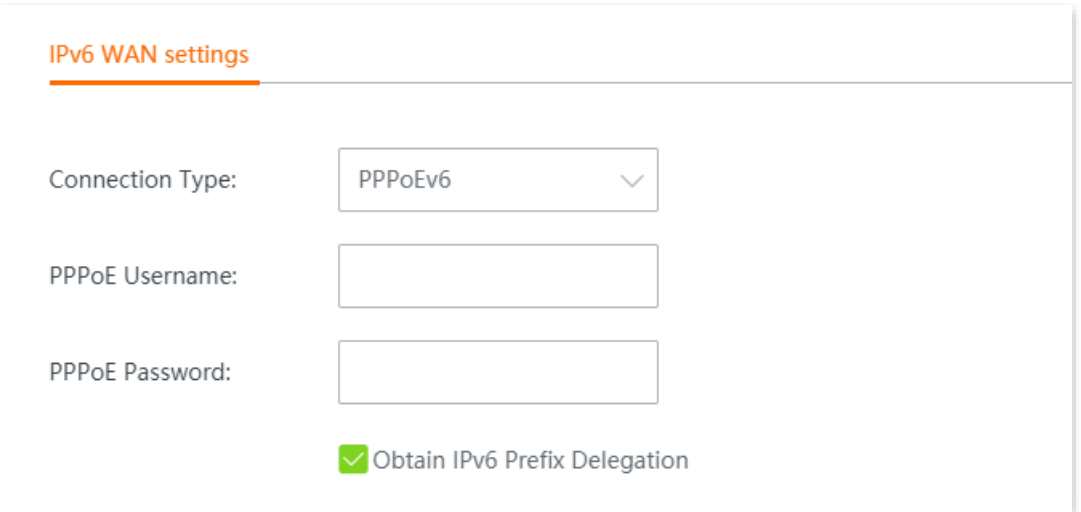

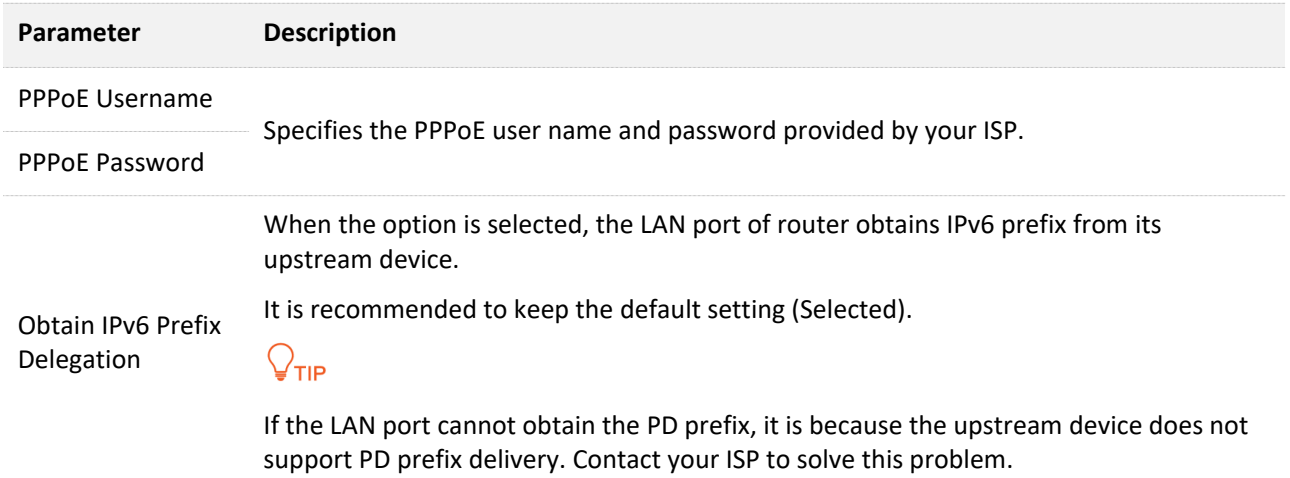

## <span id="page-251-0"></span>**Static IPv6 Address**

When your ISP provides you with information including IPv6 address, subnet mask, default gateway and DNS server, you can choose this connection type to access the internet with IPv6.

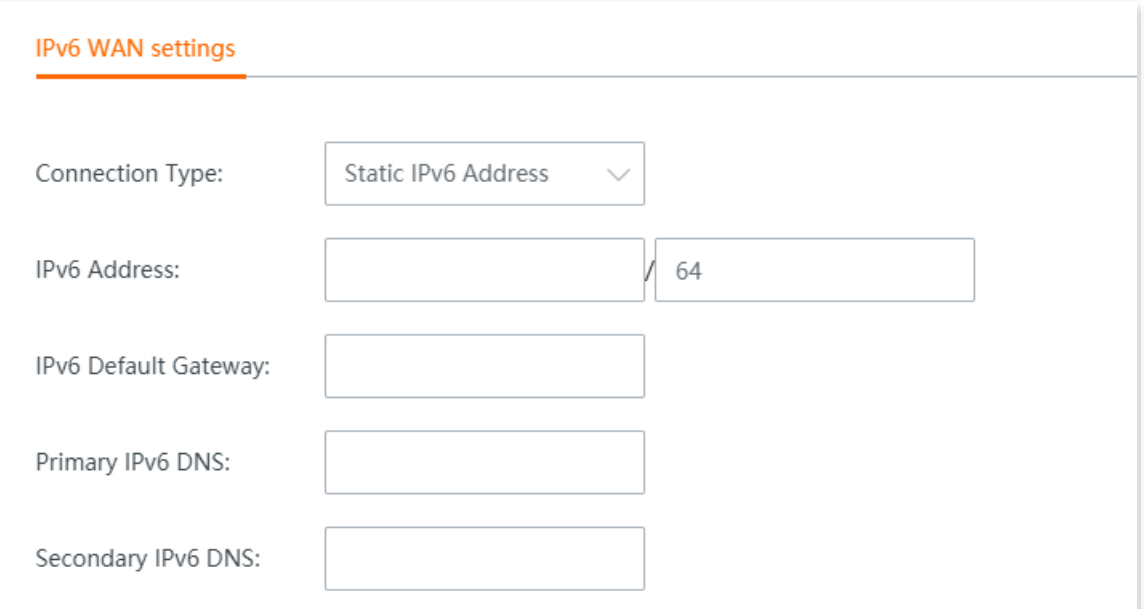

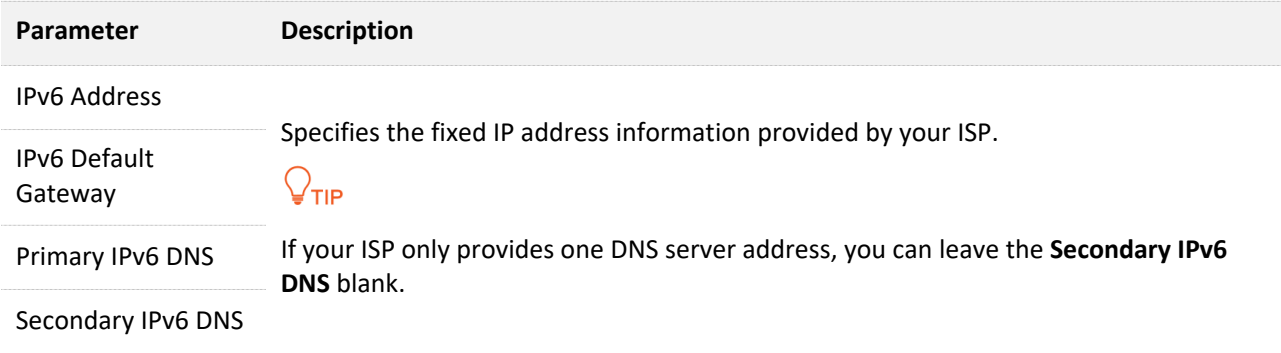
## **12.13.3 IPv6 LAN settings**

To enable LAN devices to access the IPv6 network, you can change the IPv6 LAN settings here.

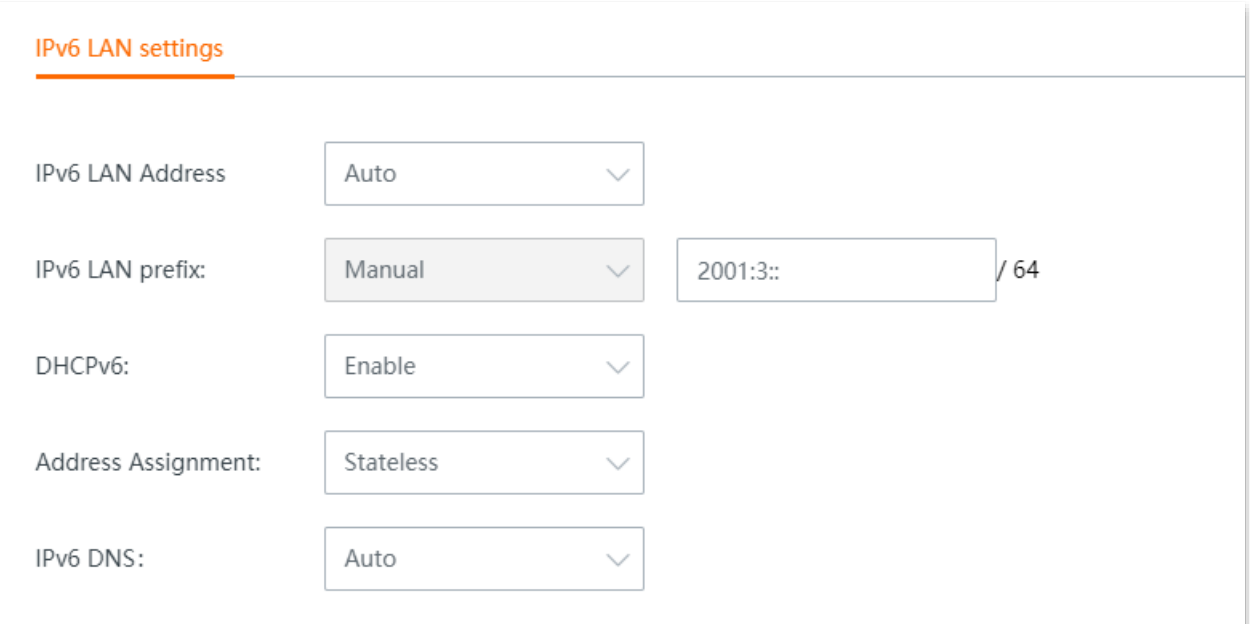

#### **Parameter description**

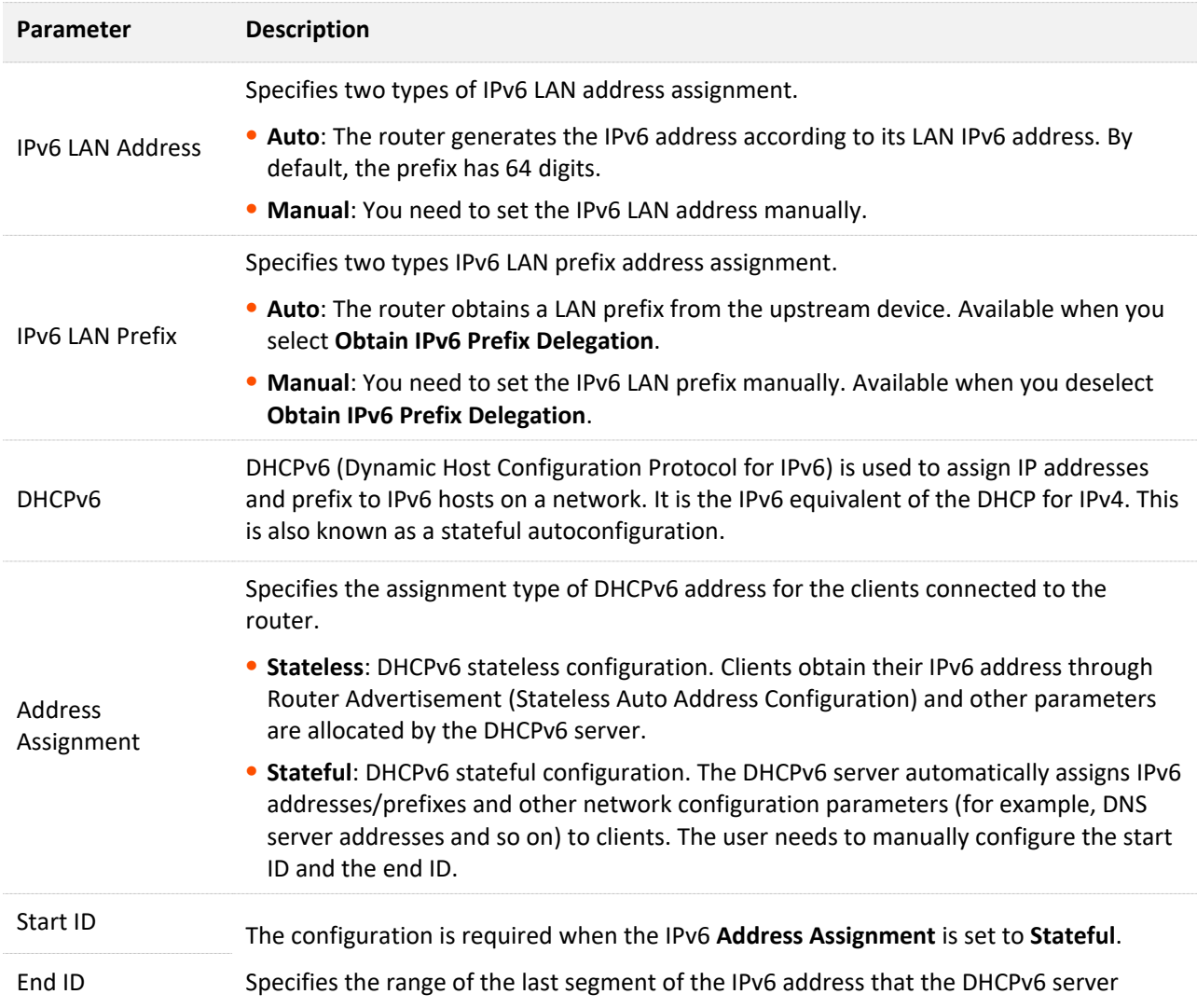

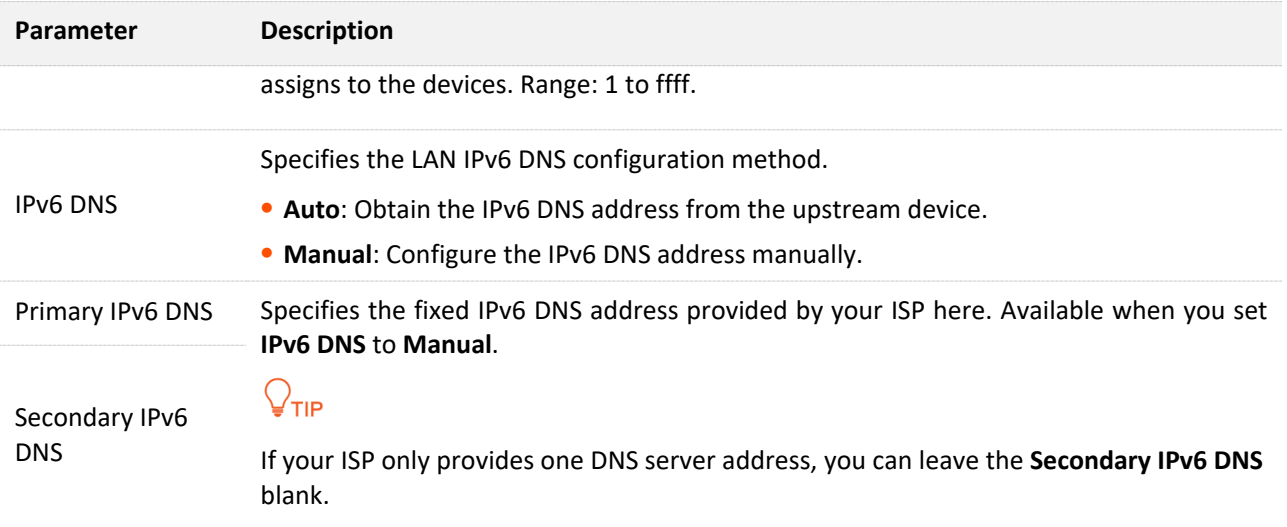

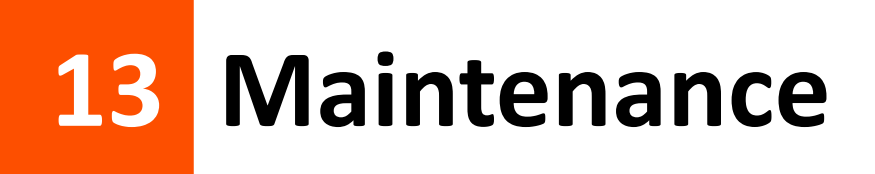

# **13.1 Reboot**

If any parameter fails to take effect or the router does not work properly, you can try rebooting the router.

Click **Maintenance > Reboot**, and follow the on-screen instruction to reboot the device.

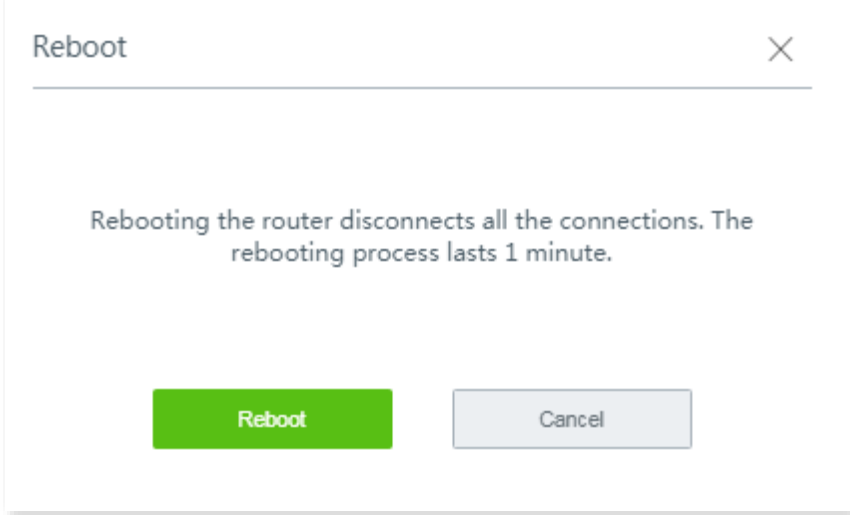

# **13.2 Upgrade**

#### **13.2.1 Overview**

The router supports **Local Upgrade** and **Online Upgrade**.

Click **Maintenance** > **Upgrade** to enter the page.

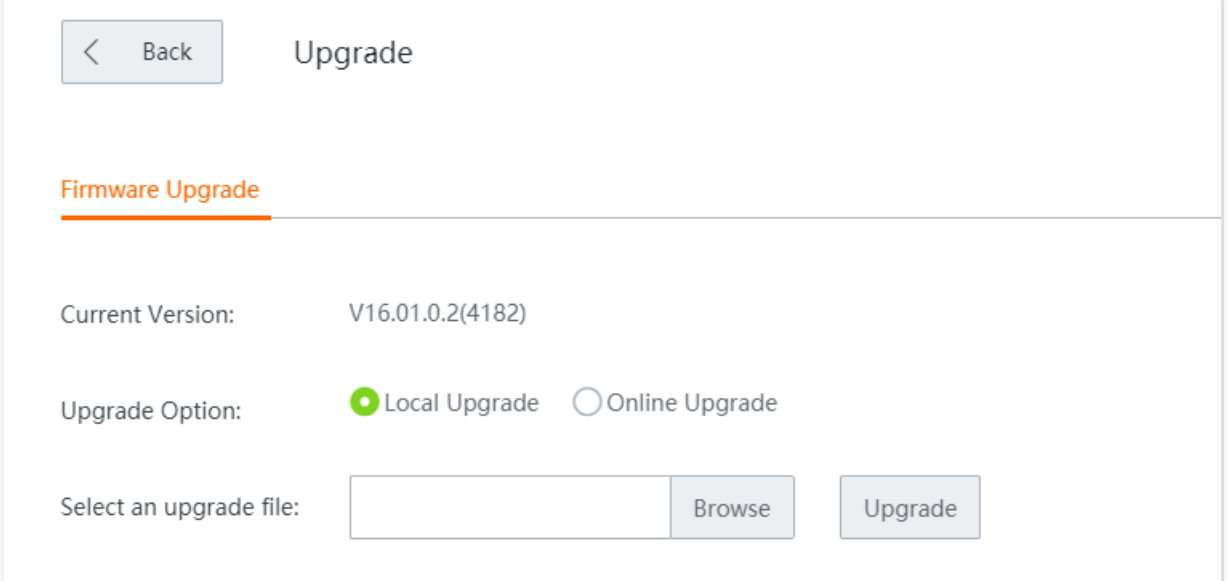

### **13.2.2 Local upgrade**

#### $Q_{\text{TIP}}$

- To enable your router to work properly after an upgrade, ensure that the firmware used to upgrade complies with your product model.

When upgrading, do not power off the router.  $\omega_{\rm c}$ 

- **Step 1** Visit [www.tendacn.com,](http://www.tendacn.com/) search the product model, and download the latest firmware to your computer.
- **Step 2** Log in to the web UI of your router, and navigate to **Maintenance** > **Upgrade**.
- **Step 3** Set **Upgrade Option** to **Local Upgrade**.

**Step 4** Click **Browse**, select and upload the firmware that has been downloaded to your computer. Ensure that the suffix of the firmware is **.bin**.

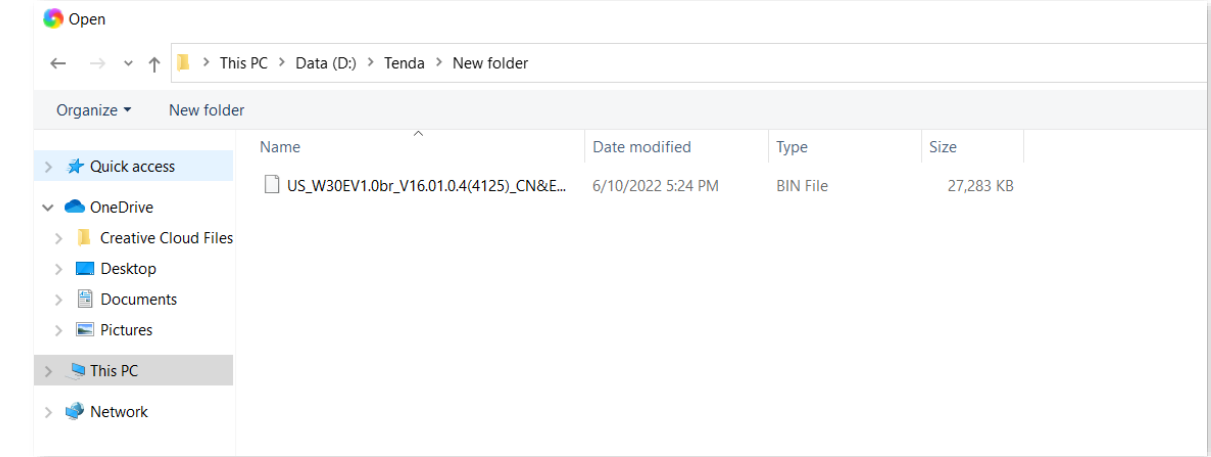

#### **Step 5** Click **Upgrade**.

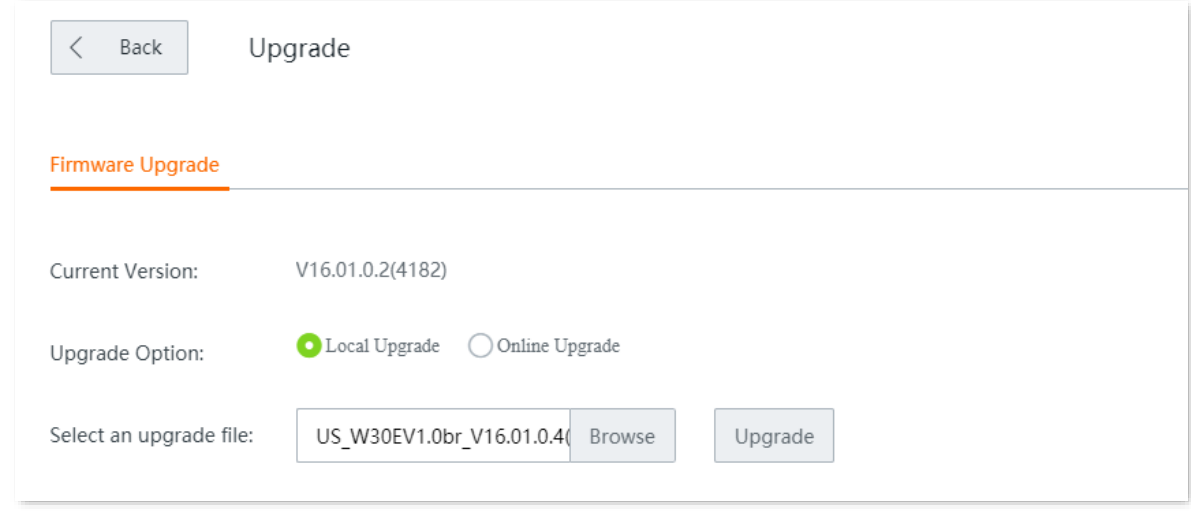

#### **----End**

Wait for the upgrade to complete, then reset your router and configure it again to access the internet. To know whether the upgrade succeeds, go to the **[System Status](#page-19-0)** or **Maintenance** > **Upgrade** page and check the current firmware version.

#### $Q$ <sub>TIP</sub>

To better experience the stability and new features of the latest firmware, you are recommended to reset the router and configure it again after the upgrade completes.

## **13.2.3 Online upgrade**

When the router is connected to the internet, it checks whether there is the latest firmware version, and displays the detected information on the page. If you want to upgrade the firmware, click **Download and Upgrade**.

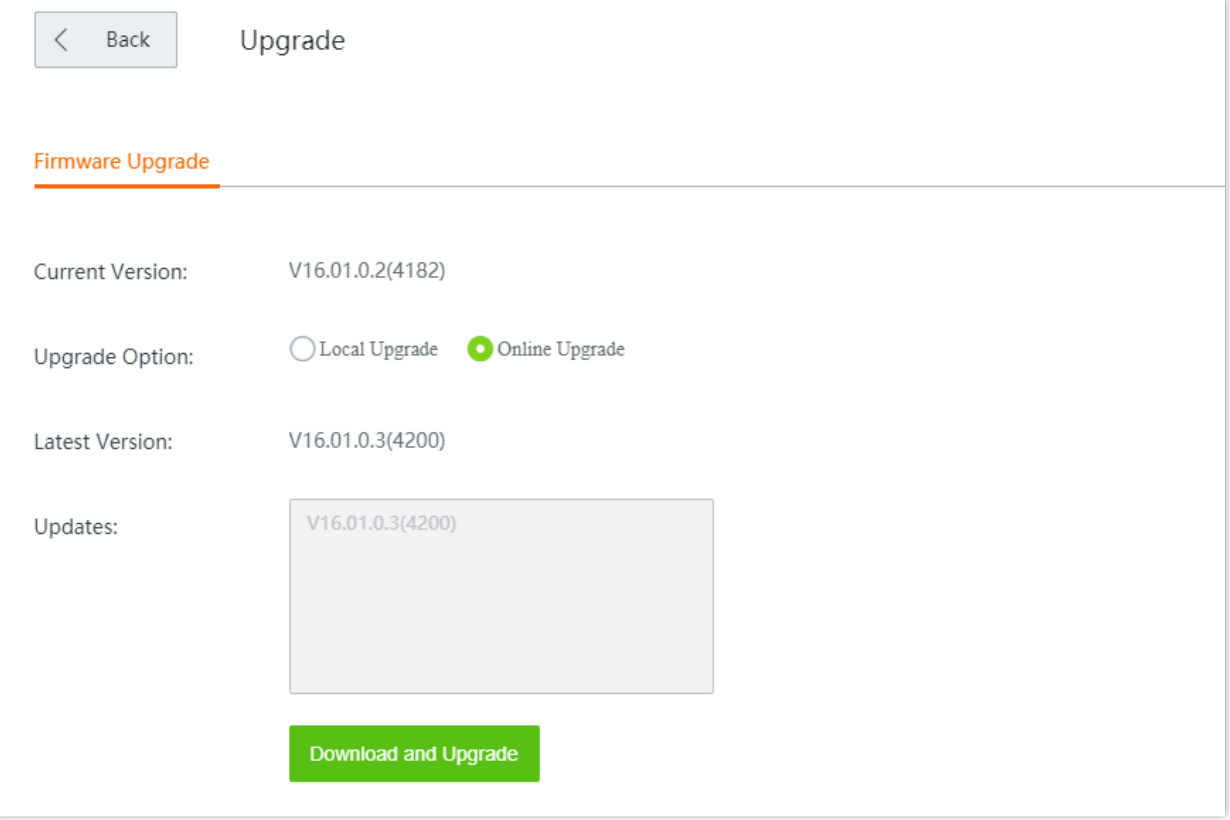

# **13.3 Reset**

## **13.3.1 Overview**

If the internet is inaccessible for unknown reasons, or you forget the login password, you can reset the router to resolve the problems.

The router supports two resetting methods: [Reset the router using web UI](#page-258-0) and Reset the router [using the reset button.](#page-258-1)

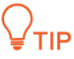

- Resetting the router deletes all your current configurations and you need to reconfigure the router to access the internet.
- When resetting, do not power off the router.

### <span id="page-258-0"></span>**13.3.2 Reset the router using web UI**

Choose **Maintenance > Reset**, and follow the on-screen instruction to reset the device.

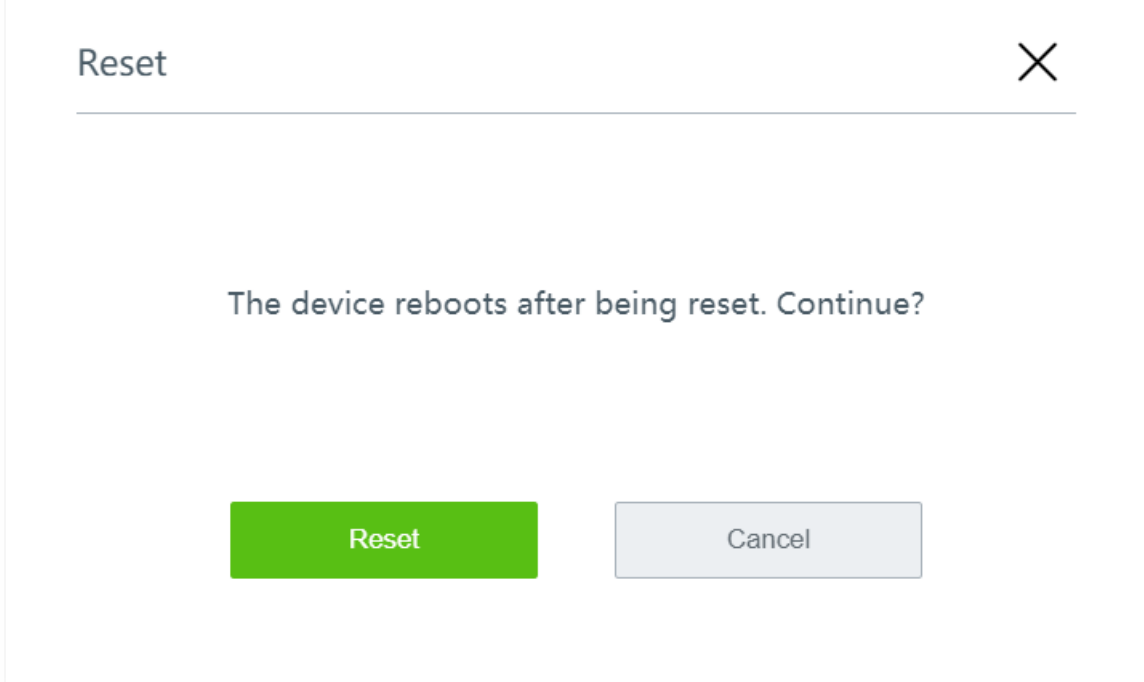

### <span id="page-258-1"></span>**13.3.3 Reset the router using the reset button**

With the **SYS** LED indicator blinking, hold down the **Reset** button for about 8 seconds, and then release it. When all LED indicators light up, the router is reset to factory settings successfully.

# **13.4 Password manager**

## **13.4.1 Overview**

The router supports two account types: **Administrator** and **Authentication**. The difference between them is their access permission.

- <sup>−</sup> The **Administrator** account enjoys all access permission. Password for administrator account is the login password you set during initial setup. The default password for this account is **admin**.
- <sup>−</sup> The **Authentication** account only has permission for accessing **System Status** and **Authentication** modules. The default password for this account is **rzadmin**.

Click **Maintenance > Password Manager** to enter the page.

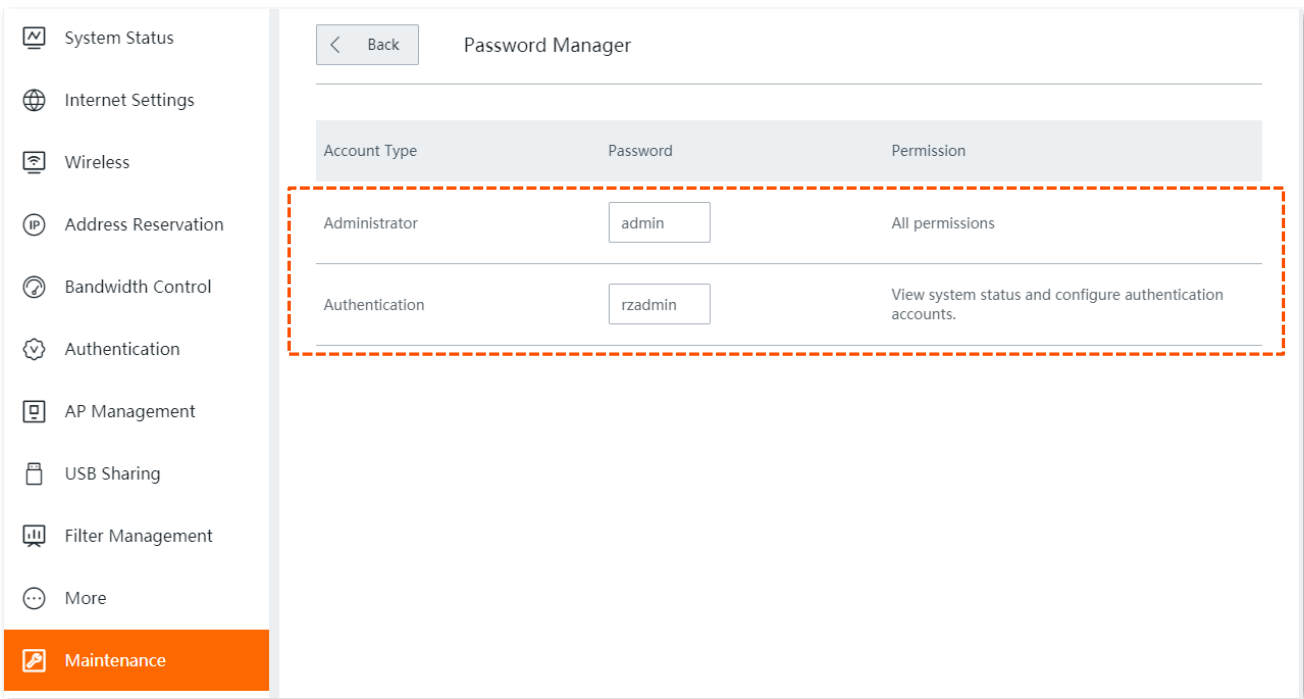

#### **13.4.2 Modify login password**

- **Step 1** Navigate to **Maintenance** > **Password Manager**.
- **Step 2** Locate the account type and modify the password.
- **Step 3** Click **Save** on the bottom of the page to apply your settings.

#### **----End**

Then you will be redirected to the login page. Enter the password corresponding to the administrator account you set just now, and click **Login** to log in to the router.

# **13.5 Reboot schedule**

## **13.5.1 Overview**

Click **Maintenance** > **Reboot Schedule** to enter the page.

On this page, you can set the router to automatically reboot periodically to avoid such phenomena as deteriorating performance and instability caused by long time operation.

## **13.5.2 Customize reboot schedule**

## $Q_{\text{tip}}$

To enable reboot schedule function to work properly, ensure that the **System time** of your router is correct.

- **Step 1** Navigate to **Maintenance** > **Custom Reboot**.
- **Step 2** Enable **Reboot Schedule**.
- **Step 3** Set the time to reboot, such as **3 hrs 0 min**.
- **Step 4** Set the date to reboot, such as **Thursday**.
- **Step 5** Click **Save** at the bottom of the page.

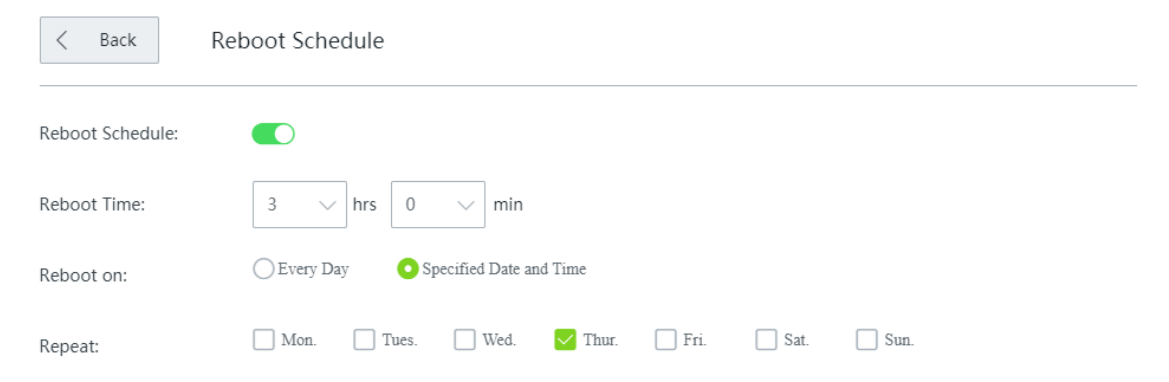

#### **----End**

The device automatically reboots at 3 am on each Thursday.

# **13.6 Backup/Restore**

#### **13.6.1 Overview**

The backup function is used to export the current configuration of the router to your computer. The restore function is used to import a configuration file to the router.

You are recommended to back up the configuration after it is significantly changed. When the performance of your router decreases because of an improper configuration, or after you restore the router to factory settings, you can use this function to restore the configuration that has been backed up.

Click **Maintenance** > **Backup/Restore** to enter the page.

## **13.6.2 Back up your current configuration**

- **Step 1** Navigate to **Maintenance** > **Backup/Restore**.
- **Step 2** Click **Backup**. The system exports the configuration file to your local computer.

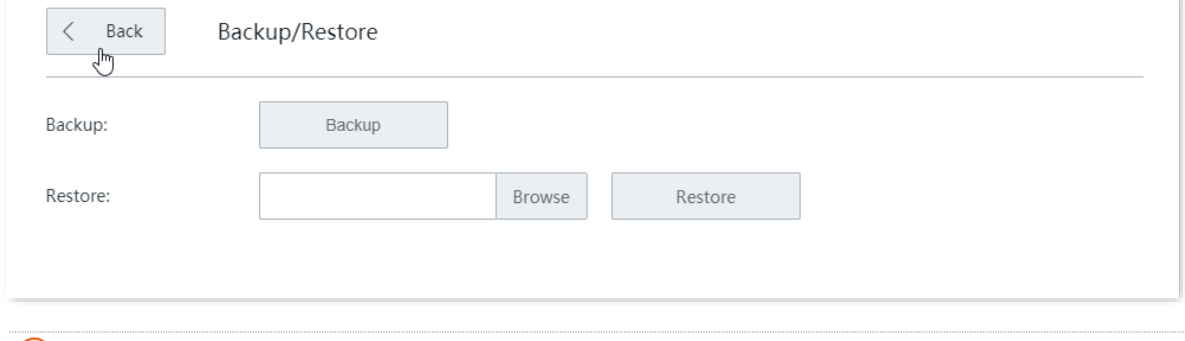

#### $Q_{\text{tip}}$

If the following warning message appears, click **Keep**.

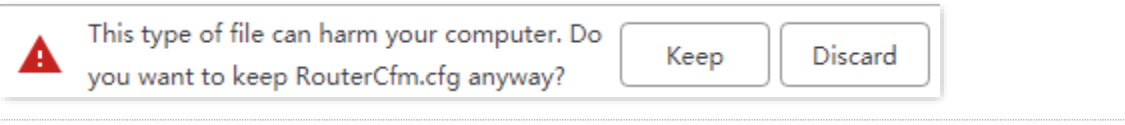

**----End**

### **13.6.3 Restore your previous configuration**

#### **Step 1** Navigate to **Maintenance** > **Backup/Restore**.

**Step 2** Click **Browse**, and upload the configuration file ending with **.cfg**.

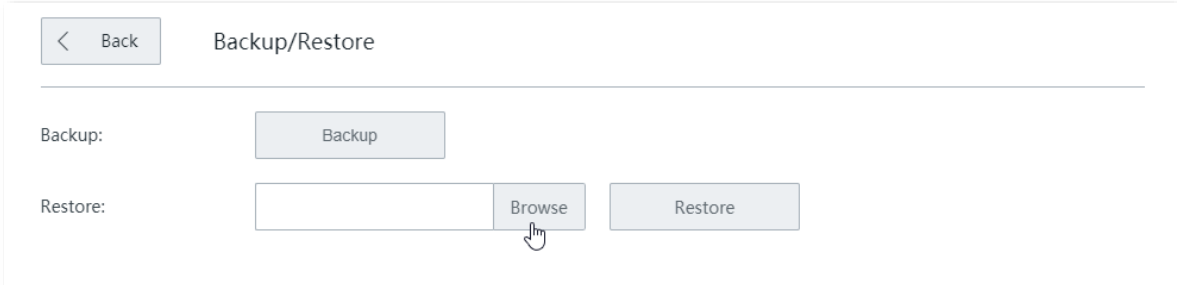

#### **Step 3** Click **Restore** and follow the on-screen instruction to restore the configuration.

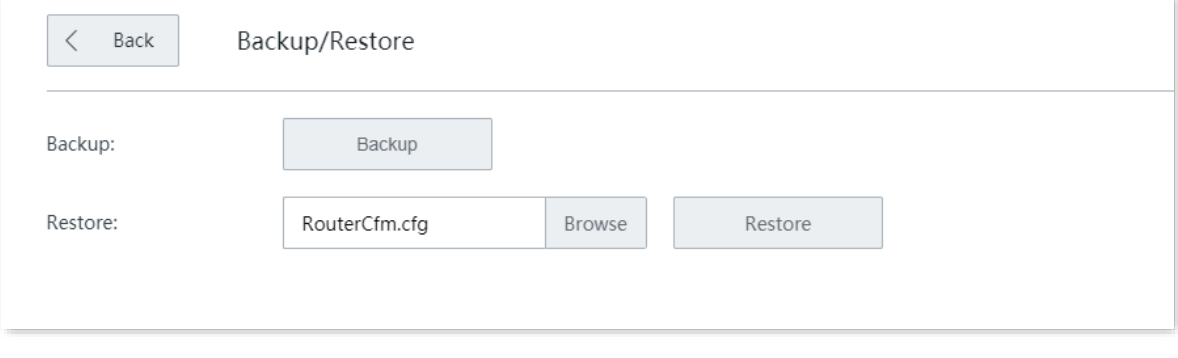

**----End**

# **13.7 System log**

System logs record information about the system running statuses such as system startup, dialing, time synchronization, device login and WAN connection. When system malfunctions occur, you can use the system log for troubleshooting.

Click **Maintenance** > **System Log** to enter the page.

Click **Export Log**, the log file will be downloaded to your local computer.

The router records three log types: **System Log**, **Attack Log**, and **Error Log**. You can view all logs or filter the logs to view as needed.

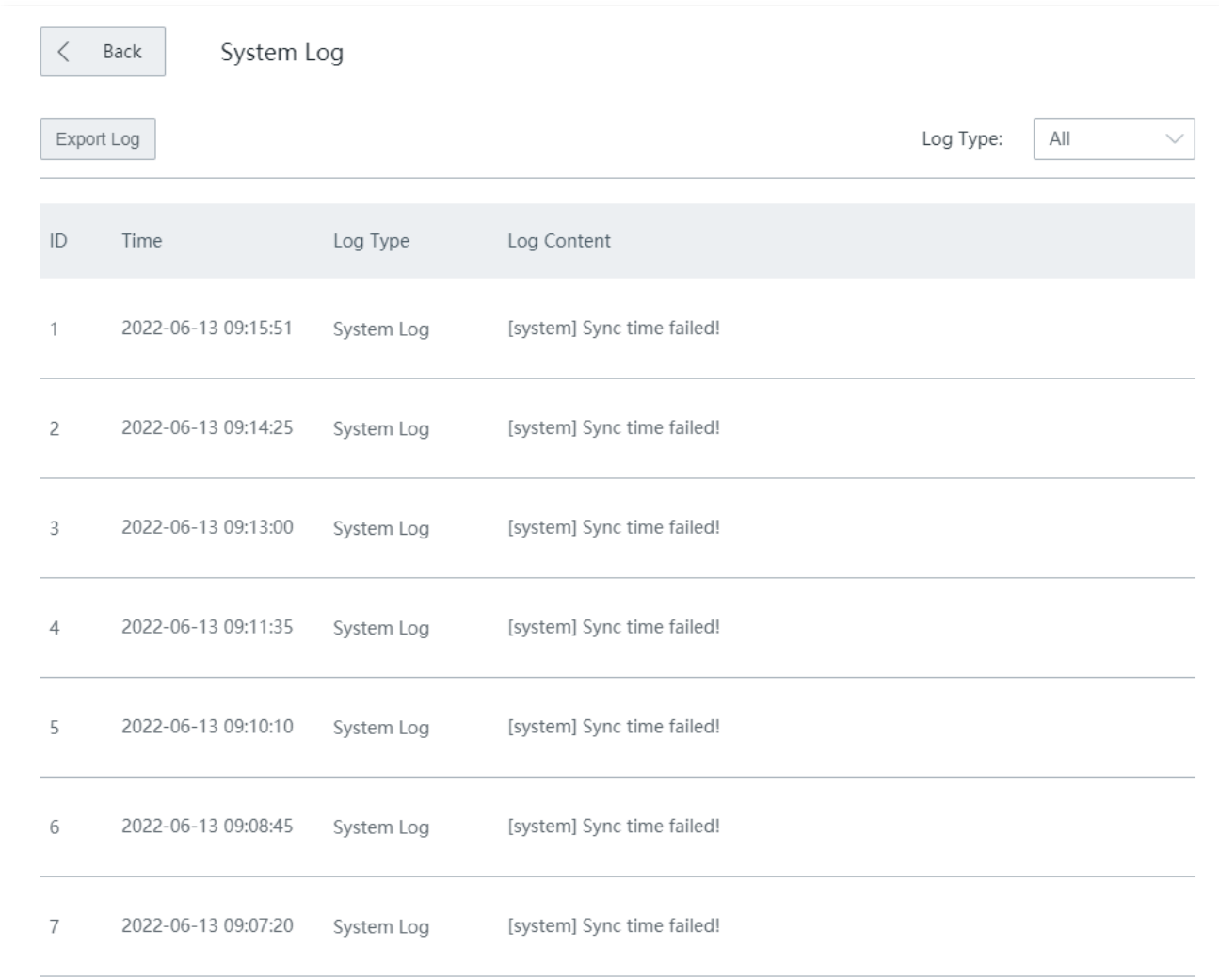

The time of log depends on the system time of the router. To make sure it is correct, please set correctly the [System time](#page-266-0) of the router first.

#### $Q$ <sub>TIP</sub>

- The router only records the logs occurred after the last reboot.
- After a power cutoff, such operations as power-on again, firmware upgrade, backup/restore, and  $\blacksquare$ reset will all cause the router to reboot.

# **13.8 Diagnostic tool**

#### **13.8.1 Overview**

Click **Maintenance** > **Diagnostic Tool** to enter the page.

You can execute Ping/Traceroute command on this page.

- <sup>−</sup> **Ping**: Used to check whether the connection is correct and the connection quality.
- <sup>−</sup> **Traceroute**: Used to detect the route from the bridge to the destination IP address or domain name.

#### **13.8.2 Execute Ping command**

#### Assume that:

You need to detect the connectivity between the router and the **Bing** website.

- **Step 1** Navigate to **Maintenance** > **Diagnostic Tool**.
- **Step 2** Select **Ping** as the **Diagnostic Tool**.
- **Step 3** Enter the IP address or domain name of the ping target, which is **cn.bing.com** in this example.
- **Step 4** Set **No. of Ping Packets** as required.
- **Step 5** Set **Ping Packet Size** as required.
- **Step 6** Click **Start**.

#### **----End**

Wait a moment. The ping result will be displayed in the result box.

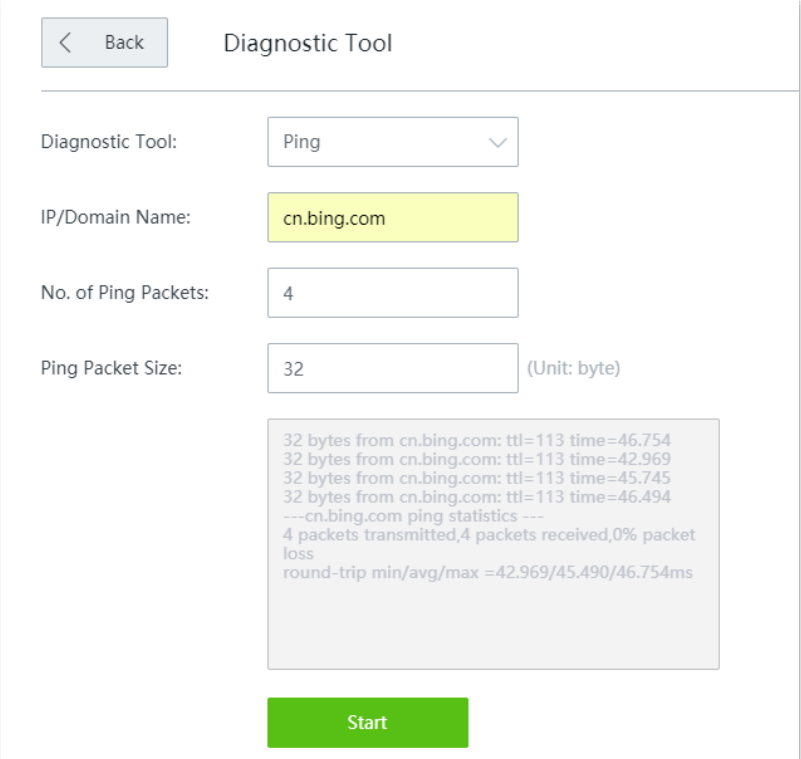

## **13.8.3 Execute Traceroute command**

Assume that:

You need to detect the path from the router to **Bing** website.

- **Step 1** Navigate to **Maintenance** > **Diagnostic Tool**.
- **Step 2** Select **Traceroute** as the **Diagnostic Tool**.
- **Step 3** Enter the IP address or domain name of the traceroute target, which is **cn.bing.com** in this example.

**Step 4** Click **Start**.

**----End**

Wait a moment. The traceroute result will be displayed in the result box.

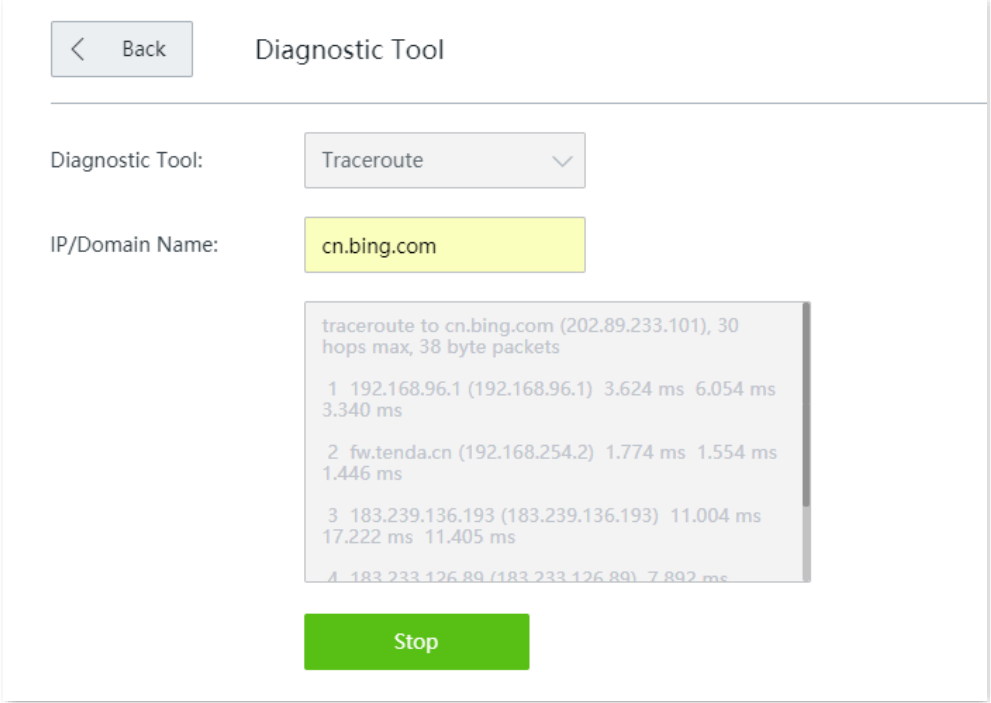

# <span id="page-266-0"></span>**13.9 System time**

Click **Maintenance** > **System Time** to enter the page.

This function is used to set the system time of your router. To make the time-related functions effective, ensure that the system time of the router is set correctly.

The router supports: Synchronize [with internet time](#page-266-1) (default) and [Set system time](#page-267-0) manually.

#### <span id="page-266-1"></span>**13.9.1 Synchronize with internet time**

With this method, the router automatically synchronizes its system time with the network time server (NTS). As long as the router is connected to the internet, the system time is correct.

After configuration, you can navigate to the [System status](#page-19-0) page to check whether the system time is correct.

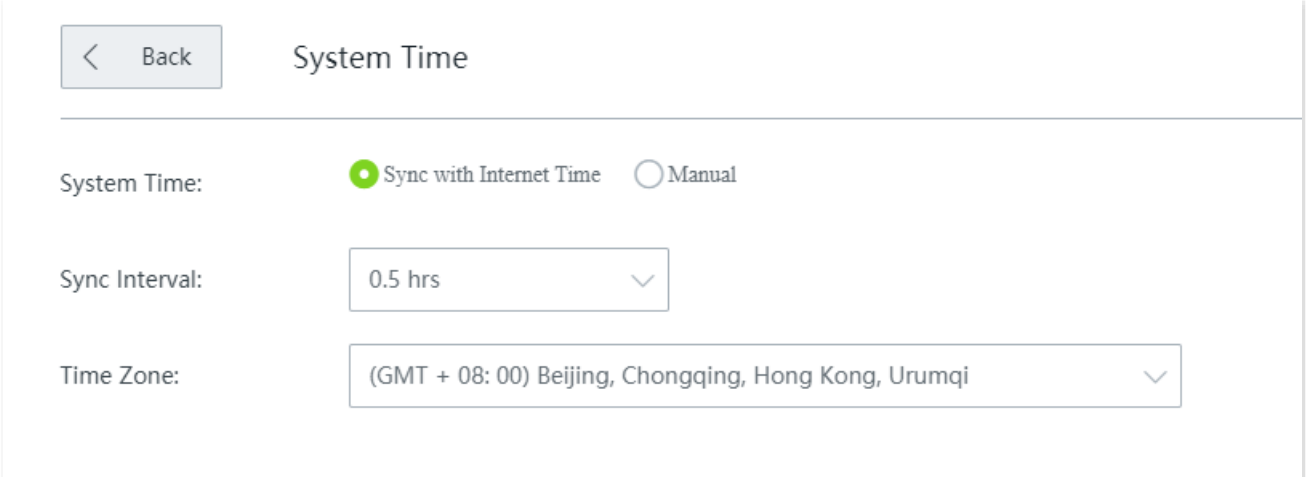

#### **Parameter description**

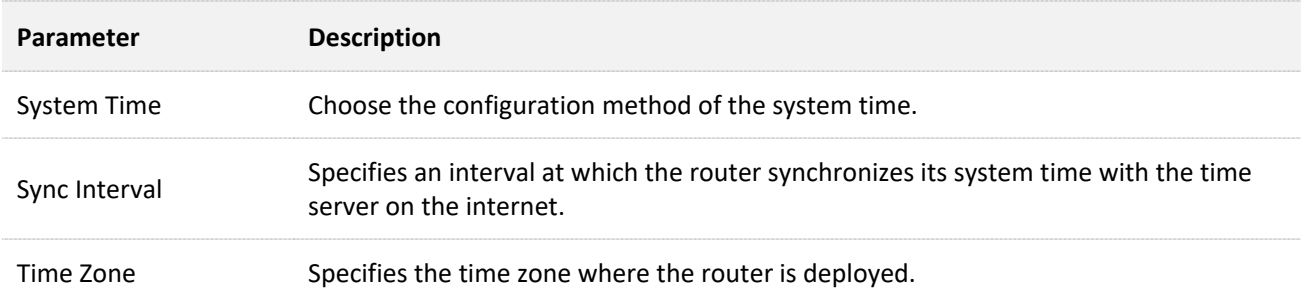

## <span id="page-267-0"></span>**13.9.2 Set system time manually**

With this method, you can manually specify a system time for the router. When **Manual** option is selected**,** the related parameters are shown as follows.

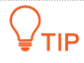

With this method, you need to manually reconfigure the system time each time the router reboots.

After configuration, you can navigate to the **System status** page to check whether the system time is correct.

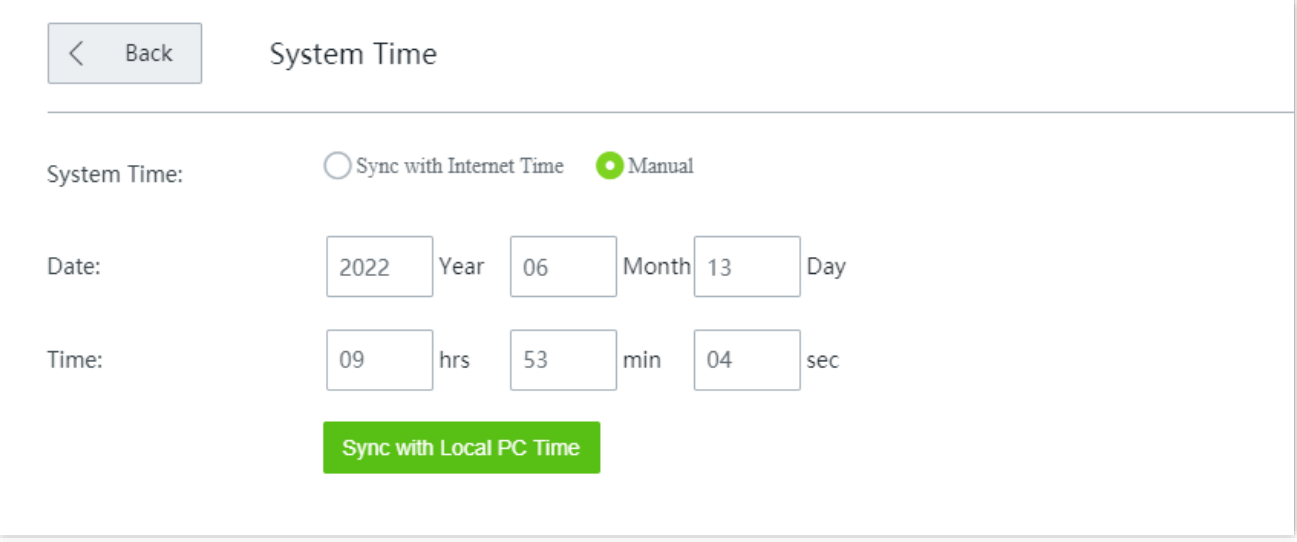

#### **Parameter description**

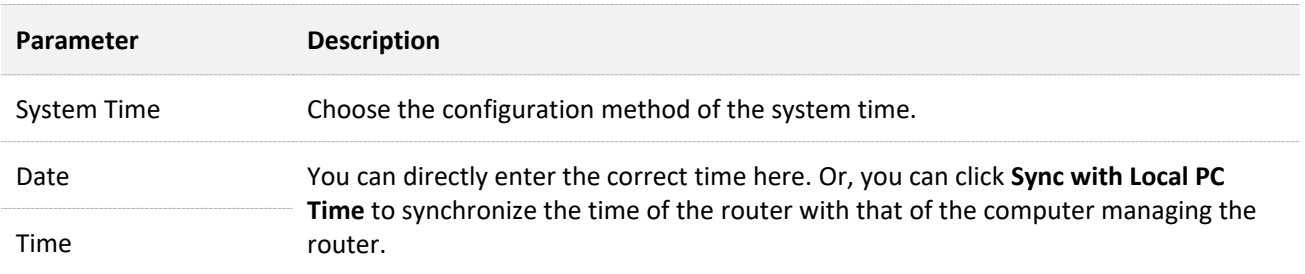

# **13.10 Function center**

Click **Maintenance** > **Function Center** to enter the page.

On this page, you can view the **Enabled Function** and **Disabled Function** of the router. You can enter the configuration page of a function after clicking it.

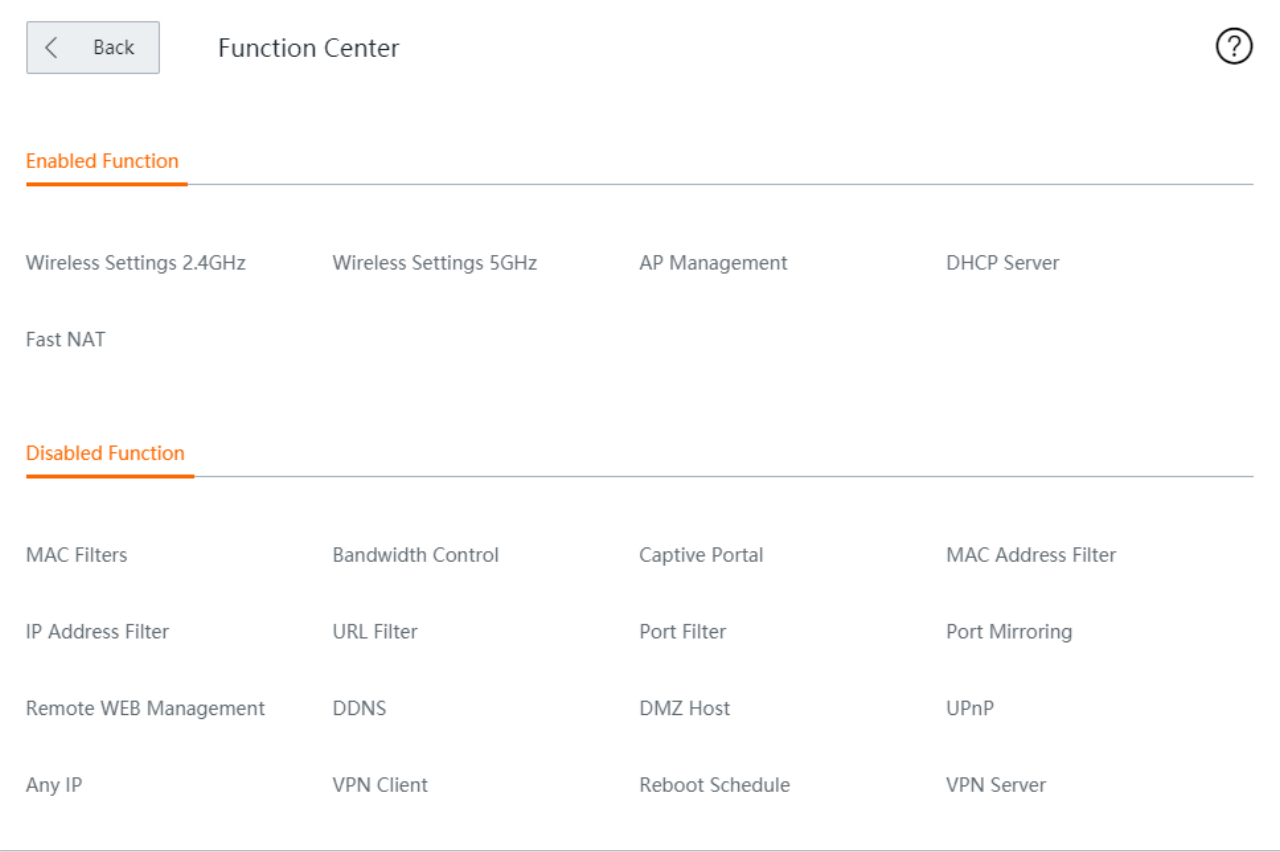

# **Appendix**

# **Acronyms and Abbreviations**

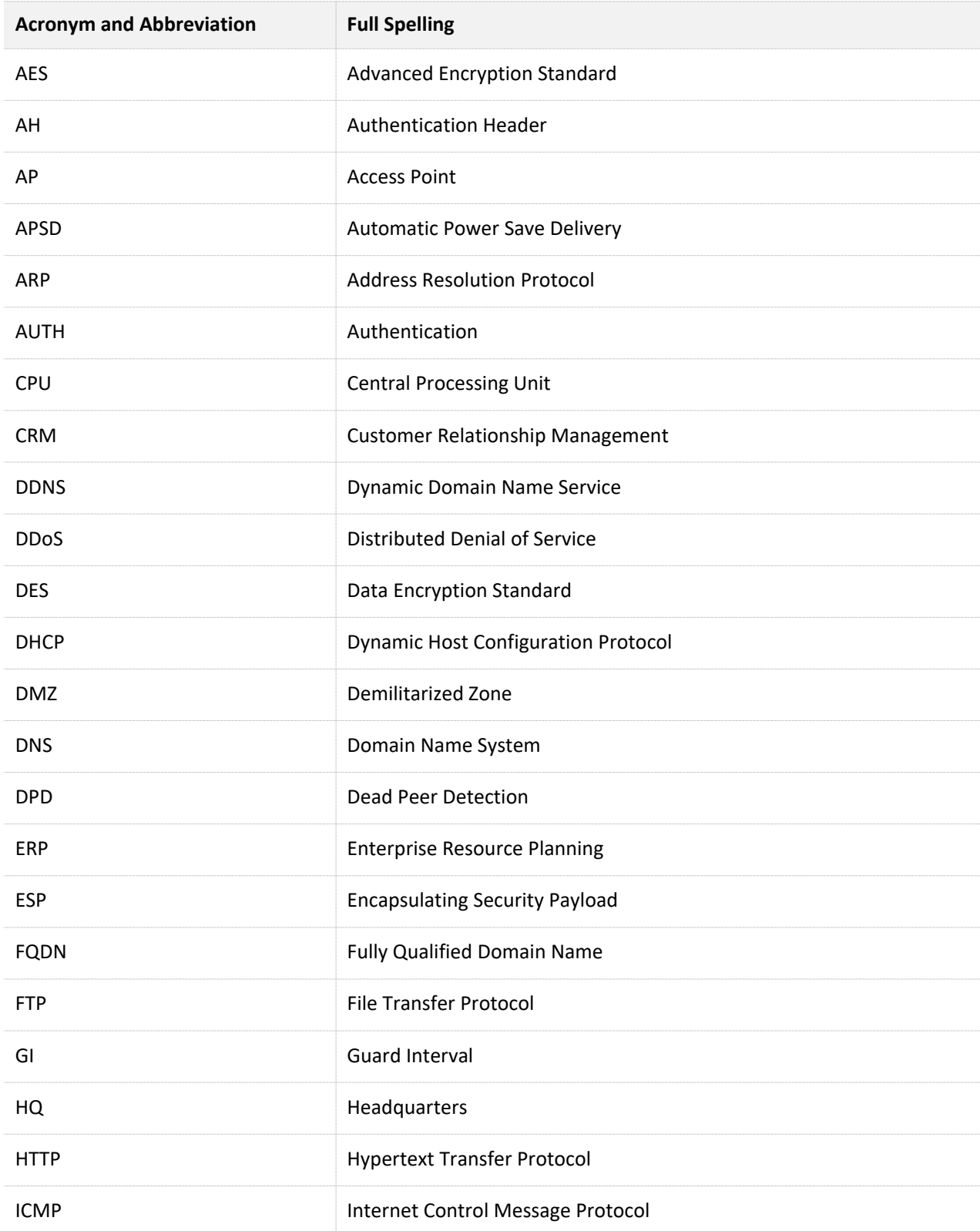

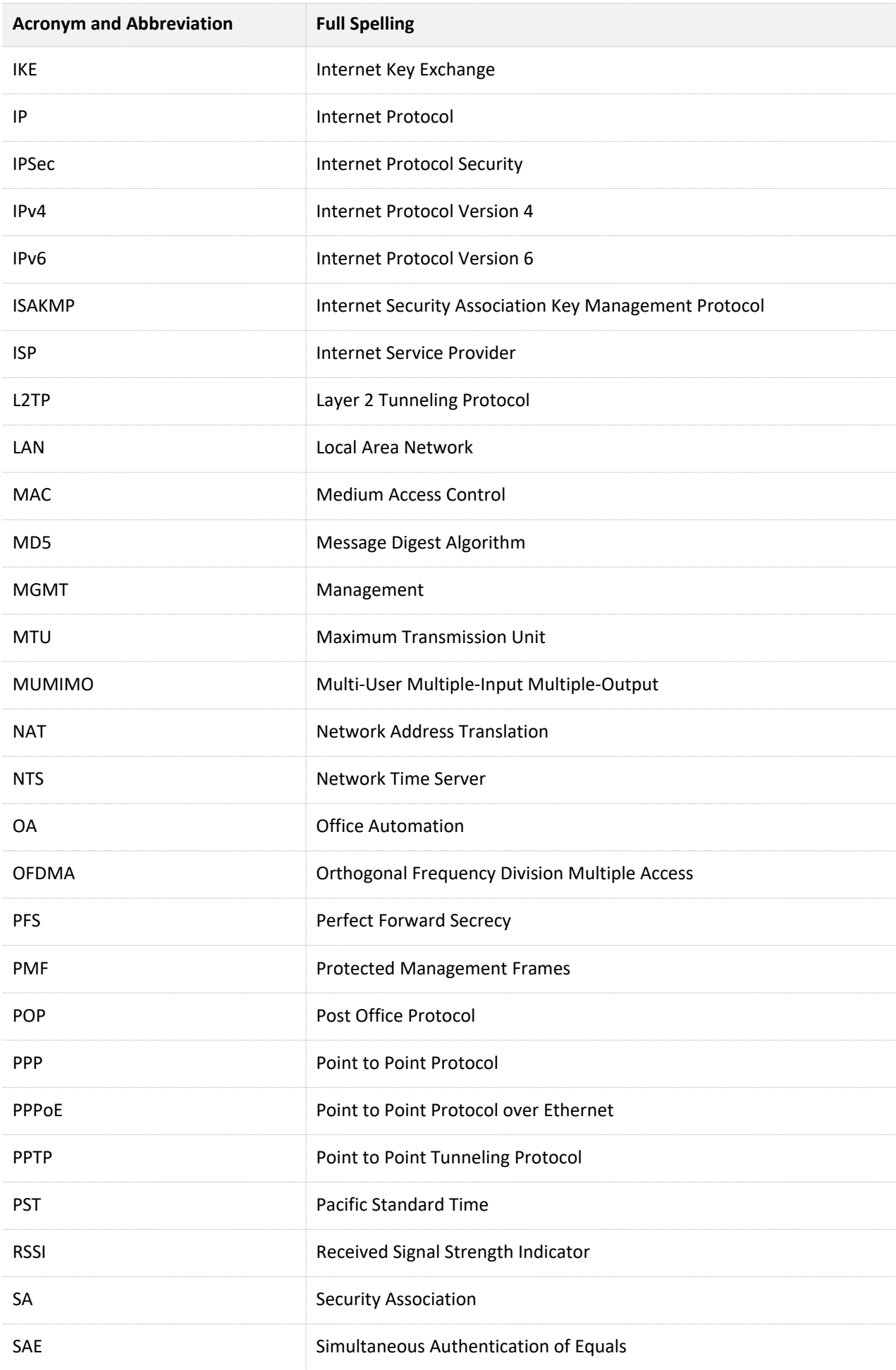

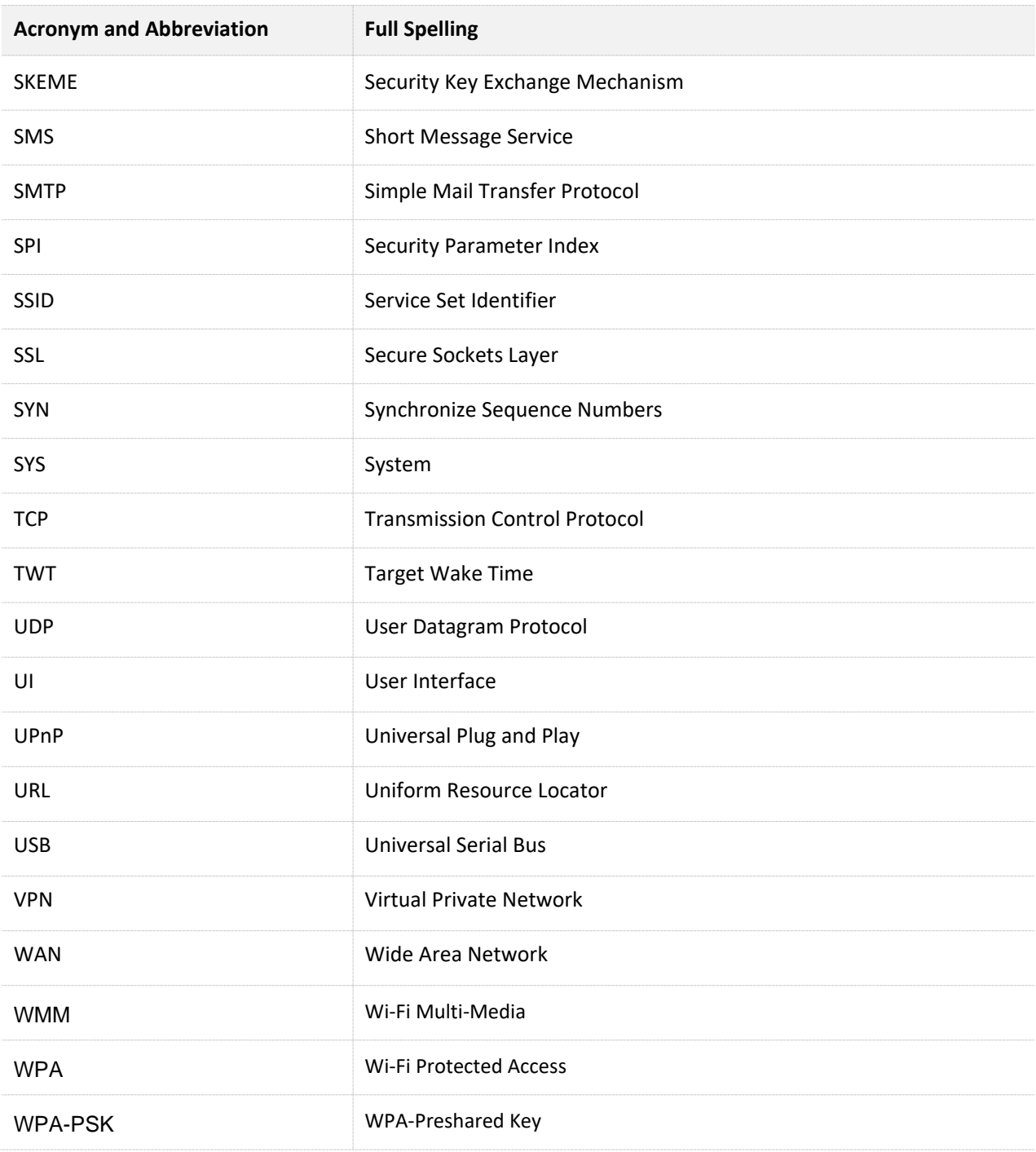